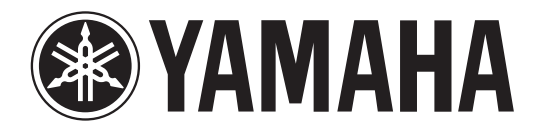

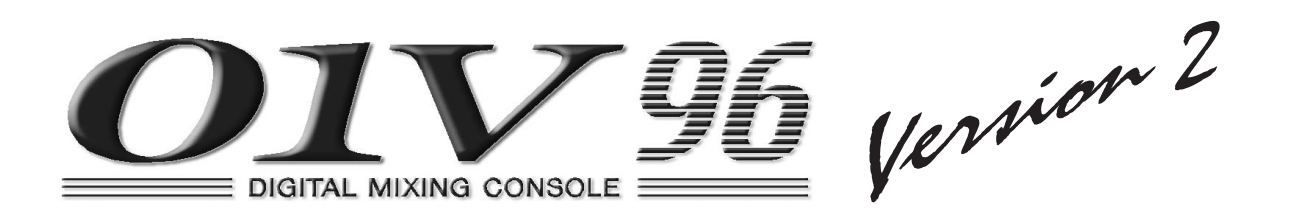

# **Mode d'emploi**

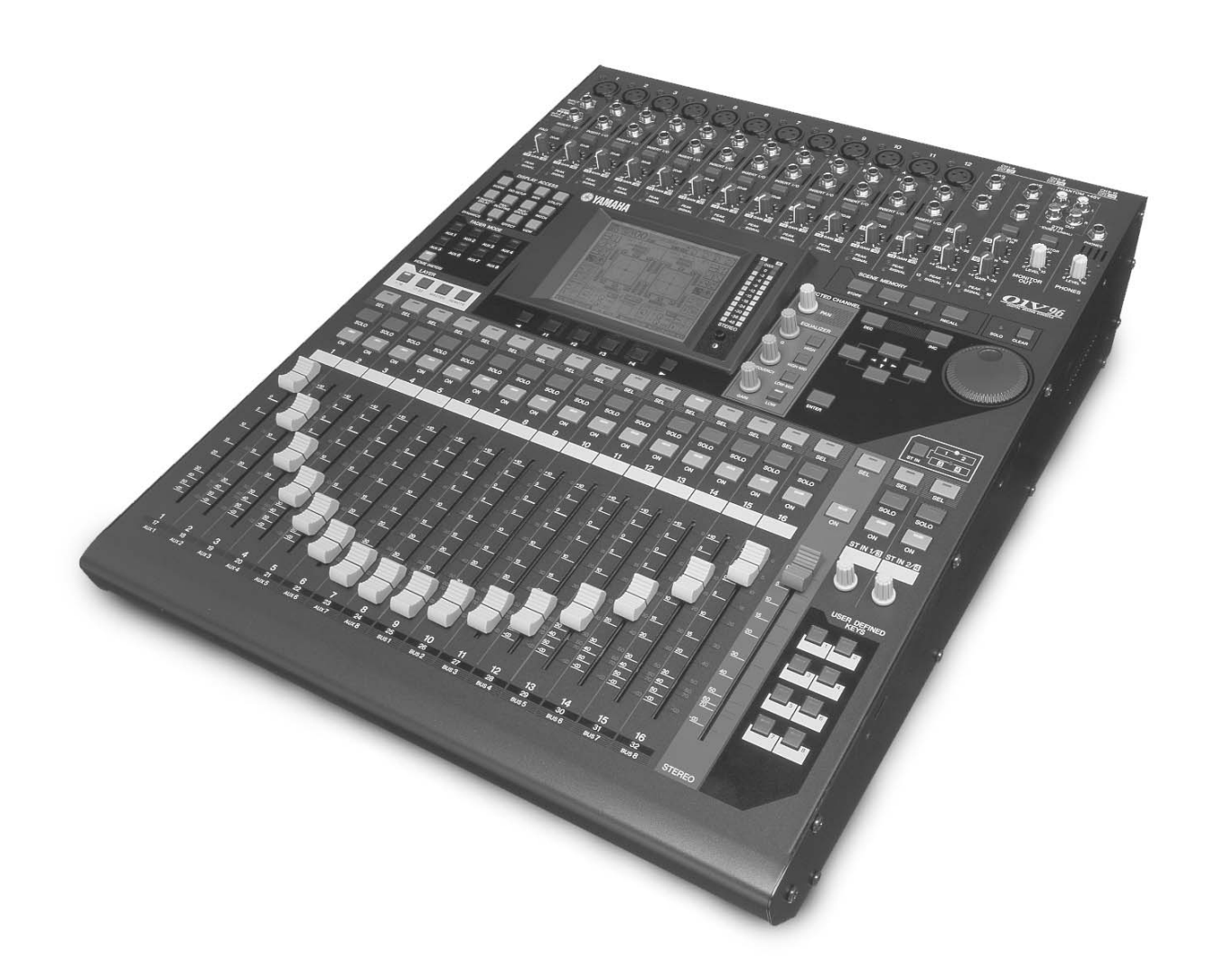

**F Veuillez conserver ce manuel pour toute référence ultérieure.**

## **FCC INFORMATION (U.S.A.)**

- **1. IMPORTANT NOTICE: DO NOT MODIFY THIS UNIT!** This product, when installed as indicated in the instructions contained in this manual, meets FCC requirements. Modifications not expressly approved by Yamaha may void your authority, granted by the FCC, to use the product.
- **2. IMPORTANT:** When connecting this product to accessories and/ or another product use only high quality shielded cables. Cable/s supplied with this product MUST be used. Follow all installation instructions. Failure to follow instructions could void your FCC authorization to use this product in the USA.
- **3. NOTE:** This product has been tested and found to comply with the requirements listed in FCC Regulations, Part 15 for Class "B" digital devices. Compliance with these requirements provides a reasonable level of assurance that your use of this product in a residential environment will not result in harmful interference with other electronic devices. This equipment generates/uses radio frequencies and, if not installed and used according to the instructions found in the users manual, may cause interference harmful to the operation of other electronic devices. Compliance with FCC regulations does

\* This applies only to products distributed by YAMAHA CORPORATION OF AMERICA. (class B)

not guarantee that interference will not occur in all installations. If this product is found to be the source of interference, which can be determined by turning the unit "OFF" and "ON", please try to eliminate the problem by using one of the following measures:

Relocate either this product or the device that is being affected by the interference.

Utilize power outlets that are on different branch (circuit breaker or fuse) circuits or install AC line filter/s.

In the case of radio or TV interference, relocate/reorient the antenna. If the antenna lead-in is 300 ohm ribbon lead, change the lead-in to co-axial type cable.

If these corrective measures do not produce satisfactory results, please contact the local retailer authorized to distribute this type of product. If you can not locate the appropriate retailer, please contact Yamaha Corporation of America, Electronic Service Division, 6600 Orangethorpe Ave, Buena Park, CA90620

The above statements apply ONLY to those products distributed by Yamaha Corporation of America or its subsidiaries.

#### **ADVARSEL!**

Lithiumbatteri—Eksplosionsfare ved fejlagtig håndtering. Udskiftning må kun ske med batteri af samme fabrikat og type. Levér det brugte batteri tilbage til leverandoren.

#### **VARNING**

Explosionsfara vid felaktigt batteribyte. Använd samma batterityp eller en ekvivalent typ som rekommenderas av apparattillverkaren. Kassera använt batteri enligt fabrikantens instruktion.

#### **VAROITUS**

Paristo voi räjähtää, jos se on virheellisesti asennettu. Vaihda paristo ainoastaan laitevalmistajan suosittelemaan tyyppiin. Hävitä käytetty paristo valmistajan ohjeiden mukaisesti.

(lithium caution)

#### **NEDERLAND / THE NETHERLANDS**

- Dit apparaat bevat een lithium batterij voor geheugen back-up.
- This apparatus contains a lithium battery for memory back-up.
- Raadpleeg uw leverancier over de verwijdering van de batterij op het moment dat u het apparaat ann het einde van de levensduur afdankt of de volgende Yamaha Service Afdeiing:

Yamaha Music Nederland Service Afdeiing Kanaalweg 18-G, 3526 KL UTRECHT Tel. 030-2828425

• For the removal of the battery at the moment of the disposal at the end of the service life please consult your retailer or Yamaha Service Center as follows:

Yamaha Music Nederland Service Center Address: Kanaalweg 18-G, 3526 KL UTRECHT  $: 030 - 2828425$ 

- 
- Gooi de batterij niet weg, maar lever hem in als KCA. • Do not throw away the battery. Instead, hand it in as small chemical waste.

(lithium disposal)

#### **IMPORTANT NOTICE FOR THE UNITED KINGDOM Connecting the Plug and Cord**

**WARNING:** THIS APPARATUS MUST BE EARTHED IMPORTANT. The wires in this mains lead are coloured in accordance with the following

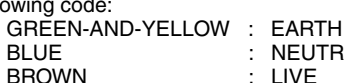

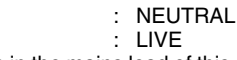

As the colours of the wires in the mains lead of this apparatus may not correspond with the coloured markings identifying the terminals in your plug proceed as follows:

The wire which is coloured GREEN-and-YELLOW must be connected to the terminal in the plug which is marked by the letter E or by the safety earth symbol  $\dot{\oplus}$  or colored GREEN or GREEN-and-YELLOW.

The wire which is coloured BLUE must be connected to the terminal which is marked with the letter N or coloured BLACK.

The wire which is coloured BROWN must be connected to the terminal which is marked with the letter L or coloured RED.

• This applies only to products distributed by Yamaha-Kemble Music (U.K.) Ltd. (3 wires)

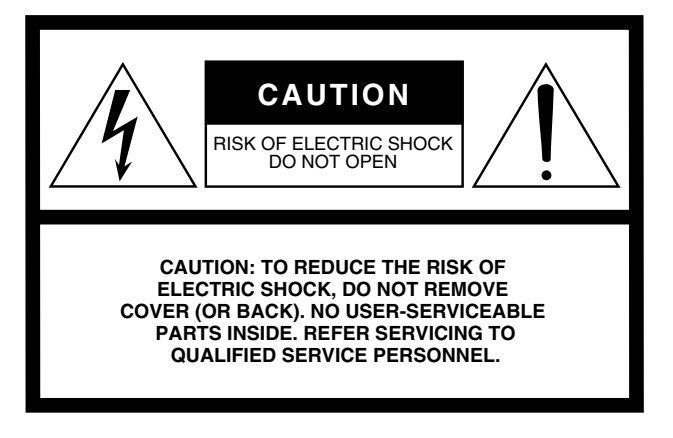

The above warning is located on the side of the unit

#### **• Explanation of Graphical Symbols**

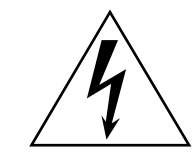

The lightning flash with arrowhead symbol within an equilateral triangle is intended to alert the user to the presence of uninsulated "dangerous voltage" within the product's enclosure that may be of sufficient magnitude to constitute a risk of electric shock to persons.

The exclamation point within an equilateral triangle is intended to alert the user to the presence of important operating and maintenance (servicing) instructions in the literature accompanying the product.

## **IMPORTANT SAFETY INSTRUCTIONS**

- **1 Read these instructions.**
- **2 Keep these instructions.**
- **3 Heed all warnings.**
- **4 Follow all instructions.**
- **5 Do not use this apparatus near water.**
- **6 Clean only with dry cloth.**
- **7 Do not block any ventilation openings. Install in accordance with the manufacturer's instructions.**
- **8 Do not install near any heat sources such as radiators, heat registers, stoves, or other apparatus (including amplifiers) that produce heat.**
- **9 Do not defeat the safety purpose of the polarized or grounding-type plug. A polarized plug has two blades with one wider than the other. A grounding type plug has two blades and a third grounding prong. The wide blade or the third prong are provided for your safety. If the provided plug does not fit into your outlet, consult an electrician for replacement of the obsolete outlet.**

#### **WARNING**

TO REDUCE THE RISK OF FIRE OR ELECTRIC SHOCK, DO NOT EXPOSE THIS APPARATUS TO RAIN OR MOISTURE.

- **10 Protect the power cord from being walked on or pinched particularly at plugs, convenience receptacles, and the point where they exit from the apparatus.**
- **11 Only use attachments/accessories specified by the manufacturer.**
- **12 Use only with the cart, stand, tripod, bracket, or table specified by the manufacturer, or sold with the apparatus. When a cart is used, use caution when moving the cart/ apparatus combination to avoid injury from tip-over.**

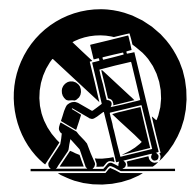

- **13 Unplug this apparatus during lightning storms or when unused for long periods of time.**
- **14 Refer all servicing to qualified service personnel. Servicing is required when the apparatus has been damaged in any way, such as powersupply cord or plug is damaged, liquid has been spilled or objects have fallen into the apparatus, the apparatus has been exposed to rain or moisture, does not operate normally, or has been dropped.**

## **PRECAUTIONS D'USAGE**

## *PRIERE DE LIRE ATTENTIVEMENT AVANT DE PROCEDER A TOUTE MANIPULATION*

\* Rangez soigneusement ce manuel pour pouvoir le consulter ultérieurement.

## *AVERTISSEMENT*

**Veillez à toujours observer les précautions élémentaires énumérées ci-après pour éviter de graves blessures, voire la mort, causées par l'électrocution, les courts-circuits, dégâts, incendie et autres accidents. La liste des précautions données ci-dessous n'est pas exhaustive :**

#### **Alimentation/cordon d'alimentation**

- Utilisez seulement la tension requise pour l'appareil. Celle-ci est imprimée sur la plaque du constructeur de l'appareil.
- Utilisez uniquement l'le cordon d'alimentation spécifié.
- Ne laissez pas le cordon d'alimentation à proximité de sources de chaleur, telles que radiateurs ou appareils chauffants. Evitez de tordre et plier excessivement le cordon ou de l'endommager de façon générale, de même que de placer dessus des objets lourds ou de le laisser traîner là où l'on marchera dessus ou se prendra les pieds dedans ; ne déposez pas dessus d'autres câbles enroulés.
- Prenez soin d'effectuer le branchement à une prise appropriée avec une mise à la terre protectrice. Toute installation non correctement mise à la terre présente un risque de décharge électrique.

#### **Ne pas ouvrir**

• N'ouvrez pas l'appareil et ne tentez pas d'en démonter les éléments internes ou de les modifier de quelque façon que ce soit. Aucun des éléments internes de l'appareil ne prévoit pas d'intervention de l'utilisateur. Si l'appareil donne des signes de mauvais fonctionnement, mettez-le immédiatement hors tension et donnez-le à réviser au technicien Yamaha.

#### **Avertissement en cas de présence d'eau**

- Evitez de laisser l'appareil sous la pluie, de l'utiliser près de l'eau, dans l'humidité ou lorsqu'il est mouillé. N'y déposez pas des récipients contenant des liquides qui risquent de s'épancher dans ses ouvertures.
- Ne touchez jamais une prise électrique avec les mains mouillées.

#### **En cas d'anomalie**

- Si le cordon d'alimentation s'effiloche ou est endommagé ou si vous constatez une brusque perte de son en cours d'interprétation ou encore si vous décèlez une odeur insolite, voire de la fumée, coupez immédiatement l'interrupteur principal, retirez la fiche de la prise et donnez l'appareil à réviser par un technicien Yamaha.
- Si l'appareil tombe ou est endommagé, coupez immédiatement l'interrupteur d'alimentation, retirez la fiche électrique de la prise et faites inspecter l'appareil par un technicien Yamaha.

## *ATTENTION*

**Veillez à toujours observer les précautions élémentaires ci-dessous pour éviter à soi-même et à son entourage des blessures corporelles, de détériorer l'appareil ou le matériel avoisinant. La liste de ces précautions n'est pas exhaustive :**

#### **Alimentation/cordon d'alimentation**

- Débranchez l'adaptateur secteur lorsque l'on n'utilise plus l'instrument ou en cas d'orage.
- Veillez à toujours saisir la fiche elle-même, et non le câble, pour la retirer de l'appareil ou de la prise d'alimentation. Le fait de tirer sur le câble risque de l'endommager.

#### **Emplacement**

- Débranchez tous les câbles connectés avant de déplacer l'appareil.
- Lors de la configuration de l'appareil, assurez-vous que la prise secteur que vous utilisez est facilement accessible. En cas de problème ou de dysfonctionnement, coupez directement l'alimentation et retirez la fiche de la prise. Notez que même en cas de mise hors tension, il y a toujours une très faible quantité de courant électrique qui circule dans l'unité. Lorsque vous n'utilisez pas l'appareil pendant une longue période, veillez à débrancher le cordon d'alimentation de la prise murale.
- Evitez de régler les commandes de l'égaliseur et les curseurs sur le niveau maximum. En fonction de l'état des appareils connectés, un tel réglage peut provoquer une rétroaction acoustique et endommager les haut-parleurs.
- N'abandonnez pas l'appareil dans un milieu trop poussiéreux ou un local soumis à des vibrations. Evitez également les froids et chaleurs extrêmes (exposition directe au soleil, près d'un chauffage ou dans une voiture exposée en plein soleil) qui risquent de déformer le panneau ou d'endommager les éléments internes.
- N'installez pas l'appareil dans une position instable où il risquerait de se renverser.
- Ne bouchez pas les trous d'aération. Cet appareil est pourvu d'orifices d'aération sur le dessus/à l'avant/à l'arrière/sur les côtés pour éviter que la température interne ne monte trop.. Veillez plus particulièrement à ne pas placer l'appareil sur le côté ou à l'envers ou dans un endroit mal aéré, tel qu'une bibliothèque ou un placard.
- N'utilisez pas l'appareil à proximité d'une TV, d'une radio, d'un équipement stéréo, d'un téléphone portable ou d'autres appareils électriques. En effet, l'appareil, la TV ou la radio pourraient produire des bruits.

#### **Connexions**

- Avant de raccorder l'appareil à d'autres appareils, mettez ces derniers hors tension. Et avant de mettre sous/hors tension tous les appareils, veillez à toujours ramener le volume au minimum.
- Effectuez la connexion à une source d'alimentation correctement mise à la terre. Une borne à vis à la terre est disponible sur le panneau arrière pour mettre l'appareil à la terre en toute sécurité et évitez toute décharge électrique.

#### **Précautions d'utilisation Pile auxiliaire**

- Veillez à ne pas glisser les doigts ou la main dans les fentes ou une ouverture de l'appareil (trous d'aération, etc.).
- Evitez d'insérer ou de faire tomber des objets étrangers (papier, plastique, métal, etc.) dans les fentes ou les ouvertures de l'appareil (trous d'aération, etc.). Si c'est le cas, mettez immédiatement l'appareil hors tension et débranchez le cordon d'alimentation de la prise secteur. Faites ensuite contrôler l'appareil par une personne qualifiée du service Yamaha.
- N'utilisez pas le casque trop longtemps à des volumes trop élevés, ce qui risque d'endommager durablement l'ouïe. Si vous constatez une baisse de l'acuité auditive ou des sifflements d'oreille, consultez un médecin sans tarder.
- Ne versez pas d'huile, de graisse ou de nettoyant de contact sur les curseurs. Cela peut en effet provoquer des problèmes de contact ou entraver le mouvement des curseurs.
- Ne vous appuyez pas sur l'appareil et n'y déposez pas des objets lourds. Ne manipulez pas trop brutalement les boutons, commutateurs et connecteurs.
- Cet appareil dispose d'une fente pour l'installation de cartes mini-YGDAI. Pour des raisons techniques, certaines combinaisons de cartes sont impossibles. Avant d'installer une carte, visitez le site web Yamaha pour vérifier si la carte choisie peut être installée [\(voyez page 6\)](#page-5-0).

L'installation de cartes non recommandées par Yamaha peut provoquer une électrocution, un incendie ou un dysfonctionnement de l'appareil.

• L'appareil possède une pile auxiliaire intégrée. Lorsque vous débranchez le cordon d'alimentation de la prise secteur, les données internes sont conservées. Lorsque la pile alimentant la mémoire est presque usée, l'écran affiche le message "WARNING Low Battery!". Dans ce cas, archivez immédiatement vos données avec la fonction Bulk Dump et demandez ensuite à un SAV agréé de remplacer la pile.

- L'usage d'un téléphone mobile à proximité de l'appareil peut provoquer des interférences. Dans ce cas, éloignez le téléphone mobile.
- Les circuits numériques de cet appareil peuvent provoquer un léger bruit si vous placez une radio ou un téléviseur à proximité. Dans ce cas, éloignez l'appareil du récepteur.
- Quand vous changez de source wordclock sur tout appareil de votre système audio, certains éléments pourraient produire du bruit. Diminuez donc le volume des amplis, faute de quoi, vous risquez d'endommager les enceintes.

Les prises de type XLR sont câblés comme suit (norme CEI60268) : broche 1 : masse , broche 2 : à chaud (+) et broche 3 : à froid (-). Les prises TRS d'insertion présentent le câblage suivant: gaine= masse, pointe= envoi, anneau= retour.

Yamaha n'est pas responsable des détériorations causées par une utilisation impropre de l'appareil ou par des modifications apportées par l'utilisateur, pas plus qu'il ne peut couvrir les données perdues ou détruites.

Veillez à toujours laisser l'appareil hors tension lorsqu'il est inutilisé.

Les performances des composants possédant des contacts mobiles, tels que des sélecteurs, des commandes de volume et des connecteurs, diminuent avec le temps. Consultez un technicien Yamaha qualifié s'il faut remplacer des composants défectueux.

- \* Les illustrations et saisies d'écran figurant dans ce mode d'emploi sont uniquement données à titre indicatif et pourraient différer des informations affichées par votre unité.
- \* Les noms de firmes et de produits repris dans ce mode d'emploi sont des marques commerciales ou des marques déposées de leurs détenteurs respectifs.

## <span id="page-5-0"></span>**Site web global Yamaha Pro Audio**

http://www.yamahaproaudio.com/

## **Eléments fournis**

- Console de mixage numerique 01V96
- CD-ROM
- Cordon d'alimentation
- Ce Mode d'emploi
- Manuel d'installation de Studio Manager

## **Accessoires (en option)**

- Ensemble de montage en rack RK1
- Cartes Mini-YGDAI

## **Remarques concernant ce mode d'emploi**

Ce *Mode d'emploi* concerne la Console de mixage numerique 01V96.

Le mode d'emploi contient toutes les informations nécessaires au maniement de la 01V96. Le sommaire vous permet de vous familiariser avec la structure du manuel. L'index contient des informations rangées par ordre alphabétiques des mots-clés. Veuillez en tout cas lire le chapitre ["Principes élémentaires"](#page-26-0) à la [page 27](#page-26-0).

Chaque chapitre est consacré à une section ou un groupe de fonctions de la 01V96. Vous trouverez les canaux d'entrée et de sortie dans les chapitres ["Canaux d'entrée",](#page-78-0) ["Bus \(Out\)"](#page-98-0)  et ["Envois AUX"](#page-110-0). Nous avons essayé de présenter les fonctions en suivant le flux du signal.

## **Conventions utilisées par ce manuel**

La 01V96 offre deux sortes de commandes pour les fonctions commutables: des touches (comme ENTER et DISPLAY) que vous pouvez enfoncer et des boutons logiciels affichés à l'écran. Les touches sont reconnaissables aux crochets carrés qui les entourent. Exemple: "Appuyez sur la touche [ENTER]". Les boutons (d'écran) ne sont pas entourés par ces crochets et ont généralement un autre nom. Exemple: "Utilisez le bouton ENTER".

Vous pouvez afficher les différentes pages d'écran avec les touches [DISPLAY], les touches de défilement d'onglets gauche et droit √, ® et les touches [F1]–[F4] situées sous l'écran. Le mode d'emploi ne fait cependant allusion qu'à la touche [DISPLAY] concernée. Voyez ["Sélection des pages d'écran" à la page 28](#page-27-0) pour en savoir davantage sur la sélection de pages d'écran.

## **Nouvelles fonctions de la 01V96 Version 2**

La version 2.0 du firmware pour la 01V96 offre les nouveautés suivantes par rapport à la version 1.0.

#### **Envois AUX**

• Quand les signaux des envois AUX sont pris avant les cu[rseurs, vo](#page-115-0)us pouvez spécifier si la bifurcation se fait avant ou après la touche de canal.  $\rightarrow$  page 116

### **Ecoute**

- Vous pouvez définir si le réglage de panoramique (Pan) d'un canal [d'entrée is](#page-133-0)olé avec Solo est adopté lorsque le signal Solo est pris devant le curseur (Pre).  $\rightarrow$  page 134
- Vous pouvez [annuler l'i](#page-133-0)solement de canaux solo en relevant leurs curseurs depuis la position " $-\infty$ ".  $\rightarrow$  page 134

#### **Pan Surround**

• Le statut actif/[coupé du](#page-136-0) paramètre FOLLOW PAN est adopté par les réglages Pan et Surround Pan.  $\rightarrow$  page 137

## **Groupe/Link (lien)**

- La fonction "Fader Group Master" permet de piloter le niveau général de [tous les ca](#page-151-0)naux d'un groupe de curseurs en conservant la balance entre chaque canal.  $\rightarrow$  page 152
- La fonction "Mut[e Group M](#page-152-0)aster" permet d'étouffer simultanément tous les canaux d'un groupe Mute.  $\rightarrow$  page 153

#### **Effets internes**

• Vous pouvez ajouter [des effets](#page-161-0) additionnels ("Add-On") en option aux effets préprogrammés.  $\rightarrow$  page 162

### **Mémoires de scène**

- Vous pouvez copier les réglages d'un can[al ou d'un](#page-172-0) paramètre de la scène actuelle et les coller dans d'autres mémoires de scène. → page 173
- Vo[us pouvez](#page-171-0) désormais choisir davantage de paramètres pour la fonction "Recall Safe".  $\rightarrow$  page 172

### **Commande à distance**

- Cubase SX est désormais aussi proposé comme cible pour la couche REMOTE.  $\rightarrow$  page 189
- Le protocole "Advanced DAW" de Yamaha a été ajouté à Nuendo, Cubase SX et General DAW.De ce fait, vous pouvez piloter ces produits avec la section SELECTED CHANNEL de la 01V96. (Le choix des fonctions pilotables peut varier selon le logiciel DAW utilisé et sa version.)

### **Autres fonctions**

- Vous pouvez régler la case de sélection "Routing S[T Pair Lin](#page-231-0)k" de manière à lier l'acheminement de canaux accouplés vers le bus stéréo. → page 232
- Vous pouvez assigner les canaux choisis à un groupe [Fader \(de](#page-246-0) curseurs) ou Mute (d'étouffement) avec les touches USER DEFINED KEYS.  $\rightarrow$  page 247
- Les touches assignables (USER DEFI[NED KEYS](#page-246-0)) permettent d'alterner entre les fenêtres du logiciel "Studio Manager" fourni. → page 247

## **Sommaire**

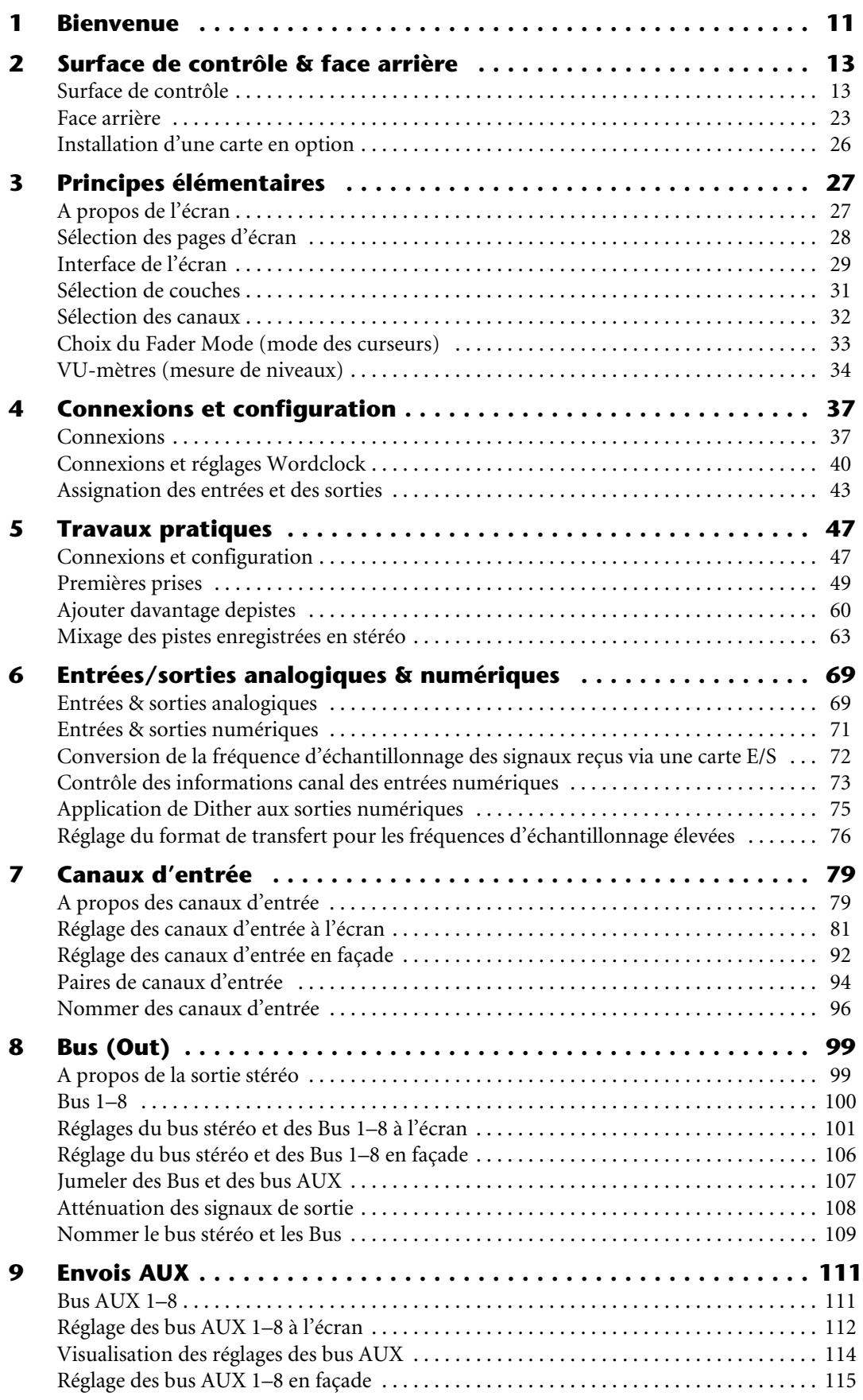

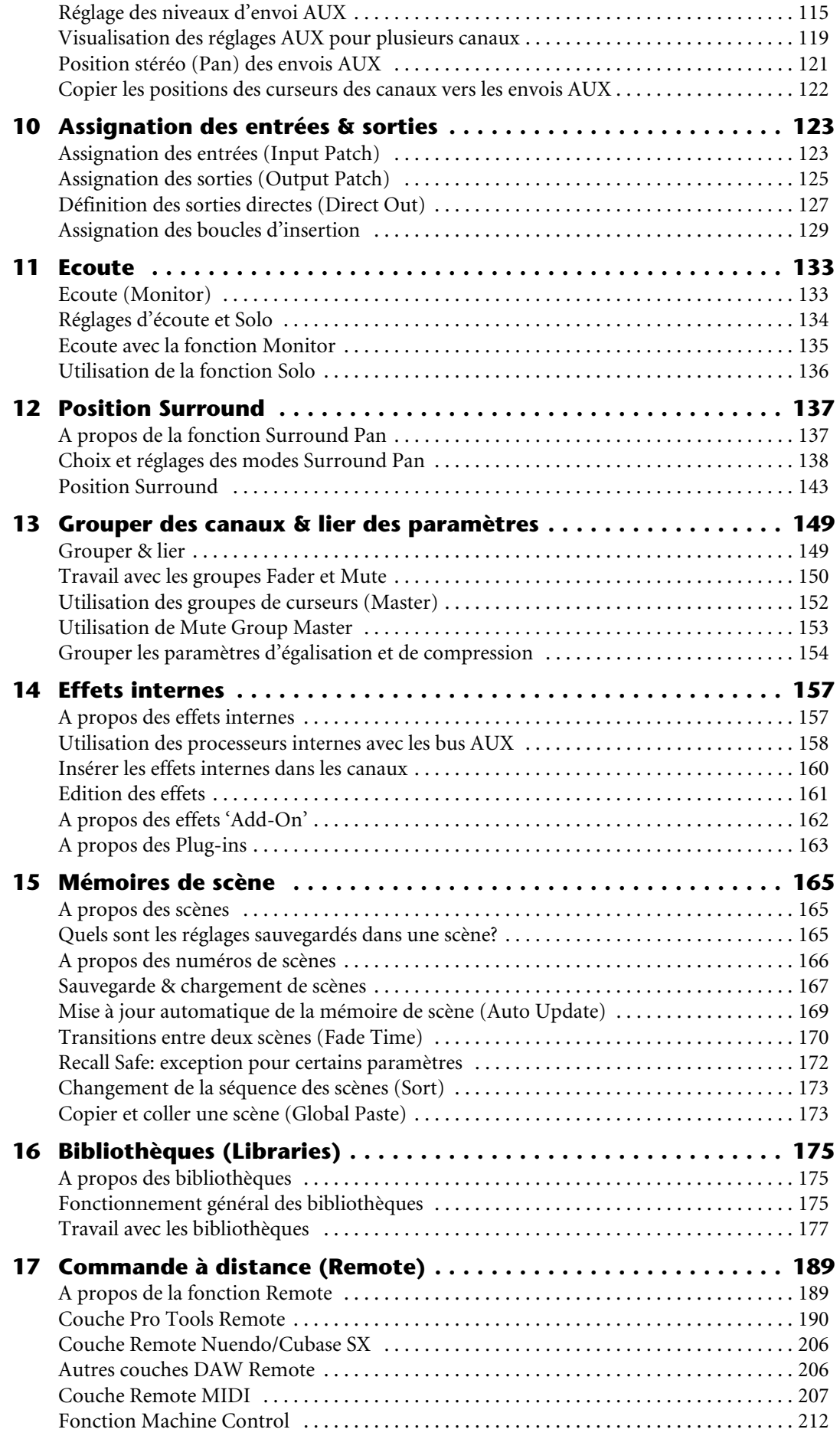

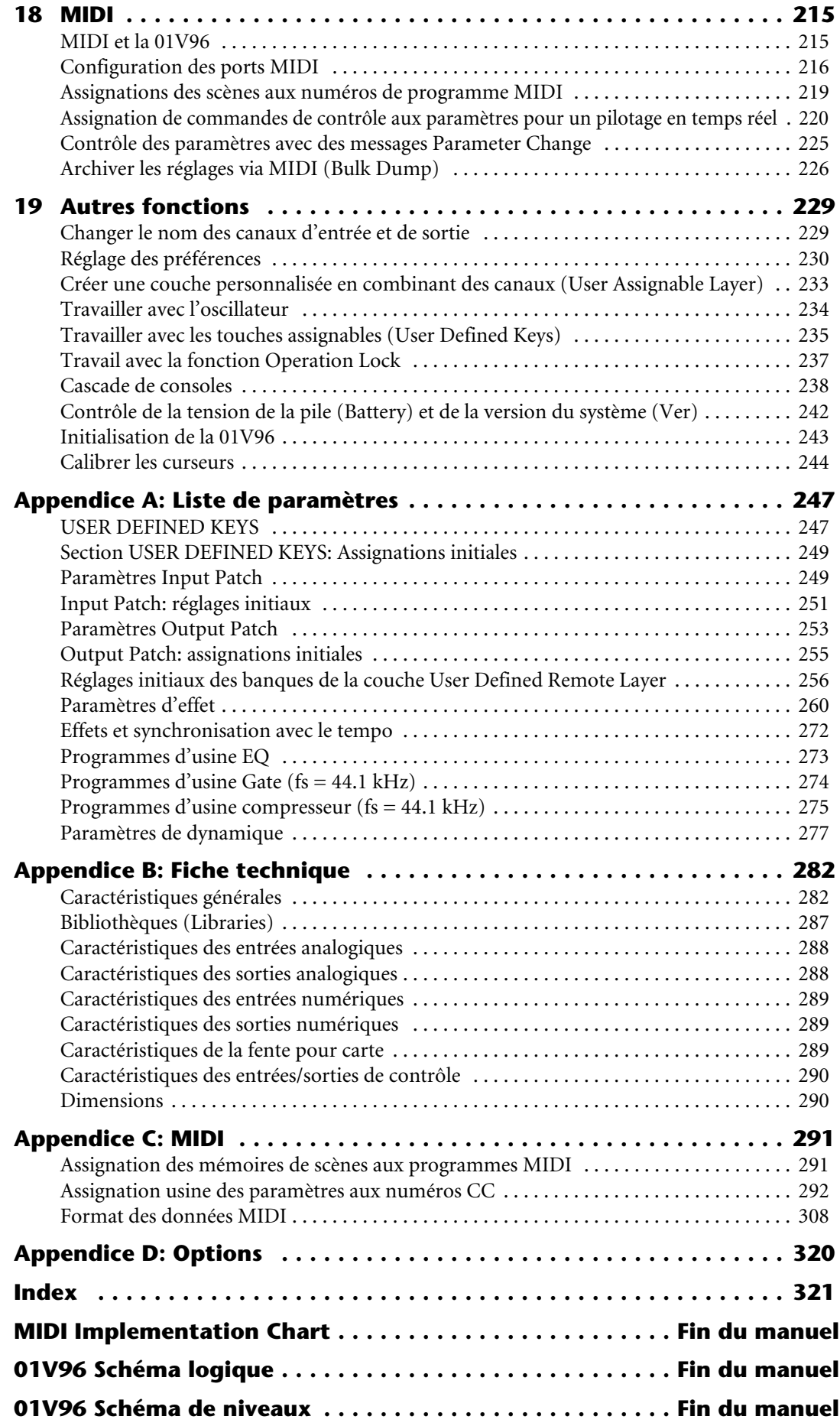

## <span id="page-10-0"></span>**1 Bienvenue**

Nous vous remercions d'avoir porté votre choix sur la console de mixage numérique 01V96 de Yamaha.

La console de mixage numérique compacte 01V96 offre un traitement audio numérique 24 bits/96kHz sans compromis ainsi qu'un mixage simultané sur 40 canaux. La 01V96 couvre une vaste palette d'applications, dont l'enregistrement multipiste, le mixage de plusieurs canaux sur 2 canaux et la production d'un son surround de qualité parfaite. Ce système audio intégré et complet propose les fonctions de contrôle à distance de stations de travail audio numériques (DAW) popularisées grâce aux consoles de mixage DM2000 et 02R96. La 01V96 propose les fonctions suivantes:

## ■ **Fonctions matérielles**

- Curseurs 100mm motorisés x17
- Les curseurs permettent de régler le niveau des canaux, des envois AUX et des Bus.
- Quatre couches logicielles sélectionnables permettent de déterminer la fonction des curseurs de canaux.
- Ecran LCD de 320 x 240 points
- Les boutons et commandes de la section SELECTED CHANNEL permettent d'éditer directement les paramètres EQ du canal sélectionné.
- 8 touches définissables ("USER-DEFINED") permettent d'assigner des paramètres internes de la 01V96.
- Prises optiques ADAT
- Connecteurs d'extension ("fente") pour cartes d'entrées/sorties numériques, AN et NA en option.

### ■ **Propriétés audio**

- Convertisseur A/N linéaire avec une résolution de 24 bits et suréchantillonnage à 128 fois
- Convertisseur N/A linéaire avec une résolution de 24 bits et suréchantillonnage à 128 fois
- Réponse en fréquence de 20 Hz–40 kHz à une fréquence d'échantillonnage de 96kHz.
- Plage dynamique typique de 106 dB
- Traitement interne du signal en format 32 bits ("accumulateur" 58 bits)

### ■ **Entrées/sorties**

- 12 entrées MIC/Line avec alimentation fantôme +48V commutable et 4 entrées ligne
- 12 points d'insertion analogiques
- Les Bus et canaux d'entrée peuvent être acheminés librement aux 4 prises OMNI OUT.
- Sorties séparées pour les bus stéréo et d'écoute (MONITOR OUT).
- Prises 2TR IN et OUT permettant de connecter des magnétophones et autres.
- En installant une carte dans la fente, vous pouvez ajouter jusqu'à 16 entrées/sorties additionnelles.
- Prises 2TR IN/OUT DIGITAL pour le transfert de signaux numériques "grand public".
- Compatible "Double Channel" pour l'enregistrement et la reproduction à 88,2/96 kHz sur d'anciens enregistreurs numériques multipiste 44,1/48 kHz.
- Possibilité de connecter deux 01V96 en cascade sans quitter le domaine numérique.
- Les routages des signaux d'entrée peuvent être sauvegardés dans des mémoires "Input Patch".
- Les routages des signaux de sortie Bus et Direct Out (sorties directes) des canaux d'entrée peuvent être sauvegardés dans des mémoires "Output Patch".

#### ■ **Configuration des canaux**

- 32 canaux d'entrée ainsi que 4 canaux ST IN sont disponibles simultanément. Groupes de canaux et paires de canaux stéréo.
- 8 Bus et 8 bus AUX. Les Bus 1–8 peuvent être acheminés au bus stéréo afin de servir de sous-groupe.
- Bibliothèque de canaux permettant la sauvegarde et le rappel des réglages de chaque canal d'entrée et de sortie.
- Egalisation 4 bandes pour chaque canal
- Processeurs de dynamique sur tous les canaux (exceptés les canaux ST IN)
- Possibilité de sauvegarder les réglages d'égalisation et de traitement dynamique dans des bibliothèques et de les rappeler ultérieurement.

#### ■ **Effets**

- Quatre effets multicanaux de haute qualité (disponibles via les envois AUX ou comme effets d'insertion pour un canal).
- Bibliothèque d'effets pour la sauvegarde et le rappel de vos réglages d'effets.
- Ensembles d'effets supplémentaires (Add-On Effects) basés sur plusieurs nouveaux algorithmes.

#### ■ **Scènes**

• Mémoires de scène servant à la sauvegarde et au rappel des réglages de mixage sous forme de scènes.

#### ■ Surround

- Compatible avec les modes Surround "3-1", "5.1" et "6.1".
- Les canaux Surround peuvent être distribués en fonction de l'application envisagée.

#### ■ **Commande à distance**

- Avec le logiciel "Studio Manager" fourni, la 01V96 peut être pilotée à partir d'un PC ou d'un Mac.
- Couches de mixage "Remote" pour le contrôle à distance de Pro Tools, Nuendo, Cubase SX et d'autres stations de travail audio numériques (DAW) se conformant au protocole Pro Tools.
- Commande à distance d'enregistreurs externes via des commandes MMC.

#### ■ **MIDI**

- Ports MIDI et port USB pour la connexion à un ordinateur.
- Chargement de scènes et édition des paramètres de mixage via MIDI.

## <span id="page-12-0"></span>**2 Surface de contrôle & face arrière**

<span id="page-12-1"></span>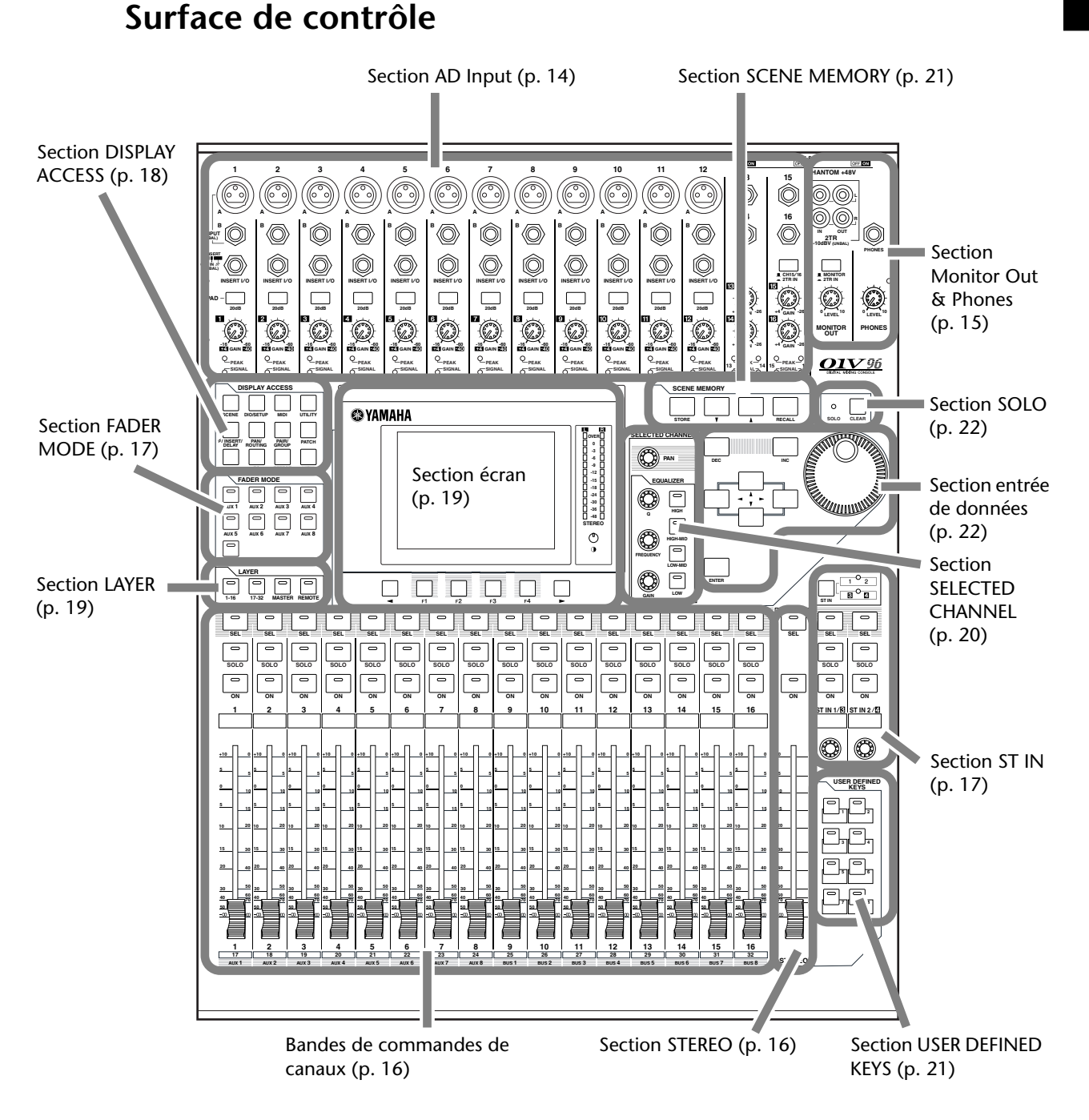

*Remarque: Les orifices permettant d'attacher un cache avec des vis sont situés de part et d'autre de la section d'entrée AD de la 01V96. (Taille M3, espacement horizontal 417mm, espacement vertical 36mm.) Vous pouvez fabriquer votre propre cache et le fixer au panneau avant pour éviter toute manipulation intempestive des commandes. Yamaha ne vend pas ce genre de cache. Si vous fabriquez et attachez votre propre cache, veillez à ce que les vis de montage n'entrent pas sur une profondeur de plus de 10mm dans le panneau avant. Laissez un espace d'environ 15–20mm entre le panneau supérieur et le cache pour ne pas abîmer les commandes et les boutons.*

<span id="page-13-0"></span>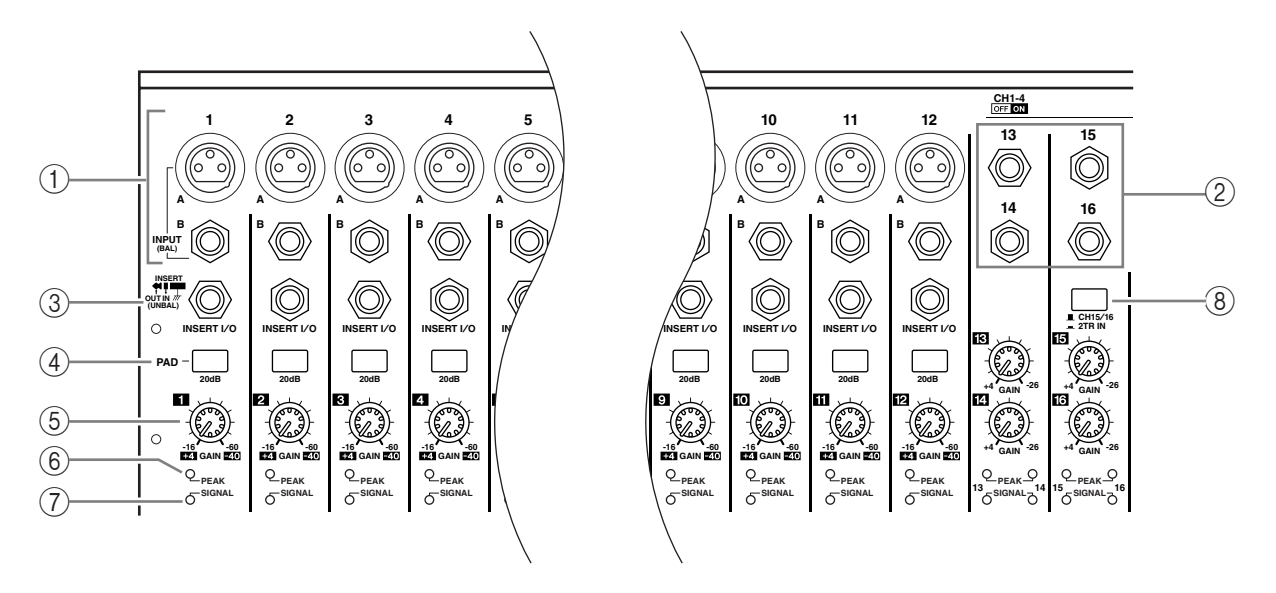

#### **Section AD Input**

#### A **Connecteurs INPUT A/B**

Ces connecteurs symétriques XLR-3-31 libellés INPUT A acceptent des signaux de niveau ligne et de microphone. Chacun des commutateurs [+48V] en face arrière active/coupe l'alimentation fantôme de +48V de l'entrée en question. Ces connecteurs symétriques TRS libellés INPUT B acceptent des signaux de niveau ligne et de microphone. Le niveau de signal d'entrée nominal de ces deux types de connecteur va de –60 dB à +4 dB. Ces prises ne proposent pas d'alimentation fantôme.

Si vous connectez des fiches aux deux prises d'une même entrée, seul le signal reçu via INPUT B pourra être exploité.

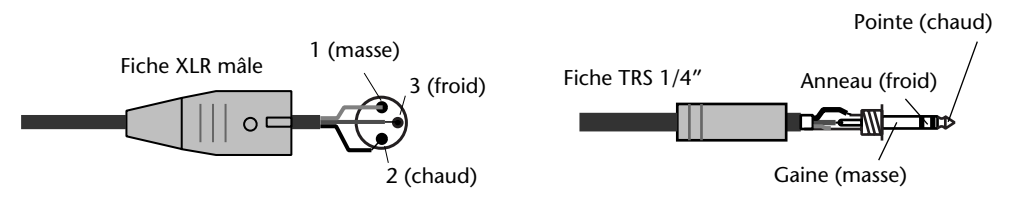

#### B **Connecteurs INPUT 13–16**

Ces connecteurs symétriques TRS acceptent des signaux de niveau ligne. Le niveau de signal d'entrée nominal va de –26 dB à +4 dB. Les prises INPUT 15 & 16 sont uniquement disponibles lorsque la touche AD 15/16 n'est pas enclenchée [\(page 15](#page-14-1)).

#### C **Prises INSERT I/O**

Ces connecteurs asymétriques TRS constituent la boucle d'insertion du canal en question. Pour pouvoir utiliser cette boucle, vous avez besoin d'un câble en "Y" que vous reliez à l'entrée et à la sortie d'un processeur d'effets externe.

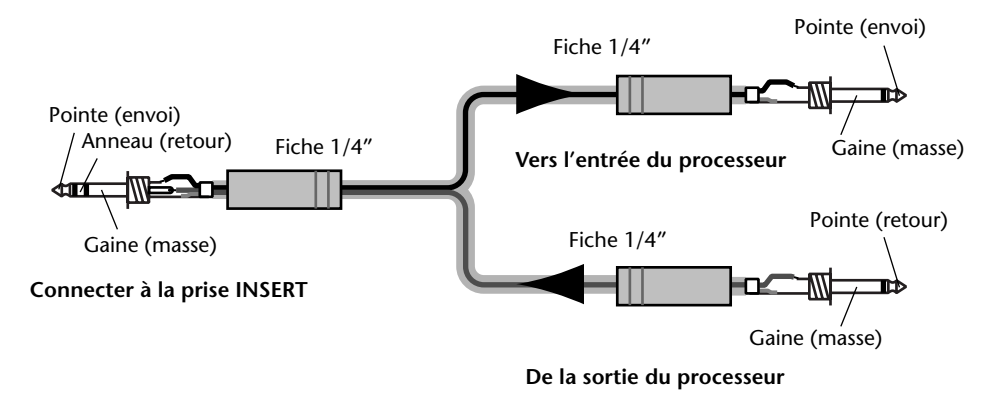

#### D **Commutateurs PAD**

Activent/coupent l'atténuation (PAD) de 20 dB pour chaque entrée AD Input.

#### E **Commandes GAIN**

Règlent la sensibilité d'entrée de chaque entrée AD Input. Elles ont une sensibilité d'entrée de –16 dB à –60 dB quand l'atténuation est coupée et de +4 dB à –40 dB avec atténuation (PAD).

#### $(6)$  Témoins PEAK

Ces témoins s'allument lorsque le niveau du signal d'entrée est à 3 dB sous le seuil de saturation. Réglez les commutateurs PAD et les commandes GAIN de sorte que les témoins PEAK ne s'allument que sporadiquement aux pics de niveau.

#### G **Témoins SIGNAL**

Ces témoins s'allument lorsque le niveau du signal d'entrée dépasse les –34 dB.

#### <span id="page-14-1"></span>**(8) Sélecteur AD15/16**

Cette touche permet d'affecter les signaux souhaités aux canaux 15 et 16. Quand elle est active (enfoncée), les signaux reçus via 2TR IN [\(page 24](#page-23-0)) sont utilisés. Quand elle n'est pas activée (si elle ressort), les signaux reçus via les prises INPUT 15 et 16 sont sélectionnés.

## <span id="page-14-0"></span>**Section Monitor Out & Phones**

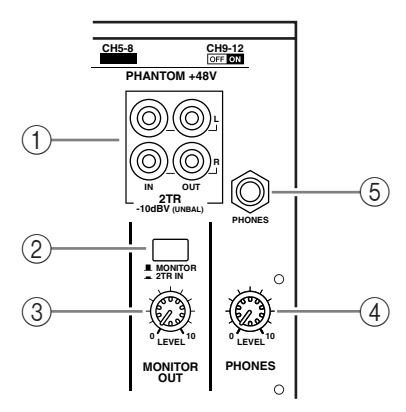

#### A **Prises 2TR IN/OUT**

Ces prises RCA/Cinch asymétriques constituent des entrées et des sorties ligne auxquelles vous pouvez relier un enregistreur maître.

Lorsque le sélecteur AD15/16 de la section AD Input (8) est actif (enfoncé), les signaux reçus via les prises 2TR IN peuvent être contrôlés via les canaux d'entrée AD 15 et 16. Lorsque le sélecteur d'écoute (2) est actif (enfoncé), les signaux reçus via les prises 2TR IN sont transmis aux prises MONITOR OUT.

Les prises 2TR OUT transmettent toujours le même signal que les prises STEREO OUT.

#### B **Sélecteur d'écoute Monitor**

Cette touche sert à choisir le signal devant être transmis aux prises MONITOR OUT. Lorsqu'elle est active (enfoncée), vous pouvez auditionner les signaux reçus via les prises 2TR IN. Lorsqu'elle est désenclenché, vous pouvez auditionner les signaux du bus stéréo ou du bus solo.

#### **(3) Commande MONITOR LEVEL**

Cette commande règle le niveau du signal sortant par les prises MONITOR OUT.

#### **(4) Commande PHONES LEVEL**

Cette commande permet de régler le niveau de la sortie PHONES. (Voyez la page [page 133](#page-132-2)  pour en savoir plus sur l'utilisation d'un casque.)

#### E **Prise PHONES**

Cette prise jack stéréo permet de brancher un casque d'écoute stéréo. Elle transmet toujours le même signal que celui envoyé aux prises MONITOR OUT.

### **Bandes de commandes de canaux**

#### A **Touches [SEL]**

Ces touches permettent de sélectionner les canaux voulus. Le témoin de la touche [SEL] du canal sélectionné s'allume. L'affectation des canaux aux touches [SEL] dépend de la touche activée dans la section LAYER (voyez [page 19\)](#page-18-0).

Ces touches servent aussi à constituer ou à dissocier des paires de canaux ainsi qu'à ajouter (et retirer) des canaux de groupes Fader, Mute, EQ et Compressor.

#### B **Touches [SOLO]**

**SOLO**

**SEL**

<span id="page-15-0"></span> $\odot$ 

 $\circled{2}$ 

 $(3)$ 

 $\sqrt{4}$ 

**ON**

**1**

**AUX 1**

**1**

**17**

**15**

**5 +10**

**0**

**5 10**

**30**

**0**

Ces touches permettent d'isoler les canaux en question. Le témoin de la touche [SOLO] du canal isolé s'allume.

#### **(3) Touches [ON]**

Ces touches permettent d'activer et de couper les canaux en question. Les témoins des touches [ON] des canaux activés s'allument.

#### D **Curseurs des canaux**

Selon la touche activée dans la section FADER MODE (voyez [page 17\)](#page-16-1), les curseurs règlent le niveau d'entrée des canaux, des Bus ou des bus AUX.

## **Section STEREO**

<span id="page-15-1"></span>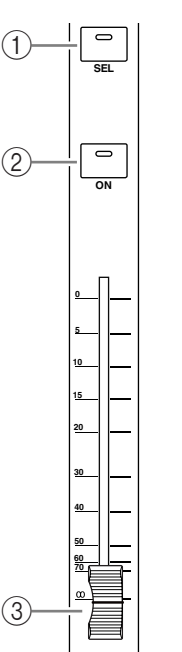

**STEREO**

A **Touche [SEL]** 

Sert à choisir le bus stéréo.

B **Touche [ON]**

Permet d'activer et de couper le bus stéréo.

#### C **Curseur [STEREO]**

Ce curseur motorisé de 100 mm sert à régler le niveau de sortie final du bus stéréo.

## <span id="page-16-0"></span>**Section ST IN**

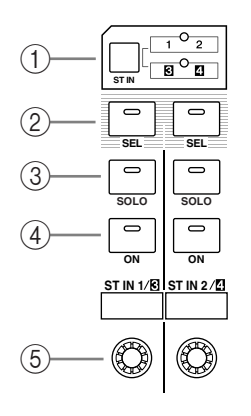

### A **Touche [ST IN]**

Cette touche permet d'affecter la paire de canaux ST IN (ST IN 1 et 2 ou 3 et 4) souhaitée à la section de commande ST IN. Les témoins à droite de cette touche indiquent quelle paire ST IN peut être réglée.

#### B **Touches [SEL]**

Permettent de sélectionner les canaux ST IN dont vous voulez modifier les réglages.

#### C **Touches [SOLO]**

Ces touches servent en outre à isoler les canaux ST IN (solo).

#### **(4)** Touches [ON]

Ces touches permettent d'activer et de couper le canal ST IN en question.

#### E **Commandes de volume**

Ces commandes règlent le niveau des canaux ST IN.

## <span id="page-16-1"></span>**Section FADER MODE**

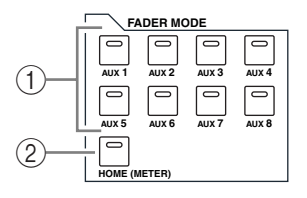

#### A **Touches [AUX 1]–[AUX 8]**

Ces touches permettent de sélectionner le bus AUX voulu. En appuyant sur l'une de ces touches, vous changez de mode curseur (voyez [page 33](#page-32-1)). L'écran affiche alors la page du bus AUX choisi. (Le témoin de l'envoi sélectionné s'allume.)

Vous pouvez alors régler le niveau des signaux acheminés des canaux d'entrée aux bus AUX au moyen des curseurs.

#### B **Touche [HOME]**

Cette touche permet de sauter à une page "Meter" où sont affichés les niveaux des canaux d'entrée ou de sortie (Bus, bus AUX et bus stéréo, voyez [page 34](#page-33-1)).

### <span id="page-17-0"></span>**Section DISPLAY ACCESS**

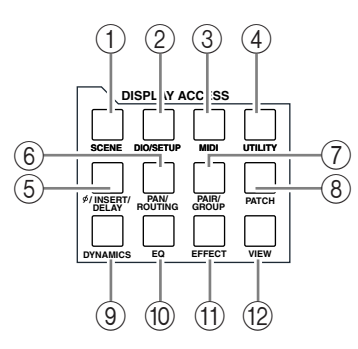

#### A **Touche [SCENE]**

Cette touche permet de sauter à la page "Scene" où vous pouvez sauvegarder et charger des scènes (voyez [page 165\)](#page-164-3).

#### B **Touche [DIO/SETUP]**

Cette touche permet d'afficher la page "DIO/Setup" où vous pouvez configurer la 01V96, ses entrées et sorties numériques et ses fonctions Remote (voyez pages [72](#page-71-1) et [192\)](#page-191-0).

#### C **Touche [MIDI]**

Cette touche permet d'afficher une page MIDI afin d'effectuer les réglages MIDI (voyez [page 219](#page-218-1)).

#### **4** Touche [UTILITY]

Cette touche permet d'afficher une page "Utility", où vous pouvez utiliser les oscillateurs internes et afficher des informations sur la carte en option installée.

#### E **Touche [ /INSERT/DELAY]**

Cette touche permet d'afficher une page " $\phi$ /INS/DLY" en vue de changer la phase du signal, de définir le signal à insérer ou de régler les paramètres Delay (voyez pages [81](#page-80-1), [129](#page-128-1)).

#### $\circledR$  Touche [PAN/ROUTING]

Cette touche affiche une page "Pan/Route" qui permet d'acheminer les canaux sélectionnés aux Bus voulus, de régler le panoramique du canal sélectionné et de régler le niveau des signaux des Bus 1–8 transmis au bus stéréo. Enfin, vous pouvez aussi régler les paramètres Pan et Surround Pan (voyez pages [87](#page-86-0) et [137\)](#page-136-0).

#### G **Touche [PAIR/GROUP]**

Cette touche affiche une page "Pair/Grup" servant à constituer ou à dissocier des paires de canaux et à grouper plusieurs curseurs ou touches [ON] (voyez pages [95](#page-94-0), [149](#page-148-2)).

#### **(8) Touche [PATCH]**

Cette touche affiche une page "Patch" qui permet d'assigner des entrées ou des Bus aux canaux d'entrée, voire d'acheminer les signaux aux sorties voulues (voyez [page 123](#page-122-2)).

#### **(9) Touche [DYNAMICS]**

Cette touche affiche une page "Dynamics" permettant de régler les fonctions Gate et Compressor des canaux (voyez [page 83](#page-82-0)).

**(10)** Touche [EQ]

Cette touche permet d'afficher une page "EQ" et de régler l'égaliseur du canal choisi (voyez [page 86](#page-85-0)).

#### **(1) Touche [EFFECT]**

Cette touche affiche une page "Effect" permettant d'éditer les processeurs d'effets internes et d'utiliser des cartes plug-in en option (voyez [page 161](#page-160-0)).

#### L **Touche [VIEW]**

Cette touche permet d'activer une page "View" afin de vérifier et de régler les paramètres de mixage d'un canal spécifique (voyez [page 89](#page-88-0)).

## <span id="page-18-0"></span>**Section LAYER**

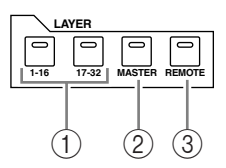

#### A **Touches [1–16]/[17–32]**

Ces touches servent à choisir la couche (le groupe) de canaux souhaitée aux modules de canal de la console. Quand la touche [1–16] est active, vous pouvez régler les canaux 1–16. Quand la touche [17–32] est active, vous pouvez régler les canaux 17–32. (Voyez la page [page 31](#page-30-1) pour en savoir plus sur les couches.)

#### B **Touche [MASTER]**

Cette touche permet d'assigner les canaux de sortie (la couche "Master") aux modules de canal de la console. Une fois activée, cette couche permet de régler les Bus et les bus AUX. (Voyez la page [page 31](#page-30-1) pour en savoir plus sur la couche Master.)

#### **(3) Touche [REMOTE]**

Cette touche sert à affecter la couche Remote aux modules de canal de la console. Cette couche permet de commander à distance des appareils MIDI externes et des stations de travail audio numériques (DAW). (Voyez la page [page 189](#page-188-2) pour en savoir plus sur la couche Remote.)

*Astuce: Le choix de la couche n'a aucune incidence sur les canaux ST IN.*

## **Section écran**

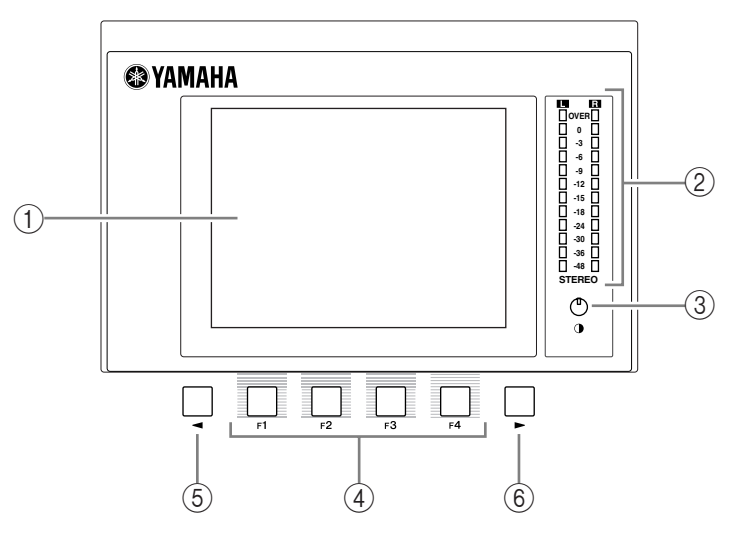

#### A **Ecran**

Il s'agit d'un écran LCD à 320 x 240 pixels, avec rétro-éclairage.

#### B **Indicateurs de niveau stéréo**

Ces indicateurs de niveau à 12 segments affichent le niveau de sortie final du bus stéréo.

#### **(3) Commande de contraste**

Cette commande permet de régler le contraste de l'écran.

#### D **Touches [F1]–[F4]**

Ces touches permettent de sélectionner une page d'écran dans les affichages en comportant plusieurs. Pour afficher la page voulue, sélectionnez l'onglet correspondant en bas de l'écran en appuyant sur la touche ad hoc. (Voyez [page 28](#page-27-0) pour en savoir plus sur le travail avec les pages d'écran.)

- **Example 2 Touche gauche de défilement d'onglets [** $\blacktriangleleft$ **]**
- **(6)** Touche droite de défilement d'onglets  $\mathbf{P}$  ]

Si d'autres pages d'écran existent en plus de celles disponibles via les quatre onglets affichés, utilisez ces touches pour afficher les onglets supplémentaires. Ces touches ne sont actives que lorsqu'il y a respectivement une flèche de défilement d'onglets à gauche ou à droite.

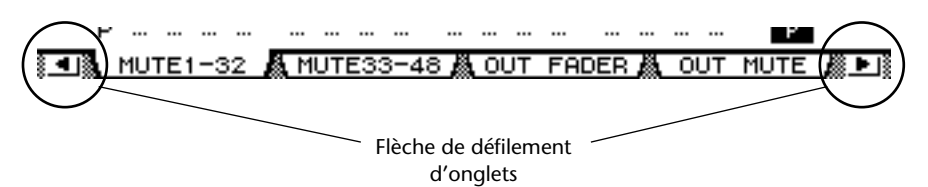

#### <span id="page-19-0"></span>**Section SELECTED CHANNEL**

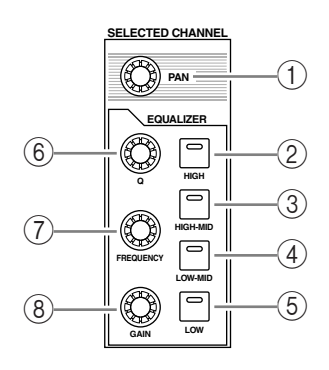

#### A **Commande [PAN]**

Détermine la position stéréo du signal du canal sélectionné avec sa touche [SEL] au sein du bus stéréo.

- B **Touche [HIGH]**
- C **Touche [HIGH-MID]**
- D **Touche [LOW-MID]**
- E **Touche [LOW]**

Ces touches servent à choisir la bande d'égalisation (HIGH, HIGH-MID, LOW-MID, LOW) du canal dont la touche [SEL] est allumée. Le témoin de la touche correspondant à la bande actuellement choisie s'allume.

 $\circledR$  **Commande [Q]** 

Cette commande permet de régler la largeur (Q) de la bande sélectionnée.

G **Commande [FREQUENCY]**

Cette commande permet de régler la fréquence de la bande sélectionnée.

**(8) Commande [GAIN]** 

Cette commande permet de régler le gain de la bande sélectionnée.

## <span id="page-20-1"></span>**Section SCENE MEMORY**

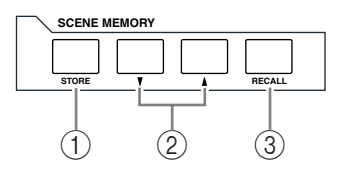

#### A **Touche [STORE]**

Cette touche permet de sauvegarder les réglages de mixage actuels. Voyez [page 165](#page-164-4) pour en savoir plus sur les mémoires de scène.

#### **② Boutons Scene [▲]/[▼]**

Ces touches permettent de sélectionner une scène à charger ou à sauvegarder. Une pression sur la touche SCENE [ $\blacktriangle$ ] augmente d'une unité le numéro de scène tandis que la touche SCENE [ $\blacktriangledown$ ] le diminue. Maintenez une des touches enfoncée pour faire défiler les numéros en continu.

#### **(3) Touche [RECALL]**

Cette touche permet de charger la scène sélectionnée avec la touche SCENE  $[\triangle]/[\nabla]$ .

## <span id="page-20-0"></span>**Section USER DEFINED KEYS**

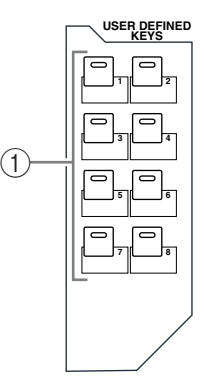

#### A **Touches [1]–[8]**

Les touches de la section USER DEFINED KEYS vous permettent d'utiliser directement l'une des 167 fonctions assignables.

### <span id="page-21-1"></span>**Section entrée de données**

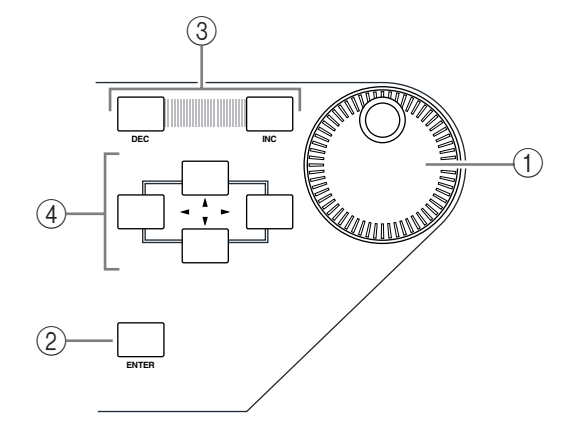

#### A **Molette de paramètre**

Cette molette permet de régler les valeurs de paramètres affichées à l'écran. Tournez-la dans le sens des aiguilles d'une montre pour augmenter la valeur et dans l'autre sens pour la diminuer. Cette molette sert aussi à faire défiler les listes et à choisir les caractères lors de l'attribution de noms (voyez [page 30\)](#page-29-0).

#### B **Touche [ENTER]**

Cette touche permet d'activer un bouton sélectionné (contrasté) à l'écran et de confirmer les valeurs des paramètres édités.

C **Touches [DEC] & [INC]**

Ces touches permettent d'ajuster les valeurs des paramètres d'une unité à la fois. Une pression sur la touche [INC] augmente la valeur et une pression sur la touche [DEC] la diminue. Si vous maintenez l'une ou l'autre touche enfoncée, la valeur du paramètre change en continu.

 $\textcircled{4}$  Touches du curseur gauche, droite, haut, bas  $([\blacktriangleleft]/[\blacktriangleright]/[\blacktriangleleft]/[\blacktriangledown])$ 

Ces touches permettent de déplacer le curseur au sein des pages d'écran et de sélectionner des paramètres et des options. Maintenez une des touches du curseur enfoncée pour vous déplacer en continu dans la direction choisie.

#### <span id="page-21-0"></span>**Section SOLO**

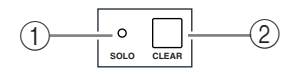

#### A **Témoin [SOLO]**

Ce témoin clignote lorsque vous isolez (solo) un ou plusieurs canaux.

B **Touche [CLEAR]**

Cette touche annule l'isolement de tous les canaux solo.

<span id="page-22-0"></span>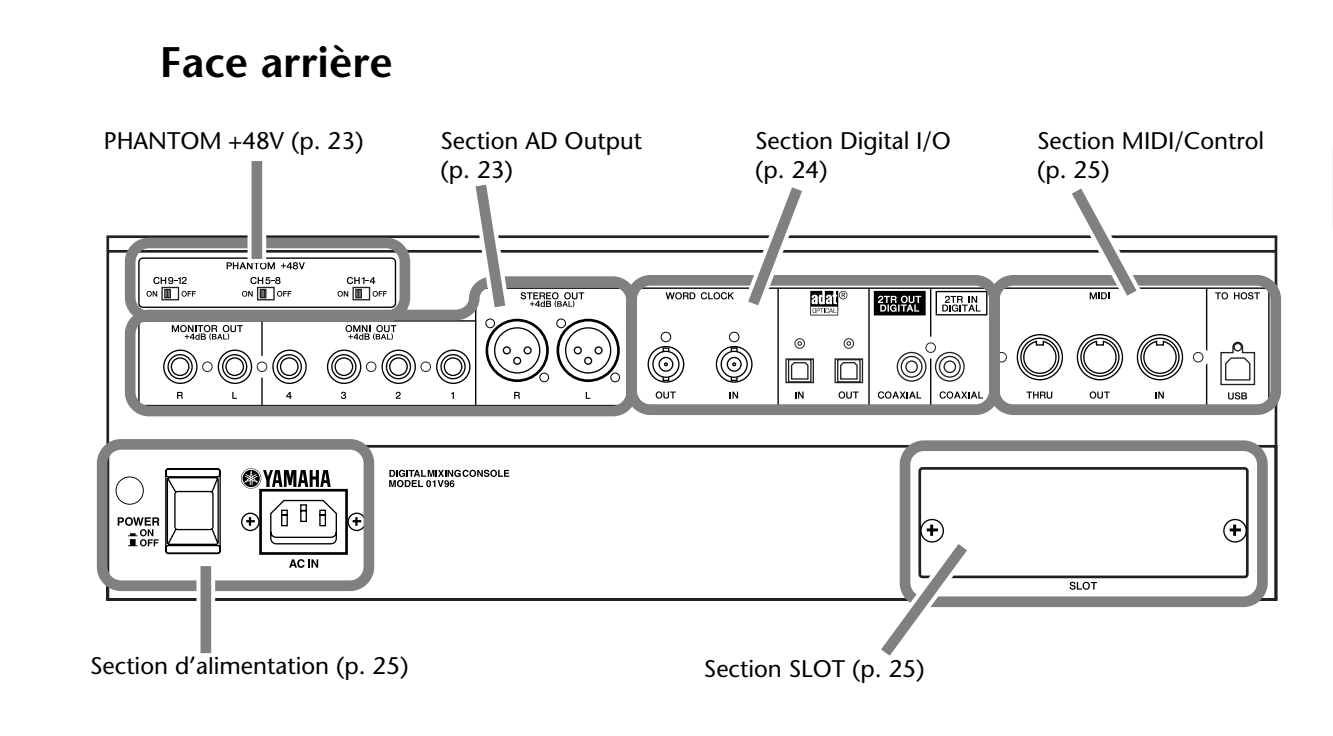

## <span id="page-22-1"></span>**PHANTOM +48V**

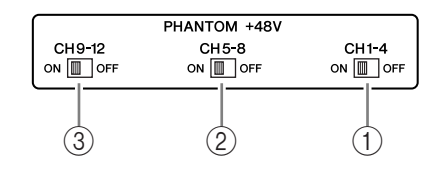

- A **Commutateur ON/OFF CH1–4**
- B **Commutateur ON/OFF CH5–8**
- C **Commutateur ON/OFF CH9–12**

Activent/coupent l'alimentation fantôme de +48 V du groupe d'entrées INPUT en question. En activant ces commutateurs, vous allumez l'alimentation fantôme de +48V pour les prises INPUT A.

## <span id="page-22-2"></span>**Section AD Output**

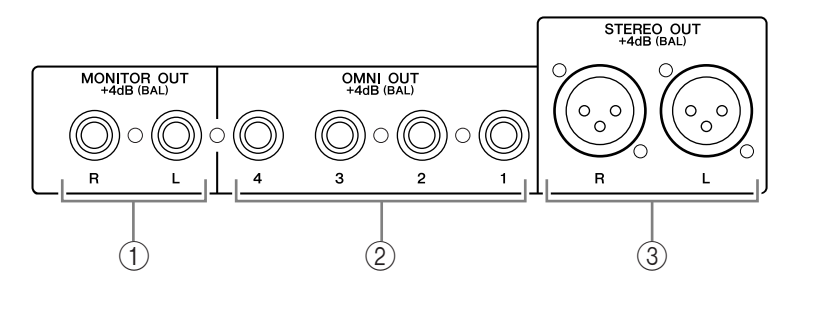

A **Prises MONITOR OUT L/R**

Ces connecteurs symétriques TRS transmettent les signaux internes ou les signaux reçus via les prises 2TR IN. Le niveau nominal du signal est de +4 dB.

Le signal à auditionner peut être choisi avec le sélecteur Monitor.

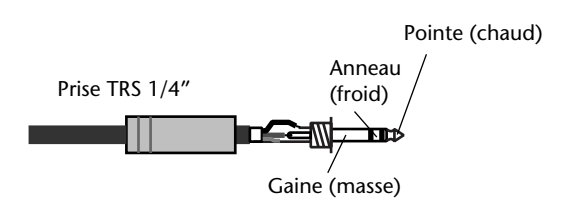

## B **Connecteurs OMNI OUT 1–4** Ces connecteurs symétriques TRS

transmettent les signaux de tout Bus ou signal Direct Out d'un des canaux. Le niveau nominal du signal est de +4 dB.

## C **Prises STEREO OUT L/R**

Ces connecteurs symétriques XLR-3-32 transmettent les signaux du bus stéréo. Le niveau nominal du signal est de +4 dB.

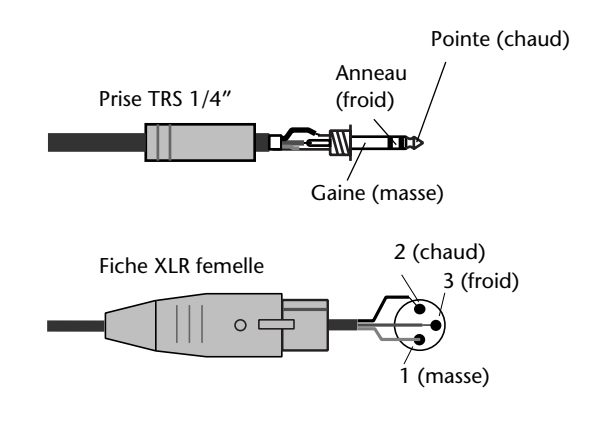

## <span id="page-23-1"></span>**Section Digital I/O**

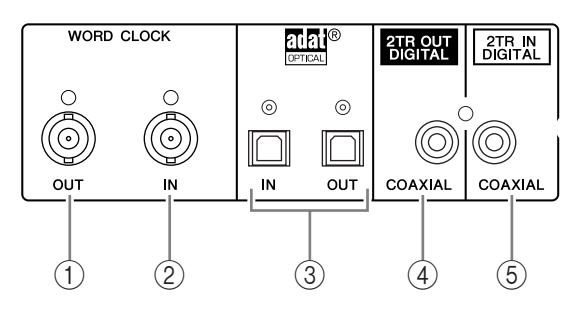

#### A **Connecteur WORD CLOCK OUT**

Ce connecteur BNC transfère un signal Wordclock équivalant au signal d'horloge de la 01V96 au dispositif externe branché.

#### B **Connecteur WORD CLOCK IN**

Ce connecteur BNC permet de recevoir un signal Wordclock d'un dispositif externe branché à la 01V96.

#### C **Prises ADAT IN/OUT**

Ces prises optiques TOSLINK servent à transmettre et à recevoir des signaux numériques en format ADAT.

#### **(4) 2TR OUT DIGITAL COAXIAL**

Ce connecteur RCA/Cinch transmet des signaux audio numériques de format consumer (IEC-60958). Ce connecteur est habituellement branché à l'entrée numérique stéréo (format Consumer) d'une platine DAT, MD ou d'un graveur de CD.

#### <span id="page-23-0"></span>**(5) 2TR IN DIGITAL COAXIAL**

Ce connecteur RCA/Cinch reçoit des signaux audio numériques de format consumer (IEC-60958). Ce connecteur est habituellement branché à la sortie numérique stéréo (format consumer) d'une platine DAT, MD ou d'un graveur de CD.

## <span id="page-24-2"></span>**Section MIDI/Control**

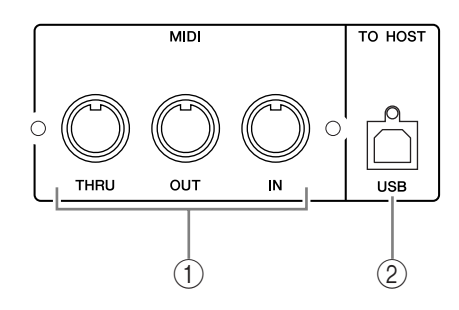

#### A **Ports MIDI IN/THRU/OUT**

Ces ports standard MIDI IN et OUT permettent de brancher la 01V96 à d'autres appareils MIDI.

#### B **Port TO HOST USB**

Ce port USB permet de brancher la console à un ordinateur équipé d'un port USB.

## <span id="page-24-1"></span>**Section SLOT**

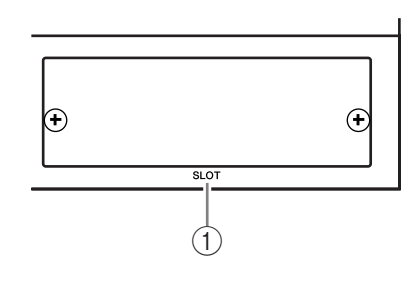

#### A **SLOT**

Cette fente sert à insérer des cartes Mini-YGDAI disponibles en option. (Pour en savoir plus sur l'installation de ces cartes, voyez [page 26.](#page-25-0))

## <span id="page-24-0"></span>**Section d'alimentation**

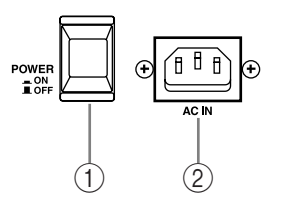

#### A **Commutateur d'alimentation POWER ON/OFF**

Ce commutateur permet de mettre la 01V96 sous/hors tension.

*Remarque: Pour éviter la production de clics et bruits sourds de haut niveau dans vos enceintes, respectez l'ordre suivant pour mettre votre système audio sous tension (inversez-le pour la mise hors tension): sources sonores, enregistreurs multipiste et maîtres, 01V96, amplificateurs de puissance du système d'écoute.*

B **Connecteur AC IN**

Ce connecteur permet de brancher la 01V96 à une prise secteur via le cordon d'alimentation fourni.

## <span id="page-25-0"></span>**Installation d'une carte en option**

Visitez le site web de Yamaha Pro Audio à l'adresse suivante pour vous assurer que la carte que vous projetez d'installer est bien compatible avec la 01V96. <http://www.yamahaproaudio.com/>.

Suivez les étapes ci-dessous pour installer une carte Mini-YGDAI disponible en option.

- **1 Mettez la 01V96 hors tension.**
- **2 Retirez les deux vis de fixation et enlevez le cache de la fente, comme illustré ci-dessous.**

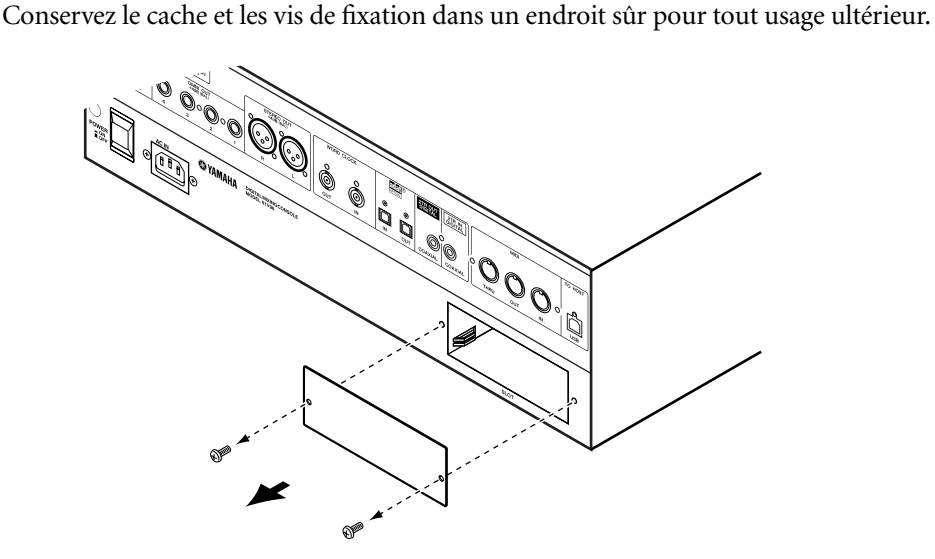

**3 Insérez la carte entre les rails de guidage et faites-la glisser jusqu'au bout de la fente, comme illustré ci-dessous.**

Vous devrez peut-être enfoncer fermement la carte afin de la brancher au connecteur interne.

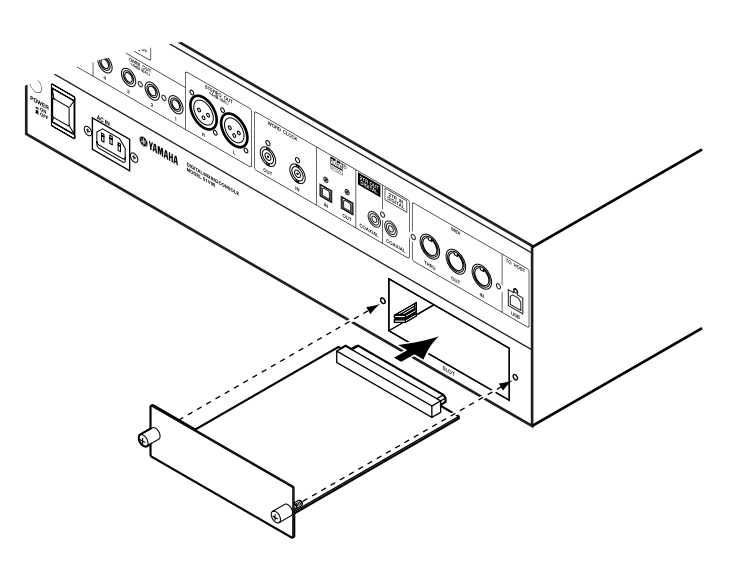

**4 Fixez la carte en vous servant des vis à papillons fournies.** Serrez les vis pour fixer la carte, faute de quoi la carte ne sera pas mise à la masse.

## <span id="page-26-1"></span><span id="page-26-0"></span>**3 Principes élémentaires**

Ce chapitre décrit l'utilisation des fonctions de base de la 01V96, y compris l'utilisation de l'écran et des commandes en face avant.

## <span id="page-26-2"></span>**A propos de l'écran**

L'écran en face avant affiche les divers paramètres qu'il vous faut régler avant de pouvoir travailler avec la 01V96. Voici les paramètres affichés à l'écran:

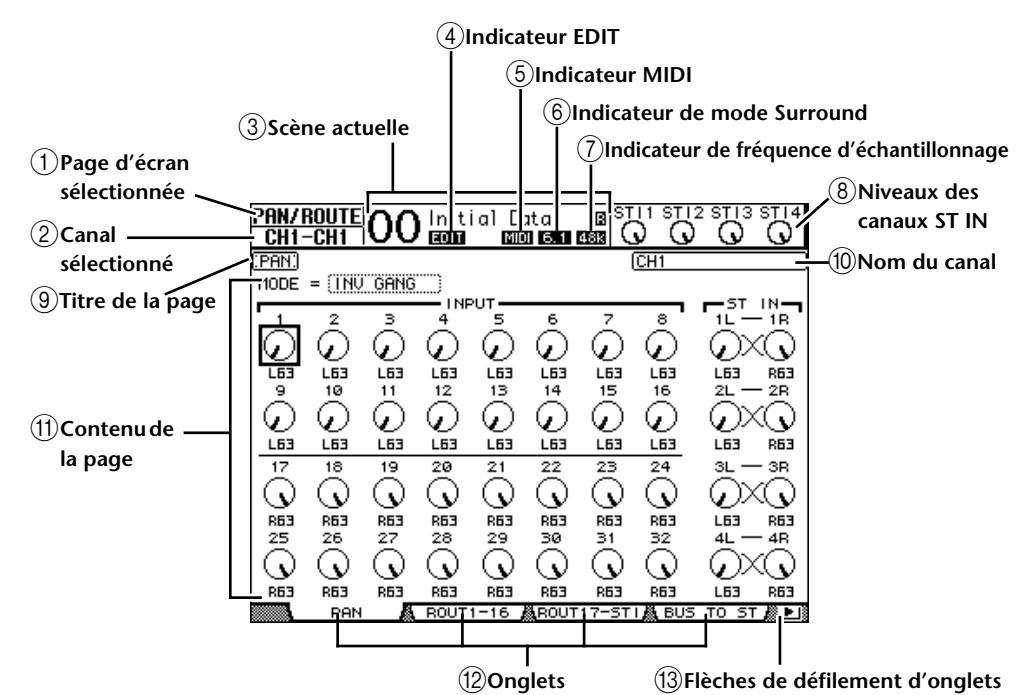

#### <span id="page-26-3"></span>A **Page d'écran sélectionnée**

Cette section affiche le groupe de la page d'écran actuellement sélectionnée.

#### <span id="page-26-4"></span>B **Canal sélectionné**

Affiche le canal d'entrée ou de sortie actuellement sélectionné avec la touche [SEL]. Les quatre premiers caractères donnent l'identité du canal (ex: CH1–CH32, BUS1–BUS8, AUX1–AUX8, ST-L, ST-R). Les quatre caractères suivants constituent le nom abrégé (Short) du canal. Si vous le souhaitez, vous pouvez modifier le nom abrégé du canal (voyez [page 229](#page-228-2)).

#### <span id="page-26-5"></span>**(3)** Scène actuelle

Le numéro et le nom de la scène actuelle sont affichés ici (voyez [page 166\)](#page-165-1). Si la scène sélectionnée est protégée contre l'écriture, une icône de cadenas ( $\blacksquare$ ) s'affiche.

#### <span id="page-26-6"></span>D **Indicateur EDIT**

Cet indicateur s'affiche lorsque les réglages de mixage actuels ne correspondent plus à ceux de la scène chargée en dernier lieu.

#### <span id="page-26-7"></span>E **Indicateur MIDI**

Cet indicateur apparaît lorsque la 01V96 reçoit des données MIDI via le port MIDI IN, USB ou via une carte MY8-mLAN installée.

#### <span id="page-26-8"></span>F **Indicateur de mode Surround**

Cet indicateur identifie le mode Surround actuellement sélectionné (ST= stéréo, 3-1, 5.1 ou 6.1) (voyez [page 137\)](#page-136-3).

#### <span id="page-27-7"></span>G **Indicateur de fréquence d'échantillonnage**

Cette plage affiche la fréquence d'échantillonnage utilisée par la 01V96: 44,1 kHz (44k), 48 kHz (48k), 88,2 kHz (88k) ou 96 kHz (96k).

#### <span id="page-27-8"></span> $\circledR$  Niveaux des canaux ST IN

Ces icônes de commandes indiquent le niveau des canaux ST IN 1–4.

<span id="page-27-2"></span>I **Titre de la page**

Affiche le titre de la page actuellement sélectionnée.

<span id="page-27-5"></span>(10) **Nom du canal** 

Selon la page sélectionnée, il s'agit du nom complet (Long) du canal actuellement choisi avec la touche [SEL] correspondante ou les boutons du curseur.

#### <span id="page-27-6"></span>K **Contenu de la page**

Cette zone affiche le contenu des diverses pages d'écran.

L **Onglets**

Ces onglets permettent de choisir des pages d'écran.

#### M **Flèches de défilement d'onglets**

Ces flèches indiquent que d'autres pages sont disponibles.

## <span id="page-27-4"></span><span id="page-27-3"></span><span id="page-27-1"></span><span id="page-27-0"></span>**Sélection des pages d'écran**

Voici comment choisir une page d'écran:

**1 Appuyez sur la touche ad hoc en face avant pour choisir le groupe de pages voulu.**

Les pages d'écran sont groupées par fonction. Vous pouvez choisir d'autres groupes de pages en appuyant sur la touche voulue de la section DISPLAY ACCESS.

**2 Les pages dont les onglets sont affichés sont disponibles d'une pression sur les touches [F1]–[F4].**

Si le groupe de pages d'écran choisi contient plusieurs pages, choisissez la page voulue avec les touches [F1]–[F4] en dessous de l'onglet correspondant.

**3 Pour choisir une page d'écran pour laquelle aucun onglet n'est actuellement affiché, appuyez sur la touche gauche ou droite de défilement d'onglets [ ]/[ ] (selon son emplacement) pour afficher l'onglet de page. Appuyez ensuite sur la touche [F1]–[F4] correspondante.**

Les flèches gauche ou droite s'affichent dès qu'un groupe de pages contient plus de quatre pages. Pour afficher les onglets actuellement invisibles, appuyez sur la touche de défilement d'onglets gauche ou droite  $[ \blacktriangleleft ] / [ \blacktriangleright ]$ .

Vous pouvez aussi procéder comme suit pour choisir une page d'un groupe:

**• Choisir la page suivante d'un groupe de pages:**

Appuyez plusieurs fois sur la touche enfoncée à l'étape 1. Vous pouvez ainsi sélectionner une page d'écran dont l'onglet est caché.

**• Pour choisir la page précédente d'un groupe de pages:**

Maintenez enfoncée la touche sur laquelle vous avez appuyé à l'étape 1. L'écran affiche tour à tour chaque page précédente du groupe. Relâchez cette touche quand la page d'écran voulue s'affiche. Vous pouvez ainsi sélectionner une page d'écran dont l'onglet est caché.

#### **• Pour choisir la première page du groupe:**

"Double-cliquez" la touche enfoncée à l'étape 1.

**4 Servez-vous des touches du curseur pour amener le curseur (un carré en gras) sur un bouton, une boîte de paramètre, une commande rotative ou un curseur afin de changer la valeur.**

*Astuce: La 01V96 mémorise la page et le paramètre sélectionné à cette page quand vous changez de groupe de pages. Quand vous revenez au groupe de pages précédemment sélectionné, la 01V96 affiche la page et le paramètre sélectionnés en dernier lieu. Vous pouvez aussi choisir une page d'écran en vous servant des commandes ou touches en face* 

<span id="page-28-0"></span>**Interface de l'écran**

*avant (voyez [page 230](#page-229-1)).*

Cette section décrit le réglage des paramètres via l'écran.

## **Commandes rotatives & curseurs**

Les commandes rotatives et curseurs permettent de régler les valeurs de paramètres à gradation continue, dont les niveaux des canaux d'entrée et les paramètres d'effets. Servez-vous des touches du curseur pour amener le curseur sur la commande rotative ou le curseur à régler et modifiez la valeur avec la molette de paramètre ou les touches [INC]/[DEC].

## **Boutons**

Les boutons affichés servent à activer et à couper certaines fonctions. Amenez le curseur sur le bouton voulu et appuyez sur la touche [ENTER] pour activer (contrasté) ou couper cette fonction. Les boutons permettent aussi de choisir entre deux options ou d'exécuter certaines fonctions.

## **Boîtes de paramètre**

Les boîtes de paramètre permettent d'opérer un choix parmi plusieurs options. Amenez le curseur sur la boîte de paramètre voulue avec les touches du curseur et choisissez l'option avec la molette de paramètre ou les touches [INC]/[DEC].

Dans certaines boîtes, vous devrez peut-être appuyer sur la touche [ENTER] pour confirmer le changement opéré. Lorsque vous éditez une valeur dans ce type de boîte de paramètre, la valeur clignote. Appuyez sur la touche [ENTER] pour confirmer le changement. La valeur cesse de clignoter. Si vous déplacez le curseur sur d'autres paramètres quand une valeur d'édition clignote, vous perdez votre réglage.

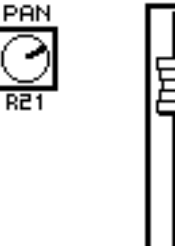

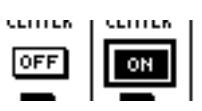

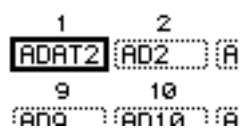

## **Demandes de confirmation**

Pour certaines fonctions, la 01V96 vous demande confirmation avant de les exécuter, comme illustré ci-dessous.

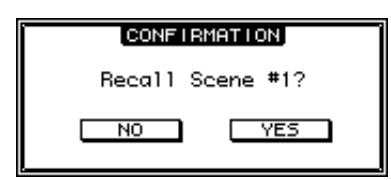

Amenez le curseur sur YES et appuyez sur [ENTER] pour exécuter la fonction; amenez le curseur sur NO et appuyez sur [ENTER] pour l'annuler.

Si vous ne faites rien durant un certain temps, la fenêtre de confirmation se referme automatiquement et la fonction n'est pas exécutée.

## <span id="page-29-0"></span>**Fenêtre Title Edit**

La fenêtre Title Edit permet d'entrer des noms pour les scènes et les mémoires des différentes bibliothèques. Selon l'objet auquel vous attribuez un nom, vous pouvez entrer 4, 12 ou 16 caractères.

L'illustration de gauche montre les majuscules et diverses marques de ponctuation disponibles. Celle de droite montre les minuscules et les chiffres.

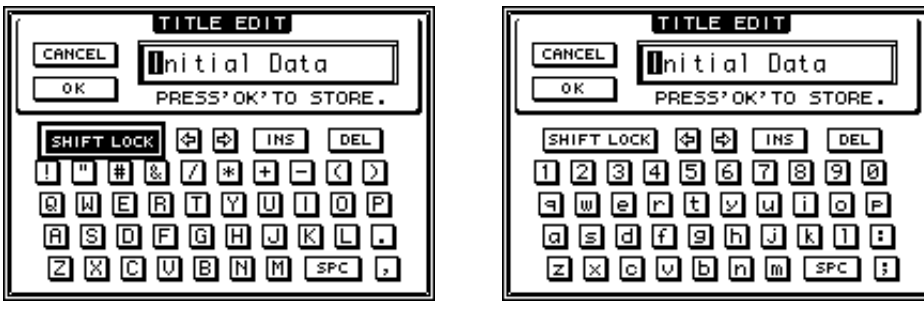

Servez-vous des touches du curseur pour sélectionner les caractères. Appuyez sur la touche [ENTER] pour les entrer dans le nom. Le curseur passe automatiquement à l'emplacement suivant après chaque entrée de caractère. Vous pouvez vous servir de la molette de paramètre pour déplacer le curseur au sein du nom.

Servez-vous du bouton SHIFT LOCK pour sélectionner les majuscules et les minuscules et du bouton SPC pour entrer un espace.

Pour entrer un espace à la position du curseur et déplacer les caractères suivants vers la droite, amenez le curseur sur le bouton INS et appuyez sur la touche [ENTER].

Pour supprimer le caractère à la position du curseur et déplacer les caractères suivants vers la gauche, amenez le curseur sur le bouton DEL et appuyez sur la touche [ENTER].

Lorsque vous avez terminé, amenez le curseur sur le bouton OK et appuyez sur [ENTER] pour confirmer le nom. Pour annuler le nom défini, amenez le curseur sur le bouton CAN-CEL et appuyez sur [ENTER].

## <span id="page-30-1"></span><span id="page-30-0"></span>**Sélection de couches**

Les canaux d'entrée et de sortie (Bus & AUX) sont agencés par couches comme illustré ci-dessous. Il y a quatre couches en tout.

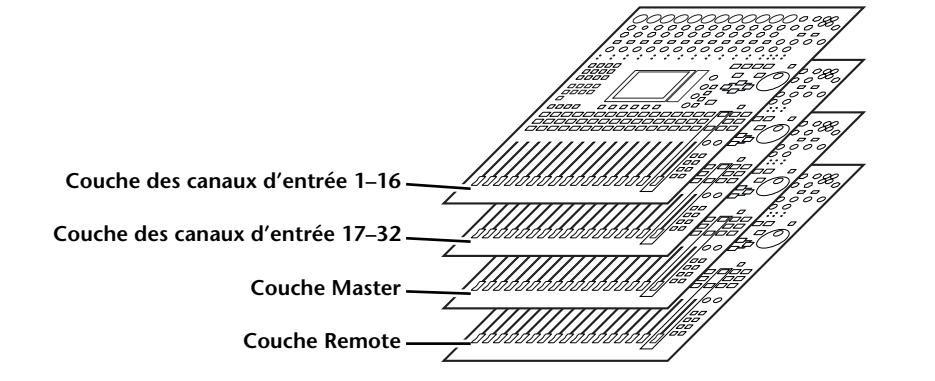

La couche actuellement sélectionnée détermine la fonction des bandes de canaux, à savoir des touches [SEL], [SOLO], [ON] et des curseurs. Servez-vous des touches LAYER pour sélectionner la couche que vous voulez éditer avec les commandes des bandes de canaux.

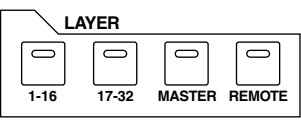

Le tableau suivant montre les couches accessibles via les touches LAYER et les paramètres que vous pouvez régler avec les modules de commandes.

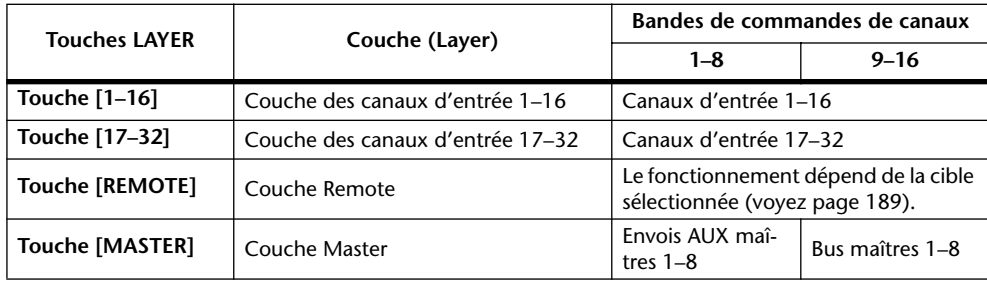

#### *Astuce:*

- *La fonction exacte de chaque curseur des bandes de canaux dépend du mode Fader (voyez [page 33\)](#page-32-0).*
- *Les touches STEREO [SEL] et [ON] ainsi que le curseur [STEREO] sont toujours assignés au bus stéréo, quelle que soit la couche sélectionnée.*
- *Les touches ST IN [SEL], [SOLO] et [ON] ainsi que les commandes de volume sont toujours affectées aux canaux ST IN actuellement choisis avec la touche [ST IN], quelle que soit la couche.*

## <span id="page-31-0"></span>**Sélection des canaux**

Pour sélectionner un canal de la 01V96, appuyez sur sa touche [SEL]. Le panoramique et l'égalisation du canal sélectionné peuvent être réglés avec les commandes de la section SELECTED CHANNEL. Pour sélectionner un canal lorsque l'écran en affiche plusieurs, appuyez sur la touche [SEL] du canal dont vous avez besoin.

**1 Appuyez sur la touche LAYER de la couche contenant le canal voulu (voyez [page 31](#page-30-0)).**

Appuyez sur la touche ST IN [ST IN] pour sélectionner les canaux ST IN qu'il vous faut.

#### **2 Choisissez le canal en appuyant sur sa touche [SEL].**

Le canal est choisi et le témoin de la touche [SEL] en question s'allume.

L'identité et le nom abrégé (Short) du canal apparaissent dans le coin supérieur gauche de l'écran. Si la page actuellement affichée contient un paramètre de canal approprié, le curseur sélectionne automatiquement ce paramètre. Si la page affichée ne contient pas un tel paramètre, une page qui en contient est automatiquement sélectionnée.

**SELECTED CHANNEL PANEQUALIZER HIGH Q HIGH-MID**  $\overline{\phantom{m}}$ **FREQUENCY LOW-MID LOW GAIN**

*Astuce: Pour les canaux d'entrée ou de sortie formant une paire, le canal correspondant à la touche [SEL] enfoncée est sélectionné et le témoin de la touche s'allume. Le témoin de la touche [SEL] du partenaire jumelé clignote.*

#### **3 Pour sélectionner le bus stéréo, appuyez sur la touche STEREO [SEL].**

Chaque pression sur la touche STEREO [SEL] sélectionne en alternance les canaux gauche et droit du bus stéréo.

Si la page actuellement affichée contient un paramètre Stereo Out, le curseur sélectionne automatiquement ce paramètre. Si la page affichée ne contient pas un tel paramètre, une page qui en contient est automatiquement sélectionnée.

## <span id="page-32-1"></span><span id="page-32-0"></span>**Choix du Fader Mode (mode des curseurs)**

La fonction des curseurs 1–16 est déterminée par la couche et le mode des curseurs.

- **1 Choisissez une couche contenant le canal voulu (voyez [page 31\)](#page-30-0).**
- **2 Appuyez sur une touche FADER MODE pour sélectionner un mode pour les curseurs.**

Les témoins des touches renvoient aux modes suivants:

- **Si le témoin de la touche [HOME] est allumé:** Les curseurs de canaux déterminent les niveaux des canaux d'entrée ou les niveaux maîtres des canaux de sortie (bus AUX 1–8, Bus 1–8).
- **Si le témoin de l'une des touches [AUX1]–[AUX8] est allumé:**

Les curseurs de canaux déterminent les niveaux d'envoi AUX des canaux d'entrée.

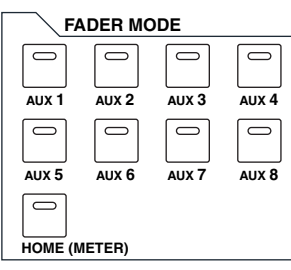

Voici les fonctions des curseurs pour chaque couche et chaque mode Fader.

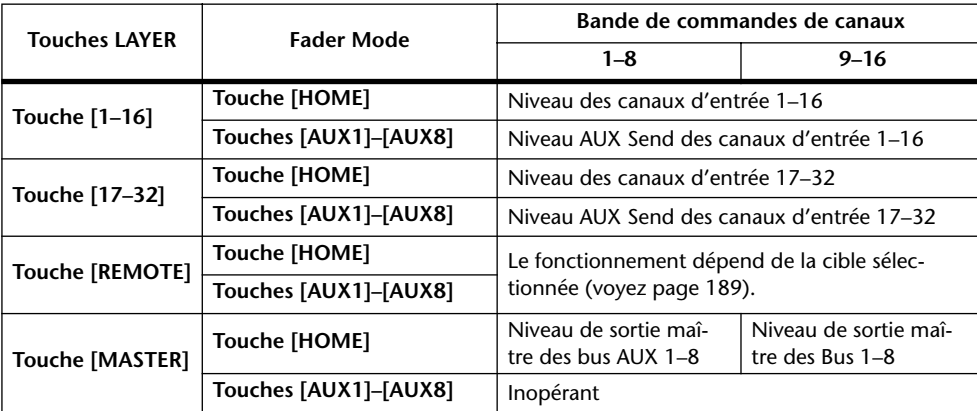

*Remarque: Les touches [AUX1]–[AUX8] ne sont pas disponibles tant que la couche Master est sélectionnée. Si vous activez la couche Master quand le témoin d'une touche [AUX1]–[AUX8] est allumé, ce dernier s'éteint automatiquement et le témoin de la touche [HOME] s'allume.*

## <span id="page-33-1"></span><span id="page-33-0"></span>**VU-mètres (mesure de niveaux)**

Cette section vous explique comment vérifier les niveaux des canaux d'entrée et des canaux de sortie via les pages "Meter".

**1 Appuyez sur la touche DISPLAY ACCESS [HOME] jusqu'à ce que la page "Meter | Position" s'affiche.**

Cette page permet de régler la position de prise du signal mesuré pour les canaux d'entrée et de sortie.

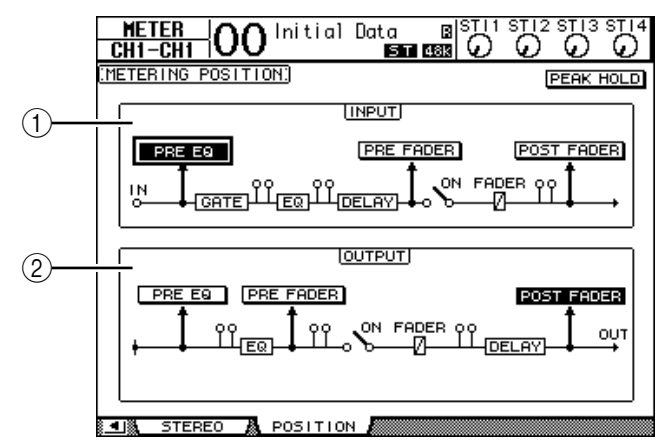

#### A **Section INPUT**

Choisissez ici la position de prise des signaux mesurés pour les canaux d'entrée et les canaux ST IN.

B **Section OUTPUT**

Dans cette section, vous spécifiez la position de prise des signaux mesurés pour les canaux de sortie (AUX 1–8, Bus 1–8, bus stéréo).

**2 Amenez le curseur sur le bouton du paramètre voulu de la section INPUT ou OUTPUT et appuyez sur [ENTER].**

Vous pouvez choisir une des trois positions de mesure suivantes pour chaque section.

- **PRE EQ**.......................... Le niveau est mesuré avant l'égaliseur.
- **PRE FADER**.................. Juste avant le curseur.
- **POST FADER**............... Juste après le curseur.
- **3 Appuyez sur la touche FADER MODE [HOME] jusqu'à ce qu'une des pages suivantes contenant les canaux voulus s'affiche.**
	- **Page "CH1-32"**

Ces pages affichent les niveaux des canaux d'entrée 1–32.

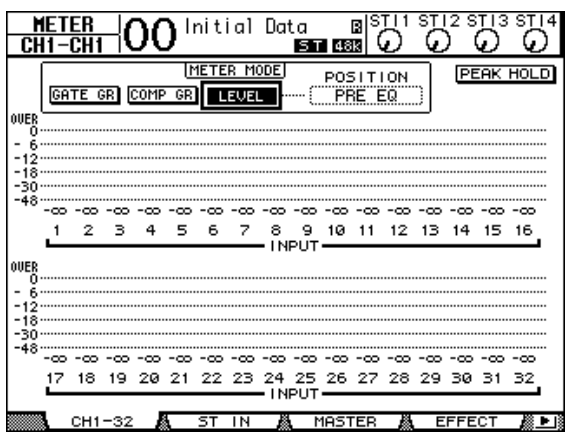

#### **- Page "ST IN"**

Cette page affiche les niveaux des canaux gauche et droit des canaux ST IN 1–4.

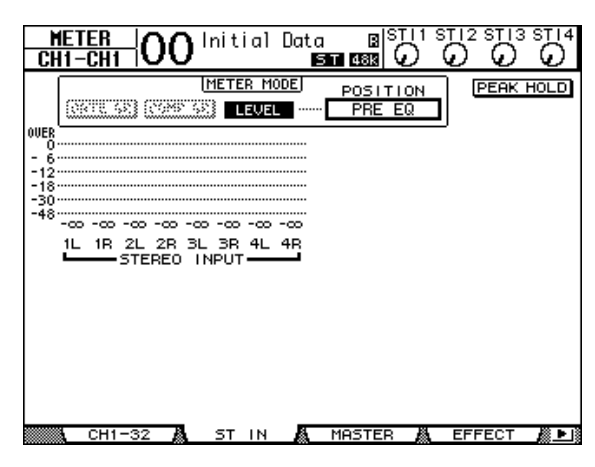

**- Page "Master"**

Cette section affiche les niveaux des canaux de sortie (AUX 1–8, Bus 1–8, bus stéréo).

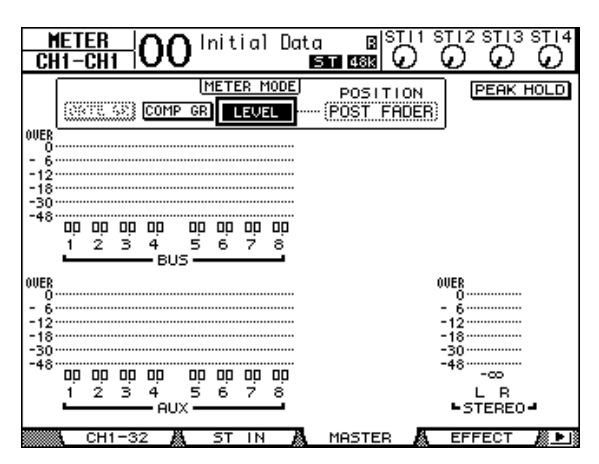

**- Page "Effect"**

Cette page affiche les niveaux d'entrée et de sortie des processeurs d'effets internes 1–4.

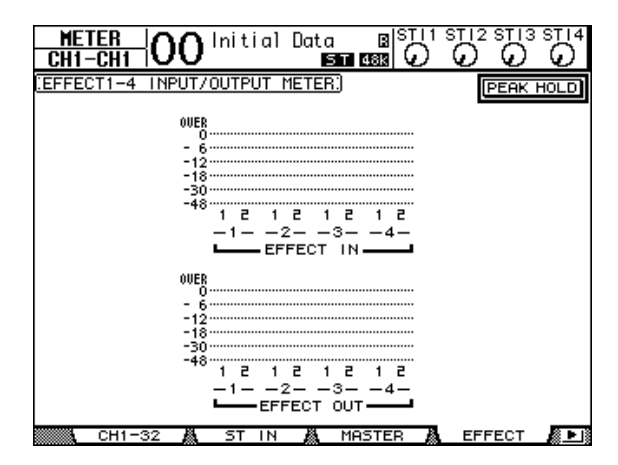

#### **- Page "Stereo"**

Cette page affiche le niveau de sortie du bus stéréo.

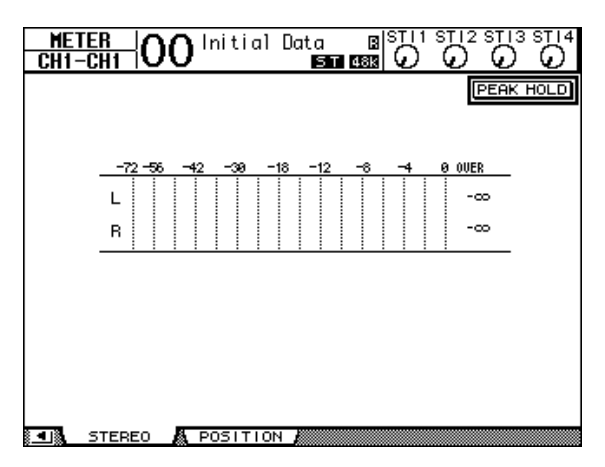

Si vous avez choisi la page "CH1-32" ou la page "Master", spécifiez un des trois points de mesure de niveau suivants avec le paramètre MASTER MODE:

- **GATE GR**....................... La quantité de réduction de gain produit par le Gate (uniquement pour la page "CH1-32")
- **COMP GR**..................... La quantité de réduction de gain produit par le compresseur
- **LEVEL** ........................... Le niveau d'entrée du canal d'entrée ou le niveau de sortie du canal de sortie

*Astuce: Ces pages permettent en outre de changer la position de mesure du signal avec le paramètre POSITION. Ce paramètre fonctionne en tandem avec le réglage de la page "Meter | Position".*

#### **4 Pour activer la fonction Peak Hold (maintien de crête), amenez le curseur sur le bouton PEAK HOLD et appuyez sur [ENTER].**

Le bouton PEAK HOLD est actif et le maintien de crête est activé à la page d'écran avec les VU-mètres. Pour annuler la fonction Peak Hold, désactivez le bouton PEAK HOLD.
# **4 Connexions et configuration**

Ce chapitre vous montre comment effectuer les branchements et les réglages sur votre 01V96.

# **Connexions**

Cette section décrit trois façons typiques de brancher la 01V96 à des équipements externes. Il existe cependant de nombreuses autres méthodes de connexion.

# ■ Configuration d'un système de mixage analogique à 24 canaux

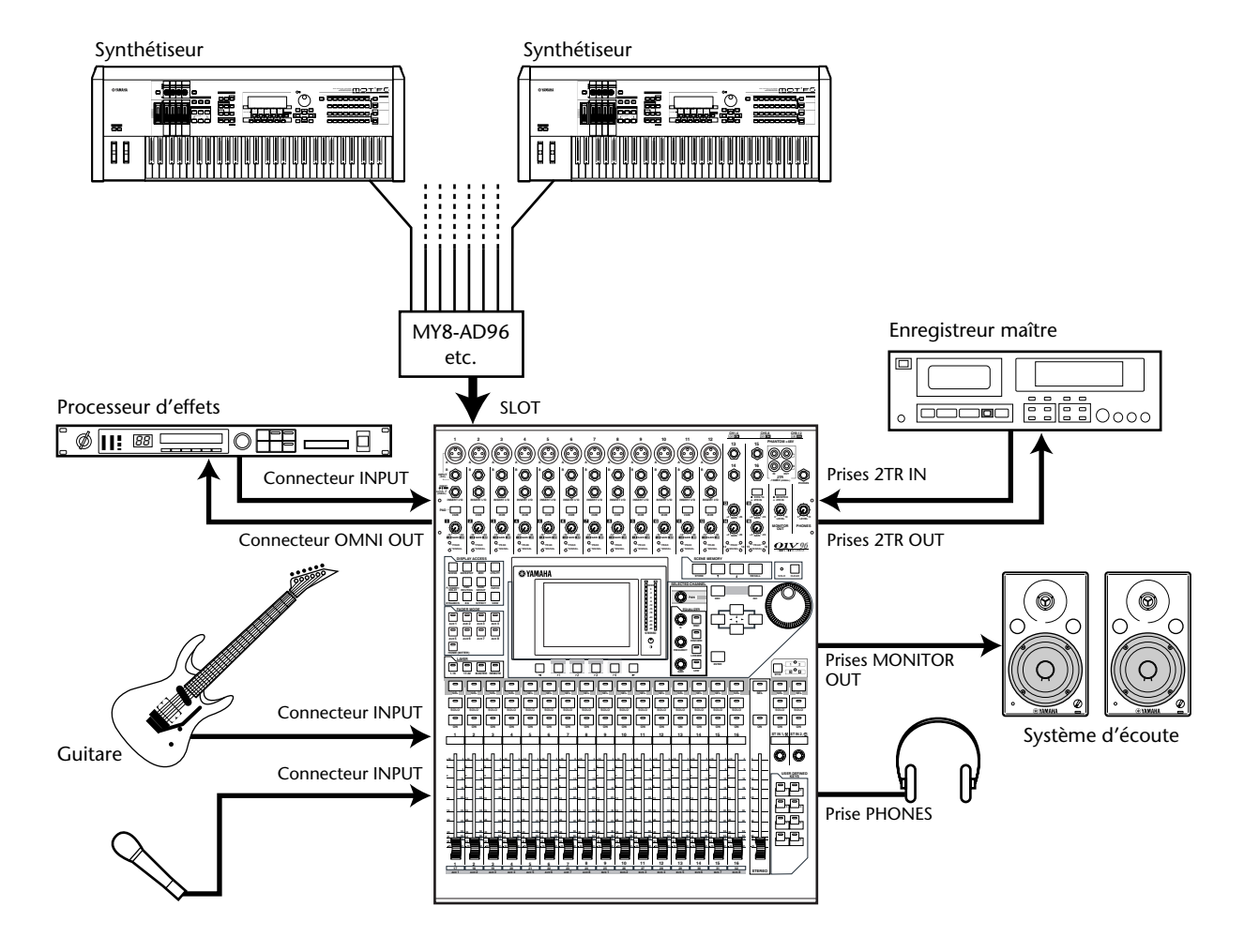

Dans ce système, la 01V96, dotée d'une carte AD en option (MY8-AD, MY8-AD96, etc.) dans sa fente, sert de console pour claviers ou de console de sonorisation. Vous disposez en tout de 24 canaux analogiques, y compris les entrées 1–16 et les entrées de la carte AD pour vos travaux de mixage.

*Astuce: Vous pouvez régler le gain des canaux de la carte AD à l'aide de ses commutateurs DIP. Pour en savoir plus, consultez la documentation accompagnant votre carte AD.*

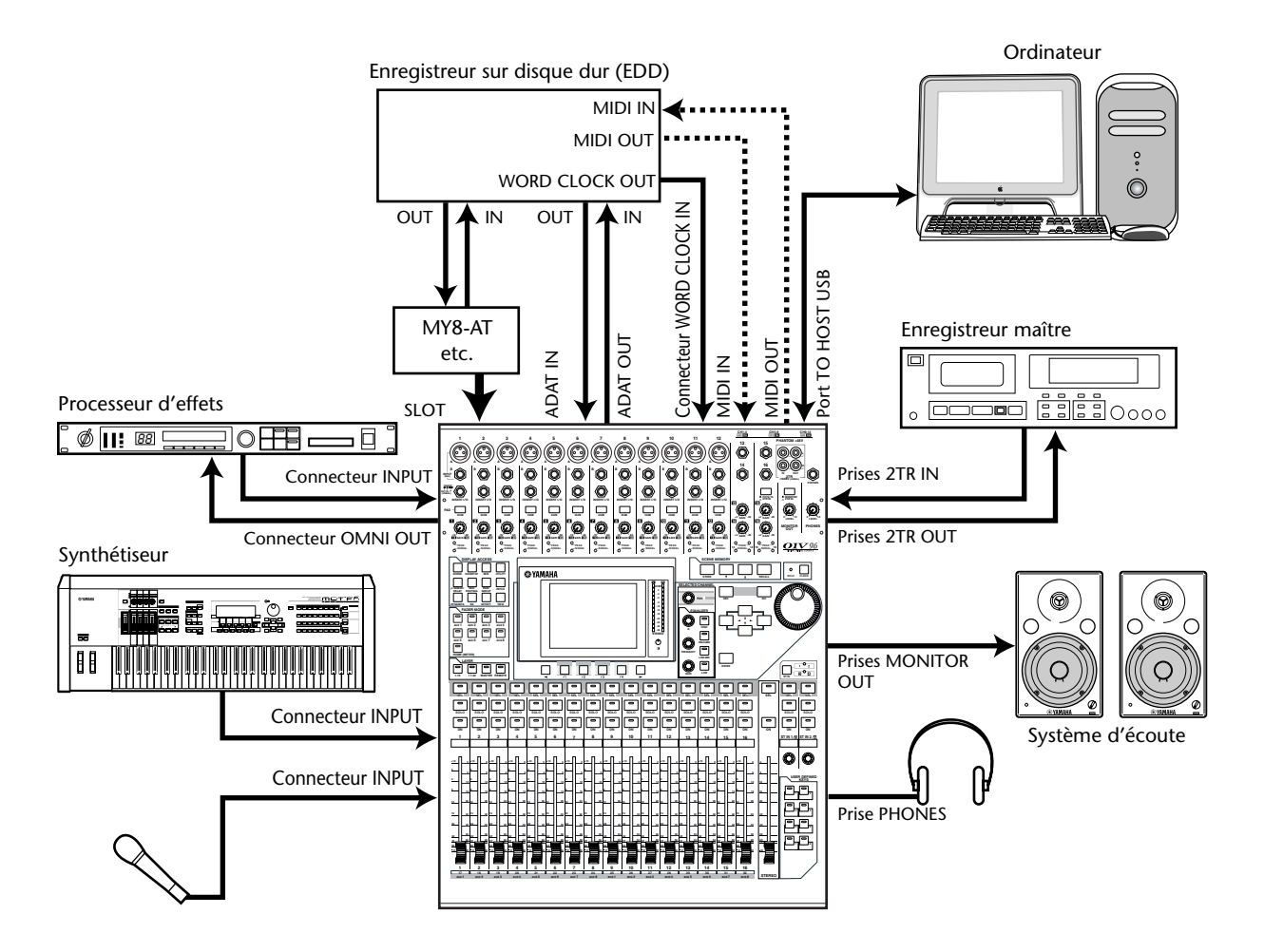

### <span id="page-37-0"></span>■ Configuration d'un système intégrant un enregistreur sur disque dur

Ici, la 01V96 fait partie d'un système comprenant un EMP (enregistreur multipiste), à disque dur par exemple, relié aux prises ADAT IN et OUT de la 01V96 ainsi qu'à une carte E/S optionnelle (MY8-AT, MY16-AT, MY8-TD, etc.) logée dans la fente. Ce système permet l'enregistrement de pistes, les ajouts et la fusion de pistes ainsi que le mixage final. Vous pouvez en outre piloter la section de transport de l'EDD en lui envoyant des commandes MMC à partir de la 01V96.

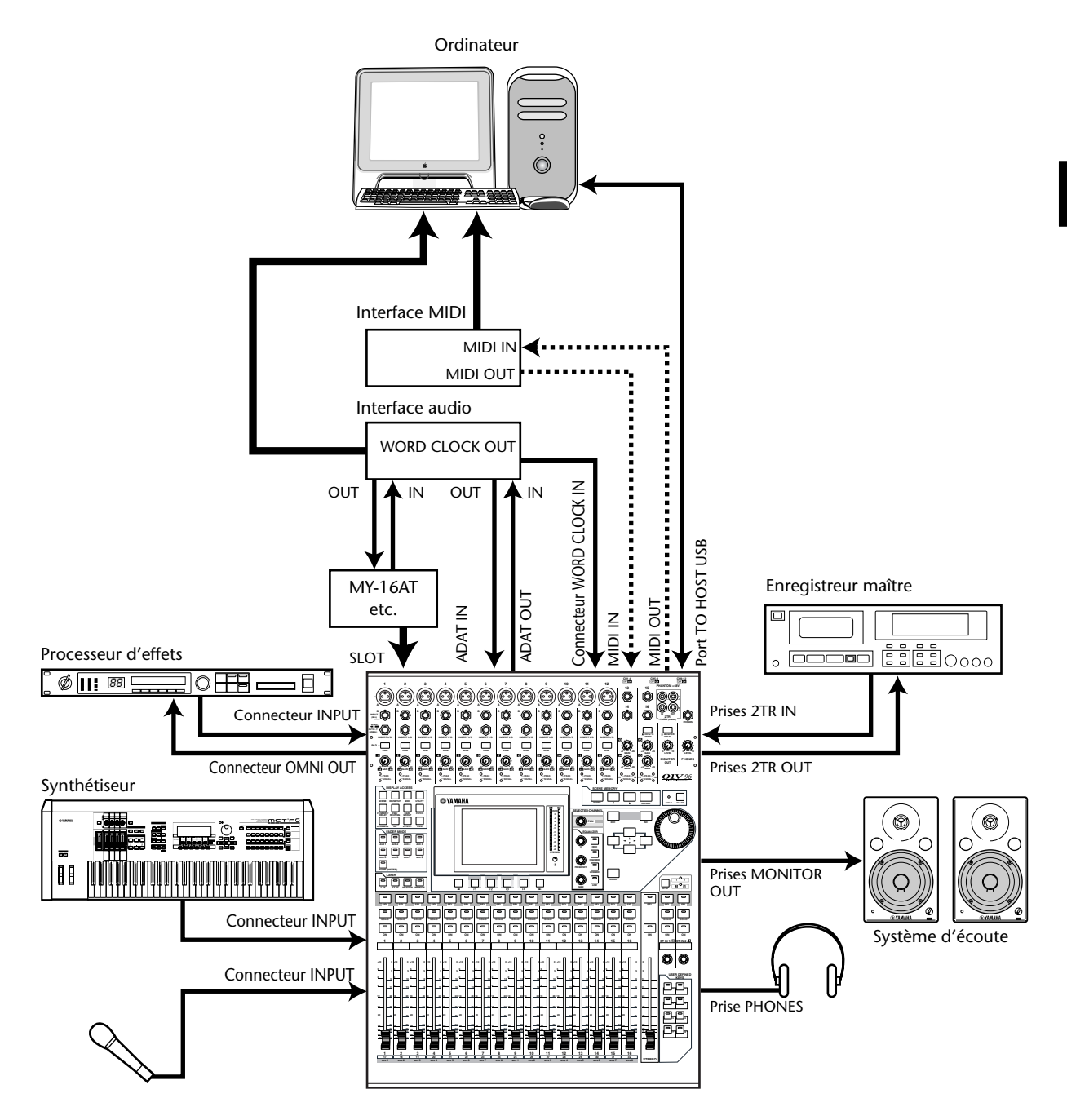

# ■ Système d'enregistrement intégrant une station de travail audio **numérique (DAW)**

Dans ce système, la 01V96, dotée de cartes E/S en option (MY8-AT, MY16-AT, MY8-AE, etc.) dans sa fente, est branchée à une station de travail audio numérique (DAW) basée sur ordinateur. La 01V96 peut fournir les signaux d'entrée et recevoir les signaux de la DAW. Si vous reliez la 01V96 et l'ordinateur via USB, vous pouvez utiliser les capacités de commande à distance (Remote) de la 01V96 pour piloter les fonctions Locate et de transport de la station DAW et modifier des paramètres.

# **Connexions et réglages Wordclock**

# <span id="page-39-0"></span>**A propos de la synchro Wordclock**

A la différence du matériel audio analogique, le matériel audio numérique doit être synchronisé pour transférer des signaux audio numériques d'un appareil à l'autre. En effet, une absence de synchronisation entre les circuits de traitement numérique des deux dispositifs risque d'entraîner des erreurs de transfert, du bruit ou des clics audibles, même si les deux appareils utilisent la même fréquence d'échantillonnage.

Les signaux Wordclock permettent aux circuits audio numériques de se mettre au diapason. Dans un système audio numérique typique, un appareil fait office de maître Wordclock et transmet les signaux Wordclock, tandis que les autres lui sont asservis (esclaves) et se synchronisent sur son horloge.

Si vous branchez du matériel numérique à la 01V96, vous devez d'une part déterminer quel appareil fait office de maître Wordclock et les appareils qui lui seront asservis et d'autre part régler correctement tous les appareils. La 01V96 peut aussi servir de maître Wordclock à 44,1 kHz, 48 kHz, 88,2 kHz ou 96 kHz ou être asservie à une source Wordclock externe.

## **Connexions Wordclock**

Pour définir la synchronisation Wordclock entre la 01V96 et des dispositifs externes, vous pouvez distribuer les signaux Wordclock de manière indépendante via des câbles dédiés ou utiliser un signal d'horloge reçu via les connexions numériques.

Les connecteurs WORD CLOCK IN et OUT de la 01V96 reçoivent et transmettent les signaux Wordclock de façon indépendante. Les exemples suivants illustrent deux méthodes de réception et de distribution des signaux Wordclock via les connecteurs WORD CLOCK IN et OUT.

### **• Distribution en chaîne**

Ici, le signal Wordclock est distribué en "chaîne" et la sortie Wordclock de chaque appareil transmet l'horloge numérique à l'appareil suivant. Cette méthode de distribution n'est pas recommandée pour les systèmes importants.

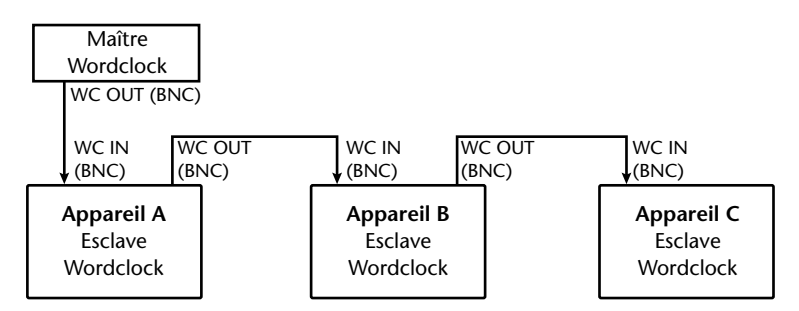

### **• Distribution en étoile**

Cet exemple utilise un boîtier de distribution Wordclock pour amener individuellement le signal Wordclock du maître à chaque esclave.

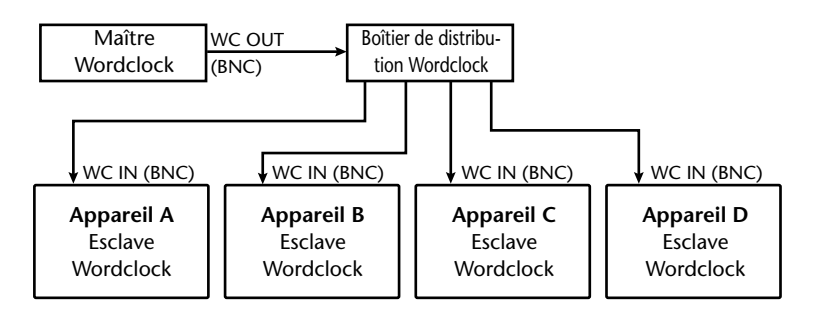

Si les appareils externes ne possèdent pas d'entrée ni de sortie Wordclock, vous pouvez utiliser les données de synchronisation incluses dans les signaux audio numériques. Dans ce cas, les signaux audio numériques et les signaux Wordclock sont transmis et reçus via les prises 2TR OUT DIGITAL et 2TR IN DIGITAL ou par le biais d'une carte E/S installée dans la fente en face arrière.

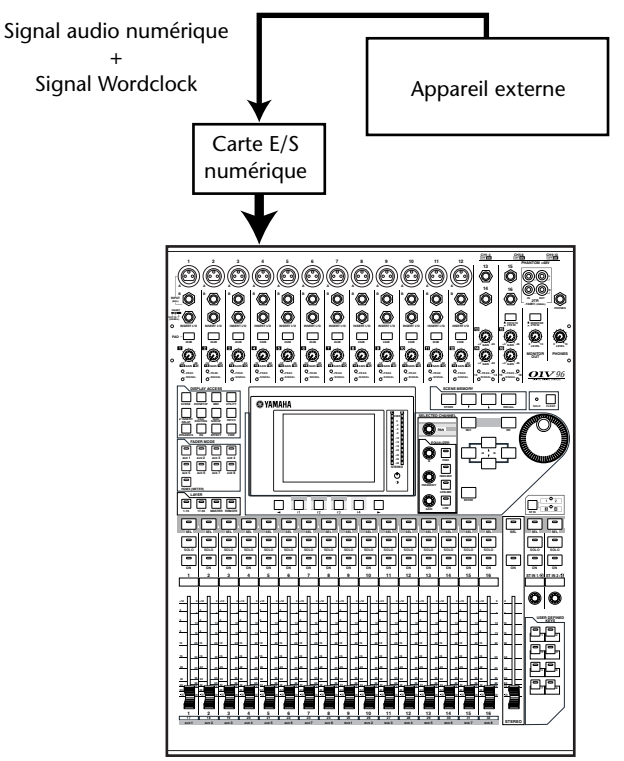

# **Sélection de la source Wordclock**

Pour pouvoir établir une connexion numérique entre la 01V96 et des appareils externes, vous devez désigner la source Wordclock du système. Suivez pour ce faire les étapes ci-dessous.

*Remarque: Quand vous changez les réglages Wordclock sur tout appareil de votre système audio numérique, certains appareils peuvent produire un bruit provoqué par la désynchronisation. Diminuez donc le volume de votre écoute avant de changer les réglages Wordclock.*

### **1 Appuyez sur la touche DISPLAY ACCESS [DIO/SETUP] jusqu'à ce que la page d'écran "DIO/Setup | Word Clock" s'affiche.**

Cette page permet de vérifier le statut de synchronisation actuel des signaux reçus via la fente et les prises.

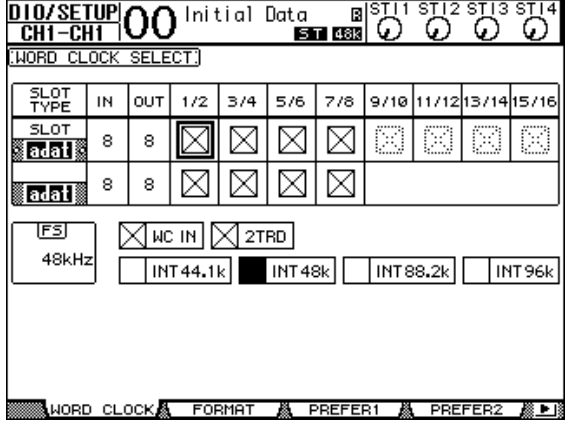

Voici ce qu'indiquent les témoins des boutons de sélection de source:

- Un signal Wordclock utilisable est présent à cette entrée et est synchronisé avec la fréquence actuelle de la 01V96.
- $\boxtimes$  Aucun signal Wordclock n'est présent à cette entrée.
- $\Box$  Un signal Wordclock utilisable est présent à cette entrée mais il n'est pas synchronisé avec la fréquence actuelle de la 01V96.
	- Cette entrée est la source Wordclock en vigueur.
- Cette entrée a été sélectionnée comme source Wordclock mais aucun signal utilisable n'a été reçu.
- Soit cette entrée ne reçoit pas de signal Wordclock, soit l'horloge ne convient pas pour la carte E/S actuellement installée.

#### *Astuce:*

- *La case FS affiche la fréquence d'échantillonnage à laquelle tourne actuellement la 01V96.*
- *La colonne SLOT TYPE affiche le nom de la carte E/S installée.*
- *Les colonnes IN et OUT indiquent le nombre d'entrées et de sorties disponibles pour la carte E/S installée.*

#### **2 Amenez le curseur sur une source avec les touches du curseur puis appuyez sur [ENTER].**

Vous avez le choix parmi les sources Wordclock suivantes:

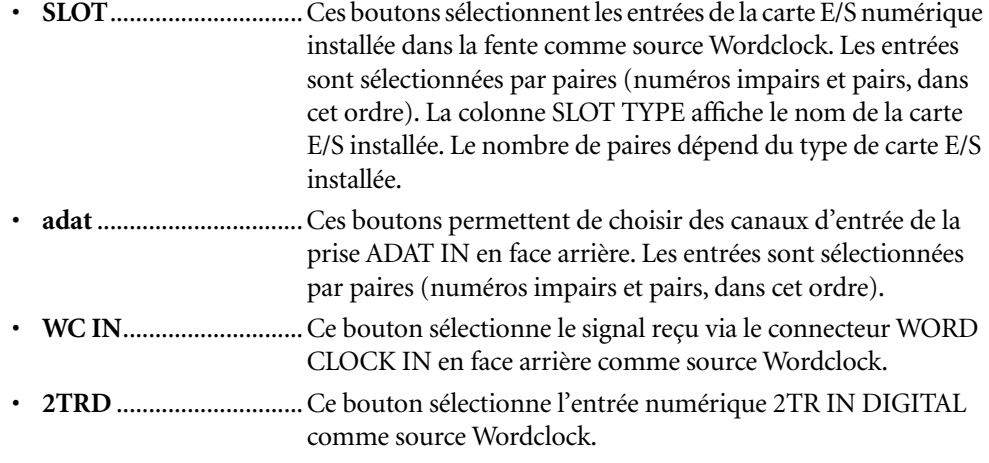

**• INT 44.1k, INT 48k INT 88.2k, INT 96k** ..... Ces boutons sélectionnent le générateur Wordclock interne comme source Wordclock. La 01V96 fait alors office de maître Wordclock.

*Remarque: Pour transférer des données à des fréquences d'échantillonnage plus élevées (88,2 kHz ou 96 kHz) entre la 01V96 et les dispositifs externes connectés, vous devez régler le format de transfert des données. Voyez la [page 72](#page-71-0) pour en savoir plus.*

*Astuce: Si le signal Wordclock n'arrive plus, alors que la 01V96 est utilisée comme esclave, elle bascule automatiquement à la fréquence interne (INT 44.1k, INT 48k, INT 88.2k ou INT 96k) s'approchant le plus des signaux reçus jusque là.*

# **Assignation des entrées et des sorties**

La 01V96 propose des fonctions qui vous permettent d'assigner (Patch) des signaux aux entrées et aux sorties. Cette section explique comment vérifier les signaux assignés aux entrées et sorties et comment modifier les assignations.

*Astuce: Si vous ne recevez pas le signal d'un instrument connecté ou si vous n'arrivez pas à entendre un signal, vérifiez les assignations des entrées et sorties comme décrit ci-dessous:*

# **Assignation des canaux d'entrée (Input Patch)**

Voici les assignations par défaut des canaux d'entrée:

- **Prises INPUT 1–16** ............................. Canaux d'entrée 1–16
- **Canaux ADAT IN 1–8**......................... Canaux d'entrée 17–24
- **Canaux Slot 1–8** .................................. Canaux d'entrée 25–32
- **Sorties 1–2 des processeurs d'effets internes 1–4** ......................................... Canaux ST IN 1–4

Suivez les étapes ci-dessous pour vérifier ou modifier les assignations.

**1 Appuyez sur la touche DISPLAY ACCESS [PATCH] jusqu'à ce que la page suivante s'affiche.**

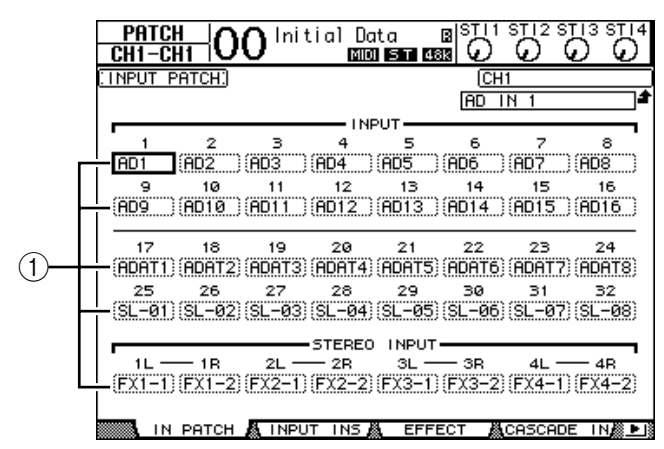

Les entrées et canaux de Slot actuellement assignés aux canaux d'entrée sont indiqués dans les boîtes de paramètres (1) en dessous des numéros des canaux. Voici le sens des indicateurs de paramètre:

- **–** ......................................Aucune assignation
- **AD1–AD16**....................Connecteurs INPUT 1–16
- **ADAT1–ADAT8**............Canaux ADAT IN 1–8
- **SL-01–SL-16**..................Canaux Slot 1–16
- **FX1-1–FX1-2**................Sorties 1–2 du processeur d'effets interne 1
- **FX2-1–FX2-2**................Sorties 1–2 du processeur d'effets interne 2
- **FX3-1–FX3-2**................Sorties 1–2 du processeur d'effets interne 3
- **FX4-1–FX4-2**................Sorties 1–2 du processeur d'effets interne 4
- **2TD-L/R** ........................Prises 2TR IN DIGITAL L/R

Suivez les étapes ci-dessous pour vérifier ou modifier les assignations.

**2 Servez-vous des touches du curseur pour sélectionner le paramètre (**1**) dont vous voulez changer l'assignation et utilisez la molette de paramètre ou les touches [INC]/[DEC] pour modifier l'assignation.**

#### **3 Appuyez sur la touche [ENTER] pour confirmer l'assignation.**

*Astuce: Pour rappeler les assignations par défaut, chargez la mémoire d'assignations d'entrées (Input Patch) "00" (voyez [page 178\)](#page-177-0).*

### **Assignation des connecteurs OMNI OUT**

Voici les assignations par défaut des sorties:

- **Prises OMNI OUT 1–4** .......................Bus AUX 1–4
- **Canaux ADAT OUT 1–8** .....................Bus 1–8
- **Canaux Slot 1–8**...................................Bus 1–8
- **Canaux Slot 9–16**.................................Bus 1–8
- **Prise 2TR DIGITAL**.............................Canaux L & R du bus stéréo

#### *Astuce:*

- *Les prises STEREO OUT transmettent toujours les signaux du bus stéréo.*
- *Les prises MONITOR OUT transmettent soit le signal d'écoute (Monitor), soit les signaux*

*reçus via les prises 2TR IN. Cela dépend du statut du sélecteur de source d'écoute.*

Suivez les étapes ci-dessous pour vérifier ou modifier les assignations.

**1 Appuyez sur la touche DISPLAY ACCESS [PATCH] jusqu'à ce que la page suivante s'affiche.**

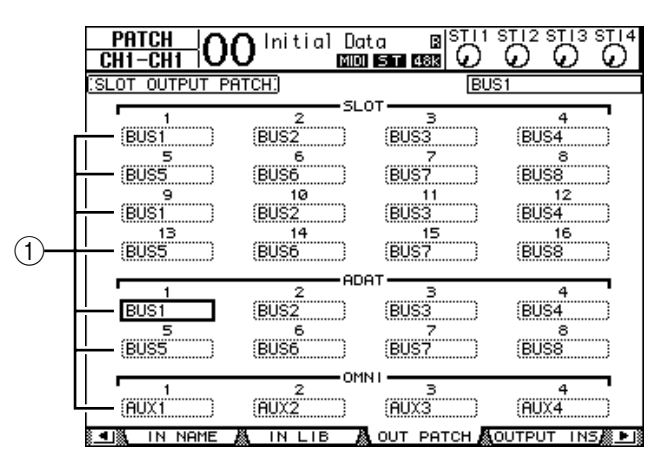

Les signaux actuellement assignés aux sorties apparaissent dans les boîtes de paramètres  $(1)$  en dessous des numéros des connecteurs. Voici le sens des indicateurs de paramètre:

- **–**..............................................................Aucune assignation
- **BUS1–BUS8**..........................................Signaux des Bus 1–8
- **AUX1–AUX8** ........................................Signaux des bus AUX 1–8
- **ST L/R**....................................................Signal du bus stéréo
- **INS CH1–INS CH32** ...........................Sorties d'insertion des canaux d'entrée 1–32
- **INS BUS1–INS BUS8** ..........................Sortie d'insertion des Bus 1–8
- **INS AUX1–INS AUX8**.........................Sortie d'insertion des bus AUX 1–8
- **INS ST-L/ST-R**......................................Sortie d'insertion du bus stéréo
- **CAS BUS1–BUS8**.................................Sortie Cascade des Bus 1–8
- **CAS AUX1–AUX8**................................Sortie Cascade des bus AUX 1–8
- **CAS ST-L/ST-R**.....................................Sortie Cascade du bus stéréo
- **CASSOLOL/CASSOLOR**....................Sortie Cascade du bus Solo
- **2 Servez-vous des touches du curseur pour sélectionner le paramètre (**1**) dont vous voulez changer l'assignation et utilisez la molette de paramètre ou les touches [INC]/[DEC] pour modifier l'assignation.**
- **3 Appuyez sur [ENTER] pour confirmer l'assignation.**

*Astuce: Pour rappeler les assignations par défaut, chargez la mémoire d'assignations de sorties (Output Patch) "00" (voyez [page 179\)](#page-178-0).*

# **5 Travaux pratiques**

Dans ce chapitre, vous apprendrez comment utiliser votre 01V96 pour effectuer des enregistrements multipiste et le mixage final. A cette fin, nous relierons la 01V96 à un multipiste numérique. Nous enregistrerons une boîte à rythmes, une basse, une guitare et des claviers.

# **Connexions et configuration**

**1 Reliez l'enregistreur multipiste ("EMP"), les instruments de musique et le microphone à votre 01V96.**

Dans cet exemple, un enregistreur sur disque dur 16 pistes est connecté aux prises ADAT IN et OUT en face arrière. De plus, nous tirons parti des entrées et sorties ADAT d'une carte MY8-AT installée dans la fente. (Voyez [page 38](#page-37-0) pour en savoir plus sur les connecteurs.)

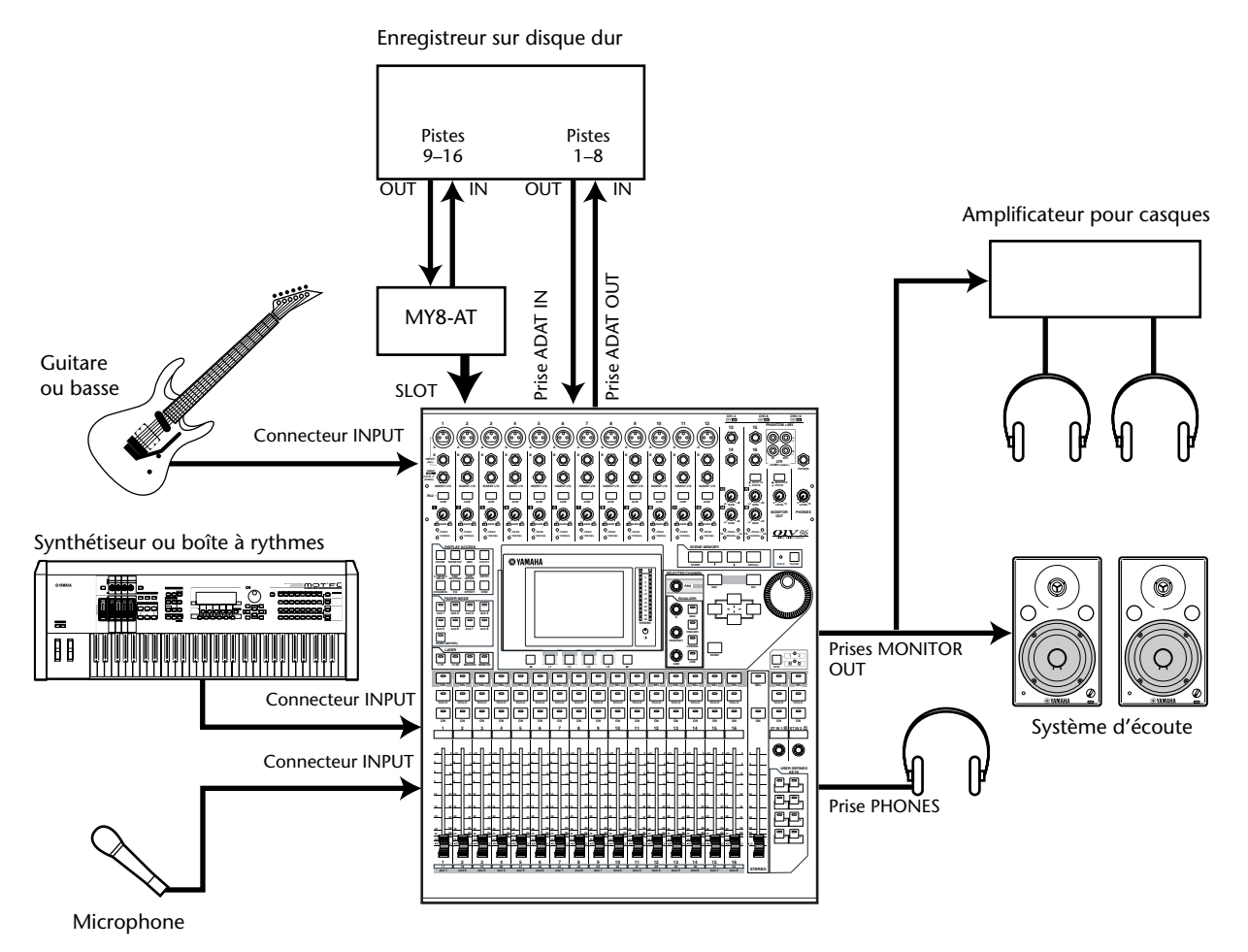

### **2 Appuyez sur la touche DISPLAY ACCESS [DIO/SETUP] jusqu'à ce que la page d'écran "DIO/Setup | Word Clock" s'affiche. Ici, vous pouvez choisir la source d'horloge Wordclock.**

Le choix de cette source dépendra de la configuration de votre système.

Dans l'exemple suivant, un enregistreur sur disque dur avec une fréquence d'échantillonnage de 44,1kHz sert de source Wordclock ("maître"). Plus exactement, la console puise la synchro numérique des canaux 1 et 2 de la prise ADAT IN.

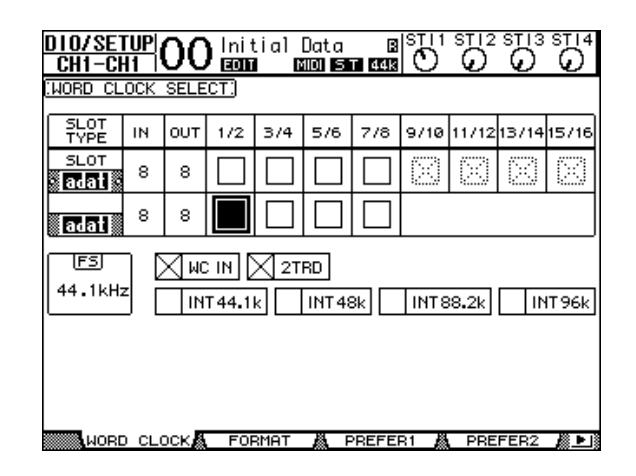

#### *Astuce:*

- *Voyez [page 40](#page-39-0) pour en savoir plus sur la synchronisation Wordclock.*
- *Voyez [page 76](#page-75-0) si vous préférez utiliser la 01V96 à des fréquences d'échantillonnage plus élevées (88,2 kHz ou 96 kHz).*

#### *Remarque:*

- *Vous pourriez aussi utiliser l'horloge Wordclock de la 01V96 pour la synchronisation numérique. Dans ce cas pas vraiment conseillé, veillez à faire le nécessaire pour que l'EMP se mette au diapason d'un signal Wordclock externe.*
- *Si la 01V96 et l'appareil externe ne sont pas synchrones, la 01V96 affiche le message "Sync Error!". Vérifiez alors les connexions des prises ADAT IN et OUT et/ou de la carte numérique ainsi que la fréquence d'échantillonnage des appareils concernés.*
- **3 Appuyez sur la touche DISPLAY ACCESS [PATCH] jusqu'à ce que la page d'écran "Patch | In Patch" s'affiche. Ici, il convient de conserver, voire de rétablir, les réglages par défaut, à savoir:**

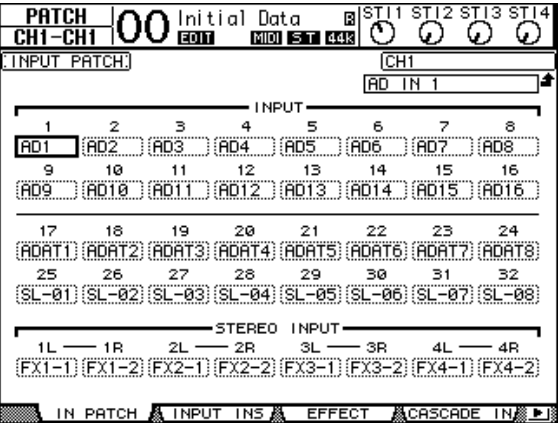

Au départ (comme illustré ici), les signaux reçus via les prises INPUT 1–16 sont acheminés vers les canaux d'entrée 1–16.

Les signaux de la prise ADAT IN (les pistes 1–8 de notre enregistreur) sont reliés aux canaux d'entrée 17–24. Les signaux reçus via la fente (pistes 9–16 de l'EMP), enfin, sont reliés aux canaux d'entrée 25–32.

Si vous avez déjà modifié le routage des entrées vers les canaux, il convient de charger la mémoire Input Patch "00" ([page 176\)](#page-175-0).

**4 Appuyez sur la touche [PATCH] jusqu'à ce que la page "Patch | Out Patch" s'affiche. Ici, il convient de conserver, voire de rétablir, les routages de sortie par défaut, à savoir:**

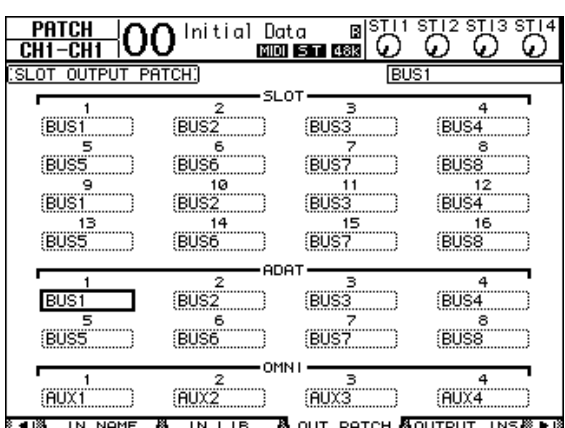

Au départ (et dans notre exemple), les Bus 1–8 sont reliés à la prise ADAT OUT (aux pistes 1–8 de notre enregistreur) ainsi qu'aux canaux de sortie de la carte installée (pour desservir les pistes 9–16 de l'EMP).

Si vous avez déjà modifié le routage des signaux vers les sorties, il convient de charger la mémoire Output Patch "00" [\(page 176](#page-175-0)).

# **Premières prises**

Voyons maintenant comment enregistrer la boîte à rythmes, le synthé, la basse, la guitare et le signal d'un microphone reliés aux prises INPUT 1–12 avec l'enregistreur sur disque dur.

# **Réglage des niveaux d'entrée**

**1 Demandez aux musiciens de jouer sur les instruments reliés aux prises INPUT 1–12 pendant que vous réglez les touches [PAD] et les commandes [GAIN] des canaux concernés de façon à ce que les témoins [PEAK] clignotent à des niveaux exceptionnellement élevés .**

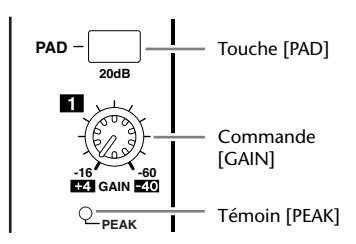

*Astuce: Les commandes [GAIN] règlent la sensibilité d'entrée dans le domaine analogique. En vue d'un rapport signal/bruit optimal, avec un maximum de signal et un minimum de souffle, vous devez régler les commandes [GAIN] à la valeur la plus élevée, tout en prenant soin d'éviter la saturation.*

### **2 Appuyez sur la touche LAYER [1–16].**

La couche (Layer) des canaux d'entrée 1–16 est assignée aux commandes des modules de la console.

*Astuce: Comme les positions et le statut des curseurs ainsi que des touches [ON] des différentes couches sont mémorisés, les curseurs bougeront à chaque fois que vous changez de couche.*

### **3 Appuyez sur la touche FADER MODE [HOME] puis sur [F1] pour afficher la page "Meter | CH1-32".**

L'utilisation des pages "Meter" est fortement conseillée durant l'enregistrement et le mixage. En effet, c'est là que sont affichés les volumes d'entrée et de sortie ainsi que la réduction du gain obtenue avec les processeurs Gate et les compresseurs.

La page "CH1-32" permet de surveiller les niveaux des canaux d'entrée 1–32 ainsi que la réduction du gain des compresseurs et Gate.

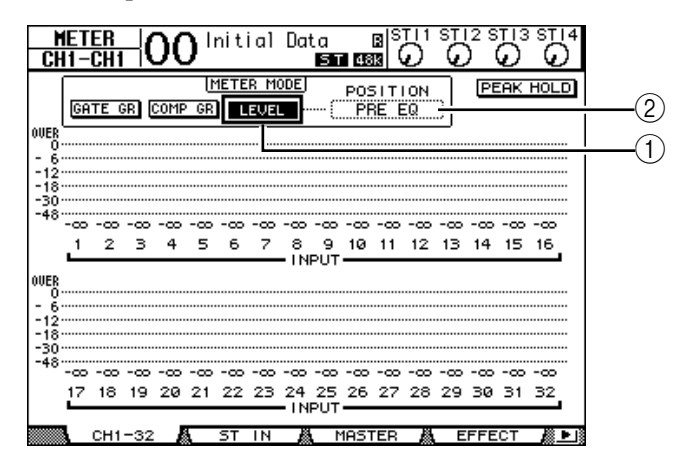

**4 Activez le bouton LEVEL (**1**) dans la section METER MODE.**

La section METER MODE sert à choisir les types de signaux devant être affichés par le VU-mètres. Si le bouton LEVEL n'est pas allumé, amenez-y le curseur et appuyez sur [ENTER].

**5 Amenez le curseur dans le cadre POSITION (**2**) à droite du bouton LEVEL et utilisez la molette de paramètre ou les touches [INC]/[DEC] pour choisir "POST FADER". Appuyez ensuite sur [ENTER].**

Le paramètre POSITION indique la position où le signal est mesuré. La mention "POST FADER" signifie que les niveaux sont mesurés derrière les curseurs.

*Astuce: En réglant POSITION sur "PRE EQ", vous pouvez surveiller les niveaux à l'entrée des égaliseurs. "PRE FADER", enfin, signifie que les niveaux sont mesurés à la sortie des égaliseurs.*

- **6 Activez les boutons [ON] 1–12 (leur témoin doit s'allumer) et mettez les curseurs 1–12 en position "0dB".**
- **7 Demandez aux musiciens de jouer et vérifiez les niveaux d'entrée à l'aide des VU-mètres affichés à l'écran.**

*Astuce: Si la mention "OVER" apparaît, diminuez le réglage de la commande [GAIN] en question. Laissez cependant le curseur associé en position "0dB".*

# **Jumelage des canaux d'entrée**

La 01V96 permet de jumeler des canaux impair/pair adjacents pour le traitement de signaux stéréo. Les curseurs et la majorité des paramètres (exception faite de l'assignation d'entrée, de la phase, du routage et des paramètres PAN) des canaux jumelés sont liés. Ce jumelage convient surtout pour des sources de signal stéréo d'une boîte à rythmes, d'un synthétiseur, etc.

**1 Pour jumeler des canaux impair/pair adjacents, maintenez la touche [SEL] d'un canal enfoncée pendant que vous appuyez sur la touche [SEL] du canal adjacent.**

Les réglages du premier canal (position du curseur, statut allumé/éteint etc.) sont copiés vers le deuxième canal. Si, un fois ce jumelage effectué, vous changez le réglage d'un canal, le même ajustement est automatiquement adopté par le deuxième canal de la paire.

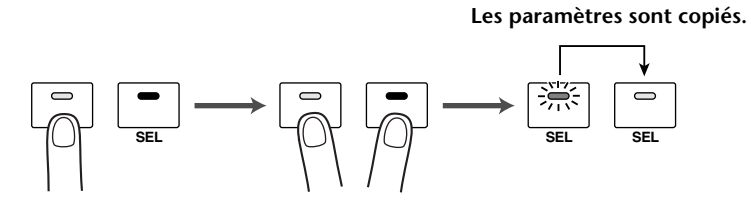

#### *Astuce:*

- *• Il est toujours possible de modifier les réglages d'un des deux canaux jumelés en maintenant sa touche [SEL] enfoncée. Lorsque vous sélectionnez un canal d'une paire, le témoin de sa touche [SEL] s'allume, tandis que le témoin [SEL] de l'autre canal clignote.*
- *• Il existe d'autres possibilités pour spécifier quels réglages seront utilisés par les canaux que vous jumelez (voyez [page 230\)](#page-229-0).*
- *Les paires de canaux peuvent être constituées et dissociées aux pages "Pair/Grup" (voyez [page 95\)](#page-94-0).*
- *Par ailleurs, vous pouvez vous limiter à grouper les curseurs, touches [ON], les égaliseurs ou les compresseurs de plusieurs canaux (voyez [page 149\)](#page-148-0).*
- **2 Pour dissocier une paire de canaux, maintenez la touche [SEL] d'un canal enfoncée pendant que vous appuyez sur la touche [SEL] du canal adjacent.**

*Remarque: Dites-vous bien que vous ne pouvez manipuler qu'un curseur d'une paire à la fois. Les curseurs étant motorisés, le deuxième suivra de toute manière. En essayant de le bouger dans l'autre direction que le premier, vous risquez de l'endommager.*

## **Routage des signaux**

Pour pouvoir enregistrer avec la 01V96, vous devez spécifier les sorties auxquelles les canaux d'entrée doivent transmettre leurs signaux. C'est ce que nous appellerons le "routage". Il existe deux procédés pour effectuer le routage.

#### **• Utilisation des Bus 1–8**

Les canaux d'entrées sont reliés aux Bus 1–8 qui sont à leur tour acheminés vers les sorties souhaitées. Utilisez cette méthode pour pouvoir enregistrer les signaux de plusieurs canaux sur la ou les mêmes pistes de l'EMP. En cas de besoin, vous pouvez peaufiner les signaux de sortie des Bus 1–8 au moyen de leur compresseur et égaliseur.

Dans l'exemple ci-dessous, les canaux d'entrée sont reliés aux Bus 1 et 2 qui transmettent leurs signaux aux canaux 1 et 2 de la prise ADAT OUT.

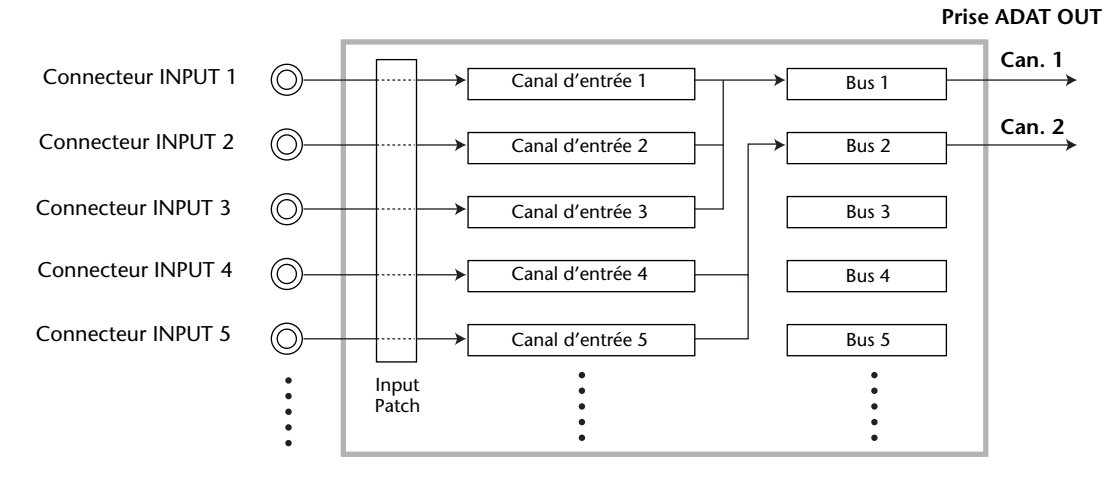

### **• Utilisation de sorties directes**

Chaque canal d'entrée transmet son signal à la sortie assignée, voire à un canal de la sortie choisie. Optez pour cette approche si chaque canal doit correspondre à une piste de l'EMP. Dans l'exemple suivant, les canaux 1–5 de la prise ADAT OUT ont été définis comme sorties directes.

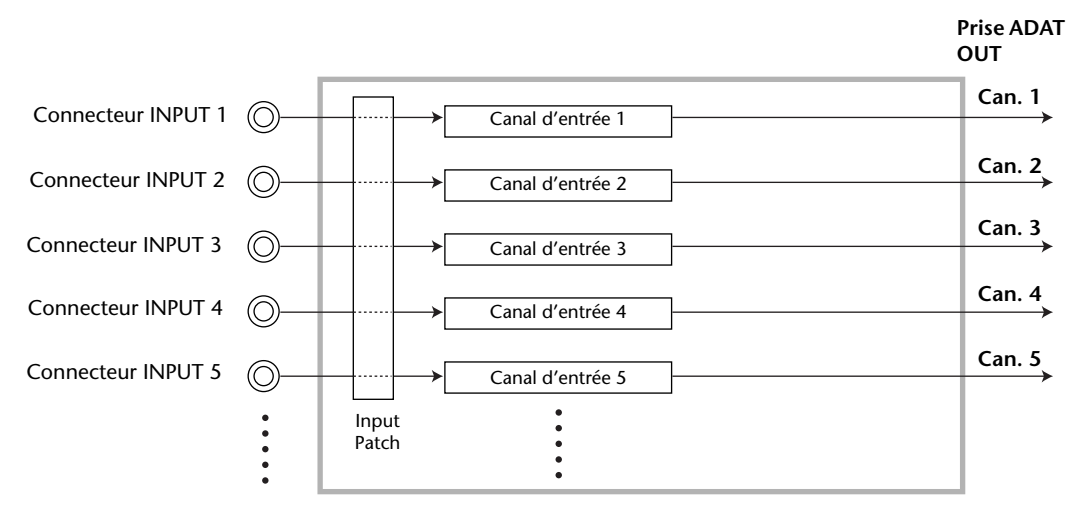

Voyons maintenant comment appliquer les deux approches présentées ci-dessus simultanément.

**1 Appuyez sur la touche DISPLAY ACCESS [PAN/ROUTING] jusqu'à ce que la page d'écran "Pan/Route | Rout1-16" s'affiche.**

Cette page permet de relier les canaux d'entrée aux Bus souhaités.

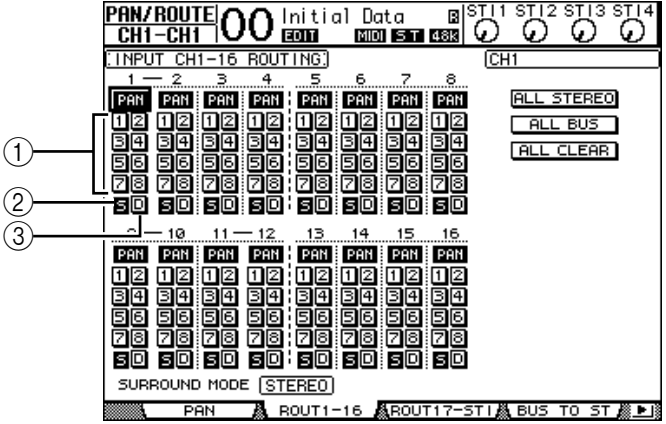

Cette page contient les fonctions suivantes:

#### A **Boutons 1–8**

Ces boutons permettent d'acheminer les canaux d'entrée actuellement sélectionnés aux Bus 1–8. Vous pouvez choisir plusieurs destinations.

B **Bouton S**

Quand ce bouton est actif, les canaux d'entrée sont acheminés au bus stéréo.

C **Bouton D**

Ce bouton sert à relier le canal d'entrée en question directement à la sortie ou au canal de sortie souhaité.

### **2 Amenez le curseur sur le bouton "S" du canal d'entrée auquel vous avez connecté un instrument ou un microphone, puis appuyez sur [ENTER] pour désactiver le bouton.**

Par défaut, tous les canaux d'entrée sont reliés au bus stéréo et donc transmis aux prises MONITOR OUT et PHONES.

Notez que lors d'un enregistrement multipiste, il souvent préférable de surveiller les signaux des pistes de l'EMP plutôt que les canaux d'entrée (contrôle "post-bande"). Pour ce faire, il convient de désactiver le bouton "S" des canaux d'entrée en question pour couper la connexion avec le bus stéréo.

**3 Pour transmettre les signaux des canaux d'entrée à l'EMP en passant par les Bus 1–8, choisissez le Bus au moyen des boutons 1–8. Ici, il suffit de le faire pour les canaux d'entrée auxquels vous avez connecté des instruments et le micro.**

**Dans cet exemple, les canaux d'entrée 1–4 sont routés vers les Bus 1 et 2, tandis que les canaux d'entrée 5–8 sont reliés aux Bus 3 et 4.**

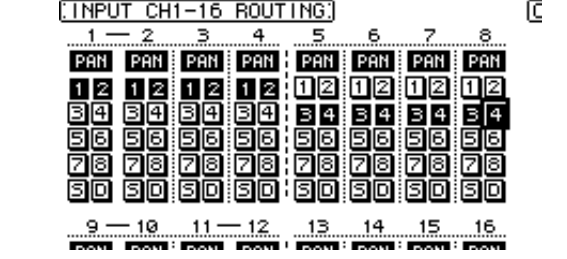

**4 Appuyez sur la touche [PAN/ROUTING] jusqu'à ce que la page d'écran "Pan/Route | Pan" s'affiche.**

Cette page contient les paramètres Pan des canaux d'entrée servant à spécifier le panoramique des canaux d'entrée dans le bus stéréo et les paires de bus (impair/pair).

**5 Amenez le curseur sur les commandes PAN des canaux d'entrée que vous avez routés vers des paires de bus (impair/pair). Utilisez la molette de paramètre ou les touches [INC]/[DEC] pour spécifier le panoramique.**

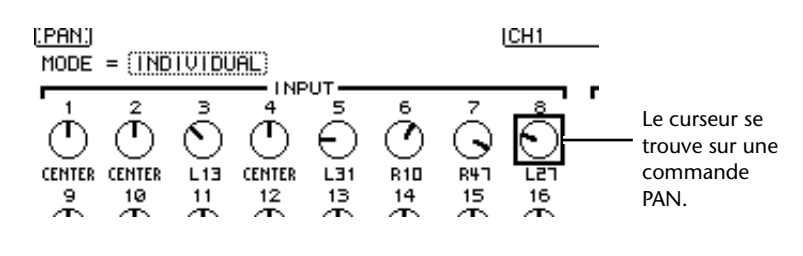

*Astuce: Vous pouvez aussi sélectionner un canal d'entrée en amenant le curseur sur son symbole [SEL], après quoi vous pourrez en régler le panoramique avec la commande SELECTED CHANNEL [PAN].*

**6 Pour relier un canal d'entrée à une sortie (Direct Out), appuyez plusieurs fois sur DISPLAY ACCESS [PATCH] pour faire apparaître la page "Patch | Direct Out".**

La page "Direct Out" permet de définir la prise et l'un de ses canaux comme sortie directe du canal d'entrée choisi.

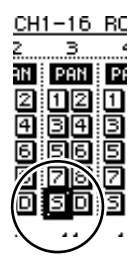

**7 Amenez le curseur à la plage de paramètre du canal d'entrée que vous souhaitez relier directement à une sortie, puis choisissez la prise et éventuellement le canal de cette dernière.**

Dans cet exemple, les canaux d'entrée 9–12 sont reliés aux canaux 5–8 de la prise ADAT OUT.

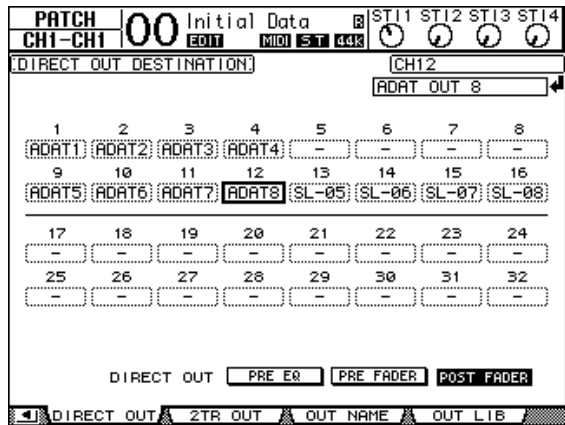

- **8 Appuyez sur la touche DISPLAY ACCESS [PAN/ROUTING] jusqu'à ce que la page d'écran "Pan/Route |Rout1-16" s'affiche.**
- **9 Amenez le curseur sur le bouton "D" des canaux d'entrée devant être reliés à des sorties individuelles. Appuyez ensuite sur [ENTER].**

Les canaux d'entrée dont le bouton "D" est actif transmettent leur signaux aux sorties ou canaux spécifiés à l'étape 7.

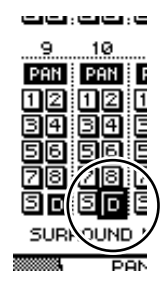

# **Régler le niveau d'écoute**

Pour entendre les signaux routés, mettez l'EMP en mode d'attente d'enregistrement pour que ses pistes 1–8 transmettent leurs signaux aux canaux d'entrée 17–24 de la 01V96. N'oubliez pas d'effectuer ces connexions. De cette manière, les signaux post-bande sont transmis aux prises MONITOR OUT et PHONES.

**1 Activez le mode d'enregistrement des pistes voulues de l'EMP.**

Sur l'EMP, effectuez le réglage qui permet de transmettre les signaux entrants aux sorties afin d'entendre quelque chose. (Pour en savoir plus sur les réglages requis, voyez le manuel de l'EMP.) Les pistes 1–8 de l'EMP numérique transmettent alors leurs signaux aux canaux d'entrée 17–24 de la 01V96.

**2 Appuyez sur la touche LAYER [17–32].**

La couche (Layer) des canaux d'entrée 17–32 est assignée aux commandes des modules de la console.

**3 Appuyez sur la touche DISPLAY ACCESS [PAN/ROUTING] jusqu'à ce que la page d'écran "Pan/Route |Rout17-STI" s'affiche.**

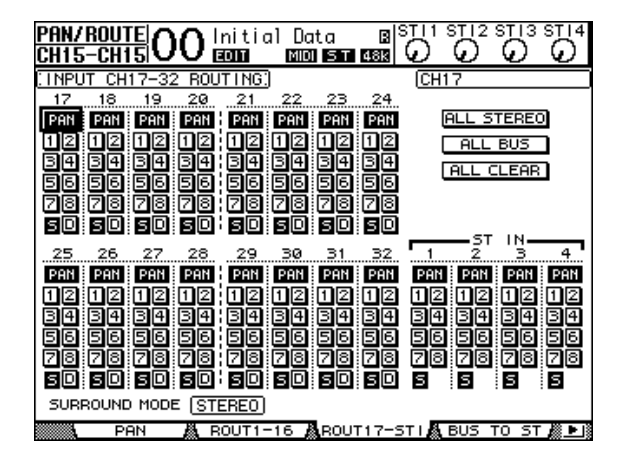

**4 Activez le bouton "S" des canaux d'entrée 17–24 et coupez leurs boutons 1–8. La commande PAN des canaux vous permet de distribuer les signaux d'écoute dans l'image stéréo.**

*Astuce: Notez que toute modification des commandes PAN, des curseurs et des touches [ON] des canaux d'entrée 17–32 influencera uniquement le signal d'écoute et n'aura aucune incidence sur les signaux enregistrés par l'EMP.*

- **5 Appuyez sur la touche DISPLAY ACCESS [HOME] puis sur [F1] pour afficher la page "Meter | CH1-32".**
- **6 Activez les boutons [ON] 1–8 (leur témoin doit s'allumer) et mettez le curseur [STEREO] en position "0 dB".**

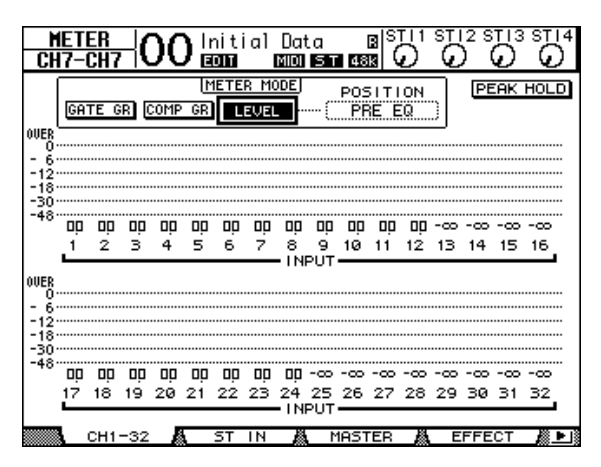

**7 Demandez aux musiciens de jouer pendant que vous réglez les curseurs 1–8 ainsi que les commandes [MONITOR OUT] et [PHONES] pour établir une bonne balance d'écoute/de retour.**

Le signal d'écoute est désormais transmis à votre système d'écoute ainsi qu'au casque, car les canaux d'entrée 17–24 sont acheminés au bus stéréo.

*Remarque: Si les VU-mètres L & R affichent la mention "OVER", diminuez le réglage du curseur [STEREO].*

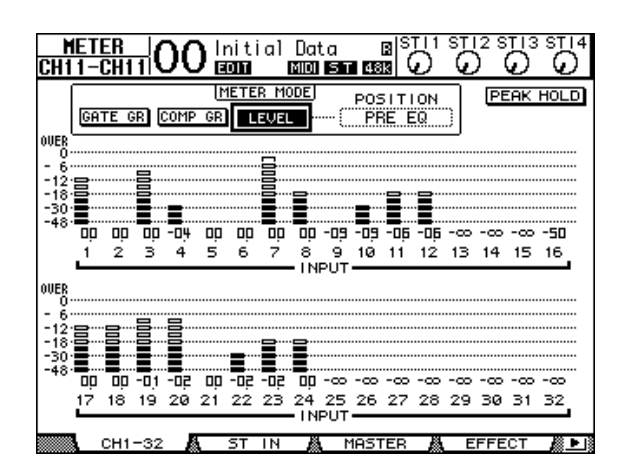

# **Egalisation des signaux d'entrée**

Les canaux d'entrée de la 01V96 sont dotés d'une égalisation paramétrique à 4 bandes. Voyons maintenant comment traiter les signaux d'entrée au moyen de l'égaliseur avant de les enregistrer avec l'EMP.

**1 Appuyez sur la touche LAYER [1–16].**

La couche (Layer) des canaux d'entrée 1–16 est assignée aux commandes des modules de la console.

- **2 Appuyez sur la touche [SEL] du canal d'entrée dont vous voulez régler l'égalisation.**
- **3 Appuyez sur la touche [EQ] puis sur [F1] pour afficher la page "EQ | EQ Edit".** La page "EQ Edit" contient tous les paramètres d'égalisation du canal actuellement choisi.

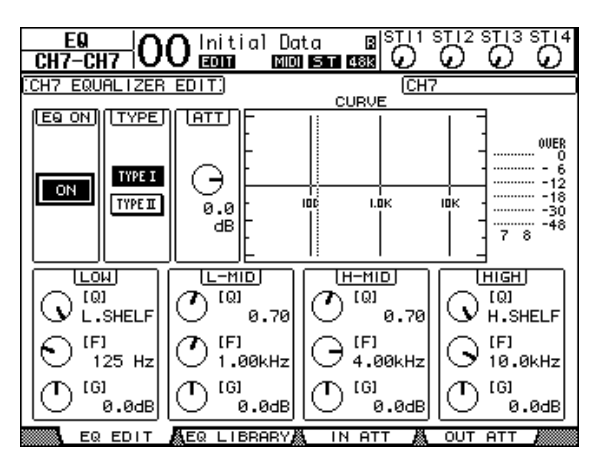

**4 Activez le bouton EQ ON (dans le coin supérieur gauche) pour qu'il affiche "ON".**

Le bouton EQ ON/OFF active/coupe l'égalisation du canal d'entrée sélectionné. Si ce bouton est désactivé, amenez-y le curseur et appuyez sur la touche [ENTER] pour l'activer.

**5 Demandez aux musiciens de jouer et réglez les paramètres EQ à votre guise.**

Pour ce faire, amenez le curseur sur le paramètre voulu dans la partie inférieure de l'écran et modifiez-en la valeur avec la molette de paramètre. Le paramètres suivants peuvent être réglés séparément pour les bandes LOW, L-MID, H-MID et HIGH.

**• Q**

Ce paramètre sert à régler la largeur (pente) de la bande (choisie avec "F") à traiter. La plage va de 10 à 0,10. Plus la valeur est élevée, moins il y aura de fréquences adjacentes qui sont influencées en même temps que la fréquence choisie. De plus, ce paramètre permet de spécifier le comportement des bandes LOW et HIGH.

**• F (fréquence)**

Ce paramètre sert à choisir la fréquence centrale à traiter (21,2 Hz à 20,0 kHz).

**• G (gain)**

Ce paramètre permet de spécifier le niveau de la fréquence choisie. La plage va de –18 dB à +18 dB. Si vous réglez le paramètre "Q" sur HPF ou LPF, LOW ou HIGH GAIN sert à activer et à couper le filtre passe-haut ou passe-bas.

Vous pouvez aussi utiliser les boutons ([HIGH], [HIGH-MID], [LOW-MID], [LOW]) de la section SELECTED CHANNEL pour choisir la bande voulue et ensuite régler les paramètres "Q", "F" et "G" au moyen des commandes ([Q], [FREQUENCY], [GAIN]).

#### *Astuce:*

- *Tournez la commande "Q" de la bande LOW tout à fait à gauche pour transformer cette bande en "L. SHELF" (plateau de graves). En la tournant à fond à droite, vous choisissez "HPF" (filtre passe-haut).*
- *Tournez la commande "Q" de la bande HIGH tout à fait à gauche pour transformer cette bande en "H. SHELF" (plateau d'aigus). En la tournant à fond à droite, vous choisissez "LPF" (filtre passe-bas).*
- *Par défaut, la bande LOW est réglée sur "L. SHELF", tandis que la bande HIGH est réglée sur "H. SHELF".*

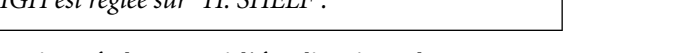

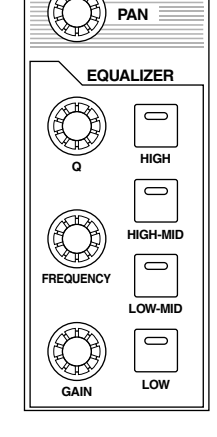

**SELECTED CHANNEL**

**6 En cas de besoin, réglez aussi l'égalisation des autres canaux.**

#### *Astuce:*

- *Les VU-mètres en haut à droite affichent les niveaux après égalisation du canal d'entrée actuellement sélectionné. Si ces VU-mètres affichent le message "OVER", il convient de réduire le niveau d'entrée de l'EQ au moyen de la commande ATT. dans le coin supérieur gauche de la page d'écran.*
- *Vous pouvez aussi égaliser les signaux d'écoute venant de l'enregistreur multipiste. De cette façon, le retour pour les musiciens sera peut-être plus défini, alors que les signaux enregistrés ne changent pas.*
- *La console propose plusieurs réglages d'usine pour l'égalisation dont vous pourriez tirer parti afin de perdre un minimum de temps.*

### **Traitement des signaux d'entrée avec un compresseur**

Les canaux d'entrée 1–32 de la 01V96 proposent chacun leur propre compresseur. Voyons maintenant comment aplanir quelque peu le niveau des signaux d'entrée avant de les enregistrer avec l'EMP.

#### **1 Appuyez sur la touche LAYER [1–16].**

La couche (Layer) des canaux d'entrée 1–16 est assignée aux commandes des modules de la console.

**2 Appuyez sur la touche [SEL] du canal d'entrée dont vous voulez régler le compresseur.**

#### **3 Appuyez sur la touche [DYNAMICS], puis sur [F4].**

La page "Dynamics | Comp Lib" s'affiche. Cette page permet de sauvegarder et de charger des réglages de la bibliothèque COMP (compresseur). Pour perdre un minimum de temps, nous allons nous servir der mémoires COMP 1–36 préprogrammées.

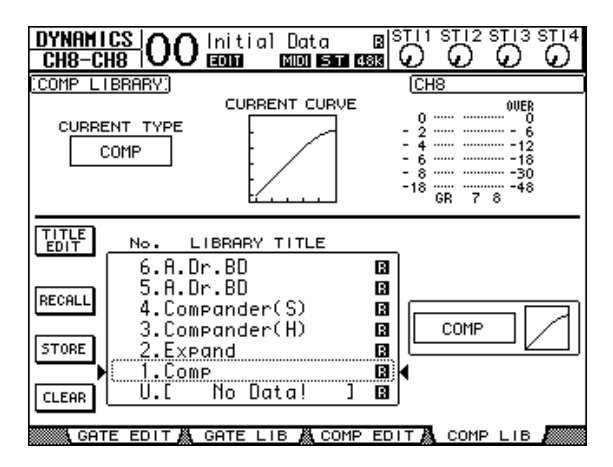

**4 Utilisez la molette de paramètre pour sélectionner le titre de la mémoire voulue.**

Le nom entouré d'un cadre pointillé renvoie à la mémoire choisie.

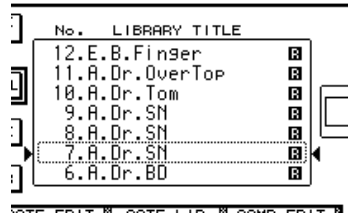

**5 Amenez le curseur sur le bouton RECALL à gauche de la liste et appuyez sur [ENTER].**

La mémoire choisie est chargée.

**6 Appuyez sur la touche [F3].**

La 01V96 affiche la page "Dynamics | Comp Edit", où vous pouvez éditer les paramètres du compresseur.

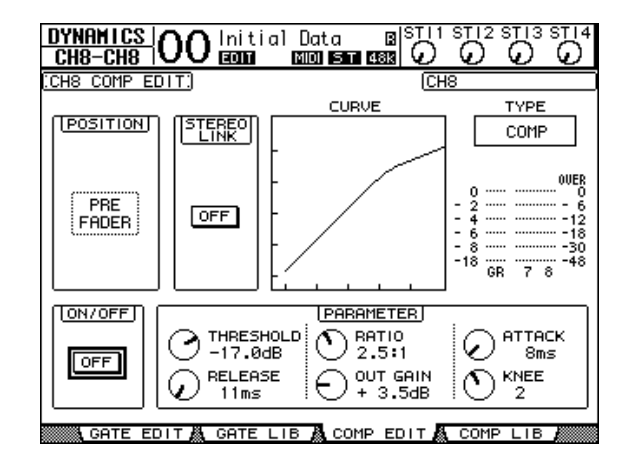

#### *Astuce:*

- *La 01V96 propose quatre types de processeurs de dynamique: COMP (compresseur), EXPAND (expandeur), COMP. (S) (Compander Soft) et COMP. (H) (Compander Hard). Les paramètres disponibles dépendent du processeur choisi. (Voyez [page 274](#page-273-0) pour en savoir plus sur les paramètres des différents types de compresseur.)*
- *La page "Comp Edit" ne permet pas de changer de type de compresseur. Pour changer de type de compresseur, chargez un programme de la bibliothèque COMP utilisant le type voulu et éditez-en les paramètres à votre guise.*

### **7 Appuyez sur [ENTER] pour activer le bouton ON/OFF dans le coin inférieur gauche de la page.**

Le bouton ON/OFF active/coupe le compresseur du canal d'entrée sélectionné.

### **8 Demandez aux musiciens de jouer et réglez les paramètres du compresseur à votre guise.**

Si nécessaire, amenez le curseur sur la commande voulue de la plage PARAMETER et servez-vous de la molette de paramètre ou des touches [INC]/[DEC] pour en modifier la valeur.

Les canaux d'entrée 1–32 proposent en outre un processeur Gate pouvant être utilisé en même temps que le compresseur. Pour paramétrer le Gate, appuyez sur la touche [DYNA-MICS], puis sur [F2]. La bibliothèque Gate apparaît alors. Après avoir chargé une mémoire Gate, appuyez sur la touche [DYNAMICS], puis sur [F1] pour sauter à la page "Gate Edit" où vous pouvez éditer les réglages.

## **Enregistrement**

Une fois tous les préparatifs effectués, vous pouvez lancer l'enregistrement avec l'EMP comme suit:

**1 Lancez l'enregistrement de l'EMP et faites signe aux musiciens qu'ils sont cordialement invités à se produire.**

De votre côté, appuyez sur la touche [HOME] pour sauter à la page "Meter | CH1-32" ou "Master" et surveillez les VU-mètres. Les canaux d'entrée et les Bus 1–8 ne peuvent en aucun cas saturer.

**2 A la fin du morceau, arrêtez l'EMP numérique.**

- **3 La première chose à faire maintenant est de retourner au début du morceau et d'écouter la prise.**
- **4 Si l'enregistrement vous satisfait, arrêtez la reproduction et désactivez l'attente d'enregistrement des pistes 1–8.**

*Astuce: Si l'EMP peut être commandé avec des signaux MMC ("MIDI Machine Control"), vous pouvez faire appel à la fonction Machine Control de la 01V96 pour sélectionner des pistes et sauter aux endroits Locate voulus depuis la 01V96 (voyez [page 212\)](#page-211-0).*

# **Ajouter davantage depistes**

Dans cette section, vous apprendrez comment enregistrer davantage de parties et le signal du microphone. Nous utiliserons les connecteurs INPUT 1 et 2 que nous enregistrerons sur les pistes 9 et 10 de l'EMP tout en écoutant les parties se trouvant sur les pistes 1–8.

# **Réglage des niveaux d'entrée**

**1 Demandez aux musiciens de jouer sur les instruments reliés aux prises INPUT 1 et 2 pendant que vous réglez les touches [PAD] et les commandes [GAIN] des canaux concernés de façon à ce que les témoins [PEAK] clignotent à des niveaux exceptionnellement élevés .**

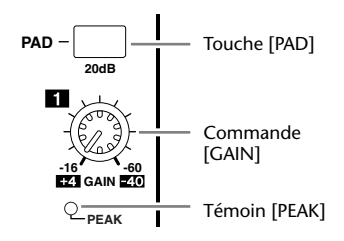

**2 Appuyez sur la touche LAYER [1–16].**

La couche (Layer) des canaux d'entrée 1–16 est assignée aux commandes des modules de la console.

**3 Appuyez sur la touche DISPLAY ACCESS [HOME] puis sur [F1] pour afficher la page "Meter | CH1-32".**

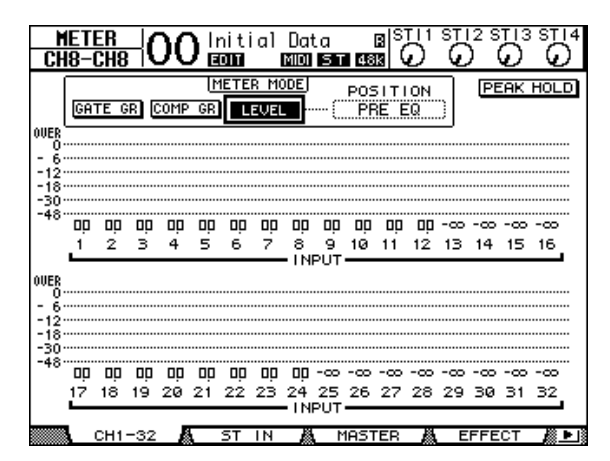

**4 Activez les boutons [ON] des canaux d'entrée auxquels vous avez connecté les instruments et le microphone et mettez leur curseur en position "0dB".**

Désactivez les boutons [ON] des canaux dont vous n'avez pas besoin.

**5 Demandez aux musiciens de jouer et vérifiez les niveaux d'entrée à l'aide des VU-mètres affichés à l'écran.**

# **Routage des signaux**

Procédez comme suit pour relier les canaux d'entrée 1 et 2 aux canaux SLOT 1 et 2. De cette façon, les signaux en question seront en effet enregistrés sur les pistes 9 et 10 de l'EMP numérique.

- **1 Appuyez sur la touche DISPLAY ACCESS [PATCH] jusqu'à ce que la page "Patch | Direct Out" s'affiche.**
- **2 Amenez le curseur à la plage de paramètre du canal d'entrée que vous souhaitez relier directement à une sortie, puis choisissez la prise et éventuellement le canal de cette dernière.**

Dans cet exemple, les canaux d'entrée 1 et 2 sont routés vers les canaux 1 et 2 du SLOT (la fente contenant une carte).

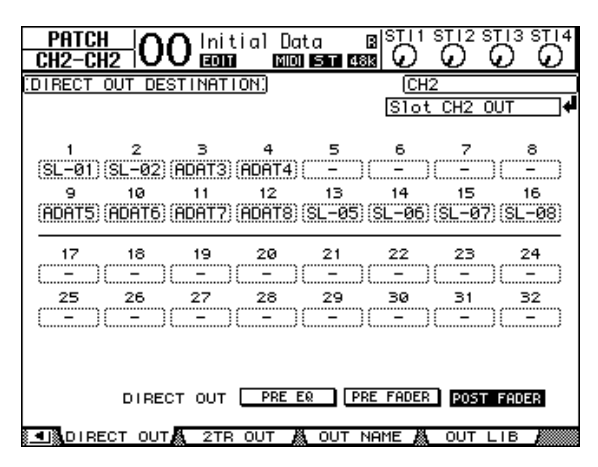

- **3 Appuyez sur la touche DISPLAY ACCESS [PAN/ROUTING] jusqu'à ce que la page "Pan/Route |Rout1-16" s'affiche.**
- **4 Amenez le curseur sur le bouton "D" des canaux d'entrée 1 et 2 et appuyez sur [ENTER]. Désactivez les boutons "S" et 1–8.** Les canaux d'entrée 1 et 2 sont maintenant acheminés vers les canaux SLOT 1 et 2 et transmis aux pistes 9 et 10 de l'EMP numérique.

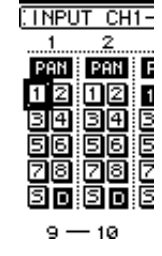

# **Régler le niveau d'écoute**

Pour entendre les signaux routés, mettez l'EMP en mode d'attente d'enregistrement pour que ses pistes 9 et 10 transmettent leurs signaux aux canaux d'entrée 25 et 26 de la 01V96. De cette manière, les signaux post-bande sont transmis aux prises MONITOR OUT et PHONES.

**1 Activez le mode d'enregistrement des pistes 9 et 10 sur l'EMP.**

Sur l'EMP, effectuez le réglage qui permet de transmettre les signaux entrants aux sorties afin d'entendre quelque chose. De plus, il faut faire le nécessaire pour que les autres pistes soient également audibles. (Pour en savoir plus sur les réglages requis, voyez le manuel de l'EMP.)

**2 Appuyez sur la touche LAYER [17–32].**

La couche (Layer) des canaux d'entrée 17–32 est assignée aux commandes des modules de la console.

**3 Appuyez sur la touche DISPLAY ACCESS [PAN/ROUTING] jusqu'à ce que la page "Pan/Route |Rout17–STI" s'affiche.**

- **4 Activez les boutons "S" des canaux d'entrée 25 et 26 et désactivez leurs boutons 1–8.**
- **5 Appuyez sur la touche [F1] pour sauter à la page "Pan/Route | Pan" et réglez les commandes PAN de façon à vous constituer l'image stéréo voulue.**

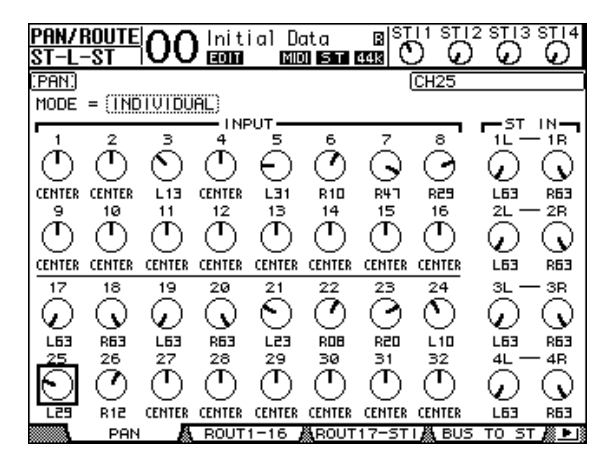

- **6 Appuyez sur la touche DISPLAY ACCESS [HOME] puis sur [F1] pour afficher la page "Meter | CH1-32".**
- **7 Activez les boutons [ON] 9 et 10 (leur témoin doit s'allumer).**
- **8 Demandez aux musiciens de jouer pendant que vous réglez les curseurs 9 et 10 pour établir une bonne balance d'écoute/de retour.**

En cas de besoin, lancez la reproduction de l'EMP (enregistreur multipiste) et réglez la balance d'écoute entre les signaux enregistrés et les nouveaux signaux.

## **Enregistrement**

**1 Lancez l'enregistrement de l'EMP et faites signe aux musiciens qu'ils doivent se mettre à jouer au bon moment. Les parties enregistrées préalablement devraient suffire comme fil conducteur.**

Pendant la prise, sautez à la page "Meter | CH1-32" et surveillez les VU-mètres. Les canaux d'entrée ne peuvent en aucun cas saturer.

- **2 A la fin du morceau, arrêtez l'EMP numérique.**
- **3 La première chose à faire maintenant est de retourner au début du morceau et d'écouter la prise.**
- **4 Si l'enregistrement vous satisfait, arrêtez la reproduction et désactivez l'attente d'enregistrement des pistes 9 et 10.**

# **Mixage des pistes enregistrées en stéréo**

Le "mixage" est l'étape où les pistes enregistrées sont combinées en un signal stéréo qui est alors enregistré avec une machine de mastérisation externe. Ici, vous apprendrez comment mixer les pistes 1–16 en stéréo, les agrémenter avec les effets internes de la 01V96 et enfin les enregistrer avec la machine de mastérisation.

# **Connexions et préparatifs**

Procédez comme suit pour connecter une platine DAT, MD, un graveur de CD ou tout autre dispositif de mastérisation à la 01V96. Modifiez le routage interne de la 01V96 de façon à pouvoir écouter l'enregistrement de la machine de mastérisation via le canal ST IN 2.

### **1 Branchez la machine de mastérisation à la 01V96.**

Dans l'exemple suivant, la prise 2TR OUT DIGITAL de la 01V96 est reliée à l'entrée de la machine de mastérisation. Sa sortie numérique est reliée à la prise 2TR IN DIGITAL de la 01V96.

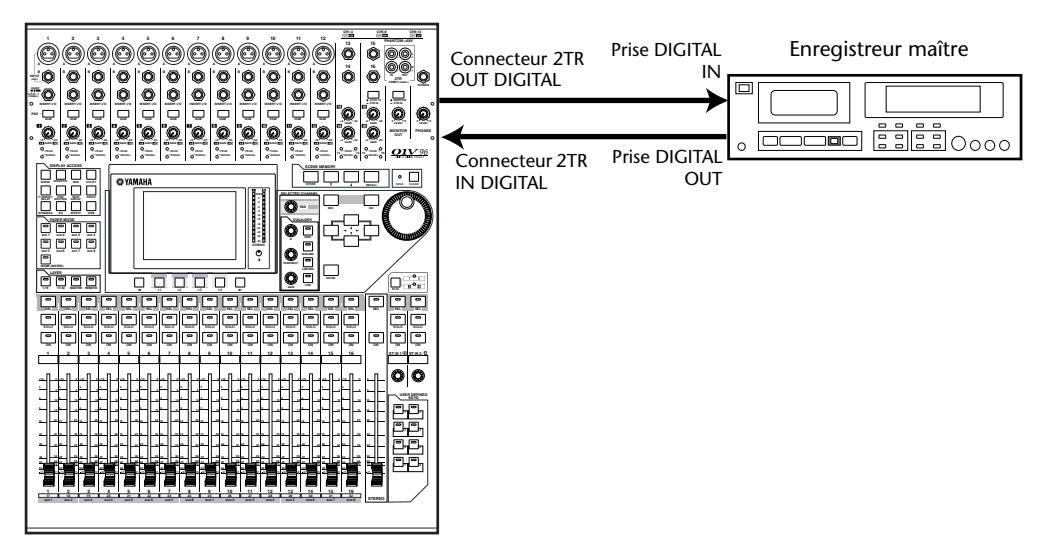

*Astuce: Vous pourriez aussi relier les sorties analogiques de l'enregistreur maître aux prises 2TR IN de la 01V96. Cela vous permettrait en effet d'alterner entre les signaux internes et ceux de la machine de mastérisation. Les deux peuvent en effet être transmis aux prises MONITOR OUT.*

**2 Appuyez sur la touche DISPLAY ACCESS [PATCH] jusqu'à ce que la page "Patch | In Patch" s'affiche.**

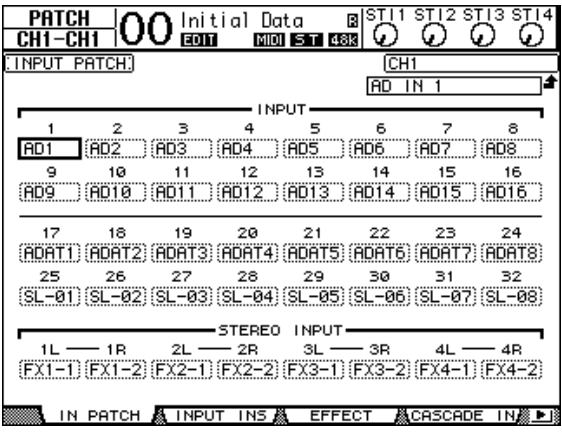

- **3 Amenez le curseur sur la boîte de paramètre 2L de la plage STEREO INPUT, utilisez la molette de paramètre ou les touches [INC]/[DEC] pour choisir "2TD L", puis confirmez en appuyant sur [ENTER].**
- **4 Procédez de la même manière pour affecter "2TD R" à la case 2R de la plage STEREO INPUT.**

Les signaux reçus via la prise 2TR IN DIGITAL sont maintenant acheminés vers le canal ST IN  $2$  (L et R).

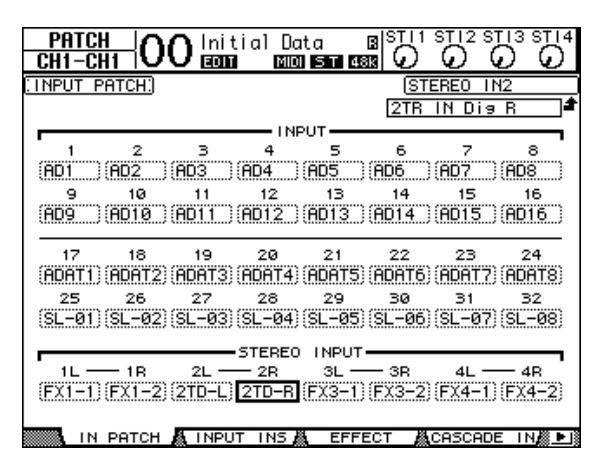

**5 Appuyez sur la touche ST IN [ST IN] pour sélectionner les canaux ST IN 1 et 2.**

La touche ST IN [ST IN] permet d'affecter des paires de canaux ST IN (ST IN 1 et 2 ou 3 et 4) à la section de commande ST IN. Le témoin à droite de cette touche indique quelle paire ST IN peut être réglée.

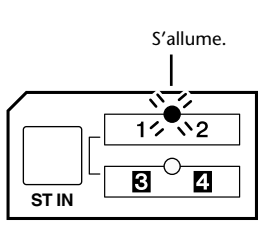

**6 Désactivez la touche [ON] du canal ST IN 2.**

Le témoin de la touche s'éteint.

Veillez à n'activer cette touche [ON] que si vous souhaitez auditionner le signal de l'enregistreur maître.

# **Réglage de la balance des canaux**

Voici comment régler la balance des canaux auxquels vous avez connecté les pistes 1–16. Vous pouvez en outre faire appel à l'égaliseur et aux processeurs COMP et Gate des canaux concernés.

- **1 Désactivez l'attente d'enregistrement des pistes 1–16 si ce n'est pas encore fait et choisissez le mode de l'EMP permettant de reproduire les signaux enregistrés sur les pistes.**
- **2 Appuyez sur la touche LAYER [1–16] et désactivez les touches [ON] des canaux d'entrée 1–16.**
- **3 Appuyez sur la touche LAYER [17–32] et activez les boutons [ON] des canaux d'entrée 17–32.**
- **4 Appuyez sur la touche DISPLAY ACCESS [PAN/ROUTING] jusqu'à ce que la page "Pan/Route |Rout17–STI" s'affiche. Activez les boutons "S" des canaux d'entrée 17–32 et désactivez leurs boutons 1–8.**

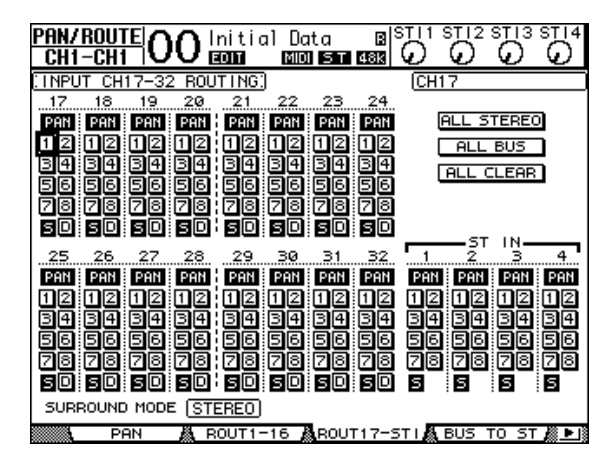

Les canaux d'entrée 17–32, qui reçoivent les signaux des pistes 1–16, sont maintenant reliés au bus stéréo et transmis aux prises STEREO OUT et 2TR OUT DIGITAL.

### **5 Utilisez la commande PAN des canaux 17–32 pour régler le panoramique des signaux de piste.**

*Astuce: Vous pouvez aussi régler le panoramique d'un canal d'entrée en appuyant sur sa touche[SEL] et en vous servant de la commande SELECTED CHANNEL [PAN].*

### **6 Mettez le curseur [STEREO] en position "0 dB".**

**7 Lancez la reproduction de l'EMP depuis le début du morceau et utilisez les curseurs 1–16 pour établir la balance souhaitée.**

### **• Egalisation des signaux**

Sélectionnez le canal voulu en appuyant sur sa touche [SEL], puis appuyez sur [EQ], suivi de [F1] pour sauter à la page "EQ Edit" (voyez [page 86\)](#page-85-0). Notez que vous pouvez aussi vous servir des touches et commandes de la section SELECTED CHANNEL.

### **• Utilisation des compresseurs**

Pour pouvoir utiliser le compresseur d'un canal, sélectionnez-le en appuyant sur sa touche [SEL], puis pressez les touches [DYNAMICS] et [F4] afin de sauter à la page "Dynamics | Comp Lib". Chargez la mémoire compresseur dont vous avez besoin (voyez [page 84](#page-83-0)). Appuyez sur la touche [DYNAMICS], puis sur [F3] pour passer à la page "Comp Edit" et réglez les paramètres à votre guise.

### **• Utilisation des processeurs Gate**

Sélectionnez le canal voulu en appuyant sur sa touche [SEL], puis appuyez sur [DYNA-MICS], suivi de [F2] pour sauter à la page "Dynamics | Gate Lib" . Chargez la mémoire Gate dont vous avez besoin. Appuyez sur la touche [DYNAMICS], puis sur [F1] pour passer à la page "Gate Edit" et réglez les paramètres à votre guise.

### **Utilisation des effets internes**

La 01V96 est dotée de quatre processeurs multi-effets internes que vous pouvez exploiter via les envois AUX ou en les insérant dans les canaux voulus. Ici, vous apprendrez comment utiliser le processeur d'effets 1 en le sollicitant via le bus AUX 1. Nous l'utiliserons pour ajouter de la réverbération.

**1 Appuyez sur la touche DISPLAY ACCESS [PATCH] jusqu'à ce que la page d'écran "Patch | Effect" s'affiche.**

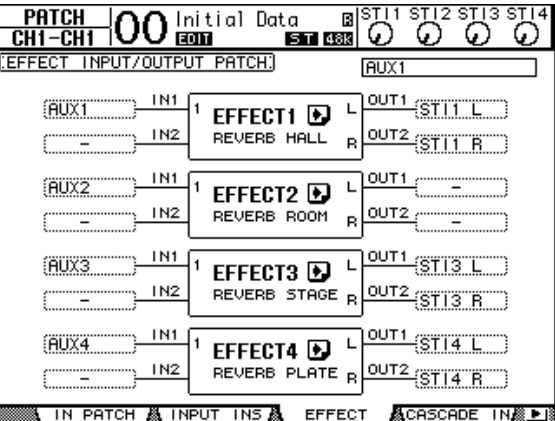

Cette page permet d'assigner les entrées et sorties des processeurs d'effets 1–4. Par défaut, le bus AUX 1 est relié au processeur d'effets 1. Les sorties de ce dernier sont acheminées vers le canal ST IN 1 (L et R). Voyez l'illustration plus haut.

*Astuce: Si le routage du processeur d'effets diffère de la configuration ci-dessus, utilisez la molette de paramètre ou les touches [INC]/[DEC] pour modifier les connexions. Confirmez-les en appuyant sur [ENTER].*

- **2 Activez la touche [ON] du canal ST IN 1 (section ST IN).**
- **3 Appuyez sur la touche DISPLAY ACCESS [EFFECT] jusqu'à ce que la page d'écran "Effect | FX1 Lib" s'affiche.**

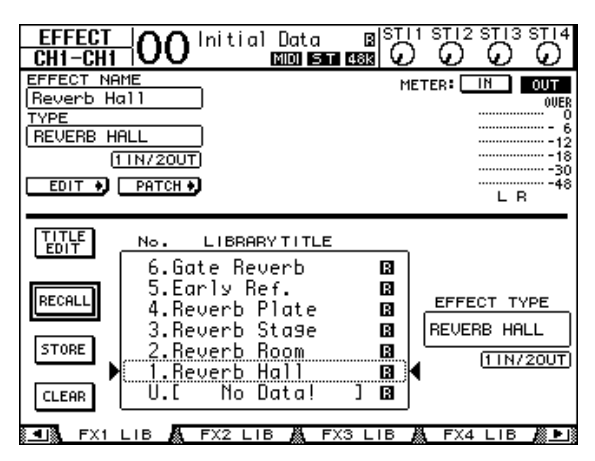

La page "Effect | FX1 Lib" permet de charger les réglages d'une mémoire pour le processeur d'effets 1. De plus, vous pouvez y sauvegarder vos propres réglages du processeur d'effets 1 si vous pensez encore en avoir besoin plus tard.

Dans la liste affichée au milieu, choisissez la mémoire où vous souhaitez sauvegarder vos réglages ou que vous voulez charger. Le nom entouré d'un cadre pointillé renvoie à la mémoire choisie.

**4 Tournez la molette de paramètre pour sélectionner "2. Reverb Room".**

Il existe bien sûr d'autres effets, mais pour cet exemple, une réverb de pièce devrait faire l'affaire.

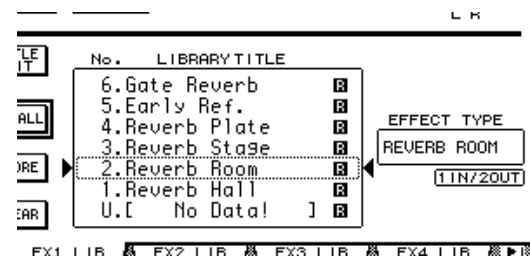

**5 Amenez le curseur sur le bouton RECALL à gauche de la liste et appuyez sur [ENTER].**

Le programme d'effet "Reverb Room" est chargé pour le processeur d'effets 1.

*Astuce: Pour éditer les paramètres d'effets, appuyez sur la touche [EFFECT] jusqu'à ce que la page "Effect | FX1 Edit" s'affiche (voyez [page 161](#page-160-0)).*

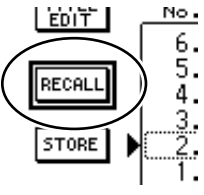

### **6 Appuyez sur la touche LAYER [17–32].**

La couche (Layer) des canaux d'entrée 17–32 est assignée aux commandes des modules de la console.

### **7 Appuyez sur la touche FADER MODE [AUX1].**

Le témoin de la touche s'allume.

Tant que le témoin d'une touche [AUX 1]–[AUX 8] est allumé, les curseurs 1–16 servent à régler le niveau d'envoi des canaux vers le bus AUX 1–8 en question.

Dans cet exemple, nous pouvons régler le niveau d'envoi des canaux d'entrée 17–32 au bus AUX 1 (qui dessert le processeur d'effets 1).

*Astuce: Appuyez sur la touche FADER MODE [HOME] pour sélectionner à nouveau le fonction de volume pour les curseurs 1–16.*

- **8 Lancez la reproduction de l'EMP depuis le début du morceau et utilisez les curseurs 1–16 pour régler le niveau d'envoi des canaux d'entrée au processeur d'effets 1.**
- **9 Pour régler le volume de sortie du processeur même, utilisez la commande de gauche de la section ST IN.**

Le volume du processeur est affiché en haut à droite de la page d'écran.

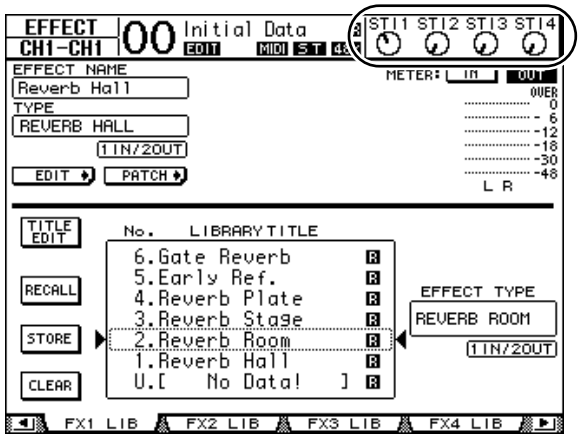

# **Enregistrement du signal stéréo (mastérisation)**

Procédez comme suit pour enregistrer le signal mixé avec 01V96 au moyen de votre enregistreur maître.

**1 Lancez l'enregistrement de la machine de mastérisation, puis lancez la reproduction de l'EMP.**

Pendant l'enregistrement, surveillez le VU-mètre stéréo à droite de l'écran pour éviter la saturation.

- **2 A la fin du morceau, arrêtez l'enregistreur maître et ensuite l'EMP.**
- **3 Activez la touche [ON] du canal ST IN 2 (section ST IN). Le témoin de la touche s'allume.**

### **4 Lancez la reproduction de l'enregistreur maître.**

Les signaux reçus via la prise 2TR IN DIGITAL de la 01V96 sont maintenant acheminés vers le canal ST IN 2 (L et R) et passent au bus stéréo.

*Remarque: La plupart des platines DAT et MD "grand public" ne permettent pas l'utilisation d'un signal de synchro Wordclock externe (et ne peuvent donc pas se comporter en esclave). Si c'est le cas de la machine que vous avez reliée à la prise 2TR IN DIGITAL de la 01V96, sautez à la page "DIO/Setup | Word Clock" et choisissez "2TRD" (2TR IN DIGITAL) comme source d'horloge Wordclock.*

A la fin du morceau mastérisé, désactivez la touche [ON] du canal ST IN 2.

*Astuce: Par mesure de précaution, il serait une bonne idée de sauvegarder vos réglages dans une mémoire de scène (voyez [page 165\)](#page-164-0).*

# **6 Entrées/sorties analogiques & numériques**

Ce chapitre décrit les connecteurs d'entrée/de sortie analogiques et numériques de la 01V96 ainsi que des opérations élémentaires pour les entrées/sorties numériques.

# **Entrées & sorties analogiques**

# **Section INPUT**

Les connecteurs d'entrée de la 01V96 permettent de brancher des microphones et des sources de niveau ligne.

**• Prises INPUT A 1–12**

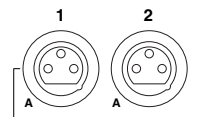

Ces connecteurs symétriques XLR acceptent des signaux de niveau ligne et de microphone. La plage d'entrée nominale s'étend de –60 dB à +4 dB. Les commutateurs [+48V] en face arrière activent et coupent l'alimentation fantôme de +48V de ces entrées.

## **• Prises INPUT B 1–12**

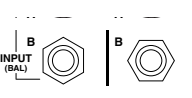

Ces connecteurs symétriques TRS acceptent des signaux de niveau ligne et de microphone. La plage d'entrée nominale s'étend de –60 dB à +4 dB.

Les prises INPUT A et INPUT B ne peuvent pas être utilisées simultanément. (Exemple: les prises INPUT A-2 et INPUT B-2 ne fonctionneront pas simultanément.) Si vous connectez des fiches aux prises A et B d'une même entrée, seul le signal de la prise INPUT B est disponible (ainsi B-2 a priorité sur A-2).

## **• Prises INPUT 13–16**

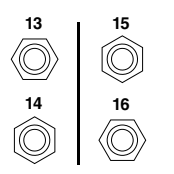

Ces prises symétriques TRS acceptent des signaux de niveau ligne. Lorsque le sélecteur AD15/16 est actif (enfoncé), les signaux reçus via INPUT 15 et 16 sont ignorés. Dans ce cas, les signaux présents aux prises 2TR IN sont en effet transmis aux canaux d'entrée AD 15 et 16.

*Astuce: Vous pouvez assigner les signaux des prises INPUT à tout canal d'entrée. (Pour en savoir plus sur l'assignation des canaux d'entrée, voyez [page 123.](#page-122-0))*

## **• Prises INSERT I/O**

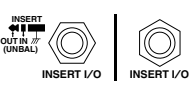

Ces prises TRS permettent d'insérer des processeurs externes dans les canaux d'entrée AD.

### **• Alimentation fantôme**

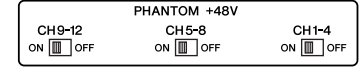

Les entrées 1–12 sont pourvues d'une alimentation fantôme commutable de +48V pour microphones à condensateur et boîtes à insertion directe. Les commutateurs [+48V] en face arrière activent et coupent l'alimentation fantôme de +48V des entrées correspondantes.

### **• Commutateurs PAD**

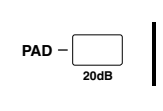

Les entrées 1–12 comportent des commutateurs d'atténuation qui atténuent les signaux d'entrée de 20 dB. Ces commutateurs s'appliquent à la fois aux prises INPUT A et B.

#### **• Commandes GAIN**

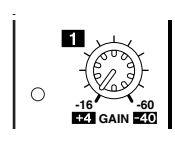

Les entrées 1–16 sont pourvues de commandes de gain rotatives permettant de régler la sensibilité d'entrée. La sensibilité d'entrée des prises 1–12 va de –16 dB à –60 dB quand l'atténuation est coupée et de +4 dB à –40 dB avec atténuation (PAD). La sensibilité d'entrée des prises 13–16 peut être réglée entre +4 dB et –26 dB.

### **• Témoins PEAK & SIGNAL**

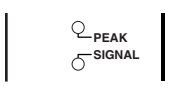

Le témoin SIGNAL s'allume lorsque le niveau du signal d'entrée des prises INPUT 1–16 dépasse les –34 dB. Le témoin PEAK s'allume lorsque le niveau du signal d'entrée est à 3 dB sous le seuil de distorsion.

#### **• Prises 2TR IN**

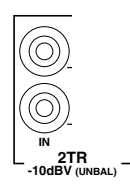

Ces prises RCA/Cinch asymétriques permettent de relier des appareils de niveau ligne, tels qu'un enregistreur maître.

Lorsque le sélecteur AD 15/16 est actif (enfoncé), les signaux reçus via ces prises peuvent être contrôlés via les canaux d'entrée AD 15 16. Lorsque le sélecteur d'écoute est actif (enfoncé), les signaux reçus via ces prises sont transmis aux prises MONITOR OUT.

### **Section OUTPUT**

La 01V96 comporte des sorties en façade et en face arrière permettant de connecter un système d'écoute, une machine de mastérisation, des processeurs d'effets et d'autres dispositifs de niveau ligne.

#### **• Prises MONITOR OUT L/R**

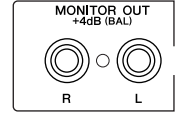

Ces connecteurs symétriques TRS transmettent les signaux internes ou les signaux reçus via les prises 2TR IN. Le niveau de sortie nominal est de +4 dB.

Utilisez le sélecteur d'écoute de la section AD Input pour désigner les signaux à transmettre au système d'écoute.

#### **• Prises OMNI OUT 1–4**

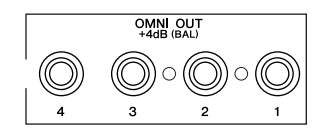

Ces connecteurs symétriques TRS transmettent les signaux de tout Bus ou signal Direct Out d'un des canaux. Le niveau de sortie nominal est de +4 dB.

**Astuce:** Vous pouvez assigner tout signal aux prises OMNI OUT. (Voyez [page 126](#page-125-0) pour en *savoir plus sur l'assignation des prises OMNI OUT.)*

#### **• Prises STEREO OUT L/R**

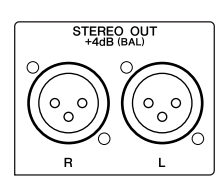

Ces prises symétriques XLR-3-32 transmettent les signaux du bus stéréo. Le niveau de sortie nominal est de +4 dB.

**• Prises 2TR OUT**

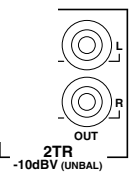

Ces prises RCA/Cinch transmettent des signaux de niveau ligne à un enregistreur maître ou tout autre appareil externe. Elles transmettent toujours les signaux du bus stéréo.

# **Entrées & sorties numériques**

La 01V96 comporte des connecteurs d'entrée et de sortie numériques en face arrière qui permettent de brancher des appareils numériques externes. Vous pouvez assigner tout signal à ces entrées et sorties numériques.

En outre, vous pouvez ajouter des entrées/sorties numériques et analogiques en installant une carte E/S en option dans la fente.

# **Prises d'entrée/de sortie numériques**

### **• Prise 2TR IN DIGITAL**

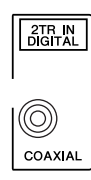

L'entrée 2TR IN DIGITAL propose un connecteur RCA/Cinch et accepte des données numériques audio de format consumer (IEC-60958). Vous pouvez assigner les signaux reçus ici à un canal d'entrée au choix [\(page 123](#page-122-0)).

### **• Prise 2TR OUT DIGITAL**

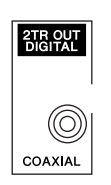

Cette prise RCA/Cinch transmet des signaux audio numériques de format consumer (IEC-60958). Vous pouvez assigner les Bus ou les sorties directes à cette prise [\(page 127](#page-126-0)).

### **• Prise ADAT IN**

Cette prise TOSLINK sert à recevoir les signaux de 8 canaux ADAT Optical que vous pouvez acheminer vers n'importe quel canal d'entrée [\(page 123](#page-122-0)).

### **• Prise ADAT OUT**

Cette prise TOSLINK transmet 8 canaux au format ADAT Optical au monde extérieur. Vous pouvez assigner les Bus ou les sorties directes à cette prise ([page 125\)](#page-124-0).

# **SLOT**

Cette fente permet d'installer une carte E/S Mini-YGDAI (Yamaha General Digital Audio Interface) disponible en option. Ces cartes proposent la conversion AN/NA et offrent diverses options d'entrées/sorties analogiques et numériques dans tous les formats audio numériques populaires, dont AES/EBU, ADAT et Tascam. Vous pouvez assigner les signaux d'entrée reçus aux connecteurs de ces cartes à tout canal d'entrée ou entrée d'insertion (voyez [page 124](#page-123-0)).

Vous pouvez assigner les sorties des cartes aux Bus ou aux sorties directes des canaux d'entrée (voyez [page 127\)](#page-126-1).

Les cartes E/S Mini-YGDAI suivantes sont actuellement disponibles.

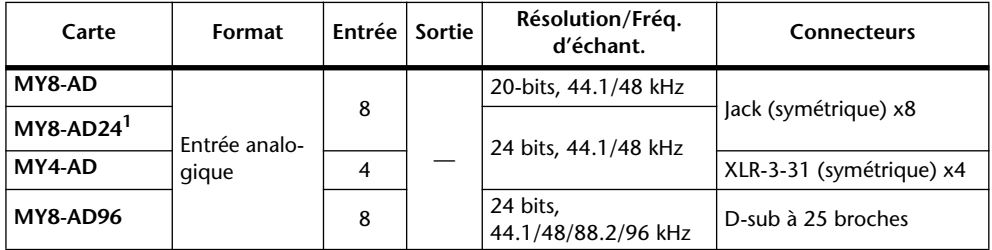

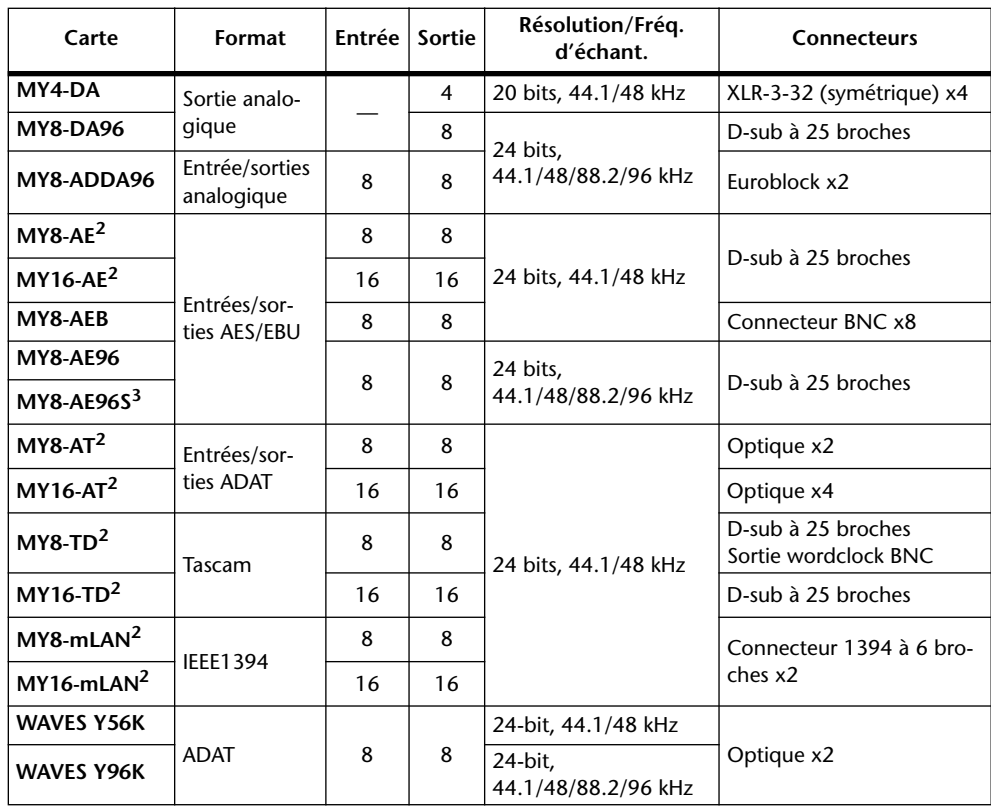

<span id="page-71-0"></span>1. Cette carte remplace la carte 20 bits MY8-AD.

2. Ces cartes supportent 24 bits/96 kHz en mode Double Channel. (Requiert un signal wordclock 96 kHz indépendant.)

3. Cette carte est identique à la carte MY8-AE96, si ce n'est qu'elle comporte un convertisseur de fréquence d'échantillonnage.

Pour obtenir les toutes dernières informations sur les cartes E/S, visitez le site web de Yamaha Professional Audio à l'adresse suivante:

<http://www.yamahaproaudio.com/>.

# **Conversion de la fréquence d'échantillonnage des signaux reçus via une carte E/S**

La carte E/S MY8-AE96S est dotée de convertisseurs de fréquence d'échantillonnage vous permettant d'aligner facilement la fréquence d'échantillonnage de vos sources d'entrées numériques sur celle de la 01V96.

**1 Appuyez sur la touche DISPLAY ACCESS [DIO/SETUP] jusqu'à ce que la page d'écran "DIO/Setup | Format" s'affiche.**
Servez-vous des boutons des sections SRC pour activer et couper les convertisseurs de fréquence d'échantillonnage. Les convertisseurs de fréquence d'échantillonnage de la carte E/S numérique doivent être coupés/activés par paires (canaux impairs et pairs, dans cet ordre).

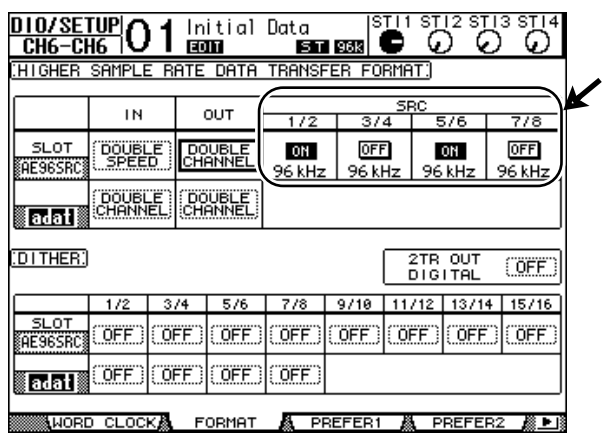

*Astuce: La case FS affiche la fréquence d'échantillonnage à laquelle tourne actuellement la 01V96.*

*Remarque: Le convertisseur de fréquence d'échantillonnage est uniquement disponible sur la carte E/S numérique MY8-AE96S de Yamaha. Si vous avez installé un autre type de carte E/S dans la fente ou si aucune carte n'est installée dans la 01V96, les boutons des sections SRC ne sont pas disponibles.*

**2 Servez-vous des touches du curseur pour amener le curseur sur tout bouton de paire de canaux des sections SRC, puis appuyez sur [ENTER].**

Vous activez/coupez ainsi le convertisseur de fréquence d'échantillonnage pour la paire de canaux d'entrée choisie. Lorsqu'il est activé, la fréquence d'échantillonnage des données audio numériques reçues est convertie en fonction de la fréquence utilisée par la 01V96.

## **Contrôle des informations canal des entrées numériques**

Vous pouvez afficher et vérifier les informations canal (fréquence d'échantillonnage, emphasis, etc.) des signaux audio numériques de la prise 2TR IN DIGITAL et des entrées SLOT de la façon suivante.

**1 Appuyez sur la touche DISPLAY ACCESS [UTILITY], puis sur la touche [F2].**

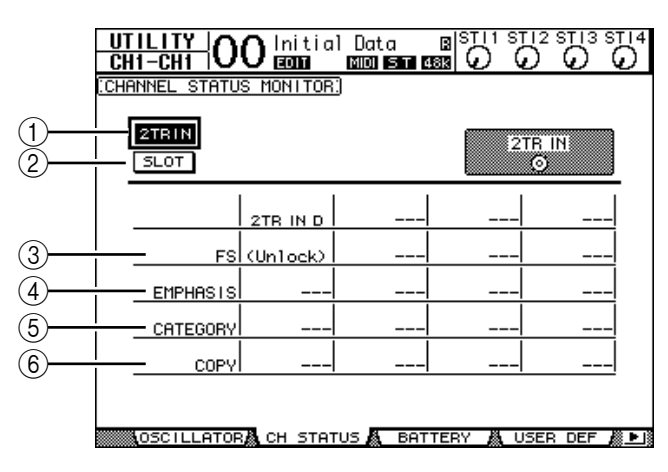

La page "Utility | CH Status" s'affiche.

Utilisez les boutons suivants de cette page pour choisir la prise ou le canal dont vous voulez vérifier les informations canal.

*01V96 Version 2—Mode d'emploi*

#### A **2TR IN**

Ce bouton permet d'afficher les informations canal des signaux d'entrée reçus via la prise 2TR IN DIGITAL.

#### **(2) SLOT**

Ces boutons permettent de vérifier le statut pour les signaux de chaque paire de canaux adjacents (impair et pair, dans cet ordre) branchés à la carte numérique E/S logée dans la fente.

#### **2 Amenez le curseur sur le bouton voulu et appuyez sur [ENTER].**

L'écran affiche alors les informations Channel Status de l'entrée choisie. Si vous utilisez une carte E/S mini-YGDAI autre que celle utilisant le format AES/EBU, l'information "Channel Status" est affichée en gris. Ces informations comprennent les éléments suivants:

#### C **FS**

Indique la fréquence d'échantillonnage. Si aucun signal n'est reçu à l'entrée ou si le signal Wordclock reçu n'est pas synchronisé sur l'horloge interne, "Unlock" s'affiche.

#### D **EMPHASIS**

Affiche le statut présent/absent de la fonction Emphasis.

#### E **CATEGORY**

Indique le statut du "bit de code de catégorie" (Category Code Bit) inclus dans le format IEC958 Part 2 (S/PDIF consumer). Ce paramètre peut afficher les valeurs suivantes:

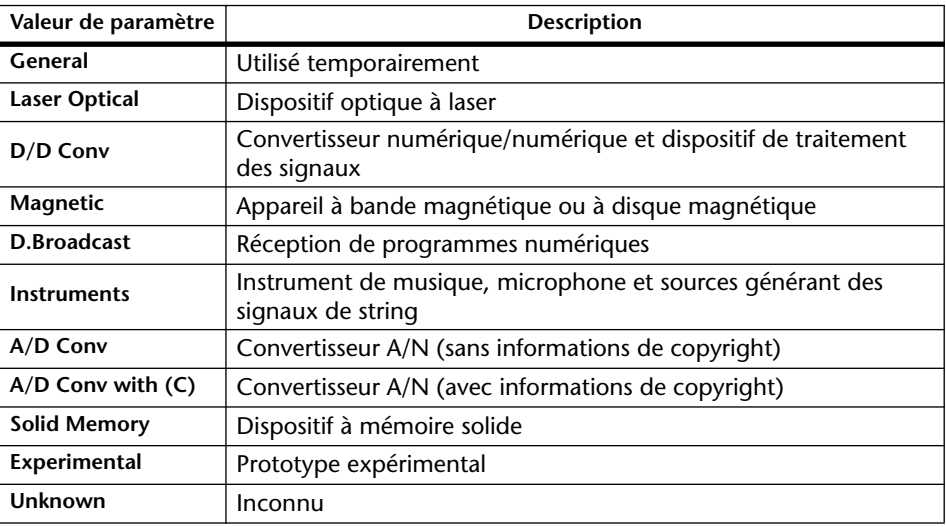

*Remarque: "AES/EBU" s'affiche dans la rangée Category quand vous écoutez des signaux de format IEC958 Part 3 (AES/EBU professionnel ne comprenant pas le bit de code de catégorie).*

#### $(6)$  **COPY**

Indique le statut des informations de protection anticopie comprises dans les signaux de format IEC958 Part 2 (S/PDIF consumer). "OK" s'affiche si la copie est autorisée. "Prohibit" signifie que la copie est interdite.

**3 Si vous sélectionnez le bouton SLOT d'une fente contenant une carte MY16-AE, vous pouvez choisir le groupe de canaux voulu avec les boutons 01–08 et 09–16 dans le coin inférieur droit de l'écran.**

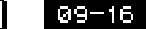

| 01–08|

## **Application de Dither aux sorties numériques**

Lorsque vous transférez des données audio numériques à des systèmes de résolution inférieure, les bits perdus peuvent produire un bruit désagréable. Pour masquer ce bruit, on peut ajouter un peu de bruit numérique ("Dither") aux sorties numériques. Ce procédé s'appelle "Dithering".

Vous pouvez appliquer du Dither à la prise 2TR OUT DIGITAL et aux sorties de la carte installée dans la 01V96. Exemple: voici comment ajouter du bruit numérique à des données stéréo de la 01V96 et l'enregistrer sur une platine DAT 16 bits.

#### **1 Appuyez sur la touche DISPLAY ACCESS [DIO/SETUP] jusqu'à ce que la page "DIO/Setup | Format" s'affiche.**

Les réglages Dither sont affichés en bas de cette page.

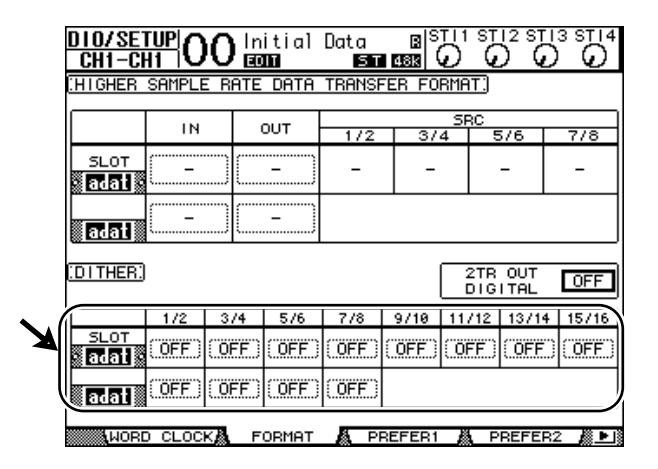

**2 Amenez le curseur sur la sortie ou le canal auquel vous voulez appliquer un bruit numérique et utilisez la molette de paramètre ou les touches [INC]/[DEC] pour choisir la valeur correspondant à la résolution du dispositif recevant les données.**

*Remarque:* 

- *Vous ne pouvez pas ajouter de bruit numérique aux sorties ou canaux qui sont réglés sur "OFF".*
- *La fonction Dither n'a d'effet que si la résolution du dispositif récepteur est effectivement inférieure à celle de la 01V96.*

*Astuce: Vous pouvez copier le réglage sélectionné pour tous les autres canaux en "double-cliquant" la touche [ENTER]. La fenêtre de confirmation de copie s'affiche alors.*

## **Réglage du format de transfert pour les fréquences d'échantillonnage élevées**

Pour transférer des données à des fréquences d'échantillonnage plus élevées (88,2 kHz ou 96 kHz) entre la 01V96 et les dispositifs externes connectés, vous devez régler le format de transfert des données conformément à la fréquence d'échantillonnage des dispositifs externes.

- **1 Appuyez sur la touche DISPLAY ACCESS [DIO/SETUP] jusqu'à ce que la page "DIO/Setup | Word Clock" s'affiche.**
- **2 Sélectionnez "INT88.2k" ou "INT96k" comme horloge Wordclock.**

*Remarque: Lorsque la 01V96 utilise une fréquence élevée (88,2 kHz ou 96 kHz), vous ne disposez plus que de deux processeurs d'effets internes.*

**3 Appuyez sur la touche DISPLAY ACCESS [DIO/SETUP] jusqu'à ce que la page "DIO/Setup | Format" s'affiche.**

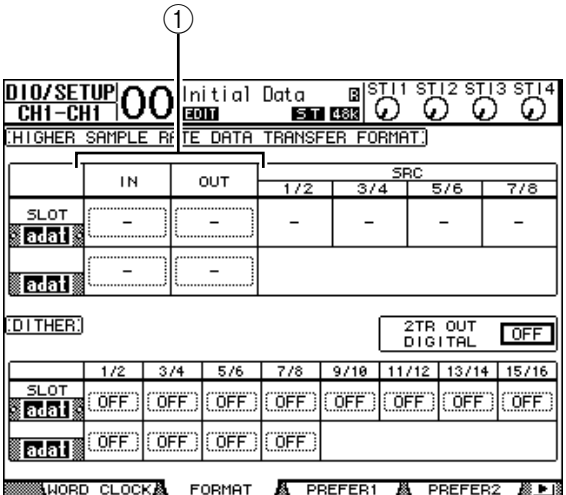

**4 Servez-vous des touches du curseur pour amener le curseur sur une zone de paramètre IN/OUT (**1**) et choisissez le format de transfert des données avec la molette de paramètre ou les touches [INC]/[DEC].**

Les paramètres IN/OUT permettent de choisir un format de transfert de données pour chaque entrée et sortie Slot.

**• DOUBLE CHANNEL**

En mode Double Channel, les données audio numériques sont reçues et transmises sous forme de signaux mono, à une fréquence d'échantillonnage correspondant exactement à la moitié de la fréquence d'échantillonnage la plus élevée utilisée (44,1/48 kHz). Les données sont traitées par deux canaux. Ce mode est utile pour transférer des données de la 01V96 (tournant à une fréquence élevée) à des enregistreurs numériques multipiste ou sur disque dur de 44,1/48 kHz.

*Remarque: Le mode Double Channel réduit le nombre total d'entrées ou de sorties du Slot. Les canaux pairs sont en effet désactivés dans ce mode.*

**• DOUBLE SPEED**

En mode Double Speed, les données audio numériques sont reçues et transmises à la fréquence d'échantillonnage la plus élevée utilisée (88,2 kHz ou 96 kHz). Choisissez ce mode si les dispositifs qui transmettent et reçoivent les données proposent les fréquences d'échantillonnage élevées.

*Remarque: Ce réglage est uniquement disponible pour les baies contenant une carte d'E/S numérique capable de transmettre des données audio à double vitesse (exemples: MY8-AE96, MY8-AE96S).*

#### **• SINGLE**

En mode Single, les données audio numériques sont reçues et transmises à une fréquence d'échantillonnage correspondant exactement à la moitié de la fréquence d'échantillonnage la plus élevée (44,1/48 kHz) de la 01V96. Ce mode est par exemple utile pour envoyer des signaux numériques de 44,1 kHz d'un EDD externe à la 01V96 lorsque celle-ci utilise la fréquence 88,2 kHz.

*Remarque: Ceréglage n'est pas disponible pour les baies contenant une carte d'E/S numérique capable de transmettre des données audio à double vitesse (exemples: MY8-AE96, MY8-AE96S).*

*Astuce: Les zones de paramètres affichent "–" si la fente ne contient pas de carte E/S, voire une carte AN/NA ou toute autre carte ne permettant pas le choix du format de transfert.*

# **7 Canaux d'entrée**

Ce chapitre explique comment régler les paramètres des canaux d'entrée de la 01V96.

## **A propos des canaux d'entrée**

La section des canaux d'entrée permet de régler le niveau et le timbre des signaux transmis à la 01V96 (ainsi que les signaux de sortie des processeurs d'effets internes 1–4) et de les acheminer vers les Bus 1–8, le bus stéréo et les bus AUX 1–8. Il y existe deux types de canaux d'entrée avec des fonctions différentes: les canaux d'entrée mono 1–32 et 4 canaux ST IN 1–4 (stéréo).

## **Canaux d'entrée 1–32**

Les canaux d'entrée mono sont dotés d'un commutateur de phase, d'un processeur Gate, d'un compresseur, d'une atténuation et d'un égaliseur. Le schéma suivant illustre le routage des signaux des canaux d'entrée 1–32.

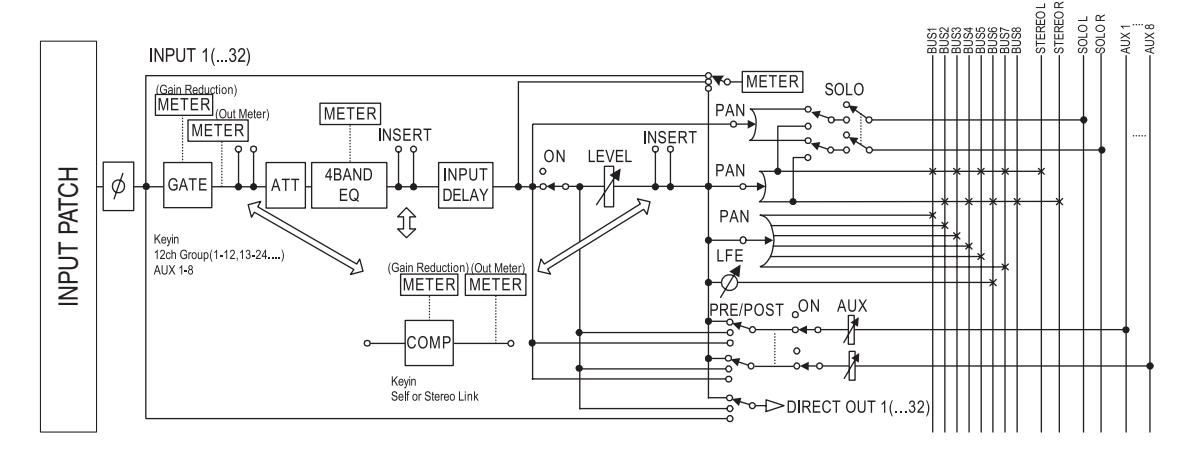

Les canaux d'entrée 1–32 proposent les paramètres suivants:

<span id="page-78-0"></span>**• (phase)**

Cette section inverse la phase des signaux d'entrée.

**• GATE**

Ce processeur de dynamique peut servir de Gate ou d'effet Ducking.

#### **• COMP (compresseur)**

Ce processeur de dynamique peut servir de compresseur, d'expandeur ou de limiteur. Le compresseur peut se trouver avant l'égalisation, avant les curseurs ou après les curseurs.

### **• ATT (atténuateur)**

Cette section permet d'atténuer ou d'amplifier les signaux avant de les envoyer à l'égalisation. L'atténuateur permet d'éviter que les signaux ne soient saturés à la sortie de l'égaliseur et de rehausser les signaux de niveau trop faible.

### **• 4 BAND EQ (égaliseur à 4 bandes)**

Cet égaliseur paramétrique dispose de 4 bandes (HIGH, HIGH-MID, LOW-MID et LOW).

### **• INPUT DELAY (retard des signaux d'entrée)**

Cette section sert à retarder les signaux d'entrée. Utilisez cette fonction pour régler avec précision le timing entre les canaux ou comme effet Delay (avec réglage Feedback).

#### **• ON (activation/coupure)**

Cette section sert à activer et à étouffer le canal d'entrée en question. Le réglage Off signifie que le canal est étouffé.

#### **• LEVEL**

Cette section règle le niveau des signaux des canaux d'entrée.

#### **• PAN**

Cette section permet de régler la position stéréo (Pan) des signaux des canaux d'entrée transmis au bus stéréo. Vous pouvez aussi appliquer le réglage Pan à une paire de canaux de bus.

#### **• AUX (niveau d'envoi AUX)**

Cette section permet de régler le niveau des signaux acheminés aux bus AUX 1–8. Les signaux transmis aux bus AUX peuvent être aiguillés avant ou après le curseur.

#### **• INSERT**

Cette section sert à assigner les signaux d'entrée à des appareils externes via les connecteurs d'entrée/de sortie ou la carte E/S, voire à insérer les processeurs d'effets internes. Vous pouvez utiliser n'importe quelle entrée et sortie ainsi que tout canal de la carte E/S. (Notez que cette section n'a aucun rapport avec les prises INSERT I/O de la section AD Input.)

#### **• METER**

Cette section permet de choisir la position de mesure du niveau des signaux affichés à la page "Meter". (Voyez la [page 34](#page-33-0) pour en savoir plus sur le choix du point de mesure.)

### **Canaux ST IN 1–4**

Ces canaux stéréo permettent de traiter des signaux stéréo au moyen d'un inverseur de phase, d'une atténuation et d'un égaliseur. Le schéma suivant illustre le routage des signaux des canaux ST IN 1–4.

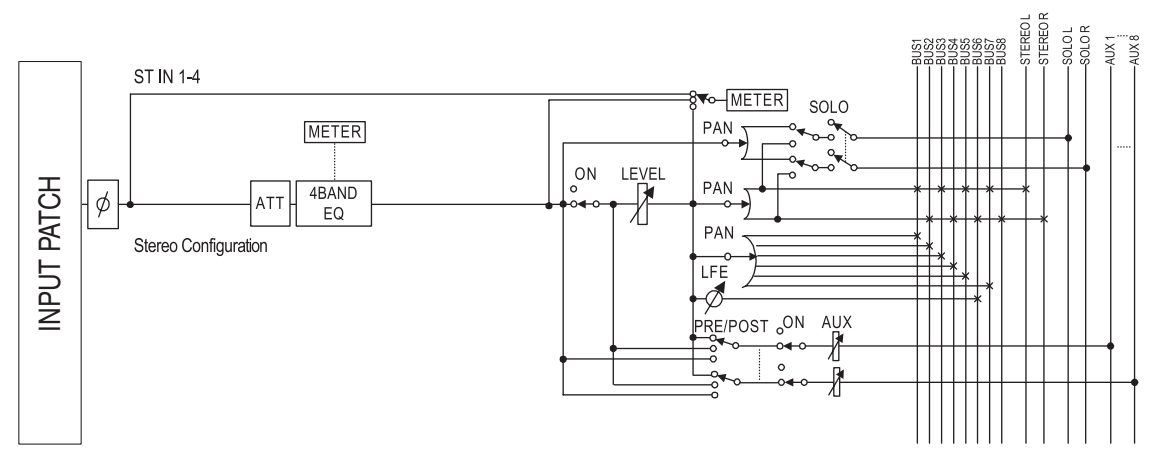

Les canaux d'entrée ST IN 1–4 proposent les paramètres suivants:

- **(phase)**
- **ATT (atténuateur)**
- **4 BAND EQ (égaliseur à 4 bandes)**
- **• ON (activation/coupure)**
- **• LEVEL**
- **PAN**
- **• AUX (niveau d'envoi AUX)**
- **• METER**

Pour en savoir plus sur ces paramètres, lisez les explications pour les canaux d'entrée [\(page 79](#page-78-0)).

*Astuce: Les paramètres de ces canaux peuvent être sauvegardés dans la bibliothèque de canal (Channel Library). En outre, vous pouvez mémoriser les réglages des paramètres Gate, COMP et EQ dans les bibliothèques correspondantes.*

## **Réglage des canaux d'entrée à l'écran**

Vous pouvez régler les paramètres des canaux d'entrée à l'écran en amenant le curseur sur le réglage voulu et en modifiant sa valeur. Vous pouvez aussi utiliser les touches et commandes ad hoc en face avant.

Cette section décrit le réglage des paramètres à l'écran.

## <span id="page-80-0"></span>**Inversion de la phase du signal**

Pour inverser la phase du signal de chaque canal d'entrée, appuyez sur la touche [ $\phi$ /INSERT/DELAY] jusqu'à ce que la page " $\phi$ /INS/DLY | Phase" suivante s'affiche.

Amenez le curseur sur le bouton NOR/REV du canal dont vous voulez inverser la phase et appuyez sur la touche [ENTER] ou [INC]/[DEC] pour changer le réglage.

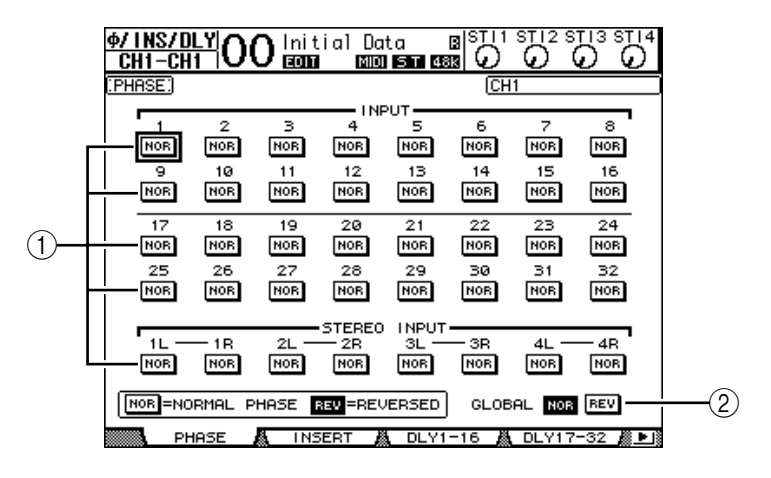

#### A **NOR/REV**

Ces boutons permettent d'inverser la phase du canal d'entrée en question. Les boutons NOR correspondent à la phase normale et les boutons REV à la phase inversée.

#### B **GLOBAL**

Les boutons GLOBAL NOR/REV permettent de choisir la phase de tous les canaux d'entrée simultanément.

#### *Astuce:*

- *Le nom du canal sélectionné est indiqué dans le coin supérieur droit de l'écran.*
- *Vous pouvez régler séparément la phase pour chaque canal ST IN et chaque membre d'une paire. Après avoir choisi un canal ST IN en appuyant sur sa touche [SEL], vous pouvez alterner entre le canal L (gauche) et R (droit) en appuyant plusieurs fois sur ce bouton [SEL].*

### <span id="page-81-1"></span><span id="page-81-0"></span>**Retarder des canaux d'entrée (Delay)**

Pour régler le retard d'un canal, appuyez sur la touche  $\phi$ /INSERT/DELAY] jusqu'à ce qu'une des pages suivantes contenant le canal voulu s'affiche.

**- Page "DLY 1-16"**

Cette page permet de régler la fonction Delay pour les canaux d'entrée 1–16.

**- Page "DLY 17-32"**

Cette page permet de régler la fonction Delay pour les canaux d'entrée 17–32.

Les paramètres (ainsi que la procédure de réglage) sont identiques pour ces deux pages.

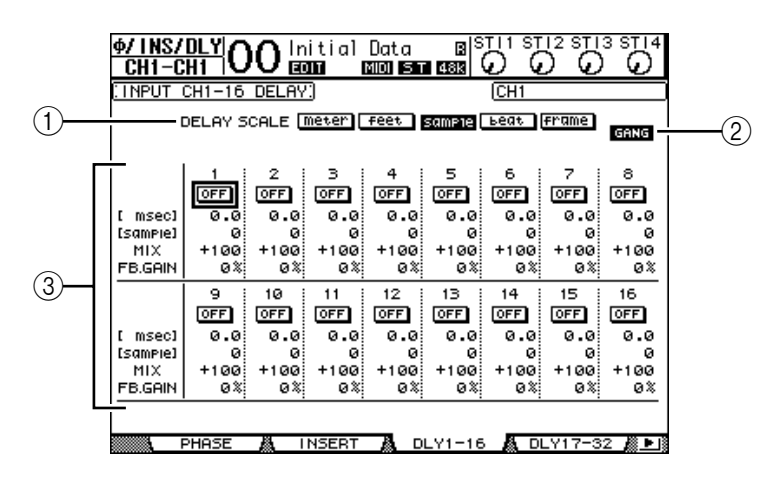

#### A **DELAY SCALE**

Les boutons suivants déterminent les unités de la valeur Delay affichée sous la valeur en millisecondes.

- **meter** ............................. La valeur est exprimée en mètres.
- **feet** ................................. La valeur est exprimée en pieds.
- sample .............................. La valeur est exprimée en échantillons.
- **beat** ................................ La valeur est exprimée en temps de mesure (battements).
- **frame** ............................. La valeur est exprimée en frames d'un signal de synchronisation.

#### B **Bouton GANG**

Quand ce bouton est actif (contrasté), le temps de retard des canaux d'une paire peut être réglé simultanément. Quand ce bouton est désactivé, le temps de retard est réglé individuellement pour chaque canal d'une paire.

#### **(3) Section des canaux**

Cette section permet de régler les paramètres de retard (Delay). Vous disposez des paramètres Delay suivants:

- **ON/OFF** ........................ Active/coupe le retard du canal sélectionné.
- **msec**............................... Ce paramètre règle le temps de retard en millisecondes.

#### **• meter/feet/sample/**

**beat/frame** .................... Les boutons DELAY SCALE permettent de choisir l'unité utilisée pour le retard: mètres, pieds, échantillons, battements ou images (Frames).

- **MIX**................................ Ce paramètre détermine la balance entre le signal d'effet (Delay) et le signal sec (du canal d'entrée).
- **FB.GAIN** ....................... Ce paramètre détermine la quantité de rétroaction du Delay.

#### *Astuce:*

- *Cette fonction n'est pas disponible pour les canaux ST IN.*
- *La plage de temps de retard dépend de la fréquence d'échantillonnage en vigueur sur la 01V96. (Exemple: à 44,1 kHz, la plage de retard s'étend de 0 à 984,1 msec.)*
- *Si vous choisissez le bouton DELAY SCALE meter ou feet, la distance peut être convertie en temps de retard, conformément à la vitesse de propagation du son (environ 340 m/sec à 15 degrés Celsius). Cette option est utile pour corriger les différences de timing entre deux sources sonores éloignées.*
- *• Quand vous choisissez le bouton DELAY SCALE beat, l'écran affiche une boîte de paramètre permettant de définir une valeur de note pour la mesure et une boîte de paramètre de tempo (BPM) en dessous du paramètre DELAY SCALE. Réglez la note et le tempo (BPM) dans ces boîtes pour synchroniser le retard sur le tempo du morceau.*

### <span id="page-82-0"></span>**Gate des canaux d'entrée**

Pour régler la fonction Gate d'un canal d'entrée, choisissez le canal voulu avec la touche [SEL] ad hoc, appuyez sur la touche DISPLAY ACCESS [DYNAMICS] puis sur la touche [F1]. La page "Dynamics | Gate Edit" s'affiche.

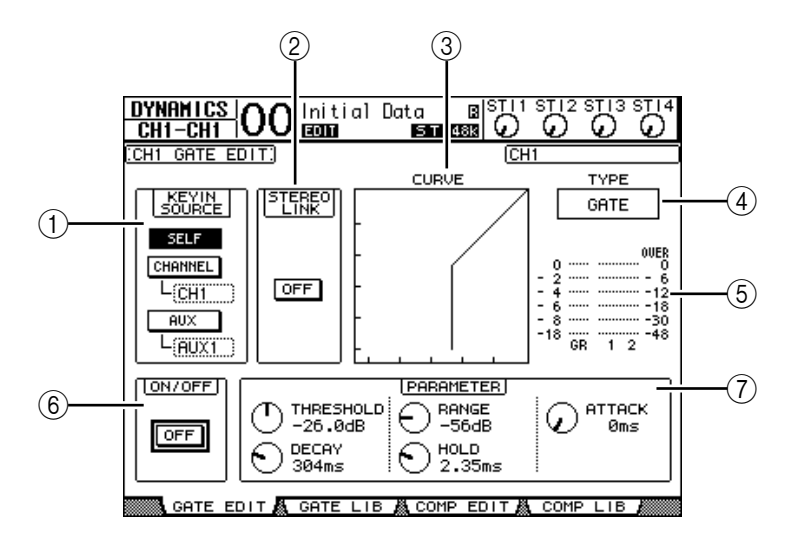

#### A **KEYIN SOURCE**

Choisissez un des boutons ci-dessous pour désigner la source de déclenchement pour le Gate du canal d'entrée sélectionné.

- **SELF**...............................Le signal du canal d'entrée sert de déclencheur pour le Gate.
- **CHANNEL**....................Le signal d'un autre canal d'entrée sert de déclencheur. Choisissez le canal d'entrée dans la boîte de paramètre en dessous du bouton CHANNEL.
- **AUX**................................Le signal d'un bus AUX sert de déclencheur. Choisissez le bus voulu dans la boîte de paramètre en dessous du bouton AUX.

#### B **STEREO LINK**

Le bouton ON/OFF de ce paramètre permet de jumeler le Gate pour un fonctionnement en stéréo, même si les canaux d'entrée ne constituent pas de paire stéréo.

**(3) CURVE** 

Cette zone affiche la courbe actuelle du Gate.

D **TYPE**

Cette zone affiche le type de Gate actuel (GATE ou DUCKING).

*Remarque: Cette page ne permet pas de changer de type de Gate. Pour changer de type de Gate, chargez une mémoire utilisant le type de Gate voulu.*

#### E **VU-mètres**

Ces indicateurs affichent les niveaux des signaux après le Gate et la réduction de gain appliquée.

#### F **ON/OFF**

Le bouton ON/OFF active/coupe le Gate du canal d'entrée sélectionné.

#### G **PARAMETER**

Ces commandes permettent de régler les paramètres du Gate. (Voyez la [page 274](#page-273-0) pour en savoir plus sur les paramètres.)

#### *Astuce:*

- *Cette fonction n'est pas disponible pour les canaux ST IN.*
- *Vous pouvez sauvegarder les réglages de Gate dans la bibliothèque Gate; celle-ci propose des présélections convenant pour une palette d'applications (voyez [page 183](#page-182-0)).*

## <span id="page-83-1"></span><span id="page-83-0"></span>**Compression des canaux d'entrée**

Pour régler le compresseur d'un canal d'entrée, choisissez le canal avec la touche [SEL] ad hoc, appuyez sur la touche DISPLAY ACCESS [DYNAMICS] puis sur [F3] pour afficher la page "Dynamics | Comp Edit".

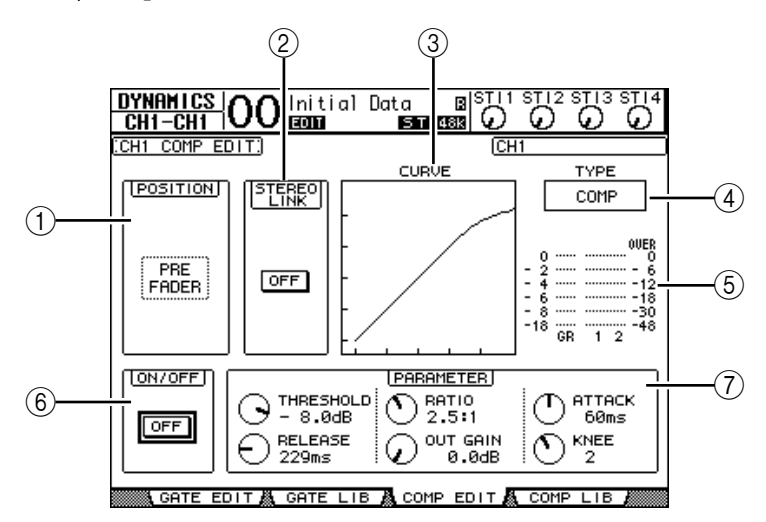

#### A **POSITION**

Servez-vous de la molette de paramètre ou des touches [INC]/[DEC] pour choisir la position du compresseur dans le canal. Vous disposez des options suivantes:

- **PRE EQ**.......................... Juste avant l'égaliseur.
- **PRE FADER**.................. Juste avant le curseur.
- **POST FADER**............... Juste après le curseur.

#### B **STEREO LINK**

Ce bouton ON/OFF permet de jumeler des compresseurs afin de constituer des paires stéréo, même si les canaux ne forment pas une paire stéréo.

#### **(3) CURVE**

Cette zone affiche la courbe actuelle du compresseur.

#### D **TYPE**

Cette zone affiche le type utilisé par le compresseur du canal d'entrée actuellement sélectionné (COMP/EXPAND/COMP (H)/COMP (S)).

*Remarque: Cette page ne permet pas de changer de type de compresseur. Pour choisir un autre type de compresseur, chargez un programme de la bibliothèque COMP utilisant le type voulu.*

#### E **VU-mètres**

Ces indicateurs affichent les niveaux des signaux après le compresseur et la réduction de gain appliquée.

#### F **ON/OFF**

Le bouton ON/OFF active/coupe le compresseur du canal d'entrée sélectionné.

#### G **Section PARAMETER**

Ces commandes permettent de régler les paramètres du compresseur. (Voyez [page 275](#page-274-0) pour en savoir plus sur les paramètres des différents types de compresseur.)

#### *Astuce:*

- *Cette fonction n'est pas disponible pour les canaux ST IN.*
- *Vous pouvez sauvegarder les réglages de compresseur dans la bibliothèque COMP. Celle-ci propose des présélections convenant pour une palette d'applications (voyez [page 185\)](#page-184-0)*.

## <span id="page-84-0"></span>**Atténuation des canaux d'entrée**

Pour régler l'atténuation d'un canal d'entrée, appuyez sur la touche DISPLAY ACCESS [EQ], puis sur [F3] afin de sauter à la page "EQ | In Att".

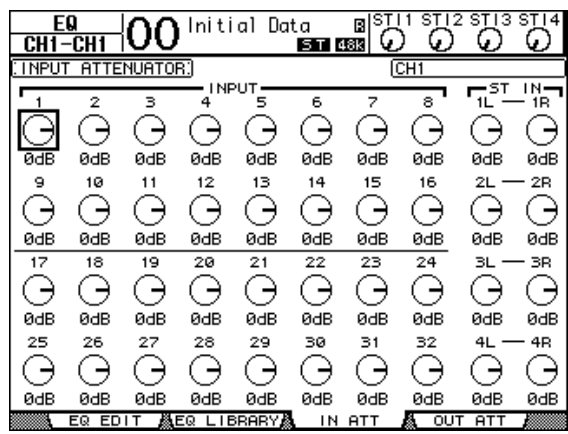

Amenez le curseur sur la commande du canal d'entrée voulu et utilisez la molette de paramètre pour régler l'atténuation entre –96 dB et +12 dB.

*Astuce: La page "EQ | EQ Edit" permet également de régler la quantité d'atténuation (en dB) du canal actuellement sélectionné.*

### <span id="page-85-1"></span><span id="page-85-0"></span>**Egalisation des canaux d'entrée**

Les canaux d'entrée de la 01V96 sont dotés d'un égaliseur paramétrique à 4 bandes (LOW, LOW-MID, HIGH-MID, HIGH). Les bandes LOW-MID et HIGH-MID proposent un filtre en cloche. Les bandes LOW et HIGH peuvent faire office d'égaliseur en plateau ou en cloche, voire de filtre passe-haut (HPF) et filtre passe-bas (LPF) respectivement.

- **1 Appuyez sur la touche [SEL] du canal d'entrée dont vous voulez régler l'égalisation.**
- **2 Appuyez sur la touche [EQ] puis sur [F1] pour afficher la page " EQ | EQ Edit".**

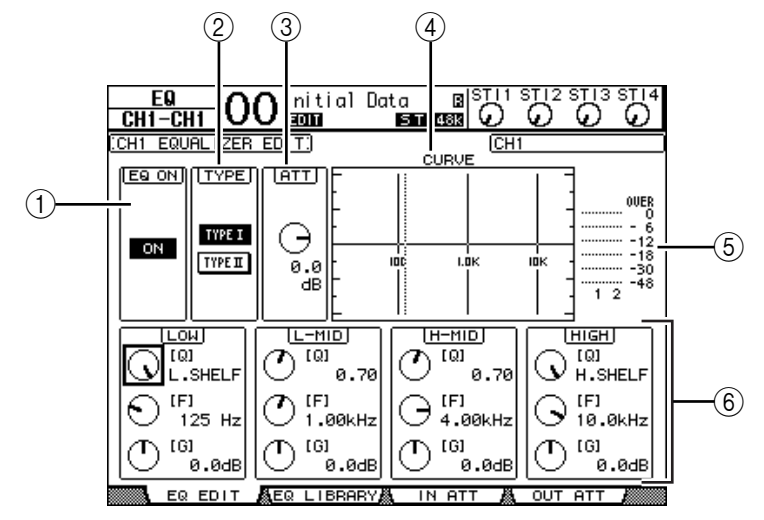

Les paramètres de cette page sont décrits ci-dessous:

#### A **EQ ON**

Le bouton ON/OFF active/coupe l'égalisation du canal d'entrée sélectionné. La touche [ENTER] peut servir à activer/couper l'égaliseur tant que le curseur se trouve sur tout autre paramètre que TYPE.

#### B **TYPE**

Permet de choisir le type d'égalisation. TYPE I est le type d'égalisation utilisé sur les anciennes consoles de mixage numériques Yamaha de la série 02R. TYPE II fait appel à un nouvel algorithme.

#### $(3)$  ATT

Définit en dB l'intensité d'atténuation des signaux avant égalisation. C'est le même paramètre Attenuator que celui affiché à la page "EQ | ATT In".

#### **(4) CURVE**

Cette zone affiche la courbe d'égalisation actuellement sélectionnée.

#### E **VU-mètres**

Ces indicateurs affichent les niveaux après égalisation du canal d'entrée actuellement sélectionné et du partenaire jumelable.

#### $(6)$  Sections LOW, L-MID, H-MID, HIGH

Il s'agit des paramètres largeur de bande (Q), fréquence (F) et gain (G) pour les quatre bandes. Les plages de réglage de ces paramètres sont les suivantes:

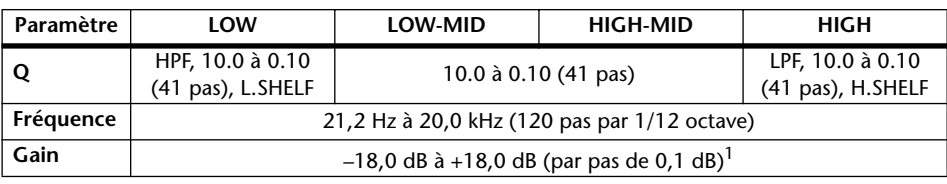

1. Les commandes LOW et HIGH GAIN font office de commandes activant/coupant le filtre lorsque Q est réglé respectivement sur HPF ou LPF.

#### *Astuce:*

- *La bande LOW de l'égaliseur fait office de filtre passe-haut quand le paramètre Q de la section LOW est réglé sur HPF. Elle fonctionne comme une égalisation en plateau quand le paramètre Q est réglé sur L.SHELF.*
- *La bande HIGH de l'égaliseur fait office de filtre passe-bas quand le paramètre Q de la section HIGH est réglé sur LPF. Elle fonctionne comme un égaliseur en plateau quand le paramètre Q est réglé sur H.SHELF.*
- **3 Amenez le curseur sur le paramètre voulu et changez sa valeur avec la molette de paramètre.**

#### *Astuce:*

- *Les réglages d'égalisation des canaux ST IN L & R sont toujours liés.*
- *Vous pouvez aussi utiliser les touches de la section SELECTED CHANNEL pour choisir la bande d'égalisation, puis éditer directement les paramètres Q, F et G avec les commandes rotatives (voyez [page 93](#page-92-0)).*
- *Vous pouvez sauvegarder les réglages d'égalisation dans la bibliothèque EQ. Celle-ci propose des présélections convenant pour une palette d'applications (voyez [page 273](#page-272-0)).*

## **Position stéréo des canaux d'entrée (Pan)**

Vous pouvez régler la position stéréo des canaux d'entrée sur une plage qui s'étend de L63 à CENTER à R63. Pour modifier la position stéréo d'un canal, appuyez plusieurs fois sur la touche [PAN/ROUTING] pour sauter à la page "Pan/Route | Pan".

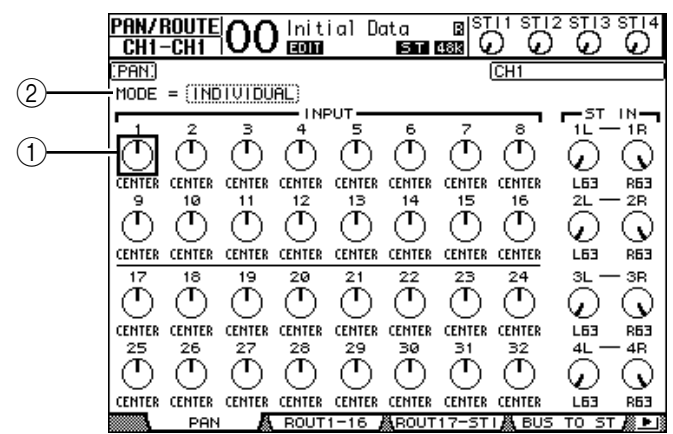

Amenez le curseur sur la commande Pan voulue et changez sa valeur avec la molette de paramètre.

#### A **Commandes Pan**

Ces commandes servent à régler la position stéréo (Pan) du canal.

Appuyez sur la touche [ENTER] pour remettre la commande Pan du canal en question au milieu.

#### B **MODE**

Le paramètre MODE détermine comment des canaux d'entrée jumelés sont placés dans l'image stéréo. Vous disposez des trois modes Pan suivants:

- **INDIVIDUAL**...............En mode Individual, les commandes Pan des canaux d'entrée jumelés fonctionnent indépendamment.
- **GANG** ............................En mode Gang, les commandes Pan des canaux d'entrée jumelés sont liées et conservent leur distribution.

**7**

• **INV GANG** ................... En mode Inverse Gang, les commandes Pan des canaux d'entrée jumelés fonctionnent à l'unisson mais dans des directions opposées.

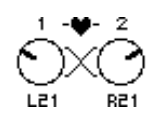

#### *Astuce:*

- *Le panoramique des canaux ST IN L & R peut également être réglé séparément.*
- *Vous pouvez aussi régler le panoramique d'un canal avec la commande [PAN] de la section SELECTED CHANNEL .*
- *La fonction Surround Pan est disponible quand le mode Surround de la 01V96 est actif.* 
	- *Voyez le chapitre 12 pour en savoir plus sur la fonction Surround Pan.*

### **Routage des canaux d'entrée**

Vous pouvez envoyer chaque canal d'entrée vers le bus stéréo, les Bus 1–8 ou à la sortie souhaitée. Par défaut, les signaux sont uniquement acheminés au bus stéréo. Si nécessaire, vous pouvez cependant assigner les signaux à une ou plusieurs destinations.

#### **1 Appuyez sur la touche DISPLAY ACCESS [PAN/ROUTING] jusqu'à ce qu'une des pages suivantes contenant les canaux voulus s'affiche.**

**- Page "ROUT1-16"**

Cette page permet de changer le routage des canaux d'entrée 1–16.

**- Page "ROUT17-STI"**

Cette page permet de changer le routage des canaux d'entrée 17–32 et des canaux ST IN  $1 - 4$ 

Les paramètres (ainsi que la procédure de réglage) sont identiques pour ces deux pages.

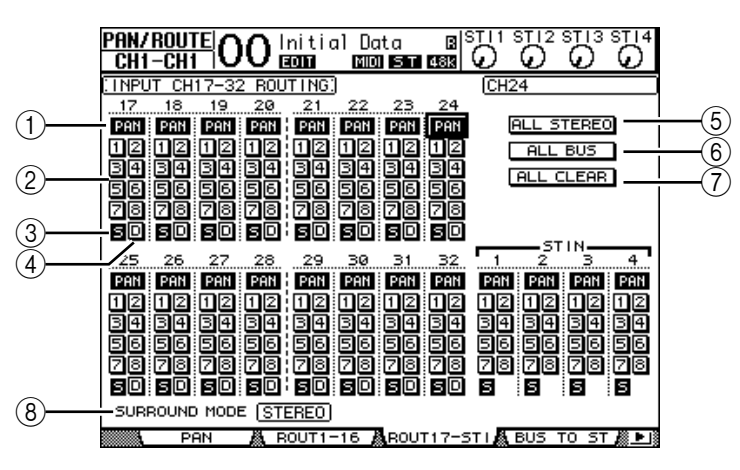

#### (1) **Boutons PAN**

Ces boutons déterminent si le réglage Pan des canaux d'entrée s'applique aux Bus. En mode Surround, ils spécifient en outre si les réglages "Surround Pan" doivent être appliqués aux Bus.

#### B **Boutons de Bus 1–8**

Ces boutons permettent d'acheminer le canal d'entrée sélectionné aux Bus. Lorsque la 01V96 est en mode Surround, les indications de ces boutons changent comme suit, selon le mode Surround actif:

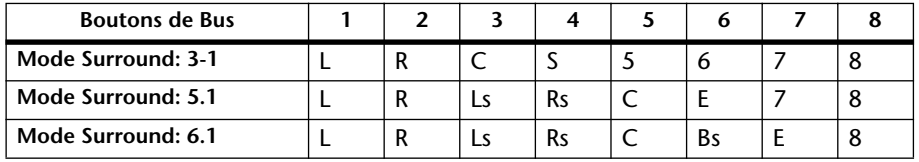

L= gauche, R= droite, C= centre, S= Surround, Ls= Surround gauche Rs= Surround droite, E= effet basse fréquence, Bs= Surround arrière

Le tableau ci-dessus indique les assignations par défaut. Celles-ci peuvent varier en fonction des réglages de la page "DIO/Setup | Surround Bus Setup".

**(3) Bouton "S"** 

Quand ce bouton est actif, le canal d'entrée actuellement sélectionné est acheminé au bus stéréo.

D **Bouton "D"**

Quand ce bouton est actif, le canal d'entrée actuellement sélectionné est acheminé à sa sortie directe. Voyez la [page 127](#page-126-0) pour en savoir plus sur les sorties directes.

E **Bouton ALL STEREO**

Ce bouton active le bouton "S" pour tous les canaux de la page en question.

 $(6)$  **Bouton ALL BUS** 

Ce bouton active les boutons des Bus 1–8 pour tous les canaux de la page en question.

G **Bouton ALL CLEAR**

Ce bouton annule tous les réglages de routage de la page en question.

#### **(8) SURROUND MODE**

Cette plage affiche le mode Surround actuellement sélectionné.

*Astuce: Les routages des canaux ST IN L & R sont toujours liés. Le bouton "D" n'est pas disponible pour les canaux ST IN.*

### **Visualisation des réglages des canaux d'entrée**

Vous pouvez visualiser et modifier les réglages des paramètres du canal d'entrée actuellement choisi aux pages "View | Parameter" ou "Fader".

#### ■ Visualisation des réglages Gate, COMP et d'égalisation

Pour afficher la page "View | Parameter" d'un canal d'entrée, appuyez d'abord sur la touche [SEL] du canal voulu, puis appuyez plusieurs fois sur la touche DISPLAY ACCESS [VIEW]. Amenez le curseur sur le paramètre voulu et modifiez sa valeur avec la molette de paramètre, les touches [INC]/[DEC] ou la touche [ENTER].

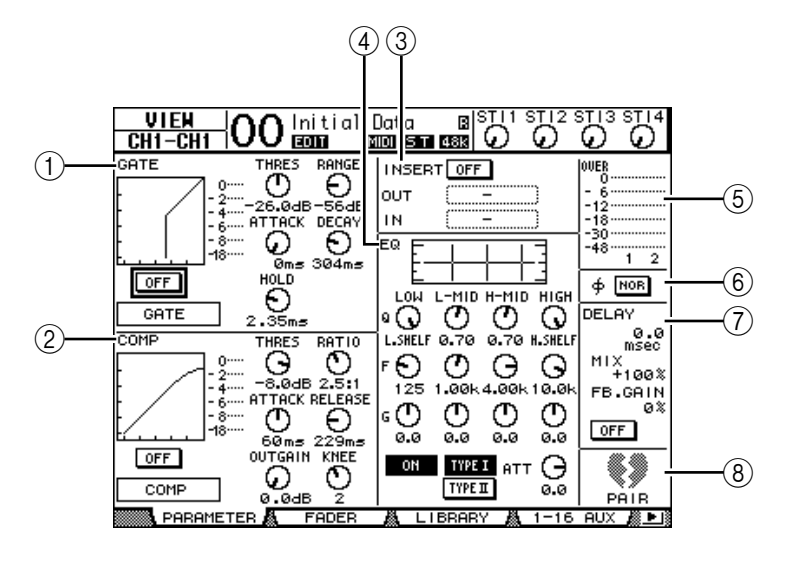

Voici les paramètres disponibles (les paramètres repérés par un astérisque (\*) ne sont pas disponibles pour les canaux ST IN).

#### A **Section GATE (\*)**

Cette section permet d'activer et de couper le processeur de dynamique Gate et d'en régler les paramètres. (Voyez la [page 83](#page-82-0) pour en savoir plus.)

#### B **Section COMP (\*)**

Cette section permet d'activer et de couper le compresseur et d'en régler les paramètres. (Voyez la [page 84](#page-83-0) pour en savoir plus.)

#### (3) **Section INSERT (\*)**

Cette section permet d'activer et de couper la boucle d'insertion et d'assigner les entrées et sorties Insert. (Voyez la [page 129](#page-128-0) pour en savoir plus.)

#### (4) **Section EQ**

Cette section permet de régler divers paramètres d'égalisation. (Voyez la [page 86](#page-85-0) pour en savoir plus.)

#### E **VU-mètres**

Ces indicateurs affichent les niveaux du canal d'entrée actuellement sélectionné et du partenaire jumelé disponible.

#### **(6)** Section  $\phi$  (Phase)

Permet d'inverser la phase du signal pour le canal d'entrée actuellement sélectionné. (Voyez la [page 81](#page-80-0) pour en savoir plus.)

#### G **Section DELAY (\*)**

Cette section permet de régler le retard du canal d'entrée actuellement sélectionné. (Voyez la [page 82](#page-81-0) pour en savoir plus.)

#### **(8) Section PAIR (\*)**

Cette section indique si les canaux sont ou non jumelés. L'icône de cœur  $(\blacktriangleright)$  indique les paires de canaux. L'icône de cœur brisé ( $\leftrightarrow$ ) indique les canaux non jumelés. (Voyez la [page 94](#page-93-0) pour en savoir plus.)

#### ■ Visualisation des réglages de position stéréo, du curseur et des **niveaux AUX Send**

Pour afficher la page "View | Fader" d'un canal d'entrée spécifique, choisissez le canal avec sa touche [SEL] et appuyez plusieurs fois sur la touche DISPLAY ACCESS [VIEW].

Amenez le curseur sur le paramètre voulu et modifiez sa valeur avec la molette de paramètre ou les touches [INC]/[DEC].

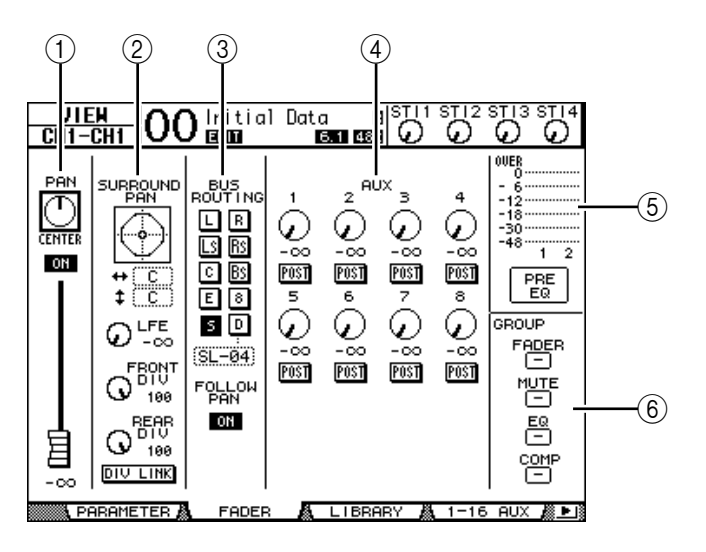

### A **Section PAN/ON/Fader** • **Commande Pan** ...........Cette commande permet de régler le panoramique du canal d'entrée sélectionné. Appuyez sur la touche [ENTER] pour remettre la commande Pan en position centrale. • **Bouton ON/OFF** ..........Ce bouton permet d'activer et de couper le canal d'entrée sélectionné. • **Curseur**..........................Ce paramètre détermine la position du curseur du canal d'entrée sélectionné. La commande du curseur est contrastée quand ce dernier est réglé sur 0,0 dB. Appuyez sur la touche [ENTER] pour remettre le curseur sur 0,0 dB. B **Plage SURROUND PAN** • **SURROUND PAN**........Les paramètres Surround Pan du canal d'entrée sélectionné ne sont affichés que si vous avez choisi un mode Surround. Voyez [page 137](#page-136-0) pour en savoir plus sur la fonction Surround Pan. **(3) Section BUS ROUTING/FOLLOW PAN** • **BUS ROUTING**............Cette section permet de relier le canal sélectionné à un Bus. Quand le bouton "D" est actif, le signal du canal est assigné à la sortie directe choisie via la boîte de paramètre en dessous du bouton. (Le bouton "D" n'est pas disponible pour les canaux ST IN.) • **FOLLOW PAN**..............Ce bouton détermine si le panoramique du canal d'entrée s'applique aussi aux Bus jumelés (fonction Follow Pan). Quand le bouton est désactivé, la fonction Follow Pan est coupée et un signal identique est envoyé à des Bus jumelés. En mode Surround, il spécifie en outre si les réglages "Surround Pan" doivent être appliqués aux Bus.  $\widehat{A}$  **Section AUX** • **AUX**................................Ces commandes permettent de régler les niveaux d'envois aux bus AUX 1–8 et la position de la bifurcation pour le canal d'entrée sélectionné. (Voyez [page 111](#page-110-0) pour en savoir plus sur les envois AUX.) E **VU-mètres** • **VU-mètres** ....................Ces indicateurs de niveau affichent le niveau du canal d'entrée actuellement sélectionné. • **PRE EQ/PRE FADER/POST FADER** ...........La position du signal mesuré est indiquée en dessous des indicateurs de niveau.  $\circ$  **Section GROUP** • **FADER/MUTE/EQ/COMP** ............... Ces boutons indiquent (le cas échéant) le groupe de curseurs, d'étouffement, d'égaliseurs ou de compresseurs dont le canal d'entrée sélectionné fait partie. Si le canal fait partie d'un groupe, le numéro de ce groupe apparaît dans cette section. Les symboles "—" signifient que le canal ne fait pas partie des groupes en question. (Le compresseur n'est pas disponible pour les canaux ST IN.)

## **Réglage des canaux d'entrée en façade**

Vous pouvez contrôler directement la majorité des paramètres des canaux d'entrée avec les curseurs, touches [SEL] et les diverses touches et commandes de la section SELECTED CHANNEL.

### **Niveau et panoramique des canaux d'entrée**

### ■ Canaux d'entrée 1–32

- **1 Choisissez une couche en appuyant sur la touche LAYER [1–16] ou [17–32].**
- **2 Appuyez sur la touche [SEL] du canal dont vous voulez régler le volume et/ou le panoramique.**
- **3 Pour régler le niveau des canaux d'entrée, servez-vous des curseurs.**
- **4 Utilisez la commande SELECTED CHANNEL [PAN] pour régler le panoramique.**

Dès que vous utilisez la commande [PAN], l'écran affiche la page "Pan/Route | Pan".

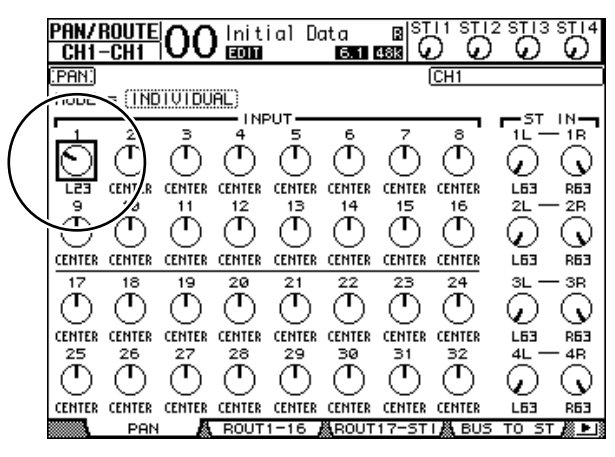

#### ■ **Canaux ST IN 1–4**

- **1 Appuyez sur la touche ST IN [ST IN] pour sélectionner les canaux ST IN voulus.** Le témoin à droite de la touche [ST IN] indique quelle paire ST IN peut être réglée via la section ST IN.
- **2 Appuyez sur la touche [SEL] du canal dont vous voulez régler le volume et/ou le panoramique.**
- **3 Réglez le volume du canal souhaité avec sa commande rotative.**

Le réglage de ces commandes rotatives est affiché en haut de l'écran.

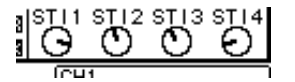

**4 Utilisez la commande SELECTED CHANNEL [PAN] pour régler le panoramique.**

Le panoramique du canal L ou R d'un canal ST IN change. Pour alterner entre les canaux L et R, il suffit d'appuyer plusieurs fois sur la même touche [SEL]. (Le canal sélectionné est indiqué dans le coin supérieur gauche de l'écran.)

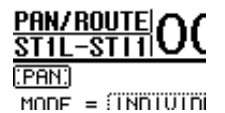

## <span id="page-92-0"></span>**Egalisation des canaux d'entrée**

- **1 Appuyez sur la touche [SEL] du canal dont vous voulez modifier les réglages.**
- **2 Appuyez sur une des touches ci-dessous afin de choisir la bande d'égalisation à régler pour le canal sélectionné.**
	- **Touche [HIGH]**............Bande de l'aigu
	- **Touche [H-MID]**..........Bande des médiums aigus.
	- **Touche [L-MID]**...........Bande des médiums graves
	- **Touche [LOW]**..............Bande des graves
- **3 Servez-vous des commandes SELECTED CHANNEL [Q], [FREQUENCY] et [GAIN] pour régler respectivement la largeur (Q), la fréquence et le gain de la bande choisie à l'étape 2.**

Si la case de sélection "Auto EQUALIZER Display" ([page 231\)](#page-230-0) est active, la 01V96 affiche la page "EQ/EQ Edit".

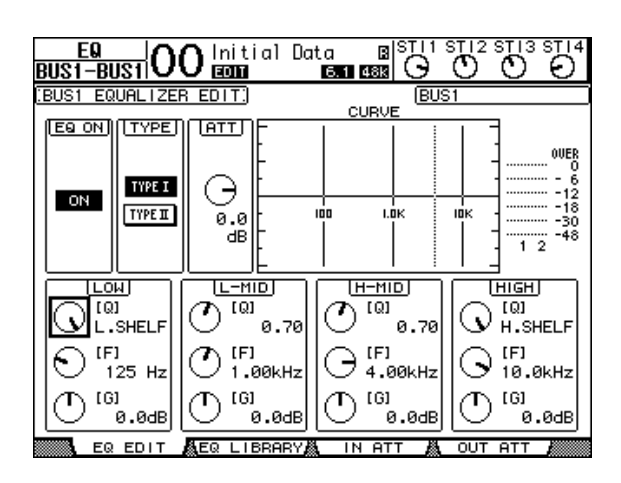

Si cette case est désactivée, la valeur du paramètre en cours de réglage est affiché. Voyez [page 86](#page-85-0) pour en savoir plus sur l'utilisation de l'égaliseur.

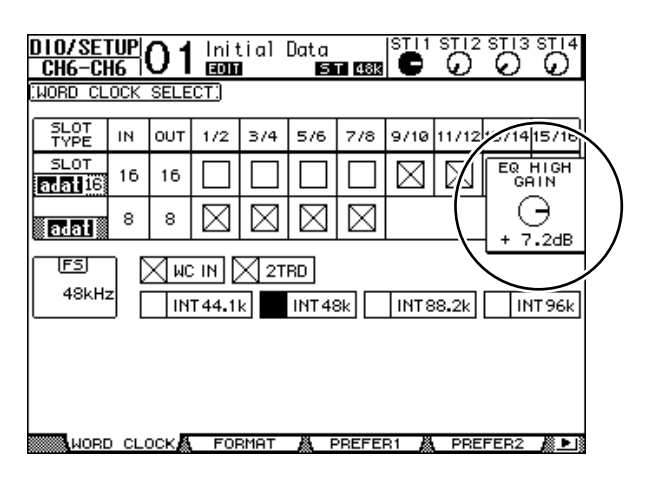

#### *Astuce:*

- *Pour retrouver la valeur par défaut d'un paramètre de bande, pressez et maintenez enfoncée la touche actionnée à l'étape 2.*
- *Vous pouvez initialiser les paramètres de toutes les bandes (Q, Frequency & Gain) en appuyant simultanément sur les touches SELECTED CHANNEL [HIGH] et [LOW].*

## <span id="page-93-0"></span>**Paires de canaux d'entrée**

La 01V96 permet de jumeler des canaux d'entrée pairs-impairs ou des canaux homologues des couches Layer 1 et Layer 2 partageant le même curseur physique. Les curseurs et la majorité des paramètres des canaux jumelés sont liés pour permettre un pilotage stéréo. Le tableau ci-dessous indique les paramètres liés et non liés (c.-à-d. permettant un pilotage individuel) pour les canaux jumelés:

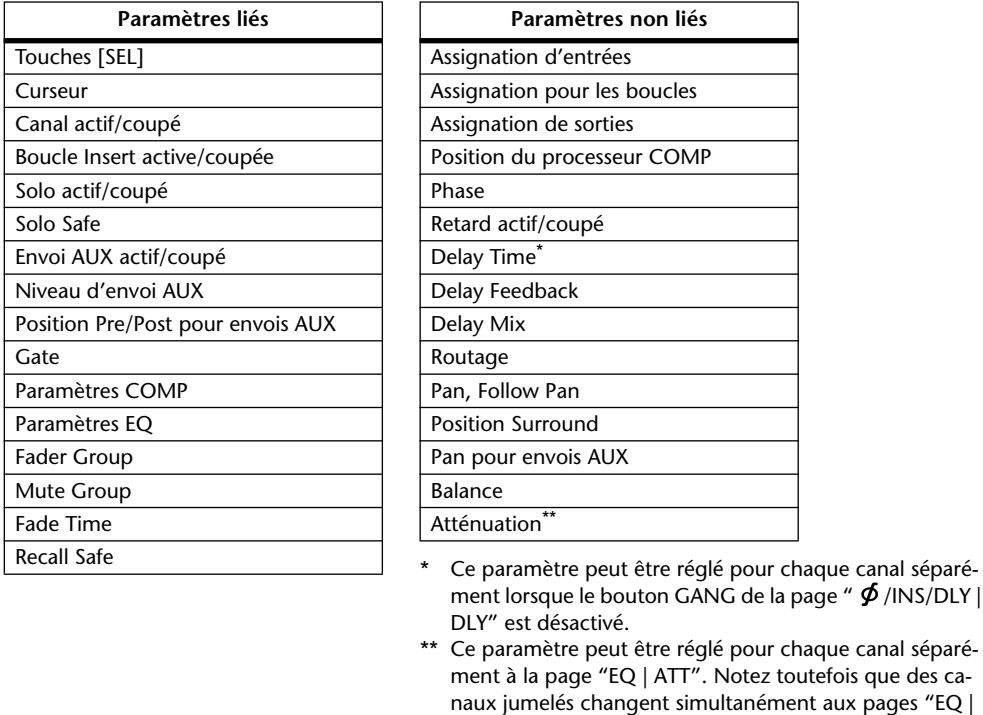

*Remarque: Il n'est pas possible de jumeler un canal ST IN 1–4 avec un canal d'entrée.*

Pour jumeler ou séparer une paire de canaux, utilisez les touches [SEL] en face avant ou les pages "Pair/Group".

Edit" et "View".

### ■ **Jumelage de canaux via les touches** [SEL]

**1 Pour jumeler des canaux impair/pair adjacents, maintenez la touche [SEL] d'un canal enfoncée pendant que vous appuyez sur la touche [SEL] du canal adjacent. (Veillez à jumeler les canaux par numéros impairs et pairs, dans cet ordre).**

Si la case de sélection "Pair Confirmation" est active, la fenêtre "Channel Pairing" s'affiche.

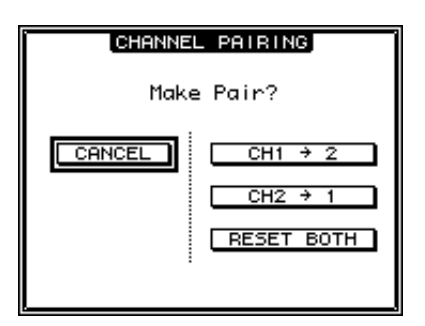

*Remarque: Vous pouvez uniquement jumeler les canaux pairs-impairs (dans cet ordre) adjacents. Si vous enfoncez la touche [SEL] d'un canal non adjacent, cela ne produira aucun résultat. Il n'est pas possible de créer ou de dissocier des paires verticales ici.*

**2 Amenez le curseur sur le bouton voulu de la fenêtre "Channel Pairing" et appuyez sur [ENTER].**

Voici les boutons disponibles dans cette fenêtre:

**• CANCEL**

Annule l'opération.

**• CH x** ➔ **y**

Copie les valeurs de paramètres du canal impair vers le canal pair.

**• CH y** ➔ **x**

Copie les valeurs de paramètres du canal pair vers le canal impair.

**• RESET BOTH**

Initialise les réglages de paramètres des deux canaux (même effet que le chargement de la bibliothèque de canal "01").

Amenez le curseur sur le bouton voulu et appuyez sur la touche [ENTER] pour confirmer le jumelage.

*Astuce: Vous pouvez dissocier une paire de canaux en maintenant la touche [SEL] du premier canal enfoncée pendant que vous appuyez sur la touche [SEL] de l'autre canal.*

### ■ **Jumelage de canaux d'entrée via l'écran**

**1 Appuyez sur la touche [PAIR/GROUP] jusqu'à ce que la page d'écran "Pair/Grup | Input" s'affiche.**

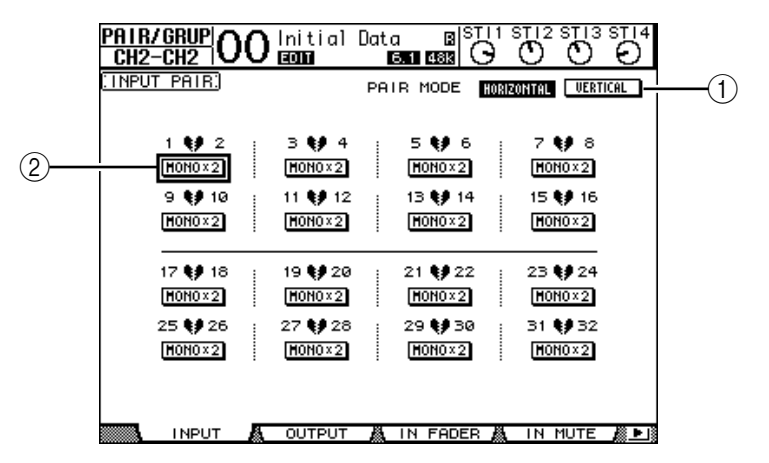

Cette page propose les paramètres suivants:

#### A **PAIR MODE**

Définit le mode de jumelage des canaux.

#### B **Boutons STEREO/MONO x2**

Ces boutons servent à activer et à annuler les paires.

#### **2 Amenez le curseur dans la zone de paramètre PAIR MODE (**1**) et choisissez le bouton HORIZONTAL ou VERTICAL.**

Voici la signification des différents modes:

- **HORIZONTAL**.............Ce bouton permet de jumeler des canaux impairs-pairs adjacents (réglage par défaut).
- **VERTICAL**....................Ce bouton jumelle des canaux homologues de la couche 1 et de la couche 2 partageant le même curseur physique (exemple: CH1 & CH17, CH16 & CH32, etc.). Ce mode est utile si vous voulez piloter deux canaux stéréo avec un même curseur.

Quand vous activez le mode Pair, les combinaisons des numéros de canaux changent aussi à l'écran.

#### *Remarque:*

- *• Quand vous changez de mode Pair, seuls les numéros des canaux changent. Les paramètres de mixage des canaux jumelés restent cependant inchangés.*
- *Exemple: si vous passez du mode Pair Horizontal au mode Vertical, le numéro de canal d'entrée affiché passe de "2" à "17". Ses paramètres ne changent toutefois pas. (Si les canaux 1 et 2 sont jumelés, le changement de mode associera les canaux 1 et 17.)*
- **3 Amenez le curseur vers le bouton MONOx2 du canal voulu (**2**) et appuyez sur [ENTER].**

Les canaux sont jumelés.

**4 Pour annuler une paire, amenez le curseur sur le bouton STEREO du canal voulu et appuyez sur [ENTER].** 

*Astuce: Vous pouvez aussi utiliser ce procédé pour créer ou dissocier des paires de canaux de sortie à la page "Pair/Grup | Output" (voyez [page 107\)](#page-106-0).*

## **Nommer des canaux d'entrée**

Par défaut, les canaux d'entrée sont baptisés CH1, CH2, etc. Si vous le souhaitez, vous pouvez modifier ces noms. Vous pouvez par exemple vous simplifier la tâche lors du mixage final en baptisant les canaux d'entrée du nom des instruments de musique qui y sont connectés.

**1 Appuyez sur la touche DISPLAY ACCESS [PATCH] jusqu'à ce que la page "Patch | IN Name" s'affiche.**

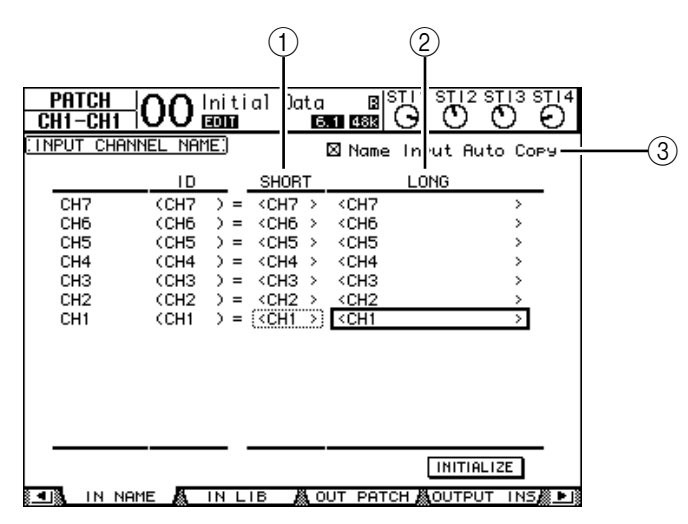

Vous pouvez entrer un nom abrégé dans la colonne du milieu (1) et un nom long (complet) dans la colonne de droite  $(\overline{2})$ .

Si la case de sélection "Name Input Auto Copy"  $(3)$  est active, les quatre premiers caractères de votre nouveau nom complet ("Long") sont automatiquement copiés vers le nom abrégé ("Short"). A l'inverse, le nouveau nom abrégé ("Short") est automatiquement utilisé comme début du nom complet.

Vous pouvez retrouver le nom défini à l'usine pour tous les canaux en amenant le curseur sur le bouton INITIALIZE et en appuyant sur [ENTER].

**2 Amenez le curseur sur le nom à modifier et appuyez sur la touche [ENTER].**

L'écran affiche la fenêtre "Title Edit"; celle-ci permet de modifier le nom.

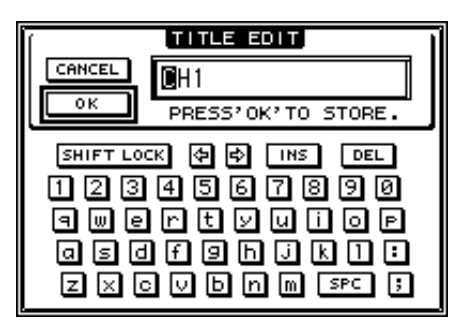

**3 Editez le nom, amenez le curseur sur le bouton OK et appuyez sur [ENTER].** Le nouveau nom est adopté.

*Astuce: Le nom que vous définissez est sauvegardé dans la bibliothèque Input Patch.*

# **8 Bus (Out)**

Ce chapitre explique comment régler les paramètres du bus stéréo et des Bus 1–8 de la 01V96.

## <span id="page-98-0"></span>**A propos de la sortie stéréo**

Le bus stéréo reçoit les signaux des canaux d'entrée et des Bus 1–8, les combine en deux canaux, les traite avec l'égaliseur, le compresseur, etc. intégrés avant de les transmettre aux prises STEREO OUT et 2TR OUT. Le schéma suivant illustre le routage des signaux du bus stéréo.

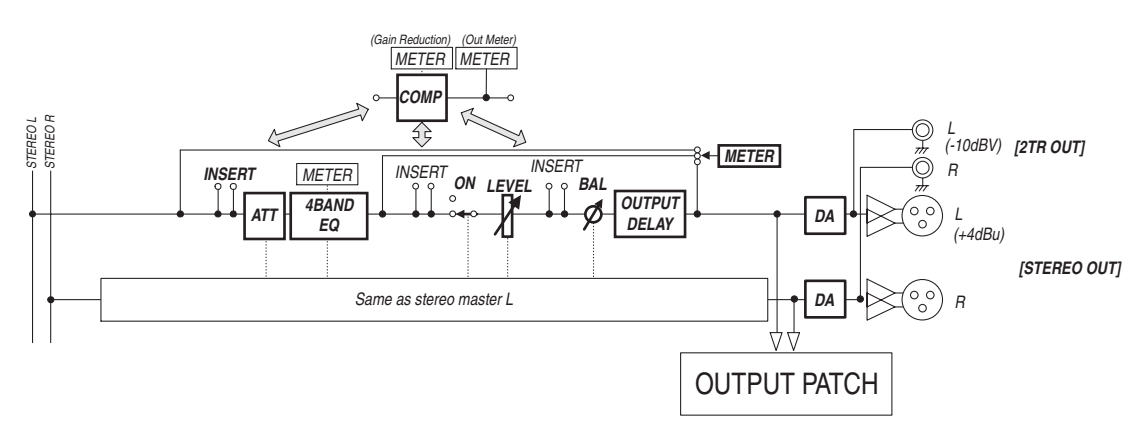

#### **• INSERT**

Cette section permet d'acheminer les signaux du bus stéréo à des appareils externes via les prises choisies, une carte E/S ou d'insérer les processeurs d'effets internes.

#### **• ATT (atténuateur)**

Cette section permet d'atténuer ou d'amplifier les signaux envoyés à l'égalisation (EQ). L'atténuateur sert à éviter que les signaux ne saturent à la sortie de l'égaliseur, voire à rehausser les signaux de niveau trop faible.

#### **• 4 BAND EQ (égaliseur à 4 bandes)**

Cet égaliseur paramétrique propose 4 bandes (HIGH, HIGH-MID, LOW-MID et LOW).

#### **• COMP (compresseur)**

Ce processeur de dynamique peut servir de compresseur, d'expandeur ou de limiteur. Ce processeur peut être placé avant l'égaliseur, avant ou après le curseur [STEREO].

#### **• ON (activation/coupure)**

Ce bouton permet d'activer et de couper le bus stéréo.

**• LEVEL**

Le curseur [STEREO] règle le niveau du bus stéréo.

**• Balance**

Cette section permet de régler la balance entre les canaux L et R du bus stéréo.

#### **• OUTPUT DELAY (retard de sortie)**

Cette section permet de retarder les signaux de sortie. Elle sert surtout à régler avec précision le timing des signaux.

#### **• METER**

Cette section permet de modifier la position de mesure du niveau des signaux affichés à la page "Meter" ou par les VU-mètres à droite de l'écran. (Voyez la [page 34](#page-33-0) pour en savoir plus sur le choix du point de mesure.)

*Remarque: Vous pouvez aussi assigner le bus stéréo à d'autres sorties, voire même à une carte E/S. Pour ce faire, sautez à la page "Patch | OutPatch".*

## **Bus 1–8**

La section Bus 1–8 mélange les signaux acheminés depuis les canaux d'entrée aux Bus choisis, les traite avec l'égaliseur, compresseur, etc. internes avant de les transmettre aux prises de sortie choisies ou à la carte E/S.

Le schéma suivant illustre le routage des Bus.

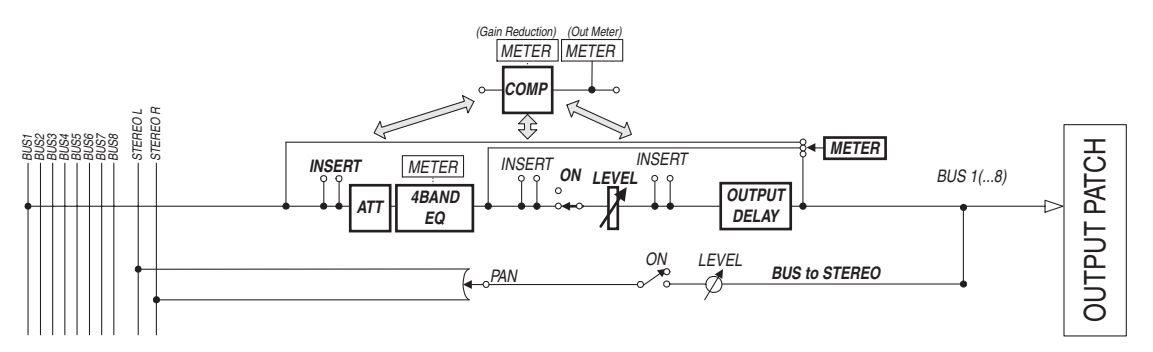

- **• INSERT**
- **ATT (atténuateur)**
- **4 BAND EQ (égaliseur à 4 bandes)**
- **• COMP (compresseur)**
- **• ON (activation/coupure)**
- **• LEVEL**
- **• OUTPUT DELAY (retard de sortie)**

#### **• METER**

Ces paramètres et sections sont identiques à ceux décrits pour le bus stéréo. Pour en savoir plus, lisez les explications fournies pour le bus stéréo (voyez [page 99\)](#page-98-0).

#### **• Bus to Stereo**

Les signaux des Bus 1–8 sont aussi acheminés au bus stéréo. Vous pouvez régler les paramètres ON, LEVEL, ainsi que les niveaux d'envois, le statut (actif/coupé), le panoramique et d'autres encore.

#### *Astuce:*

- *Vous pouvez aussi jumeler des bus impairs-pairs (dans cet ordre) adjacents afin de constituer des paires stéréo (voyez [page 107\)](#page-106-1).*
- *Par défaut, les canaux 1–8 et 9–16 de la fente ainsi que les canaux 1–8 de la prise ADAT OUT font office de sorties Bus 1–8. Vous pouvez cependant changer cette assignation à la page "Patch | Out Patch" (voyez [page 125](#page-124-0)).*

## **Réglages du bus stéréo et des Bus 1–8 à l'écran**

Pour régler les paramètres du bus stéréo et des Bus 1–8 à l'écran, amenez le curseur sur le réglage voulu et modifiez la valeur ou actionnez la touche ou la commande ad hoc en face avant.

Cette section décrit comment modifier ces paramètres à l'écran.

*Astuce: Pour en savoir plus sur le réglage des boucles d'insertion, voyez le chapitre 10, "Assignation des entrées & sorties" à la [page 123](#page-122-0).*

## **Atténuation du bus stéréo et des Bus**

Pour atténuer les signaux du bus stéréo et des Bus, appuyez sur la touche DISPLAY ACCESS [EQ], puis [F4] pour sauter à la page "EQ | Out Att". Cette page permet d'atténuer les signaux des Bus 1–8 ainsi que des bus AUX 1–8 et stéréo.

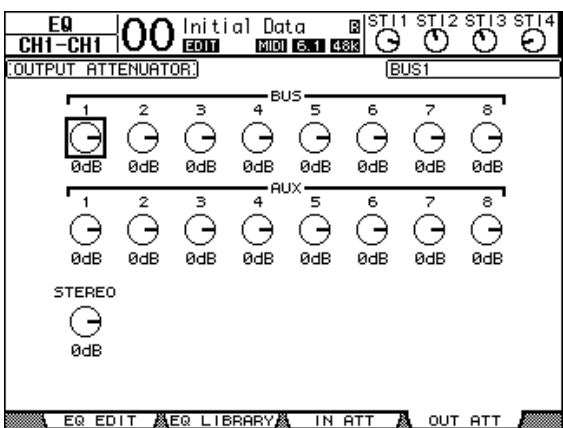

Les paramètres de cette page (ainsi que la procédure de réglage) sont les mêmes que pour les canaux d'entrée (voyez [page 85](#page-84-0)).

## **Compression du bus stéréo et des Bus**

Pour retarder les signaux du bus stéréo et des Bus 1–8, appuyez sur la touche  $\left[\right. \phi$ /INSERT/DELAY] jusqu'à ce que la page " $\phi$ /INS/DLY | Out Dly" s'affiche.

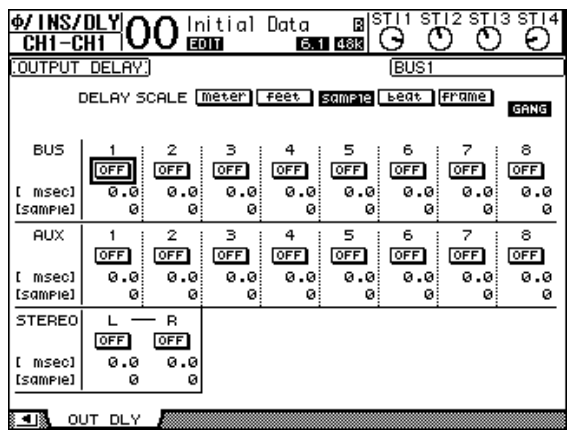

Les paramètres de cette page (ainsi que la procédure de réglage) sont les mêmes que ceux des canaux d'entrée, si ce n'est qu'ici, MIX/FB.GAIN (voyez [page 82\)](#page-81-1) ne sont pas disponibles.

*Astuce: Vous pouvez aussi afficher la page "Out Dly" en appuyant une fois sur la touche [ /INSERT/DELAY], puis choisir les bus stéréo ou un Bus 1–8 en actionnant sa touche [SEL].*

### **Compression du bus stéréo et des Bus**

Pour régler les compresseurs du bus stéréo et des Bus 1–8, appuyez sur la touche [DYNA-MICS], puis sur [F3] pour sauter à la page "Dynamics | Comp Edit". Choisissez ensuite le bus stéréo ou un Bus 1–8 avec les touches [SEL].

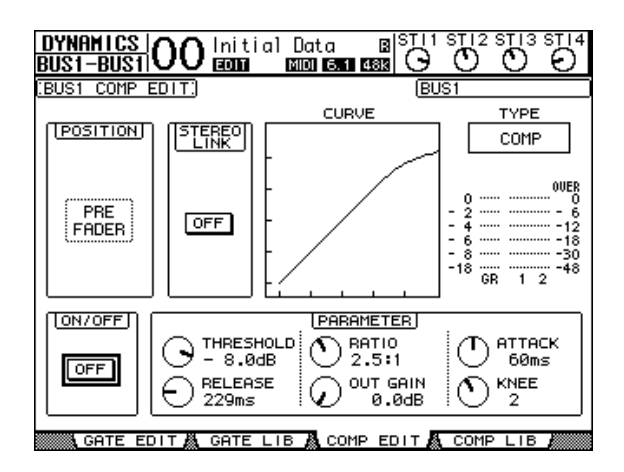

Les paramètres de cette page (ainsi que la procédure de réglage) sont les mêmes que pour les canaux d'entrée (voyez [page 84\)](#page-83-1).

## **Egalisation du bus stéréo et des Bus**

Pour régler l'égalisation du bus stéréo et des Bus 1–8, appuyez sur la touche EQUALIZER [EQ], puis sur [F1] pour sauter à la page "EQ | EQ Edit". Choisissez ensuite le bus stéréo ou un Bus 1–8 avec les touches [SEL].

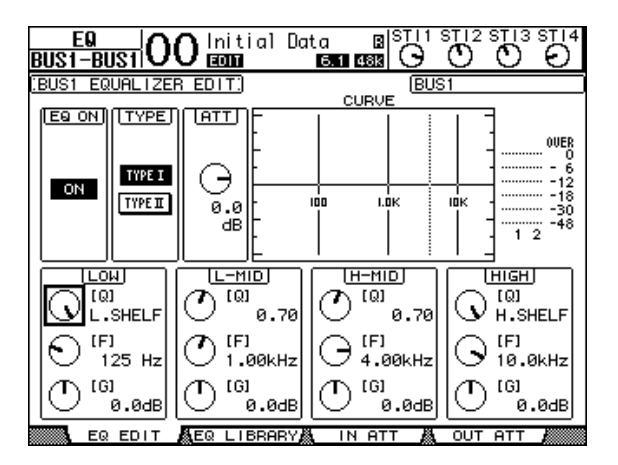

Les paramètres de cette page (ainsi que la procédure de réglage) sont les mêmes que pour les canaux d'entrée (voyez [page 86\)](#page-85-1). Le bus stéréo ne propose pas de paramètre STEREO LINK.

## **Acheminement des Bus 1–8 vers le bus stéréo**

Vous pouvez envoyer les signaux des Bus 1–8 aux sorties et au Slot ainsi qu'au bus stéréo. En outre, vous pouvez régler les paramètres de niveau et de position stéréo des signaux de chaque Bus transmis au bus stéréo. C'est pratique si vous souhaitez utiliser les Bus (1–8) comme sous-groupes.

Pour assigner les signaux des Bus 1–8 au bus stéréo, appuyez sur la touche DISPLAY ACCESS [PAN/ROUTING] jusqu'à ce que la page "Pan/Route | Bus To St" s'affiche.

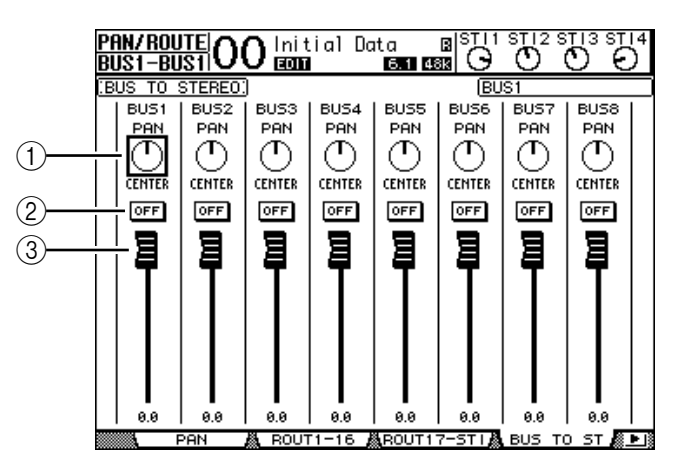

Amenez le curseur sur le paramètre voulu et modifiez sa valeur avec la molette de paramètre ou les touches [INC]/[DEC].

#### A **TO ST PAN**

Ces commandes règlent la balance des Bus 1–8 entre les canaux gauche et droit du bus stéréo.

B **TO ST ON/OFF**

Ces boutons activent et coupent l'acheminement des Bus 1–8 vers le bus stéréo.

#### C **Curseurs TO ST**

Ces curseurs règlent le niveau des signaux Bus 1–8 acheminés au bus stéréo.

## **Visualisation des réglages du bus stéréo et des Bus**

Vous pouvez visualiser et modifier les réglages du bus stéréo ou du Bus actuellement choisi aux pages "View | Parameter" ou "Fader".

#### ■ Visualisation des réglages COMP et EQ

Pour afficher la page "View | Parameter", choisissez le Bus voulu avec sa touche [SEL], appuyez sur la touche DISPLAY ACCESS [VIEW], puis sur la touche [F1].

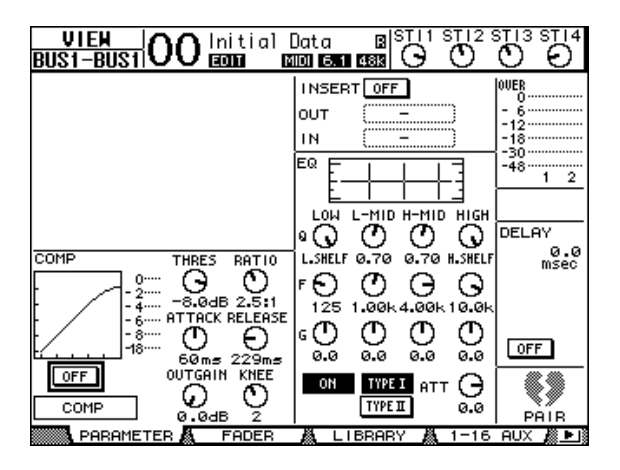

Les paramètres de cette page (ainsi que la procédure de réglage) sont les mêmes que pour les canaux d'entrée, sauf pour les réglages suivants:

- Les pages "Parameter" du bus stéréo et des Bus 1–8 ne proposent pas de paramètres Gate et Phase.
- La page "Stereo Out Parameter" ne contient pas de paramètre Pair.

#### ■ Visualisation des curseurs et d'autres paramètres

Pour afficher la page " View | Parameter", choisissez le bus voulu avec sa touche [SEL], appuyez sur la touche DISPLAY ACCESS [VIEW] puis sur la touche [F2].

L'aspect de la page "Fader" varie légèrement pour le bus stéréo et les Bus 1–8.

**• Page "Stereo Out Fader"**

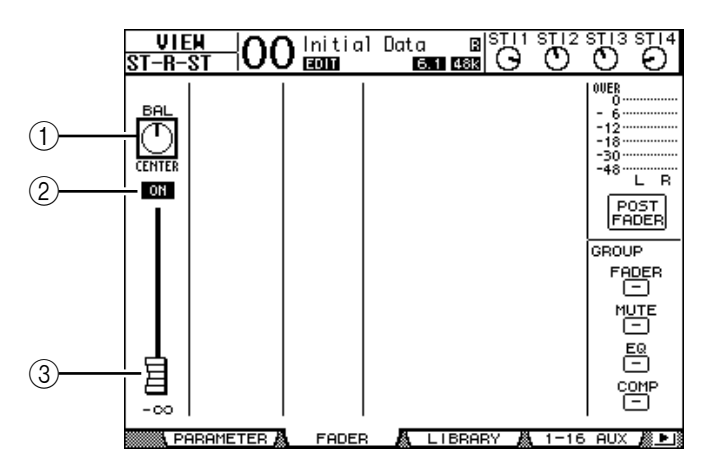

#### A **BAL**

Cette commande permet de régler la balance entre les canaux L et R de la sortie stéréo.

B **ON/OFF**

Ce bouton permet d'activer et de couper la sortie stéréo et est lié à la touche [ON] de la section STEREO.

#### (3) Curseur

Ce curseur règle les niveaux des signaux Stereo Out et est lié au curseur [STEREO]. La commande du curseur est contrastée quand ce dernier est réglé sur 0,0 dB.

#### **• Page "Fader" des Bus (1–8)**

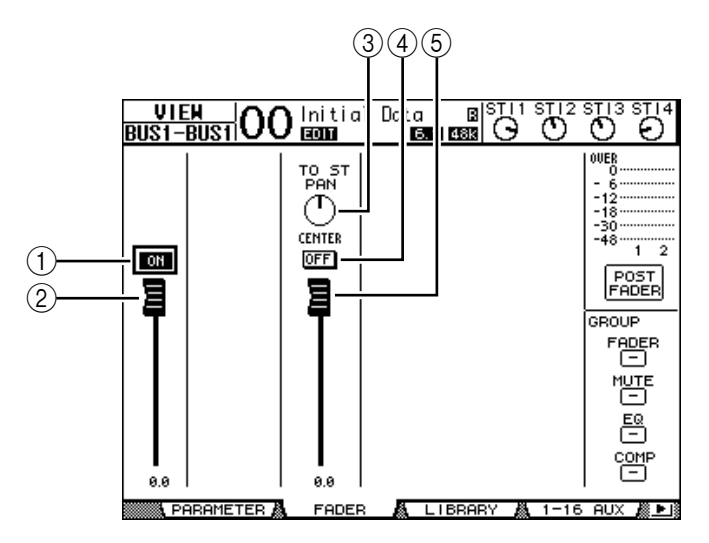

#### A **ON/OFF**

Ce bouton permet d'activer et de couper le Bus (1–8) actuellement sélectionné et est lié à la touche [ON] (9–16) de la couche Master.

#### B **Curseur**

Ce bouton permet de régler le niveau du Bus (1–8) actuellement sélectionné et est lié au curseur (9–16) de la couche Master. La commande du curseur est contrastée quand ce dernier est réglé sur 0,0 dB.

#### **(3) TO ST PAN**

Cette commande règle la position stéréo du Bus (1–8) sélectionné dans le bus stéréo.

#### **(4) TO ST ON/OFF**

Ce bouton active ou coupe l'acheminement du Bus (1–8) sélectionné vers le bus stéréo.

#### E **Curseur TO ST**

Ce curseur règle le niveau du signal qui est transmis du Bus (1–8) actuellement choisi au bus stéréo.

*Astuce: Les paramètres TO ST PAN, ON/OFF et TO ST Fader sont aussi affichés à la page "Pan/Route | Bus to St".*

## **Réglage du bus stéréo et des Bus 1–8 en façade**

Vous pouvez contrôler directement certains paramètres du bus stéréo et des Bus 1–8 avec les curseurs, touches [SEL] et diverses touches et commandes de la section SELECTED CHANNEL.

## **Réglage des niveaux**

Réglez le niveau du bus stéréo avec le curseur [STEREO]. Appuyez sur la touche [ON] de la section STEREO pour activer ou couper le bus stéréo.

Pour régler les niveaux Bus Out 1–8, appuyez sur la touche [MASTER] dans section LAYER afin de choisir la couche Master, puis utilisez les curseurs 9–16. Vous pouvez alors activer et couper les Bus 1–8 avec les touches [ON] 9–16.

### **Egalisation du bus stéréo et des Bus**

- **1 Appuyez sur la touche [SEL] du Bus dont vous voulez régler l'égalisation ou le niveau.**
- **2 Appuyez sur une des touches ci-dessous de la section SELECTED CHANNEL pour choisir la bande d'égalisation à régler pour le Bus actuellement sélectionné.**
	- **Touche [HIGH]**............ Bande de l'aigu
	- **Touche [H-MID]**.......... Bande des médiums aigus.
	- **Touche [L-MID]**........... Bande des médiums graves
	- **Touche [LOW]**.............. Bande des graves
- **3 Servez-vous des commandes [Q], [FREQUENCY] et [GAIN] pour régler respectivement la largeur (Q), la fréquence et le gain de la bande choisie à l'étape 2.**

Voyez [page 86](#page-85-1) pour en savoir plus sur l'utilisation de l'égaliseur.

**4 Utilisez la commande SELECTED CHANNEL [PAN] pour régler la balance stéréo du bus stéréo.**

*Remarque: Tant qu'un bus AUX 1–8 ou Bus 1–8 est sélectionné, la commande [PAN] est désactivée.*

## <span id="page-106-1"></span><span id="page-106-0"></span>**Jumeler des Bus et des bus AUX**

Vous pouvez jumeler des Bus impairs-pairs (dans cet ordre) ou bus AUX adjacents afin de constituer des paires stéréo. Le tableau ci-dessous indique les paramètres liés et non liés (permettant donc un pilotage individuel) pour les Bus et les bus AUX jumelés:

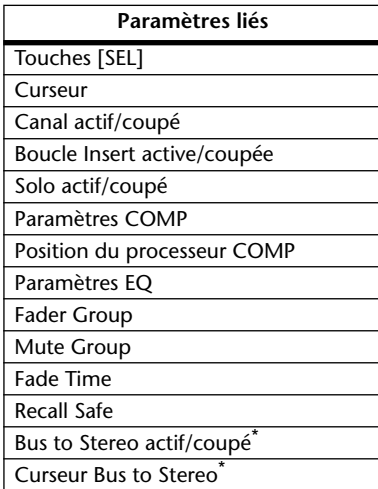

| Paramètres non liés            |
|--------------------------------|
| Assignation des sorties        |
| Assignation pour les boucles   |
| Retard actif/coupé             |
| Delay Time**                   |
| Bus to Stereo Pan <sup>*</sup> |
| Atténuation***                 |

Ce paramètre peut être réglé pour chaque canal séparément lorsque le bouton GANG de la page " $\oint$ /INS/DLY | DLY" est désactivé.

Les paramètres repérés par un astérisque \* sont uniquement disponibles pour les Bus.

**1 Appuyez sur la touche DISPLAY ACCESS [PAIR/GROUP] jusqu'à ce que la page d'écran "Pair/Grup | Output" s'affiche.**

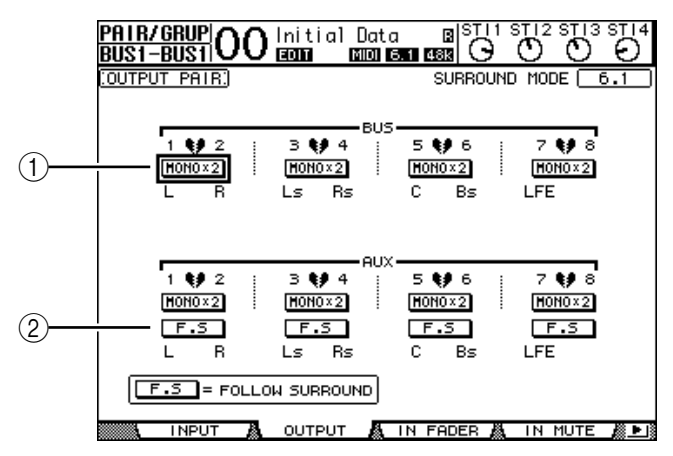

Cette page propose les paramètres suivants.

#### A **STEREO/MONOx2**

Ces boutons servent à activer et à annuler les paires de Bus ou d'envois AUX.

#### B **Bouton F.S**

Ce bouton détermine si les bus AUX adoptent le réglage Surround Pan du canal d'entrée quand la 01V96 se trouve dans un mode Surround autre que "Stereo". Quand ce bouton est actif, les bus AUX adoptent le réglage Surround Pan du canal d'entrée. Cette option est utile pour acheminer des signaux Surround à des processeurs d'effets Surround externes.

**2 Amenez le curseur sur le bouton MONOx2 du bus ou de l'envoi AUX voulu et appuyez sur [ENTER].**

Les Bus ou envois AUX sont alors jumelés.

**3 Pour désolidariser une paire, amenez le curseur sur le bouton STEREO du Bus ou de l'envoi AUX voulu et appuyez sur la touche [ENTER].**

<sup>\*\*\*</sup>Ce paramètre peut être réglé pour chaque canal séparément à la page "EQ | ATT". Notez toutefois que des canaux jumelés changent simultanément aux pages "EQ | Edit" et "View"

## **Atténuation des signaux de sortie**

Pour atténuer les signaux de sortie de la 01V96, sautez à la page "EQ | Out Att" et réglez individuellement les atténuateurs du bus stéréo ou des Bus 1–8.

Si nécessaire, vous pouvez aussi sélectionner des canaux de sortie et de carte E/S et définir la quantité d'atténuation. Cette technique est par exemple pratique pour atténuer rapidement des signaux de sortie sans vous préoccuper de l'assignation du signal de source.

**1 Appuyez sur la touche DISPLAY ACCESS [DIO/SETUP] jusqu'à ce que la page d'écran "DIO/Setup | Output Att" s'affiche.**

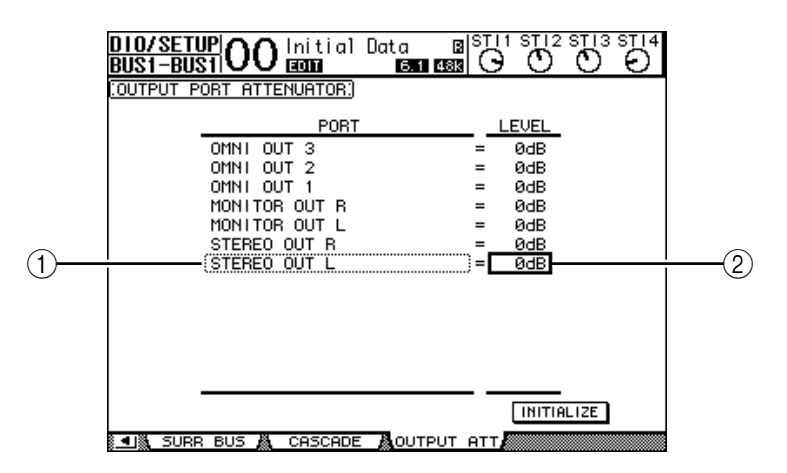

**2 Amenez le curseur dans la colonne de gauche (**1**) et faites défiler la liste vers le haut et vers le bas avec la molette de paramètre pour choisir la sortie ou le canal de Slot dont vous voulez régler l'atténuation.**

Vous pouvez choisir les sorties et canaux de Slot suivants:

- **STEREO OUT L/R**...............................Canaux STEREO OUT L & R
- **MONITOR OUT L/R** ..........................Prises MONITOR OUT L & R
- **OMNI OUT 1–4**...................................Connecteurs OMNI OUT 1–4
- **SLOT 1–1 à 1–16** ..................................Canaux Slot 1–16
- **ADAT OUT 1–8**....................................Canaux ADAT OUT 1–8
- **2TR OUT DIGITAL L/R** .....................Canaux L & R de la prise 2TR OUT DIGITAL
- **3 Amenez le curseur sur la valeur de paramètre dans la colonne de droite (**2**) et choisissez la quantité d'atténuation avec la molette de paramètre ou les touches [INC]/[DEC].**

Vous pouvez régler la quantité d'atténuation entre 0 dB et –9 dB.

*Astuce: Pour initialiser l'atténuation de tous les canaux de sortie à 0 dB, amenez le curseur sur le bouton INITIALIZE et appuyez sur la touche [ENTER].*
# **Nommer le bus stéréo et les Bus**

Vous pouvez changer le nom attribué par défaut aux Bus (BUS1, AUX4, STEREO, etc.). Vous pouvez ainsi faciliter l'identification des types de signaux en nommant les Bus "Sortie écoute" ou "Envoi effet", par exemple.

**1 Appuyez sur la touche DISPLAY ACCESS [PATCH] jusqu'à ce que la page d'écran "Patch | Out Name" s'affiche.**

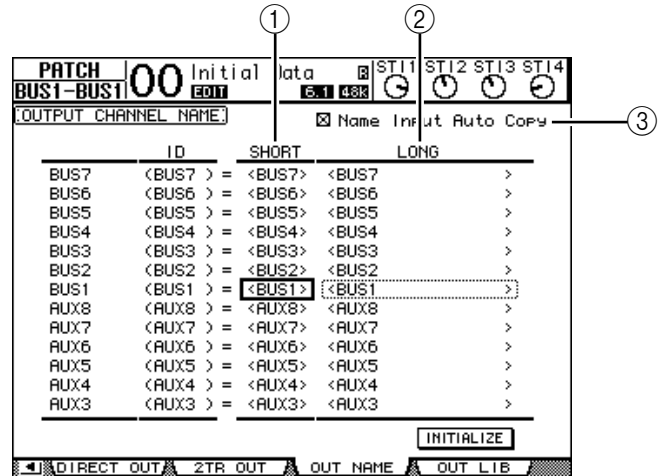

Vous pouvez entrer un nom abrégé dans la colonne du milieu  $(1)$ ) et un nom long (complet) dans la colonne de droite (2).

Si la case de sélection "Name Input Auto Copy"  $(3)$  est active, les quatre premiers caractères de votre nouveau nom complet ("Long") sont automatiquement copiés vers le nom abrégé ("Short"). A l'inverse, le nouveau nom abrégé ("Short") est automatiquement utilisé comme début du nom complet.

Vous pouvez retrouver le nom défini à l'usine pour tous les bus en amenant le curseur sur le bouton INITIALIZE et en appuyant sur [ENTER].

#### **2 Amenez le curseur sur le nom à modifier et appuyez sur la touche [ENTER].**

La fenêtre "Title Edit" apparaît et vous permet de changer le nom.

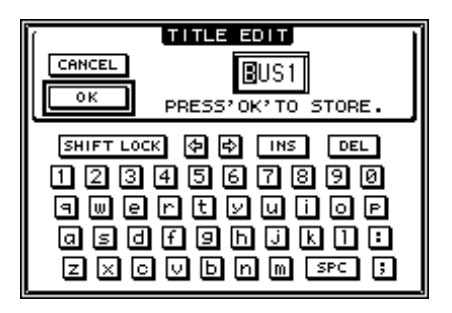

**3 Editez le nom, amenez le curseur sur le bouton OK et appuyez sur [ENTER].**

Le nouveau nom est adopté.

*Astuce: Le nom que vous définissez est sauvegardé dans la bibliothèque Output Patch.*

# **9 Envois AUX**

Ce chapitre explique le pilotage des bus AUX 1–8.

# **Bus AUX 1–8**

La section AUX 1–8 mélange les signaux acheminés depuis les canaux d'entrée aux envois AUX correspondants, les traite avec l'égaliseur, compresseur, etc. internes avant de les transmettre aux processeurs d'effets internes, aux connecteurs de sortie ou à la carte E/S.

La 01V96 comporte huit envois AUX qui permettent de transmettre des signaux aux processeurs d'effets internes, à des processeurs et des systèmes d'écoute externes.

Le schéma suivant illustre le routage des signaux des bus AUX 1–8.

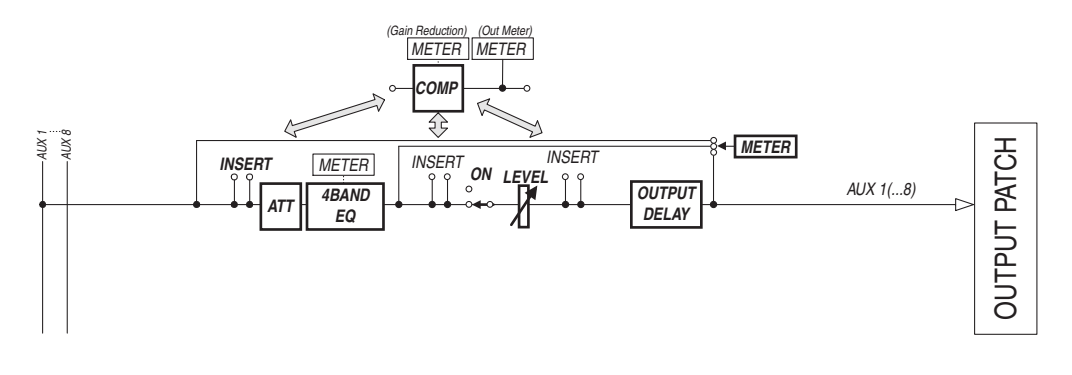

- **• INSERT**
- **ATT (atténuateur)**
- **4 BAND EQ (égaliseur à 4 bandes)**
- **• COMP (compresseur)**
- **• ON (activation/coupure)**
- **• LEVEL**
- **• OUTPUT DELAY (retard de sortie)**

### **• METER**

Ces paramètres sont identiques à ceux du bus stéréo et des Bus 1–8 (voyez [page 99](#page-98-0)).

*Astuce: Vous pouvez aussi jumeler des envois AUX impair-pair (dans cet ordre) adjacents afin de constituer des paires AUX stéréo.*

*Remarque: Par défaut, les bus AUX 1–4 sont affectés aux connecteurs OMNI OUT 1–4 et aux processeurs d'effets internes 1–4. Vous pouvez cependant changer cette assignation à la page "Patch | Output".*

Envois AUX **9**<br>Envois AUX

# **Réglage des bus AUX 1–8 à l'écran**

Vous pouvez régler les paramètres des bus AUX 1–8 à l'écran, en amenant le curseur sur le réglage voulu et en modifiant la valeur. Vous pouvez aussi modifier directement le réglage voulu avec la touche ou commande ad hoc en face avant.

Cette section décrit comment modifier ces paramètres à l'écran.

*Astuce: Pour en savoir plus sur le réglage des boucles d'insertion, voyez le chapitre 10, "Assignation des entrées & sorties" à la [page 123.](#page-122-0)*

### **Atténuation des bus Aux**

Pour atténuer les signaux AUX 1–8, appuyez sur la touche [EQ], puis sur [F4] pour sauter à la page "EQ | Out Att".

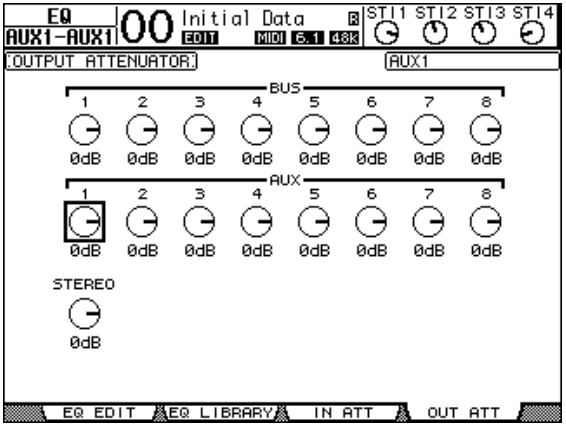

Les paramètres de cette page (ainsi que la procédure de réglage) sont les mêmes que pour les canaux d'entrée (voyez [page 85\)](#page-84-0).

### **Retarder les signaux des bus AUX**

Pour retarder les signaux des bus AUX 1-8, appuyez sur la touche [ $\phi$ /INSERT/DELAY] jusqu'à ce que la page "  $\oint$  /INS/DLY | Out Dly" s'affiche.

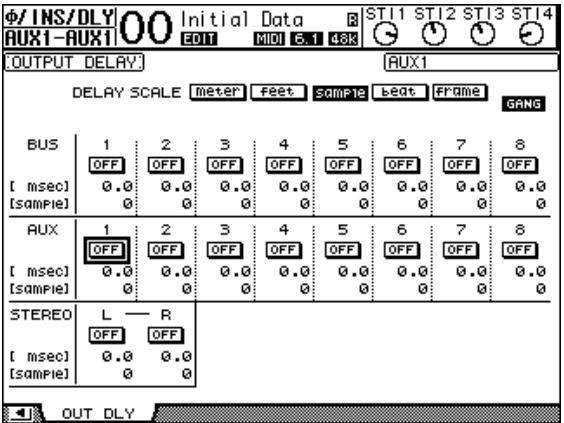

Les paramètres de cette page (ainsi que la procédure de réglage) sont les mêmes que ceux des canaux d'entrée, si ce n'est qu'ici, MIX/FB.GAIN (voyez [page 82\)](#page-81-0) ne sont pas disponibles.

*Astuce: Vous pouvez aussi afficher la page "Out Dly" en appuyant sur la touche [SEL] du bus AUX 1–8 souhaité tant que l'écran affiche un paramètre DLY.*

### **Paramètres COMP**

Pour régler les compresseurs des bus AUX 1–8, appuyez sur la touche [DYNAMICS], puis sur [F3] afin de sauter à la page "Dynamics | Comp Edit". Choisissez ensuite le bus AUX 1– 8 voulu avec les touches [SEL].

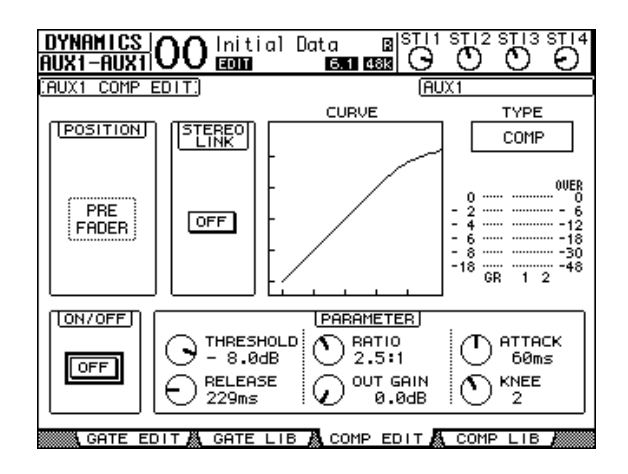

Les paramètres de cette page (ainsi que la procédure de réglage) sont les mêmes que pour les canaux d'entrée (voyez [page 84](#page-83-0)).

### **Paramètres EQ**

Pour régler l'égalisation des bus AUX 1–8, appuyez sur la touche DISPLAY ACCESS [EQ], puis sur [F1] afin de sauter à la page "EQ | EQ Edit". Choisissez ensuite le bus AUX 1–8 voulu en appuyant sur sa touche [SEL].

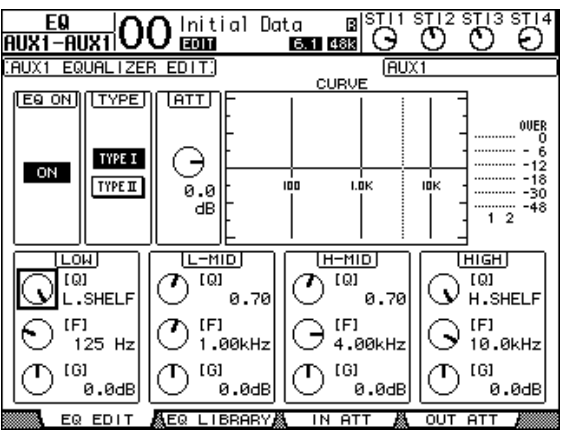

Les paramètres de cette page (ainsi que la procédure de réglage) sont les mêmes que pour les canaux d'entrée (voyez [page 86](#page-85-0)).

## **Visualisation des réglages des bus AUX**

Vous pouvez visualiser et modifier les réglages des paramètres du bus AUX actuellement choisi aux pages "View | Parameter" ou "Fader".

### ■ **Visualisation des réglages COMP et EQ**

Pour afficher la page "View | Parameter", choisissez le bus AUX (1–8) voulu avec sa touche [SEL], appuyez sur la touche DISPLAY ACCESS [VIEW] puis sur [F1].

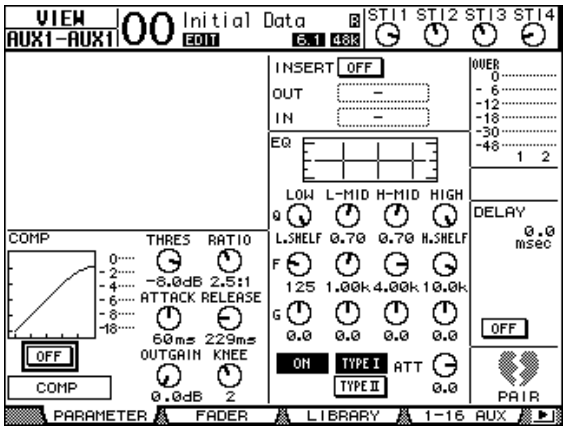

Les paramètres de cette page (ainsi que la procédure de réglage) sont les mêmes que ceux des canaux d'entrée, si ce n'est qu'ici, les réglages Gate et Phase (voyez [page 89\)](#page-88-0) ne sont pas disponibles.

#### ■ Visualisation des curseurs et des paramètres On/Off

Pour afficher la page " View | Parameter", choisissez le bus AUX (1–8) voulu avec sa touche [SEL], appuyez sur la touche DISPLAY ACCESS [VIEW], puis sur [F2].

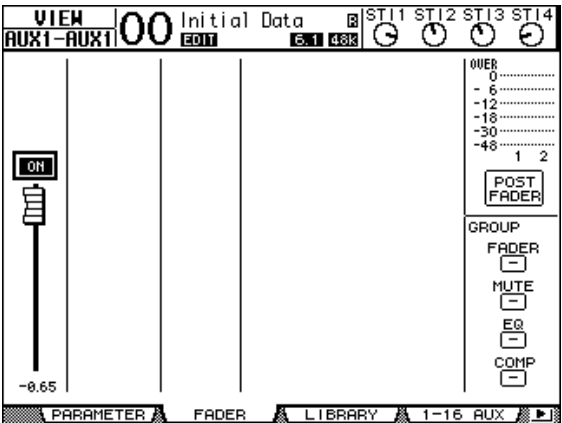

- **ON/OFF** ........................ Ce bouton permet d'activer et de couper le bus AUX (1–8) actuellement sélectionné. Il est lié à la touche [ON] (1–8) correspondante de la couche Master.
- **Curseur** ......................... Ce curseur permet de régler le niveau du bus AUX (1–8) actuellement sélectionné. Il est lié au curseur (1–8) correspondant de la couche Master. La commande du curseur est contrastée quand ce dernier est réglé sur 0,0 dB.

# **Réglage des bus AUX 1–8 en façade**

Vous pouvez contrôler directement certains paramètres des bus AUX 1–8 avec les curseurs, touches [SEL] et diverses touches et commandes de la section SELECTED CHANNEL.

### **Réglage des niveaux**

Pour régler les niveaux AUX 1–8, appuyez sur la touche [MASTER] de la section LAYER afin de choisir la couche Master, puis utilisez les curseurs 1–8. Vous pouvez alors activer et couper les bus AUX 1–8 avec les touches [ON] de bandes de canaux 1–8.

## **Paramètres EQ**

Pour régler les paramètres d'égalisation des bus AUX 1–8, choisissez le bus AUX (1–8) voulu avec sa touche [SEL] et utilisez ensuite les touches et commandes de la section SELECTED CHANNEL. Les paramètres de cette page (ainsi que la procédure de réglage) sont les mêmes que pour les canaux d'entrée (voyez [page 85](#page-84-0)).

# **Réglage des niveaux d'envoi AUX**

Vous pouvez régler le niveau des signaux transmis par les canaux d'entrée aux bus AUX (1– 8).

## **Réglage des niveaux d'envoi AUX à l'écran**

Vous pouvez afficher les niveaux d'envoi AUX de plusieurs canaux à la fois et régler individuellement les niveaux.

- **1 Choisissez un envoi AUX avec les touches FADER MODE [AUX 1]–[AUX 8].**
- **2 Vérifiez si la 01V96 affiche bien la page "Aux | Send".**

Cette section permet de régler le niveau des signaux transmis au bus AUX choisi à l'étape 1. Si la page "Send" n'apparaît pas, appuyez plusieurs fois sur le bouton que vous avez pressé à l'étape 1.

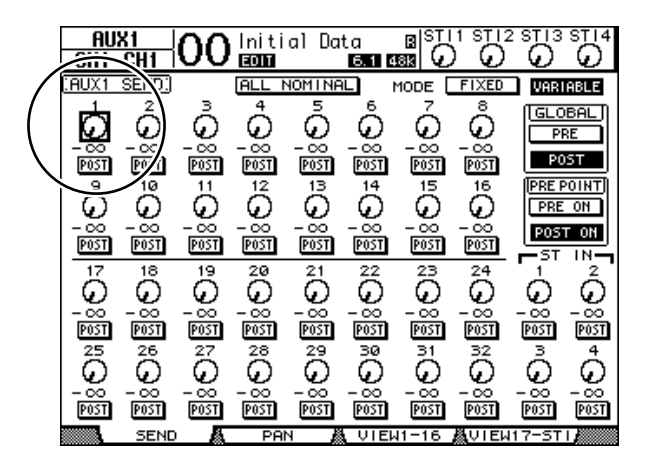

### **• Commandes rotatives AUX**

Ces commandes règlent les niveaux d'envoi AUX des canaux d'entrée. Les valeurs numériques correspondantes sont affichées en dessous des commandes rotatives.

**• PRE/POST**

Ces boutons servent à spécifier les points d'où partent les signaux vers les envois AUX. Les boutons PRE servent à envoyer des signaux avant le curseur et les boutons POST les signaux après le curseur.

#### **• MODE**

Les envois AUX disposent de deux modes de fonctionnement qui déterminent la manière dont les signaux sont transmis: Fixed (les niveaux d'envoi AUX sont fixes) et Variable (les niveaux d'envoi AUX sont variables).

#### **• GLOBAL**

Les boutons GLOBAL PRE et POST permettent de choisir "Pre" ou "Post" pour tous les canaux d'entrée reliés au bus AUX en question.

#### **• PRE POINT**

Les boutons PRE POINT PRE ON et POST ON permettent de spécifier si les canaux réglés sur "Pre" doivent être sourcés avant la touche [ON] ("Pre-On") ou après ("Post-On").

*Remarque: En mode "Fixed", des boutons Aux Send ON/OFF s'affichent au lieu des commandes rotatives, des boutons PRE/POST, GLOBAL PRE/POST et PRE POINT PRE ON/POST ON. Ces boutons ON/OFF servent à activer/couper chaque canal d'entrée pour l'envoi Aux actuellement choisi.* 

#### **3 Pour choisir le mode de l'envoi AUX actuellement sélectionné, amenez le curseur sur le bouton FIXED ou VARIABLE de la section MODE.**

#### **• Mode Fixed**

Dans ce mode, les niveaux d'envoi vers un bus AUX sont fixés au niveau nominal (0,0 dB). Les commandes rotatives de niveau d'envoi et les boutons PRE/POST sont alors remplacés par des boutons ON/OFF pour les canaux.

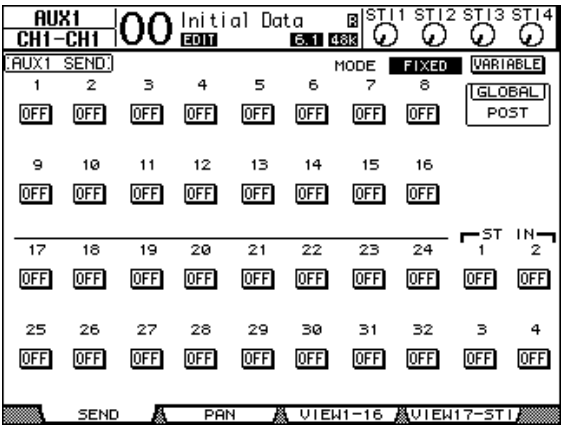

#### **• Mode Variable**

Dans ce mode, les niveaux d'envoi vers le bus AUX sont variables et peuvent être puisés avant (Pre) ou après (Post) le curseur. L'écran affiche des commandes rotatives Channel Send et des boutons PRE/POST.

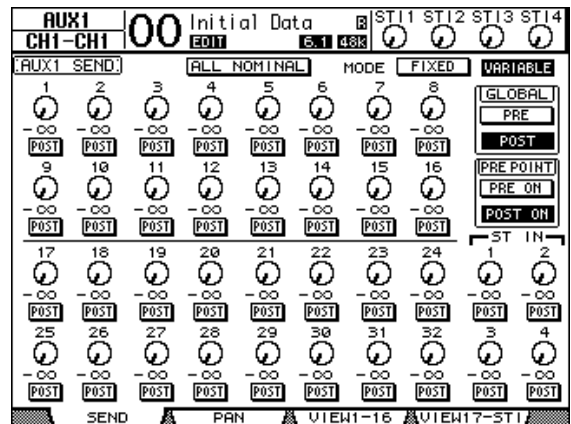

*Astuce: Lechoix du mode Variable et Fixed peut être effectué séparément pour chaque envoi AUX.*

#### *Remarque:*

- *En mode Fixed, tous les boutons ON/OFF sont sur OFF.*
- *• Quand vous activez le mode Variable, la prise du signal de source se fait après le curseur (les boutons PRE/POST sont réglés sur POST) et les commandes rotatives de niveau d'envoi sont mises sur –*∞*.*
- **4 Si vous avez activé le mode Fixed à l'étape 3, les boutons ON/OFF servent à activer/couper la connexion entre les canaux d'entrée et l'envoi AUX actuellement choisi.**

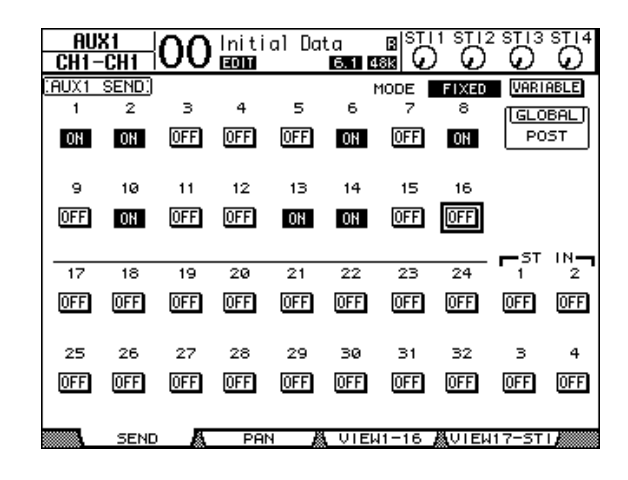

*Remarque: En mode Fixed, les paramètres AUX On/Off de canaux d'entrée jumelés ne sont pas liés.*

**5 Si vous avez activé le mode Variable à l'étape 3, les boutons PRE/POST et les commandes rotatives de niveau d'envoi servent à spécifier les points de prise des signaux et les niveaux d'envoi.** 

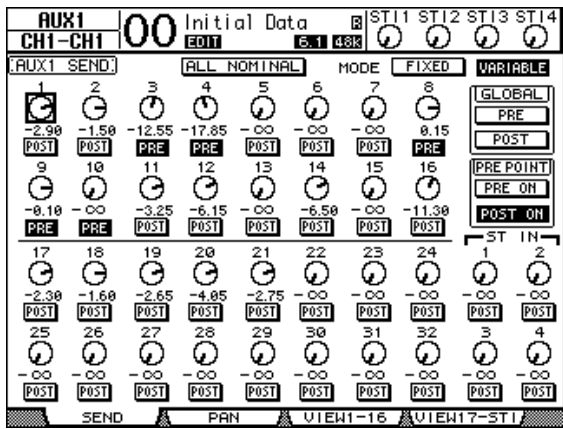

En mode Variable, vous pouvez activer/couper la connexion entre chaque canal d'entrée et le bus AUX actuellement choisi. Pour ce faire, amenez le curseur sur la commande de niveau d'envoi voulue et appuyez sur [ENTER]. (Les commandes rotatives des canaux réglés sur Off sont affichées en gris.)

#### *Astuce:*

- *En mode Variable, les niveaux d'envoi AUX, les réglages AUX On/Off et les paramètres Pre/Post de canaux d'entrée jumelés sont liés.*
- *Les boutons GLOBAL PRE/POST permettent de régler simultanément tous les canaux d'entrée (y compris ceux qui ne sont pas affichés à la page actuelle) sur "Pre" (avant le curseur) ou "Post" (après le curseur).*

#### *Remarque:*

- *N'augmentez pas le niveau d'envoi des canaux faisant office de retour AUX (assignés au processeur d'effets).*
- *Par défaut, le bus AUX 1 est relié au processeur d'effets 1. Les sorties de ce dernier sont acheminées vers le canal ST IN 1 (L et R). Si vous utilisez cette configuration, il ne faut en aucun cas augmenter le niveau d'envoi du canal ST IN 1 vers le bus AUX 1, car cela produit un effet Larsen pouvant endommager vos enceintes.*

# **Visualisation des réglages AUX pour plusieurs canaux**

Vous pouvez visualiser et régler les paramètres de tous les envois AUX 1–8, y compris les réglages de niveau et Pre/Post.

Cette option est par exemple très utile pour vérifier les niveaux d'envoi de plusieurs canaux ou pour régler très vite les niveaux de certains canaux acheminés aux bus AUX 1–8.

- **1 Appuyez sur la touche FADER MODE [AUX 1]–[AUX 8] jusqu'à ce que l'une des pages suivantes contenant les canaux voulus s'affiche.**
	- **Page "View1-16"** Cette page affiche les niveaux d'envoi AUX des canaux d'entrée 1–16.
	- **Page "View17-STI"** Cette page affiche les niveaux d'envoi AUX des canaux d'entrée 17–32 et ST IN 1–4.

Ces pages affichent les canaux d'entrée et les envois AUX au sein d'une matrice. Les paramètres (ainsi que la procédure de réglage) sont identiques pour ces deux pages.

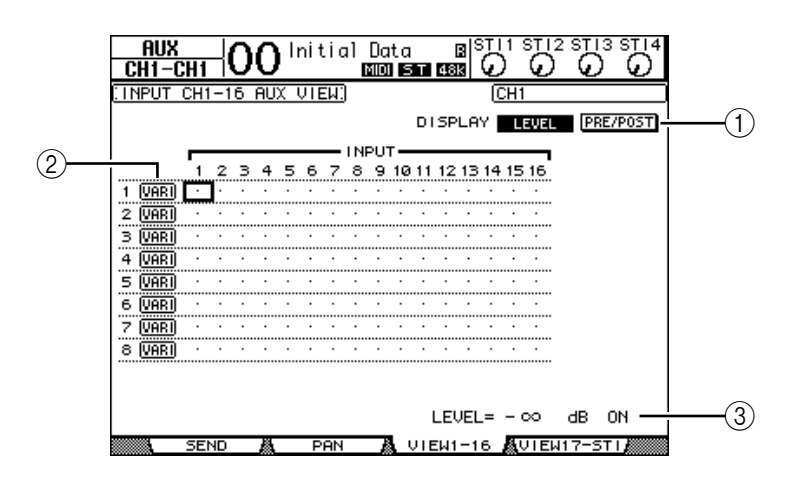

### A **DISPLAY**

Servez-vous des boutons suivants pour afficher les paramètres voulus.

- **LEVEL**............................Choisissez le bouton LEVEL pour afficher sous forme de barres les niveaux d'envoi des canaux acheminés aux bus AUX 1–8.
- **PRE/POST**.....................Choisissez le bouton PRE/POST pour afficher les points de départ des canaux d'entrée acheminés aux bus AUX 1–8.

### B **FIX/VARI**

Ces boutons indiquent le mode AUX (Fixed ou Variable) des bus Aux 1–8 et sont donnés à titre indicatif.

#### (3) LEVEL

Cette plage affiche, en dB, le niveau de l'envoi AUX actuellement choisi avec le curseur.

**2 Amenez le curseur sur le bouton DISPLAY LEVEL ou PRE/POST et appuyez sur la touche [ENTER] pour afficher les paramètres de niveau (Level) ou les paramètres Pre/Post.**

**3 Si vous avez choisi le bouton PRE/POST à l'étape 2, amenez le curseur sur l'intersection du canal d'entrée et de l'envoi AUX voulus et appuyez sur la touche [ENTER] pour changer le point de départ.**

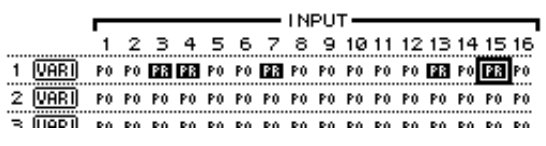

*Remarque: Vous ne pouvez alterner entre "Pre" et "Post" que pour les envois AUX placés en mode Variable. Pour les envois AUX réglés fonctionnant en mode Fixed, l'indication "FIX" s'affiche et vous ne pouvez pas modifier le réglage Pre/Post.*

**4 Si vous avez choisi le bouton LEVEL à l'étape 2, amenez le curseur sur l'intersection du canal d'entrée et de l'envoi AUX voulus et changez le niveau d'envoi ou activez/coupez l'envoi au bus AUX actuellement choisi.**

Réglez le niveau d'envoi avec la molette de paramètre ou les touches [INC]/[DEC] et appuyez sur la touche [ENTER] pour activer/couper l'envoi au bus AUX actuellement choisi.

Selon le mode AUX, l'écran affiche un des indicateurs suivants:

• **Bus AUX en mode Fixed**.....................L'écran affiche "FIX" pour les envois AUX actifs et un point "." pour les envois AUX coupés.

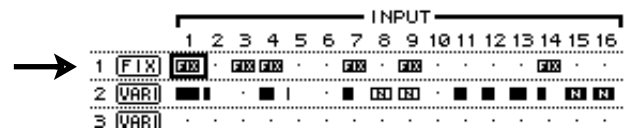

• **Bus AUX en mode Variable**................Les niveaux d'envoi actuels sont affichés sous forme de barres. Lorsque le niveau est nominal (0,0 dB), "N" s'affiche dans la barre. Les barres des envois AUX coupés (Off) sont contrastées.

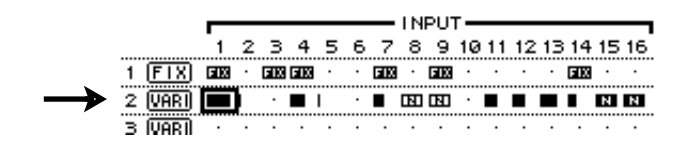

# **Position stéréo (Pan) des envois AUX**

Vous pouvez jumeler des envois AUX impair-pair (dans cet ordre) adjacents afin de constituer des paires stéréo. Cela permet de régler la position stéréo des signaux des canaux d'entrée tranmis aux paires AUX ainsi constituées.

- **1 Jumelez les deux bus AUX voulus. (Voyez [page 107](#page-106-0) pour en savoir plus sur le jumelage des canaux et la désolidarisation des paires.)**
- **2 Choisissez une des paires AUX avec les touches FADER MODE [AUX 1]– [AUX 8].**
- **3 Appuyez plusieurs fois sur la touche utilisée à l'étape 2 pour sauter à la page "Aux | Pan".**

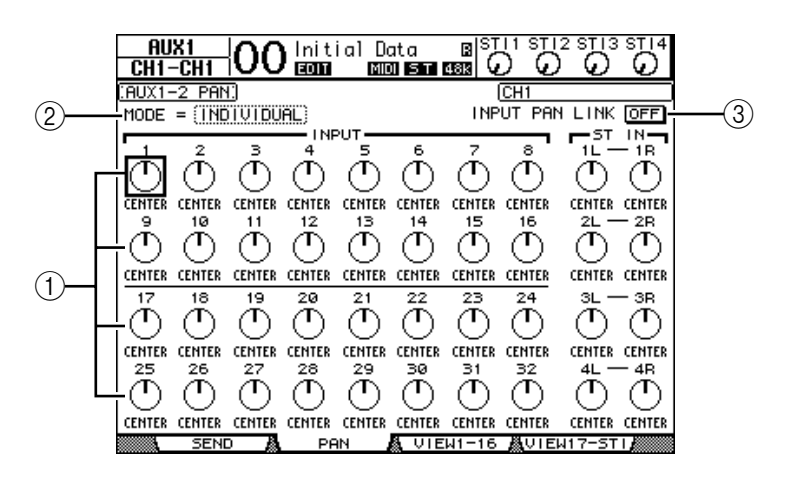

#### A **Commandes Pan des envois AUX**

Ces commandes règlent la position stéréo des signaux acheminés des canaux d'entrée aux paires de bus AUX.

B **MODE**

Le paramètre MODE détermine comment des canaux d'entrée jumelés sont placés dans l'image stéréo.

**(3) INPUT PAN LINK** 

Quand ce paramètre est actif, les envois AUX adoptent le réglage Pan du canal d'entrée.

- **4 Amenez le curseur sur la commande AUX Pan du canal d'entrée voulu et changez la valeur avec la molette de paramètre.**
- **5 Si nécessaire, amenez le curseur sur la boîte de paramètre MODE, choisissez INDIVIDUAL, GANG ou INV GANG avec la molette de paramètre et appuyez sur [ENTER].**

Quand le bouton INPUT PAN LINK ON/OFF est désactivé, ce paramètre Mode est indépendant de celui proposé à la page "Pan". (Voyez [page 87](#page-86-0) pour en savoir plus sur les options Mode.)

**6 Pour lier le panoramique des canaux d'entrée au réglage Pan des envois AUX, amenez le curseur sur le bouton INPUT PAN LINK ON/OFF et appuyez sur [ENTER].**

Les réglages Pan de la page "Pan" sont copiés vers les paramètres des envois. De plus, les commandes Pan des deux pages sont liées.

#### *Astuce:*

- *Si les envois AUX jumelés sont en mode Variable, les niveaux d'envoi, les réglages AUX*
- *On/Off et les paramètres Pre/Post de canaux d'entrée jumelés sont liés.*
- *Si les envois AUX jumelés sont en mode Fixed, les réglages AUX On/Off des canaux d'entrée jumelés ne sont pas liés.*

# **Copier les positions des curseurs des canaux vers les envois AUX**

Lorsque les bus AUX sont en mode Variable, vous pouvez copier les positions de tous les curseurs des canaux d'entrée d'une couche vers les envois AUX correspondants.

Cette fonction est par exemple utile pour envoyer aux musiciens des signaux d'écoute basés sur les mêmes réglages de balance que les signaux du bus stéréo.

**1 Pressez et maintenez enfoncée la touche de la couche de source pour la copie (LAYER [1–16] ou [17–32]).**

*Remarque: Si vous relâchez la touche de la section LAYER avant d'avoir effectué l'étape 2, vous ne pourrez pas effectuer l'opération Copy.*

**2 Choisissez l'envoi AUX d'arrivée avec les touches FADER MODE [AUX 1]– [AUX 8].**

Une fenêtre vous demande de confirmer la copie.

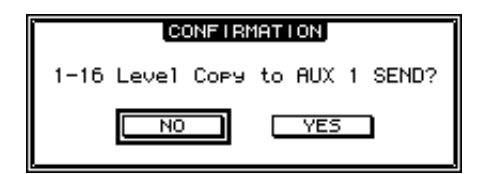

#### **3 Pour exécuter la copie, amenez le curseur sur le bouton YES et appuyez sur [ENTER].**

Pour annuler la copie, amenez le curseur sur le bouton NO et appuyez sur [ENTER].

*Astuce: Si le canal d'entrée de départ est jumelé avec un partenaire vertical d'une autre couche, la position du curseur sera copiée vers l'envoi AUX du partenaire.*

# <span id="page-122-0"></span>**10 Assignation des entrées & sorties**

Ce chapitre explique comment assigner ("patcher") des signaux aux entrées, sorties et canaux Slot de la 01V96.

# **Assignation des entrées (Input Patch)**

Les signaux reçus via les prises INPUT 1–16, ADAT IN, 2TR IN DIGITAL et via une carte E/S logée dans la fente peuvent être assignés aux canaux d'entrée souhaités.

#### **Exemple d'assignation:**

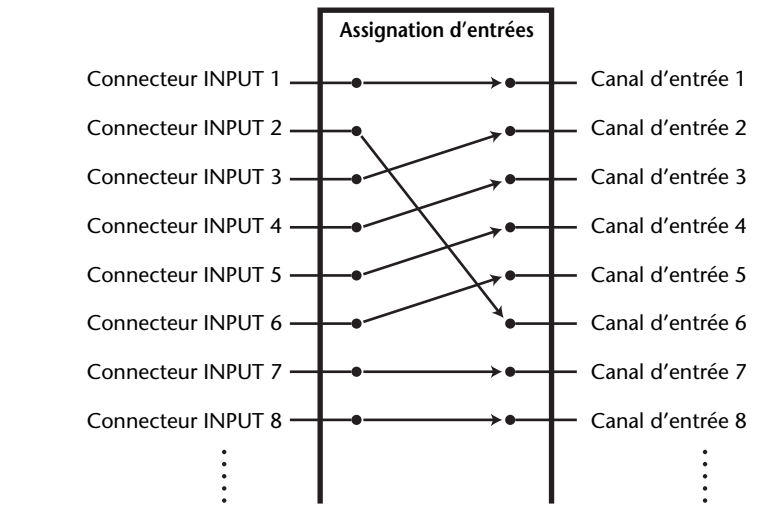

Voici les assignations par défaut des canaux d'entrée:

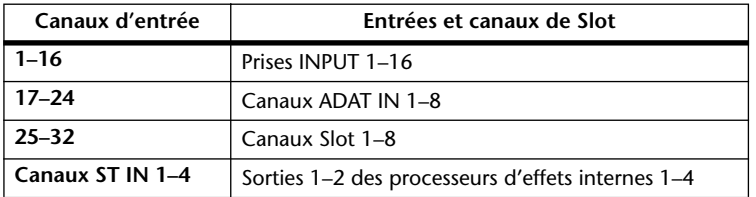

Si vous le souhaitez, vous pouvez modifier ces assignations.

### <span id="page-123-0"></span>**Assignation des entrées (Input Patch)**

Suivez les étapes ci-dessous pour modifier les assignations des entrées.

**1 Appuyez sur la touche DISPLAY ACCESS [PATCH] jusqu'à ce que la page "Patch | In Patch" s'affiche.**

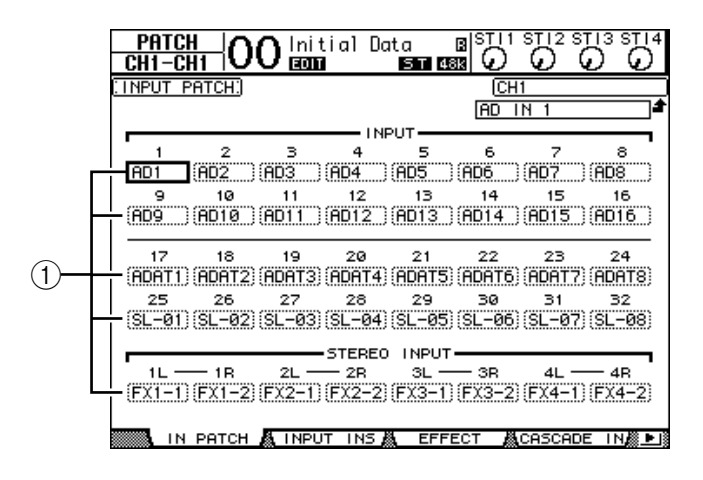

Les entrées ainsi que les canaux ADAT IN et de Slot actuellement assignées aux canaux d'entrée sont indiquées dans les boîtes de paramètres  $(1)$  en dessous des numéros des canaux. Voici le sens des indicateurs de paramètre:

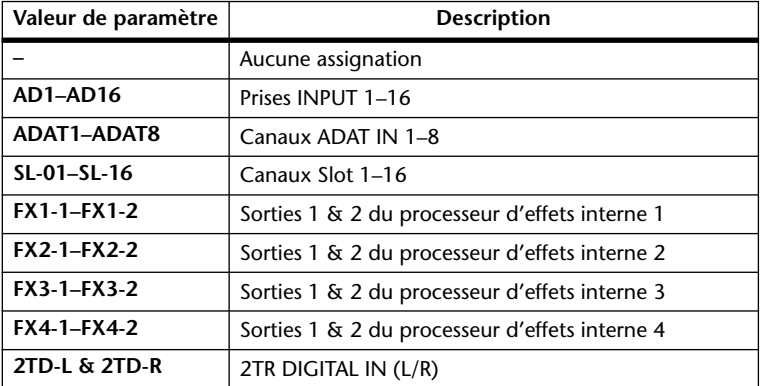

#### **2 Amenez le curseur sur le paramètre d'assignation d'entrée à modifier et changez le réglage avec la molette de paramètre ou les touches [INC]/[DEC].**

Le nom complet du canal actuellement sélectionné est affiché dans le coin supérieur droit de l'écran  $(1)$ ). Le nom complet de l'entrée est affiché en dessous du nom du canal  $(2)$ ). (Pour en savoir plus sur les noms des canaux d'entrée, voyez [page 96](#page-95-0) et [229](#page-228-0).)

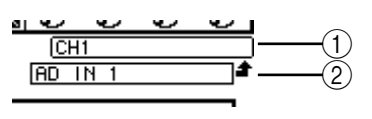

#### **3 Appuyez sur [ENTER] pour confirmer l'assignation.**

#### *Astuce:*

- *Vous pouvez aussi assigner une entrée à plusieurs canaux d'entrée.*
- *Vous pouvez sauvegarder les réglages Input Patch dans la bibliothèque d'assignations*
- *d'entrées (Input Patch Library). Voyez le chapitre 16 pour en savoir plus.*

# **Assignation des sorties (Output Patch)**

Vous pouvez assigner les signaux du bus stéréo, des Bus 1–8 et AUX 1–8 de la 01V96 à toute sortie et à tout canal ADAT OUT ou Slot.

#### **Exemple d'assignation:**

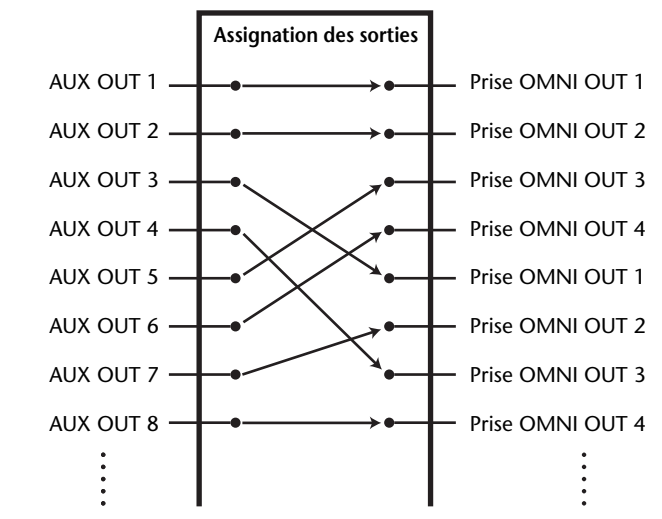

Par défaut, les routages suivants sont assignés aux sorties et aux canaux de sortie ADAT OUT et Slot:

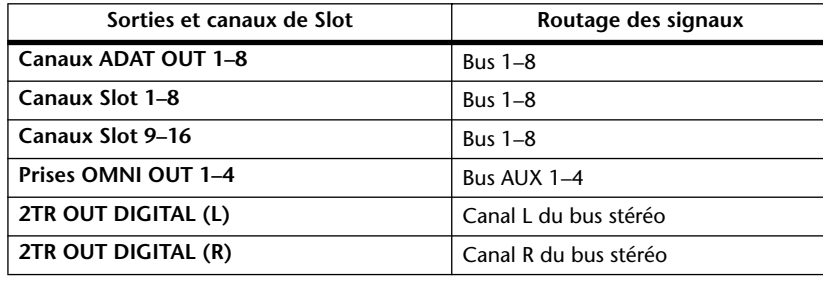

*Astuce:* 

- *Vous pouvez aussi assigner un même signal à plusieurs sorties.*
- *Vous pouvez sauvegarder les réglages Output Patch dans la bibliothèque d'assignations de sorties (Output Patch Library). Voyez le chapitre 16 pour en savoir plus.*

Si vous le souhaitez, vous pouvez modifier ces assignations. La procédure d'assignation des signaux aux sorties varie selon les prises de sortie et les Slots.

### **Routage de signaux vers la prise ADAT OUT, le Slot ou les prises OMNI OUT**

Voici comment spécifier les signaux devant être transmis à la prise ADAT OUT, à une carte Mini-YGDAI logée dans la fente (Slot) ou aux prises OMNI OUT.

**1 Appuyez sur la touche DISPLAY ACCESS [PATCH] jusqu'à ce que la page d'écran "Patch | Out Patch" s'affiche.**

Chaque boîte de paramètre indique l'assignation actuellement en vigueur.

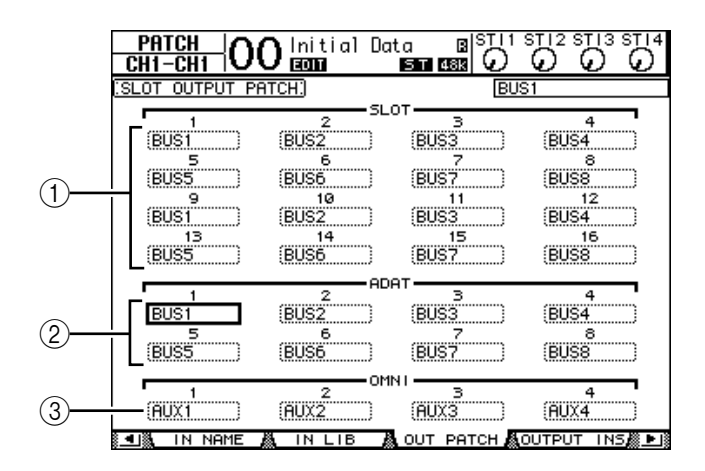

#### A **SLOT 1–16**

Ces boîtes de paramètre spécifient les signaux transmis aux canaux Slot 1–16.

#### B **ADAT 1–8**

Ces boîtes de paramètre spécifient les signaux transmis aux canaux 1–8 de la prise ADAT OUT.

#### C **OMNI 1–4**

Ces boîtes de paramètre spécifient les signaux transmis aux prises OMNI OUT 1–4. Voici le sens des indicateurs de paramètre:

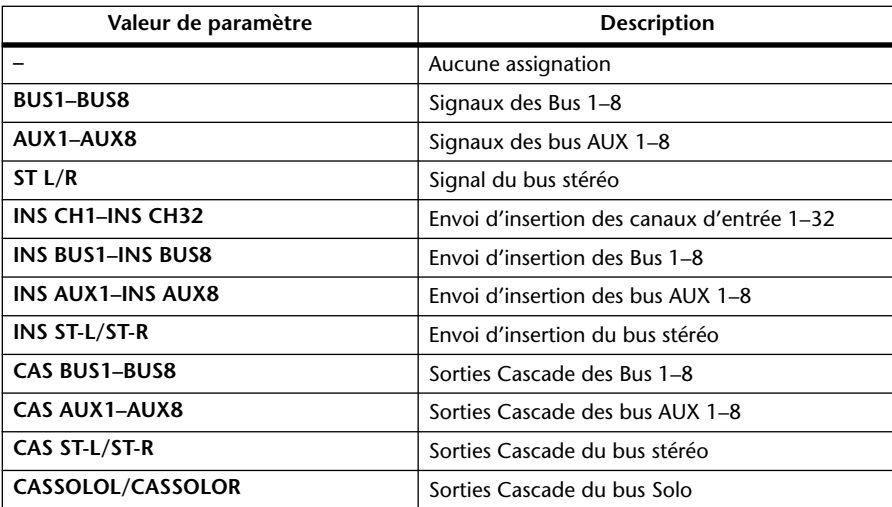

- **2 Amenez le curseur sur le paramètre d'assignation à modifier et changez le réglage avec la molette de paramètre ou les touches [INC]/[DEC].**
- **3 Appuyez sur [ENTER] pour confirmer l'assignation.**

*Astuce: Vous pouvez sauvegarder les réglages Output Patch dans la bibliothèque d'assignations de sorties (Output Patch Library). Voyez le chapitre 16 pour en savoir plus.*

### **Assignation de la prise 2TR OUT DIGITAL**

Voici comment spécifier les signaux devant être transmis à la prise 2TR OUT DIGITAL.

**1 Appuyez sur la touche DISPLAY ACCESS [PATCH] jusqu'à ce que la page d'écran "Patch | 2TR Out" s'affiche.**

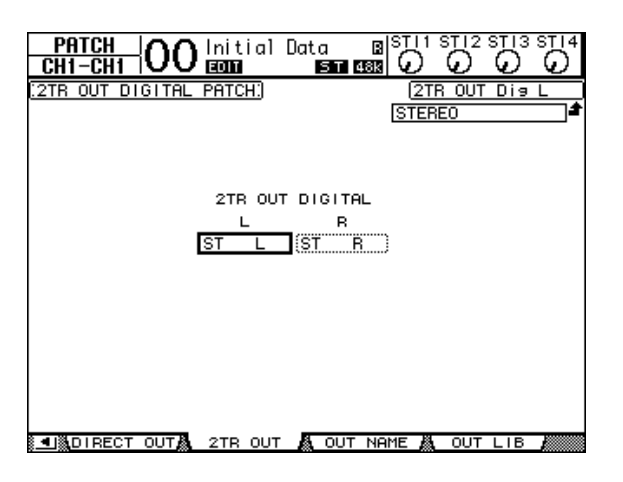

Les signaux assignés à la page "Out Patch" peuvent aussi être choisis ici.

- **2 Amenez le curseur sur le paramètre d'assignation à modifier et changez le réglage avec la molette de paramètre ou les touches [INC]/[DEC].**
- **3 Appuyez sur [ENTER] pour confirmer l'assignation.**

# **Définition des sorties directes (Direct Out)**

Vous pouvez assigner les signaux des canaux d'entrée 1–32 à toute sortie ou sortie Slot, ainsi qu'aux Bus 1–8 et au bus stéréo. Cette assignation est intéressante pour enregistrer le signal de chaque canal d'entrée sur une piste individuelle d'un enregistreur connecté.

**1 Appuyez sur la touche DISPLAY ACCESS [PATCH] jusqu'à ce que la page "Patch | Direct Out" s'affiche.**

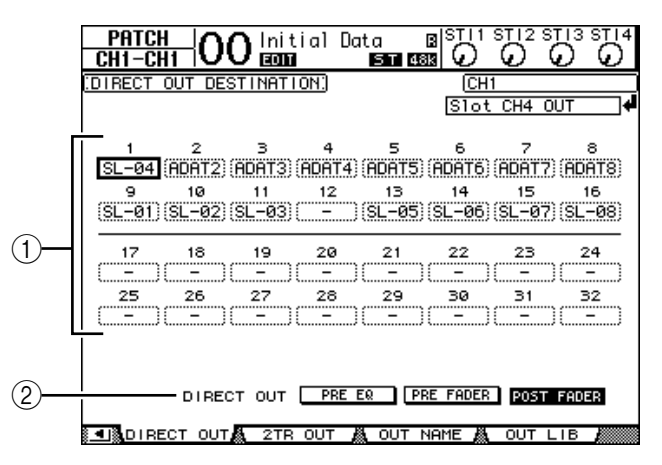

Cette page propose les paramètres suivants.

A **1–32**

Ces boîtes indiquent la destination Direct Out (sorties et canaux ADAT OUT ou Slot) pour les signaux des canaux d'entrée 1–32.

#### B **DIRECT OUT**

Permet de définir le point de départ du signal Direct Out avec les trois options suivantes:

- **PRE EQ**.......................... Juste avant l'égaliseur du canal d'entrée
- **PRE FADER**.................. Juste avant le curseur du canal d'entrée
- **POST FADER**............... Juste après le curseur du canal d'entrée
- **2 Amenez le curseur sur le paramètre d'assignation (1–32) à modifier et utilisez la molette de paramètre ou les touches [INC]/[DEC] pour choisir la destination.**

Si nécessaire, modifiez le point de départ du signal avec le paramètre DIRECT OUT.

#### **3 Appuyez sur [ENTER] pour confirmer l'assignation.**

*Remarque: Si vous choisissez une destination qui est déjà occupée par un réglage "Output Patch", ce dernier est déconnecté dès que vous activez la sortie directe. Pour rétablir l'acheminement "Output Patch", choisissez une autre destination "Direct Out" ou désactivez la sortie directe.*

- **4 Pour relier un canal d'entrée à une sortie (Direct Out), appuyez plusieurs fois sur DISPLAY ACCESS [PAN/ROUTING] pour faire apparaître l'une des pages suivantes.**
	- **Page "Rout1-16"** .......... Cette page permet de changer le routage des canaux d'entrée  $1-16$ .
	- **Page "Rout17-STI"** ...... Cette page permet de changer le routage des canaux d'entrée 17–32 et des canaux ST IN 1–4.

*Astuce: Voyez page 88 pour en savoir plus sur les fonctions de cette page.*

**5 Amenez le curseur sur le bouton "D" correspondant au canal voulu et appuyez sur [ENTER] pour l'assigner à la sortie directe.**

L'assignation de la sortie directe est maintenant active et les signaux sont acheminés aux sorties ou canaux ADAT OUT ou Slot en question.

# **Assignation des boucles d'insertion**

Les canaux d'entrée et les canaux de sortie (bus stéréo, Bus 1–8, bus AUX 1–8) de la 01V96 comportent des entrées et des sorties d'insertion indépendantes. Vous pouvez définir les entrées, sorties, canaux ADAT et Slot ainsi que les entrées et sorties des processeurs d'effets internes comme départs (Insert Out) et retours (Insert In) d'insertion pour les canaux de sortie. Cela permet d'envoyer les signaux à des processeurs d'effets externes ou d'insérer des effets internes.

## **Définition individuelle des boucles d'insertion**

Vous pouvez assigner les entrées, sorties, canaux ADAT et Slot ainsi que les entrées et sorties des processeurs d'effets de la 01V96 à ses départs et retours d'insertion. La procédure est identique pour les canaux d'entrée et les canaux de sortie.

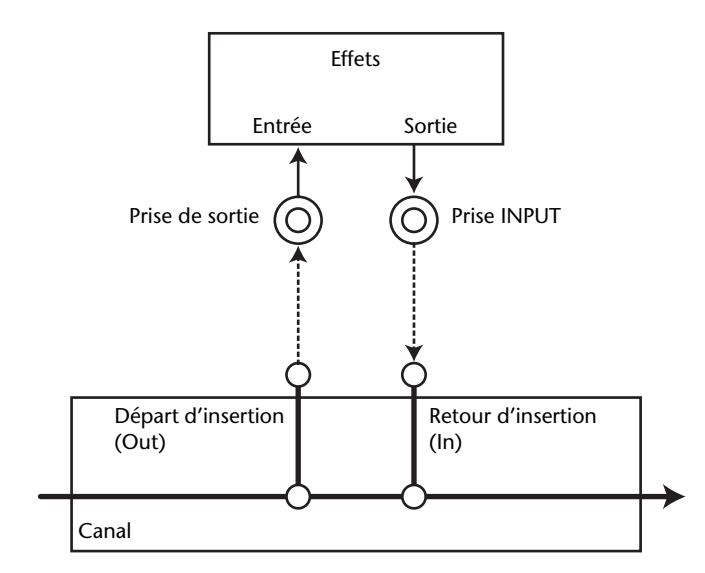

- **1 Appuyez sur la touche [SEL] du canal d'entrée ou de sortie dont vous voulez régler l'assignation de la boucle d'insertion.**
- **2 Appuyez sur la touche [ /INSERT/DELAY] jusqu'à ce que la page " /INS/DLY | Insert" s'affiche.**

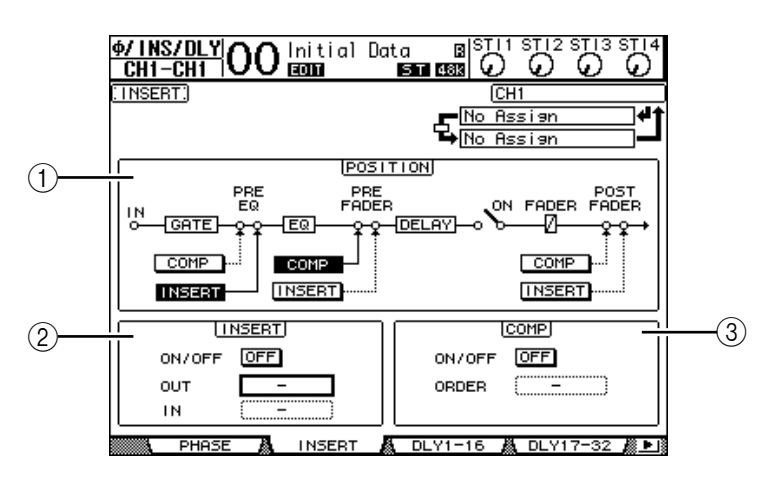

Cette page contient les paramètres suivants:

### A **POSITION**

Ce paramètre détermine l'emplacement de la boucle d'insertion et du compresseur. La position d'insertion est indiquée par les boutons COMP ou INSERT contrastés.

#### B **Section INSERT**

- **ON/OFF** ........................ Ce bouton permet d'activer et de couper la boucle Insert.
- **OUT**............................... Ce paramètre permet de choisir les sorties, canaux ADAT OUT ou Slot, voire les entrées des effets internes comme départ d'insertion (Insert Out).
- **IN** ................................... Ce paramètre permet de choisir les entrées, canaux ADAT IN ou Slot, voire les sorties des effets internes comme retour d'insertion (Insert In).

#### **(3) Section COMP**

- **ON/OFF** ........................ Ce bouton active/coupe le compresseur.
- **ORDER**.......................... Ce paramètre détermine l'ordre de la boucle l'insertion et du compresseur lorsqu'ils se trouvent au même endroit dans le canal. Avec l'option "COMP  $\rightarrow$  INS", les signaux passent d'abord par le compresseur et sont ensuite transmis au monde extérieur. Avec l'option "INS → COMP", les signaux sont d'abord transmis au monde extérieur et puis seulement traités par le compresseur.
- **3 Amenez le curseur sur la boîte de paramètre OUT et servez-vous de la molette de paramètre ou des touches [INC]/[DEC] pour choisir les sorties, canaux Slot ou entrées d'effets internes que vous voulez assigner au départ d'insertion.**

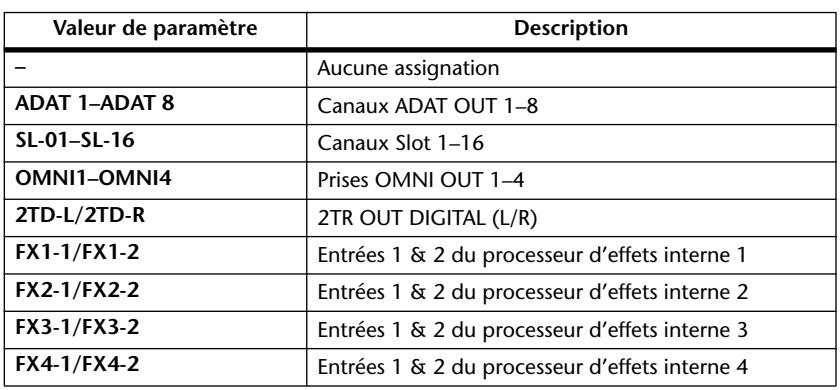

Voici le sens des indicateurs de paramètre:

#### **4 Appuyez sur [ENTER] pour confirmer l'assignation.**

Si vous déplacez le curseur vers une autre boîte de paramètre ou si vous sautez à une autre page avant d'appuyer sur [ENTER], tous les réglages effectués ici sont annulés.

**5 Amenez le curseur sur la boîte de paramètre IN voulue et servez-vous de la molette de paramètre ou des touches [INC]/[DEC] pour choisir les entrées, voire les canaux ADAT IN ou Slot que vous voulez assigner au retour d'insertion.**

Pour en savoir plus sur les valeurs des paramètres, lisez les explications fournies pour l'assignation des entrées (voyez [page 124\)](#page-123-0).

#### **6 Appuyez sur [ENTER] pour confirmer l'assignation.**

*Astuce: Amenez le curseur sur une boîte de paramètre OUT ou IN vide et appuyez sur la touche [ENTER]. La fenêtre "Patch Select" s'affiche. Choisissez un objet à assigner avec la molette de paramètre ou les touches du curseur et appuyez sur [ENTER]. Amenez ensuite le curseur sur le bouton YES et appuyez sur [ENTER]. Votre assignation est maintenant active.*

**7 Pour activer/désactiver l'assignation d'insertion spécifiée, amenez le curseur sur le bouton ON/OFF de la section INSERT et appuyez sur [ENTER].**

### **Visualisation et changement des assignations d'entrées d'insertion**

Vous pouvez afficher et modifier les assignations définies pour les entrées d'insertion de tous les canaux d'entrée (ou de tous les canaux de sortie). Cette option est utile lorsque vous souhaitez vérifier si plusieurs canaux disposent de la même assignation.

**1 Pour visualiser les assignations des retours d'insertion, appuyez sur la touche [PATCH] jusqu'à ce que la page d'écran "Patch | Input Ins" s'affiche.**

Cette page affiche les assignations Insert In des canaux d'entrée 1–32.

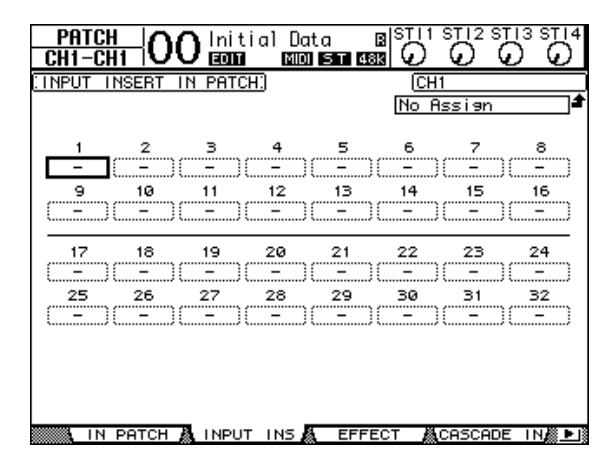

- **2 Amenez le curseur sur la boîte de paramètre d'une assignation de canal à modifier et changez le réglage avec la molette de paramètre ou les touches [INC]/[DEC].**
- **3 Appuyez sur [ENTER] pour confirmer l'assignation.**
- **4 Pour visualiser les retours d'insertion des canaux de sortie, appuyez sur la touche [PATCH] jusqu'à ce que la page d'écran "Patch | Out Ins" s'affiche.**

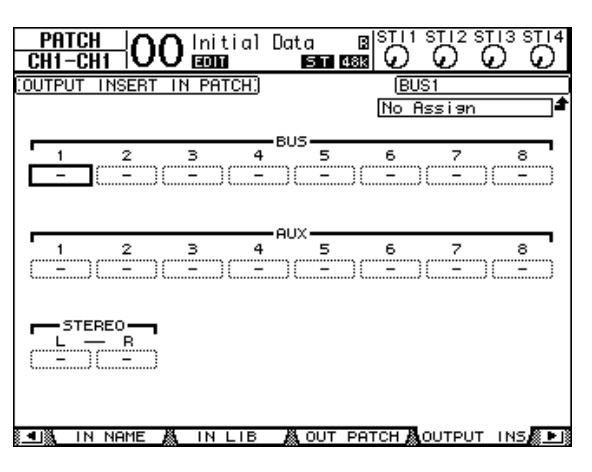

- **5 Amenez le curseur sur la boîte de paramètre d'une assignation de canal à modifier et changez le réglage avec la molette de paramètre ou les touches [INC]/[DEC].**
- **6 Appuyez sur [ENTER] pour confirmer l'assignation.**

# **11 Ecoute**

Ce chapitre décrit les réglages pour l'écoute et l'utilisation de la fonction Solo de la 01V96.

# **Ecoute (Monitor)**

La 01V96 dispose d'un bus stéréo pour l'écoute. Le signal d'écoute est transmis aux prises MONITOR OUT (L & R) et PHONES.

Le schéma suivant illustre le flux du signal d'écoute.

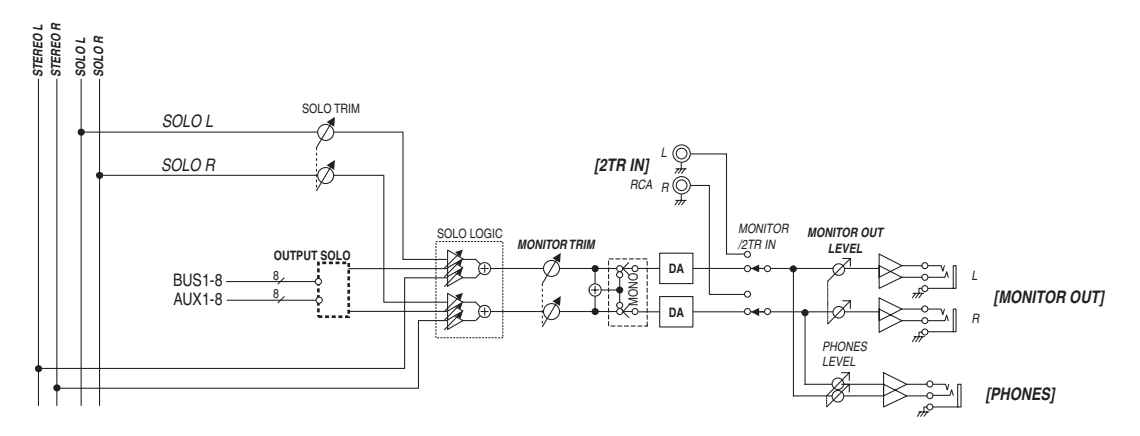

### **• Bus SOLO**

Il s'agit d'un bus spécial qui achemine les canaux d'entrée isolés aux prises MONITOR OUT en contournant les Bus 1–8 et le bus stéréo.

### **• OUTPUT SOLO**

Cette section achemine les canaux de sortie isolés (bus AUX 1–8, Bus 1–8) aux prises MONITOR OUT.

*Remarque: Vous ne pouvez pas écouter simultanément en solo des canaux d'entrée et de sortie. La fonction Solo est active pour le dernier groupe de canaux que vous avez isolé.*

### **• MONITOR TRIM**

Cette commande règle le niveau du signal d'écoute dans le domaine numérique.

### **• MONITOR OUT LEVEL**

La commande MONITOR [MONITOR OUT] en façade sert à régler le niveau d'écoute dans le domaine analogique.

### **• MONITOR/2TR IN**

La 01V96 permet d'écouter soit les signaux mixés, soit ceux reçus via les prises 2TR IN.

**• PHONES**

Le signal Monitor est aussi envoyé au connecteur PHONES. Vous pouvez régler son niveau de façon indépendante.

# **Réglages d'écoute et Solo**

Pour accéder aux fonctions Monitor et Solo, appuyez sur la touche DISPLAY ACCESS [DIO/SETUP] jusqu'à ce que la page "DIO/Setup | Monitor" s'affiche.

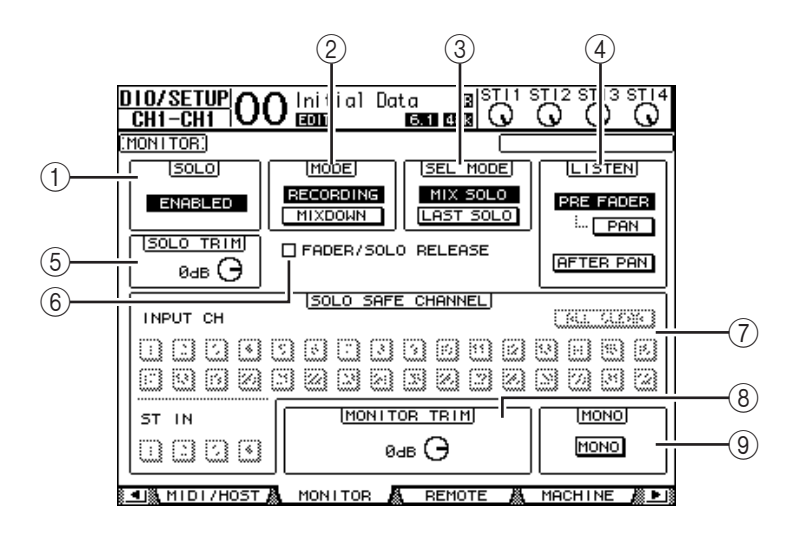

Cette page contient les paramètres suivants:

#### A **SOLO**

Ce paramètre permet d'activer et de couper la fonction Solo. Par défaut, il est réglé sur Enabled (actif).

#### B **MODE**

Ce paramètre définit le comportement de la fonction Solo. Vous disposez de deux options. Ce réglage porte uniquement sur les canaux d'entrée.

- **RECORDING**............... En mode Recording Solo, les signaux des canaux d'entrée isolés sont acheminés au bus Solo et transmis via les prises MONI-TOR OUT. Ce mode n'affecte pas les autres bus (le bus stéréo et les Bus 1–8).
- **MIXDOWN**.................. En mode Mixdown Solo, les signaux des canaux d'entrée isolés sont acheminés au bus stéréo qui les transmet alors aux prises MONITOR OUT. Dans ce mode, les canaux d'entrée non isolés ne sont pas transmis au bus stéréo lorsque la fonction Solo est active.

#### *Astuce:*

- *Le mode Recording Solo est par exemple pratique pour écouter les signaux de certains canaux d'entrée pendant l'enregistrement, car les signaux du bus stéréo et des Bus 1–8 ne changent pas.*
- *Le mode Mixdown Solo peut être utile pour étouffer les signaux des canaux d'entrée non isolés*
- *et acheminer les signaux des canaux d'entrée isolés au bus stéréo pendant le mixage final.*

#### **(3) SEL MODE**

Détermine le mode de sélection solo des canaux d'entrée quand vous appuyez sur la touche [SOLO] de chaque canal. Vous disposez de deux options.

- **MIX SOLO**.................... En mode Mix Solo, vous pouvez isoler simultanément plusieurs canaux.
- **LAST SOLO** .................. En mode Last Solo, vous ne pouvez isoler qu'un seul canal à la fois en appuyant sur sa touche [SOLO]. La fonction Solo activée précédemment pour les canaux est automatiquement annulée.

### D **LISTEN**

Ce paramètre permet de choisir l'endroit où le signal solo du canal d'entrée isolé est pris: avant le curseur (Pre Fader) ou après le panoramique (Post Pan). Si vous choisissez "Pre Fader", vous pouvez aussi activer le bouton PAN sous cette option afin de conserver la position stéréo du canal lorsque ce dernier est isolé. Ce paramètre n'a d'effet qu'en mode Recording Solo.

#### $(5)$  **SOLO TRIM**

Ce paramètre permet de régler le niveau du signal Solo entre –96 dB et +12 dB.

#### $(6)$  **FADER/SOLO RELEASE**

Quand cette case est cochée, vous pouvez aussi annuler le statut Solo des canaux en augmentant le curseur d'un canal qui était réglé sur "–∞" au moment où vous avez activé la fonction Solo. Les curseurs des canaux se trouvant ailleurs que sur "–∞" ne peuvent cependant pas être utilisés à cet effet. Cette fonction n'est pas disponible en mode "Mixdown Solo", ni pour les canaux de sortie.

*Remarque: Si vous cochez la case FADER/SOLO RELEASE, le réglage Solo est temporairement annulé.*

#### G **SOLO SAFE CHANNEL**

En mode Mixdown Solo, les canaux d'entrée peuvent être configurés individuellement pour éviter qu'ils ne soient étouffés lorsque d'autres canaux d'entrée passent en solo (fonction Solo Safe). Les signaux des canaux d'entrée dont le bouton SOLO SAFE CHANNEL est actif sont toujours acheminés au bus stéréo, quel que soit le statut Solo des autres canaux. Vous pouvez annuler tous les réglages Solo Safe en activant le bouton ALL CLEAR.

*Astuce: Exemple: si vous réglez la sortie d'un processeur d'effets interne sur Solo Safe, vous pourrez écouter les signaux isolés avec effet.*

#### **(8) MONITOR TRIM**

Ce paramètre permet de régler le niveau du signal d'écoute (Monitor) entre –96 dB et +12 dB.

#### I **MONO**

Ce bouton permet de combiner les canaux Monitor pour en faire un signal mono.

## **Ecoute avec la fonction Monitor**

#### **1 Connectez votre système d'écoute aux prises MONITOR OUT.**

Pour effectuer l'écoute au casque, branchez un casque à la prise PHONES.

**2 Utilisez le sélecteur d'écoute de la section MONITOR pour désigner les signaux à transmettre au système d'écoute.**

Désactivez ce sélecteur pour pouvoir auditionner les signaux internes de la 01V96 (la touche doit ressortir). Activez ce sélecteur pour pouvoir auditionner les signaux reçus via les prises 2TR IN (la touche doit être enfoncée).

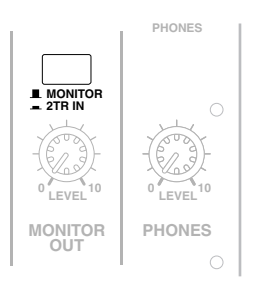

**3 Lancez la reproduction et réglez le niveau d'écoute avec la commande MONITOR [MONITOR LEVEL].**

Si vous effectuez l'écoute au casque, réglez le niveau d'écoute avec la commande [PHONES LEVEL].

# **Utilisation de la fonction Solo**

Vous pouvez isoler et écouter les signaux des canaux d'entrée, des bus AUX 1–8 et des Bus 1–8 avec les touches [SOLO] en façade.

- **1 Appuyez sur la touche [DIO/SETUP] jusqu'à ce que la page d'écran "DIO/Setup | Monitor" s'affiche.**
- **2 Activez le paramètre SOLO.**

En cas de besoin, réglez aussi les autres paramètres affichés ici.

**3 Pour isoler et écouter les canaux d'entrée, choisissez la couche contenant les canaux voulus en appuyant sur le bouton LAYER ad hoc, puis enfoncez les touches [SOLO] des canaux à isoler.**

Les témoins des touches [SOLO] des canaux et le témoin de la touche SOLO [SOLO] s'allument. Seuls les signaux des canaux d'entrée isolés sont encore acheminés aux prises MONI-TOR OUT.

*Astuce: Si le paramètre SEL MODE a été réglé sur Mix Solo à la page "DIO/Setup | Monitor", vous pouvez isoler simultanément plusieurs canaux d'entrée.*

#### **4 Pour isoler et écouter les canaux de sortie, appuyez sur la touche LAYER [MASTER] puis enfoncez les touches [SOLO] des canaux voulus.**

L'écoute Solo n'est pas disponible en même temps pour les canaux d'entrée et de sortie (bus AUX 1–8, Bus 1–8). Exemple: si, après avoir isolé un canal d'entrée, vous isolez un canal de sortie, le premier canal isolé sera temporairement annulé.

Si vous isolez un canal de sortie, puis un canal d'entrée et que vous annulez l'isolement du canal d'entrée, la fonction Solo est réactivée pour le canal de sortie.

**5 Vous pouvez annuler l'isolement de tous les canaux solo en appuyant sur toutes les touches [SOLO] dont le témoin est allumé.** 

Les témoins des touches s'éteignent alors.

Vous pouvez aussi annuler l'isolement de tous les canaux solo en appuyant sur la touche SOLO [CLEAR].

# **12 Position Surround**

Ce chapitre décrit la fonction Surround Pan qui détermine la manière dont les signaux des canaux d'entrée sont placés au sein de l'image stéréo.

# **A propos de la fonction Surround Pan**

Surround Pan place l'image sonore dans un champ à deux dimensions, ce qui présuppose l'utilisation d'un système de reproduction à plusieurs canaux. Vous pouvez alors agencer les signaux devant, derrière, à gauche et à droite de la position d'écoute. Vous disposez de la molette de paramètre et des touches [INC]/[DEC] pour effectuer l'agencement des signaux.

Quand le paramètre "Follow Pan" des canaux est désactivé [\(voyez page 91\),](#page-90-0) vous pouvez acheminer les signaux vers les Bus correspondants sans tenir compte du réglage Surround Pan. Cette option est utile quand la source de signal Surround ou un retour d'effet Surround doit être assigné aux Bus.

Si "Nominal Pan" [\(voyez page 231\)](#page-230-0) de la page "Prefer1" est coché, les canaux d'entrée se trouvant tout à fait à gauche ou à droite utilisent le niveau nominal. Si la case n'est pas cochée, le niveau nominal est majoré de "+3dB".

*Remarque: Si vous désactivez la fonction "Follow Pan" sur une 01V96 dont le firmware est antérieur à la version 2.0, il se pourrait que le réglage Surround sauvegardé dans une mémoire de scène ne soit pas reproduit.*

Vous pouvez sauvegarder les réglages Surround Pan dans une scène. Outre un mode stéréo conventionnel, la 01V96 propose les trois modes Surround suivants:

**• 3-1**

Ce mode exploite les quatre canaux suivants: avant gauche, avant droite, centre et arrière (Surround).

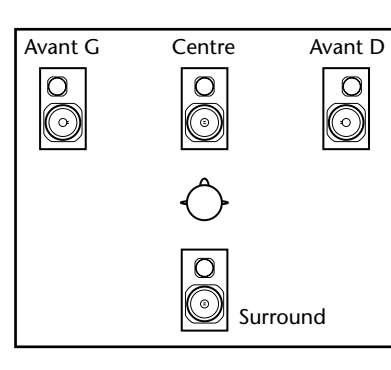

**12** Position Surround Position Surround

**• 5.1**

Ce mode propose six canaux: avant gauche, avant droit, arrière gauche, arrière droit, centre et Subwoofer.

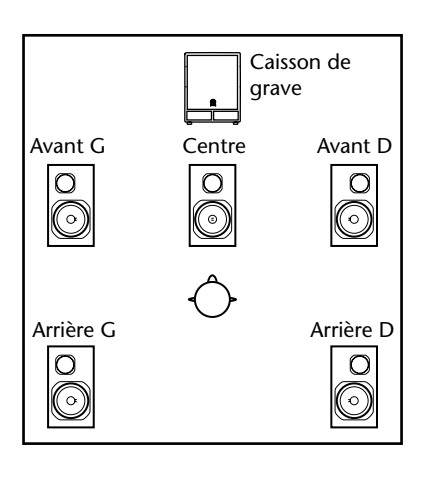

**• 6.1**

Ce mode comporte sept canaux: les six canaux du mode 5.1 plus un canal arrière central.

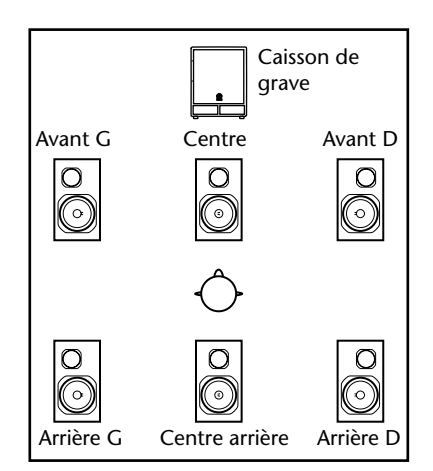

Quand vous choisissez un de ces modes Surround,

chaque canal Surround est acheminé aux Bus spécifiés à la page "DIO/Setup | Surr Bus" (voyez [page 140\)](#page-139-0).

Le tableau suivant montre les assignations par défaut des canaux Surround aux Bus pour chaque mode Surround.

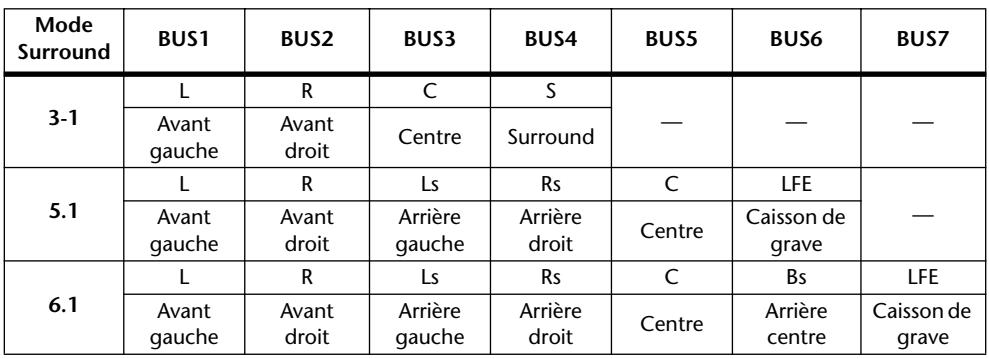

*Astuce: Vous pouvez régler la position Surround indépendamment du panoramique ou lier ces deux fonctions.*

# **Choix et réglages des modes Surround Pan**

Pour configurer l'environnement Surround, choisissez le mode Surround 3-1, 5.1 ou 6.1 de la 01V96 et branchez un EMP numérique ou un système d'écoute multicanaux à la 01V96.

**1 Appuyez sur la touche DISPLAY ACCESS [PAN/ROUTING] jusqu'à ce que la page d'écran "Pan/Route | Surr Mode" s'affiche.**

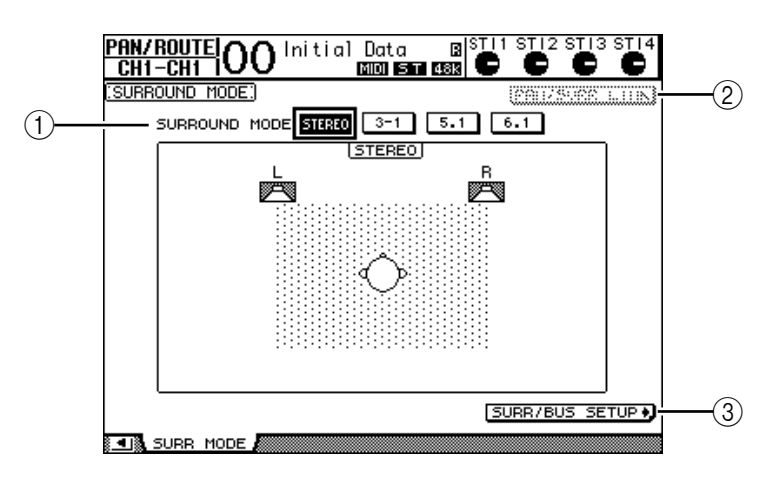

### A **SURROUND MODE**

Ce paramètre permet de choisir un mode Surround à l'aide des boutons suivants. Le bouton activé (contrasté) indique le mode Surround sélectionné.

- **STEREO**.........................Le mode stéréo normal (réglage par défaut) de la 01V96.
- **3-1**...................................Choisit le mode Surround 3-1.
- **5.1**...................................Choisit le mode Surround 5.1.
- **6.1**...................................Choisit le mode Surround 6.1.

#### B **PAN/SURR LINK**

Quand ce bouton est actif, le panoramique et la position Surround des canaux d'entrée sont liés.

#### 3 SURR/BUS SETUP D

Appuyez sur cette touche pour afficher la page "Surr/Bus | Setup". Cette page permet de modifier l'assignation des Bus aux canaux Surround.

#### **2 Amenez le curseur sur le bouton du mode Surround souhaité.**

Quand vous déplacez le curseur sur un de ces boutons, l'écran affiche des icônes d'enceinte indiquant l'image sonore typique et l'assignation des canaux Surround aux Bus.

### **• 3-1 Surround**

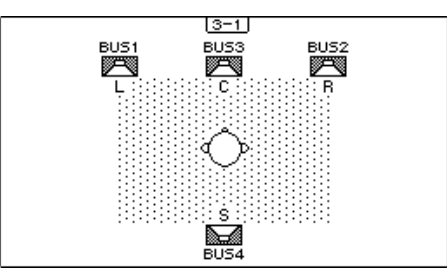

### **• 5.1 Surround**

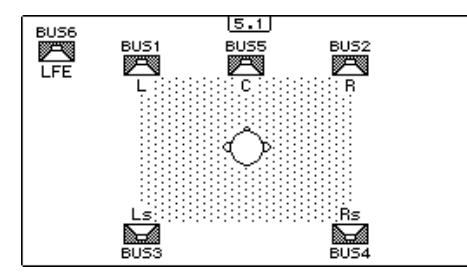

**• 6.1 Surround**

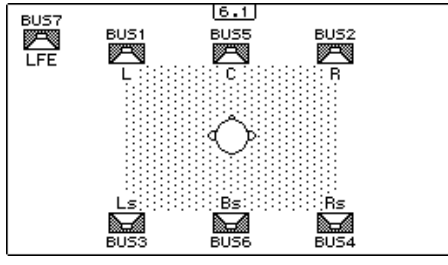

#### **3 Appuyez sur la touche [ENTER].**

Une fenêtre vous demande de confirmer le choix du mode Surround.

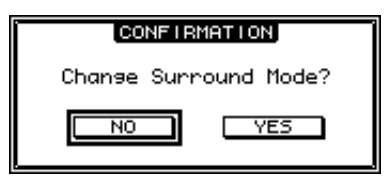

- **4 Amenez le curseur sur le bouton YES, puis appuyez sur [ENTER].** La 01V96 active le mode Surround choisi.
- **5 Pour lier le panoramique des canaux d'entrée à la position Surround, amenez le curseur sur le bouton PAN/SURR LINK et appuyez sur [ENTER].**

Quand le bouton PAN/SURR LINK est actif, tout changement des réglages de panoramique des canaux d'entrée modifie aussi sa position Surround stéréo, et vice-versa.

<span id="page-139-0"></span>**6 Pour changer l'assignation des canaux Surround aux Bus, amenez le curseur sur le bouton SURR/BUS SETUP et appuyez sur [ENTER].**

> DIO/SETUP|OO Initial Data 3TI1 STI2 STI3 STI4 вl **m**ister е . е URROUND BUS SETUP!  $\left( \mathrm{1}\right)$ SURROUND BUS SETUP BUS1 BUS2 BUS3 BUS4 BUS5 BUS6 BUS7 BUS8  $3-1$   $\boxed{L}$   $\boxed{R}$   $\boxed{C}$   $\boxed{S}$  $\overline{I}$  $\overline{I}$  $\overline{I}$  $\overline{I}$  $\overline{I}$  $\overline{\overline{\mathsf{INIT}}}$  $6.1$  (CC) (CB) (CS) (CBS) (CE) (CBS) (CFE)  $\overline{I}$ <sub>INIT</sub>  $\circled{2}$ 3Surround LR to Stereo SURROUND MODE + **13** SURR BUS & CASCADE AQUIPUT

La page "DIO/Setup | Surr Bus" s'affiche.

#### A **BUS1–BUS8**

Ces paramètres définissent les canaux assignés aux Bus en modes Surround 3-1, 5.1 et 6.1.

#### $(2)$  **INIT**

Ces boutons permettent de retrouver les assignations par défaut des canaux.

#### **(3) Surround LR to Stereo**

Quand ce bouton est actif, les canaux gauche et droit Surround sont envoyés aux prises STEREO OUT L & R.

**7 Pour modifier l'assignation, amenez le curseur sur le paramètre du Bus voulu, choisissez un canal avec la molette de paramètre et appuyez sur [ENTER].**

Le canal du Bus que vous choisissez et celui du Bus auquel le premier canal était affecté jusque-là changent de place.

*Astuce:* 

- *Vous pouvez aussi afficher la page d'écran "Surr Bus" en appuyant sur la touche DISPLAY ACCESS [SETUP].*
- *Le choix des Bus disponibles varie en fonction du mode Surround sélectionné. Exemple: en mode Surround 3-1, les Bus 1–4 sont disponibles. En mode Surround 5.1, les Bus 1–6 sont disponibles et en mode Surround 6.1, il s'agit des Bus 1–7.*
- **8 Les canaux Surround (alias les Bus) peuvent être acheminés aux sorties et aux canaux ADAT OUT ou Slot. Connectez un dispositif de reproduction ou un EMP aux sorties choisies.**

#### ■ **Enregistrement de signaux Surround**

Pour enregistrer des mouvements dans l'image Surround avec un enregistreur multipiste (EMP), reliez les Bus aux canaux ADAT OUT ou Slot qui desservent l'EMP.

Dans l'exemple illustré ci-dessous, chaque canal Surround 5.1 est enregistré sur une piste individuelle d'un EMP numérique.

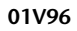

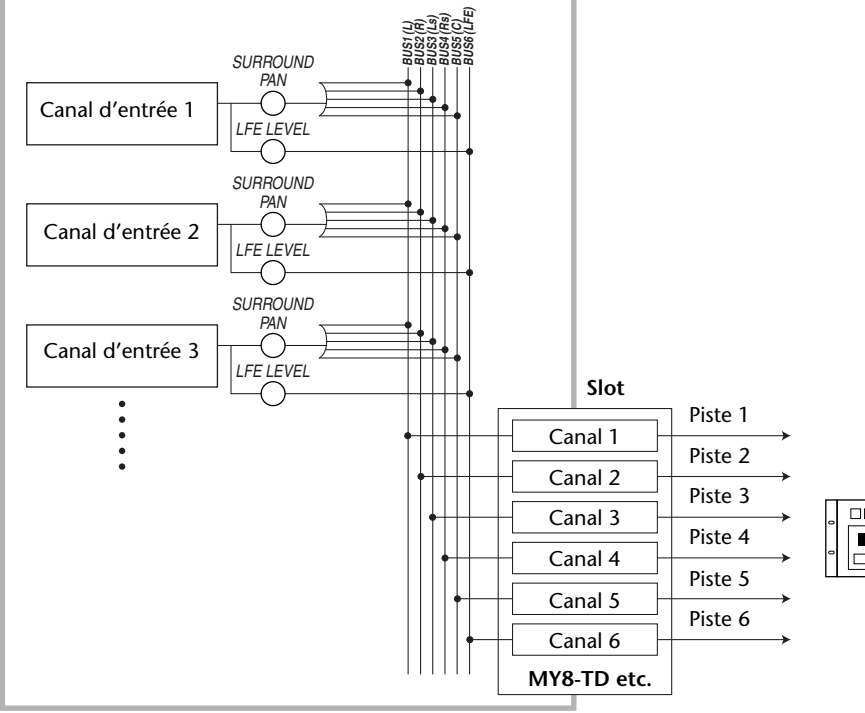

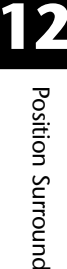

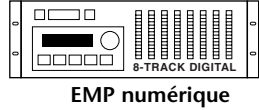

#### ■ **Ecoute des signaux Surround**

Pour écouter les signaux Surround, routez les Bus sur les sorties analogiques auxquelles vous avez connecté votre système d'écoute.

Dans l'exemple suivant, les Bus 1 & 2 (canaux avant gauche et droit) sont reliés aux prises STEREO OUT L & R. Les Bus 3–6, par contre, transmettent leurs signaux aux prises OMNI OUT 1–4 (cet exemple renvoie au mode Surround 5.1).

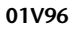

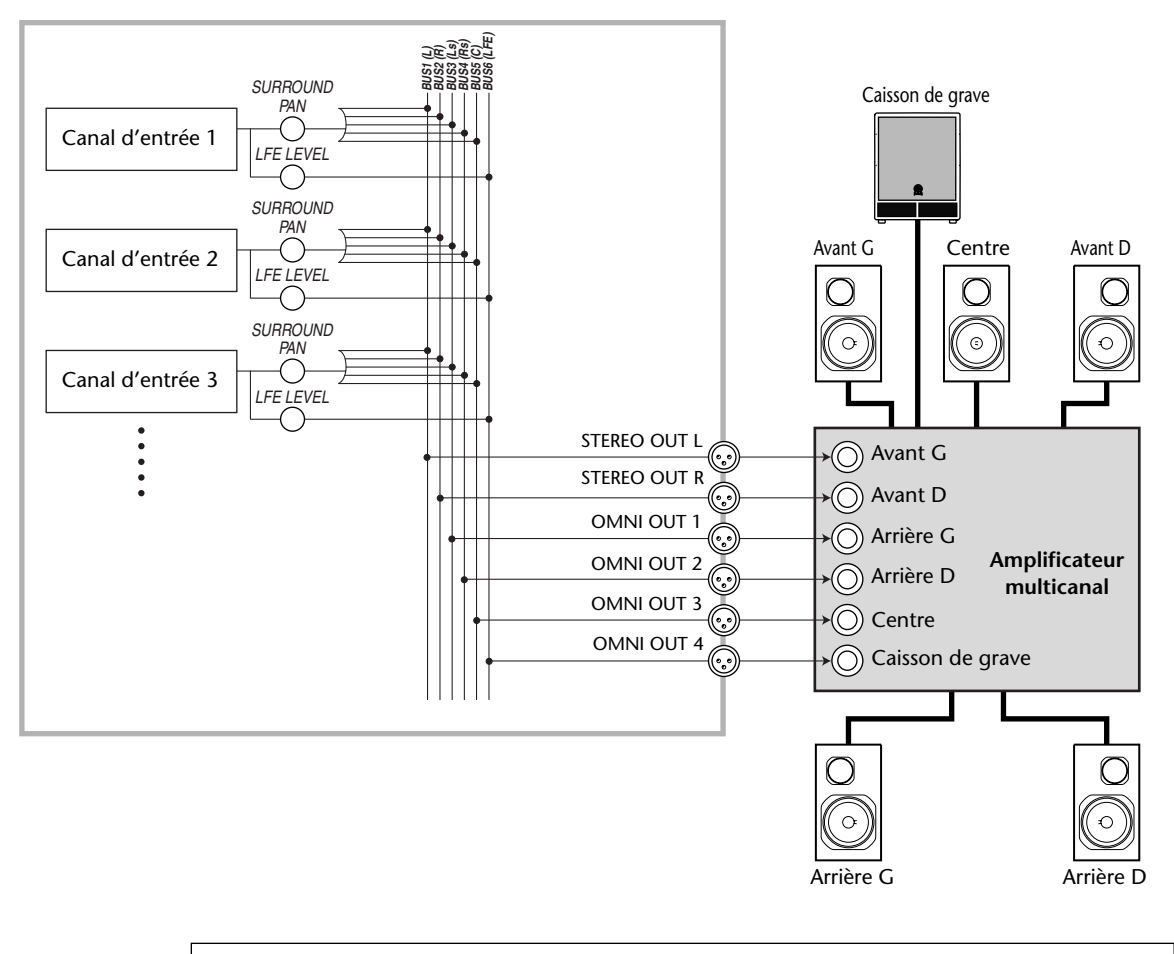

*Astuce: Les canaux Surround avant gauche et droit ne sont transmis aux prises STEREO OUT L & R que si vous cochez la case "Surround LR to Stereo" de la page "Surr Bus".*

# **Position Surround**

Vous pouvez régler la position Surround de chaque canal d'entrée.

- **1 Sélectionnez un mode Surround de la 01V96, puis appuyez sur la touche [SEL] du canal dont vous voulez régler la position Surround.**
- **2 Appuyez sur la touche DISPLAY ACCESS [PAN/ROUTING] jusqu'à ce que la page "Pan/Route | Ch Edit" s'affiche.**

La page "Ch Edit" affiche le canal d'entrée choisi, ses réglages Surround Pan ainsi que le partenaire potentiel pour le jumelage.

La page d'écran ci-dessous est affichée en mode Surround 6.1.

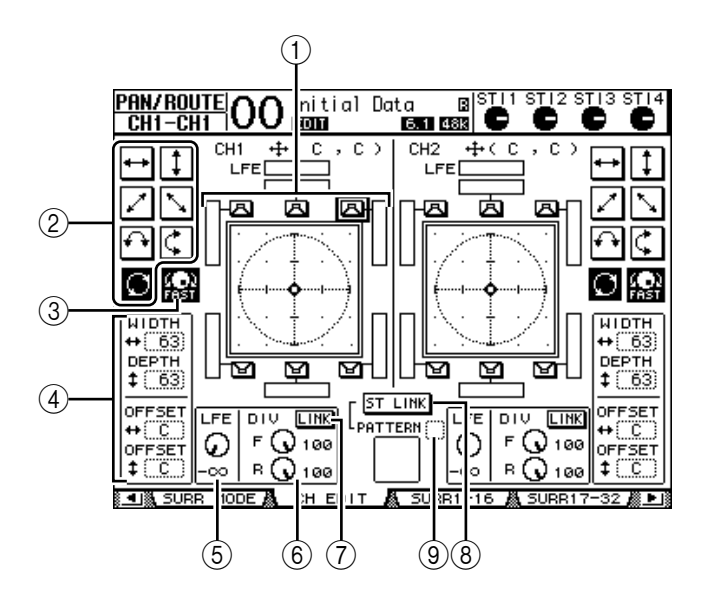

Voici les paramètres disponibles à cette page:

#### A **Schéma Surround Pan**

Ce graphique représente les positions Surround dans une image à deux dimensions. La position d'écoute se trouve au centre. Le petit losange  $\left( \bigoplus \right)$  indique la position Surround en vigueur. Vous pouvez directement amener la position Surround ( $\boxed{E}$ ) actuelle à l'emplacement d'une icône d'enceinte en choisissant l'icône voulue et en appuyant sur [ENTER].

#### B **Motifs de trajectoire (Pattern)**

Ces boutons permettent de sélectionner un parmi sept motifs de trajectoire qui déterminent la façon dont la position Surround change quand vous utilisez la molette de paramètre ou les touches [INC]/[DEC].

#### C **FAST**

Activez ce bouton pour augmenter la vitesse du contrôle Surround Pan via la molette de paramètre.

#### D **Paramètres des motifs de trajectoire**

Ces paramètres permettent de peaufiner le motif de trajectoire Surround choisi.

- **WIDTH**  $\rightarrow$  ....................Définit la largeur (gauche–droite) du motif sélectionné.
- **DEPTH** ....................Définit la profondeur (avant–arrière) du motif sélectionné.
- **OFFSET** ...................Permet de décaler la largeur (gauche–droite) du motif sélectionné.
- **OFFSET** ...................Permet de décaler la profondeur (avant–arrière) du motif sélectionné.

#### E **LFE**

Ce paramètre sert à régler le niveau du canal LFE ("Low Frequency Effect" ou effets basse fréquence) acheminé au caisson de grave. Il est uniquement affiché en modes Surround 5.1 et 6.1.

#### $(6)$  **F/R**

En mode Surround 6.1, vous disposez en outre des commandes "F" et "R". La commande "F" détermine la façon dont le signal avant central est envoyé aux canaux gauche et droit; la commande "R" spécifie comment le signal Surround arrière est acheminé aux canaux Surround gauche et droit.

#### $(6)$  DIV

Cette commande remplace les commandes "F" et "R" en modes Surround 3-1 et 5.1. Elle sert à spécifier comment le canal du milieu est réparti sur les canaux gauche, central et droit. Cette valeur s'exprime en pourcentage (de 0 à 100%). Avec une valeur 100, le signal central n'est envoyé qu'au canal central. Avec une valeur 0, le signal central n'est envoyé qu'aux canaux gauche et droit. La valeur "50" signifie que le signal central est envoyé à parts égales aux canaux gauche, droit et central.

#### G **LINK**

Ce bouton est uniquement disponible en mode Surround 6.1. Quand vous activez ce bouton, les commandes "F" et "R" adoptent la même valeur et sont liées.

**(8) ST LINK** 

Activez ce bouton pour lier les paramètres Surround Pan des deux canaux d'entrée actuellement affichés (fonction Stereo Link). Vous pouvez lier les réglages Surround Pan des deux canaux, qu'ils soient ou non jumelés.

#### I **PATTERN**

Quand vous liez des canaux d'entrée via la fonction Stereo Link, les sept motifs ("Pattern") disponibles à cette page déterminent la manière dont la position Surround peut être déplacée avec la molette de paramètre et les touches [INC]/[DEC].

#### **3 Choisissez l'un des sept motifs de trajectoire en activant le bouton correspondant.**

Voici les motifs (Pattern) disponibles:

• ...................... L'image sonore se déplace entre la gauche et la droite.

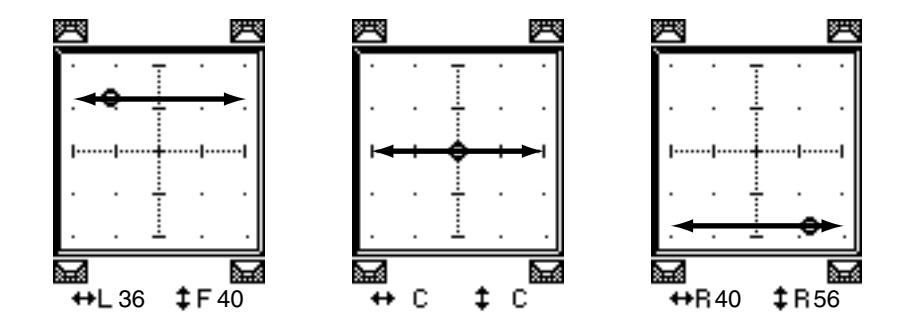
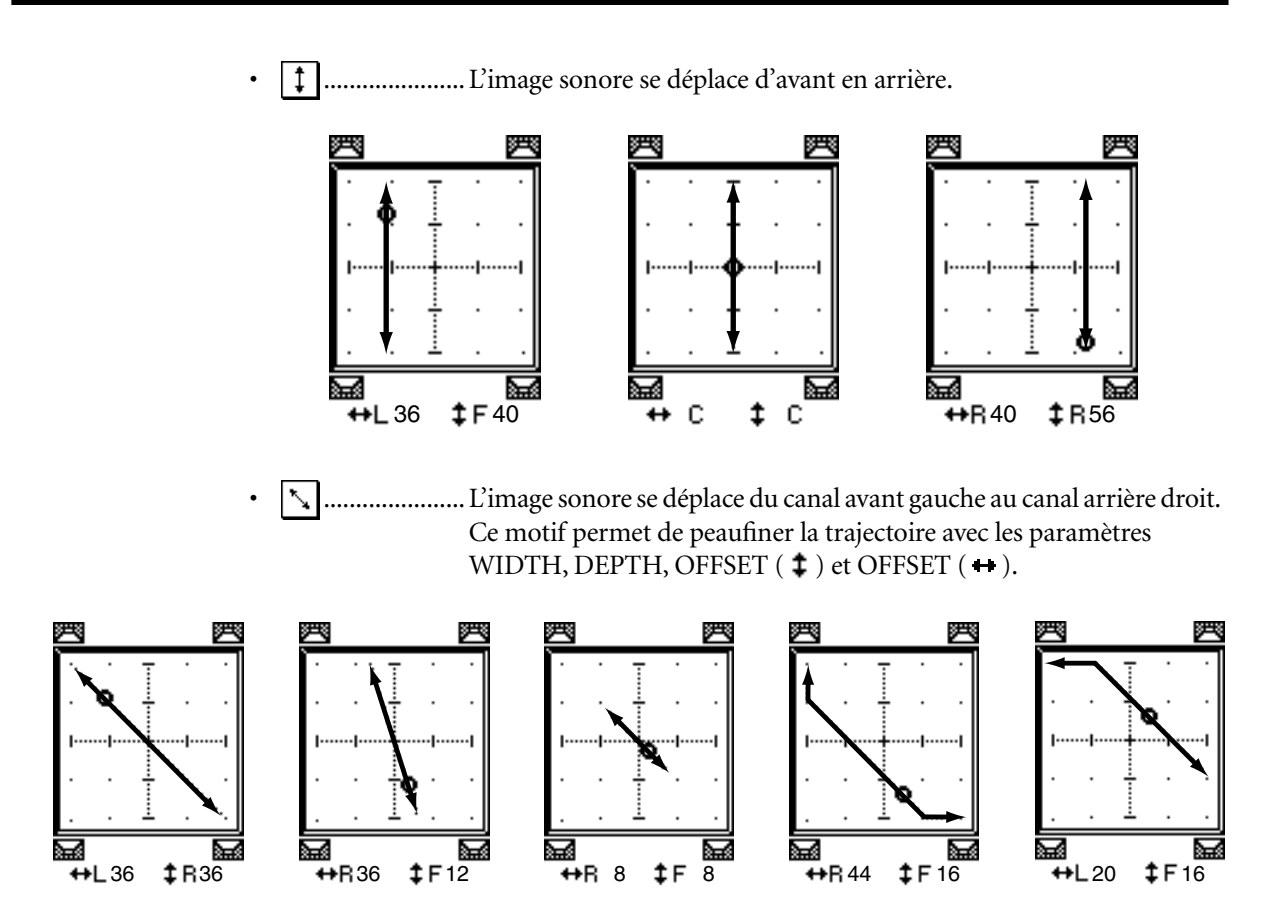

• ...................... L'image sonore se déplace de l'avant droit à l'arrière gauche. Ce motif permet aussi de peaufiner la trajectoire avec les paramètres WIDTH, DEPTH, OFFSET  $($   $\ddagger)$  et OFFSET  $($   $\leftrightarrow$   $)$ .

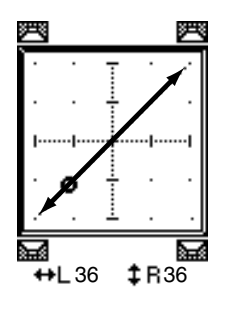

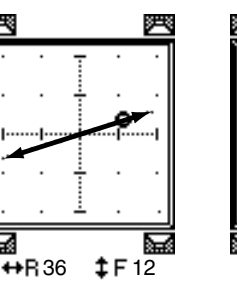

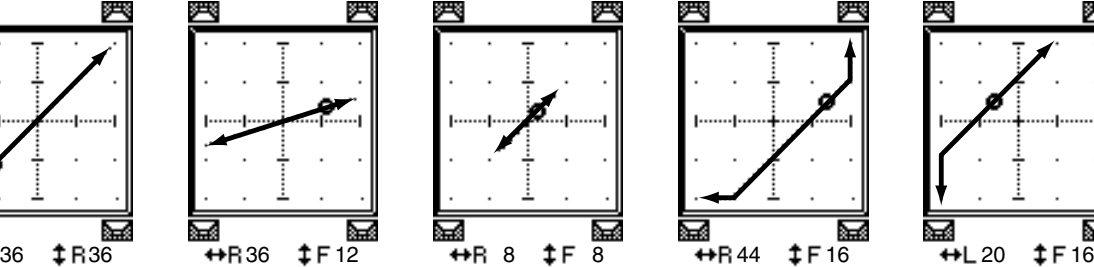

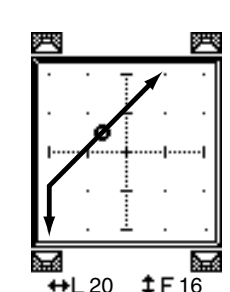

• ...................... L'image sonore se déplace entre la gauche et la droite en décrivant un arc. Ce motif permet de régler le rayon et la forme de l'arc décrit avec les paramètres WIDTH, DEPTH, OFFSET  $($   $\ddagger)$  et OFFSET  $($   $\leftrightarrow$   $)$ .

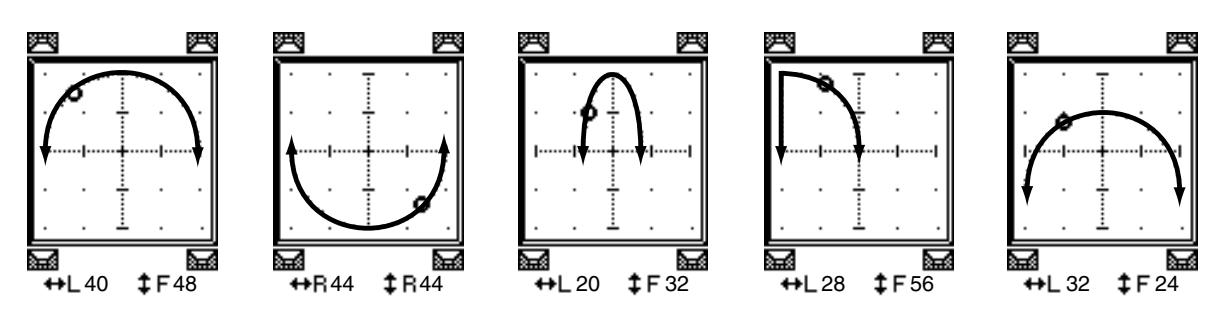

**12**

• ...................... L'image sonore se déplace d'avant en arrière en décrivant un arc. Ce motif permet de régler le rayon et la forme de l'arc décrit avec les paramètres WIDTH, DEPTH, OFFSET ( $\ddagger$ ) et OFFSET ( $\leftrightarrow$ ).

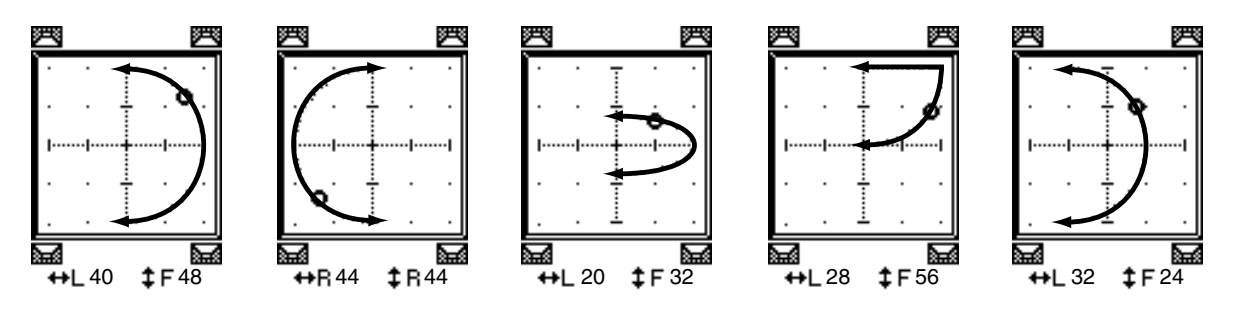

• ...................... L'image sonore se déplace en décrivant un cercle ou une ellipse. Ce motif permet de régler le rayon et la forme du cercle/de l'ellipse avec les paramètres WIDTH, DEPTH, OFFSET  $(1)$  et OFFSET  $(+)$ .

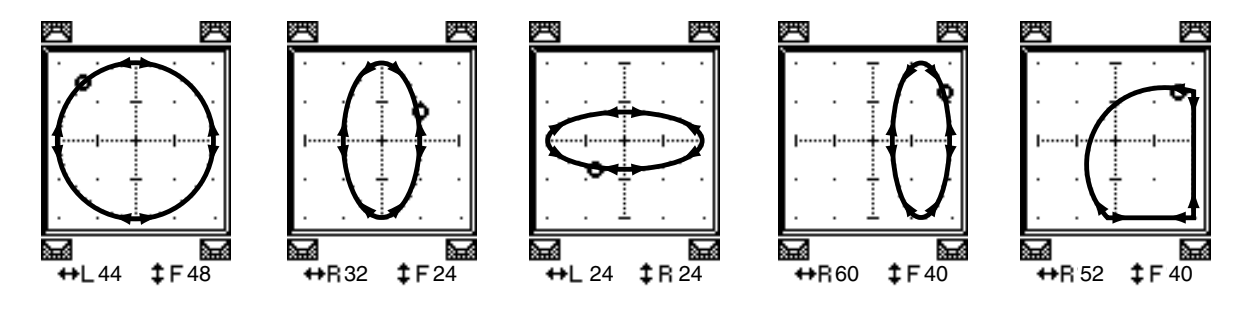

- **4 En cas de besoin, précisez la trajectoire en modifiant les valeurs des paramè**tres WIDTH, DEPTH, OFFSET  $(1)$  et OFFSET  $(+)$ .
- **5 Pour modifier la position, éloignez le curseur des boîtes de paramètres et utilisez la molette de paramètre.**

Le signal du canal choisi se déplace le long de la trajectoire choisie et modifiée.

*Astuce: Les mouvements avant/arrière et gauche/droit, la trajectoire etc. peuvent aussi être pilotés via MIDI. Pour ce faire, il suffit d'assigner des commandes de contrôle à ces paramètres (voyez [page 220](#page-219-0)).*

**6 Pour lier les réglages Surround Pan de deux canaux affichés, activez le bouton ST LINK.**

La boîte de paramètre PATTERN sous le bouton ST LINK permet de définir les mouvements Surround de canaux liés.

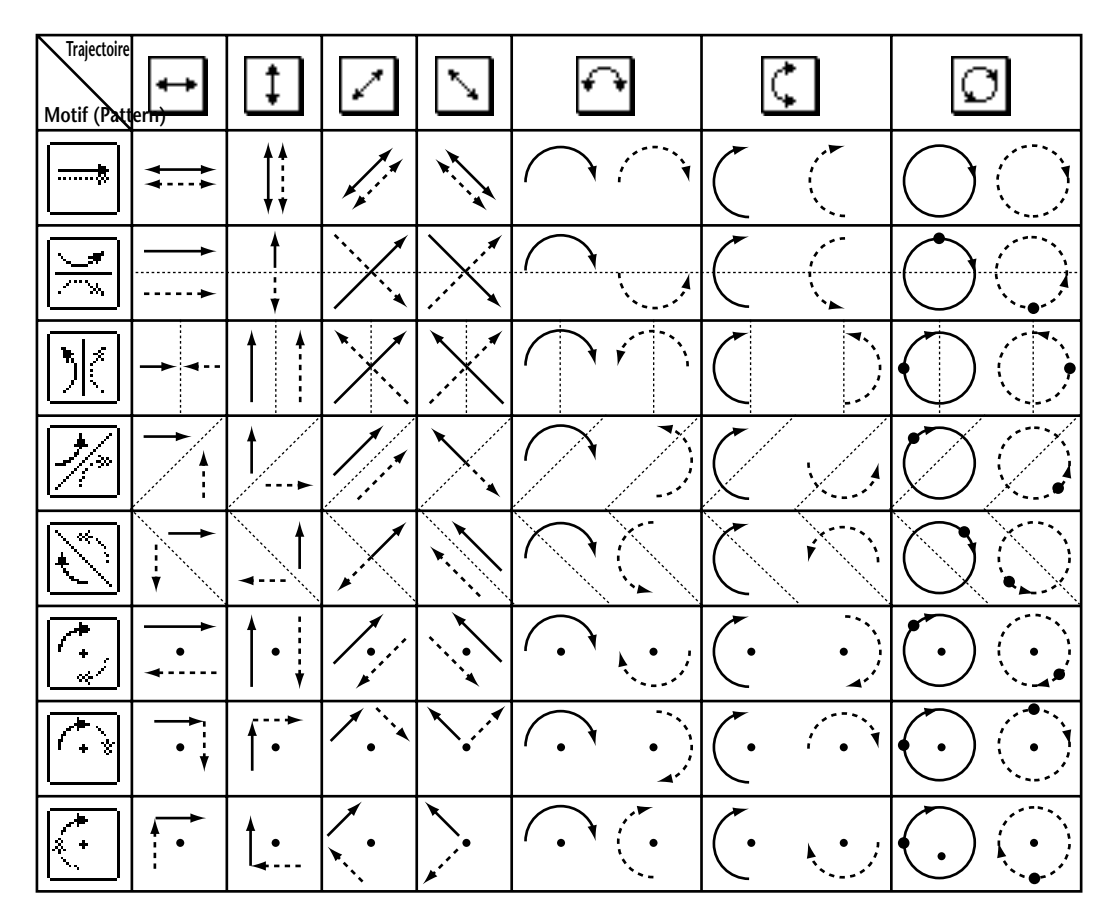

Le tableau ci-dessous montre la manière dont les images sonores de deux canaux liés se déplacent selon les motifs de trajectoire (Pattern). **Les lignes continues indiquent le mouvement du canal sélectionné et les lignes en pointillés le mouvement du partenaire lié**.

**7 Vous pouvez afficher les paramètres Surround de plusieurs canaux en appuyant plusieurs fois sur la touche [PAN/ROUTING] pour sauter à la page "Pan/Route | Surr1-16", "Surr17-32" ou "Surr ST IN".**

Chacune de ces pages affiche et permet d'éditer les réglages Surround de 16 canaux.

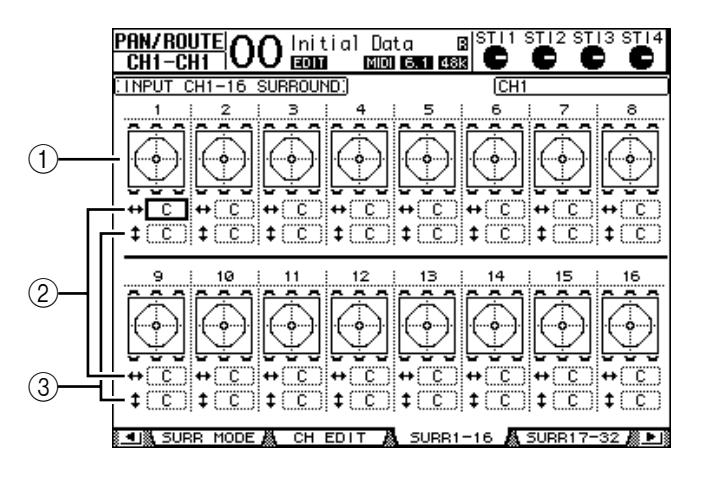

#### A **Graphiques Surround Pan**

Ces graphiques affichent les motifs de trajectoire et les positions Surround actuelles des canaux d'entrée.

#### $(2)$  **Boîte**  $\rightarrow$

Cette boîte de paramètre permet de déplacer la position Surround du canal choisi à gauche et à droite.

#### C **Boîte**

Cette boîte de paramètre permet de déplacer la position Surround du canal choisi vers l'avant et vers l'arrière.

#### **8 Pour modifier la position, amenez le curseur au canal souhaité et utilisez la molette de paramètre.**

Le canal se déplace alors le long de la trajectoire choisie. Appuyez sur [ENTER] pour afficher la page "CH Edit" du canal actuellement choisi.

# **13 Grouper des canaux & lier des paramètres**

Cette section décrit comment grouper des curseurs ou des touches [ON] afin de piloter simultanément plusieurs canaux et comment lier les paramètres d'égalisation ou de compresseur de plusieurs canaux pour une action combinée.

# **Grouper & lier**

La 01V96 vous permet de grouper les curseurs ou touches [ON] de plusieurs canaux d'entrée (canaux d'entrée 1–32 et ST IN 1–4) ou de sortie (Bus 1–8, bus AUX 1–8, bus stéréo) et de lier les paramètres d'égalisation ou de compression.

Voici les éléments que vous pouvez grouper ou lier pour les canaux d'entrée ou les canaux de sortie.

#### **• Groupe de curseurs**

Vous pouvez regrouper les curseurs (ou les commandes de volume) des canaux d'entrée ou de sortie. Il existe huit groupes de curseurs de canaux d'entrée et quatre groupes de curseurs pour les canaux de sortie. Quand des curseurs ou les commandes de volume de canaux sont groupés, il suffit d'en manipuler un seul pour contrôler le niveau de tous les canaux du groupe tout en conservant les rapports de niveau entre les canaux.

La 01V96 propose en outre une fonction "Fader Group Master" permettant de régler le niveau global de tous les canaux d'un groupe de curseurs en conservant la balance entre chaque canal.

#### **• Groupe d'étouffement (Mute)**

Vous pouvez regrouper les touches [ON] des canaux d'entrée ou des canaux de sortie. Il y a huit groupes d'étouffement ou "Mute" pour les canaux d'entrée et quatre groupes d'étouffement pour les canaux de sortie. Quand les touches [ON] sont groupées, il suffit d'appuyer sur n'importe quelle touche [ON] du groupe pour activer ou couper tous les canaux regroupés. Un groupe Mute peut contenir des canaux qui sont activés et d'autres qui sont étouffés. Dans ce cas, les canaux du groupe changent de statut quand vous enfoncez n'importe quelle touche [ON] du groupe.

De plus, la 01V96 propose une fonction "Mute Group Master" avec un bouton Master Mute permettant d'étouffer et d'activer tous les canaux d'un groupe Mute.

#### **• Groupes d'égaliseurs (EQ Link)**

Vous pouvez grouper les paramètres d'égalisation des canaux d'entrée ou de sortie. Vous disposez de quatre groupes d'égaliseurs pour les canaux d'entrée et de quatre groupes d'égaliseurs pour les canaux de sortie.

Tous les canaux au sein d'un groupe d'égaliseurs partagent les mêmes réglages d'égalisation. Ainsi, quand vous changez la valeur d'un paramètre d'égalisation pour un des canaux groupés, ce réglage se répercute sur tous les autres canaux liés.

#### **• Groupes de compresseurs (Compressor Link)**

Vous pouvez aussi grouper les paramètres de compression des canaux d'entrée ou de sortie. Vous disposez de quatre groupes de compresseurs pour les canaux d'entrée et de quatre autres groupes pour les canaux de sortie.

Tous les canaux au sein d'un groupe de compresseurs partagent les mêmes réglages de compression. Ainsi, quand vous changez la valeur d'un paramètre de compression pour un des canaux groupés, ce réglage se répercute sur tous les autres canaux liés.

*Astuce: La fonction Compressor Link n'est pas disponible pour les canaux ST IN, la raison étant que ces canaux n'ont pas de compresseur.*

### <span id="page-149-0"></span>**Travail avec les groupes Fader et Mute**

Suivez les étapes ci-dessous pour grouper des curseurs ou touches [ON] de plusieurs canaux d'entrée ou de sortie.

#### **1 Appuyez sur la touche DISPLAY ACCESS [PAIR/GROUP] jusqu'à ce qu'une des pages suivantes contenant le groupe et les canaux voulus s'affiche.**

**- Page "In Fader"**

Cette page permet de constituer des groupes de curseurs (A–H) pour les canaux d'entrée 1–32 et ST IN 1–4.

**- Page "Out Fader"**

Cette page sert à constituer des groupes de curseurs (Q–T) pour les Bus (1–8), bus AUX (1–8) et le bus stéréo.

**• Page "In Fader"**

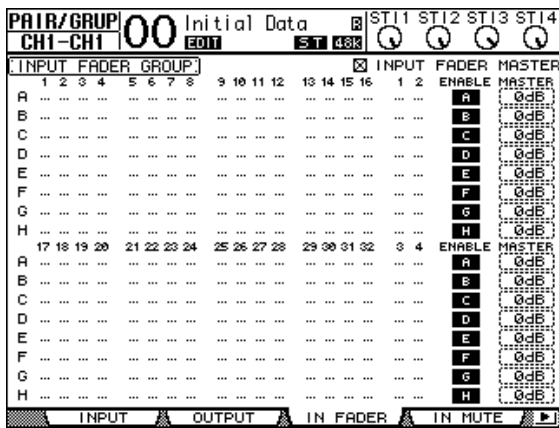

**- Page "In Mute"**

Cette page permet de constituer des groupes Mute (I–P) pour les canaux d'entrée 1–32 et ST IN 1–4.

**- Page "Out Mute"**

Cette page sert à constituer des groupes Mute (U–X) pour les Bus (1–8), bus AUX (1–8) et le bus stéréo.

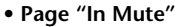

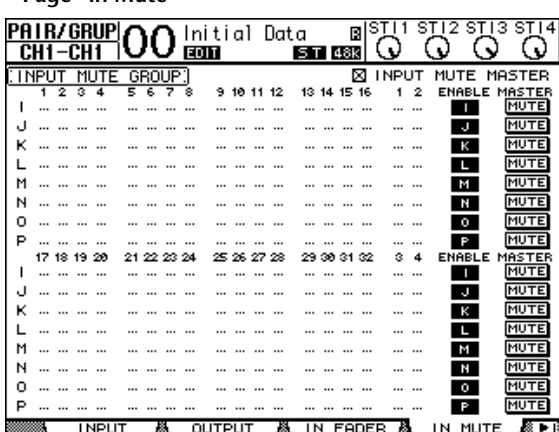

**2 Utilisez les boutons (▲) et (▼) pour choisir un groupe.** 

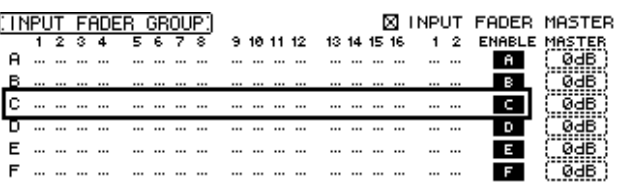

**3 Appuyez sur la touche [SEL] d'un canal que vous voulez ajouter au groupe.**

Le canal choisi est repéré par "  $\bullet$ " et est ajouté au groupe en question.

**Exemple: Les canaux d'entrée 1–4, 7, 8 et 15, 16 ont été ajoutés au groupe Fader C.**

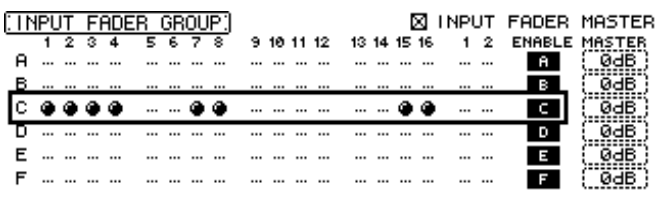

*Astuce:* 

- *Si vous ajoutez un canal jumelé à un groupe, son partenaire est automatiquement inclus dans le groupe.*
- *Vous pouvez aussi choisir les canaux d'une autre couche en changeant de couche.*
- **4 Appuyez sur la touche [SEL] de tout autre canal à inclure dans le groupe.** Le niveau relatif des canaux groupés est déterminé par la position des curseurs lors de l'ajout des canaux au groupe.

En outre, le statut actif/coupé des canaux groupés dépend du statut de la touche [ON] lors de l'ajout des canaux au groupe.

**5 Pour activer ou couper un groupe, amenez le bouton correspondant dans la colonne ENABLE et appuyez sur [ENTER].**

Quand le bouton Enable d'un groupe est désactivé, le groupe en question n'est pas actif.

**6 Pour utiliser un groupe Fader, actionnez le curseur ou la commande de volume d'un canal faisant partie de ce groupe.**

#### *Remarque:*

- *Pour modifier la balance de niveau entre les canaux d'un groupe quand cette page est affichée, désactivez d'abord le bouton Enable ou retirez les canaux dont vous voulez modifier le niveau du groupe.*
- *Dans les autres pages, maintenez enfoncée la touche [SEL] des canaux voulus afin de les dissocier de leur groupe et changez ensuite leur niveau.*
- **7 Pour utiliser un groupe Mute, pressez une touche [ON] du groupe en question.**

Tous les canaux du groupe adoptent alors leur statut actif/coupé respectif.

#### *Remarque:*

- *Tant qu'un groupe Mute est actif, vous ne pouvez pas activer ou couper des canaux membres individuellement.*
- *Pour activer ou couper un canal groupé, désactivez d'abord le bouton Enable ou retirez le canal à activer/couper du groupe.*

# **Utilisation des groupes de curseurs (Master)**

La fonction "Fader Group Master" de la 01V96 permet de modifier le niveau de tous les canaux d'un groupe tout en conservant la balance entre chaque canal. Cette fonction est comparable au travail avec des groupes VCA sur une console de mixage analogique. Tant que cette fonction est active, la manipulation des curseurs de canaux n'affecte pas les niveaux des canaux au sein du groupe de curseurs assigné.

**1 Après avoir effectué l'étape 5 sous ["Travail avec les groupes Fader et Mute",](#page-149-0)  [page 150,](#page-149-0) utilisez les touches du curseur pour choisir la case INPUT FADER MASTER ou OUTPUT FADER MASTER puis appuyez sur [ENTER] pour activer la fonction "Fader Group Master".** 

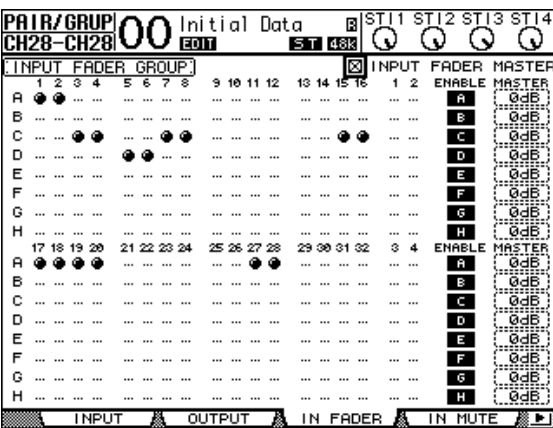

**2 Quand cette case de sélection est cochée, vous pouvez régler le niveau du groupe (tous les canaux assignés) dans la colonne Master.**

Quand la colonne Master est sélectionnée, vous pouvez activer et couper alternativement les groupes de curseurs des canaux avec la touche [ENTER].

Vous pouvez aussi effectuer ces réglages à la page "In Master" ou "Out Master" (voyez ci-dessous).

**3 Appuyez sur la touche DISPLAY ACCESS [GROUP] jusqu'à ce que la page "Group | In Master" ou "Group | Out Master" s'affiche.** 

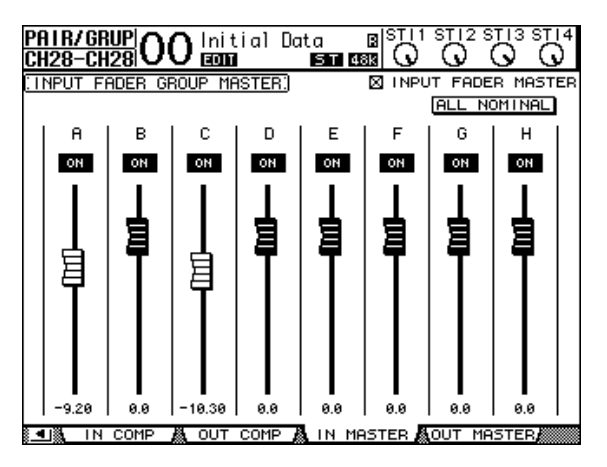

- **4 Sélectionnez le paramètre à modifier avec les touches du curseur et réglez sa valeur avec la molette de paramètre, les touches INC/DEC ou [ENTER].**
	- **INPUT/OUTPUT FADER MASTER**...... Quand cette case est cochée, vous pouvez régler les niveaux maîtres des groupes de curseurs. Le niveau résultant des canaux assignés correspond alors à la somme de leurs valeurs Fader et de la valeur Group Master.
	- **ALL NOMINAL**............Ce bouton ramène les niveaux maîtres de tous les groupes de curseurs à la valeur nominale.
	- **ON/OFF**.........................Permet d'activer/de couper le groupe de curseurs d'entrée correspondant. Cette fonction correspond à l'étouffement VCA sur une console de mixage analogique.
	- **Curseurs**........................Ces curseurs règlent le niveau maître des groupes de curseurs. Quand le niveau est réglé sur "0.0dB", le symbole de curseur est affiché en contrasté. Pour régler un curseur sur "0.0 dB", appuyez simplement sur la touche [ENTER].

Vous pouvez aussi piloter les paramètres via les bandes de canaux de la surface de contrôle. Pour cela, vous devez les affecter au préalable à la couche de mixage "User Assignable Layer" du groupe "Remote". Pour en savoir plus sur la couche "User Assignable", voyez [page 233](#page-232-0).

- **Touches [SEL]**...............Elles permettent d'amener le curseur sur le groupe de curseurs voulu à la page "In Master" ou "Out Master".
- **Touches [SOLO]**...........Ces touches permettent d'activer et de couper la fonction Solo pour chaque groupe de curseurs. Vous pouvez isoler ou couper tous les canaux du groupe en question.
- **Curseurs de canaux** .....Les curseurs de canaux permettent de régler le niveau maître de chaque groupe de curseurs.

# **Utilisation de Mute Group Master**

Outre la fonction "Mute Group" servant à lier la manipulation des touches [ON], la 01V96 propose une fonction "Mute Group Master" avec un bouton Master Mute permettant d'étouffer et d'activer tous les canaux d'un groupe Mute (tout comme sur une console de mixage analogique). Tant que cette fonction est active, les touches [ON] des canaux groupés fonctionnent de manière indépendante.

**1 Après avoir effectué l'étape 5 sous ["Travail avec les groupes Fader et Mute",](#page-149-0)  [page 150](#page-149-0), utilisez les touches du curseur pour choisir la case INPUT MUTE MASTER ou OUTPUT MUTE MASTER puis appuyez sur [ENTER] pour activer la fonction "Fader Group Master".**

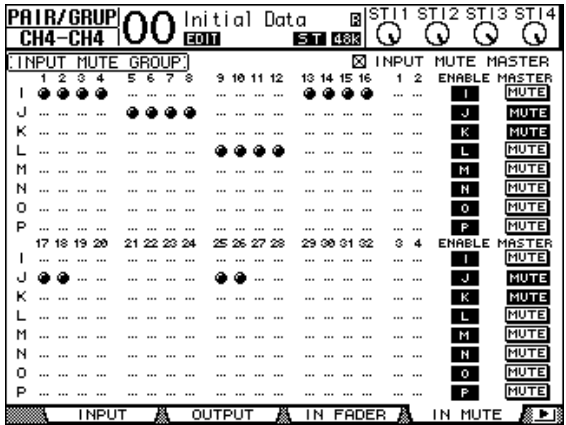

#### **2 Quand la case de sélection "Mute Master" est cochée, les boutons MASTER MUTE permettent d'activer ou d'étouffer les groupes.**

Lorsque vous étouffez un canal au moyen de la fonction "Mute Master", son bouton [ON] se met à clignoter. Si vous vous servez de cette fonction, nous vous conseillons d'assigner les fonctions des boutons MASTER MUTE aux touches du pavé USER DEFINED KEYS.

### **Grouper les paramètres d'égalisation et de compression**

Suivez les étapes ci-dessous pour grouper les paramètres d'égalisation ou de compression de plusieurs canaux d'entrée ou de sortie. Cette fonction permet d'adopter les mêmes réglages d'égalisation ou de compression pour plusieurs canaux à la fois.

#### **1 Appuyez sur la touche DISPLAY ACCESS [PAIR/GROUP] jusqu'à ce qu'une des pages suivantes s'affiche.**

#### **- Page "In EQ"**

Cette page permet de constituer des groupes EQ (a–d) pour les canaux d'entrée 1–32 et ST IN 1–4.

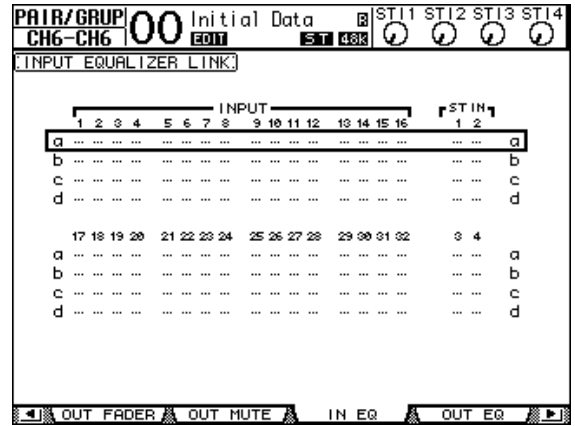

#### **- Page "Out EQ"**

Cette page sert à créer des groupes d'égaliseurs (e–h) pour les Bus (1–8), les bus AUX (1–8) et le bus stéréo.

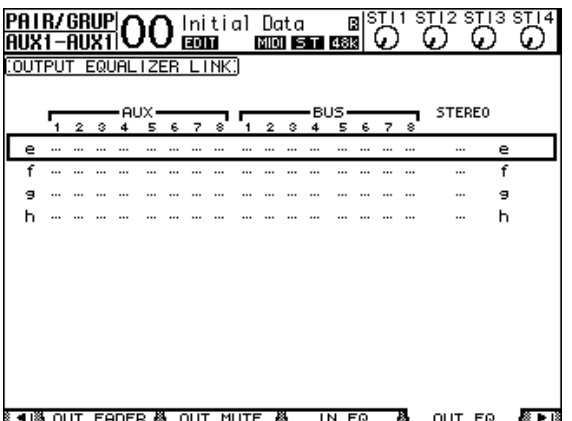

#### **- Page "In Comp"**

Cette page permet de constituer des groupes de compresseurs (i–l) pour les canaux d'entrée 1–32.

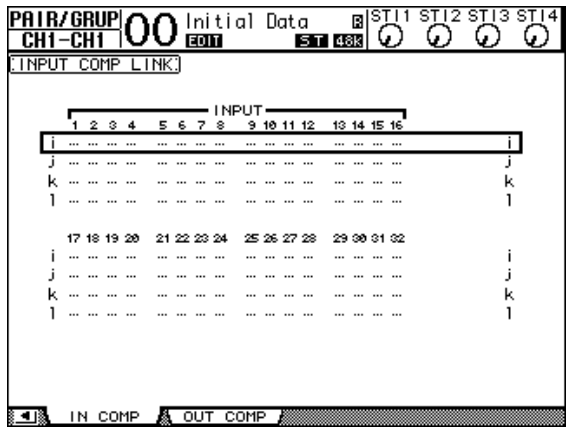

#### **- Page "Out Comp"**

Ici, vous pouvez créer des groupes de compresseurs (m–p) pour les Bus (1–8), les bus AUX (1–8) et le bus stéréo.

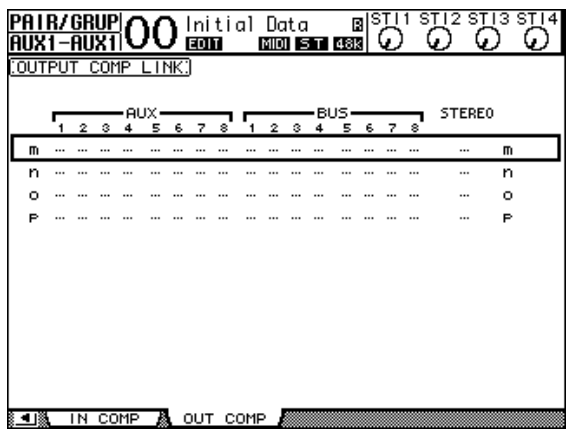

2 Utilisez les touches du curseur [ $\Delta$ ] et [ $\nabla$ ] pour choisir le groupe auquel vous **voulez ajouter des canaux.**

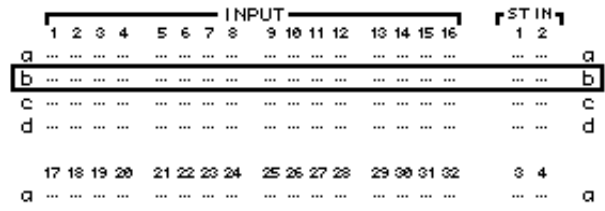

#### **3 Appuyez sur la touche [SEL] du canal que vous voulez ajouter au groupe d'égaliseurs ou de compresseurs.**

Le canal choisi est repéré par "  $\bullet$ " et est ajouté au groupe en question.

**Exemple: Les canaux d'entrée 1–4, 8, 12 et 14 ont été ajoutés au groupe d'égaliseurs b.**

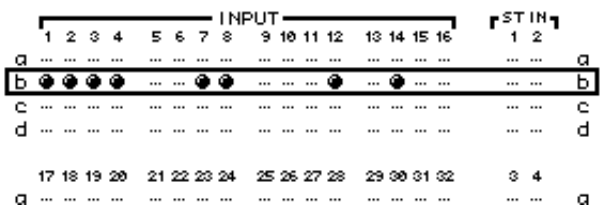

#### *Astuce:*

- *Si vous ajoutez un canal jumelé à un groupe, son partenaire est automatiquement inclus dans le groupe.*
- *Vous pouvez aussi choisir les canaux d'une autre couche en changeant de couche.*
- **4 Appuyez sur la touche [SEL] de tout autre canal à inclure dans le groupe.**

Les réglages d'égalisation ou de compression du premier canal ajouté au groupe sont appliqués à tous les canaux ajoutés par la suite.

**5 Quand tous les canaux voulus ont été ajoutés au groupe, modifiez les réglages d'égalisation ou de compression d'un des canaux regroupés.**

Les modifications des paramètres d'égalisation ou de compression que vous effectuez sont désormais aussi adoptées par les autres canaux de ce groupe.

# **14 Effets internes**

Ce chapitre décrit l'utilisation des processeurs d'effets internes de la 01V96.

# **A propos des effets internes**

La 01V96 est dotée de quatre processeurs multi-effets. Ces processeurs proposent une foule d'effets, dont **réverbération, delay**, **effets de modulation** et **effets combinés**.

*Remarque: Lorsque la 01V96 utilise une fréquence élevée (88,2 kHz ou 96 kHz), vous ne disposez plus que des processeurs d'effets 1 et 2 internes.*

Vous pouvez assigner les entrées et sorties de ces processeurs à diverses sources. Vous pouvez par exemple envoyer les signaux des bus AUX aux entrées d'un processeur d'effets et assigner sa sortie à un canal ST IN (configuration envoi/retour). En outre, vous pouvez insérer les processeurs d'effets dans les canaux d'entrée, les Bus, bus AUX ou dans le bus stéréo.

Les *processeurs d'effets 1–4* produisent des effets à 1 entrée/2 sorties ou 2 entrées/2 sorties.

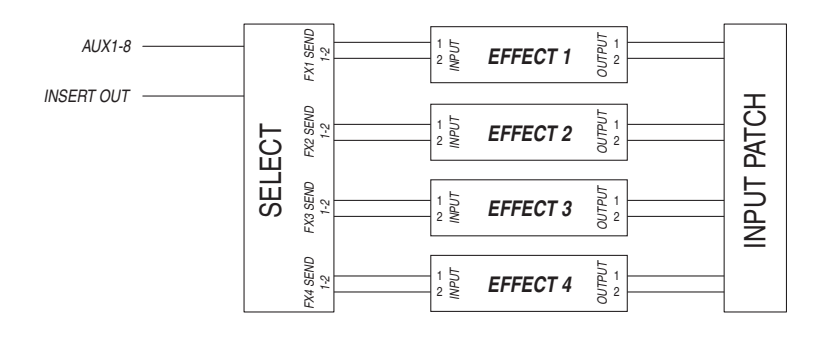

La 01V96 propose en outre une bibliothèque d'effets ou "Effects Library" contenant 53 programmes d'usine (y compris les effets "Add-On") et 75 mémoires utilisateur (que vous pouvez charger et modifier).

### **Utilisation des processeurs internes avec les bus AUX**

Vous pouvez solliciter les effets via les bus AUX, en assignant les entrées d'un processeur d'effets aux bus AUX et les sorties du processeur à un canal ST IN.

**1 Chargez le programme d'effet que vous voulez utiliser.**

Voyez [page 179](#page-178-0) pour en savoir plus sur le chargement d'une mémoire d'effet.

**2 Appuyez sur la touche DISPLAY ACCESS [PATCH] jusqu'à ce que la page d'écran "Patch | Effect" s'affiche.**

Cette page permet d'assigner toutes les entrées et sorties des processeurs d'effets 1–4.

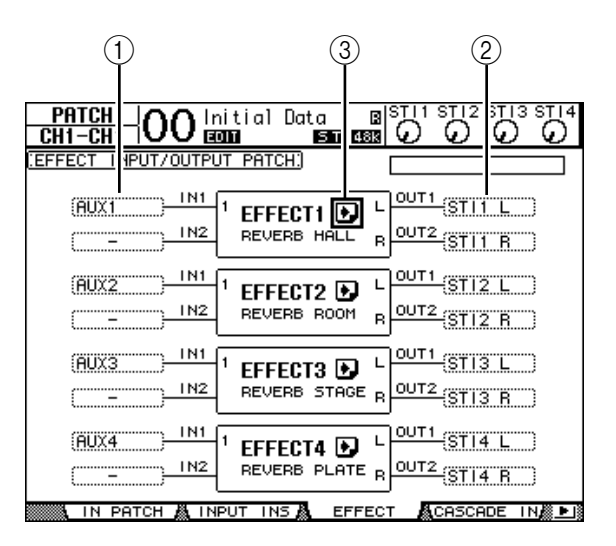

Cette page contient les paramètres suivants:

A **IN**

Ces boîtes de paramètre spécifient les signaux transmis aux processeurs d'effets.

B **OUT**

Ces boîtes de paramètre spécifient la destination des signaux de sortie des processeurs d'effets.

**3** Bouton **D** 

Ce bouton permet d'afficher les pages "FX1 Edit"–"FX4 Edit", réservées aux réglages des paramètres d'effets.

- **3 Amenez le curseur sur la boîte de paramètre IN voulue et choisissez le signal à acheminer au processeur d'effets parmi les options suivantes. Appuyez ensuite sur [ENTER].**
	- **–** ..................................... Aucune assignation
	- **AUX1–8**......................... Bus AUX 1–8
	- **INS CH1–32** ................. Envoi d'insertion des canaux d'entrée 1–32
	- **INS BUS1–8**.................. Envoi d'insertion des Bus 1–8
	- **INS AUX1–8** ................. Envoi d'insertion des bus AUX 1–8
	- **INS ST-L/R**.................... Envoi d'insertion du bus stéréo

Pour utiliser les processeurs d'effets internes via les envois AUX, choisissez Aux 1–8 (dans la majorité des cas).

Vous pouvez acheminer des signaux différents à l'une et l'autre entrée d'un programme d'effet à 2 entrées/2 sorties.

#### *Astuce:*

- *Vous pouvez assigner un signal à plusieurs entrées d'effet.*
- *Amenez le curseur sur une boîte de paramètre IN et appuyez sur la touche [ENTER]. La fenêtre "Patch Select" s'affiche. Cette fenêtre permet de choisir rapidement la source d'entrée.*
- **4 Pour assigner un signal de sortie du processeur d'effets, amenez le curseur sur la boîte de paramètre OUT voulue et choisissez la destination parmi les options suivantes. Appuyez ensuite sur [ENTER].**
	- .....................................Aucune assignation
	- **CH1–32** .........................Canaux d'entrée 1–32
	- **ST IN 1L–ST IN 4R**......Canaux ST IN 1L–4R
	- **INS CH1–32**..................Retour d'insertion des canaux d'entrée
	- **INS BUS1–8** ..................Retour d'insertion des Bus 1–8
	- **INS AUX1–8**..................Retour d'insertion des bus AUX 1–8
	- **INS ST-L & INS ST-R**...Retour d'insertion du bus stéréo

Pour utiliser les processeurs d'effets internes via les bus AUX, choisissez CH 1–32 ou ST IN 1–4 (dans la majorité des cas). Les canaux assignés ici deviendront les canaux de retour d'effet.

Vous pouvez affecter un canal différent à l'autre sortie d'un programme d'effet à 1 entrée/2 sorties ou 2 entrées/2 sorties. Cela permet de produire des effets stéréo.

#### *Astuce:*

- *Si vous utilisez un canal ST IN comme retour, vous pouvez utiliser ses canaux L et R comme bon vous semble.*
- *Vous pouvez aussi vous servir des boîtes de paramètre OUT de la fenêtre "Patch Select", comme décrit à l'étape 3.*
- *Le nombre d'entrées disponibles pour chaque effet varie en fonction du type de programme d'effet chargé.*

*Remarque: Vous ne pouvez pas choisir un même canal comme destination pour les sorties de plusieurs processeurs d'effets. Si vous choisissez un canal déjà attribué dans une autre boîte de paramètre OUT, cette boîte OUT affichera "–" (aucune assignation).*

#### **5 Réglez le niveau d'envois AUX assignés au processeur d'effets.**

Pour en savoir plus sur le réglage du niveau d'envoi AUX, voyez "9 Envois AUX" à la [page 111](#page-110-0).

*Remarque: N'augmentez pas le niveau d'envoi des canaux faisant office de retour AUX (assignés aux sorties des processeur d'effets). Le cas échéant, le signal d'effet sera à nouveau envoyé au processeur, générant une boucle de signal qui risque d'endommager vos enceintes.*

*Astuce: Vous pouvez régler le niveau global du bus AUX avec le curseur de la couche Master.*  Sautez à la page "Meter | Master" pour surveiller les niveaux (voyez [page 35\)](#page-34-0).

#### **6 Réglez les paramètres de niveau, de panoramique et d'égalisation des canaux d'entrée assignés aux sorties du processeur d'effets.**

*Astuce: Réglez la balance de volume entre le signal d'effet provenant des envois Aux et le signal*  sec (sans effet) avec le paramètre MIX BALANCE (le réglage 100% ne produit que le signal *d'effet).*

### **Insérer les effets internes dans les canaux**

Vous pouvez insérer les effets internes dans certains canaux d'entrée ou canaux de sortie (Bus 1–8, bus AUX 1–8, bus stéréo).

#### *Remarque:*

- *Les canaux ST IN ne proposent pas de boucle Insert In/Out.*
- *Les effets insérés dans un canal ne peuvent plus être sollicités via les bus AUX ni insérés dans d'autres canaux.*
- **1 Choisissez un processeur d'effets interne (1–4) et chargez les programmes d'effets voulus.**
- **2 Appuyez sur la touche [SEL] du canal d'entrée ou de sortie dans lequel vous voulez insérer les effets choisis.**

*Astuce: Chaque pression sur la touche STEREO [SEL] sélectionne en alternance le canal gauche et droit du bus stéréo.*

**3** Appuyez sur la touche [  $\phi$  /INSERT/DELAY] jusqu'à ce que la page "  $\phi$  /Ins/Dly **| Insert" s'affiche.**

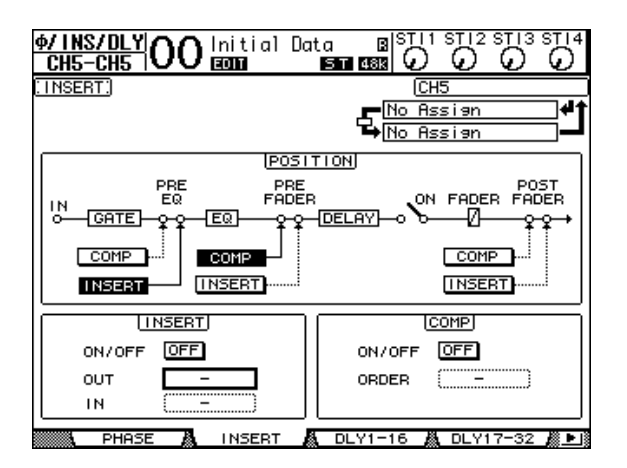

- **4 Choisissez l'endroit où la boucle doit être insérée avec le bouton INSERT de la section POSITION.**
- **5 Amenez le curseur sur la boîte de paramètre OUT de la section INSERT, puis choisissez les entrées du processeur d'effets défini à l'étape 1.**
	- **FX1-1 & FX1-2** ............. Entrées 1 & 2 du processeur d'effets interne 1
	- **FX2-1 & FX2-2** ............. Entrées 1 & 2 du processeur d'effets interne 2
	- **FX3-1 & FX3-2** ............. Entrées 1 & 2 du processeur d'effets interne 3
	- **FX4-1 & FX4-2** ............. Entrées 1 & 2 du processeur d'effets interne 4
- **6 Appuyez sur [ENTER] pour confirmer votre réglage.**
- **7 Amenez le curseur sur la boîte de paramètre IN de la section INSERT, choisissez les sorties du processeur d'effets sélectionné à l'étape 1 et confirmez vos réglages avec [ENTER].**
- **8 Amenez le curseur sur le bouton ON/OFF de la section INSERT et appuyez sur la touche [ENTER] pour activer le bouton.**

L'effet inséré est à présent actif.

#### *Astuce:*

- *Après avoir inséré des effets dans les canaux, réglez leur paramètre MIX BALANCE selon le type d'effet et l'application visée.*
- *Amenez le curseur sur une boîte de paramètre IN ou OUT vide et appuyez sur la touche [ENTER]. La fenêtre "Patch Select" s'affiche. Elle permet de choisir rapidement parmi les signaux disponibles.*

## **Edition des effets**

Pour éditer les programmes d'effet chargés pour le processeurs d'effets internes 1–4, appuyez sur la touche DISPLAY ACCESS [EFFECT] jusqu'à ce que la page d'écran "Edit" du processeur voulu s'affiche.

Voici les pages disponibles pour les processeurs d'effets 1–4:

- **Processeur d'effets 1**....Page "FX1 Edit"
- **Processeur d'effets 2**....Page "FX2 Edit"
- **Processeur d'effets 3**....Page "FX3 Edit"
- **Processeur d'effets 4**....Page "FX4 Edit"

Voici les paramètres des pages "Edit".

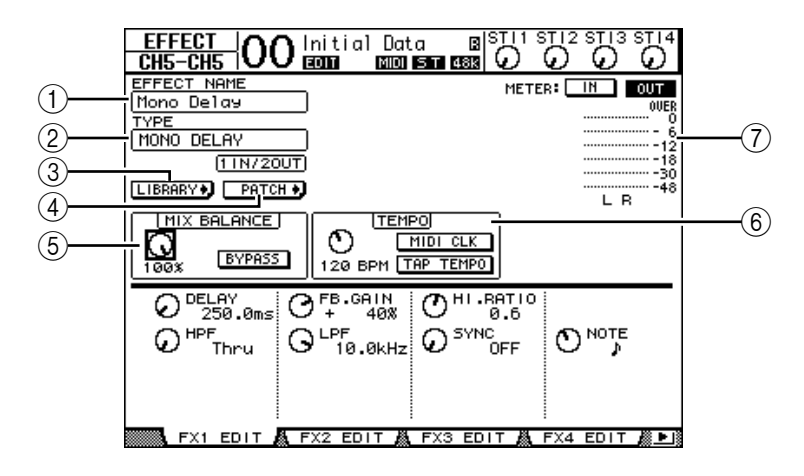

#### A **EFFECT NAME**

Affiche le nom du programme d'effet actuellement utilisé par le processeur choisi.

#### B **TYPE**

Affiche le type de programme d'effet actuellement utilisé par le processeur choisi. La configuration d'entrée/sortie du programme d'effet est affichée sous ce paramètre.

#### **(3) Bouton LIBRARY**

Amenez le curseur sur ce bouton et appuyez sur [ENTER] pour afficher la page "Library" du processeur d'effets en question.

#### **A** Bouton **PATCH**

Amenez le curseur sur ce bouton et appuyez sur [ENTER] pour afficher la page "Patch | Effect" où vous pouvez régler les assignations d'entrée et de sortie des processeurs d'effets 1–4.

#### E **MIX BALANCE**

Cette commande sert à régler la balance de volume entre le signal original et le signal d'effet. Quand ce paramètre est réglé sur "0%", seul le signal original est audible. Le réglage "100%" signifie que le processeur d'effets en question ne produit que le signal traité. Activez le bouton BYPASS pour contourner le processeur d'effets actuellement sélectionné.

#### $\circ$  **TEMPO**

Pour certains effets, cette section permet de spécifier le tempo et l'intervalle. Il s'ensuit que ces paramètres ne sont affichés que pour certains types d'effets. Utilisez la commande à gauche de cette plage pour choisir une valeur comprise entre 25BPM et 300BPM. Quand vous activez le bouton MIDI CLK, les données TEMPO (BPM) suivent le signal MIDI Clock que la 01V96 reçoit via sa prise MIDI IN. Vous pouvez aussi définir le tempo en amenant le curseur sur ce bouton et en appuyant au moins deux fois sur la touche [ENTER]. La 01V96 calcule le tempo sur base de l'intervalle entre vos pressions (Tap) sur la touche [ENTER].

*Astuce: Quand l'effet Freeze est sélectionné, la section TEMPO affiche des boutons d'enregistrement et de reproduction pour l'effet, les paramètres d'enregistrement et une barre de progression indiquant le statut actuel.*

#### G **VU-mètres**

Ces indicateurs affichent les niveaux d'entrée ou de sortie du processeur d'effets actuellement choisi. Le bouton IN permet d'afficher les niveaux d'entrée et le bouton OUT les niveaux de sortie.

*Astuce: Vous pouvez aussi visualiser les niveaux d'entrée et de sortie des processeurs d'effets aux pages "Meter | Effect 1–4" (voyez [page 34\)](#page-33-0).*

Amenez le curseur sur le paramètre voulu et modifiez sa valeur avec la molette de paramètre ou les touches [INC]/[DEC]. Vous pouvez sauvegarder ces réglages dans une mémoire de la bibliothèque d'effets (Effects Library) (voyez [page 179](#page-178-0)).

*Remarque: Cette page ne permet pas de changer de type d'effet. Pour changer de type d'effet, chargez un programme de la bibliothèque Effects utilisant le type d'effet voulu.*

# **A propos des effets 'Add-On'**

L'ajout d'un ensemble "Add-on Effects" en option augmente le nombre d'algorithmes internes disponibles. Ces effets supplémentaires résident alors dans les mémoires d'usine "45" et suivantes. Vous pouvez aussi les éditer et sauvegarder vos versions dans la partie utilisateur qui commence à partir de la mémoire "54". Pour en savoir plus sur l'édition des paramètres disponibles, voyez le mode d'emploi des "Add-on Effects".

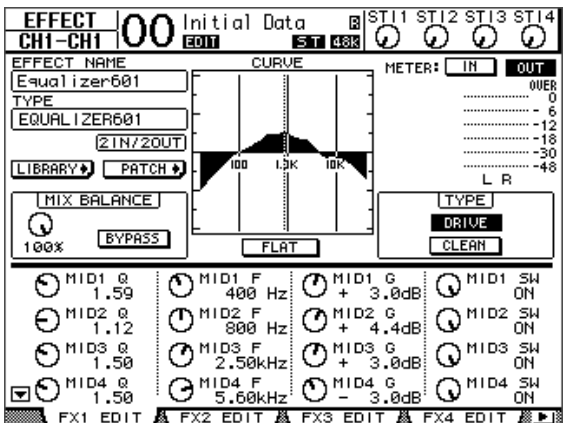

# **A propos des Plug-ins**

Si vous avez installé une carte Mini-YGDAI compatible avec la fonction Effects dans le Slot, vous pouvez utiliser des effets plug-in en plus des processeurs d'effets internes.

Vous pouvez assigner les Bus ou les envois d'insertion des canaux à l'entrée du plug-in. La sortie du plug-in peut être assignée aux canaux d'entrée ou aux retours d'insertion des canaux.

Pour utiliser les effets plug-in, appuyez sur la touche [EFFECT] jusqu'à ce que la page "Effect | P-In Edit" s'affiche.

Pour en savoir plus sur l'utilisation des plug-ins, voyez le mode d'emploi fourni avec la carte plug-in.

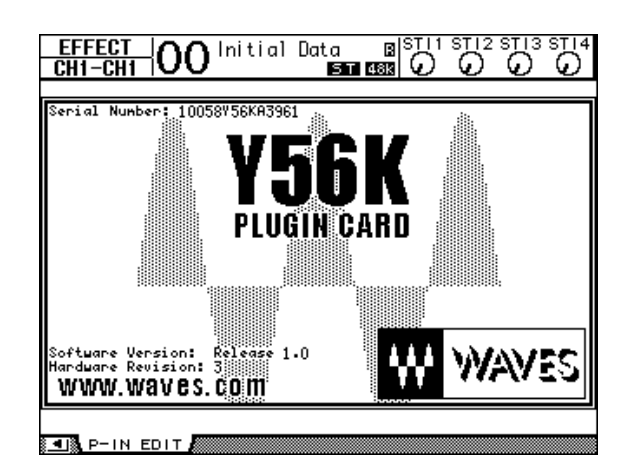

Voici les cartes plug-in compatibles avec la 01V96 en juillet 2004. Pour obtenir les informations les plus récentes en matière de compatibilité des cartes, visitez le site web de Yamaha (http://www.yamahaproaudio.com/).

• **Waves**.............................Y56K

Les réglages d'une carte Y56K sont mémorisés sur la carte quand vous sauvegardez une scène et sont automatiquement rappelés quand vous chargez la scène. Ils ne résident donc pas dans la mémoire interne de la 01V96. Pour cette raison, les cartes ne sont pas compatibles avec les fonctions "Recall Safe", "Global Paste", "Sort" et "Auto Update".

*Remarque: La carte Y56K réagit uniquement aux données des scènes 1~96. Ainsi, lorsque vous chargez une scène à partir de la mémoire 97, les réglages de la carte Y56K ne changent pas. (Un message d'avertissement s'affiche.)*

# **15 Mémoires de scène**

Ce chapitre décrit les mémoires de scène servant à conserver les réglages de mixage et d'effets de la 01V96.

# **A propos des scènes**

Les mémoires de scène permettent de conserver des instantanés des paramètres de mixage et des processeurs d'effets internes de la 01V96 sous forme de "scènes", dans une zone de la mémoire réservée à cette fonction.

Vous disposez de 99 mémoires de scène que vous pouvez charger avec les pages d'écran ou les commandes en face avant.

#### *Astuce:*

- *Vous pouvez aussi programmer le chargement de scènes en transmettant des changements de programmes d'appareils MIDI externes (voyez [page 219\)](#page-218-0).*
- *En outre, vous pouvez archiver le contenu des mémoires de scène avec la fonction MIDI Bulk Dump (voyez [page 226](#page-225-0)).*

# **Quels sont les réglages sauvegardés dans une scène?**

Le tableau suivant reprend tous les réglages conservés dans une scène:

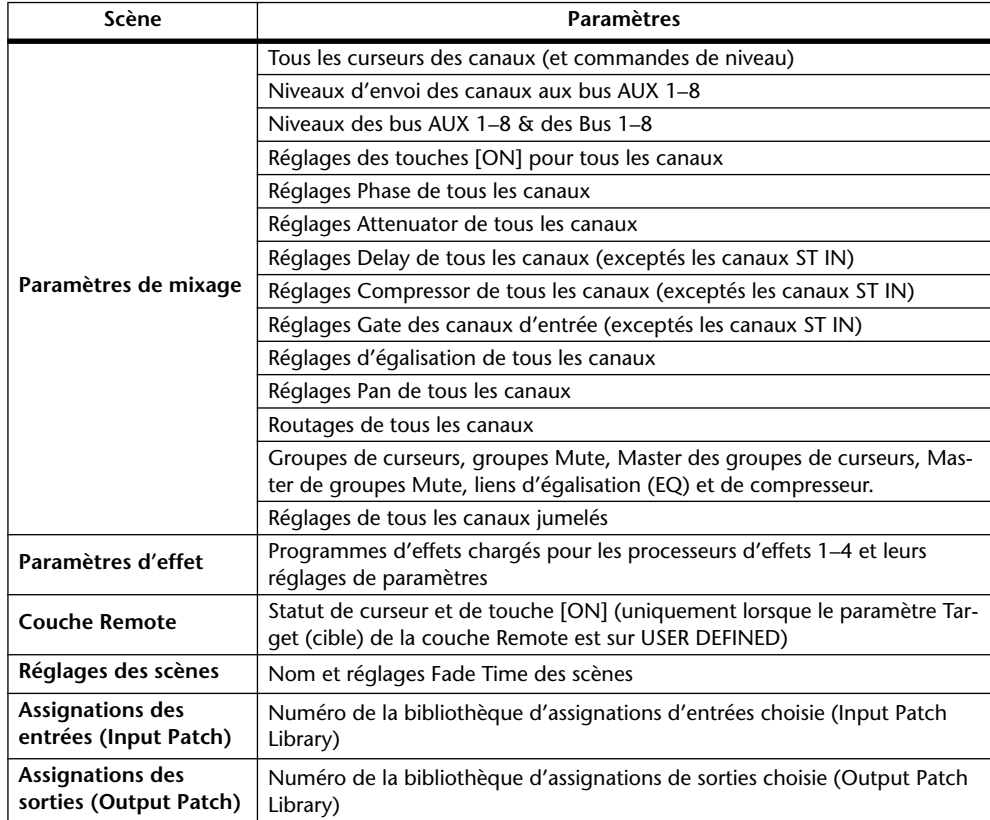

#### *Remarque:*

- *Une scène constitue un instantané des réglages définis dans les bibliothèques d'assignations d'entrées et de sorties (Input Patch et Output Patch) au moment de la sauvegarde de la scène. Les scènes ne comprennent pas les réglages actuels (édités) d'assignations d'entrées et de sorties.*
- *Si vous rappelez une scène sans sauvegarder les assignations d'entrées et de sorties que vous avez modifiées dans les bibliothèques, vous risquez de perdre vos assignations lors du chargement de la scène.*

### **A propos des numéros de scènes**

Vous disposez de la mémoire de scène "U" et des scènes 00 à 99. Vous pouvez sauvegarder vos réglages dans les mémoires de scène 01–99. Quand vous chargez une scène, le numéro de la mémoire en question apparaît en haut de la page d'écran.

**La mémoire de scène "00" est une mémoire préprogrammée contenant les réglages initiaux de tous les paramètres de mixage. Vous pouvez retrouver tous les réglages de mixage initiaux de la 01V96 en chargeant la mémoire de scène "00".**

La case de sélection "Initial Data Nominal" de la page "Setup | Prefer1" (voyez [page 230](#page-229-0)) permet en outre de définir si les curseurs des canaux d'entrée sont placés sur 0 dB ou –∞ dB lors du chargement de la scène "00".

**La mémoire de scène "Ud" est en fait une mémoire tampon contenant les paramètres de mixage en vigueur juste avant le dernier chargement ou la dernière sauvegarde de scène.** Pour annuler (ou "annuler l'annulation" de) la dernière sauvegarde ou le dernier chargement de scène effectué, chargez la mémoire "U".

Quand vous éditez des paramètres après avoir chargé une scène, les indicateurs d'édition s'affichent ("EDIT", en haut de la page d'écran) pour vous signaler que les réglages de mixage ne correspondent plus à ceux de la dernière scène chargée. Le contenu du tampon d'édition (conservant les réglages de mixage actuels) est préservé lors de la mise hors tension de la 01V96. Ce qui permet à la 01V96 de recharger les réglages de mixage en cours d'édition à la prochaine mise sous tension.

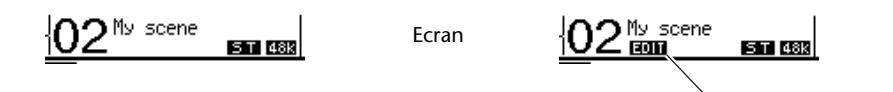

Indicateur d'édition

Le contenu de la mémoire de scène 2 chargée correspond aux réglages actuels de la 01V96 et l'indicateur d'édition est éteint.

Les paramètres de la mémoire de scène 2 chargée ont été édités. Par conséquent, les indicateurs d'édition apparaissent pour signaler que les réglages actuels de la 01V96 ne correspondent plus à ceux de la scène 2.

# **Sauvegarde & chargement de scènes**

Pour sauvegarder et charger les scènes, vous disposez des touches en face avant ou de la page "Scene Memory" spécialement réservée à ces fonctions.

#### *Remarque:*

- *Avant de sauvegarder une scène, assurez-vous que le tampon d'édition ne contient que des changements que vous souhaitez réellement laisser à la postérité. Vérifiez donc soigneusement qu'aucun réglage (plus particulièrement les curseurs) n'a été malencontreusement effectué.*
- *Si vous n'êtes pas sûr du contenu exact du tampon d'édition, chargez la dernière scène utilisée, effectuez les réglages voulus et sauvegardez la scène. Si vous le voulez, vous pouvez sauvegarder le contenu de la scène actuelle dans une mémoire libre.*

### **Sauvegarde & chargement de scènes avec les touches SCENE MEMORY**

Les touches SCENE MEMORY permettent de sauvegarder et de charger les scènes.

- **1 Réglez les paramètres de mixage de la 01V96 tels que vous voulez les sauvegarder dans la scène.**
- **2** Choisissez la mémoire de scène voulue avec les touches SCENE MEMORY [ $\blacktriangle$ ] **et [ ].**

Si vous choisissez une mémoire autre que la scène actuellement chargée, son numéro clignote dans l'affichage Scene Memory.

Les scènes "U" ("Ud") et "0" ("00") sont des mémoires ROM spéciales qui ne permettent pas d'effectuer de sauvegarde. En outre, vous ne pouvez pas sauvegarder de scène dans les mémoires verrouillées (protégées contre l'écriture) (voyez [page 168](#page-167-0)).

#### **3 Appuyez sur la touche SCENE MEMORY [STORE].**

La fenêtre "Title Edit" apparaît. Entrez-y le nom voulu pour la scène à sauvegarder.

*Astuce: Vous pouvez désactiver cette fenêtre en réglant le paramètre "Store Confirmation" sur Off à la page "DIO/Setup | Prefer1" (voyez [page 230\)](#page-229-0). Dans ce cas, la scène sauvegardée adopte le même nom que la dernière scène chargée.*

#### **4 Editez le nom, amenez le curseur sur le bouton OK et appuyez sur la touche [ENTER].**

La fenêtre "Title Edit" se referme et les réglages de mixage actuels sont sauvegardés dans la mémoire de scène sélectionnée.

#### **5 Pour charger une scène, choisissez le numéro de la mémoire voulue avec les touches SCENE MEMORY [ ] et [ ] puis enfoncez la touche SCENE MEMORY [RECALL].**

*Astuce: Si vous réglez le paramètre "Recall Confirmation" sur On à la page "DIO/Setup | Prefer1", l'écran affichera une fenêtre de confirmation avant d'effectuer le chargement de scène (voyez [page 230\)](#page-229-0).*

### <span id="page-167-0"></span>**Sauvegarde & chargement de scènes avec la page "Scene Memory"**

La page "Scene Memory" permet de sauvegarder, charger, verrouiller, effacer et nommer des scènes.

- **1 Réglez les paramètres de mixage de la 01V96 tels que vous voulez les sauvegarder dans la scène.**
- **2 Appuyez sur la touche DISPLAY ACCESS [SCENE] jusqu'à ce que la page d'écran "Scene | Scene" s'affiche.**

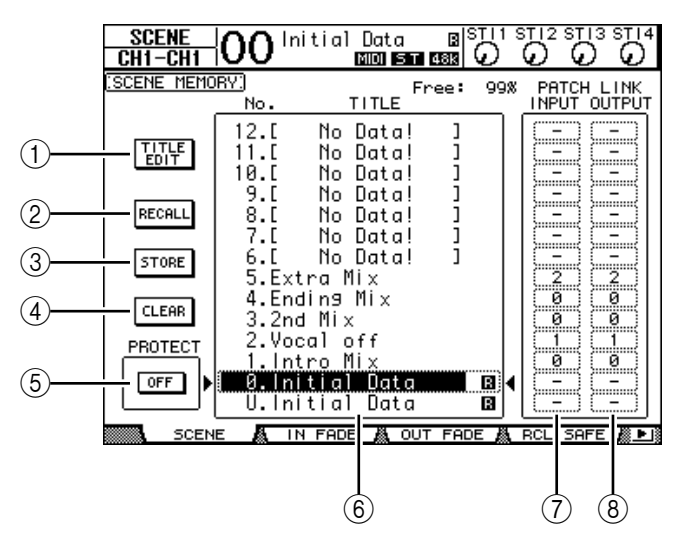

**3 Utilisez la molette de paramètre ou les touches [INC]/[DEC] pour choisir la mémoire de scène voulue, amenez le curseur sur un des boutons suivants et appuyez sur la touche [ENTER].**

#### A **TITLE EDIT**

Sélectionnez ce bouton pour afficher la fenêtre "Title Edit"; celle-ci vous permet d'éditer le nom de la scène.

**(2) RECALL** 

Ce bouton charge les réglages de la mémoire de scène sélectionnée.

(3) **STORE** 

Ce bouton sert à mémoriser les réglages en vigueur dans la mémoire de scène choisie. Par défaut, l'écran affiche une fenêtre de confirmation avant la sauvegarde des scènes.

D **CLEAR**

Ce bouton permet d'effacer le contenu de la mémoire de scène sélectionnée.

#### **(5) PROTECT ON/OFF**

Ce bouton permet d'activer (verrouiller) et de désactiver (déverrouiller) la protection contre l'écriture de la mémoire de scène sélectionnée. Une icône de cadenas ( $\theta$ ) est affichée à côté du nom des mémoires verrouillées.

F **Liste des bibliothèques**

Les mémoires de scène 01–99 figurent dans la liste des bibliothèques. Les noms des scènes sauvegardées sont affichés dans une colonne prévue à cet effet. Pour les mémoires de scène vides, le message "No Data!" est affiché dans la colonne des noms. Le cadre en pointillé entre les symboles  $\bullet$  et  $\bullet$  indique la mémoire sélectionnée.

#### G **PATCH LINK INPUT**

Renvoie au numéro de la mémoire Input Patch assignée à une scène. Lorsque vous sauvegardez une scène, le numéro de la mémoire d'assignations d'entrée chargée ou sauvegardée en dernier lieu est automatiquement associé à cette scène. Lorsque vous chargez cette scène, la mémoire en question est automatiquement chargée. Vous pouvez aussi amener le curseur sur les boîtes de paramètres et changer de bibliothèque.

#### **(8) PATCH LINK OUTPUT**

Renvoie au numéro de la mémoire Output Patch assignée à une scène. Lorsque vous sauvegardez une scène, le numéro de la mémoire d'assignations de sortie chargée ou sauvegardée en dernier lieu est automatiquement associé à cette scène. Lorsque vous chargez cette scène, la mémoire en question est automatiquement chargée. Vous pouvez aussi amener le curseur sur les boîtes de paramètres et changer de bibliothèque.

# **Mise à jour automatique de la mémoire de scène (Auto Update)**

Si la case de sélection "Scene MEM Auto Update" est activée à la page "Setup | Prefer1" (voyez [page 230\)](#page-229-0), les changements sont automatiquement stockés dans une "**mémoire fantôme**".Chaque mémoire de scène dispose d'une mémoire fantôme. Cette fonction s'appelle **Auto Update**.

Lorsque la fonction Auto Update est active, les éditions de paramètres effectuées après le chargement de la scène sont stockées dans la mémoire fantôme. Lors d'un chargement ultérieur de la scène, vous avez le choix entre les réglages originaux et ceux de la mémoire fantôme.

Aussi, **même après avoir chargé les réglages originaux d'une scène, vous pouvez charger la version éditée de la mémoire fantôme afin de retrouver les derniers changements**.

L'indicateur d'édition "EDIT" s'affiche en haut de l'écran pour indiquer que vous avez chargé la version éditée de la mémoire fantôme.

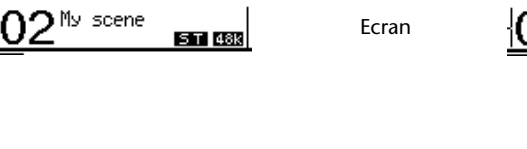

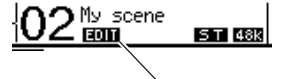

Indicateur d'édition

Scène d'origine **Mémoire fantôme** 

Dans le cas du chargement d'une scène fantôme, la version en cours d'édition est mémorisée lors de la sauvegarde de la scène. (Le contenu de la mémoire originale est alors identique à celui de la mémoire fantôme.)

# **Transitions entre deux scènes (Fade Time)**

Vous pouvez déterminer séparément la vitesse du changement de niveau (curseurs ou commandes de niveau) pour tous les canaux d'entrée et de sortie entre l'ancienne et la nouvelle scène. Cette fonction s'appelle "Fade Time". Sa plage de réglage est de 0–30 secondes (par pas de 0,1s) pour chaque canal. Vous pouvez programmer le paramètre "Fade Time" pour chaque scène séparément ou pour toutes les mémoires de scène en bloc.

### **Réglage Fade Time des canaux d'entrée**

Pour régler le paramètre Fade Time des canaux d'entrée 1–32 et ST IN 1–4, appuyez sur la touche DISPLAY ACCESS [SCENE] jusqu'à ce que la page "Scene | In Fade" s'affiche. Amenez le curseur sur la boîte du paramètre voulu et réglez la valeur Fade Time avec la molette de paramètre ou les touches [INC]/[DEC].

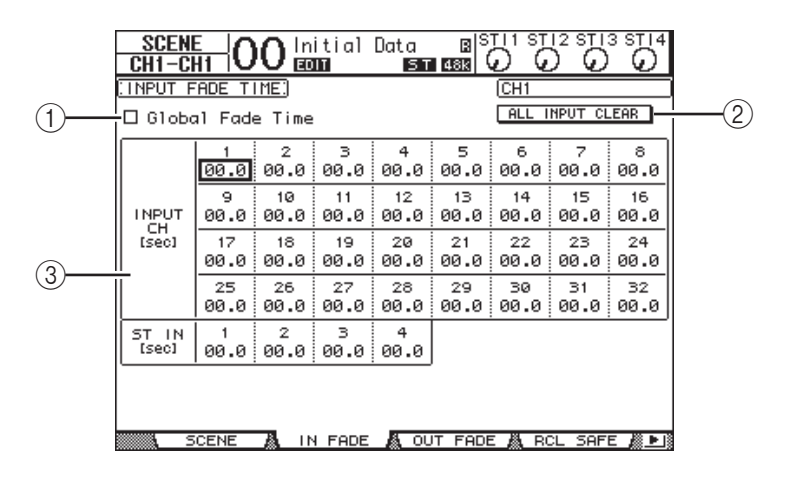

#### A **Global Fade Time**

Quand cette case de sélection est cochée, le chargement de scène s'effectue avec le réglage Fade Time actuellement défini. (Dans ce cas, les réglages Fade Time de la scène chargée sont temporairement ignorés.) Cette case de sélection fonctionne en tandem avec la page "Out Fade".

#### B **ALL INPUT CLEAR**

Ce bouton permet de ramener tous les paramètres "Fade Time" des canaux sur "00.0" seconde.

#### C **INPUT CH1–32/ST IN 1–4**

Ces paramètres permettent de régler la fonction "Fade Time" de chaque canal d'entrée entre 00.0 et 30.0 secondes. Le réglage "Fade Time" d'un canal jumelé fonctionne en tandem avec celui de son partenaire.

#### *Astuce:*

- *Si, après avoir réglé le paramètre Fade Time, vous manipulez un curseur pendant le chargement d'une scène, le réglage Fade Time du curseur en question sera ignoré.*
- *Vous pouvez copier le réglage Fade Time du canal d'entrée actuellement choisi dans tous les canaux d'entrée en "double-cliquant" sur la touche [ENTER] afin d'afficher une fenêtre. Cette fonction pratique permet d'utiliser la même transition pour tous les canaux.*

### **Réglage Fade Time des canaux de sortie**

Pour régler le paramètre Fade Time des canaux de sortie (bus stéréo, Bus 1–8, bus AUX 1–8), appuyez sur la touche DISPLAY ACCESS [SCENE] jusqu'à ce que la page "Scene | Out Fade" s'affiche.

L'utilisation de cette fonction est similaire à celle de la page "In Fade".

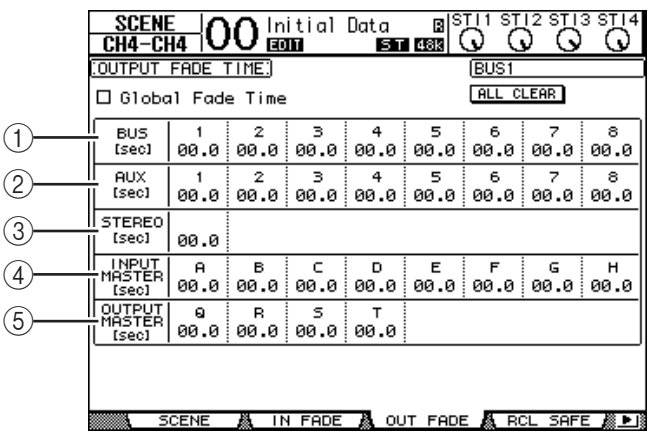

#### A **BUS1–8**

Règlent le paramètre "Fade Time" de chaque Bus (1–8) entre 00.0 et 30.0 secondes.

#### B **AUX1–8**

Règlent le paramètre "Fade Time" des bus AUX 1–8.

#### C **STEREO**

Règle le paramètre "Fade Time" du bus stéréo.

#### D **INPUT MASTER A–H**

Règlent le paramètre "Fade Time" des Master pour les groupes de curseurs des canaux d'entrée A~H.

#### E **OUTPUT MASTER Q–T**

Règlent le paramètre "Fade Time" des Master pour les groupes de curseurs des canaux de sortie Q~T.

*Astuce: Vous pouvez copier le réglage Fade Time du canal de sortie actuellement choisi dans tous les canaux de sortie en "double-cliquant" sur la touche [ENTER].*

### **Recall Safe: exception pour certains paramètres**

Lors du chargement d'une scène, tous les paramètres de mixage sont normalement concernés. Cependant, vous pouvez **conserver les réglages de certains paramètres de canaux donnés** en utilisant la **fonction Recall Safe**. Vous pouvez programmer le paramètre "Recall Safe" pour chaque scène séparément ou pour toutes les mémoires de scène en bloc.

Pour régler la fonction Recall Safe, appuyez sur la touche DISPLAY ACCESS [SCENE] jusqu'à ce que la page "Scene | Rcl Safe" s'affiche.

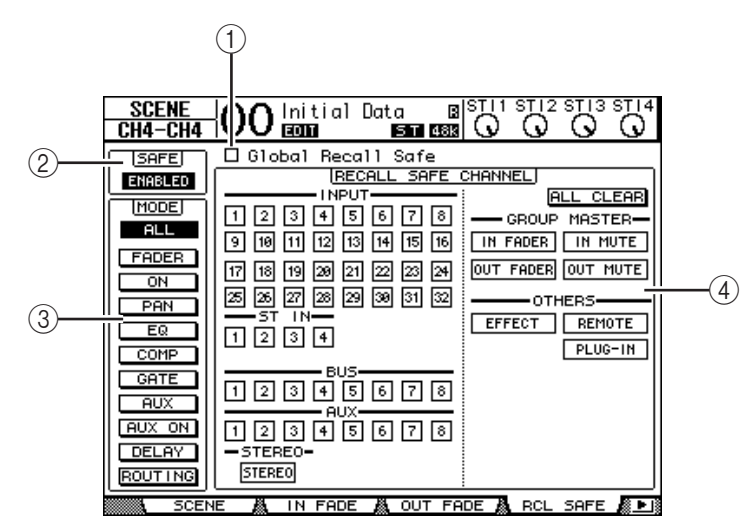

#### A **Global Recall Safe**

Quand cette case de sélection est cochée, les réglages Recall Safe sauvegardés dans les scènes sont ignorés et les réglages actuels sont utilisés.

#### $(2)$  **SAFE**

Ce paramètre sert à activer/couper la fonction Recall Safe.

#### (3) **MODE**

Les boutons MODE suivants permettent de déterminer les paramètres qui seront protégés dans les canaux verrouillés par la fonction "Recall Safe". Voici la correspondance entre les boutons MODE et les paramètres:

- **ALL** ................................ Tous les paramètres
- **FADER**........................... Réglage du curseur (ou de la commande de niveau)
- **ON**.................................. Canal actif/coupé
- **PAN**................................ Paramètres "Pan" des canaux, balance du bus stéréo
- **EQ** .................................. Egalisation du canal
- **COMP**............................ Réglages de compresseur du canal
- **GATE** ............................. Réglages de Gate du canal
- **AUX** ............................... Niveau d'envoi AUX du canal, Pre/Post
- **AUX ON**........................ Réglages AUX Send actifs/coupés
- **DELAY**........................... Retard (Delay) des canaux
- **ROUTING** .................... Paramètres de routage

*Astuce: Le bouton ALL ne peut pas être activé en même temps que les autres boutons.*

#### (4) **Section RECALL SAFE CHANNEL**

Cette section permet de choisir les canaux qui ne sont pas concernés par les chargements de scènes, y compris les canaux d'entrée 1–32, ST IN 1–4, les Bus 1–8, les bus AUX 1–8, le bus stéréo, les processeurs d'effets internes, les couches Remote USER DEFINED et les effets plug-in. La fonction "Recall Safe" porte uniquement sur les canaux et fonctions dont les boutons sont actifs.

## **Changement de la séquence des scènes (Sort)**

Vous pouvez changer l'ordre des mémoires de scène.

**1 Appuyez sur la touche DISPLAY ACCESS [SCENE] jusqu'à ce que la page d'écran "Scene | Sort" s'affiche.**

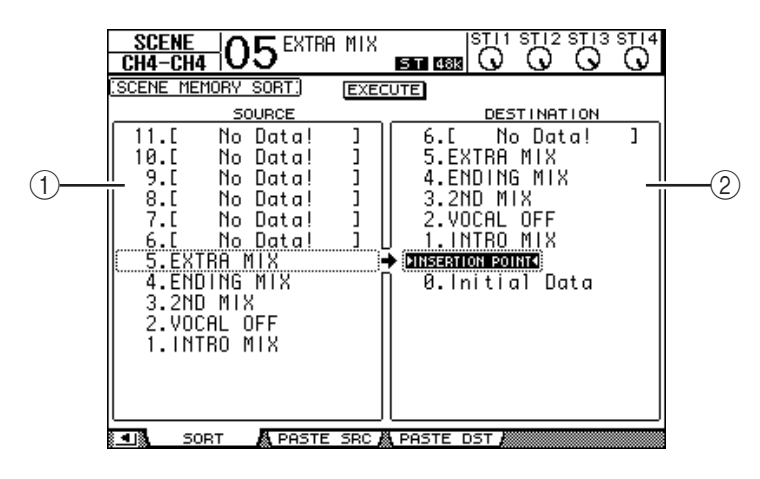

- **2 Amenez le curseur dans le cadre SOURCE (**1**) de la colonne de gauche et choisissez la mémoire de scène que vous voulez déplacer avec la molette de paramètre ou les touches [INC]/[DEC].**
- **3 Amenez le curseur dans le cadre DESTINATION (**2**) de la colonne de droite et choisissez la position à laquelle la mémoire de scène sélectionnée à gauche doit être insérée avec la molette de paramètre ou les touches [INC]/[DEC].**
- **4 Appuyez sur la touche [ENTER] pour confirmer la nouvelle séquence.**

Les numéros des mémoires de scène changent en conséquence.

### **Copier et coller une scène (Global Paste)**

Vous pouvez copier les réglages d'un canal ou d'un paramètre de la scène actuelle et le coller dans d'autres scènes. Cette option est utile pour appliquer des éditions de paramètres que vous avez effectuées dans la scène actuelle à d'autres scènes.

**1 Appuyez sur la touche DISPLAY ACCESS [SCENE] jusqu'à ce que la page "Paste SRC" s'affiche.**

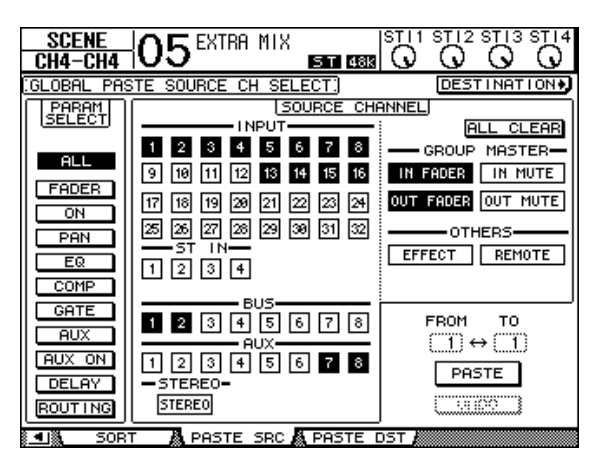

**2 Utilisez les touches du curseur, les touches [SEL] ou la molette de paramètre pour choisir la catégorie de canal et servez-vous des touches [ENTER] ou INC/DEC pour choisir le canal de source de la copie.**

Le numéro du canal de source est contrasté.

Vous pouvez aussi choisir les Masters, les effets internes ou une couche Remote "User defined" comme source de la copie.

- **3 Utilisez les touches du curseur ou la molette de paramètre pour choisir le paramètre source de la copie et appuyez sur la touche [ENTER].**
- **4 Appuyez sur la touche DISPLAY ACCESS [SCENE] jusqu'à ce que la page "Paste DST" s'affiche.**

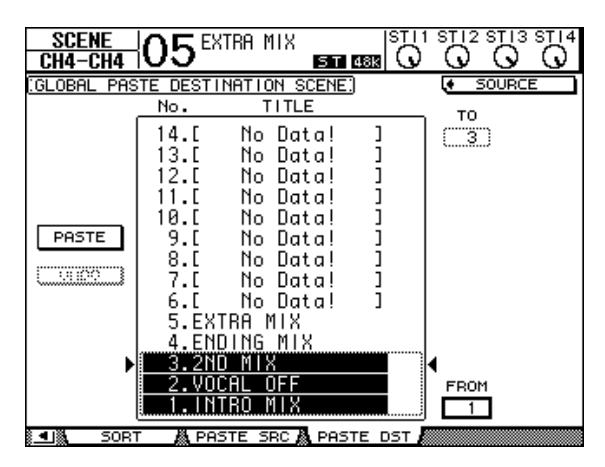

**5 Utilisez la molette de paramètre ou les touches INC/DEC pour choisir la ou les scènes de destination.**

Les scènes spécifiées avec FROM et TO (inclus) deviennent la destination de collage. Vous pouvez coller les réglages dans un maximum de 10 scènes à la fois.

**6 Utilisez les touches du curseur pour choisir le bouton PASTE et appuyez sur la touche [ENTER] pour coller les réglages.**

Vous ne pouvez pas coller de réglages dans une scène protégée contre l'écriture.

Pour rétablir les réglages en vigueur avant la copie, choisissez le bouton UNDO et appuyez sur [Enter]. Toutefois, si vous changez les réglages de la scène après le collage (en sauvegardant, supprimant ou triant la scène ou en transmettant des données de scène via transfert MIDI), la fonction UNDO n'est pas disponible. Notez en outre qu'il n'est pas possible d'annuler une modification effectuée avant la mise hors tension de la console.

# **16 Bibliothèques (Libraries)**

Ce chapitre décrit les diverses bibliothèques de la 01V96.

# **A propos des bibliothèques**

La 01V96 propose 7 bibliothèques différentes dans lesquelles vous pouvez conserver les paramètres de canaux, les réglages d'assignation d'entrées (Input Patch), d'assignation de sorties (Output Patch), les paramètres des effets ainsi que d'autres réglages. En outre, vous pouvez rapidement charger les données archivées dans ces bibliothèques afin de retrouver des réglages antérieurs.

Voici les bibliothèques de la 01V96:

- Channel Library (bibliothèque de canal)
- Input Patch Library (assignations d'entrée)
- Output Patch Library (assignations de sortie)
- Effects Library (bibliothèque d'effets)
- Gate Library (bibliothèque des réglages Gate)
- Compressor Library (bibliothèque des réglages de compresseur)
- EQ Library (bibliothèque des réglages d'égalisation)

#### *Astuce:*

- *Vous pouvez archiver les données Library sur le disque dur de votre ordinateur grâce au logiciel Studio Manager fourni. Veillez toujours à archiver vos réglages importants.*
- *Vous pouvez aussi archiver les réglages des bibliothèques sur un appareil de stockage MIDI externe tel qu'un archiveur MIDI par transfert MIDI Bulk Dump (voyez [page 226\)](#page-225-0).*

# <span id="page-174-0"></span>**Fonctionnement général des bibliothèques**

Le mode d'utilisation des bibliothèques est globalement identique.

**1 Choisissez les pages de la bibliothèque voulue avec les touches en face avant.**

La procédure de sélection des pages d'écran varie selon la bibliothèque envisagée. Pour en savoir plus sur le choix de la page de bibliothèque voulue, voyez la fin de ce chapitre.

Pour l'exemple suivant, nous partons du principe que vous avez choisi la page de la bibliothèque Input Patch.

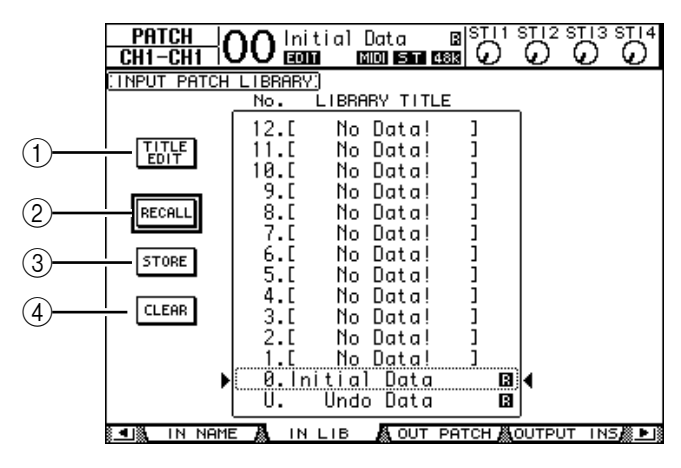

La liste des noms de bibliothèques est affichée au centre de la page d'écran. Pour les bibliothèques vides, le message "No Data!" est affiché dans la colonne des noms.

Les mémoires contenant des réglages non modifiables sont indiquées par un " $\mathbb{B}$ " (pour "Read-Only") affiché à côté de leur nom. Vous ne pouvez pas sauvegarder, effacer ni éditer le nom de ces mémoires.

"0" et "U" sont des mémoires spéciales que vous ne pouvez pas modifier. La mémoire "0" sert à retrouver tous les réglages initiaux des paramètres. En chargeant la mémoire "U", vous retrouvez les réglages en vigueur avant le chargement ou la sauvegarde.

#### **2 Choisissez la bibliothèque voulue avec la molette de paramètre ou les touches [INC]/[DEC].**

Le cadre en pointillé indique la bibliothèque sélectionnée.

#### **3 Amenez le curseur sur un des boutons suivants et appuyez sur la touche [ENTER].**

#### A **TITLE EDIT**

Sélectionnez ce bouton pour afficher la fenêtre "Title Edit"; celle-ci permet d'éditer le nom de la bibliothèque. Amenez le curseur sur le bouton OK et appuyez sur la touche [ENTER] pour confirmer le nom. Voyez [page 30](#page-29-0) pour en savoir plus sur l'édition des noms.

#### B **RECALL**

Ce bouton charge les réglages de la bibliothèque sélectionnée. Si vous avez activé l'option "Recall Confirmation" à la page "DIO/Setup | Prefer1", la 01V96 affiche une demande de confirmation au préalable.

#### **(3) STORE**

Ce bouton mémorise les réglages de la bibliothèque sélectionnée. Avant la sauvegarde des réglages, vous pouvez définir ou modifier le nom de la mémoire avec la fenêtre "Title Edit". Voyez [page 30](#page-29-0) pour en savoir plus sur l'édition des noms.

Vous pouvez désactiver cette fenêtre en réglant le paramètre "Store Confirmation" sur Off à la page "DIO/Setup | Prefer1". Si vous ne définissez pas de nom avec la fenêtre "Title Edit", la mémoire sera baptisée "New Data".

#### D **CLEAR**

Ce bouton efface le contenu de la bibliothèque sélectionnée. Par mesure de précaution, la 01V96 affiche une demande de confirmation après que vous ayez enfoncé la touche [ENTER]. Pour effacer les réglages, amenez le curseur sur le bouton YES de la fenêtre de confirmation et appuyez sur la touche [ENTER].

*Remarque: Une fois que vous avez effacé le contenu d'une mémoire, ses réglages sont irrémédiablement perdus. Vérifiez donc toujours que vous ne risquez pas d'effacer des réglages importants à conserver.*

# **Travail avec les bibliothèques**

### **Channel Library (bibliothèque de canal)**

La bibliothèque de canal permet de sauvegarder et de charger les réglages des canaux d'entrée et de sortie. Cette bibliothèque propose 2 programmes d'usine et 127 mémoires utilisateur (que vous pouvez charger et modifier).

Vous pouvez uniquement charger les réglages de "même catégorie" que ceux des canaux actuellement sélectionnés dans la bibliothèque de canal. Exemple: si vous avez choisi un canal d'entrée 1–32, vous ne pouvez pas charger ses réglages dans les canaux ST IN 1–4, les BUS 1–8, les bus AUX 1–8 ni le bus stéréo. Exception: les mémoires "0" et "1" peuvent être chargées pour n'importe quel canal.

Voici comment utiliser la bibliothèque de canal:

**1 Appuyez sur la touche DISPLAY ACCESS [VIEW] jusqu'à ce que la page "View | Library" s'affiche.**

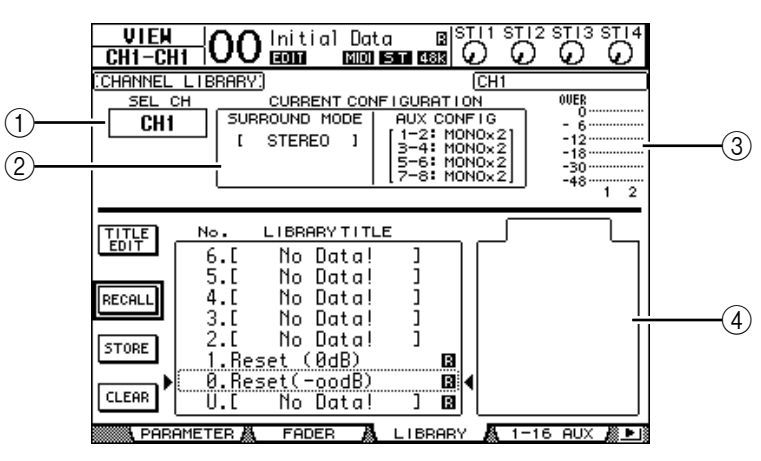

### A **SEL CH**

Ce paramètre indique le canal actuellement sélectionné.

#### $\widehat{D}$  **Section CURRENT CONFIGURATION**

Si vous avez choisi un canal d'entrée 1–32 ou des canaux ST IN 1–4, le mode Surround et la configuration des bus AUX sont affichés ici.

#### C **Indicateurs de niveau**

Ces indicateurs affichent le niveau du canal actuellement sélectionné et du partenaire jumelé disponible.

#### **(4) STORED FROM**

Indique le canal d'où proviennent les réglages de la mémoire. Si la mémoire de bibliothèque actuellement choisie contient des réglages de canaux d'entrée 1–32 et de canaux ST IN 1–4, l'écran affichera aussi le mode Surround et les informations concernant le jumelage des bus AUX en dessous de ce paramètre.

#### **2 Servez-vous des touches LAYER pour sélectionner une couche et choisissez les canaux avec les touches [SEL].**

Pour en savoir plus sur les fonctions Store et Recall, voyez "Fonctionnement général des bibliothèques" à la [page 175](#page-174-0).

Si vous choisissez des réglages d'un type de canal ne correspondant pas au type du canal de destination, un triangle d'avertissement  $(\mathbf{\Lambda})$  ainsi que le message "CONFLICT" s'afficheront à côté du paramètre STORED FROM. Ce triangle d'avertissement vous indique que les réglages de canal que vous tentez de charger ne sont pas disponibles pour le canal actuellement choisi.

Cet avertissement apparaît aussi lorsque les réglages de mode Surround, de paires AUX et d'autres paramètres mémorisés que vous avez choisis ne sont pas disponibles pour le canal de destination. Toutefois, si la catégorie de canal est identique pour la mémoire et la destination, vous pourrez charger les réglages, même lorsque les symboles d'avertissement sont affichés. (Pour les paramètres sans correspondance, la 01V96 utilisera les réglages contenus dans la mémoire à charger.)

No. Nom du preset **No. 3** Description <sup>0</sup> **Reset (–**∞ **dB)** Cette mémoire initialise tous les paramètres du canal sélectionné et ramène le curseur sur –∞ dB. <sup>1</sup> **Reset (0 dB)** Cette mémoire initialise tous les paramètres du canal sélectionné et ramène

le curseur sur le niveau nominal (0 dB).

Voici les mémoires préprogrammées dans la bibliothèque Channel Library:

### **Input Patch Library (assignations d'entrée)**

La bibliothèque Input Patch Library permet de sauvegarder et de charger tous les réglages des canaux d'entrée. Cette bibliothèque propose un programme d'usine et 32 mémoires utilisateur (que vous pouvez charger et modifier).

Pour accéder à la bibliothèque Input Patch, appuyez sur la touche DISPLAY ACCESS [PATCH] jusqu'à ce que la page d'écran "Patch | IN LIB" s'affiche. Pour en savoir plus sur la sauvegarde et le chargement des mémoires, voyez "Fonctionnement général des bibliothèques" à la [page 175.](#page-174-0)

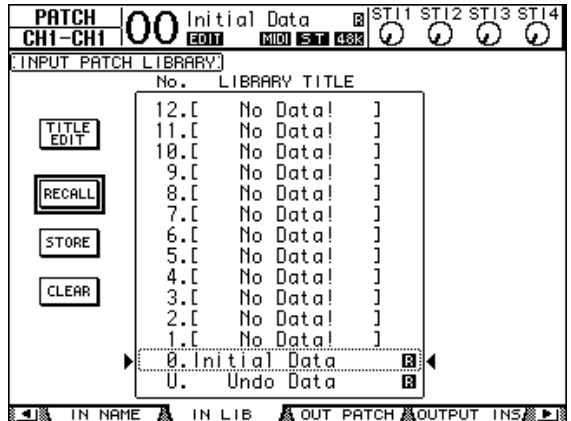

La mémoire préprogrammée Input Patch "0" contient les réglages suivants:

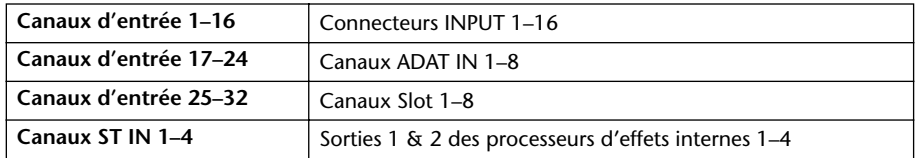

### **Output Patch Library (assignations de sortie)**

La bibliothèque Output Patch Library permet de sauvegarder et de charger tous les réglages des canaux de sortie. Cette bibliothèque propose un programme d'usine et 32 mémoires utilisateur (que vous pouvez charger et modifier).

Pour accéder à la bibliothèque Output Patch, appuyez sur la touche DISPLAY ACCESS [PATCH] jusqu'à ce que la page d'écran "Patch | Out LIB" s'affiche.

Pour en savoir plus sur la sauvegarde et le chargement des mémoires, voyez "Fonctionnement général des bibliothèques" à la [page 175.](#page-174-0)

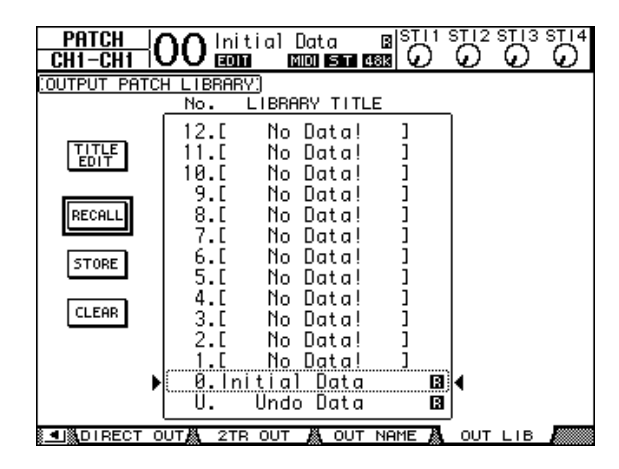

La mémoire préprogrammée Output Patch "0" contient les réglages suivants:

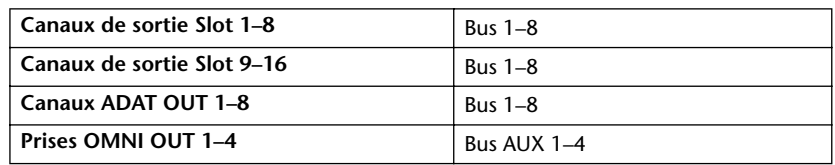

### <span id="page-178-0"></span>**Effects Library (bibliothèque d'effets)**

La bibliothèque d'effets permet de sauvegarder et de charger les programmes des processeurs d'effets internes 1–4. Cette bibliothèque propose 53 programmes d'usine (y compris les effets "Add-On") et 75 programmes utilisateur (que vous pouvez charger et modifier).

*Remarque: Les réglages de la bibliothèque Effects sont utilisés en commun par les processeurs d'effets 1–4. Toutefois, seuls les processeurs d'effets 1 et 2 permettent de charger l'effet 19 "HQ Pitch" et l'effet 42 "Freeze".*

Pour pouvoir sauvegarder et charger les réglages d'effets, vous devez d'abord choisir la page du processeur d'effets interne ad hoc.

Pour accéder à la bibliothèque Effects, appuyez sur la touche DISPLAY ACCESS [EFFECT] jusqu'à ce que la page d'écran du processeur voulu s'affiche.

Chaque processeur d'effets dispose des pages de bibliothèque suivantes:

- **Bibliothèque du processeur d'effets interne 1**Page "FX1 Lib"
- **Bibliothèque du processeur d'effets interne 2**Page "FX2 Lib"
- **Bibliothèque du processeur d'effets interne 3**Page "FX3 Lib"
- **Bibliothèque du processeur d'effets interne 4**Page "FX4 Lib"

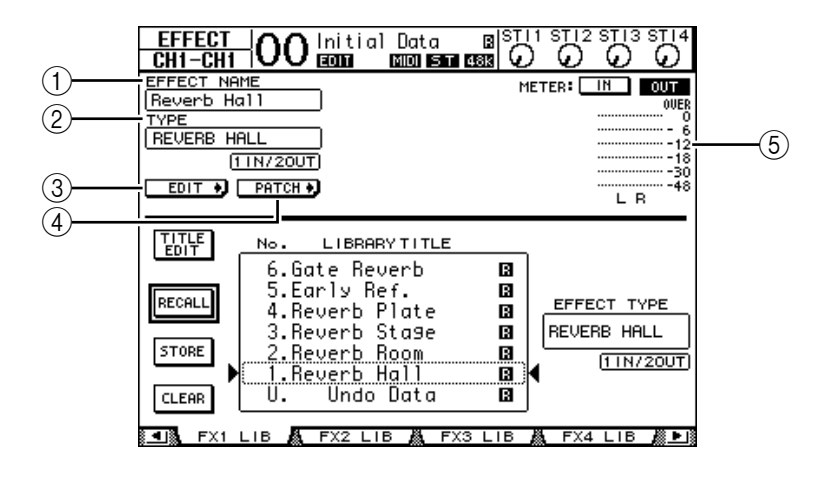

#### A **EFFECT NAME**

Ce paramètre affiche le nom de la mémoire d'effet actuellement utilisée par le processeur d'effets.

#### B **TYPE**

Indique le type d'effet actuellement utilisé par le processeur d'effets. Les numéros des canaux d'entrée et de sortie des effets actuellement choisis apparaissent en dessous du paramètre TYPE.

#### $\circledS$  EDIT  $\bullet$

Amenez le curseur sur ce bouton et appuyez sur la touche [ENTER] pour afficher la page "Effect | FX1 Edit", "FX2 Edit", "FX3 Edit" ou "FX4 Edit" afin de régler les paramètres de l'effet en question.

#### $\left( 4\right)$  **PATCH**

Amenez le curseur sur ce bouton et appuyez sur la touche [ENTER] pour afficher la page "In Patch | Effect" afin de régler les assignations d'entrée et de sortie des processeurs d'effets 1–4.

#### E **Indicateurs de niveau**

Ces indicateurs affichent les niveaux d'entrée ou de sortie du processeur d'effets actuellement choisi. Le bouton IN permet d'afficher les niveaux d'entrée et le bouton OUT les niveaux de sortie.

Pour en savoir plus sur la sauvegarde et le chargement des mémoires, voyez "Fonctionnement général des bibliothèques" à la [page 175](#page-174-0).
Les tableaux suivants indiquent les réglages préprogrammés dans la bibliothèque d'effets:

**• Reverb**

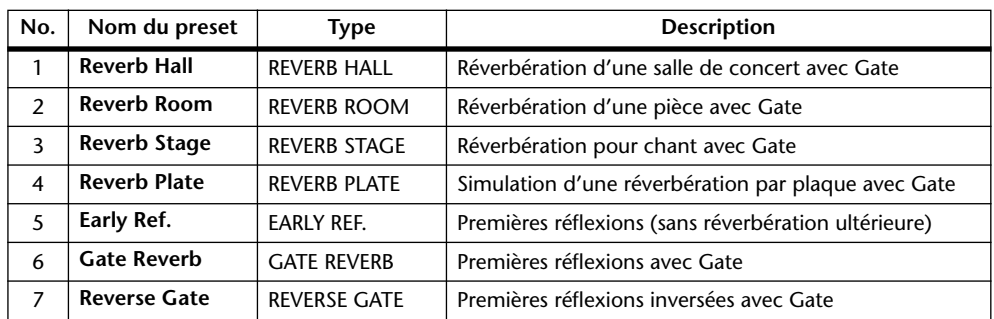

#### **• Delay**

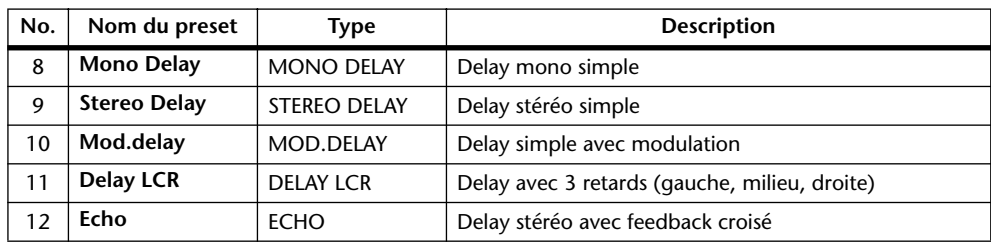

#### **• Effets de modulation**

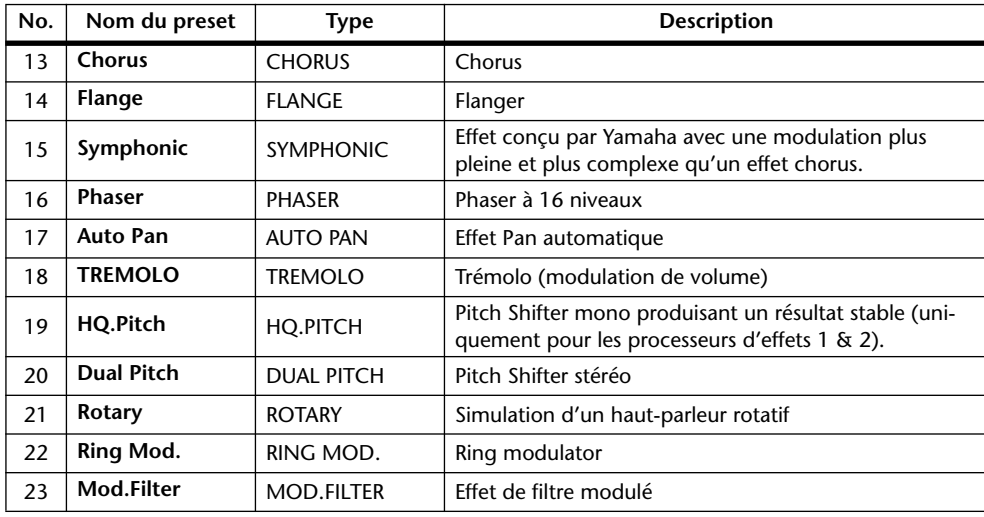

#### **• Effets pour guitare**

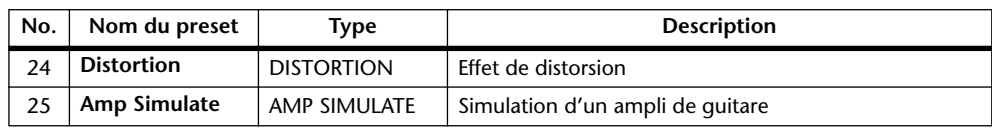

#### **• Effets dynamiques**

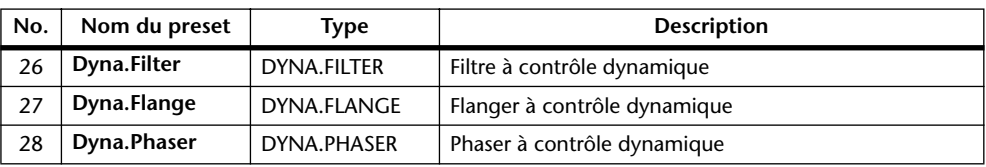

#### **• Combinaisons d'effets**

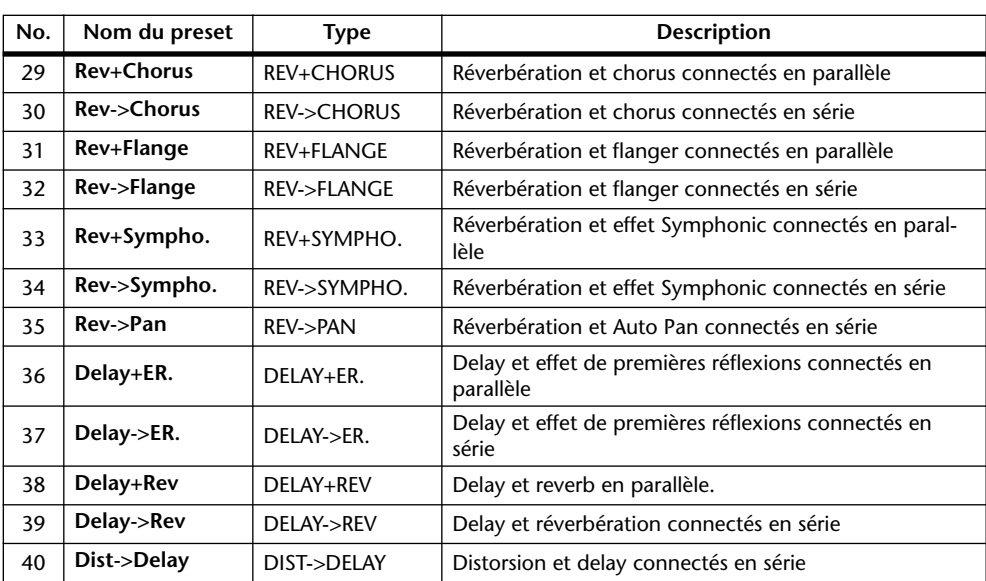

#### **• Divers**

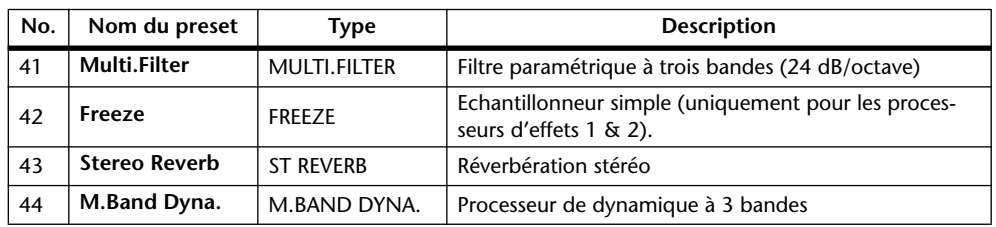

#### **• Add-On Effects**

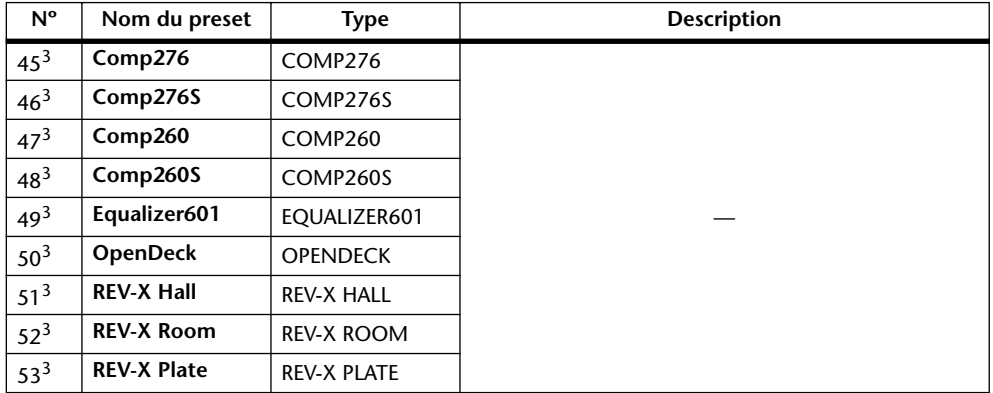

3. Certains programmes exploitent uniquement les effets additionnels. Les numéros des programmes s'appliquant à des effets "Add-On" non installés sont grisés pour signaler que ces mémoires ne sont pas disponibles. Voyez ["A propos des effets 'Add-On'" on page 162](#page-161-0) pour en savoir plus sur ces effets supplémentaires.

### **Gate Library (bibliothèque des réglages Gate)**

La bibliothèque Gate permet de sauvegarder et de charger les réglages Gate du canal d'entrée actuel. Cette bibliothèque propose 4 programmes d'usine et 124 mémoires utilisateur (que vous pouvez charger et modifier).

Voici comment utiliser la bibliothèque Gate:

**1 Appuyez sur la touche DISPLAY ACCESS [DYNAMICS] puis sur la touche [F2].**

La page "Dynamics | Gate Lib" s'affiche.

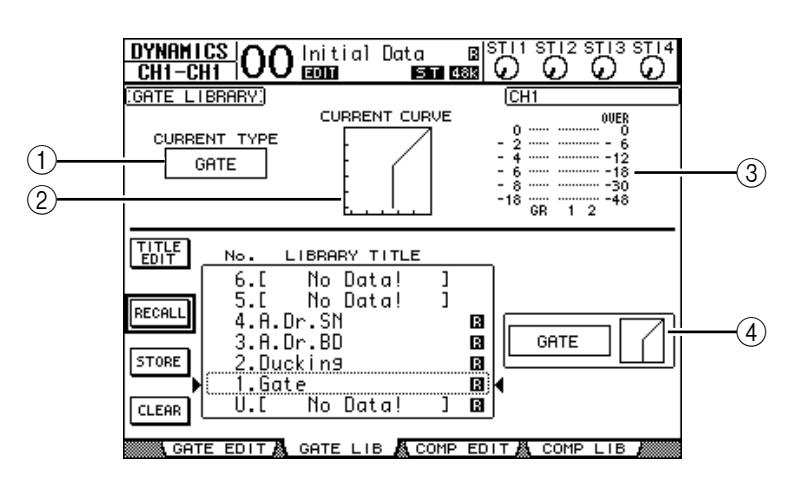

#### A **CURRENT TYPE**

Indique le type de réglage Gate du canal d'entrée actuel (Gate ou Ducking).

#### **(2) CURRENT CURVE**

Cette courbe montre le rapport de niveau après traitement du canal d'entrée actuel avec le Gate.

#### C **Indicateurs de niveau GR**

Ces indicateurs de niveau montrent la réduction de gain (GR) appliquée par le Gate ainsi que le niveau de sortie du canal d'entrée actuel et de son partenaire disponible.

#### (4) **Section Type & Curve**

Le type (Gate ou Ducking) et la courbe des réglages de la mémoire sélectionnée sont affichés ici.

*Astuce: Si vous sélectionnez un canal ST IN (1–4), un bus AUX (1–8), un Bus (1–8) ou le bus stéréo et que l'élément choisi ne dispose pas de Gate, la 01V96 affichera le message "XXX has no Gate!" (où "XXX" identifie le signal).*

#### **2 Servez-vous des touches LAYER pour sélectionner une couche et choisissez les canaux avec les touches [SEL].**

Sauvegardez les réglages Gate du canal choisi ou chargez les réglages de la bibliothèque Gate dans les canaux. Pour en savoir plus sur la sauvegarde et le chargement des mémoires, voyez "Fonctionnement général des bibliothèques" à la [page 175](#page-174-0).

Le tableau suivant donne la liste des réglages préprogrammés dans la bibliothèque Gate:

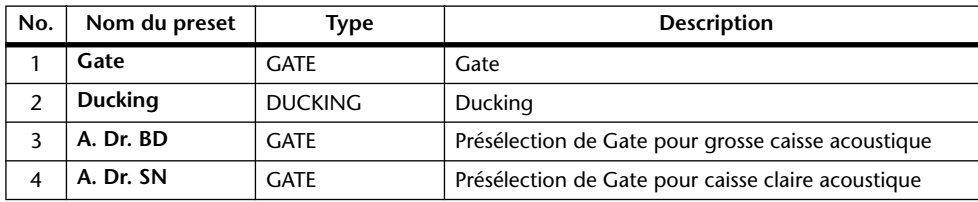

### **Compressor Library (bibliothèque des réglages de compresseur)**

Cette bibliothèque permet de sauvegarder et de charger les réglages Comp (compresseur) des canaux d'entrée, des Bus 1–8, des bus AUX 1–8 et du bus stéréo. Cette bibliothèque propose 36 programmes d'usine et 92 mémoires utilisateur (que vous pouvez charger et modifier).

Voici comment utiliser la bibliothèque Compressor:

**1 Appuyez sur la touche DISPLAY ACCESS [DYNAMICS] puis sur la touche [F4].**

La page "Dynamics | Comp Lib" s'affiche.

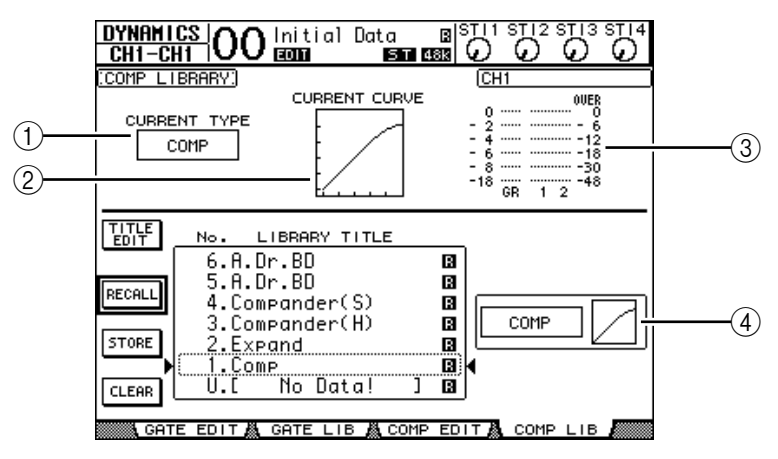

#### A **CURRENT TYPE**

Indique le type de réglages Comp (Compressor, Expander, Compander Soft, Compander Hard) du canal sélectionné.

#### B **CURRENT CURVE**

Cette courbe montre le rapport de niveau après traitement du canal d'entrée actuel avec le compresseur.

#### C **Indicateurs de niveau GR**

Ces indicateurs de niveau montrent la réduction de gain (GR) appliquée par le compresseur ainsi que le niveau de sortie du canal d'entrée actuel et de son partenaire disponible.

#### **A** Section Type & Curve

Le type et la courbe des réglages de la mémoire sélectionnée sont affichés ici.

#### **2 Servez-vous des touches LAYER pour sélectionner une couche et choisissez les canaux avec les touches [SEL].**

Sauvegardez les réglages de compresseur du canal choisi ou chargez les réglages de la bibliothèque Comp dans les canaux. Pour en savoir plus sur la sauvegarde et le chargement des mémoires, voyez "Fonctionnement général des bibliothèques" à la [page 175.](#page-174-0) Les canaux ST IN ne disposent pas de compresseur. Par conséquent, si vous choisissez un canal ST IN, le message "Stereo in has no Comp!" s'affichera.

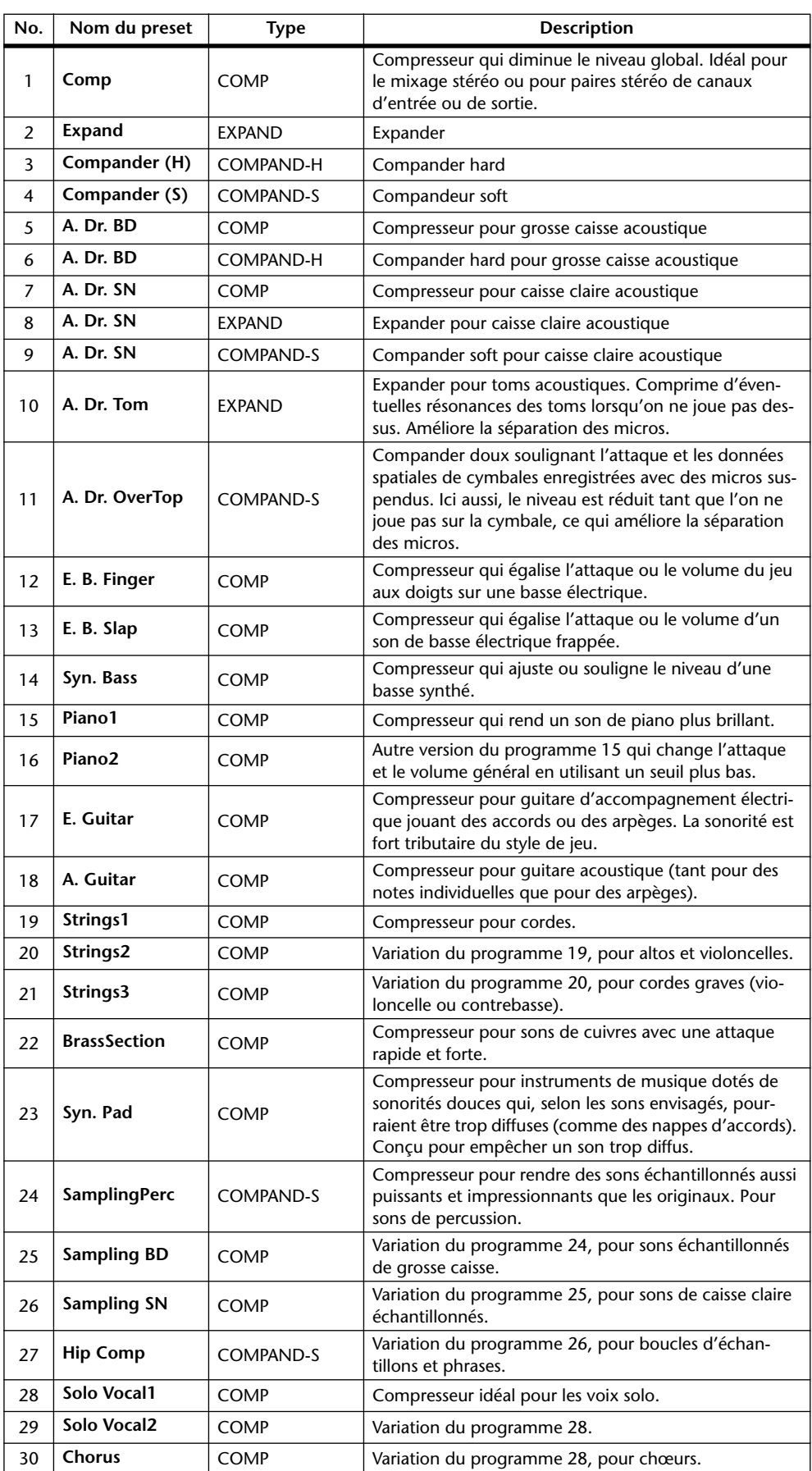

Le tableau suivant indique les réglages préprogrammés dans la bibliothèque Compressor:

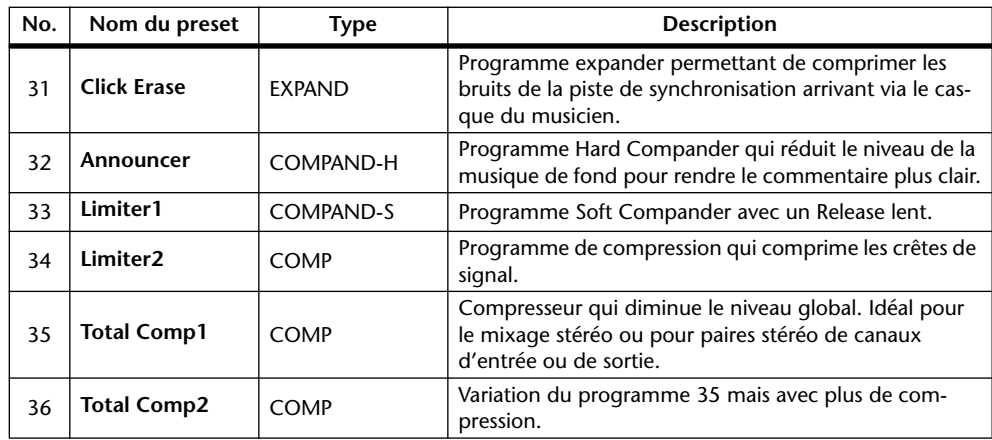

### **EQ Library (bibliothèque d'égaliseurs)**

Cette bibliothèque permet de sauvegarder et de charger les réglages d'égaliseur (EQ) des canaux d'entrée, des Bus 1–8, des bus AUX 1–8 et du bus stéréo. Cette bibliothèque propose 40 programmes d'usine et 160 mémoires utilisateur (que vous pouvez charger et modifier).

Voici comment utiliser la bibliothèque d'égaliseurs:

**1 Appuyez sur la touche DISPLAY ACCESS [EQ] puis sur la touche [F2].** La page "EQ | EQ Library" apparaît.

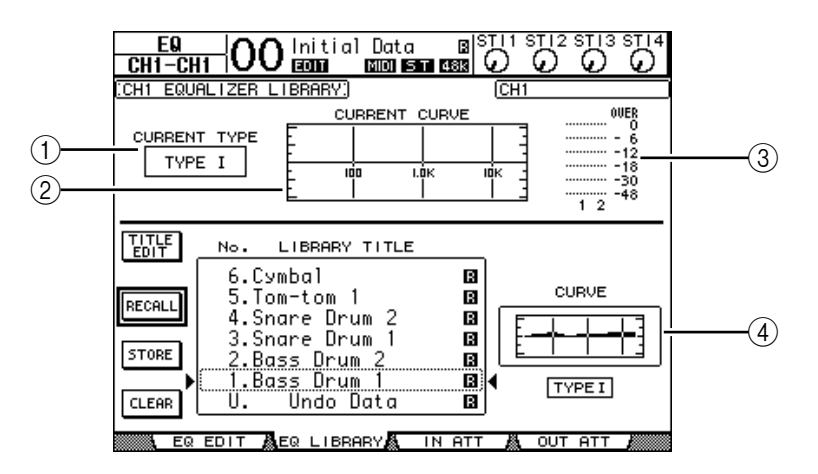

#### A **CURRENT TYPE**

Indique le type de filtre (TYPE I ou TYPE II) utilisé par le canal actuel.

#### **(2) CURRENT CURVE**

Indique la courbe de fréquence des réglages EQ actuels.

#### C **Indicateurs de niveau**

Ces indicateurs montrent le niveau après égalisation du canal d'entrée actuel et de son partenaire disponible.

#### **A** Section Type & Curve

Indique le type et la courbe de fréquence des réglages de la mémoire EQ sélectionnée.

#### **2 Servez-vous des touches LAYER pour sélectionner une couche et choisissez les canaux avec les touches [SEL].**

Sauvegardez les réglages EQ du canal choisi ou chargez les réglages de la bibliothèque EQ dans les canaux. Pour en savoir plus sur la sauvegarde et le chargement des mémoires, voyez "Fonctionnement général des bibliothèques" à la [page 175.](#page-174-0)

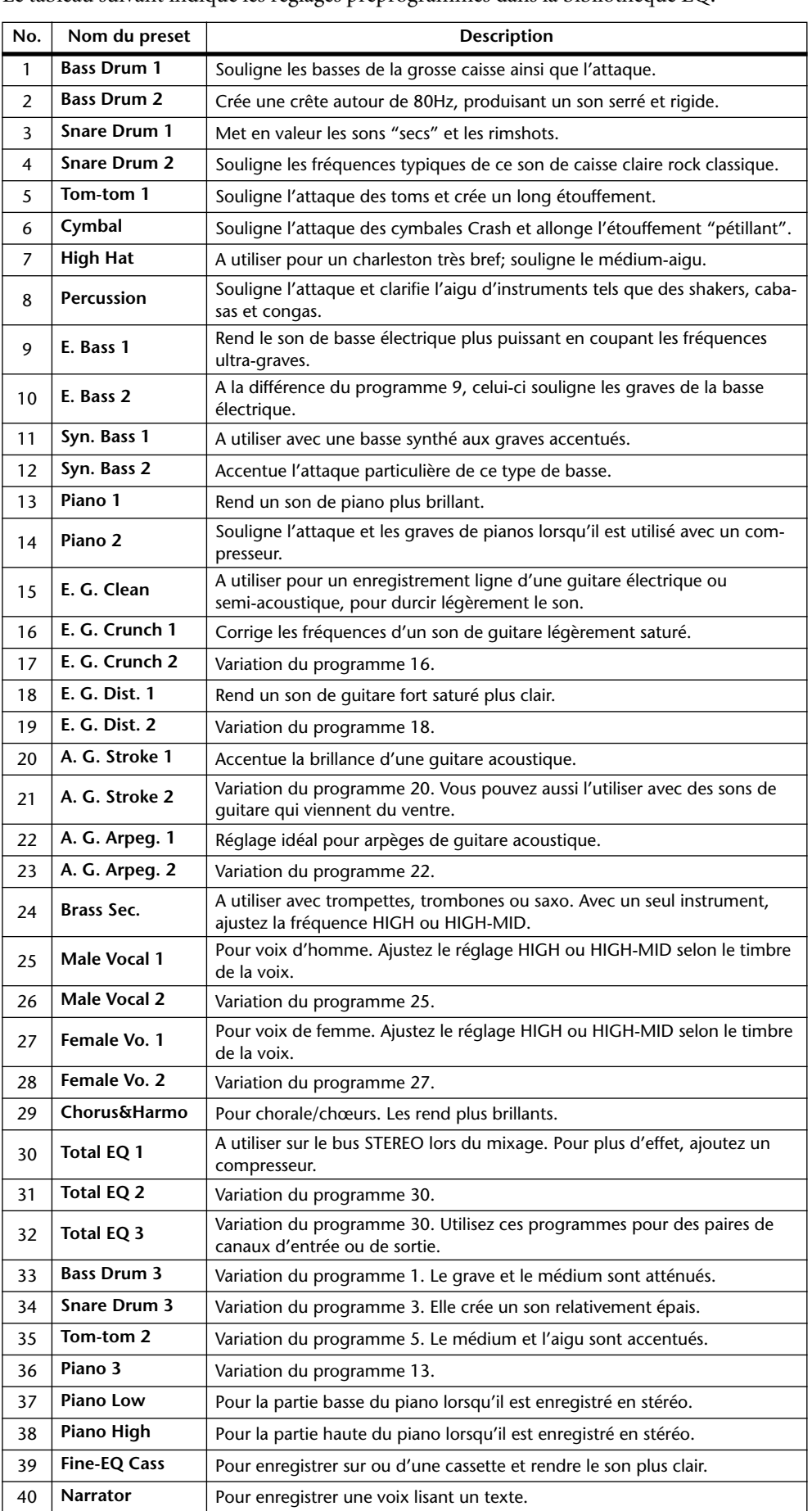

Le tableau suivant indique les réglages préprogrammés dans la bibliothèque EQ:

# **17 Commande à distance (Remote)**

Ce chapitre décrit les fonctions de commande à distance qui vous permettent de piloter divers équipements externes avec les commandes en face avant de la 01V96.

### **A propos de la fonction Remote**

La fonction Remote de la 01V96 permet de piloter des stations de travail numériques externes DAW (Digital Audio Workstation), des appareils MIDI, enregistreurs, etc.

Vous disposez de deux types de fonctions Remote (Remote et Machine Control):

#### ■ **REMOTE** (couche Remote)

Pour utiliser ces types de fonctions Remote, branchez la 01V96 à un appareil via USB ou la carte MY8-mLAN en option logée dans la fente. Manipulez les curseurs et touches [ON]en face avant pour piloter l'appareil externe à distance.

Vous pouvez choisir l'appareil cible à piloter et régler les paramètres à la page "DIO/Setup | Remote". Cette couche est activée quand vous sélectionnez le bouton LAYER [REMOTE]. En mode de commande à distance, les commandes du panneau avant pilotent l'appareil externe. (Dans ce cas, vous ne pouvez pas régler les paramètres de la 01V96, à moins de choisir une autre couche.)

Vous pouvez assigner les fonctions de l'appareil cible aux commandes en face avant de la 01V96 avec la couche Remote. Voici les cibles disponibles pour le pilotage à distance:

- **ProTools**........................Permet de piloter Digidesign Pro Tools à distance.
- **Nuendo**..........................Permet de piloter Steinberg Nuendo à distance.
- **Cubase SX**.....................Permet de piloter Steinberg Cubase SX à distance.
- **General DAW**................Permet de piloter un logiciel de station numérique DAW compatible avec le protocole utilisé par Pro Tools.
- **User Defined**.................Vous pouvez aussi assigner des messages MIDI aux curseurs ou aux touches [ON] en vue de piloter à distance un dispositif MIDI externe connecté (un synthétiseur, par exemple).
- **User Assignable Layer**.......Permet de combiner les canaux de la 01V96 afin de créer une couche personnalisée. (Voyez [page 233](#page-232-0) pour en savoir plus sur cette fonction.)

#### ■ Machine Control

La page "DIO/Setup | Machine" permet le pilotage à distance d'un enregistreur externe branché à la prise MIDI ou au connecteur USB de la 01V96, ou à une carte MY8-mLAN en option.

*Astuce: Vous pouvez aussi piloter des appareils externes avec les touches assignables (User Defined) de la 01V96. Voyez "19 Autres fonctions" pour en savoir plus.*

### **Couche Pro Tools Remote**

La 01V96 propose des cibles pour la couche Remote conçues spécialement pour la commande à distance de Pro Tools.

### **Connexions et configuration de Pro Tools**

Suivez les étapes ci-dessous pour brancher la 01V96 à votre ordinateur via le port USB afin de permettre la commande à distance de Pro Tools avec la 01V96.

*Remarque: Les connexions MIDI ne permettent pas de piloter Pro Tools. Branchez votre ordinateur au port USB ou à une carte MY8-mLAN en option installée dans le Slot de la 01V96.*

#### ■ Configuration d'un ordinateur Windows

**1 Reliez le port TO HOST USB de la 01V96 au port USB du PC avec un câble USB.**

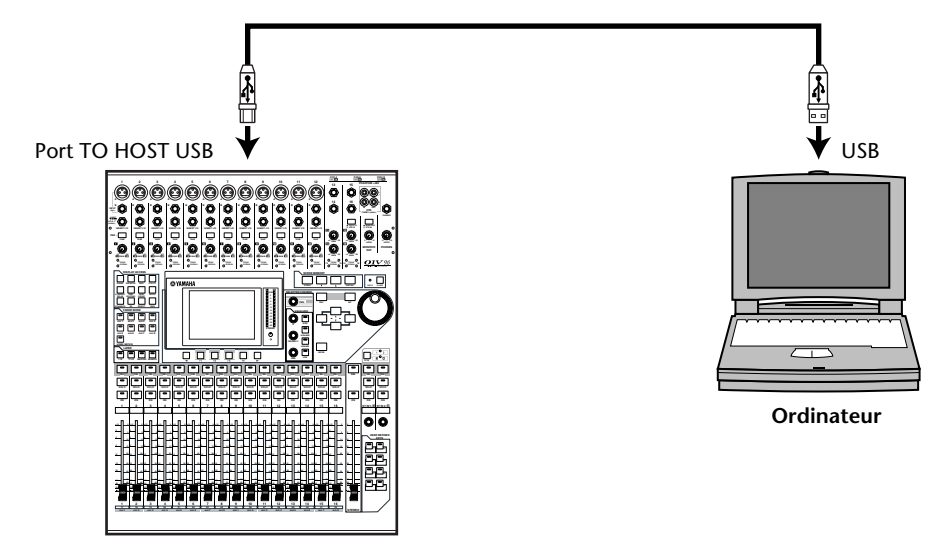

**2 Installez les pilotes USB nécessaires inclus sur le CD-ROM de la 01V96.** Pour en savoir plus sur l'installation des pilotes, voyez le guide d'installation de Studio

#### ■ Configuration d'un Macintosh

- **1 Reliez le port TO HOST USB de la 01V96 au port USB du Macintosh avec un câble USB.**
- **2 Installez le pilote USB ad hoc inclus sur le CD-ROM de la 01V96.**

Pour en savoir plus sur l'installation du pilote, voyez le guide d'installation de Studio Manager.

**3 Si vous travaillez avec une version Mac OS comprise entre 8.6 et 9.2.2, vous devez aussi installer OMS.**

La communication entre la 01V96 et Pro Tools se fait grâce au logiciel OMS (Open Music System).

Si vous n'avez pas encore installé OMS sur votre Mac, faites-le avec le programme d'installation d'OMS fourni sur le CD-ROM de la 01V96.

**4 Lancez Pro Tools.**

Manager.

**5 Si vous travaillez avec une version Mac OS comprise entre 8.6 et 9.2.2, choisissez "OMS Studio Setup" sous le menu "Setups" et réglez les paramètres OMS de façon appropriée.**

Pour en savoir plus sur la configuration du menu "OMS Studio Setup", voyez la documentation fournie avec OMS. OMS identifie la 01V96 comme une interface MIDI USB dotée de huit ports.

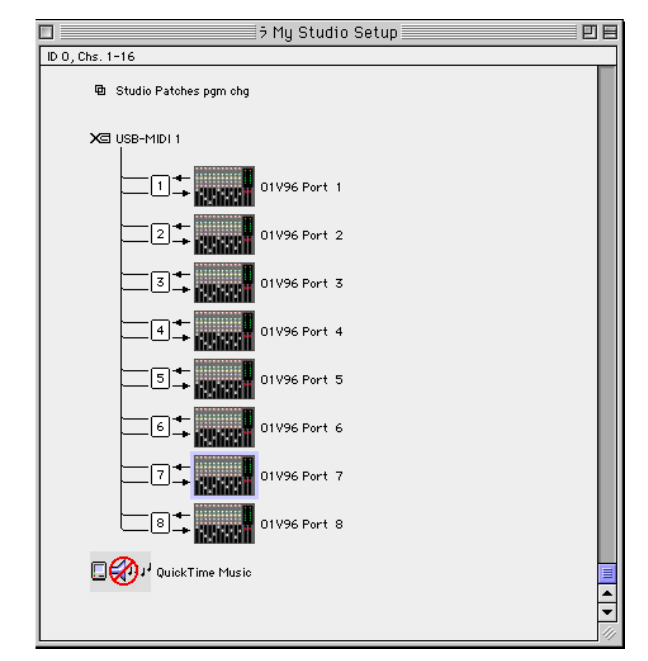

- **6 Sélectionnez "Peripherals" dans le menu "Setups" pour ouvrir la fenêtre "Peripherals".**
- **7 Double-cliquez sur l'onglet "MIDI Controllers".**
- **8 Servez-vous de la saisie d'écran ci-dessous pour régler les paramètres Type, Receive From, Send To et #Ch's.**

La 01V96 peut émuler jusqu'à deux contrôleurs MIDI.

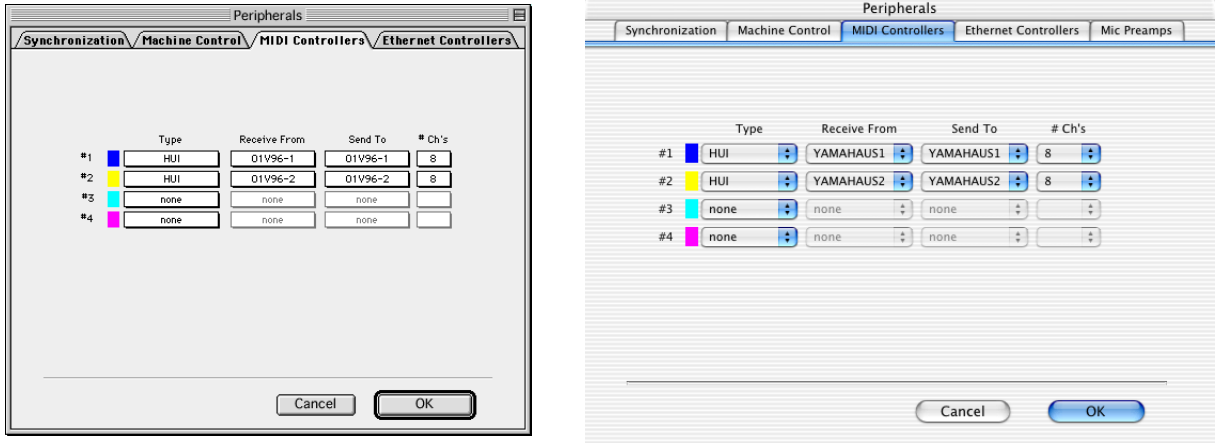

*Astuce: Le pilotage de Pro Tools à distance requiert un port pour chaque groupe de huit canaux.*

**9 Quand vous avez fini de régler les paramètres, refermez la fenêtre.**

### <span id="page-191-0"></span>**Configuration de la 01V96**

Suivez les étapes ci-dessous pour configurer la 01V96 afin de permettre la commande à distance de Pro Tools via la couche Remote de la 01V96.

**1 Appuyez sur la touche DISPLAY ACCESS [DIO/SETUP] jusqu'à ce que la page d'écran "DIO/Setup | MIDI/Host" s'affiche.**

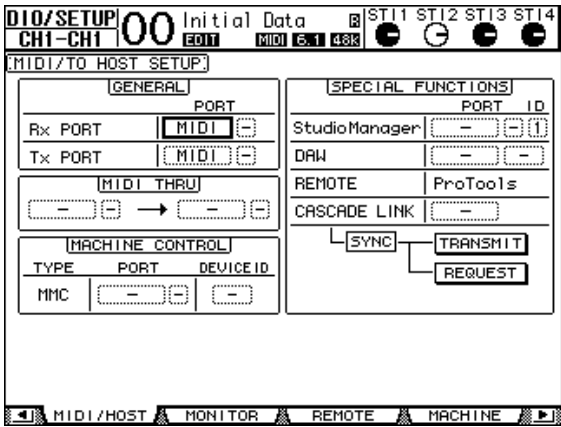

- **2 Amenez le curseur sur la première boîte de paramètre DAW dans la section SPECIAL FUNCTIONS et choisissez USB comme port avec la molette de paramètre.**
- **3 Appuyez sur [ENTER] pour confirmer votre réglage.**
- **4 Amenez le curseur sur la boîte de paramètre adjacente (de droite) et définissez l'identité (ID) du port avec la molette de paramètre.**

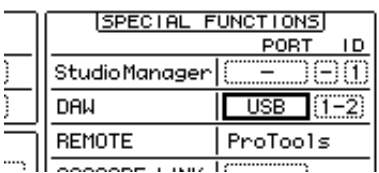

*Remarque: Si vous vous trompez dans le choix du port, vous ne pourrez pas utiliser la fonction Remote. Vérifiez donc que le réglage ID du port correspond bien à celui affiché dans la fenêtre "Peripherals" de Pro Tools.*

**5 Appuyez sur la touche DISPLAY ACCESS [DIO/SETUP] jusqu'à ce que la page d'écran "DIO/Setup | Remote" s'affiche.**

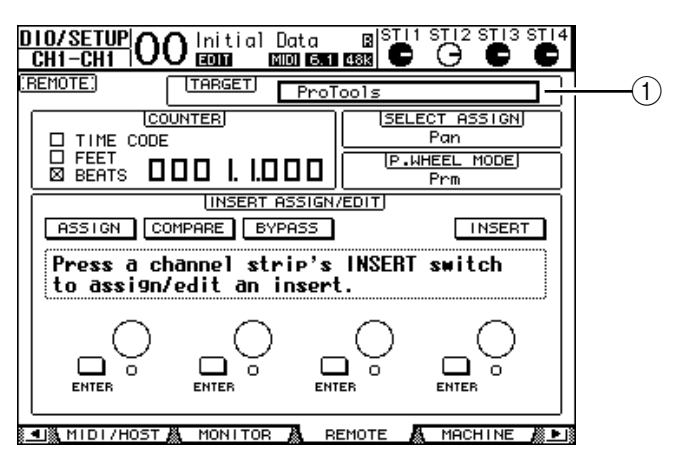

**6 Choisissez "ProTools" comme cible avec le paramètre Target (**1**) affiché dans le coin supérieur droit de la page.**

Par défaut, la couche Remote est réglée sur "ProTools". Si une autre cible est sélectionnée, choisissez "ProTools" avec la molette de paramètre.

#### **7 Appuyez sur la touche LAYER [REMOTE].**

La couche Remote est maintenant active et permet de commander Pro Tools à distance.

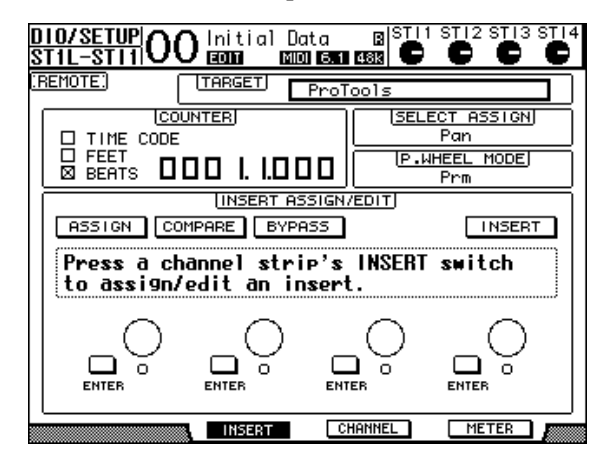

*Remarque: Lorsque la couche Remote "ProTools" est choisie, les curseurs et autres touches des canaux en face avant de la 01V96 servent à piloter Pro Tools. Pour pouvoir piloter la 01V96, choisissez une couche de canaux d'entrée ou la couche Master.*

### **Affichage**

Quand la couche Pro Tools est sélectionnée, vous pouvez vous servir des touches [F2]–[F4] et des touches de défilement d'onglets  $\Box$   $\Box$   $\Box$  pour choisir les modes d'affichage. Voici les modes d'affichage disponibles avec ces boutons:

#### ■ Mode Insert (touche [F2])

Appuyez sur la touche [F2] pour choisir le mode Insert Display. Ce mode permet d'assigner et d'éditer les plug-ins.

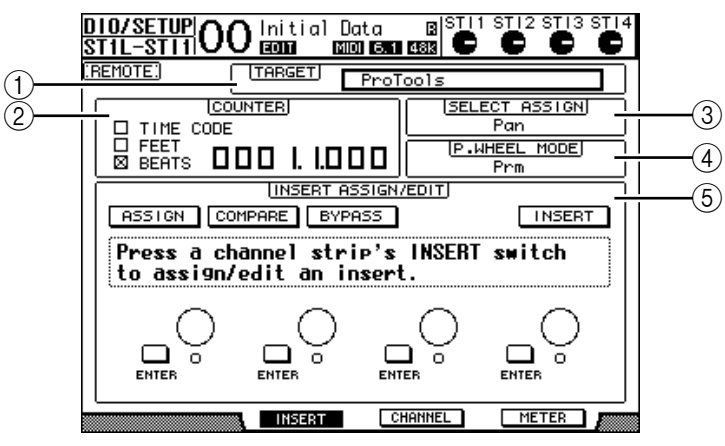

#### A **TARGET**

Ce paramètre sert à choisir la cible pour le pilotage à distance.

#### B **COUNTER**

Ce compteur affiche la position actuelle. Il fonctionne en tandem avec le compteur de code temporel de Pro Tools. Le format d'affichage doit être réglé avec Pro Tools. Les trois cases de sélection suivantes de la section COUNTER indiquent le format choisi.

- **TIME CODE:** ................Le code temporel Pro Tools est en format "Time Code".
- **FEET:** .............................Le code temporel Pro Tools est en format "Feet:Frames".
- **BEATS:**...........................Le code temporel Pro Tools est en format "Bars:Beats".
- **Si aucune case n'est cochée:** .............. Le code temporel Pro Tools est en format "Minutes:Seconds" ou "Samples".

#### **(3) SELECT ASSIGN**

Indique le paramètre que vous pouvez régler avec les commandes de cette page. Exemple: Pan, PanR, SndA, SndB, SndC, SndD ou SndE (voyez [page 196](#page-195-0)).

#### D **P.WHEEL MODE**

Ce paramètre indique la fonction actuellement assignée à la molette de paramètre (voyez [page 197](#page-196-0)).

#### E **Section INSERT ASSIGN/EDIT**

Cette section vous permet d'insérer des plug-ins dans les canaux Pro Tools et d'effectuer les réglages de plug-ins. Servez-vous des touches de défilement d'onglets  $[ \blacktriangleleft ] / [ \blacktriangleright ]$ pour modifier les paramètres affichés dans cette section.

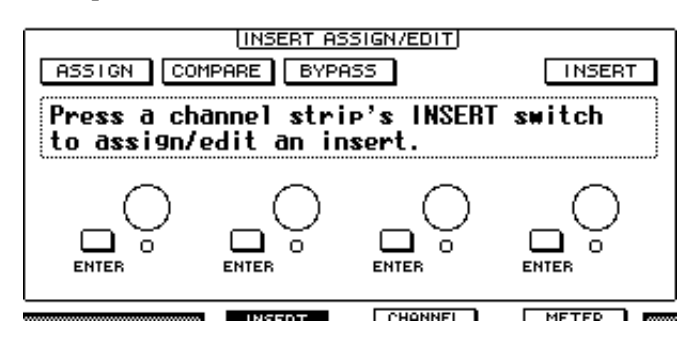

- **ASSIGN**......................... Activez ce bouton pour insérer des plug-ins dans les canaux Pro Tools. (Si vous utilisez le système TDM, vous pouvez aussi assigner des processeurs d'effets externes.)
- **COMPARE**.................... Activez ce bouton pour comparer vos éditions avec les réglages d'origine. Ce bouton fonctionne en tandem avec le bouton Compare des fenêtres "Inserts" et "Sends" de Pro Tools.
- **BYPASS** ......................... Activez ce bouton pour contourner les plug-ins (voyez [page 204](#page-203-0)).
- **INSERT/PARAM**.......... Quand ce bouton est réglé sur INSERT, vous pouvez assigner des plug-ins avec les quatre commandes rotatives de cette page. Quand ce bouton est réglé sur PARAM, les quatre commandes rotatives permettent de régler les paramètres des plug-ins (voyez [page 203](#page-202-0)).
- **Cadre Information**...... Ce cadre affiche les noms et valeurs des paramètres de plug-in, des messages d'alerte de Pro Tools, etc.
- **Commandes** 
	- **rotatives 1–4**................. Ces commandes permettent de choisir les plug-ins ou de régler les paramètres de plug-in choisis.

#### ■ Mode Channel (touche [F3])

Ce mode disponible en appuyant sur la touche [F3] affiche les commandes de paramètre des pistes 1–16.

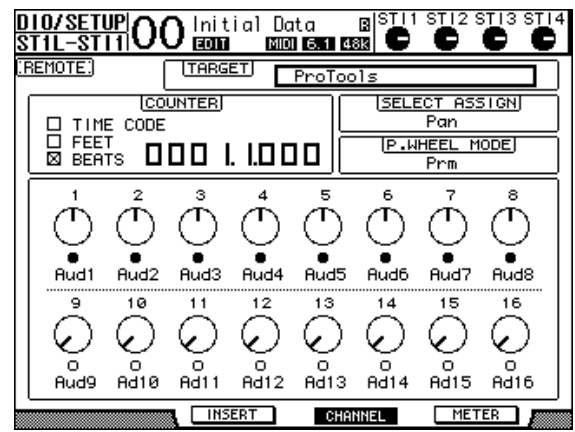

• **Commandes de paramètre 1–16** ...... Affiche les commandes de paramètre des canaux, tels que la position stéréo des canaux 1–16, les niveaux d'envoi Send A–E, etc.

#### ■ Mode Meter (touche [F4])

Ce mode disponible en appuyant sur la touche [F4] affiche les indicateurs de niveau des pistes 1–16.

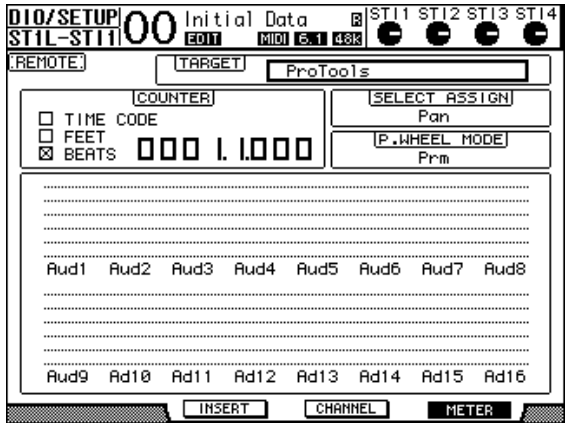

• **Channels 1–16**..............Affiche les niveaux des canaux 1–16 ou les niveaux d'envoi.

#### <span id="page-195-0"></span>**Pilotage avec la surface de contrôle**

Quand la couche Remote "Pro Tools" est choisie, les commandes en face avant de la 01V96 permettent d'effectuer les fonctions suivantes:

#### ■ Bande de commandes de canaux

#### **• Touches[SEL]**

Ces touches servent à sélectionner les canaux, insertions et mode d'automatisation de Pro Tools.

#### **• Touches[SOLO]**

Ces touches servent à isoler les canaux Pro Tools. Quand un canal est isolé, le témoin de la touche en question s'allume.

#### **• Touches[ON]**

Ces touches permettent d'étouffer les canaux Pro Tools.

#### **• Curseurs**

Les curseurs règlent les niveaux des canaux Pro Tools, y compris les pistes audio, pistes MIDI, curseur maître, entrées Aux, etc. Quand Pro Tools affiche 16 canaux ou moins, les curseurs sont assignés à partir du dernier canal à gauche.

#### ■ **Section FADER MODE**

#### **• Touches [AUX 1]–[AUX 5]**

Ces touches permettent de choisir les envois (Send) A–E afin de régler le niveau d'envoi du canal Pro Tools correspondant.

#### **• Touche [AUX 6]**

Maintenez cette touche enfoncée et appuyez sur la touche [SEL] voulue pour initialiser le niveau du curseur de canal correspondant.

Amenez le curseur sur cette commande à l'écran, maintenez cette touche enfoncée et appuyez sur la touche [ENTER] pour remettre la commande Pan du canal correspondant en position centrale. Tant que vous maintenez la touche [AUX 6] enfoncée, le paramètre SELECT ASSIGN affiche "DFLT".

#### **• Touche [AUX 7]**

Quand cette touche est active, vous pouvez régler le panoramique du canal sélectionné avec la commande SELECTED CHANNEL [PAN]. Quand l'écran affiche une page du mode Channel Display, vous pouvez activer cette touche afin de régler le panoramique de chaque canal avec les commandes de paramètre 1–16.

Pour régler le panoramique de canaux stéréo, utilisez cette touche afin d'alterner entre les canaux gauche et droit.

#### **• Touche [AUX 8]**

Servez-vous de cette touche en conjonction avec la touche [SEL] voulue pour assigner un plug-in au canal Pro Tools correspondant (voyez [page 202\)](#page-201-0).

#### **• Touche [HOME]**

Cette touche active/coupe le mode Flip (voyez [page 201](#page-200-0)). Le mode Flip permet de régler les paramètres d'envois AUX avec les curseurs, touches [ON] et la commande [PAN].

#### ■ Section DISPLAY ACCESS

#### **• Touche [PAIR/GROUP]**

Appuyez sur cette touche quand l'écran affiche une page du mode Channel Display ou Meter Display afin d'afficher une identité de groupe (Group ID) à laquelle chaque canal appartient.

#### **• Touche [EFFECT]**

Servez-vous de cette touche pour afficher ou fermer la fenêtre "Insert" dans Pro Tools.

#### ■ **Section écran**

**• Touche [F1]**

Appuyez sur cette touche pour initialiser les indicateurs de saturation et Peak Hold aux pages du mode Meter Display.

#### • Touches de défilement d'onglets  $(I \blacktriangleleft I / [ \blacktriangleright I)$

Ces touches permettent de changer les réglages des paramètres INSERT ASSIGN/EDIT aux pages du mode Insert Display.

#### ■ Section d'entrée de données

#### **• Touche [ENTER]**

Cette touche permet de changer le statut actif/coupé des boutons affichés à l'écran.

• Touches du curseur gauche, droite, haut, bas  $(\lceil \blacktriangle \rceil / \lceil \blacktriangleright \rceil / \lceil \blacktriangle \rceil / \lceil \blacktriangledown \rceil)$ Ces touches servent à déplacer le curseur à l'écran.

#### **• Touches [INC] & [DEC]**

La touche [INC] a la même fonction que la touche Enter d'un clavier d'ordinateur. La touche [DEC] a la même fonction que la touche Esc d'un clavier d'ordinateur.

#### <span id="page-196-0"></span>**• Molette de paramètre**

La molette de paramètre vous permet de régler le paramètre actuellement sélectionné ou d'exploiter les fonctions Shuttle et Scrub. Par défaut, la molette règle la valeur du paramètre actuellement sélectionné (le paramètre P.WHEEL MODE indique "Prm").

#### ■ Section USER DEFINED KEYS

#### **• Touches [1]–[8]**

Vous pouvez assigner un des 194 paramètres disponibles à chacune de ces touches. Vous disposez plus particulièrement de 54 paramètres Remote Control: assignez-en un à ces touches afin de piloter la section de transport et de sélectionner les divers modes Pro Tools avec les commandes en face avant de la 01V96. (Voyez [page 235](#page-234-0) pour en savoir plus sur l'assignation des paramètres aux touches.)

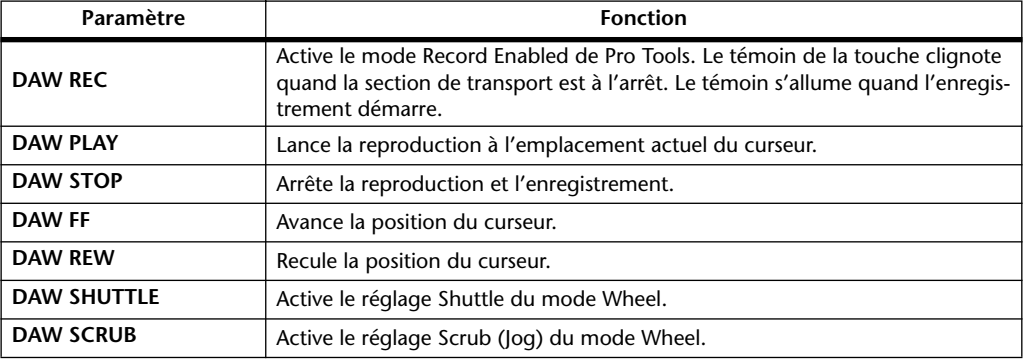

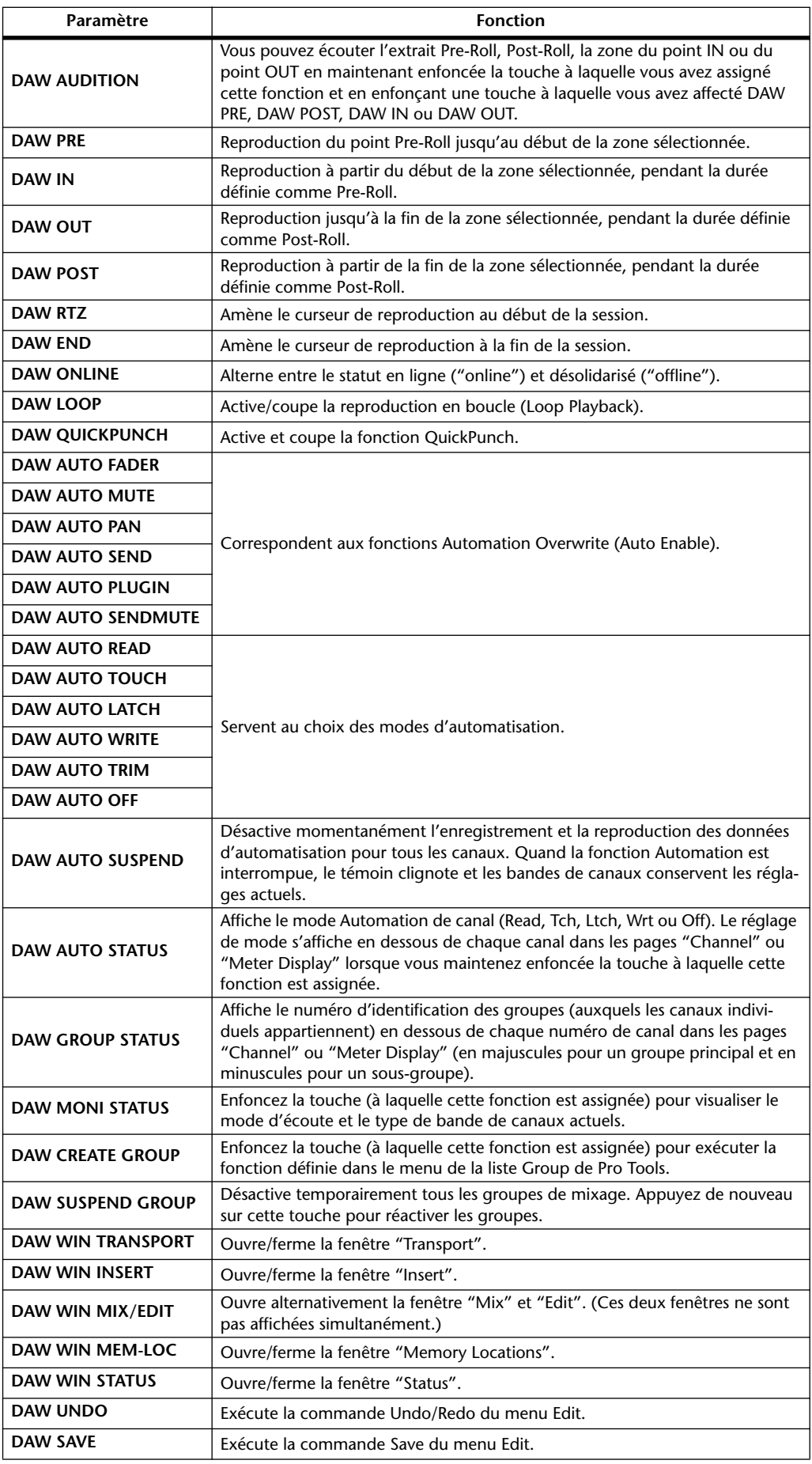

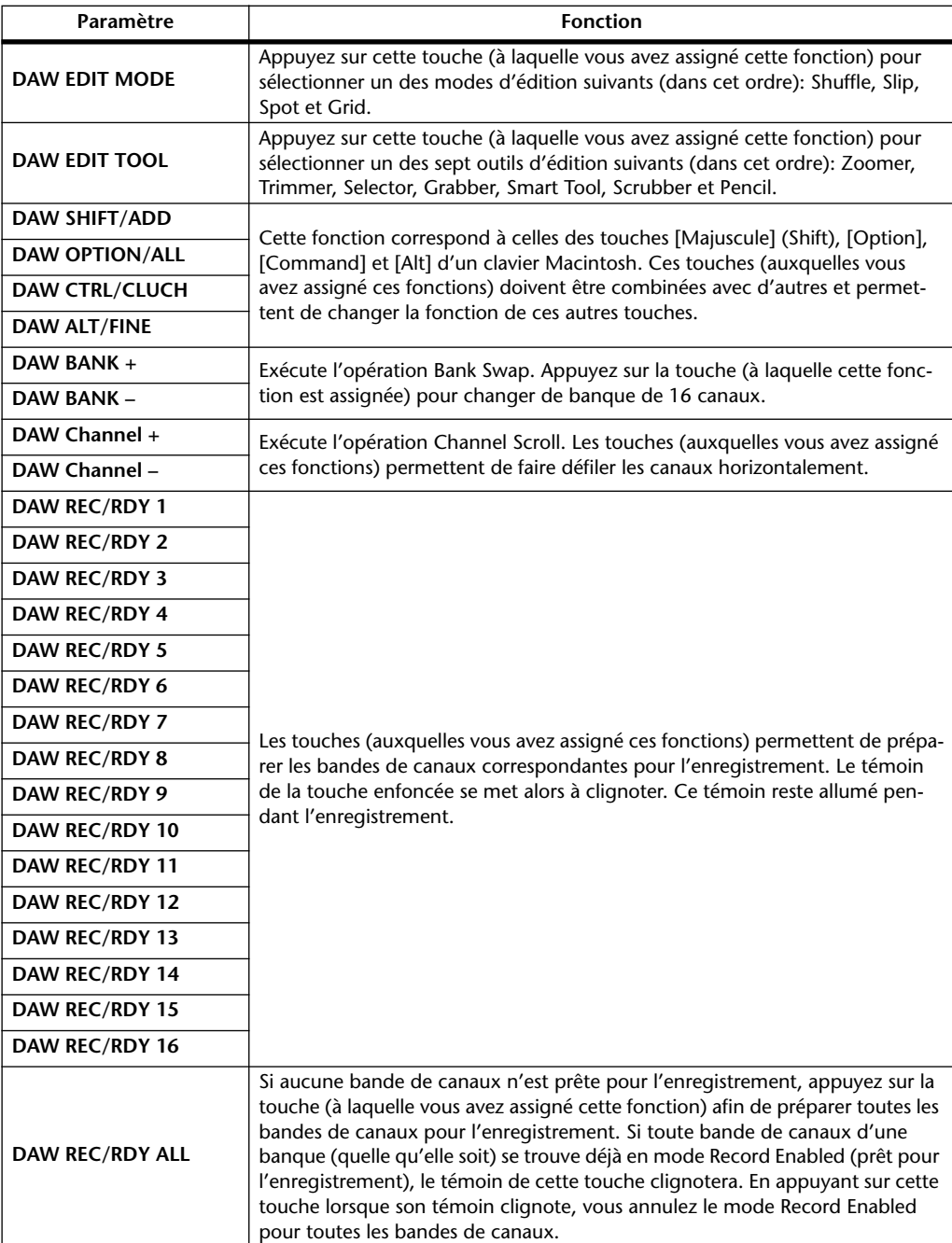

Pour choisir un canal Pro Tools donné, appuyez sur la touche [SEL] correspondant au canal voulu.

**Sélection des canaux**<br>
Pour choisir un canal Pro Tools donné, appuyez sur la touche [SEL] correspondant au canal<br>
voulu.<br>
Pour choisir simultanément plusieurs canaux Pro Tools, maintenez une touche [SEL]<br>
enfoncée tout en Pour choisir simultanément plusieurs canaux Pro Tools, maintenez une touche [SEL] enfoncée tout en appuyant sur les touches [SEL] des canaux voulus. Appuyez de nouveau sur les touches [SEL] en question pour annuler votre sélection.

#### **Réglage du niveau des canaux**

**1 Vérifiez que le témoin de la touche FADER MODE [HOME] est allumé et ne clignote pas.**

Si le témoin clignote, appuyez sur la touche [HOME] pour allumer le témoin.

**2 Réglez le niveau des canaux avec les curseurs.**

Maintenez la touche [AUX 6] enfoncée et appuyez sur la touche [SEL] voulue pour initialiser le niveau du curseur de canal correspondant.

#### **Activer/couper les canaux**

Pour étouffer les canaux Pro Tools dont vous n'avez pas besoin, servez-vous des touches [ON]. Les témoins des touches [ON] des canaux étouffés s'éteignent. Les canaux groupés sont étouffés simultanément.

Appuyez de nouveau sur la touche [ON] de ces canaux pour les activer. Les témoins des touches [ON] des canaux réactivés s'allument.

Pro Tools propose deux modes d'étouffement: "Implicit mute" et "Explicit mute". Vous pouvez vérifier le mode Mute actuel à l'aide des témoins des touches [ON].

- **Implicit Mute** ............... Il s'agit d'un mode d'étouffement forcé qui coupe les canaux lorsque d'autres canaux sont mis en solo. Quand ce mode est actif, les témoins des touches [ON] clignotent.
- **Explicit Mute**................ Dans ce mode, les canaux sont étouffés et activés manuellement. Quand ce mode est actif, les témoins des touches [ON] sont éteints.

#### **Position stéréo (Pan) des canaux**

Vous pouvez régler la position stéréo des canaux Pro Tools comme suit.

**1 Appuyez sur la touche FADER MODE [AUX 7].**

Le témoin de la touche s'allume.

**2 Appuyez sur la touche [F3] pour choisir le mode Channel.**

Dans les pages du mode Channel Display, les commandes de paramètres 1–16 affichent les réglages Pan.

**3 Appuyez sur la touche [SEL] du canal dont vous voulez régler le panoramique.**

Pour régler le panoramique de canaux stéréo, appuyez sur la touche STEREO [SEL] et choisissez le canal avec la touche [AUX 7]. Chaque pression sur la touche [AUX 7] sélectionne en alternance le canal gauche et droit de la sortie stéréo. Quand le canal gauche est choisi, le témoin de la touche [AUX 7] s'allume et le paramètre SELECT ASSIGN indique "Pan" à l'écran. Quand le canal droit est choisi, le témoin de la touche [AUX 7] clignote et le paramètre SELECT ASSIGN indique "PanR" à l'écran.

*Remarque: Avant de régler le panoramique de canaux mono, vérifiez que le témoin de la touche [AUX 7] est allumé et ne clignote pas. Si le témoin clignote, la commande [PAN] ne produira aucun effet.*

- **4 Réglez le panoramique du canal choisi avec la commande [PAN] de la section SELECTED CHANNEL.**
- **5 Pour remettre la commande Pan du canal correspondant en position centrale, amenez le curseur sur la commande à l'écran, maintenez la touche [AUX 6] enfoncée et appuyez sur la touche [ENTER].**

Vous ne pouvez initialiser le panoramique que lorsque le témoin de la touche [AUX 7] est allumé et ne clignote pas.

### **Isoler des canaux (Solo)**

Pour isoler des canaux Pro Tools, appuyez sur la touche [SOLO] des canaux voulus. Les canaux groupés sont isolés simultanément et les autres canaux sont étouffés.

Appuyez une fois de plus sur la touche [SOLO] de ces canaux pour désactiver la fonction Solo.

### **Configuration Pre ou Post des envois A–E**

Vous pouvez prendre les signaux des canaux Pro Tools pour les envois sélectionnés (A–E) avant le curseur (Pre) ou après le curseur (Post).

- **1 Appuyez sur la touche [F3] pour choisir le mode Channel.**
- **2 Choisissez les envois (A–E) voulus avec les touches FADER MODE [AUX 1]– [AUX 5].**
- **3 Pour alterner entre la configuration Pre et Post, amenez le curseur sur la commande de paramètre à l'écran et appuyez sur [ENTER].**

Appuyez sur la touche [ENTER] pour alterner entre les modes Pre et Post.

### **Réglage des niveaux d'envoi (Send Level)**

Voici comment régler les niveaux d'envoi (A–E) Pro Tools Send.

- **1 Appuyez sur la touche [F3] pour choisir le mode Channel.**
- **2 Choisissez les envois voulus (A–E) avec les touches AUX SELECT [AUX 1]– [AUX 5].**
- **3 Amenez le curseur sur la commande du canal dont vous voulez régler le niveau d'envoi et effectuez le réglage avec la molette de paramètre.**

Lorsque les curseurs, les touches [ON] et la commande [PAN] sont en mode Flip, vous pouvez régler les niveaux Send avec les curseurs. Pour en savoir plus, voyez [Flip Mode](#page-200-0).

### **Etouffer les envois A–E**

Lorsque les curseurs, les touches [ON] et la commande [PAN] sont en mode Flip, vous pouvez couper les envois en appuyant sur les touches [ON]. Pour en savoir plus, voyez [Flip](#page-200-0)  [Mode.](#page-200-0)

### **Régler la position stéréo (Pan) des envois A–E**

Lorsque les curseurs, les touches [ON] et la commande [PAN] sont en mode Flip, vous pouvez régler la position stéréo des signaux de canal acheminés vers les envois AUX stéréo avec la commande [PAN] de la section SELECTED CHANNEL. Pour en savoir plus, lisez la section suivante.

### <span id="page-200-0"></span>**Flip Mode**

En mode Flip, vous pouvez vous servir des curseurs, des touches [ON] et de la commande [PAN] pour piloter les niveaux d'envoi, les positions Pre/Post et les réglages Mute de la façon décrite dans le tableau suivant.

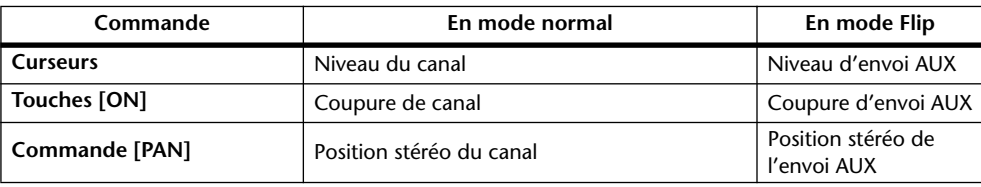

**17**

**1 Appuyez sur la touche FADER MODE [HOME] de sorte que son témoin clignote.**

Le paramètre SELECT ASSIGN indique "FLIP" à l'écran.

**2 Choisissez les envois AUX (A–E) voulus avec les touches FADER MODE [AUX 1]–[AUX 5].**

Le témoin de l'envoi sélectionné s'allume.

**3 Procédez aux réglages de l'envoi AUX actuellement sélectionné avec les curseurs, touches [ON] et la commande [PAN].**

Pour les canaux d'entrée AUX stéréo, vous pouvez régler séparément le panoramique du canal gauche et du canal droit. Pour effectuer ce réglage, appuyez plusieurs fois sur la touche FADER MODE [AUX 7]. Lorsque le témoin de cette touche est allumé, vous pouvez régler le panoramique du canal gauche. Quand le témoin de cette touche clignote, vous pouvez régler le panoramique du canal droit.

#### <span id="page-201-0"></span>**Assignation de plug-ins aux canaux Pro Tools**

Cette section décrit comment assigner des plug-ins à cinq inserts disponibles pour les bandes de canaux Pro Tools.

- **1 Appuyez sur la touche [F2] pour choisir le mode Insert.**
- **2 Appuyez sur la touche FADER MODE [AUX 8].**

Le témoin de la touche [AUX 8] se met à clignoter. Vous pouvez à présent choisir un canal dans lequel vous souhaitez insérer des plug-ins.

**3 Appuyez sur la touche [SEL] de chaque canal voulu.**

#### **4 Vérifiez que le bouton INSERT/PARAM (**1**) est sélectionné dans la section INSERT ASSIGN/EDIT.**

Si, au lieu de cela, le bouton PARAM est sélectionné, amenez le curseur sur le bouton et appuyez sur [ENTER] pour choisir INSERT.

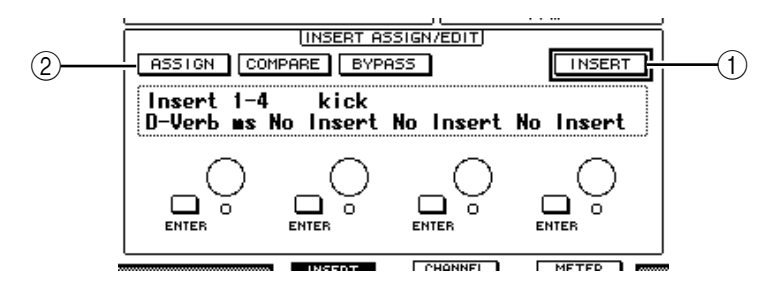

**5 Amenez le curseur sur le bouton ASSIGN (**2**) et appuyez sur la touche [ENTER] pour l'activer.**

Vous pouvez à présent choisir des plug-ins. Si vous appuyez sur la touche [SEL] d'un autre canal après avoir activé le bouton ASSIGN, ce dernier est désactivé. Si vous voulez assigner des plug-ins à d'autres canaux, activez de nouveau le bouton ASSIGN.

#### **6 Amenez le curseur sur une des quatre commandes de paramètre et choisissez un plug-in avec la molette de paramètre.**

Par défaut, les commandes de paramètre assignent les plug-ins aux inserts de canal 1–4. Si vous voulez assigner un plug-in à l'insert 5, appuyez sur la touche de défilement d'onglets [ ] pour changer l'affichage de la section INSERT ASSIGN/EDIT.

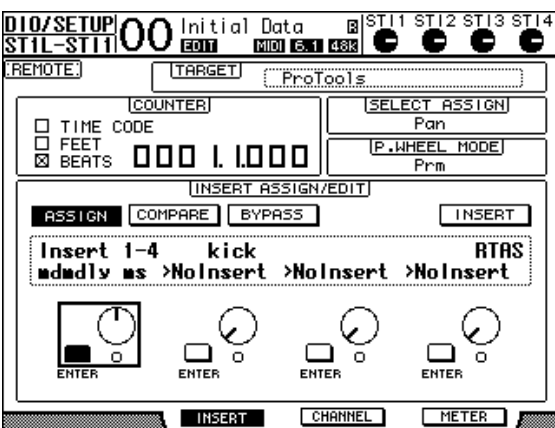

Si vous utilisez le système TDM, vous pouvez aussi assigner des processeurs d'effets externes.

**7 Appuyez sur la touche [ENTER] pour confirmer l'assignation.**

Répétez les étapes 6 et 7 pour assigner des plug-ins supplémentaires à d'autres positions d'insert de la bande de canaux.

- **8 Assignez des plug-ins aux autres canaux en répétant cette procédure.**
- **9 Quand vous avez assigné tous les plug-ins voulus, appuyez sur la touche [AUX 8].**

Le témoin de la touche s'éteint.

### <span id="page-202-0"></span>**Edition des plug-ins**

Vous pouvez éditer les plug-ins insérés dans les bandes de canaux de la façon suivante:

- **1 Appuyez sur la touche [F2] pour choisir le mode Insert.**
- **2 Appuyez sur la touche [SEL] du canal que vous avez assigné au plug-in à éditer.**
- **3 Dans la section INSERT ASSIGN/EDIT, amenez le curseur sur la commande de paramètre (Insert 1–4) que vous avez assignée au paramètre à éditer.**

*Remarque: Pour régler un plug-in assigné à l'insert 5, appuyez sur la touche de défilement d*'onglets [► ] afin de changer l'affichage de paramètre de la section INSERT ASSIGN/EDIT. *Choisissez ensuite une commande de paramètre.*

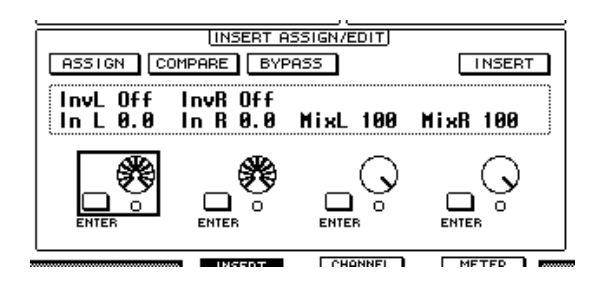

#### **4 Appuyez sur la touche [ENTER] pour afficher les paramètres.**

Dans la section INSERT ASSIGN/EDIT, le bouton PARAM est automatiquement sélectionné et le cadre Information affiche les paramètres du plug-in sélectionné.

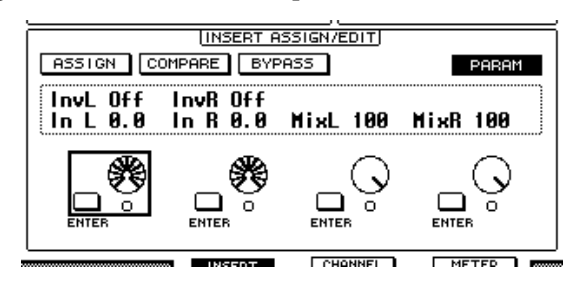

Effectuez les réglages avec les commandes de paramètres 1–4 et la touche [ENTER].

**5 Servez-vous des touches de défilement d'onglets pour afficher la valeur de paramètre à éditer.**

La majorité des plug-ins comprennent cinq paramètres ou plus. Pour éditer le cinquième paramètre ou les paramètres suivants, servez-vous des touches de défilement d'onglets pour afficher les paramètres voulus et leurs valeurs dans la section INSERT ASSIGN/EDIT. Le numéro de la page actuelle et le nom du plug-in s'affichent momentanément dès que vous appuyez sur une touche de défilement d'onglets.

**6 Amenez le curseur sur une commande de paramètre et réglez la valeur avec la molette de paramètre ou la touche [ENTER].**

Chaque commande de paramètre dispose d'un ou deux paramètres. Pour activer et couper le paramètre en question, appuyez sur la touche [ENTER]. La molette de paramètre permet de modifier la valeur du paramètre.

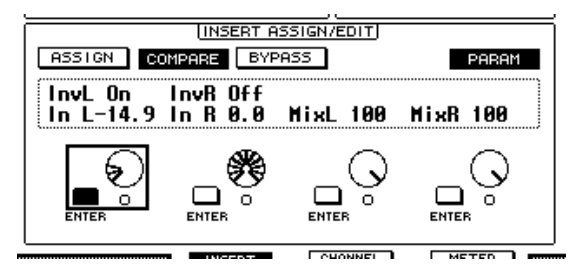

**7 Quand vous avez fini les réglages de paramètres, amenez le curseur sur le bouton INSERT/PARAM et appuyez sur la touche [ENTER] pour activer INSERT.**

#### <span id="page-203-0"></span>**Contourner (Bypass) des plug-ins**

Vous pouvez contourner des plug-ins assignés aux canaux Pro Tools.

Pour pouvoir contourner des plug-ins, vous devez appuyer sur la touche [SEL] d'un canal auquel vous avez assigné les plug-ins voulus. Appuyez ensuite sur la touche [F2] pour choisir le mode Insert Display.

Pour contourner un plug-in, affichez les paramètres du plug-in voulu dans la section INSERT ASSIGN/EDIT puis activez le bouton BYPASS.

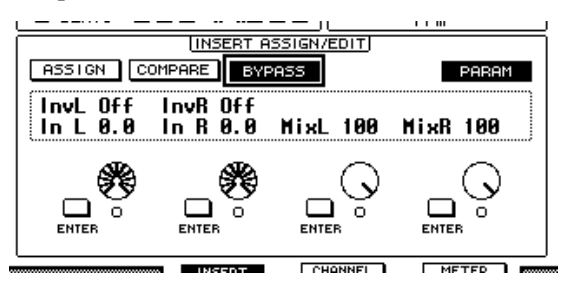

*01V96 Version 2—Mode d'emploi*

### **Scrub & Shuttle**

En assignant le paramètre **DAW SCRUB** à l'une des touches User Defined [1]–[8], vous pourrez "scruber" (vous déplacer) en avant et en arrière dans les pistes Pro Tools avec la molette de paramètre. Si vous assignez le paramètre **DAW SHUTTLE** à l'une des touches User Defined [1]–[8], vous pourrez vous déplacer en avant et en arrière avec la molette de paramètre.

**1 Selon la fonction voulue, assignez le paramètre DAW SCRUB ou DAW SHUTTLE à l'une des touches User Defined [1]–[8].**

Avant d'assigner des paramètres à ces touches, vous devez changer de couche pour annuler la fonction Remote. (Voyez [page 235](#page-234-0) pour en savoir plus sur l'assignation des paramètres aux touches User Defined.)

- **2 Appuyez sur la touche LAYER [REMOTE] pour activer la commande à distance de Pro Tools.**
- **3 Vérifiez que Pro Tools est à l'arrêt.**
- **4 Appuyez sur la touche User Defined à laquelle vous avez assigné le paramètre DAW SCRUB ou DAW SHUTTLE à l'étape 1.**

La fonction Scrub ou Shuttle est maintenant disponible.

**5 Tournez la molette de paramètre.**

Tournez la molette à droite pour "scrubber" ou vous déplacer vers l'avant. Tournez-la à gauche pour "scrubber" ou vous déplacer vers l'arrière.

La résolution scrub minimum dépend du réglage Zoom défini dans la fenêtre "Edit" de Pro Tools.

#### **6 Pour annuler la fonction Scrub ou Shuttle, appuyez sur la touche User Defined à laquelle vous avez assigné le paramètre DAW SCRUB ou DAW SHUTTLE à l'étape 1.**

Vous pouvez aussi annuler la fonction Scrub ou Shuttle en enfonçant la touche User Defined à laquelle le paramètre DAW STOP est assigné. La fonction Scrub est automatiquement annulée lorsque vous déclenchez la reproduction ou l'avance rapide.

*Remarque: La fonction Scrub/Shuttle pourrait être coupée inopinément par Pro Tools. Aussi, lorsque vous utilisez la fonction Scrub ou Shuttle, vérifiez que le paramètre P.WHEEL MODE indique bien "SCRUB" ou "SHUTTLE". Vous pouvez vérifier le statut de la fonction Scrub/Shuttle à l'aide du témoin de la touche User Defined en question.*

### **Automatisation**

Si vous avez assigné un paramètre pilotant le mode d'automatisation de Pro Tools (comme Daw Auto Read, Daw Auto Touch, etc.) à une touche User Defined, vous pourrez contrôler les réglages d'automatisation de chaque canal avec la touche User Defined en question. Voyez [page 235](#page-234-0) pour en savoir plus sur l'assignation des paramètres aux touches User Defined.

Appuyez sur la touche STEREO [SEL]. Le témoin de cette touche s'allume et les touches [SEL] des canaux 1–16 sont disponibles pour les réglages du mode d'automatisation.

Appuyez sur la touche [SEL] des canaux voulus tout en enfonçant la touche User Defined assignée pour contrôler les réglages d'automatisation des canaux en question.

Quand les touches [SEL] des canaux sont affectées au réglage d'automatisation, elles permettent de transmettre des commandes "Fader Touch" ou "Fader Untouch" à Pro Tools. Cette fonction tombe à pic pour l'automatisation d'enregistrement Punch-In/Out.

*Remarque: La manipulation d'un curseur entraîne aussi la transmission d'une commande Fader Touch. En outre, une commande Fader Untouch est transmise quand vous changez le statut de transport (de Play à Stop par exemple).*

Selon le mode d'automatisation sélectionné, voici les indications fournies par les témoins des touches [SEL]:

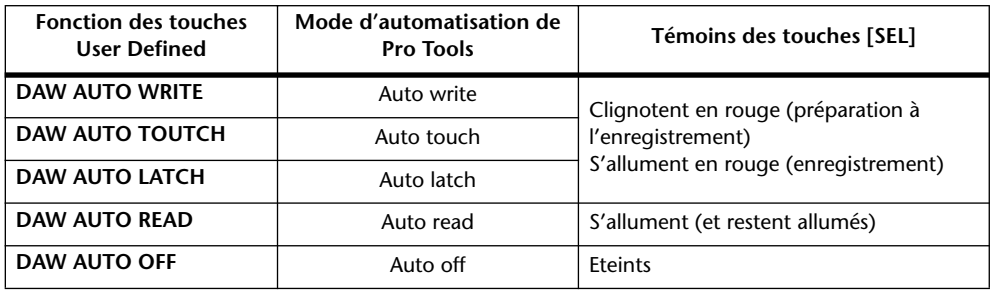

### **Couche Remote Nuendo/Cubase SX**

Vous pouvez piloter Nuendo et Cubase SX à distance avec la couche Remote.

#### ■ **Configuration de l'ordinateur**

**1 Branchez la 01V96 à votre ordinateur avec un câble USB et installez les pilotes USB nécessaires inclus sur le CD-ROM de la 01V96.**

Pour en savoir plus sur l'installation du pilote, voyez le guide d'installation de Studio Manager.

**2 Lancez Nuendo/Cubase SX, choisissez le menu "Device Setup" et réglez Nuendo/Cubase SX pour permettre la communication avec la 01V96.**

Pour en savoir plus sur les réglages dans Nuendo/Cubase SX, voyez le mode d'emploi de ce logiciel.

#### ■ Configuration de la 01V96

- **1 La configuration de la page "DIO/Setup | MIDI/HOST" est décrite à la [page 192.](#page-191-0)**
- **2 Appuyez sur la touche LAYER [REMOTE] pour régler le paramètre TARGET sur Nuendo/Cubase SX.**

Vous pouvez à présent piloter Nuendo/Cubase SX à distance avec la couche Remote choisie.

### **Autres couches DAW Remote**

Vous pouvez piloter à distance un logiciel de station numérique de travail DAW compatible avec le protocole utilisé par Pro Tools.

#### ■ Configuration de l'ordinateur

**1 Branchez la 01V96 à votre ordinateur avec un câble USB et installez les pilotes USB nécessaires inclus sur le CD-ROM de la 01V96.**

Pour en savoir plus sur l'installation du pilote, voyez le guide d'installation de Studio Manager.

**2 Lancez le logiciel DAW et configurez-le pour permettre la communication avec la 01V96.**

Pour en savoir plus sur les réglages du logiciel DAW, voyez son mode d'emploi.

#### ■ **Configuration de la 01V96**

- **1 La configuration de la page "DIO/Setup | MIDI/HOST" est décrite à la [page 192](#page-191-0).**
- **2 Appuyez sur la touche LAYER [REMOTE] pour régler le paramètre TARGET sur General DAW.**

Vous pouvez à présent piloter le logiciel DAW à distance avec la couche Remote choisie.

### **Couche Remote MIDI**

Si vous choisissez USER DEFINED comme cible pour la couche Remote, vous pourrez commander à distance les paramètres de dispositifs MIDI externes (un synthétiseur ou un générateur de sons, par exemple) en produisant des messages MIDI avec les touches [ON] et curseurs des canaux. (Cette fonction s'appelle "MIDI Remote".)

Quatre banques permettent de sauvegarder les messages MIDI assignés aux commandes des canaux. A la sortie d'usine, ces banques de la 01V96 contiennent déjà les principaux paramètres MIDI. Rappelez ces réglages lorsque vous voulez utiliser la fonction MIDI Remote.

Si nécessaire, vous pouvez aussi assigner d'autres messages MIDI aux curseurs ou aux touches [ON] afin de piloter à distance les paramètres d'un dispositif MIDI connecté.

### **Utilisation de la fonction MIDI Remote**

Voyons comment rappeler et exploiter les réglages MIDI Remote préprogrammés dans les banques.

Par défaut, les quatre banques MIDI Remote (Banks 1–4) de la 01V96 contiennent les messages MIDI suivants.

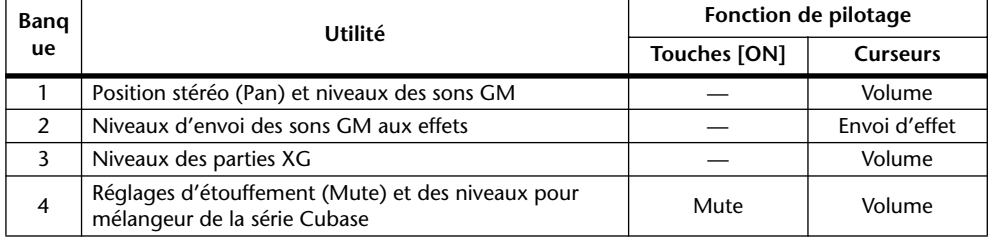

**1 Branchez le port MIDI OUT de la 01V96 au port MIDI IN de l'appareil MIDI.**

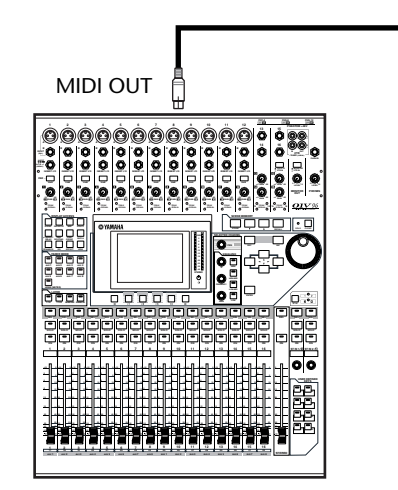

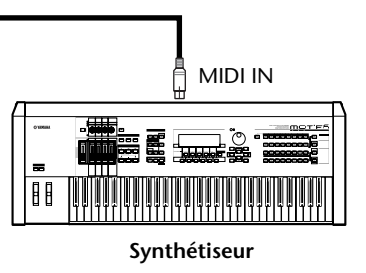

**17** Commande à distance (Remote) Commande à distance (Remote)

**2 Appuyez sur la touche DISPLAY ACCESS [DIO/SETUP] jusqu'à ce que la page d'écran "DIO/Setup | MIDI/Host" s'affiche.**

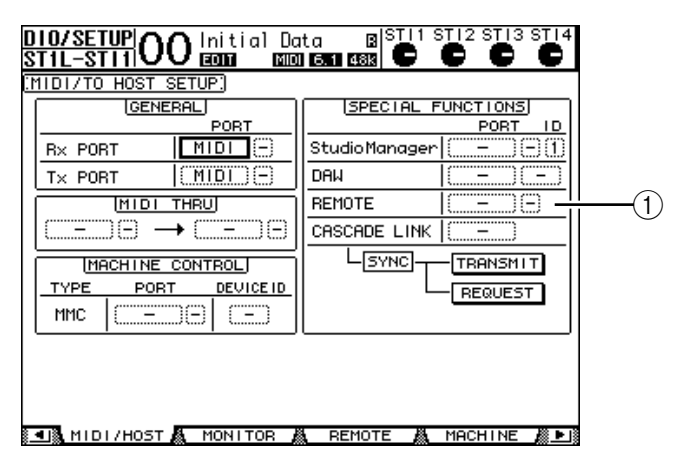

**3 Amenez le curseur sur la boîte de paramètre REMOTE (**1**) dans la section SPECIAL FUNCTIONS, choisissez MIDI avec la molette de paramètre et appuyez sur la touche [ENTER].**

Si le port MIDI est déjà utilisé, l'écran affichera une fenêtre de confirmation permettant de changer d'assignation. Amenez le curseur sur le bouton YES, puis appuyez sur [ENTER].

*Astuce: Si la boîte de paramètre REMOTE est affichée en gris, passez aux étapes 4 et 5 et réglez le paramètre TARGET. Effectuez ensuite les étapes 2 et 3.*

- **4 Appuyez sur la touche DISPLAY ACCESS [DIO/SETUP] jusqu'à ce que la page d'écran "DIO/Setup | Remote" s'affiche.**
- **5 Amenez le curseur sur la boîte de paramètre TARGET, choisissez USER DEFI-NED avec la molette de paramètre et appuyez sur [ENTER].**

L'écran affiche alors une fenêtre de confirmation qui permet de changer le réglage. Amenez le curseur sur le bouton YES, puis appuyez sur [ENTER]. L'écran change alors comme suit:

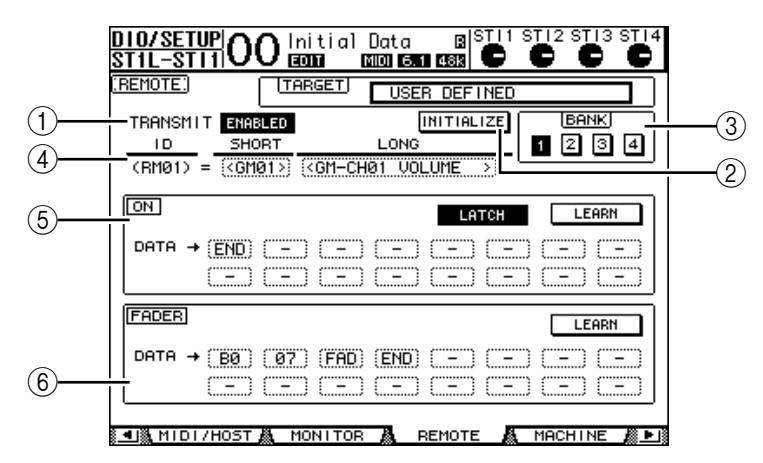

#### A **TRANSMIT ENABLE/DISABLE**

Ce bouton permet d'activer (ENABLE) et de couper (DISABLE) tour à tour la fonction MIDI Remote.

#### B **INITIALIZE**

Ce bouton ramène les réglages mémorisés dans la banque choisie avec le paramètre BANK à leur valeur par défaut.

**(3) BANK** 

Ce paramètre permet de choisir une des quatre banques.

#### **(4) ID, SHORT, LONG**

Ces paramètres affichent le nom des canaux. Le paramètre ID affiche l'identité (RM01– RM16) du canal pour l'appareil MIDI actuellement piloté.

 $(5)$  **Section ON** 

Cette section affiche le type de messages MIDI (en format hexadécimal ou en caractères alphabétiques) assignés aux touches [ON] pour les canaux actuellement sélectionnés (RM01–RM16).

- LATCH/UNLATCH......Ce bouton permet d'alterner entre les modes de fonctionnement Latch et Unlatch des touches [ON].
- **LEARN**...........................Quand ce bouton est actif, les messages MIDI reçus au port MIDI IN sont assignés aux boîtes de paramètres DATA.
- **Boîtes de paramètres DATA**.............. Affichent le type de messages MIDI (en format hexadécimal ou en caractères) assignés aux touches [ON].

#### $\circ$  **Section FADER**

Affiche le type de messages MIDI (en format hexadécimal ou en caractères alphabétiques) assignés aux curseurs pour les canaux actuellement sélectionnés (RM01–RM16).

- **6 Amenez le curseur sur le bouton BANK (1–4) de la banque voulue et appuyez sur la touche [ENTER].**
- **7 Sélectionnez la couche Remote avec la touche LAYER [REMOTE].**

Vous pouvez maintenant utiliser la fonction MIDI Remote.

**8 Servez-vous des curseurs et touches [ON] pour piloter l'appareil MIDI à distance.**

#### **Assigner des messages MIDI aux commandes des canaux**

La fonction MIDI Remote est prête à l'emploi grâce aux réglages préprogrammés à l'usine dans les banques. Toutefois, vous pouvez aussi assigner les messages MIDI voulus aux curseurs et touches [ON] des canaux.

Cette section vous explique comment assigner des messages MIDI aux commandes des canaux, en prenant comme exemple l'assignation de messages Hold On/Off (Commande de contrôle CC64; valeurs 127 & 0) à la touche [ON] du canal 1.

**1 Branchez le port MIDI IN de la 01V96 au port MIDI OUT d'un clavier MIDI auquel vous avez branché un commutateur au pied avec fonction Hold (maintien) On/Off. Activez la fonction MIDI Remote de la 01V96.**

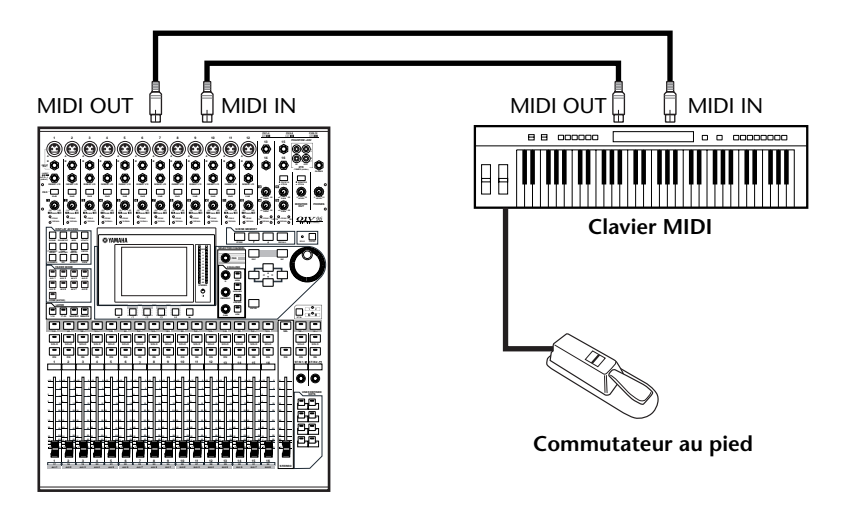

**17**

**2 Appuyez sur la touche DISPLAY ACCESS [DIO/SETUP] pour afficher la page "DIO/Setup | Remote". Réglez ensuite le paramètre TARGET sur "USER DEFI-NED".**

Vous pouvez maintenant utiliser la fonction MIDI Remote. Pour en savoir plus sur l'utilisation de la fonction MIDI Remote, lisez la section précédente.

- **3 Amenez le curseur sur le bouton BANK (1–4) de la banque voulue et appuyez sur la touche [ENTER].**
- **4 Appuyez sur la touche [SEL] des canaux voulus.**

Les assignations actuelles de messages MIDI sont affichées dans les sections ON et FADER.

*Astuce: Vous pouvez aussi choisir les canaux voulus avec les paramètres ID, SHORT et LONG.*

**5 Amenez le curseur sur le bouton LEARN de la section ON et appuyez sur la touche [ENTER].**

Les messages MIDI reçus au port MIDI IN de la 01V96 seront assignés aux boîtes de paramètres DATA de la section ON.

**6 Appuyez sur le commutateur au pied du clavier MIDI et maintenez-le enfoncé.**

Le message MIDI Hold On est assigné à la boîte de paramètre DATA.

**Sampaign** COMMERCIAL COMMUNISTICS. IN STREET RELEASE

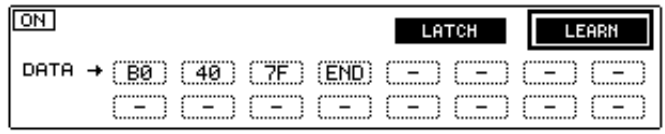

Voici la description des messages MIDI:

- **00–7F** ............................. Les messages MIDI sont exprimés en format hexadécimal.
- **END**............................... Indique la fin des messages MIDI. Les messages assignés par la suite aux boîtes de paramètres DATA seront ignorés.
- **–**...................................... Indique qu'aucun message n'est assigné aux boîtes de paramètres DATA.

*Astuce: Quand vous activez le bouton LEARN pour assigner des messages MIDI, la 01V96 identifie automatiquement la fin des messages et assigne END et "–".*

- **7 Tout en maintenant le commutateur au pied enfoncé, désactivez le bouton LEARN.**
- **8 Amenez le curseur sur la troisième boîte de paramètre ("7F" dans notre exemple) et choisissez la valeur SW avec la molette de paramètre.**

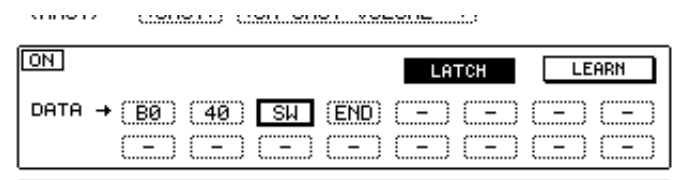

"SW" est une variable qui change selon le statut actif/coupé de la touche [ON]. Les variables suivantes sont disponibles pour l'assignation à la fonction MIDI Remote.

• **SW**.................................. Cette variable est uniquement disponible dans les boîtes de paramètres DATA de la section ON. Quand les touches [ON] sont activées, le message "7F" (127 en format décimal) est produit. Quand les touches [ON] sont désactivées, le message "00" (0 en format décimal) est produit.

• **FAD**................................Cette variable est uniquement disponible dans les boîtes de paramètres DATA de la section FADER. Quand vous manipulez les curseurs, cela produit des valeurs à gradation continue échelonnées entre 00 et 7F (0–127 en format décimal).

*Astuce: Si "SW" n'est pas assigné dans les boîtes de paramètres DATA de la section ON, les messages MIDI actuellement sélectionnés seront produits.*

*Remarque: Veillez à assigner "FAD" à une boîte de paramètre DATA de la section FADER. Si aucune assignation "FAD" n'existe, la manipulation des curseurs sera ignorée.*

- **9 Amenez le curseur sur le bouton LATCH/UNLATCH et appuyez sur la touche [ENTER] pour choisir LATCH ou UNLATCH (selon le fonctionnement visé pour les touches [ON]).**
	- **LATCH**...........................Chaque pression sur les touches [ON] transmet alternativement des messages On et Off.
	- **UNLATCH** ....................Quand vous maintenez enfoncées les touches [ON], vous transmettez des messages On. Quand vous relâchez les touches [ON], vous transmettez des messages Off.

*Astuce: Les schémas ci-dessous illustrent le comportement des touches [ON] quand le réglage LATCH ou UNLATCH est choisi.*

#### ■ Quand "SW" est assigné:

**- LATCH**

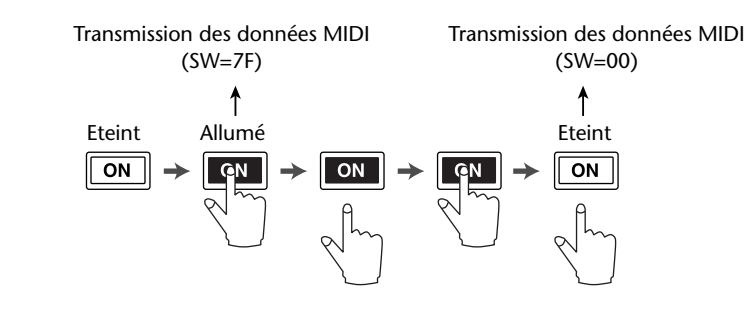

**- UNLATCH**

Transmission des données MIDI (SW=7F)

Transmission des données MIDI (SW=00)

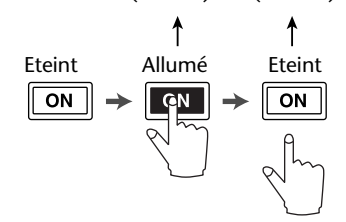

#### ■ Quand "SW" n'est pas assigné:

**- UNLATCH**

#### Transmission des données MIDI

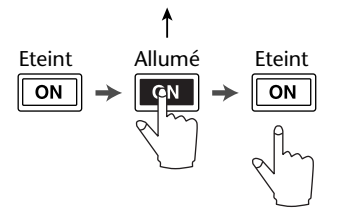

*Astuce: Si SW n'est pas assigné, vous pouvez choisir Unlatch dans la plupart des cas.*

#### **10 Pour changer le nom de canal, amenez le curseur sur la boîte de paramètre ID LONG et appuyez sur la touche [ENTER] pour afficher la fenêtre "Title Edit".**

Voyez [page 30](#page-29-0) pour en savoir plus sur l'édition des noms.

#### *Astuce:*

- *Amenez le curseur sur le bouton INITIALIZE et appuyez sur la touche [ENTER]. L'écran affiche une fenêtre permettant d'initialiser les réglages de la banque actuellement choisie.*
- *Vous pouvez en outre assigner manuellement des messages MIDI aux boîtes de paramètres, sans utiliser le bouton LEARN.*

### **Fonction Machine Control**

La 01V96 permet de piloter les fonctions de transport et de choisir des pistes sur des enregistreurs externes compatibles MMC, par le biais du port MIDI OUT ou du connecteur USB.

*Remarque: Les paramètres pilotables varient selon l'appareil connecté. Pour en savoir plus sur les paramètres pilotables, consultez le mode d'emploi de l'appareil externe.*

**1 Le schéma suivant vous montre comment connecter la 01V96 à un appareil externe.**

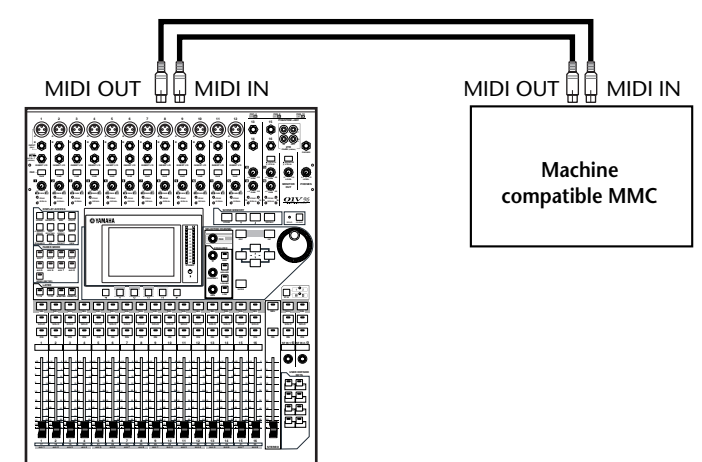

**2 Appuyez sur la touche DISPLAY ACCESS [DIO/SETUP] jusqu'à ce que la page d'écran "DIO/Setup | MIDI/Host" s'affiche.**

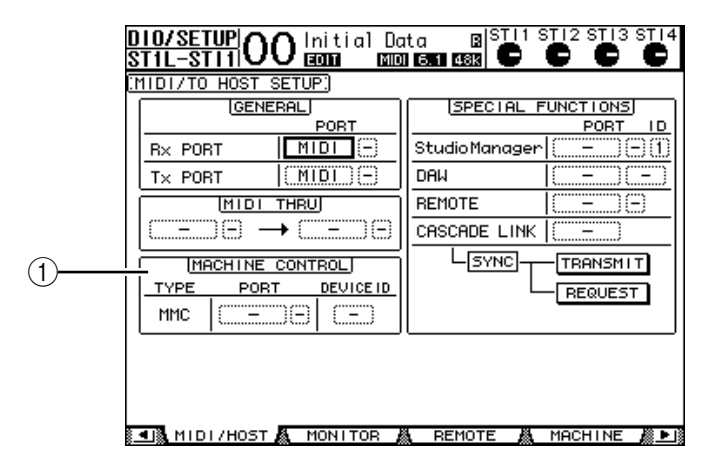

**3 Amenez le curseur sur la boîte de paramètre PORT de la section MACHINE CONTROL (**1**) et choisissez la destination MMC avec la molette de paramètre.**

Voici les ports et Slot disponibles pour la destination MMC.

- **MIDI**..............................Port MIDI
- **USB** ................................Port USB
- **SLOT**..............................Le Slot lorsque vous y avez installé une carte MY8-mLAN (carte mLAN)

Si vous avez choisi USB, amenez le curseur sur la boîte adjacente (de droite) et sélectionnez un des huit ports.

**4 Amenez le curseur sur la boîte de paramètre DEVICE ID et réglez l'identité (ID) MMC de la 01V96 sur le même numéro que l'appareil externe.**

Les commandes MMC n'auront un effet que sur les appareils dotés du même numéro ID. Vérifiez donc que le réglage MMC Device ID de la 01V96 correspond au numéro ID des appareils à piloter.

**5 Appuyez sur la touche DISPLAY ACCESS [DIO/SETUP] jusqu'à ce que la page d'écran "DIO/Setup | Machine" s'affiche.**

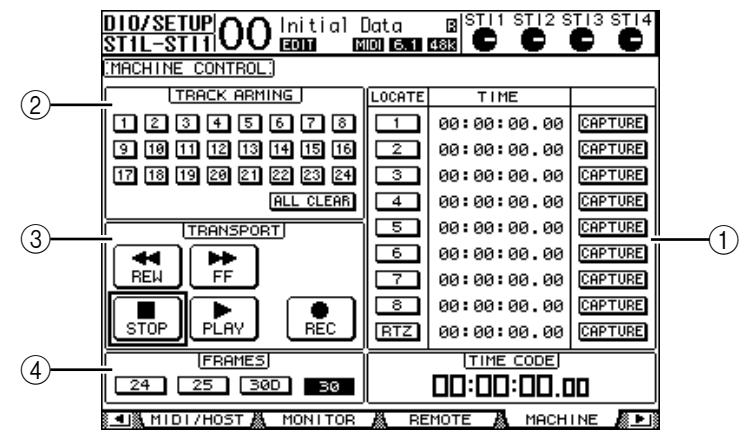

Cette page contient les paramètres suivants:

#### A **Section LOCATE/TIME**

Cette section permet de définir les points de localisation.

- **LOCATE 1–8**.................Ces boutons permettent de rejoindre des points de localisation (définis avec les valeurs TIME) sur des appareils externes.
- **RTZ** ................................Ce bouton permet de retourner à la position "zéro" de code temporel sur des appareils externes.
- **TIME**..............................Les positions des points de localisation sont définies dans le format heures/minutes/secondes/frames.
- **CAPTURE**.....................Ces boutons servent à "capturer" la position actuelle d'appareils externes et à importer ces valeurs temporelles dans la colonne TIME.

#### **(2) Section TRACK ARMING**

Cette section est destinée à piloter les pistes d'appareils externes.

- **Boutons 1–24**................Servent à activer/étouffer les pistes 1–24 externes et à activer/couper la préparation à l'enregistrement de ces pistes.
- **ALL CLEAR**...................Activez ce bouton pour changer simultanément le réglage de tous les boutons (1–24).

#### **(3) Section TRANSPORT**

Cette section permet de piloter les fonctions de transport d'appareils externes.

- **REW**............................... Ce bouton permet de revenir en arrière sur des appareils externes.
- **FF** ................................... Ce bouton permet d'avancer sur les appareils externes.
- **STOP**.............................. Ce bouton permet d'arrêter les appareils externes.
- **PLAY**.............................. Ce bouton permet de lancer la reproduction sur les appareils externes.
- **REC**................................ Ce bouton est utilisé avec le bouton PLAY pour lancer l'enregistrement sur les appareils externes.

#### D **FRAMES**

Ce paramètre définit la résolution en frames du code temporel. Vous avez le choix entre 24, 25, 30D (drop frame) et 30.

- **6 Pour piloter les fonctions de transport, amenez le curseur sur le bouton voulu de la section TRANSPORT et appuyez sur la touche [ENTER].**
- **7 Si vous le souhaitez, amenez le curseur sur les boutons et paramètres des sections LOCATE/TIME et TRACK ARMING, puis appuyez sur la touche [ENTER] ou tournez la molette de paramètre pour piloter les fonctions de transport des appareils externes.**

*Astuce: Vous pouvez aussi piloter des appareils externes avec les touches assignables (User Defined). (Voyez [page 235](#page-234-0) pour en savoir plus sur l'assignation des paramètres aux touches User Defined.)*

# **18 MIDI**

Ce chapitre décrit les fonctions MIDI de la 01V96.

## **MIDI et la 01V96**

Grâce aux commandes de contrôle, changements de programme et autres messages MIDI, vous pouvez charger les scènes et éditer les paramètres sur la 01V96 mais aussi archiver les réglages de la 01V96 sur des dispositifs MIDI externes.

La 01V96 reconnaît les commandes MIDI suivantes. Pour chacun de ces messages MIDI, vous pouvez activer et couper individuellement la transmission et la réception.

#### **• Changements de programme**

Si vous assignez des numéros de programme MIDI aux scènes de la 01V96, celle-ci transmettra des changements de programme quand vous chargez ces scènes. En outre, cela permet de changer de scène sur la 01V96 en lui transmettant des changements de programme.

#### **• Commandes de contrôle (CC)**

Si vous assignez des commandes de contrôle aux paramètres de la 01V96, celle-ci transmettra les commandes affectées quand vous réglez les paramètres en question. La 01V96 modifie aussi certaines valeurs de paramètres quand elle reçoit les commandes de contrôle correspondantes.

#### **• Messages System Exclusive (SysEx)**

La 01V96 transmet aussi des commandes de paramètres SysEx (System Exclusive) en temps réel lorsque vous ajustez les paramètres en question. La 01V96 modifie en outre certaines valeurs de paramètres quand elle reçoit les messages Parameter Change correspondants.

#### **• MMC (MIDI Machine Control)**

Le protocole MMC sert à la commande à distance d'appareils externes.

#### **• Commandes MIDI Note activée/coupée**

Ces messages sont destinés au pilotage de l'effet "Freeze".

#### **• Messages de transfert de blocs de données (Bulk Dump)**

Il s'agit de messages destinés à archiver le contenu des données internes de la 01V96 sur un séquenceur ou un enregistreur de données MIDI. Lorsque la 01V96 reçoit ces messages, elle écrase les réglages contenus dans sa mémoire.

Voici l'interface de transmission et de réception MIDI de la 01V96.

#### **• Ports MIDI IN/THRU/OUT**

Ces ports servent à la transmission et à la réception des données MIDI entre la console et des appareils MIDI standard. Ces ports à sens unique servent respectivement à la réception et au transfert de données MIDI (16 canaux x 1 port). Le port MIDI THRU retransmet tels quels les messages reçus au port MIDI IN.

#### **• Port USB**

Ce port permet la communication MIDI avec un ordinateur. Cette interface permet le transfert et la réception de données sur huit ports (16 canaux x 8 ports). Si vous branchez un ordinateur au port USB, vous devez installer le pilote logiciel approprié sur l'ordinateur. Pour en savoir plus sur l'installation des pilotes, voyez le guide d'installation de Studio Manager.

*Remarque: Si vous avez démarré l'ordinateur sans lancer l'application MIDI USB, il se pourrait que le fonctionnement de la 01V96 soit ralenti. Dans ce cas, annulez la fonction de communication MIDI du port USB.*

#### **• SLOT**

Lorsqu'une carte E/S "MY8-mLAN" en option est installée dans le Slot, elle permet la communication avec les dispositifs MIDI externes.

### **Configuration des ports MIDI**

### **Choix d'un port pour la communication MIDI**

Pour configurer les ports MIDI, appuyez sur la touche DISPLAY ACCESS [DIO/SETUP] jusqu'à ce que la page d'écran "DIO/Setup | MIDI/Host" s'affiche. Cette page permet d'effectuer les réglages de réception et de transmission MIDI.

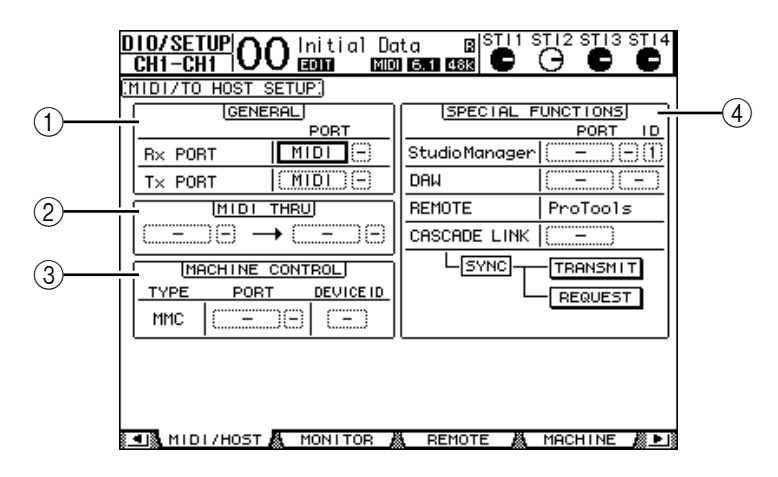

Voici les paramètres disponibles à cette page:

#### A **Section GENERAL**

Choisissez ici les ports servant à la réception et à la transmission de commandes MIDI comme les changements de programme et les commandes de contrôle.

- **Rx PORT** ....................... Ce paramètre sert à choisir le port pour la réception des commandes MIDI générales. Choisissez MIDI, USB ou SLOT dans la boîte de paramètre à gauche. Si vous choisissez USB ou SLOT, spécifiez le numéro du port (1–8) dans la boîte de paramètre de droite.
- **Tx PORT** ....................... Ce paramètre sert à choisir le port pour la transmission des commandes MIDI générales. Le choix des ports est identique à celui du paramètre Rx PORT.

#### B **Section MIDI THRU**

Ces paramètres permettent de renvoyer telles quelles les commandes MIDI reçues vers un autre port. Choisissez le port de réception dans la première boîte de paramètre et spécifiez le port de transmission dans la boîte de paramètre suivante (située à droite de la flèche). Si vous choisissez USB ou SLOT, spécifiez le numéro du port dans la petite boîte de paramètre à côté de la boîte du paramètre Port.

#### **(3) Section MACHINE CONTROL**

Cette section permet de choisir la méthode et le port pour le pilotage à distance d'appareils externes compatibles MMC tels que des enregistreurs sur disque dur.

• **PORT**............................. Choisissez l'option MIDI, USB ou SLOT pour le transfert de commandes MMC. Si vous choisissez USB ou SLOT, spécifiez le numéro du port dans la boîte de paramètre de droite.
• **DEVICE ID**...................Définit l'identité (ID) MMC Device de la 01V96. Les réglages MMC Device ID permettent la reconnaissance des appareils connectés lors de la transmission et la réception de messages MMC.

### (4) Section SPECIAL FUNCTIONS

Permet de désigner des ports pour diverses fonctions spéciales.

- **Studio Manager**............Dans la boîte de paramètre de gauche, choisissez le port utilisé pour travailler avec le logiciel Studio Manager fourni. Vous avez le choix entre MIDI, USB et SLOT. Les deux petites boîtes de paramètre de droite servent au choix du numéro du port (si vous avez choisi USB) et du numéro d'identité (ID).
- **DAW**...............................Choisissez USB ou SLOT comme port pour utiliser une station de travail numérique DAW (Digital Audio Workstation). Spécifiez le numéro d'une paire de ports (1–2, 3–4, 5–6, 7–8) dans la boîte de paramètre de droite.
- **REMOTE** ......................Ce paramètre indique la cible actuellement choisie pour la couche de mixage "Remote". Si vous avez choisi "USER DEFINED", vous pourrez sélectionner un port de destination pour les messages MIDI.
- **CASCADE LINK**..........Ce paramètre détermine si les messages MIDI sont transmis ou non entre deux 01V96 branchées en cascade. Choisissez "MIDI" pour transmettre les messages MIDI entre les consoles branchées en cascade. Si vous choisissez "–", aucun message MIDI ne sera transmis entre les consoles. Les boutons TRANSMIT et REQUEST permettent d'aligner tous les paramètres reliés de la cascade. Le bouton TRANSMIT sert à transférer les réglages de la seconde 01V96 à votre 01V96 principale. Le bouton REQUEST, par contre, permet de transférer les réglages de la 01V96 principale à la seconde 01V96.

### **Choix des messages MIDI pour la transmission et la réception**

Vous pouvez spécifier les messages MIDI transmis ou reçus par le port défini.

Pour ce faire, appuyez sur la touche DISPLAY ACCESS [MIDI] puis sur la touche [F1] pour afficher la page d'écran "MIDI | Setup".

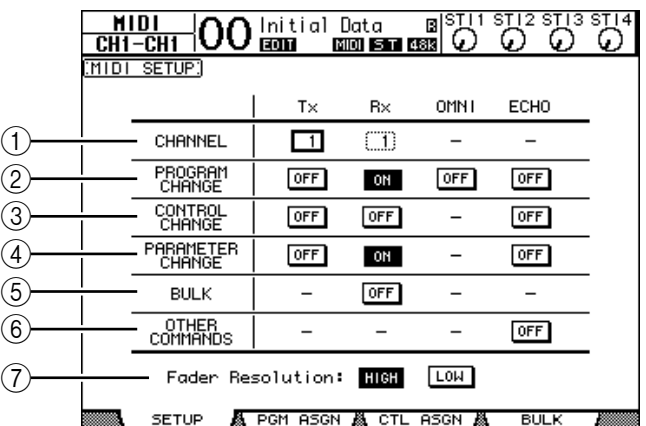

Choisissez les canaux MIDI de transmission et de réception dans la rangée CHANNEL puis activez/coupez la transmission et la réception pour chaque message MIDI avez les boutons des rangées de paramètres PROGRAM CHANGE à OTHER COMMANDS.

### A **CHANNEL**

Cette rangée de paramètres sert au choix des canaux MIDI disponibles pour la transmission et la réception des messages. Voici les paramètres disponibles dans cette rangée:

- **Tx** ................................... Cette boîte de paramètre sert au choix du canal de transmission MIDI.
- **Rx** ................................... Cette boîte de paramètre sert au choix du canal de réception MIDI.

### B **PROGRAM CHANGE**

Cette rangée de paramètres permet d'activer/de couper la transmission et la réception des changements de programme.

- **Tx ON/OFF**................... Active/coupe la transmission des changements de programme.
- **Rx ON/OFF**................... Active/coupe la réception des changements de programme.
- **OMNI ON/OFF**............ Quand ce bouton est activé, les changements de programme sont reçus via tous les canaux MIDI, quels que soient les réglages dans la rangée CHANNEL.
- **ECHO ON/OFF** ........... Ce bouton définit si les changements de programme reçus au port MIDI IN sont retransmis ou non via le port MIDI OUT.

#### **(3) CONTROL CHANGE**

Cette rangée de paramètres permet d'activer/de couper la transmission et la réception des commandes de contrôle (CC).

- **Tx ON/OFF**................... Active/coupe la transmission des commandes de contrôle.
- **Rx ON/OFF**................... Active/coupe la réception des commandes de contrôle.
- **ECHO ON/OFF** ........... Ce bouton définit si les commandes de contrôle reçues au port MIDI IN sont retransmises ou non via le port MIDI OUT.

#### (4) **PARAMETER CHANGE**

Cette rangée de paramètres permet d'activer/de couper la transmission et la réception des messages Parameter Change.

- **Tx ON/OFF**................... Active/coupe la transmission des messages Parameter Change.
- **Rx ON/OFF** .................. Active/coupe la réception des messages Parameter Change.
- **ECHO ON/OFF** ........... Ce bouton définit si les messages Parameter Change reçus au port MIDI IN sont retransmis ou non via le port MIDI OUT.

#### E **BULK**

Cette rangée de paramètres permet d'activer/de couper la réception de blocs de données (Bulk Dump).

• **Rx ON/OFF**................... La réception des blocs de données est active ou coupée.

#### **(6) OTHER COMMANDS**

• **ECHO ON/OFF** ........... Ce bouton définit si les autres messages MIDI reçus au port MIDI IN sont retransmis ou non via le port MIDI OUT.

#### G **Fader Resolution**

Ce paramètre définit la résolution des valeurs produites en manipulant les curseurs de la 01V96. Pour transférer des données de valeur de curseur entre deux 01V96 branchées en cascade ou pour enregistrer/reproduire les manipulations des curseurs de la 01V96 sur un séquenceur, choisissez le bouton HIGH. Si vous choisissez le bouton LOW, la résolution des curseurs sera de 256 pas.

### **Assignations des scènes aux numéros de programme MIDI**

Vous pouvez assigner des changements de programme MIDI aux mémoires de scène de la 01V96 pour effectuer un pilotage à distance. Ainsi, quand vous chargez une scène sur la 01V96, celle-ci transmet le changement de programme en question au dispositif MIDI externe. De même, quand la 01V96 reçoit un changement de programme, elle charge la scène correspondante.

A la sortie d'usine, les mémoires de scène 1–99 sont assignées aux numéros de programme 1 à 99 et la scène "0" est assignée au numéro de programme 100. Vous êtes libre de changer ces assignations.

*Astuce: Vous pouvez archiver les assignations des scènes aux numéros de contrôle sur un appareil MIDI externe par transfert MIDI Bulk Dump ou avec le logiciel Studio Manager fourni.*

- **1 Appuyez sur la touche DISPLAY ACCESS [DIO/SETUP] jusqu'à ce que la page d'écran "DIO/Setup | MIDI/Host" s'affiche et spécifiez les ports de transmission et de réception pour les messages MIDI (voyez [page 216\)](#page-215-0).**
- **2 Effectuez les connexions aux ports définis à l'étape 1 pour permettre la communication MIDI entre la 01V96 et le dispositif MIDI externe.**
- **3 Appuyez sur la touche DISPLAY ACCESS [MIDI] puis sur la touche [F2].**

La page "MIDI | Pgm Asgn" s'affiche.

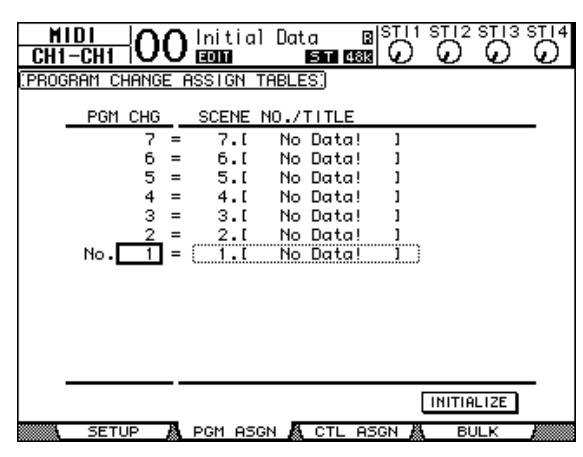

- **4 Amenez le curseur sur une boîte de paramètre de la colonne PGM CHG et choisissez les numéros de programme voulus pour les scènes avec la molette de paramètre ou les touches [INC]/[DEC].**
- **5** Appuyez sur la touche du curseur [▶] pour amener le curseur sur une boîte **de paramètre de la colonne SCENE NO./TITLE. Choisissez ensuite les scènes avec la molette de paramètre ou les touches [INC]/[DEC].**

*Astuce:* 

- *Si vous assignez une scène à plusieurs numéros de programme, c'est le plus petit numéro de programme qui sera utilisé.*
- *Vous pouvez initialiser le tableau d'assignation des scènes aux numéros de programme en amenant le curseur sur le bouton INITIALIZE et en appuyant sur la touche [ENTER].*
- **6 Appuyez sur la touche DISPLAY ACCESS [MIDI] puis sur [F1] pour afficher la page d'écran "MIDI | Setup". Spécifiez ensuite les canaux de transmission (Tx) et de réception (Rx) MIDI.**

### **7 Activez les boutons PROGRAM CHANGE Tx ON/OFF et Rx ON/OFF.**

La 01V96 charge les scènes ad hoc quand elle reçoit les changements de programme via les canaux MIDI définis. En outre, quand vous changez de scène sur la 01V96, celle-ci transmet des numéros de programme sur les canaux MIDI définis.

### **Assignation de commandes de contrôle aux paramètres pour un pilotage en temps réel**

Vous pouvez assigner des commandes de contrôle MIDI aux paramètres de la 01V96 pour les piloter via MIDI. Lorsque la 01V96 reçoit une commande de contrôle, elle modifie le paramètre défini pour cette commande. En outre, quand vous réglez un paramètre de la 01V96, celle-ci transmet la commande de contrôle définie.

*Astuce: Vous pouvez archiver les assignations des paramètres aux commandes de contrôle sur un appareil MIDI externe par transfert MIDI Bulk Dump ou avec le logiciel Studio Manager fourni.*

- **1 Appuyez sur la touche DISPLAY ACCESS [DIO/SETUP] jusqu'à ce que la page d'écran "DIO/Setup | MIDI/Host" s'affiche et spécifiez les ports de transmission et de réception pour les messages MIDI (voyez [page 216](#page-215-0)).**
- **2 Effectuez les connexions aux ports définis à l'étape 1 pour permettre la communication MIDI entre la 01V96 et le dispositif MIDI externe.**
- **3 Appuyez sur la touche DISPLAY ACCESS [MIDI] puis sur la touche [F3].**

La page "MIDI | Ctl Asgn" s'affiche. Cette page permet d'assigner des commandes de contrôle aux paramètres de la 01V96.

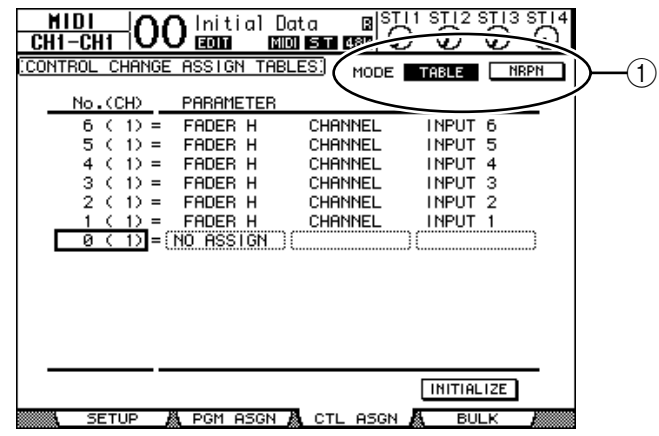

*Astuce: Voyez [page 292](#page-291-0) pour en savoir plus sur les assignations d'usine des paramètres aux commandes de contrôle.*

#### **4 Amenez le curseur sur le bouton TABLE du paramètre MODE (**1**) et appuyez sur la touche [ENTER].**

Le paramètre MODE définit quels messages MIDI sont transmis quand vous réglez les paramètres de la 01V96. Voici les options disponibles pour le paramètre MODE:

- **TABLE** ........................... Les commandes de contrôle MIDI sont transmises conformément aux assignations de cette page.
- **NRPN** ............................ Les assignations définies à la page "Ctl Asgn" sont ignorées. Le pilotage s'effectue par la transmission de messages NRPN (Non Registered Parameter Numbers) prédéfinis.

*Astuce: "NRPN" désigne un type de message MIDI spécial combinant trois commandes de contrôle. Ces messages permettent de piloter de nombreux paramètres via un seul canal MIDI.* **5 Si vous avez activé le bouton TABLE à l'étape 4, amenez le curseur sur une boîte de paramètre de la colonne No. (CH) et choisissez les canaux MIDI et les commandes de contrôle que vous voulez assigner aux paramètres avec la molette de paramètre ou les touches [INC]/[DEC].**

La page "Ctl Asgn" permet d'assigner des paramètres à des commandes de contrôle pour un maximum de 16 canaux, indépendamment des canaux MIDI choisis pour la transmission et la réception.

Si vous avez activé le bouton NRPN à l'étape 4, vous pouvez omettre les étapes 5 et 6.

**6 Sélectionnez les paramètres avec les boîtes de paramètres des trois colonnes PARAMETER.**

Choisissez un groupe de paramètres dans la boîte de paramètre de la première colonne PARAMETER et spécifiez les valeurs souhaitées avec les boîtes de paramètre de la deuxième et de la troisième colonne PARAMETER.

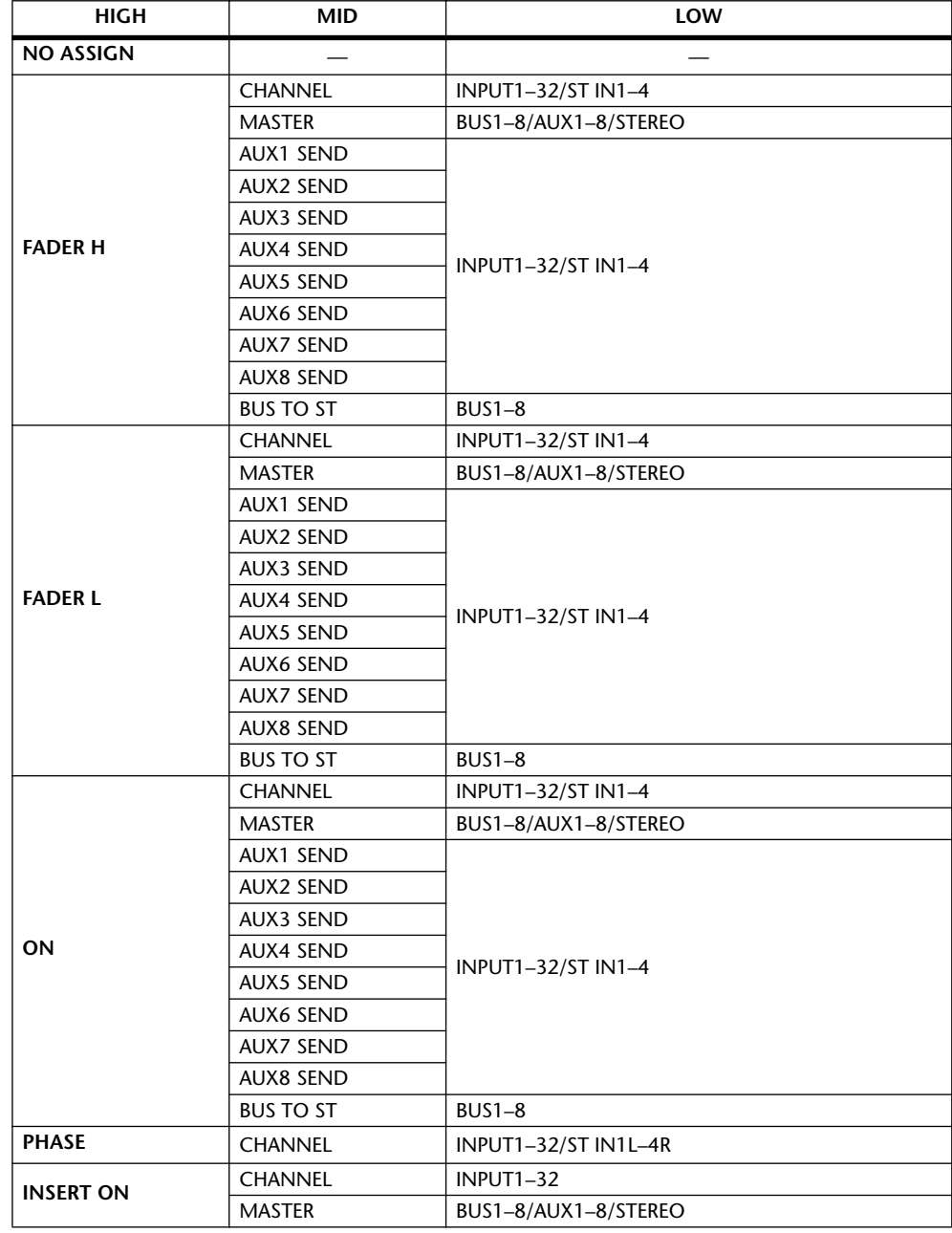

Voici les paramètres et les valeurs disponibles:

**18**

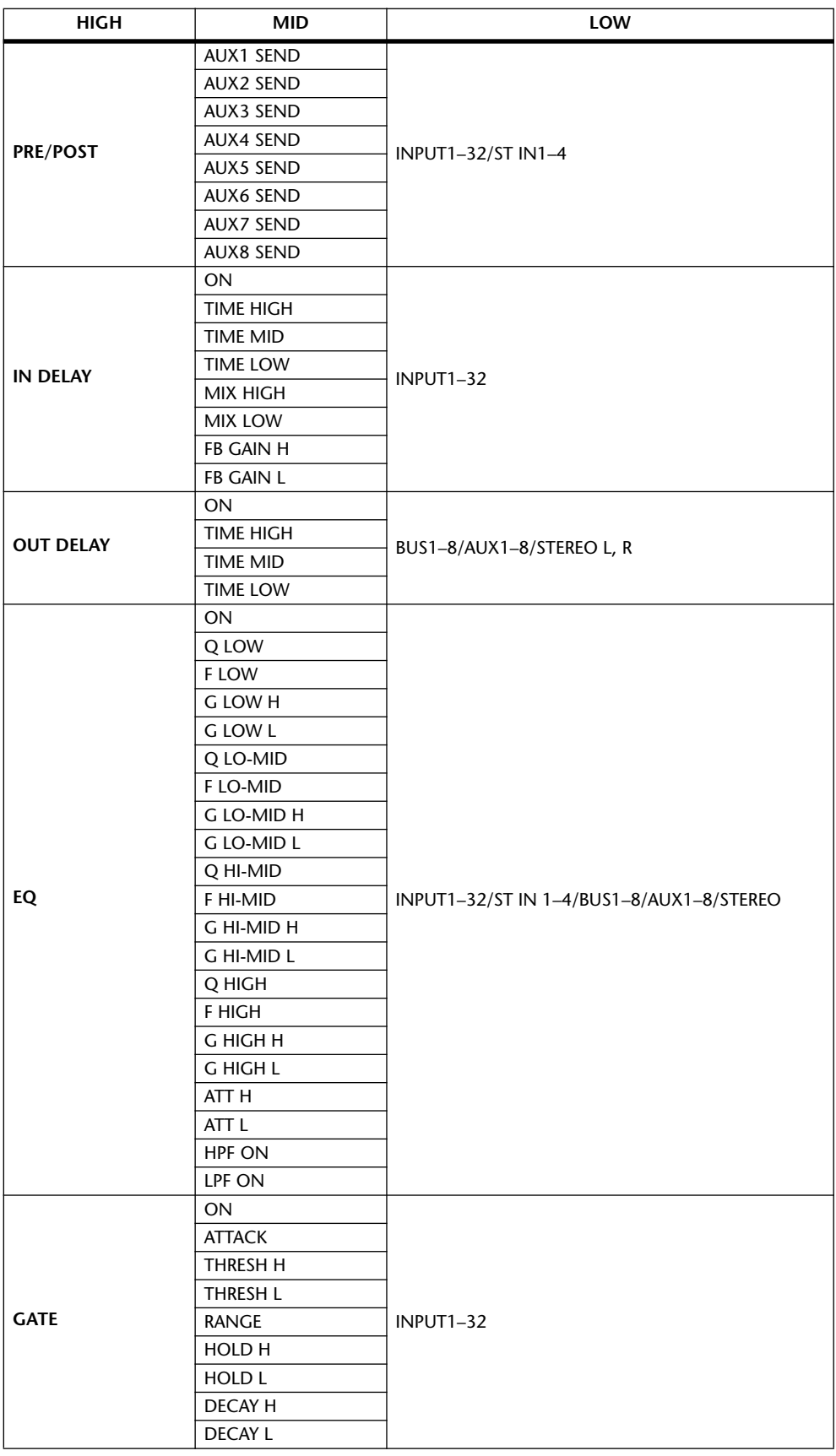

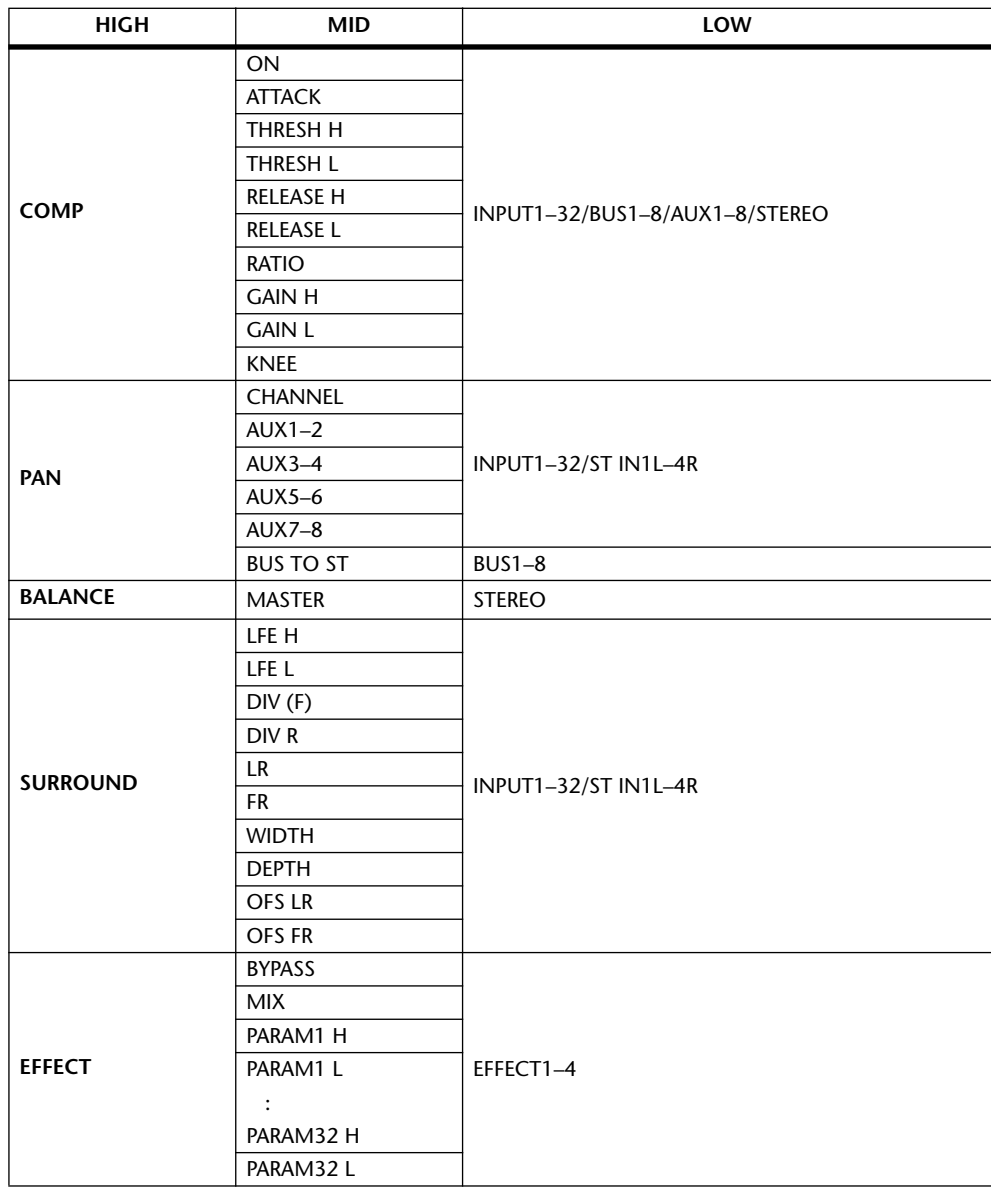

Pour les paramètres comprenant plus de 128 possibilités de réglage (comme Fader et Delay Time), la transmission/réception MIDI nécessite deux commandes de contrôle ou plus.

Exemple: pour piloter les paramètres Fader via certains canaux avec des commandes de contrôle, assignez un même canal à deux numéros de contrôle et choisissez "FADER H" et "FADER L" pour les commandes de contrôle dans les boîtes de paramètre de la première colonne PARAMETER.

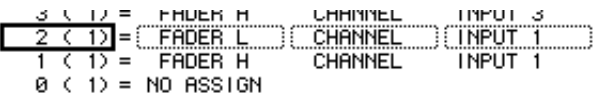

Pour piloter les paramètres Delay Time via certains canaux avec des commandes de contrôle, assignez le même paramètre Delay de canal à trois numéros de contrôle et choisissez "TIME LOW", "TIME MID" et "TIME HIGH" pour les commandes de contrôle dans les boîtes de paramètre de la deuxième colonne PARAMETER (du milieu).

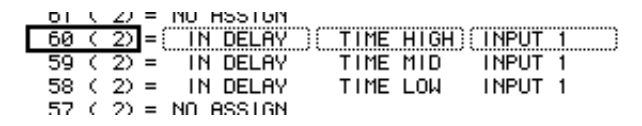

*Remarque: Les paramètres comprenant plus de 128 possibilités de réglage nécessitent une combinaison appropriée des plages de valeur pour que les commandes de contrôle permettent le pilotage MIDI.*

*Astuce: Vous pouvez ramener toutes les assignations de paramètres aux commandes de contrôle à leur valeur d'usine en amenant le curseur sur le bouton INITIALIZE et en appuyant sur [ENTER].*

**7 Appuyez sur la touche DISPLAY ACCESS [MIDI] puis sur [F1] pour afficher la page d'écran "MIDI | Setup". Spécifiez ensuite les canaux de transmission et de réception MIDI.**

#### **8 Activez les boutons CONTROL CHANGE Tx ON/OFF et Rx ON/OFF.**

Les paramètres de la 01V96 changent quand celle-ci reçoit les commandes de contrôle correspondantes. En outre, quand vous réglez les paramètres sur la 01V96, celle-ci transmet les commandes de contrôle en question.

*Remarque: Avant d'entamer le pilotage des paramètres avec les commandes de contrôle, vérifiez que les boutons Tx et Rx ON/OFF de la rangée PARAMETER CHANGE (page "MIDI | Setup") sont désactivés.*

### **Contrôle des paramètres avec des messages Parameter Change**

En plus des commandes de contrôle MIDI, les commandes "Parameter Change" permettent de piloter les paramètres de la 01V96. Il s'agit de messages SysEx (System Exclusive).

Pour en savoir plus sur les commandes Parameter Changes disponibles, voyez la section "Format des données MIDI" à la fin de ce manuel.

- **1 Appuyez sur la touche DISPLAY ACCESS [DIO/SETUP] jusqu'à ce que la page d'écran "DIO/Setup | MIDI/Host" s'affiche et spécifiez les ports de transmission et de réception pour les messages MIDI (voyez [page 216\)](#page-215-0).**
- **2 Effectuez les connexions aux ports définis à l'étape 1 pour permettre la communication MIDI entre la 01V96 et le dispositif MIDI externe.**
- **3 Appuyez sur la touche DISPLAY ACCESS [MIDI] puis sur [F1] pour afficher la page d'écran "MIDI | Setup". Désactivez ensuite les boutons ON/OFF de transmission (Tx) et de réception (Rx) dans la rangée PARAMETER CHANGE.**

La 01V96 modifie à présent certaines valeurs de paramètres quand elle reçoit les messages Parameter Change correspondants. En outre, quand vous réglez un paramètre de la 01V96, celle-ci transmet le message Parameter Change en question.

*Remarque: Avant de piloter des paramètres avec des messages Parameter Change, désactivez les boutons Tx et Rx ON/OFF de la rangée CONTROL CHANGE.*

### <span id="page-225-0"></span>**Archiver les réglages via MIDI (Bulk Dump)**

Vous pouvez envoyer les réglages des diverses mémoires de la 01V96 (comme les bibliothèques et les scènes, par exemple) à un dispositif MIDI externe par transfert MIDI (Bulk Dump). Cela permet de rétablir plus tard les réglages archivés de la 01V96 en lui transmettant les données MIDI en question.

*Remarque: Lors du transfert des blocs de données de la 01V96 au séquenceur logiciel, certaines données pourraient se perdre. Aussi, par mesure préventive, nous vous conseillons d'archiver les données de la 01V96 sur un dispositif externe en vous servant du logiciel Studio Manager fourni.*

- **1 Appuyez sur la touche DISPLAY ACCESS [DIO/SETUP] jusqu'à ce que la page d'écran "DIO/Setup | MIDI/Host" s'affiche et spécifiez les ports de transmission et de réception pour les messages MIDI (voyez [page 216](#page-215-0)).**
- **2 Effectuez les connexions aux ports définis à l'étape 1 pour permettre la communication MIDI entre la 01V96 et le dispositif MIDI externe.**
- **3 Appuyez sur la touche DISPLAY ACCESS [MIDI] puis sur la touche [F4].**

initial Data<br>画面 图 <u>сні-сні</u> 10 вI ละ ้ต่  $\overline{\text{ST}}$  48 $\overline{\text{k}}$ <u>BITK DIMP.</u> **CATEGORY**  $(1)$  $BLL$  $^{\circledR}$ REQUEST SCENEMEN -[ALL LIBRARY -<u>) (TALL)</u> TRANSMIT  $\circledS$ **BANK BMT UDEF (IALLI)** INTERVAL  $\lambda$ SETUPMEM PGM TABLE CTL TABLE PLUG-IN 10) m≤ **ASGN** 

La page "MIDI | Bulk" s'affiche.

Cette page contient les paramètres suivants:

### A **Section CATEGORY**

Choisissez ici le type de données pour la transmission et la réception.

### B **REQUEST**

Amenez le curseur sur ce bouton et appuyez sur la touche [ENTER] pour que la 01V96 envoie des messages invitant une deuxième 01V96 (branchée à la première 01V96) à transmettre les données choisies dans la section CATEGORY. Ce bouton est surtout utilisé quand deux 01V96 sont branchées en cascade.

### **(3) TRANSMIT**

Amenez le curseur sur ce bouton et appuyez sur la touche [ENTER] pour transmettre les données choisies dans la section CATEGORY à un dispositif MIDI externe.

(4) **INTERVAL** 

Ce paramètre définit l'intervalle entre la transmission des différents blocs de données par pas de 50 millisecondes. Si la mémoire tampon de l'appareil externe sature, augmentez la valeur de ce paramètre.

**4 Amenez le curseur dans la section CATEGORY sur le bouton du type de données à transmettre. Appuyez ensuite sur la touche [ENTER].**

Vous avez le choix parmi les options suivantes:

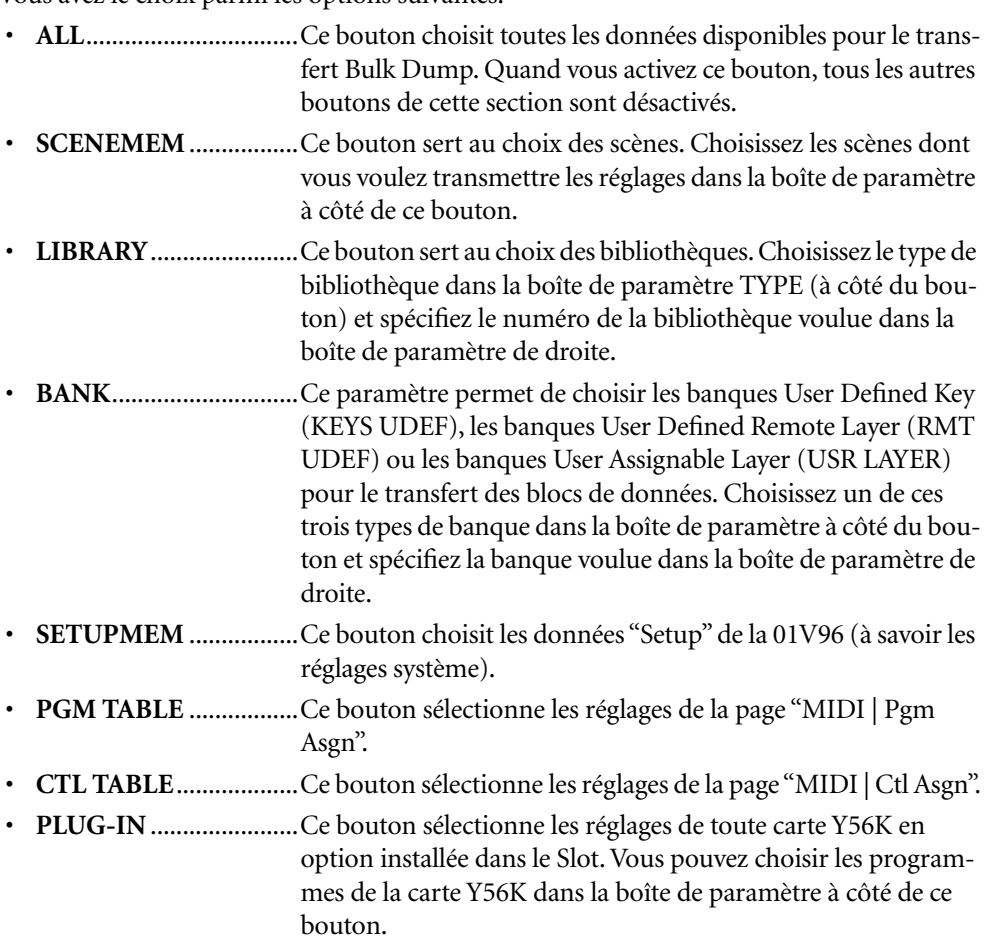

*Remarque: Les données choisies avec le bouton SETUPMEM comprennent les réglages des ports de transmission et de réception MIDI et de messages. Si vous archivez des réglages sur un dispositif MIDI externe sans activer son mode de réception et que vous tentez par la suite de charger ces données dans la 01V96, celle-ci désactivera de suite la réception Bulk Dump. Toute réception de données est alors impossible sur la 01V96. Aussi, avant d'archiver les données choisies avec le bouton SETUPMEM, vérifiez que la transmission et la réception des blocs de données sont possibles.*

### **5 Si nécessaire, amenez le curseur sur la boîte de paramètre à côté du bouton choisi et servez-vous de la molette de paramètre ou des touches [INC]/[DEC] pour choisir les données à archiver.**

*Astuce: Si vous sélectionnez [ALL] dans la boîte de paramètre, toutes les données choisies avec le bouton en question sont archivées.*

### **6 Pour démarrer le transfert des données Bulk Dump, amenez le curseur sur le bouton TRANSMIT et appuyez sur la touche [ENTER].**

Le transfert de blocs de données Bulk Dump est exécuté. Pendant le transfert, la fenêtre "Bulk Dump" affiche le statut de transfert. Pour annuler le transfert, amenez le curseur sur le bouton CANCEL de la fenêtre et appuyez sur la touche [ENTER].

*Astuce: Pour envoyer des demandes de transfert de blocs de données, amenez le curseur sur le bouton REQUEST et appuyez sur [ENTER]. Si vous avez configuré deux 01V96 branchées en cascade pour permettre la communication MIDI, la seconde 01V96 transmet les blocs de données MIDI à la première 01V96 (sur laquelle vous travaillez) lorsque cette dernière transmet une demande de transfert.*

**7 Pour recevoir les blocs de données, appuyez à nouveau sur la touche DISPLAY ACCESS [MIDI] jusqu'à ce que la page d'écran "MIDI | Setup" s'affiche. Activez ensuite le bouton ON/OFF de réception (Rx) de la rangée BULK.**

Tout bloc de données reçu par la 01V96 modifie à présent ses réglages internes.

## **19 Autres fonctions**

Ce chapitre présente plusieurs fonctions de la 01V96.

### <span id="page-228-0"></span>**Changer le nom des canaux d'entrée et de sortie**

Si vous le voulez, vous pouvez changer le nom assigné par défaut aux canaux d'entrée (1–32, ST IN 1–4) et aux canaux de sortie (bus AUX 1–8, Bus 1–8 et bus stéréo).

### **Changer le nom des canaux d'entrée**

**1 Appuyez sur la touche DISPLAY ACCESS [PATCH] jusqu'à ce que la page "Patch | In Name" s'affiche.**

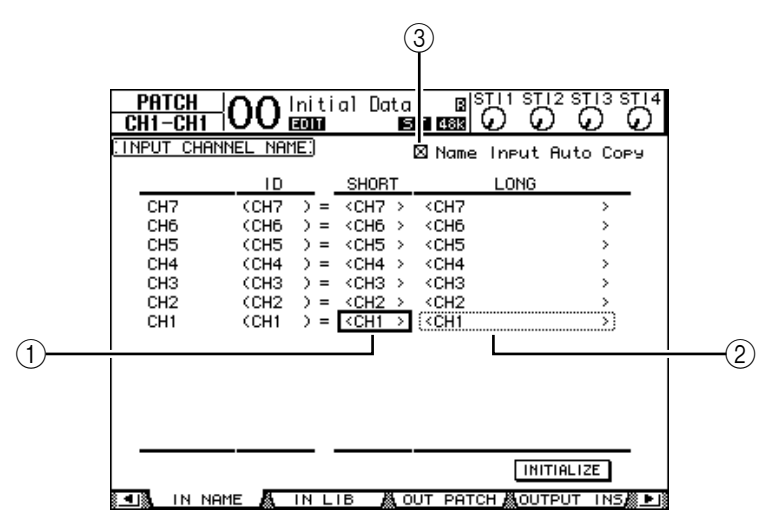

Cette page affiche de gauche à droite l'identité (ID) des canaux, leur nom abrégé (Short) et leur nom complet (Long). Vous pouvez entrer un nom abrégé dans les boîtes de paramètre de la colonne centrale  $((1))$  et un nom complet dans les boîtes de paramètre de la colonne de droite  $(\Omega)$ ).

**2 Amenez le curseur sur la boîte de paramètre voulue et choisissez le port dont vous voulez changer le nom avec la molette de paramètre ou les touches [INC]/[DEC].**

### **3 Appuyez sur la touche [ENTER].**

La fenêtre "Title Edit" apparaît et vous permet de changer le nom.

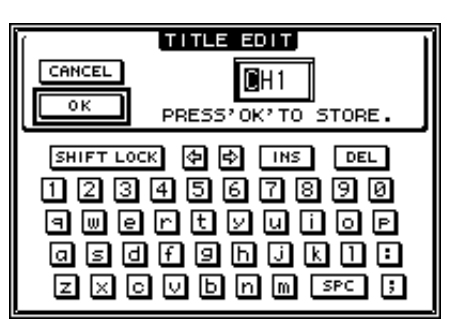

**4 Editez le nom, amenez le curseur sur le bouton OK et appuyez sur [ENTER].** Le nouveau nom est adopté.

*Astuce: Le nom que vous définissez est sauvegardé dans la bibliothèque Input Patch.*

Si la case de sélection Name Input Auto Copy  $(3)$  est active, les quatre premiers caractères de votre nouveau nom complet ("Long") sont automatiquement copiés dans le nom abrégé ("Short"). A l'inverse, le nouveau nom abrégé ("Short") est automatiquement copié au début du nom complet.

Vous pouvez retrouver le nom défini à l'usine pour tous les ports en amenant le curseur sur le bouton INITIALIZE et en appuyant sur [ENTER].

### **Changer le nom des canaux de sortie**

Pour renommer les canaux de sortie, appuyez sur la touche DISPLAY ACCESS [PATCH] jusqu'à ce que la page d'écran "Patch| Out Name" s'affiche.

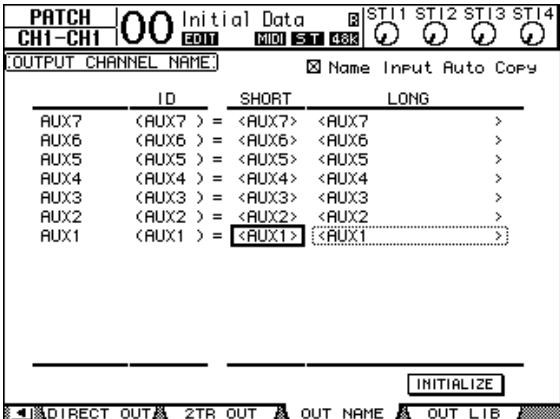

La procédure d'édition des noms et l'utilisation de la case de sélection Name Output Auto Copy et du bouton INITIALIZE sont identiques à celles décrites pour la page "In Name".

### **Réglage des préférences**

La 01V96 propose plusieurs paramètres ("préférences") permettant de personnaliser son fonctionnement. Ces paramètres sont disponibles aux pages "DIO/Setup | Prefer1" et "Prefer2". Utilisez la touche DISPLAY ACCESS [DIO/SETUP] pour afficher la page de préférences ("Prefer") voulue.

### <span id="page-229-0"></span>**Page "Prefer1"**

Cette page permet de personnaliser la 01V96 de sorte que lorsque vous appuyez sur une touche en face avant, la 01V96 affiche la page d'écran en question. Ces réglages spécifient également si les messages de confirmation ou les messages d'erreur sont ou non affichés.

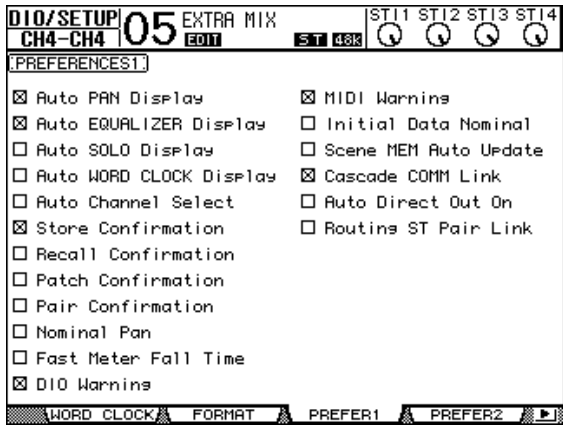

Les paramètres de cette page sont décrits ci-dessous. (Ils sont décrits selon leur ordre d'affichage, du haut de la colonne gauche au bas de la colonne droite.)

### **• Auto PAN Display**

Lorsque cette case est cochée, une page "Pan/Route" apparaît automatiquement quand vous utilisez la commande [PAN] de la section SELECTED CHANNEL. En mode Surround "Stereo", la commande [PAN] permet de régler le paramètre Pan (position stéréo). Dans les autres modes, cette commande règle les paramètres Surround Pan.

### **• Auto EQUALIZER Display**

Lorsque cette case est cochée, la page "EQ | EQ Edit" apparaît automatiquement quand vous actionnez une commande de la section SELECTED CHANNEL liée à l'égalisation.

### **• Auto SOLO Display**

Lorsque cette case est cochée, la page "DIO/Setup | Monitor" s'affiche automatiquement quand vous rendez un canal d'entrée solo.

### **• Auto WORD CLOCK Display**

Lorsque cette case est cochée, la page "DIO/Setup | Word Clock" s'affiche automatiquement si aucun signal wordclock utilisable n'est reçu de la source externe choisie.

### **• Auto Channel Select**

Lorsque cette case est cochée, vous pouvez sélectionner les canaux en actionnant le curseur correspondant ou, encore, en actionnant la touche [SOLO] ou [ON] correspondante.

### **• Store Confirmation**

Lorsque cette case est cochée, la fenêtre "Title Edit" apparaît automatiquement avant la sauvegarde d'une scène ou d'autres réglages Library (elle permet de définir un nom).

### **• Recall Confirmation**

Lorsque cette case est cochée, une demande de confirmation apparaît avant le chargement d'une scène ou d'une autre mémoire.

### **• Patch Confirmation**

Lorsque cette case est cochée, une demande de confirmation apparaît avant l'établissement d'un routage (et l'annulation de celui éventuellement en vigueur au préalable).

### **• Pair Confirmation**

Lorsque cette case est cochée, une demande de confirmation apparaît avant la création ou l'annulation d'une paire.

### **• Nominal Pan**

Si cette case est cochée et certains canaux d'entrée se trouvent à l'extrême droite ou gauche dans l'image stéréo, les signaux des canaux gauches/impairs et droits/pairs transmettant ces signaux utilisent le niveau nominal. Si cette case n'est pas cochée, les signaux en question sont amplifiés de 3dB. (Dans ce cas, seuls les signaux se trouvant au milieu utilisent le niveau nominal.) Ce système s'applique également au mode Surround pour les canaux Surround Pan se trouvant tout à fait à gauche ou à droite.

### **• Fast Meter Fall Time**

Lorsque cette case est cochée, les affichages de niveau des indicateurs redescendent plus rapidement.

### **• DIO Warning**

Lorsque cette case est cochée, un message d'erreur apparaît dès qu'un signal numérique reçu au Slot ou à l'entrée numérique 2TR contient des données incompréhensibles.

### **• MIDI Warning**

Lorsque cette case est cochée, un message d'erreur apparaît dès qu'un octet erroné est découvert dans les signaux MIDI reçus.

### **• Initial Data Nominal**

Lorsque cette case est cochée, les curseurs des canaux d'entrée et des canaux ST IN sont ramenés au niveau nominal (0 dB) lors du chargement de la scène "0". (Si cette case n'est pas cochée, les curseurs sont réglés sur –∞.)

#### **• Scene MEM Auto Update**

Lorsque cette case est cochée, vous pouvez aussi utiliser les mémoires de scène "fantômes" [\(voyez page 169\).](#page-168-0)

#### **• Cascade COMM Link**

Lorsque cette case est cochée, certaines fonctions de la cascade de consoles 01V96 sont liées ([Voyez page 238 pour en savoir plus](#page-237-0) sur la connexion en cascade). Si cette case n'est pas cochée, seule la fonction Solo est liée.

#### **• Auto Direct Out On**

Lorsque cette case est cochée, vous pouvez activer automatiquement la sortie directe d'un canal sans assignation de sortie directe ("–") en choisissant une sortie. Si une sortie directe est assignée au canal et que vous choisissez "-", la sortie directe du canal est automatiquement désactivée.

#### **• Routing ST Pair Link**

Lorsque cette case est cochée, les canaux jumelés utilisent toujours le même routage au bus stéréo.

### **Page "Prefer2"**

La page "Prefer2" permet de nommer les canaux affichés et de régler l'intensité de l'écran.

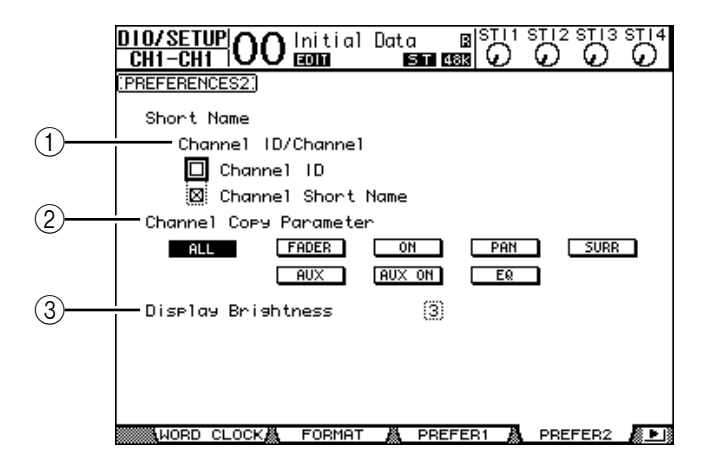

Cette page contient les paramètres suivants:

#### A **Channel ID/Channel**

Ce paramètre choisit le style d'affichage du canal. Si la case de sélection Channel ID est cochée, le numéro ID du canal est affiché (exemple: CH1, CH16, AUX1). Si vous cochez la case de sélection Channel Short Name, l'écran affiche le nom abrégé du canal [\(voyez](#page-228-0)  [page 229\)](#page-228-0).

#### B **Channel Copy Parameter**

Ces boutons permettent de choisir les paramètres qui sont copiés quand vous assignez la fonction Channel Copy à une des touches User Defined [\(voyez page 233\)](#page-232-0). Vous pouvez choisir plusieurs options.

• **ALL** ................................ Ce bouton choisit tous les paramètres disponibles pour la copie. Quand vous activez ce bouton, toutes les autres options sont annulées.

- **FADER**...........................Copie les valeurs des curseurs.
- **ON**..................................Copie le statut actif/coupé des touches [ON].
- **PAN**................................Copie les réglages de position stéréo (Pan).
- **SURR** .............................Copie les réglages Surround Pan.
- **AUX**................................Copie les niveaux d'envoi AUX.
- **AUX ON** ........................Copie le statut actif/coupé du canal dans les signaux AUX.
- **EQ**...................................Copie les valeurs des paramètres d'égalisation.

### C **Display Brightness**

Ce paramètre règle l'intensité des témoins sur une plage de 1 à 4.

### <span id="page-232-0"></span>**Créer une couche personnalisée en combinant des canaux (User Assignable Layer)**

Lorsque le paramètre Target (cible) de la couche Remote est sur "USER ASSIGNABLE", vous pouvez créer votre propre couche en combinant tout canal de la 01V96 (sauf la sortie stéréo). Cette couche personnalisée s'appelle "User Assignable Layer".

- **1 Appuyez sur la touche DISPLAY ACCESS [DIO/SETUP] jusqu'à ce que la page d'écran "DIO/Setup | Remote" s'affiche.**
- **2 Réglez le paramètre TARGET sur USER ASSIGNABLE puis appuyez sur [ENTER].**

Un message de confirmation s'affiche.

**3 Amenez le curseur sur le bouton YES, puis appuyez sur [ENTER].**

La 01V96 affiche la page suivante:

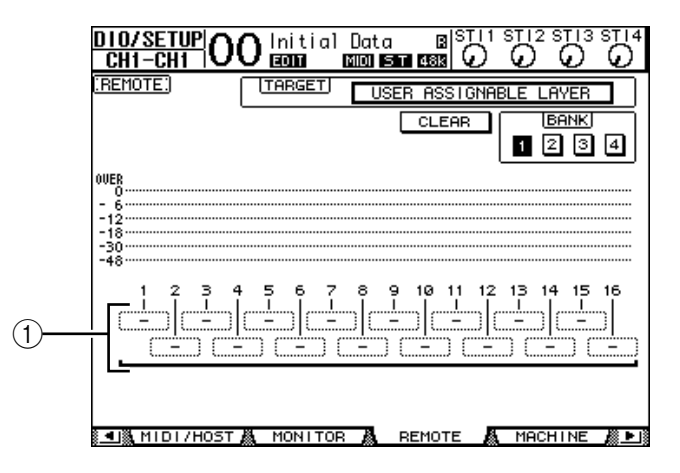

### **4 Choisissez les canaux voulus pour votre couche personnalisée avec les boîtes de paramètre 1–16 (**1**).**

Vous pouvez mémoriser jusqu'à quatre configurations de 16 canaux (dans les banques 1–4). Pour ce faire, choisissez la banque voulue avec les boutons BANK 1–4. Si vous appuyez sur [ENTER] avant de spécifier les canaux, vous pouvez faire votre choix dans la fenêtre "User CH Select".

*Astuce: Vous pouvez retrouver les réglages par défaut en amenant le curseur sur le bouton CLEAR et en appuyant sur [ENTER].*

**5 Assignez ou chargez votre couche personnalisée en appuyant sur la touche LAYER [REMOTE].**

Vous pouvez effectuer l'assignation des canaux à la couche avec les curseurs et touches [ON].

### **Travailler avec l'oscillateur**

La 01V96 contient un oscillateur qui peut servir au calibrage ou à la détection de problèmes. Pour travailler avec l'oscillateur:

**1 Appuyez sur la touche DISPLAY ACCESS [UTILITY] jusqu'à ce que la page d'écran "Utility | Oscillator" s'affiche.**

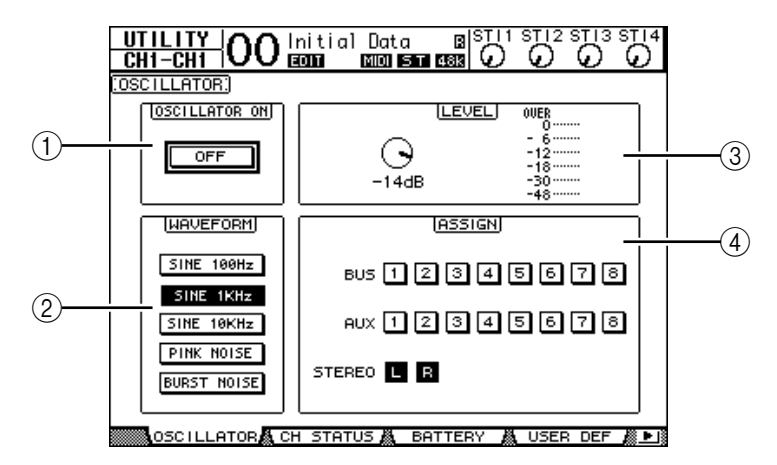

Cette page contient les paramètres suivants:

A **OSCILLATOR ON**

Ce bouton permet d'activer et de couper l'oscillateur.

B **WAVEFORM**

Ces boutons permettent de choisir une forme d'onde pour l'oscillateur.

**(3) Section LEVEL** 

Ce paramètre détermine le niveau de sortie de l'oscillateur.

(4) **Section ASSIGN** 

Ces boutons permettent d'assigner le signal de l'oscillateur au bus voulu.

- **2 Amenez le curseur sur le bouton ASSIGN correspondant au canal de sortie voulu pour le signal de l'oscillateur et appuyez sur la touche [ENTER] (vous pouvez choisir plusieurs canaux).**
- **3 Amenez le curseur sur un des boutons WAVEFORM et appuyez sur la touche [ENTER].**

Vous avez le choix entre les formes d'onde suivantes:

- **SINE 100Hz** .................. Sinusoïde de 100 Hz
- **SINE 1kHz** .................... Sinusoïde de 1 kHz
- **SINE 10kHz** .................. Sinusoïde de 10 kHz
- **PINK NOISE** ................ Bruit rose
- **BURST NOISE** ............. Bruit rose produit par impulsions de 200 msec toutes les 4 secondes

### **4 Amenez le curseur sur la commande de paramètre de la section LEVEL et réglez le niveau de l'oscillateur au minimum avec la molette de paramètre.**

*Remarque: Les sinusoïdes et le bruit rose produisent une pression sonore excessivement élevée. Un niveau trop élevé de l'oscillateur pourrait endommager vos enceintes. Aussi, avant d'utiliser l'oscillateur, réglez son niveau au minimum. Augmentez-le ensuite progressivement.*

**5 Amenez le curseur sur le bouton OSCILLATOR ON/OFF et appuyez sur la touche [ENTER] ou les touches [INC]/[DEC] pour activer l'oscillateur.**

Le signal de l'oscillateur est alors acheminé aux canaux choisis dans la section ASSIGN.

**6 Amenez le curseur sur la commande de paramètre de la section LEVEL et augmentez le niveau de l'oscillateur avec la molette de paramètre.**

Vous pouvez vérifier le niveau actuel de l'oscillateur avec l'indicateur de niveau LEVEL.

### **Travailler avec les touches assignables (User Defined Keys)**

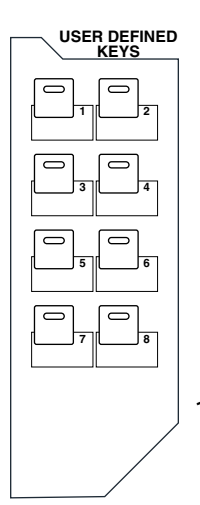

**Les touches de la section USER DEFINED KEYS [1]–[8] vous permettent d'utiliser directement jusqu'à 8 fonctions parmi plus de 160 possibilités.**

Si vous affectez une fonction généralement exécutée à l'écran à l'une de ces touches, celle-ci pourra servir de raccourci.

Les assignations des fonctions aux touches User Defined Keys sont conservées dans des banques. Chaque banque conserve un ensemble d'assignations pour les huit touches. [\(Voyez](#page-248-0)  [page 249 pour en savoir plus](#page-248-0) sur les assignations préprogrammées dans les banques.) La 01V96 propose huit banques (A–H). Vous pouvez donc modifier instantanément les assignations de ces touches en changeant de banque.

Voici comment assigner des fonctions aux touches USER DEFINED KEYS.

**1 Appuyez sur la touche USER ACCESS [UTILITY] pour afficher la page "Utility | User Def".**

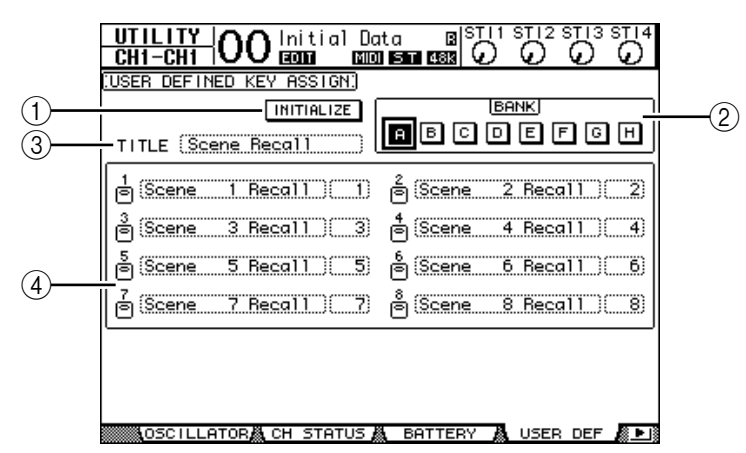

Cette page contient les paramètres suivants:

### A **INITIALIZE**

Ce bouton initialise les assignations de touches de toutes les banques.

 $(2)$  **BANK** 

Ces boutons servent à choisir la banque voulue.

**(3) TITLE** 

Ce paramètre affiche le nom de la banque choisie avec le bouton BANK. Amenez le curseur sur la boîte de paramètre TITLE et appuyez sur la touche [ENTER]. La fenêtre "Title Edit" apparaît. Elle permet de changer le nom.

D **1–8**

Ces boîtes de paramètre servent à assigner une fonction aux touches USER DEFINED KEYS [1]–[8].

### **2 Amenez le curseur sur le bouton BANK de la banque voulue et appuyez sur la touche [ENTER].**

La banque en question est choisie et les assignations de touches de cette banque sont affichées dans les boîtes de paramètre 1–8.

*Astuce: Si vous choisissez une fonction dont l'exécution implique un numéro (une fonction chargeant une scène, une mémoire donnée ou transmettant des messages MIDI par exemple), une boîte de paramètre supplémentaire s'affiche à droite. Vous devez entrer le numéro voulu pour la fonction dans cette boîte.*

### **3 Amenez le curseur sur une des boîtes de paramètre 1–8 et appuyez sur la touche [ENTER].**

La 01V96 affiche la fenêtre "User Define Select". Servez-vous en pour assigner des fonctions aux touches choisies.

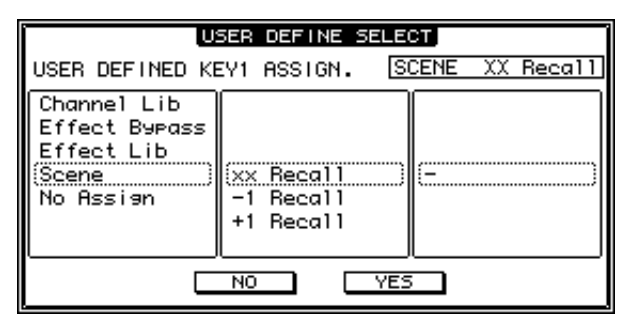

### **4 Amenez le curseur dans la colonne de gauche et choisissez la fonction à assigner avec la molette de paramètre ou les touches[INC]/[DEC].**

Une fonction est sélectionnée lorsqu'elle est entourée d'un cadre pointillé. Vous trouverez la liste complète des fonctions assignables à la [page 247](#page-246-0).

**5 Procédez de même pour les assignations dans la colonne centrale et la colonne de droite.**

Les options de la colonne centrale et de la colonne de droite dépendent de la fonction choisie à l'étape 4.

**6 Pour refermer cette fenêtre, amenez le curseur sur le bouton YES et appuyez sur la touche [ENTER].**

Quand cette fenêtre se referme, la fonction spécifiée est assignée à la touche User Defined en question.

Pour annuler l'assignation, amenez le curseur sur le bouton CANCEL et appuyez sur la touche [ENTER].

**7 Si vous avez assigné des fonctions nécessitant un numéro (comme un chargement de scène ou d'une autre mémoire), amenez le curseur sur la boîte de paramètre supplémentaire affichée à droite et spécifiez le numéro.**

### *Astuce:*

- *Vous pouvez archiver les données des banques User Defined Keys sur le disque dur de votre ordinateur avec le logiciel Studio Manager fourni. Veillez toujours à archiver vos réglages importants.*
- *Vous pouvez aussi archiver les données d'assignations sur un dispositif externe tel qu'un archiveur MIDI par transfert MIDI Bulk Dump [\(voyez page 226\)](#page-225-0).*

### **Travail avec la fonction Operation Lock**

La 01V96 comporte une fonction Operation Lock qui prévient tout changement accidentel et protège l'accès aux fonctions en face avant avec un mot de passe.

Pour activer la fonction Operation Lock, appuyez sur la touche [UTILITY] jusqu'à ce que la page "Utility | Lock" s'affiche.

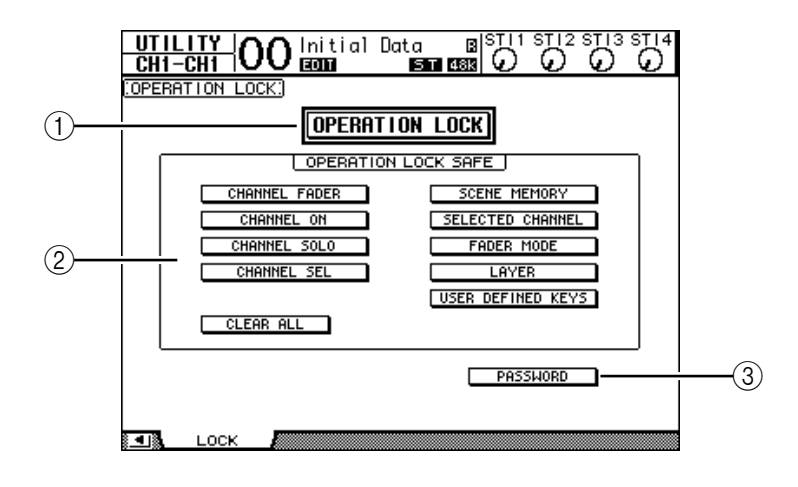

Cette page contient les paramètres suivants:

#### A **OPERATION LOCK**

Ce bouton active ou annule la fonction Operation Lock. Quand vous sélectionnez ce bouton, la fenêtre "Password" s'affiche.

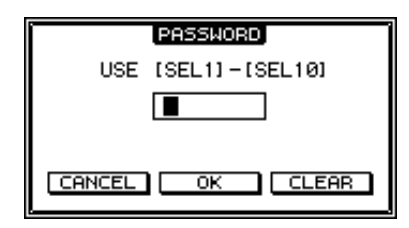

Choisissez un mot de passe de quatre caractères avec les touches [SEL] des canaux 1–10 (la touche [SEL] du canal 10 entre le caractère "0"). (Les caractères du mot de passe sont représentés par des astérisques.) Amenez le curseur sur le bouton OK et appuyez sur la touche [ENTER] pour activer la fonction Operation Lock. Le mot de passe défini à l'usine est "1234".

Pour annuler la fonction Operation Lock, appuyez sur la touche [ENTER]. La fenêtre "Password" s'affiche de nouveau. Entrez le mot de passe et choisissez le bouton OK. La fonction Operation Lock est annulée.

*Remarque: Si vous avez oublié le mot de passe, vous ne pourrez pas désactiver la fonction Operation Lock. Veillez donc à prendre note de votre mot de passe.*

#### **(2) Section OPERATION LOCK SAFE**

Cette section permet de choisir des commandes en face avant qui ne seront pas concernées par la fonction Operation Lock. Vous pouvez annuler le "verrouillage" de toutes les touches en amenant le curseur sur le bouton CLEAR ALL et en appuyant sur [ENTER].

### **(3) PASSWORD**

Ce bouton permet de modifier le mot de passe actuel. Amenez le curseur sur le bouton PASSWORD et appuyez sur la touche [ENTER]. La fenêtre "Set Password" s'affiche. Vous pouvez y modifier le mot de passe.

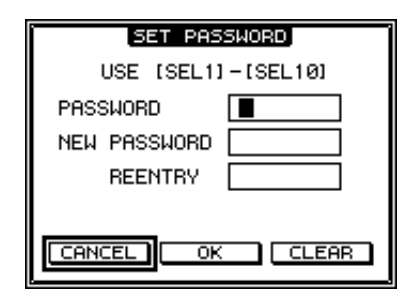

Entrez le mot de passe actuel dans la zone PASSWORD et le nouveau mot de passe dans la zone NEW PASSWORD. Le mot de passe défini à l'usine est "1234". Confirmez votre nouveau mot de passe en l'entrant à nouveau dans la zone REENTRY en dessous de la zone NEW PASSWORD. Amenez le curseur sur le bouton OK et appuyez sur la touche [ENTER] pour entériner le nouveau mot de passe.

*Astuce: Pour effacer le mot de passe mémorisé, amenez le curseur sur le bouton CLEAR et appuyez sur la touche [ENTER]. Si vous avez oublié le mot de passe, initialisez le paramètre Password [\(voyez page 243\)](#page-242-0).*

### <span id="page-237-0"></span>**Cascade de consoles**

La 01V96 possède un bus Cascade qui permet des branchements en cascade. Vous pouvez ainsi brancher deux 01V96 en cascade via leurs entrées et sorties numériques ou par le biais des connecteurs OMNI IN et OMNI OUT. Dans ce cas, les deux unités ne constituent plus qu'une seule grande console et les Bus 1–8, bus AUX 1–8, bus stéréo et bus Solo de chaque console sont intégrés dans la cascade.

Voici les fonctions liées lorsque vous branchez deux 01V96 en cascade via leurs ports MIDI IN et OUT.

- Choix des pages d'écran
- Choix des bus AUX
- Fonction Solo
- Fader Mode
- Réglage du point de contrôle de niveau du signal (Metering)
- Maintien de crête (Peak Hold) actif/coupé
- Meter Fast Fall actif/coupé
- Sauvegarde/chargement de scènes et fenêtre "Title Edit"

### *Astuce:*

- *Pour lier des fonctions et des paramètres (à l'exception de la fonction Solo), cochez la case Cascade COMM Link à la page "Setup | Prefer1" (voyez [page 230](#page-229-0)).*
- *La fonction Solo est toujours liée, quel que soit le réglage de la case Cascade COMM Link.*
- *Tant que la couche Master est sélectionnée, le mode FADER n'est pas lié.*

Les paragraphes suivants décrivent la connexion en cascade de deux 01V96 via les entrées et sorties de la carte E/S numérique installée dans le Slot de chaque 01V96.

- **1 Installez une carte E/S numérique dans le Slot des deux 01V96.**
- **2 Branchez les deux 01V96 de la façon suivante:**
	- Reliez la sortie de la carte E/S numérique sur la 01V96 transmettant les données (esclave) à l'entrée de la carte E/S numérique sur la 01V96 recevant les données (maître).
	- Reliez la prise ADAT IN de la console maître à la prise ADAT OUT de la console esclave.
	- Reliez le port MIDI IN de la console maître au port MIDI OUT de la console esclave avec un câble MIDI.
	- Reliez le port MIDI OUT de la console maître au port MIDI IN de la console esclave avec un câble MIDI.

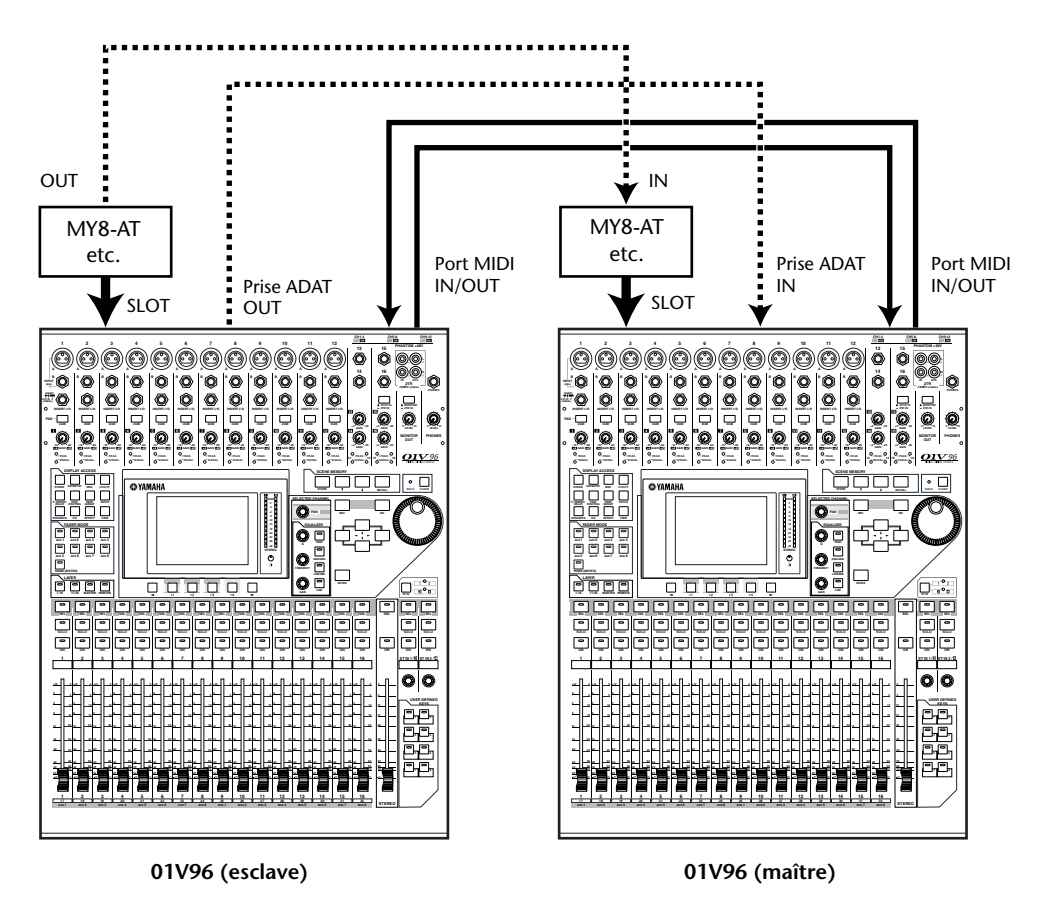

- **3 Appuyez sur la touche DISPLAY ACCESS [PATCH] de la console asservie jusqu'à ce que la page "Patch | Out Patch" s'affiche.**
- **4 Assignez les signaux des bus aux canaux utilisés pour la connexion en cascade.**

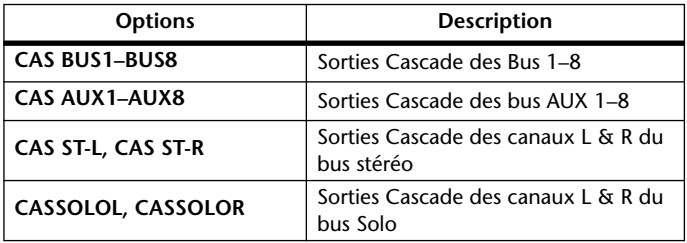

Voici les signaux disponibles:

**19**

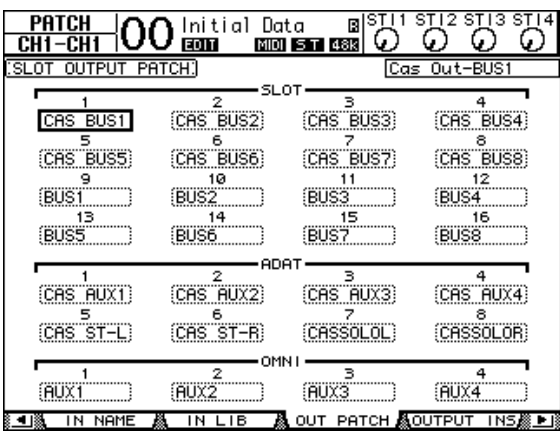

La page d'écran ci-dessous montre un exemple de cascade où les signaux des Bus 1–8, des envois AUX 1–4, du bus stéréo et du bus Solo sont intégrés via les connecteurs ADAT IN et OUT et des cartes E/S numériques à 8 canaux (comme la MY8-AT).

*Astuce: Les assignations peuvent varier selon le type et le nombre de bus utilisés pour la connexion en cascade.*

*Remarque: Remarque: Vu que le nombre de canaux disponibles sur les cartes E/S numériques est limité, seuls les envois AUX 1–4 sont mis en cascade dans cet exemple. Toutefois, si vous utilisez une carte E/S numérique à 16 canaux (comme la MY16-AT), vous pourrez connecter tous les bus en cascade.*

- **5 Appuyez sur la touche DISPLAY ACCESS [PATCH] de la console maître jusqu'à ce que la page "Patch | Cascade In" s'affiche.**
- **6 Choisissez les canaux d'entrée de la console maître auxquels les signaux des bus sont transmis par la console esclave.**

La page d'écran ci-dessous montre un exemple de cascade où les signaux des Bus 1–8, des envois AUX 1–4, du bus stéréo et du bus Solo de la console asservie sont reçus via les connecteurs ADAT IN et OUT et des cartes E/S numériques à 8 canaux (comme la MY8-AT).

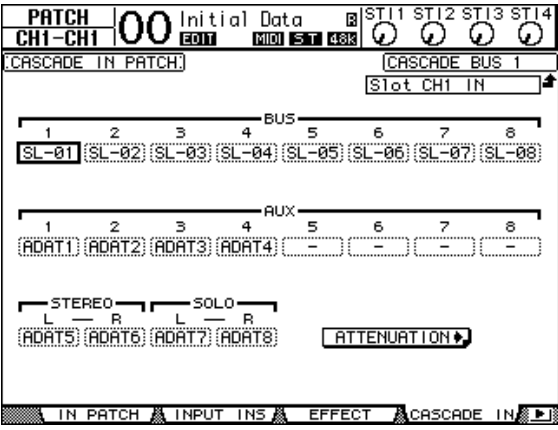

*Remarque: Veillez à assigner les signaux des bus de la console esclave aux mêmes bus de la console maître. Toute erreur d'assignation compromettra le fonctionnement de la connexion en cascade.* 

**7 Appuyez sur la touche DISPLAY ACCESS [DIO/SETUP] de la console maître jusqu'à ce que la page "DIO/Setup | Cascade" s'affiche. Réglez ensuite les atténuateurs avec la commande de paramètre.**

Data 03|<br>| 00001 15001 15003 | D<u>IO/SETUP</u>OO Initial  $\mathbb{S}^{\mathbb{Z}^2}$  $\overset{\text{sing}}{\Omega}$ Ö IN ATTENUATION: BUS2 **BUS3 BUS4 BUSS BUS6** BUS7 **BUSS** Q  $\Omega$ Q G Q  $\Omega$ Q Q **AdB AdB**  $-12$  $-1$ *PHR* - 3  $-5$ OFF **OFF** OFF **OFF OFF OFF OFF OFF**  $AUX1$ AUX2 AUX3 AUX4 AUX5 AUX6 AUX7 AUX8 Q Q Q Q  $\mathsf Q$ Q  $\mathsf Q$ Q  $^{-}$ 4  $-4$ 0dB ØdB ØdB ØdB ØdB ØdB ON ON **OFF OFF ON ON ON ON STEREO** 50L0 Q Q ødB  $9dE$ **OFF OFF** CASCADE IN PATCH \*

La page "DIO/Setup | Cascade" permet de régler le niveau des signaux reçus au bus Cascade avec les atténuateurs dédiés. Vous pouvez aussi activer et couper les bus Cascade avec les boutons en dessous des commandes de paramètre.

**8 Appuyez sur la touche DISPLAY ACCESS [DIO/SETUP] jusqu'à ce que la page "DIO/Setup | MIDI/Host" s'affiche. Réglez ensuite le paramètre Cascade Link sur "MIDI".**

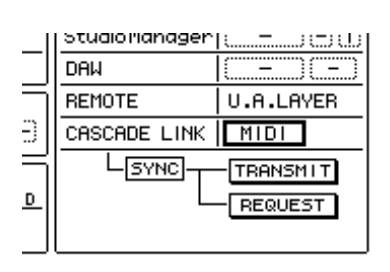

### **9 Répétez l'étape 8 pour la console maître.**

Une fois que vous avez effectué les étapes 8 et 9, la console esclave peut transmettre et recevoir des messages MIDI.

**10 Pour aligner les paramètres des deux 01V96, activez la page "DIO/Setup | MIDI/Host" sur la console dont vous voulez copier les réglages.**

**Amenez le curseur sur le bouton TRANSMIT du paramètre SYNC et appuyez sur la touche [ENTER].**

Les paramètres mis en cascade ([page 238\)](#page-237-0) sont transmis à la seconde 01V96 via le connecteur REMOTE. Si vous avez choisi le bouton REQUEST au lieu du

o cualo nunugerh **DAW REMOTE** U.A.LAYER CASCADE LINK  $[$  MIDI $]$ Lisynei **TRANSMIT** REQUEST

bouton TRANSMIT pour le paramètre SYNC, vous pourrez changer le sens de la copie.

Les signaux des Bus 1–8, bus AUX 1–4 et du bus stéréo des deux 01V96 sont à présent intégrés et les données sont transmises via les Bus 1–8, bus AUX 1–4 et le bus stéréo de la console maître. Si vous isolez des canaux sur une 01V96, vous pouvez écouter les signaux mis en solo via les sorties MONITOR OUT.

### **Contrôle de la tension de la pile (Battery) et de la version du système (Ver)**

La page "Utility | Battery" permet de vérifier la tension de la pile de la mémoire tampon ainsi que la version du système. Appuyez sur la touche DISPLAY ACCESS [UTILITY] jusqu'à ce que cette page s'affiche.

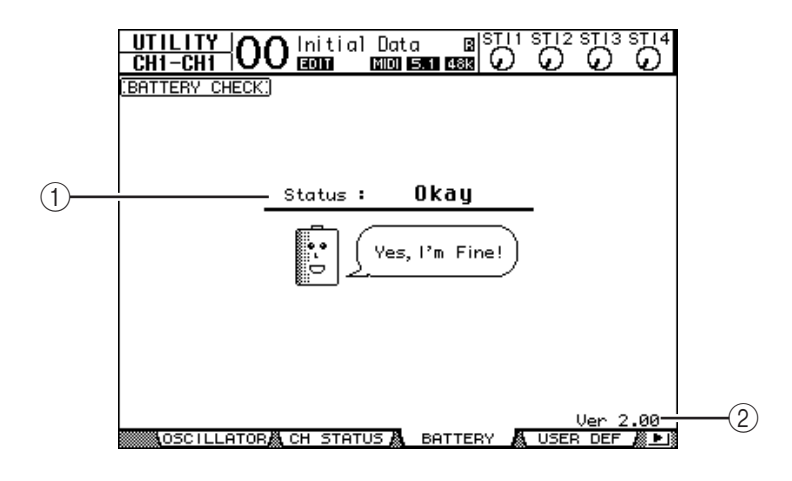

### A **Status**

Si "Okay" apparaît après "Status", la tension de la pile de la mémoire tampon est suffisante. Le message "Voltage low!" signifie qu'il faut faire changer la pile par un revendeur Yamaha ou un SAV Yamaha. N'oubliez pas que les réglages mémorisés seront perdus si vous ne changez pas la pile au plus vite.

*Remarque: N'essayez jamais de remplacer la pile vous-même. Cela pourrait provoquer des dysfonctionnements.*

### B **Ver X.XX (où "X.XX" représente le numéro de la version.)**

Cette plage affiche le numéro de la version du système. Vérifiez toujours le numéro de la version actuelle avant de faire une mise à jour du firmware.

Voyez le site suivant pour savoir quelle est la version la plus récente: http://www.yamahaproaudio.com/

### <span id="page-242-0"></span>**Initialisation de la 01V96**

Cette fonction permet de supprimer tous les réglages actuellement mémorisés, de retrouver les valeurs définies à l'usine et de rétablir le mot de passe d'origine de la fonction Operation Lock. Suivez pour ce faire les étapes ci-dessous.

#### *Remarque:*

- *L'initialisation de la 01V96 signifie que vous perdez le contenu des scènes, des bibliothèques et d'autres réglages que vous avez mémorisés. Avant d'effectuer l'initialisation, vérifiez toujours que la mémoire ne contient pas de réglages que vous voulez conserver.*
- *Si vous voulez conserver les réglages actuels, veillez à les archiver avec le logiciel Studio Manager fourni.*

#### *Astuce:*

- *Vous pouvez aussi archiver les réglages sur un appareil de stockage MIDI externe tel qu'un archiveur MIDI par transfert MIDI Bulk Dump [\(voyez page 226\).](#page-225-0)*
- **1 Mettez la 01V96 hors tension.**
- **2 Maintenez la touche SCENE MEMORY [STORE] enfoncée et remettez la console sous tension.**

La 01V96 affiche bientôt le message de confirmation suivant.

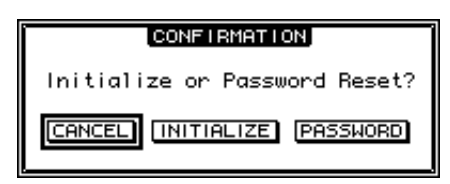

**3 Pour retrouver les réglages d'usine de la 01V96, amenez le curseur sur le bouton INITIALIZE et appuyez sur la touche [ENTER].**

Pour annuler l'initialisation, amenez le curseur sur le bouton CANCEL et appuyez sur la touche [ENTER].

Dès que les données sont entièrement initialisées, la 01V96 redémarre avec les réglages d'usine.

**4 Pour rétablir le mot de passe d'origine de la fonction Operation Lock: à l'étape 2, amenez le curseur sur le bouton PASSWORD et appuyez sur [ENTER].**

Le mot de passe est réglé sur "1234".

Si vous n'effectuez aucune opération après l'apparition de la fenêtre de confirmation, celle-ci se referme automatiquement et la 01V96 redémarre sans initialiser ses réglages.

### **Calibrer les curseurs**

Selon les conditions et l'environnement d'utilisation, il se pourrait qu'à la longue, les curseurs motorisés de la 01V96 soient décalés. La fonction Calibration permet de corriger les curseurs décalés.

- **1 Vérifiez que la 01V96 est hors tension.**
- **2 Appuyez sur la touche [ENTER] puis activez POWER ON/OFF.**

Au bout d'un moment, la fenêtre de calibrage suivante apparaît.

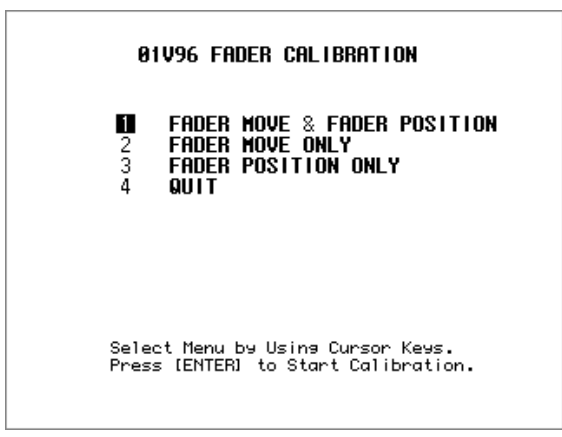

**3 Sélectionnez "1 FADER MOVE & FADER POSITION" et appuyez sur [ENTER].**

Si vous souhaitez uniquement modifier le mouvement des moteurs, choisissez "2 FADER MOVE ONLY" et appuyez sur [ENTER].

Pour ne modifier que la position des curseurs, choisissez "3 FADER POSITION ONLY" et appuyez sur [ENTER]. Passez à l'étape 5.

Pour clôturer le calibrage, amenez le curseur sur "4 QUIT" et appuyez sur [ENTER]. La 01V96 redémarre en mode normal.

**4 Le calibrage commence, le mouvement des moteurs est corrigé et la 01V96 affiche un message pour vous signaler que l'opération est en cours.**

Ce calibrage dure environ deux minutes. Ne touchez JAMAIS les curseurs pendant cette opération.

**5 Une fois le calibrage terminé, la 01V96 vous invite à choisir les curseurs dont la position doit être corrigée.**

Si vous avez choisi "2 FADER MOVE ONLY" à l'étape 3, l'opération est terminée. La 01V96 redémarre en mode normal.

01V96 FADER CALIBRATION

Select FADER by Using ISELI Keys and Press [ENTER] to Start Calibration. **6 Choisissez les canaux dont vous souhaitez recalibrer la position en appuyant sur leur touche [SEL] puis actionnez [ENTER].**

Les témoins des touches [SEL] activées clignotent.(Lorsque vous appuyez sur [ENTER], ils restent allumés.) Au début, toutes les touches [SEL] clignotent. Si, par contre, une erreur provoque un nouveau calibrage, seule la touche [SEL] du curseur problématique clignote.

- **7 Exécutez l'instruction affichée vous disant de mettre les curseurs choisis sur "–**∞**" et appuyez sur [ENTER].**
- **8 Mettez les curseurs choisis dans la position indiquée et appuyez sur [ENTER]. Mettez les curseurs 1~16 sur "–15" et les curseur stéréo sur "–30".**
- **9 Mettez les curseurs choisis dans la position indiquée et appuyez sur [ENTER]. Mettez les curseurs 1~16 sur "0" et les curseur stéréo sur n'importe quelle valeur.**
- **10 Mettez les curseurs choisis dans la position indiquée et appuyez sur [ENTER]. Mettez les curseurs 1~16 sur "+10" et les curseur stéréo sur "0".**

Si le calibrage ne pose aucun problème, il est désormais terminé. La 01V96 redémarre en mode normal.

**11 Si un problème surgit pendant le calibrage, la 01V96 affiche la fenêtre suivante.**

De plus, la touche [SEL] du canal dont le curseur pose problème clignote.

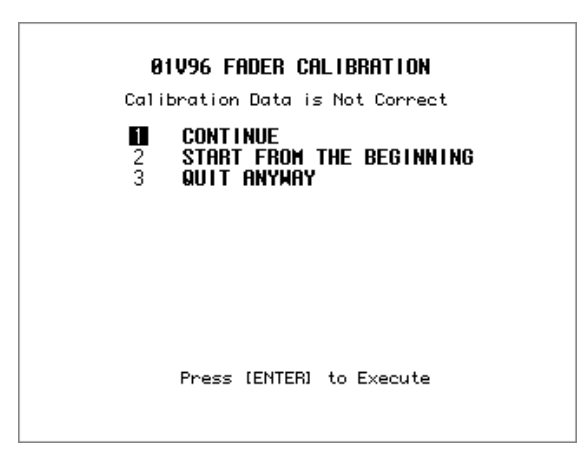

Utilisez les touches de curseur pour sélectionner l'une des trois options suivantes et appuyez sur [ENTER].

- **CONTINUE**......................................... Quand une touche [SEL] clignote, l'opération de calibrage reprend à partir de l'étape 5.
- **START FROM THE BEGINNING**.... Vous retournez à l'étape 2.
- **QUIT ANYWAY** .................................. La 01V96 annule le calibrage et redémarre en mode normal. Les curseurs posant problème adoptent les réglages standard.

Si cette fenêtre apparaît à chaque fois que vous (re)lancez le calibrage, adressez-vous à votre revendeur Yamaha.

Si les données de calibrage posent problème, la 01V96 affiche la fenêtre suivante pendant le démarrage. Dans ce cas, il faut calibrer la position des curseurs mentionnés dans la fenêtre.

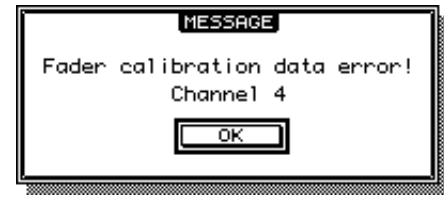

# **Appendice A: Liste de paramètres**

### <span id="page-246-0"></span>**USER DEFINED KEYS**

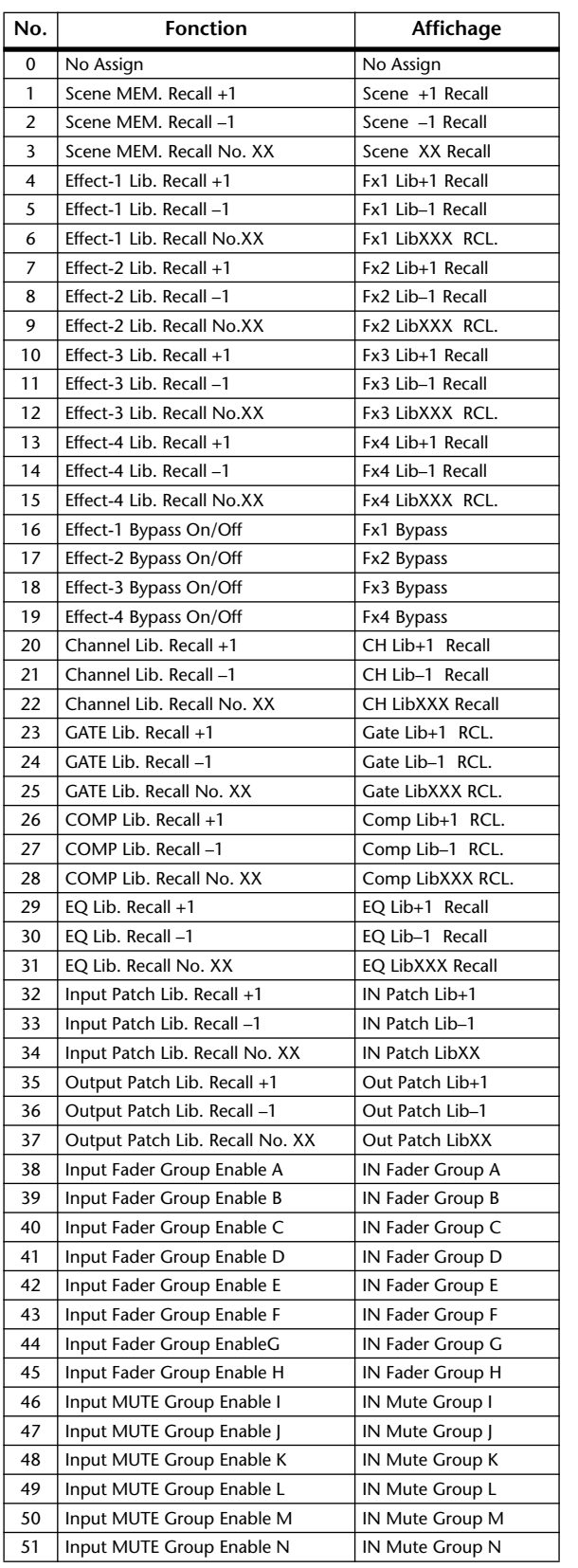

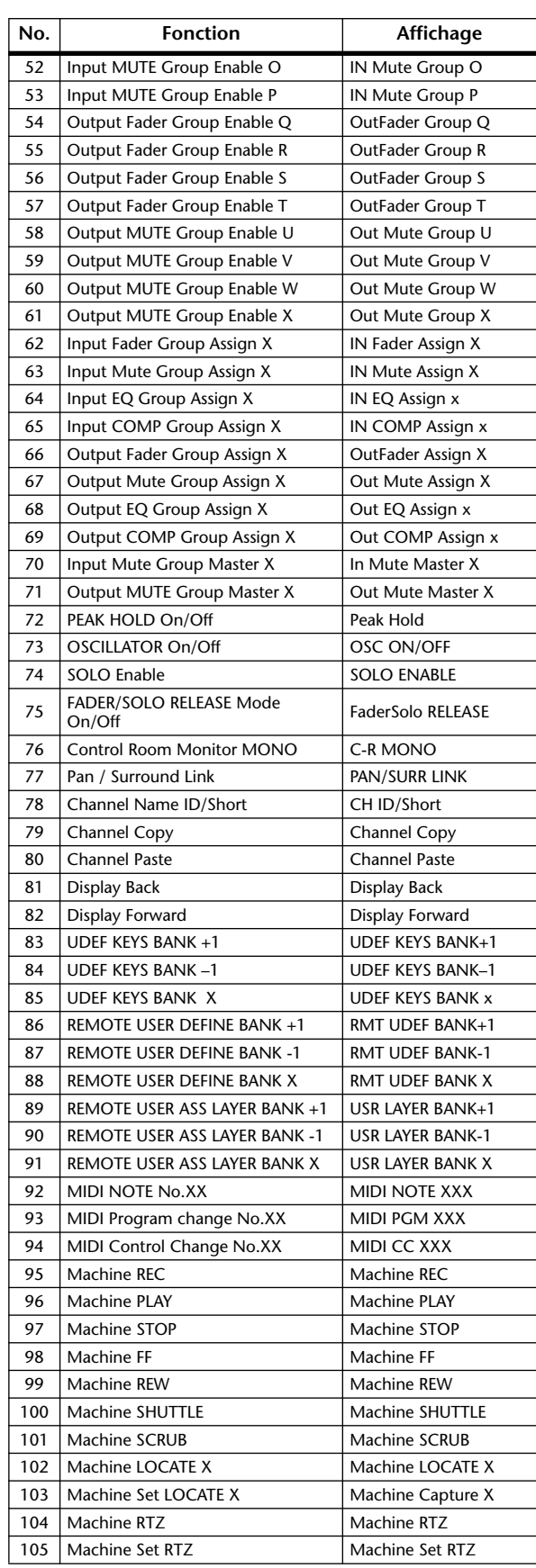

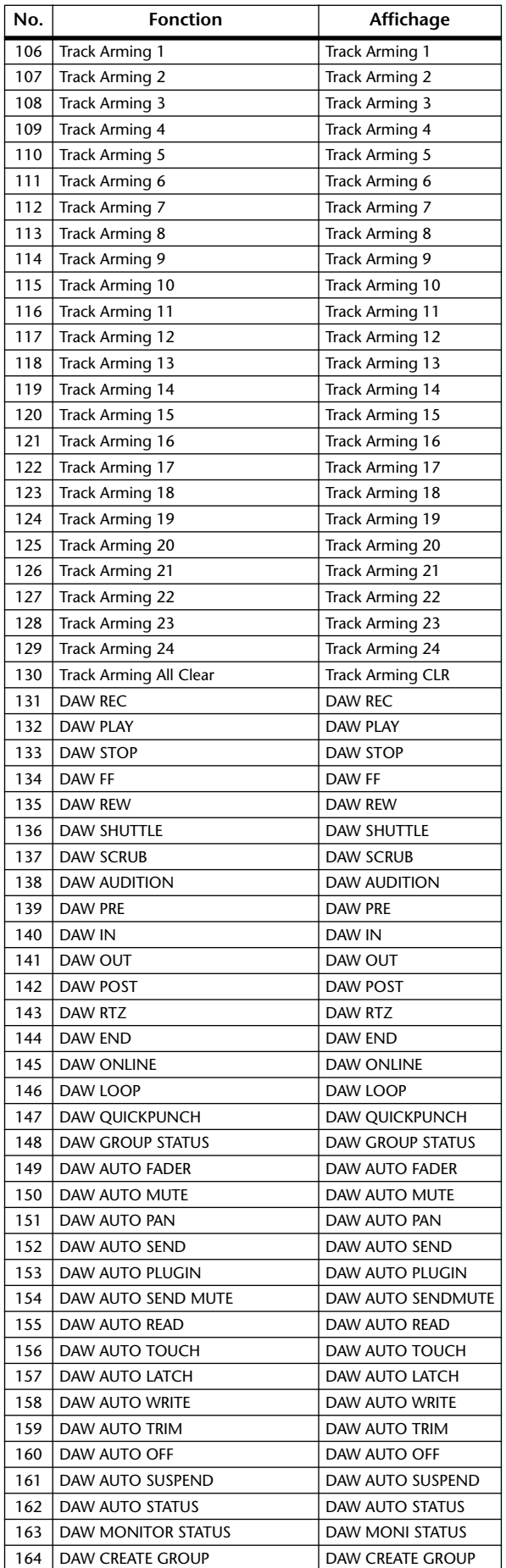

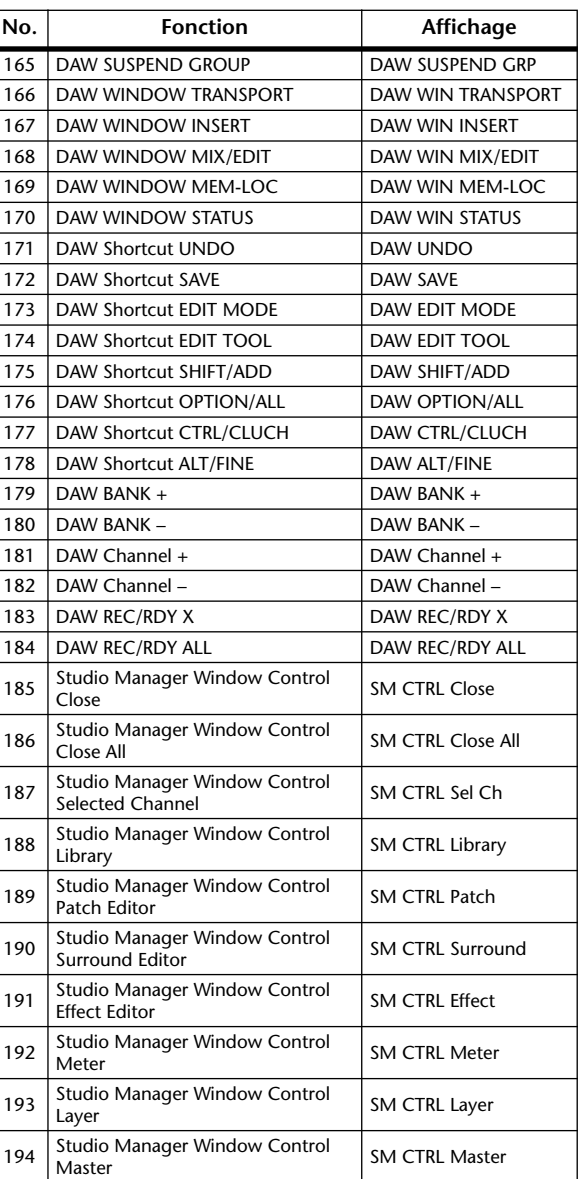

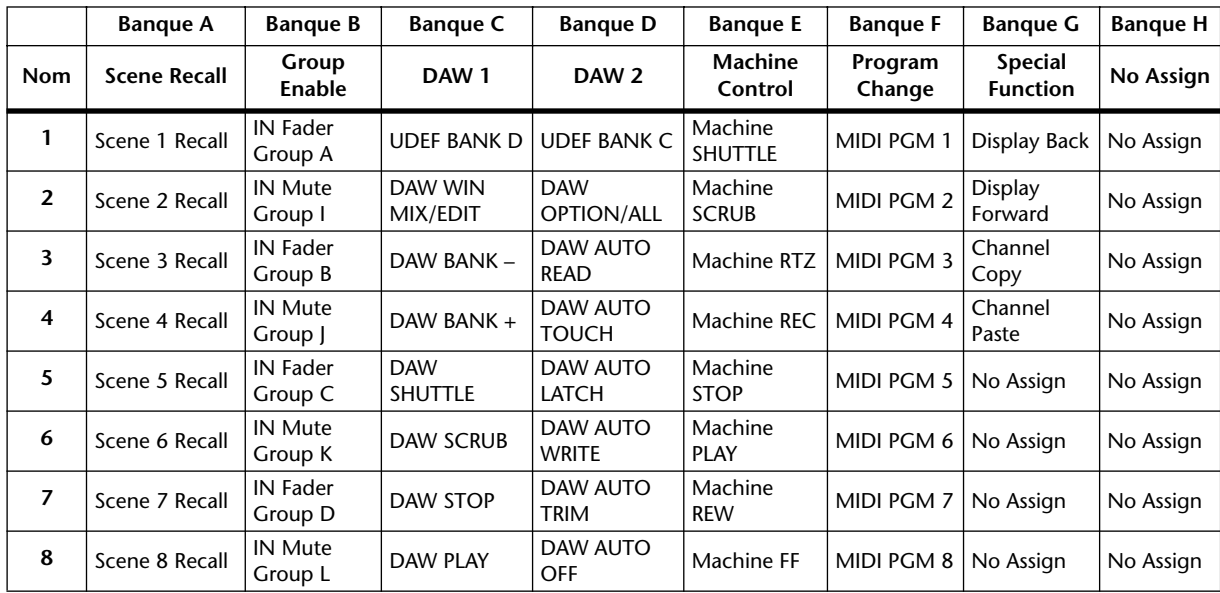

### <span id="page-248-0"></span>**Section USER DEFINED KEYS: Assignations initiales**

### **Paramètres Input Patch**

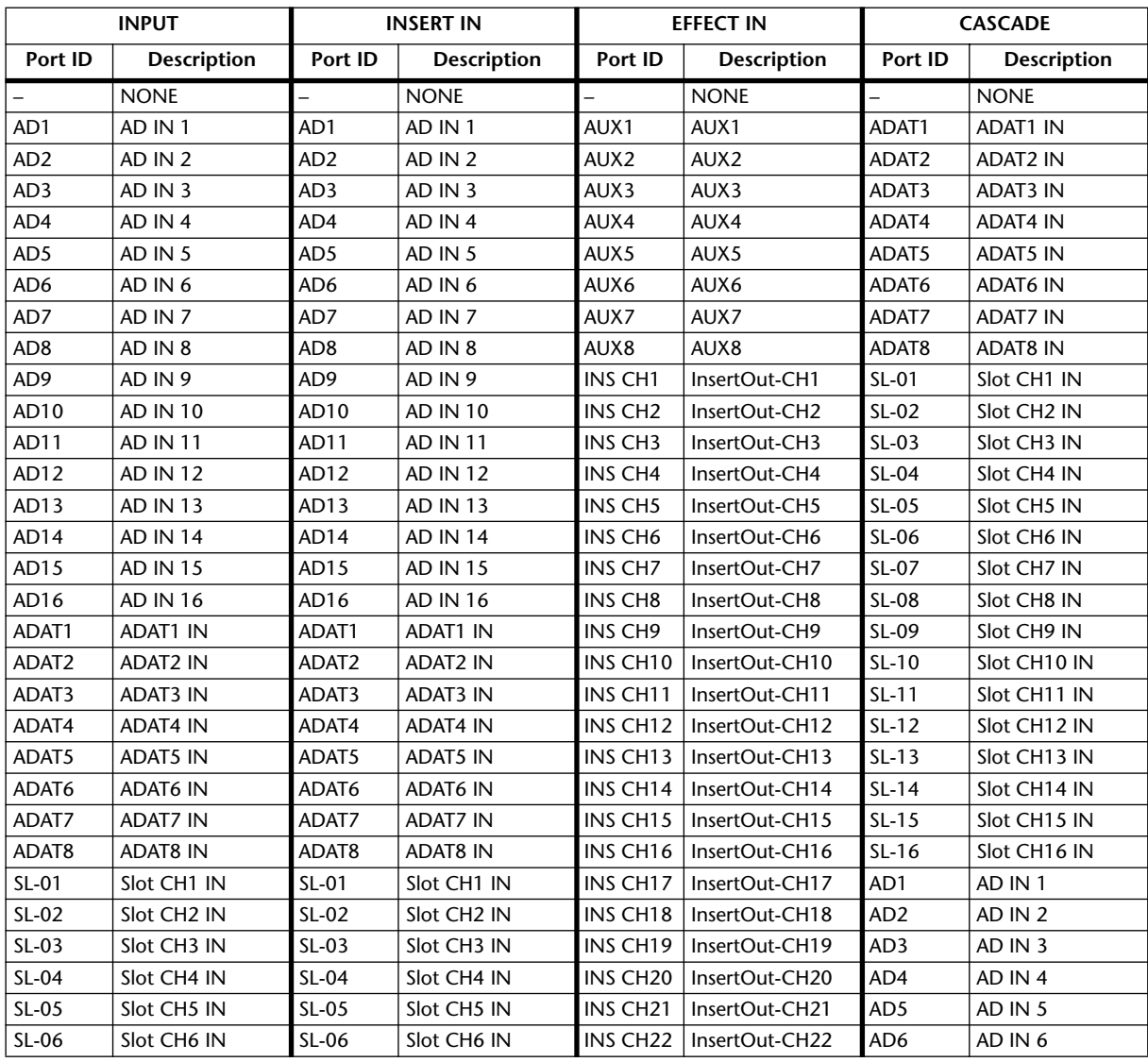

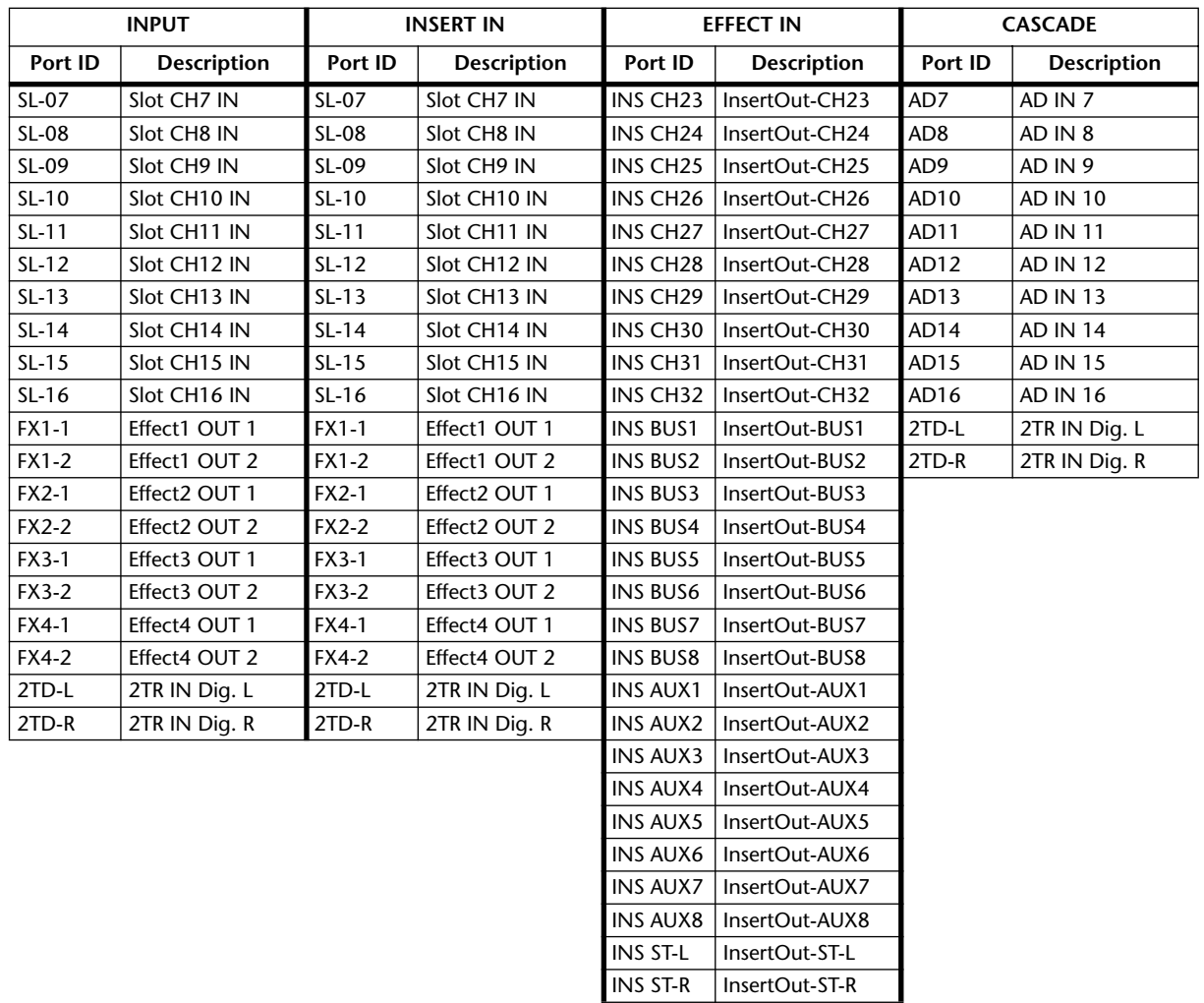

## **Input Patch: réglages initiaux**

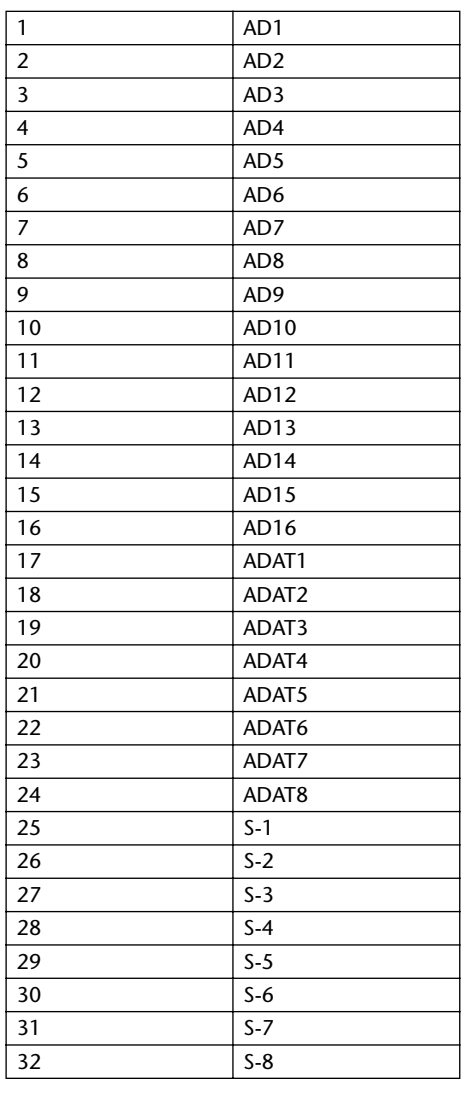

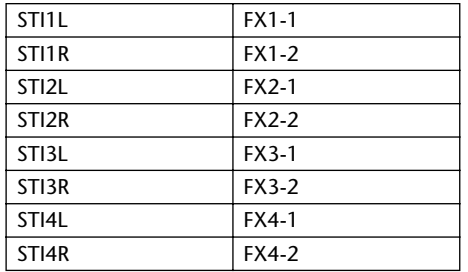

### **Canaux d'entrées Entrées des processeurs d'effets**

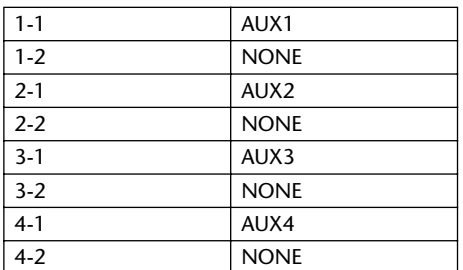

#### **Entrée Cascade**

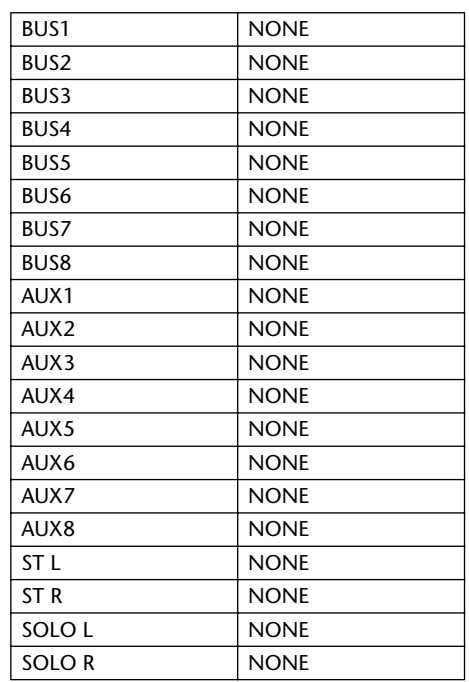

### **Type d'effet**

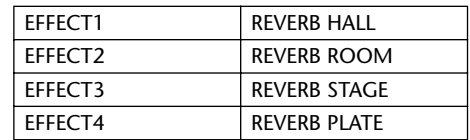

(entrée mono)

### **Nom des canaux**

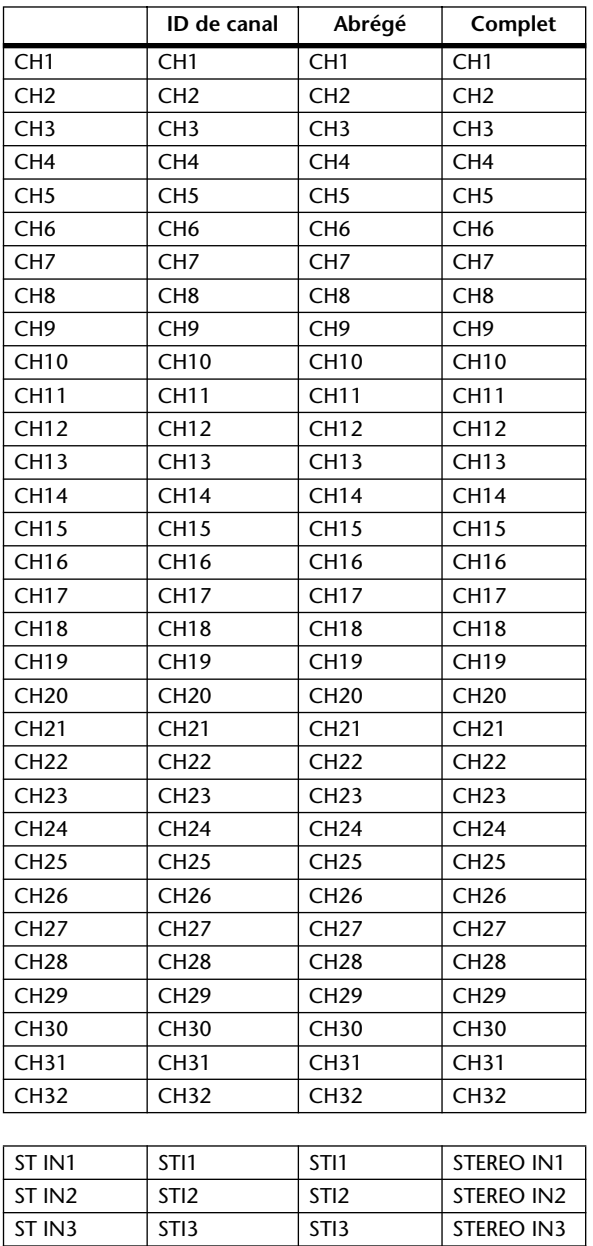

ST IN4 STI4 STI4 STEREO IN4
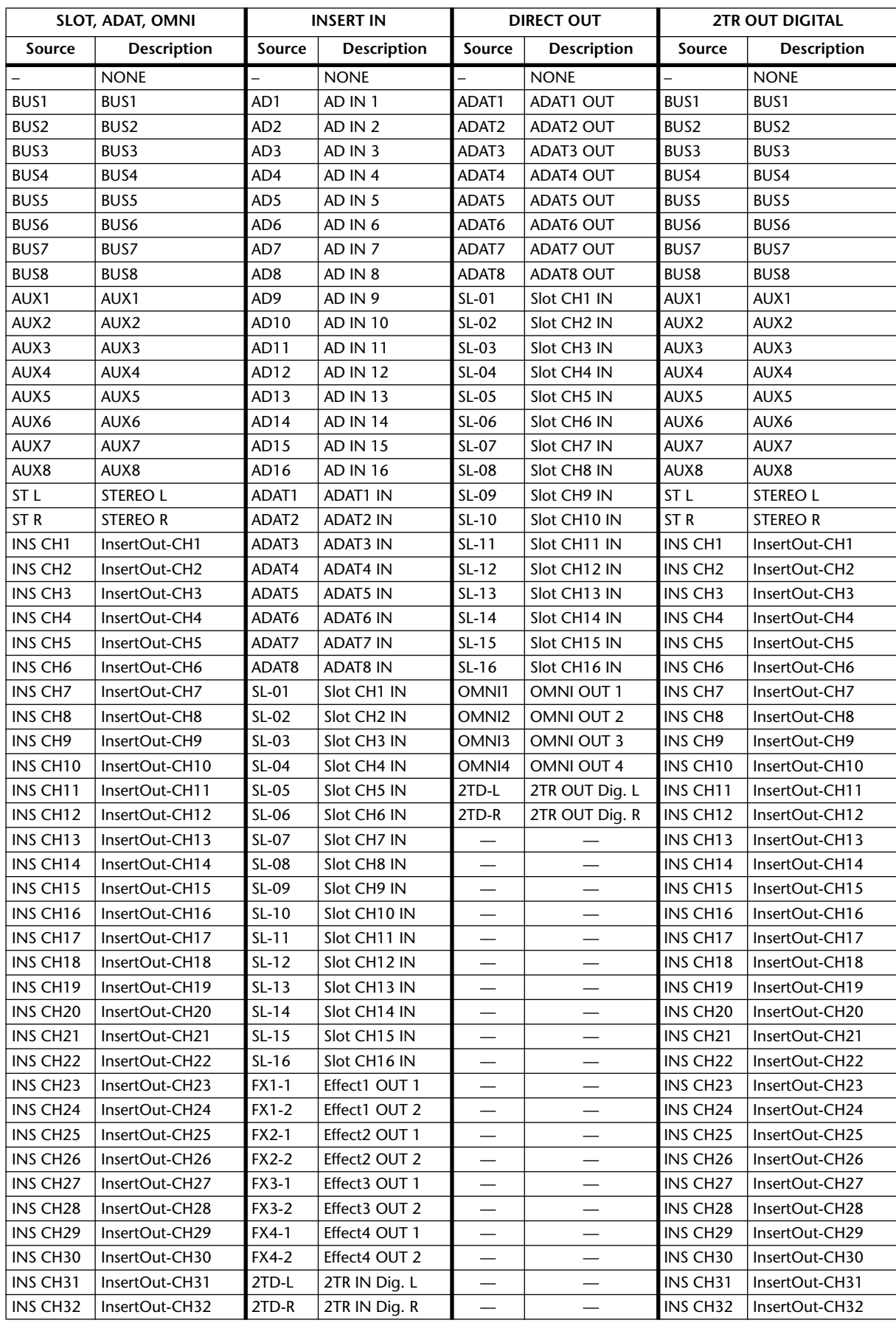

# **Paramètres Output Patch**

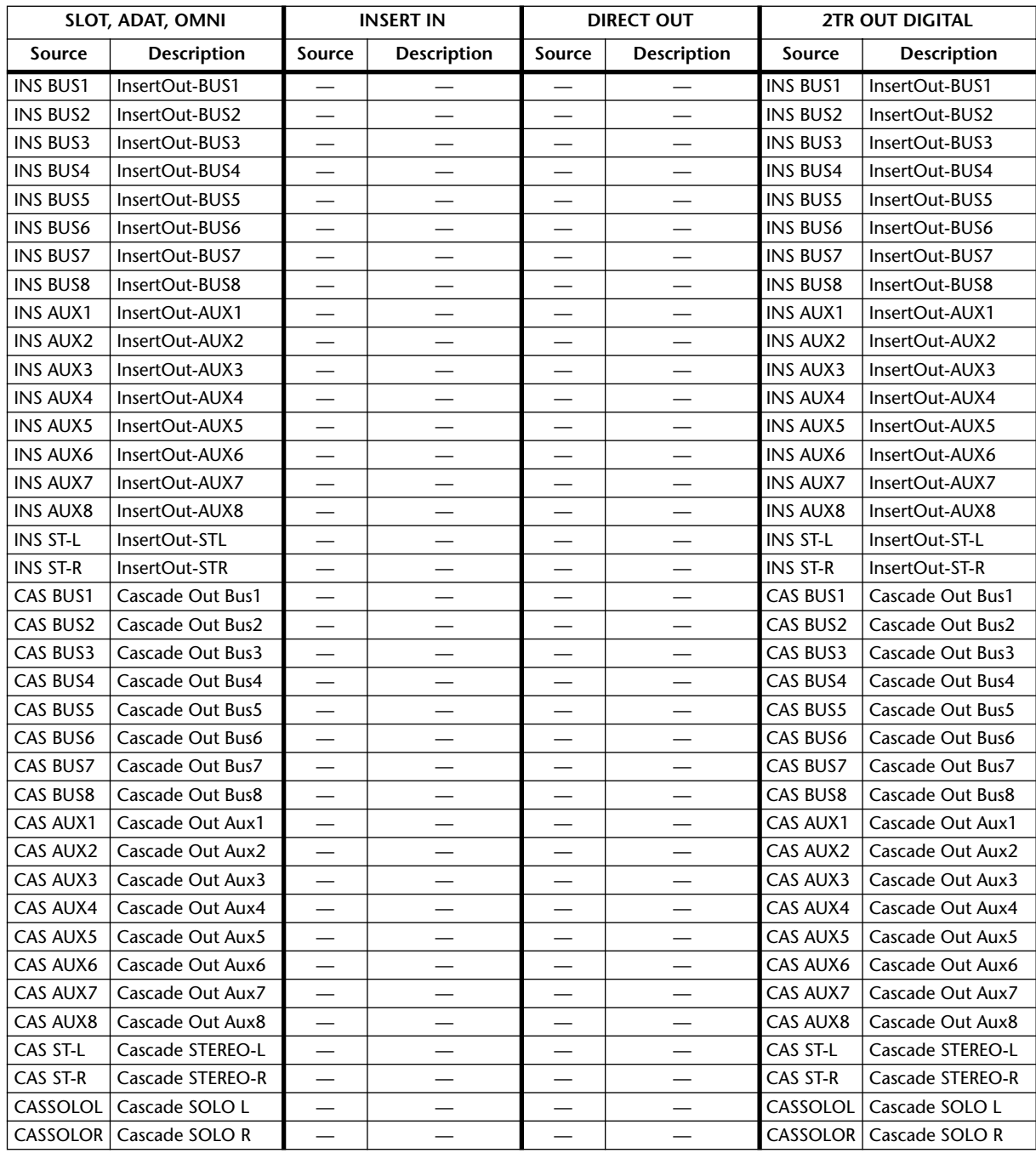

# **Output Patch: assignations initiales**

#### **SLOT**

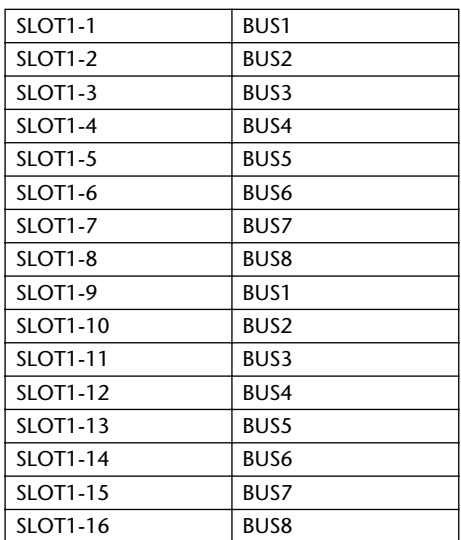

#### **ADAT OUT**

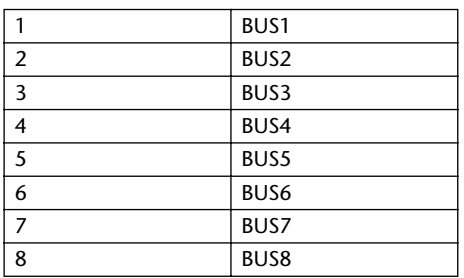

#### **OMNI OUT**

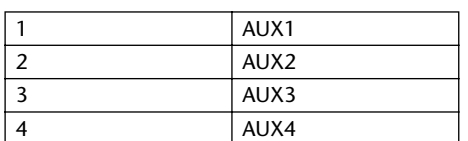

# **DIRECT OUT**

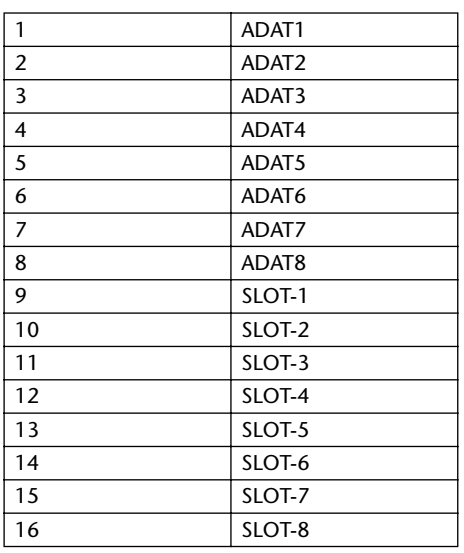

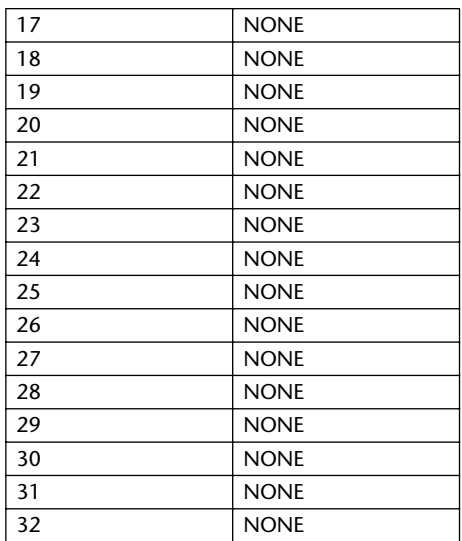

# **2TR OUT DIGITAL**

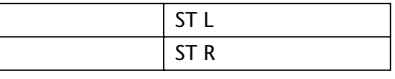

### **Nom du canal**

 $\overline{1L}$  $\overline{1R}$ 

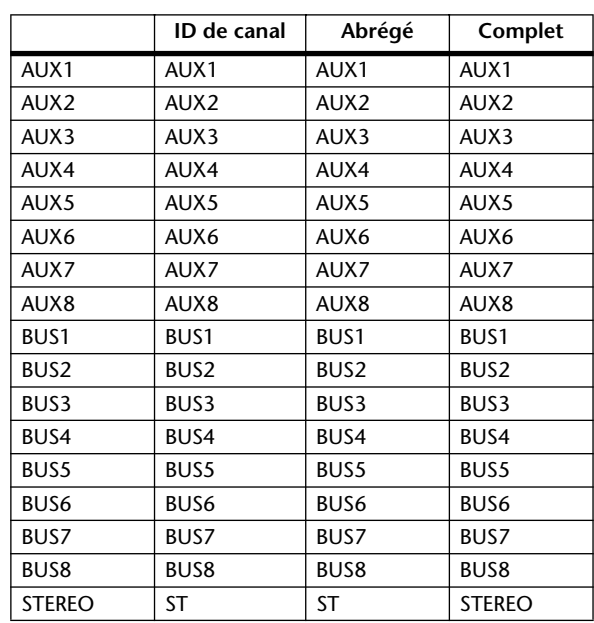

# **Réglages initiaux des banques de la couche User Defined Remote Layer**

# **Banque 1 (GM Vol & Pan)**

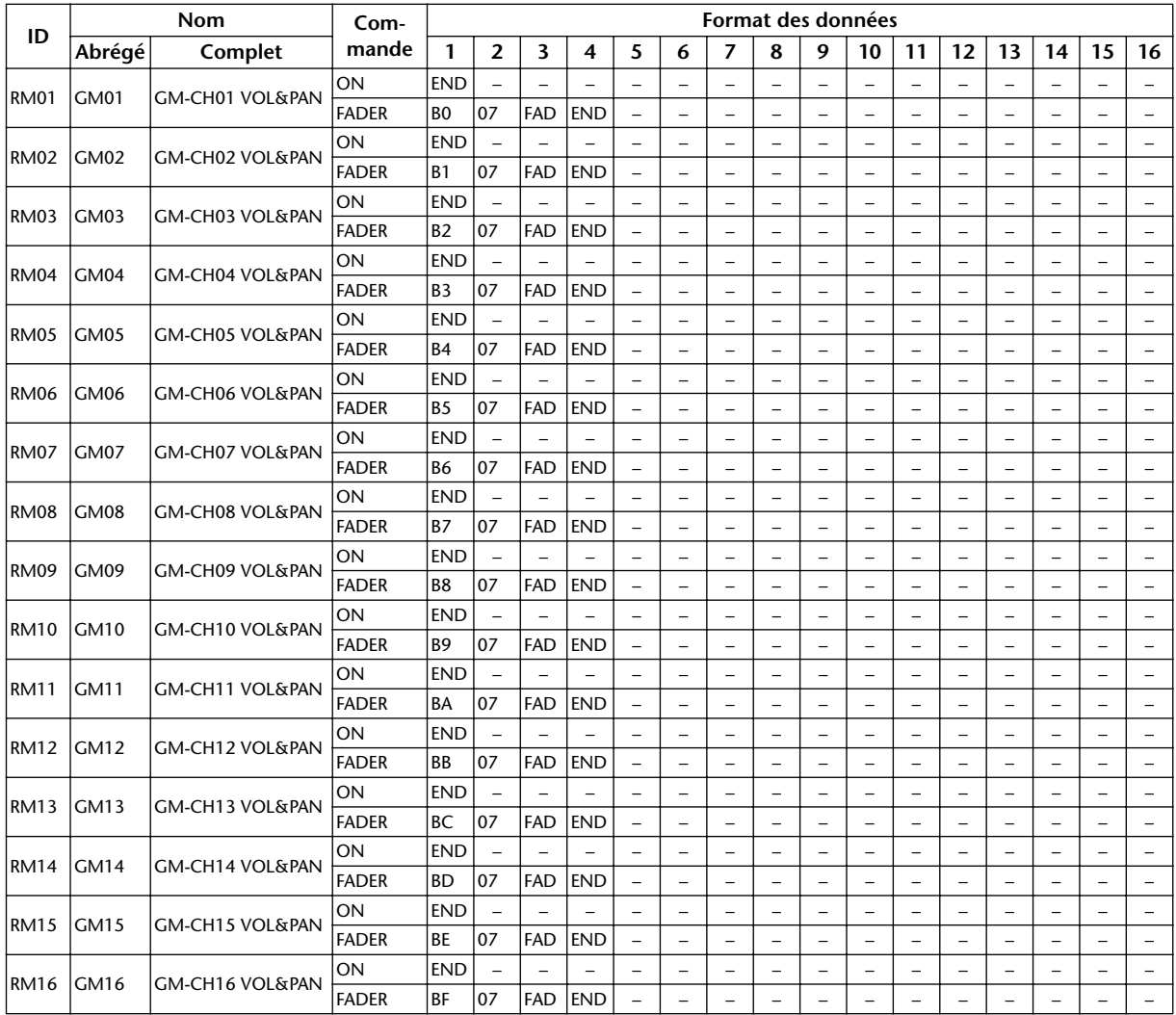

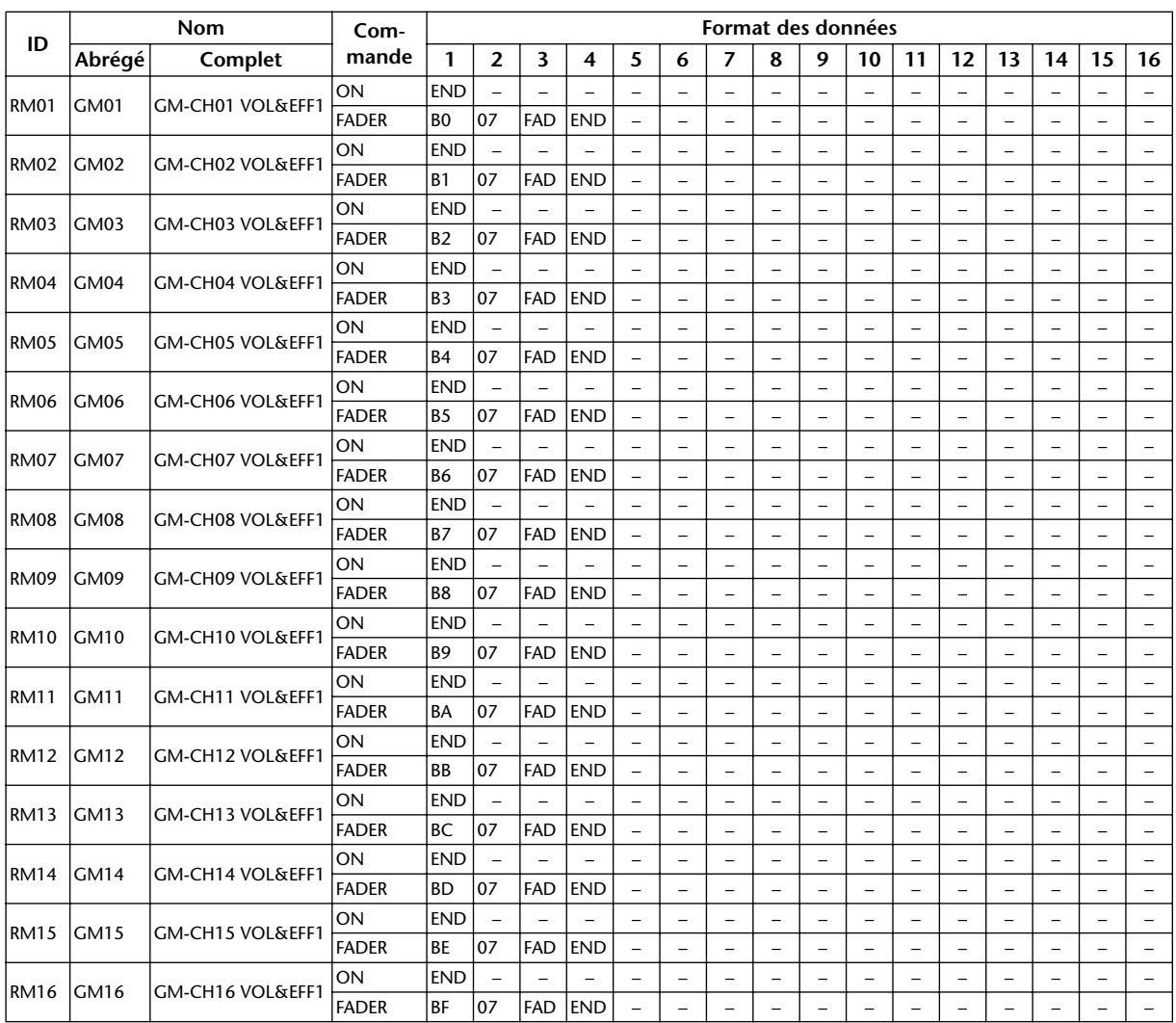

# **Banque 2 (GM Vol & Effect 1)**

# **Banque 3 (XG Vol & Pan)**

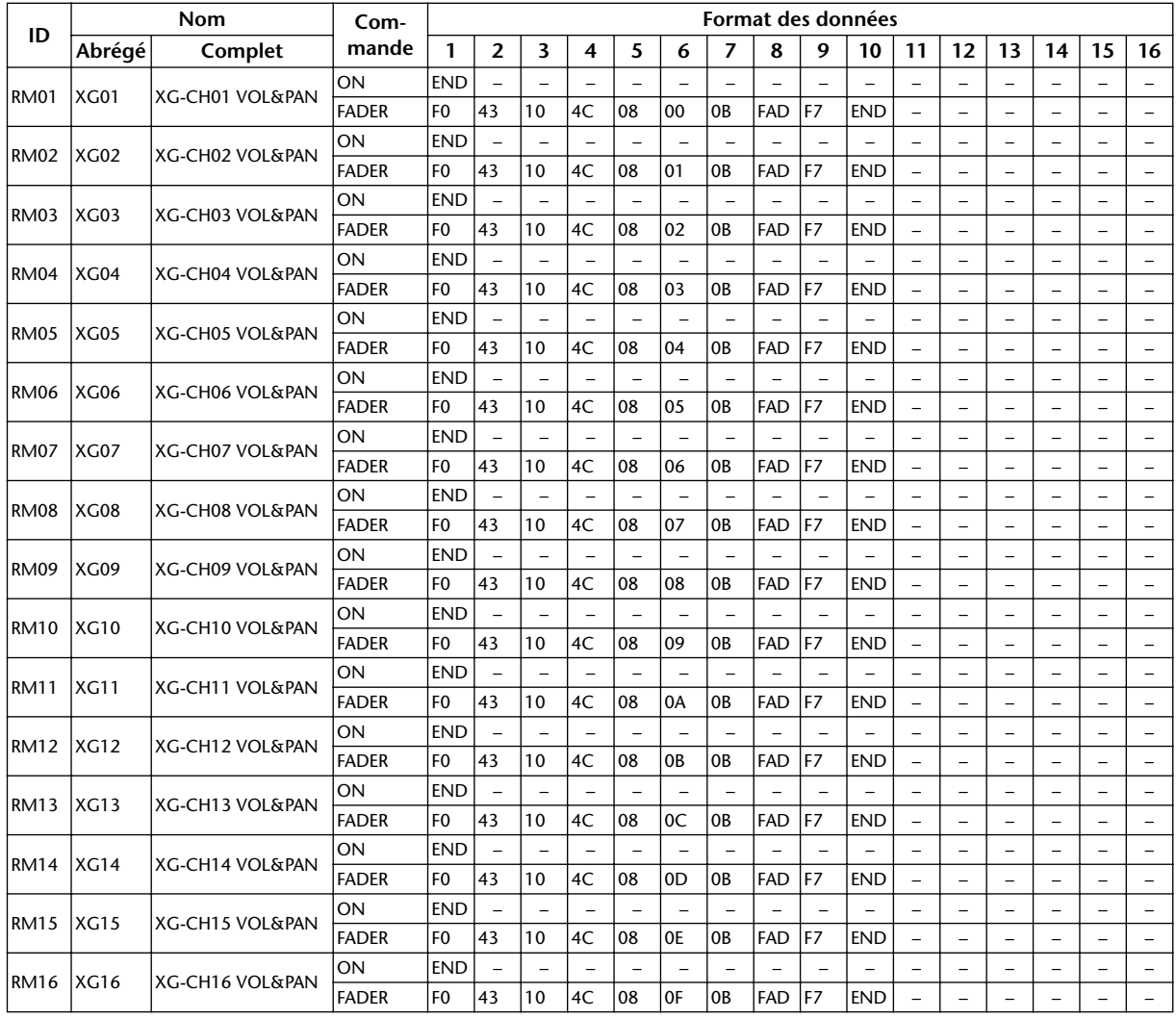

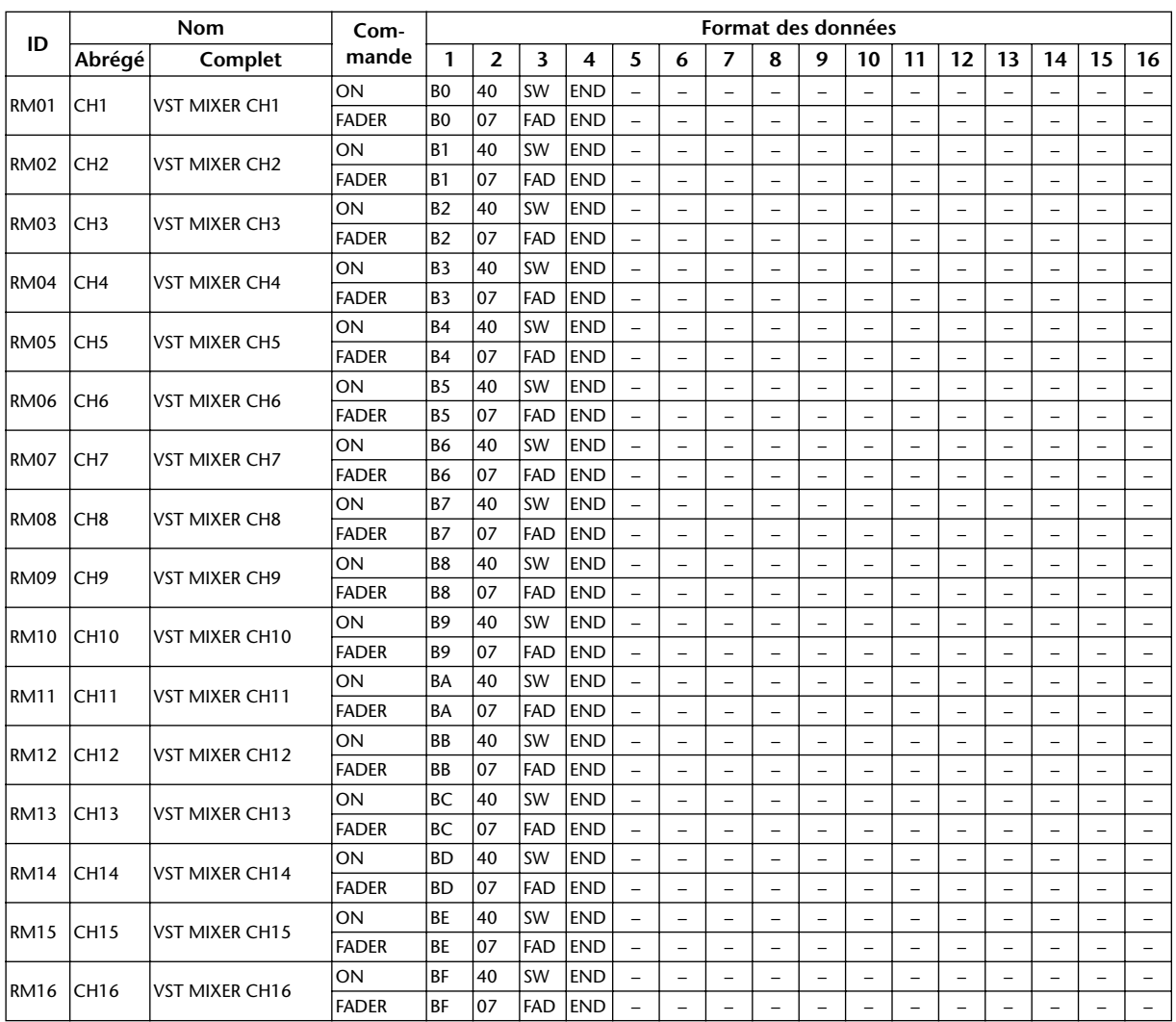

# **Banque 4 (Nuendo VST Mixer)**

# **Paramètres d'effet**

# **REVERB HALL, REVERB ROOM, REVERB STAGE, REVERB PLATE**

Simulations de réverbérations de salle, de pièce, de scène et de plaque (1 entrée, 2 sorties) avec Gate (porte).

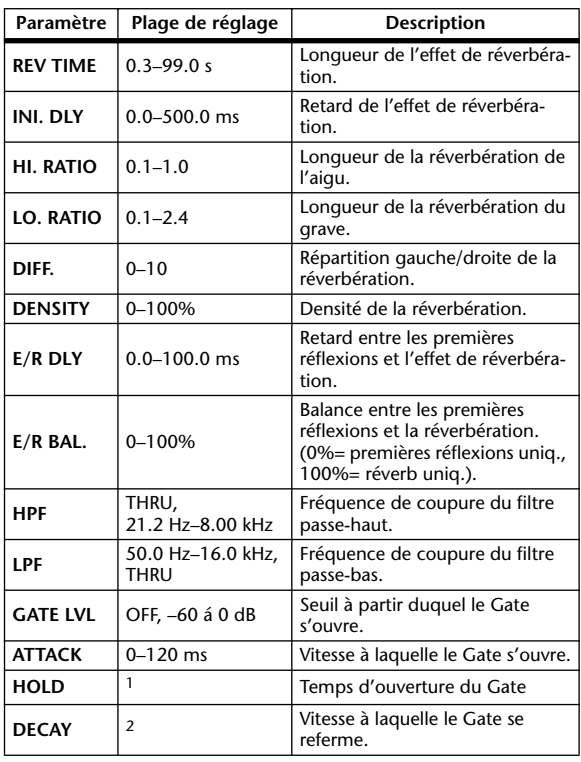

1. 0.02 ms–2.13 s (fs= 44.1 kHz), 0.02 ms–1.96 s (fs=48 kHz), 0.01 ms–1.06 s (fs=88.2 kHz), 0.01 ms–981 ms (fs= 96 kHz)

2. 6 ms–46.0 s (fs=44.1 kHz), 5 ms–42.3 s (fs=48 kHz), 3 ms–23.0 s (fs=88.2 kHz), 3 ms–21.1 s (fs=96 kHz)

# **EARLY REF.**

Premières réflexions (1 entrée, 2 sorties).

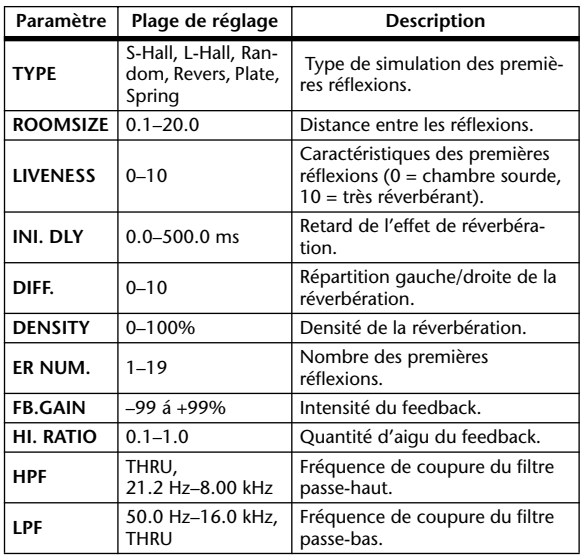

# **GATE REVERB, REVERSE GATE**

Premières réflexions avec Gate ou Gate inversé (1 entrée, 2 sorties).

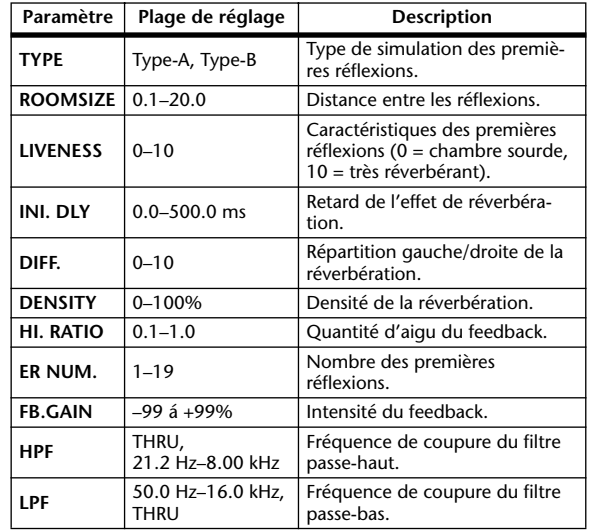

# **MONO DELAY**

Effet Delay avec répétition simple (1 entrée & 2 sortie).

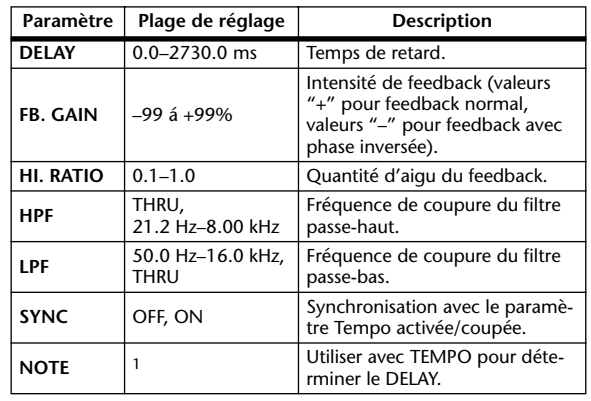

1. ( La valeur maximale dépend du réglage de tempo.)

## **STEREO DELAY**

Delay stéréo traditionnel (2 entrées et 2 sorties).

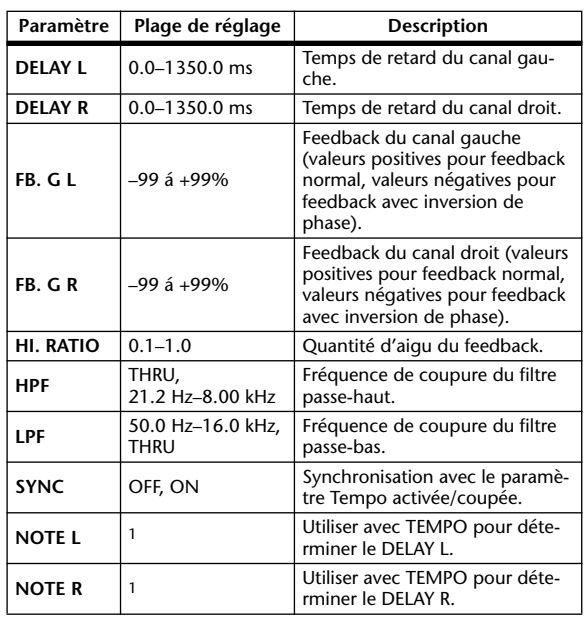

1. (La valeur maximale dépend du réglage de tempo.)

## **MOD. DELAY**

Delay traditionnel avec possibilité de modulation des répétitions (1 entrée, 2 sorties).

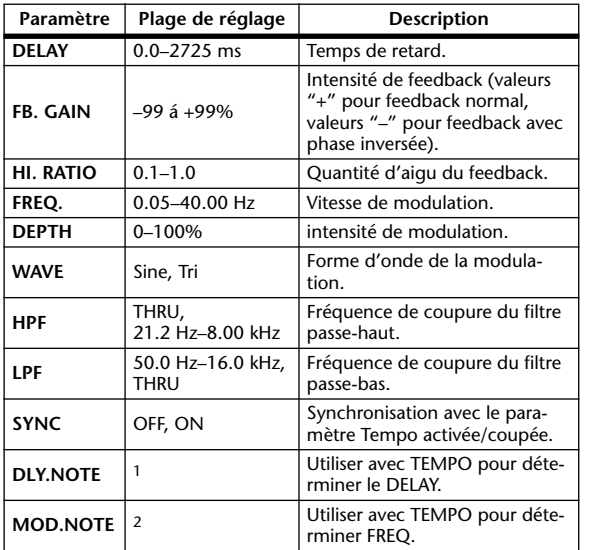

1. ( La valeur maximale dépend du réglage de tempo.)

2. JJJ3 A JJJ3 A A JJ3 A J J J J J J J 0 00

# **DELAY LCR**

Delay avec trois répétitions séparées (gauche, centre, droite) (1 entrée, 2 sorties).

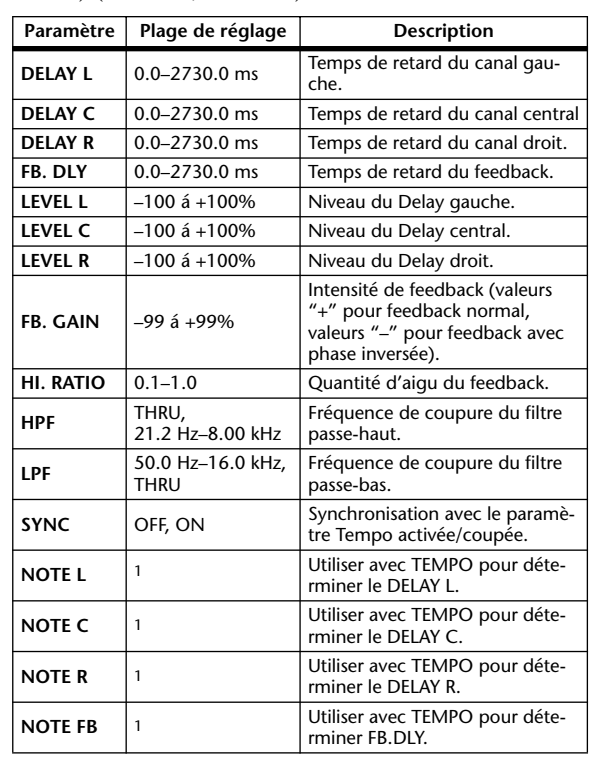

1. — 用?用?♪用?♪♪ !!!? ♪ ! ! . . . . . . 0 La valeur maximale dépend du réglage de tempo.)

### **ECHO**

Delay stéréo avec boucle de feedback croisé (2 entrée & 2 sorties).

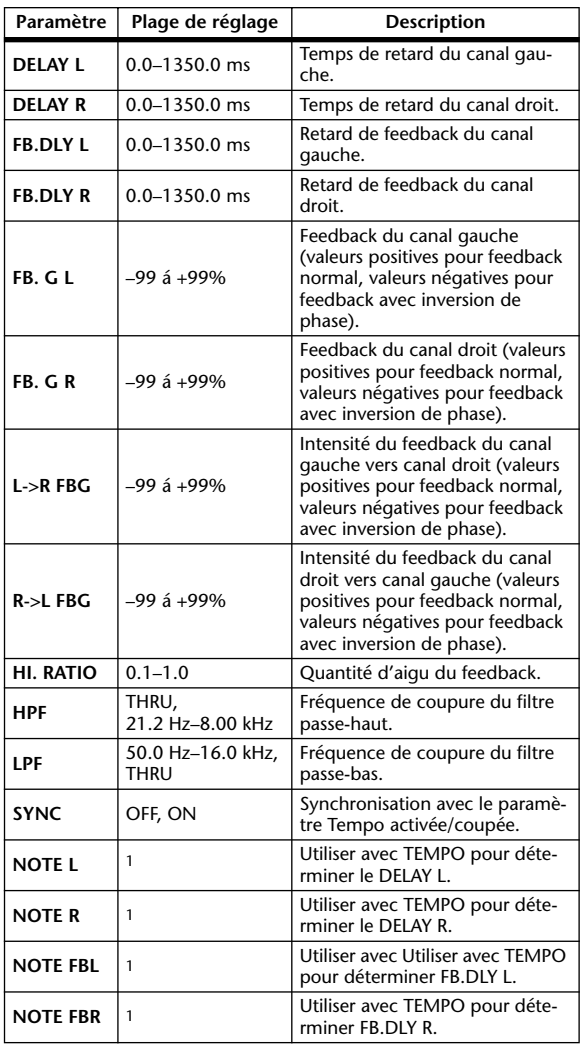

1. (La valeur maximale dépend du réglage de tempo.)

### **CHORUS**

Effet Chorus (2 entrée & 2 sorties).

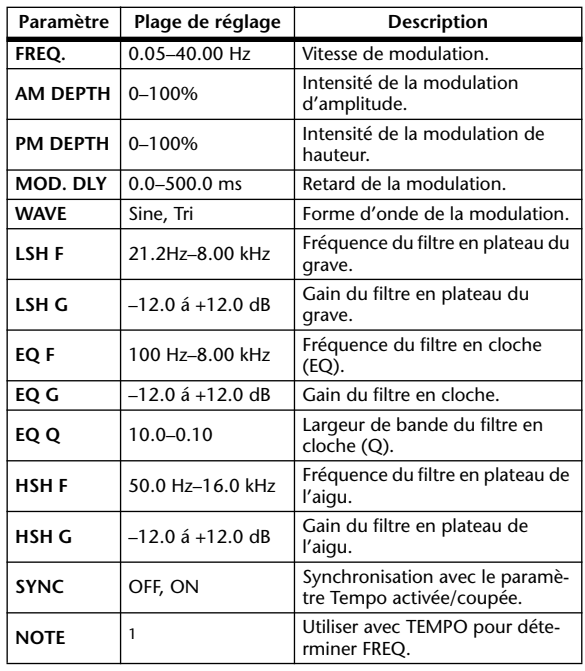

1.

### **FLANGE**

Effet Flanger (2 entrée & 2 sorties).

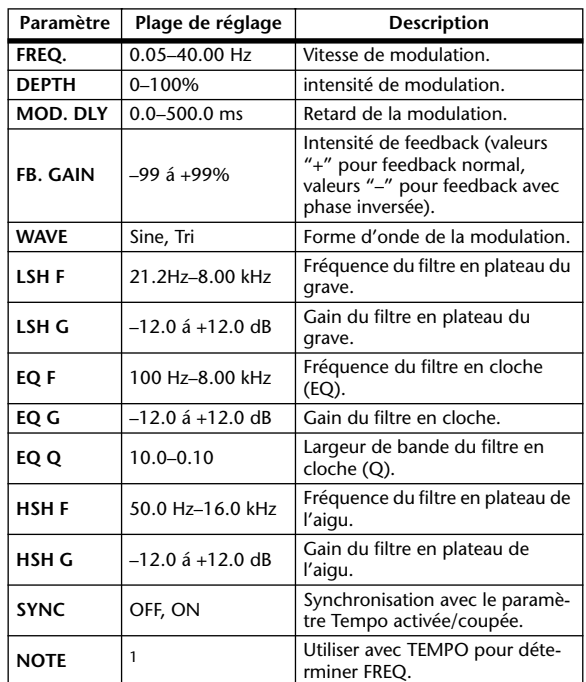

1. JEB A JEB A A JUB A JUL JUL GOOD

# **SYMPHONIC**

Effet Symphonic (2 entrée & 2 sorties).

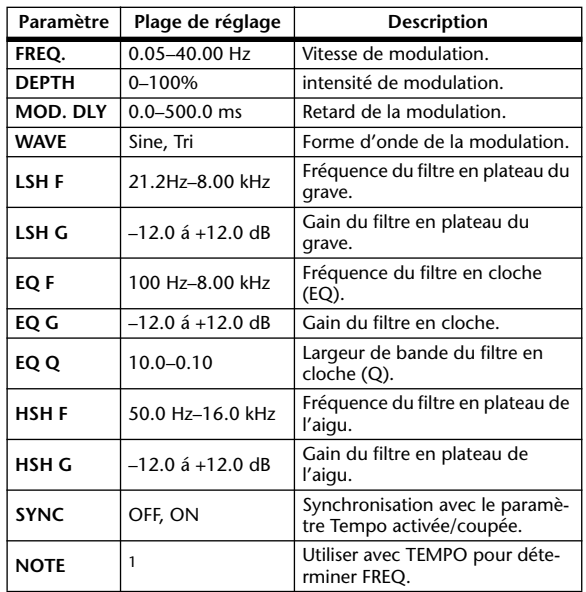

1. **JEEP A JEEP A. J. J.J. J.J. J. J. 5** 66

#### **PHASER**

Phaser à 16 étapes (2 entrée & 2 sorties).

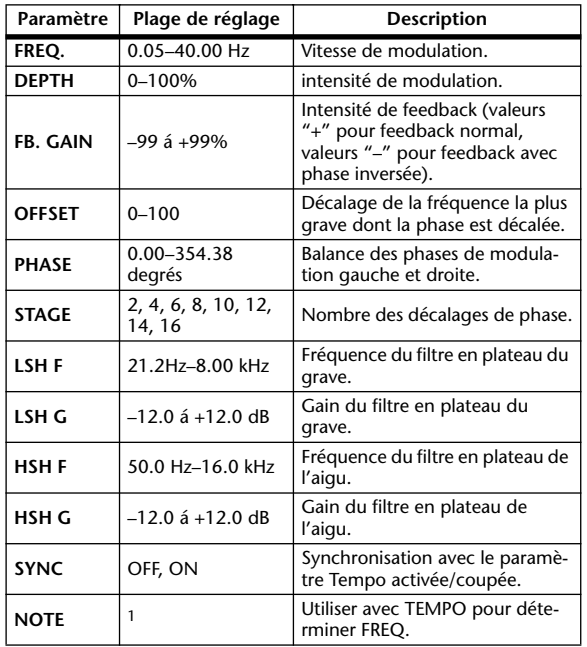

1.

### **AUTO PAN**

Effet Auto Pan (mouvements gauche/droite automatiques) (2 entrée & 2 sorties).

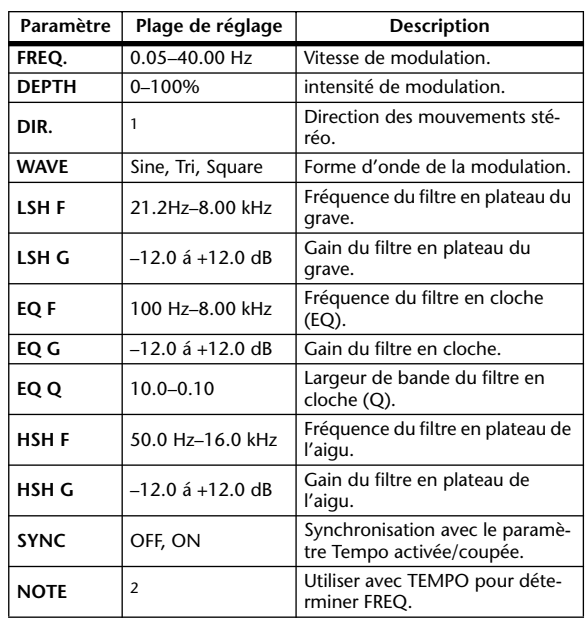

1. L<->R, L—>R, L<—R, Turn L, Turn R

2. JJJ3 A JJJ3 A. A JJ3 A. J J. J J. 5 56

# **TREMOLO**

Effet Tremolo (modulation du volume) (2 entrée & 2 sorties).

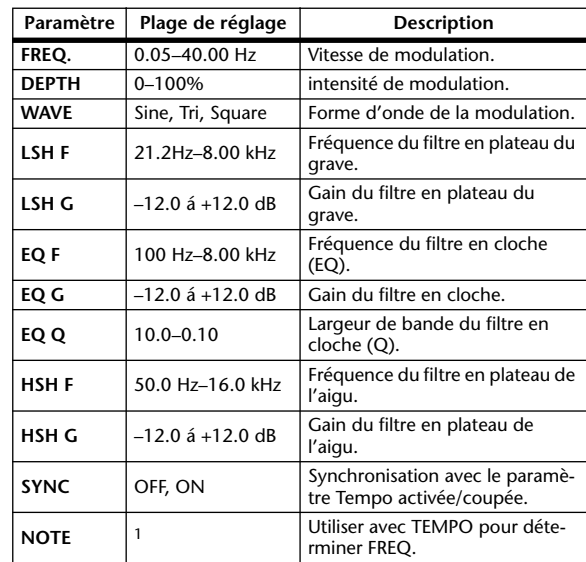

1. **JJJ**3 **A** JJJ3 **A. A JJ3 A. J J. J J. 5 56** 

# **HQ. PITCH**

Superbe effet Pitch Shift (transposition) (1 entrée, 2 sorties) (uniquement pour les processeurs internes 1 & 2).

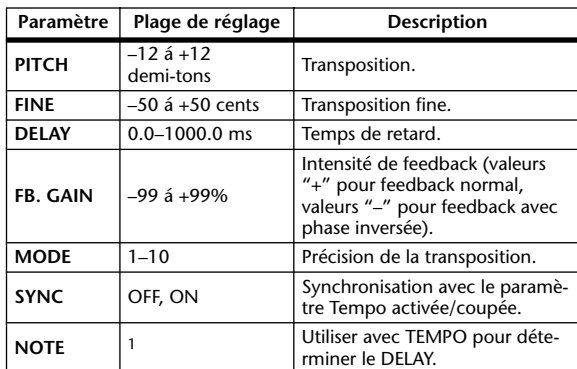

1. (La valeur maximale dépend du réglage de tempo.)

## **DUAL PITCH**

Pitch Shifter à deux voix (2 entrée & 2 sorties).

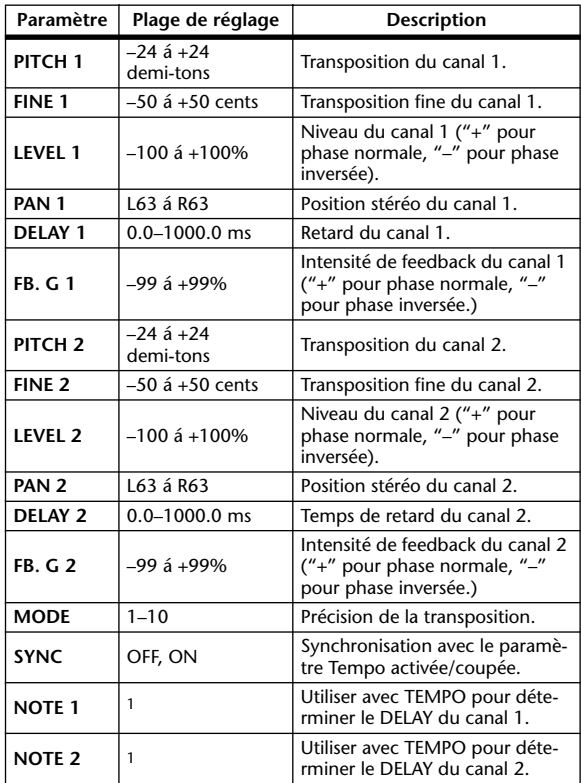

1. (La valeur maximale dépend du réglage de tempo.)

#### **ROTARY**

Simulation de haut-parleur rotatif (1 entrée, 2 sorties).

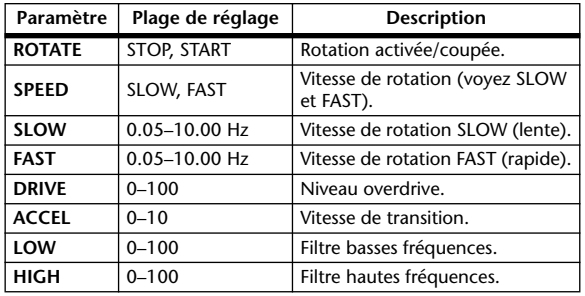

#### **RING MOD.**

Ringmodulator (en fait, un effet synthétiseur) (2 entrée & 2 sorties).

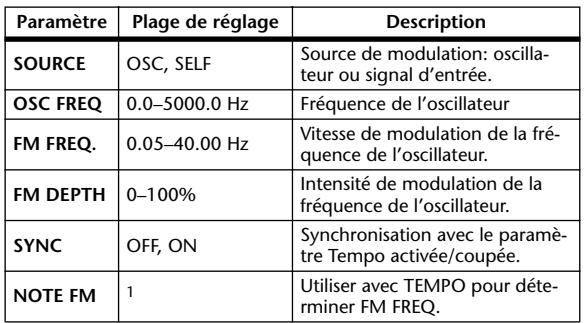

1. 2007 2. 2007 2. 3. 3. 3. 3. 3. 4. 5. 5. 6.

## **MOD. FILTER**

Filtre modulé par LFO (effet WahWah) (2 entrée & 2 sorties).

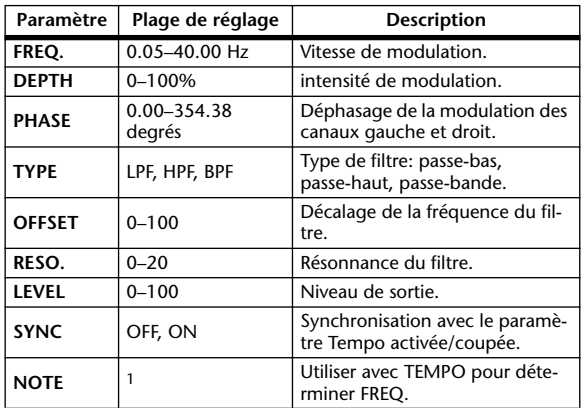

1. JEB & JEB & A JUB A. J J. J J. o oo

# **DISTORTION**

Effet de distorsion (1 entrée, 2 sorties).

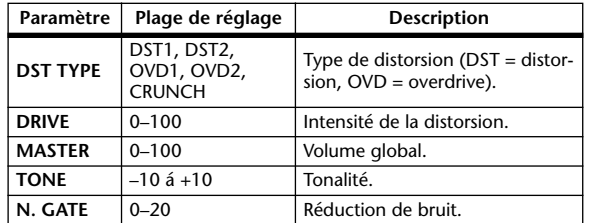

# **AMP SIMULATE**

Simulation d'ampli de guitare (1 entrée, 2 sorties).

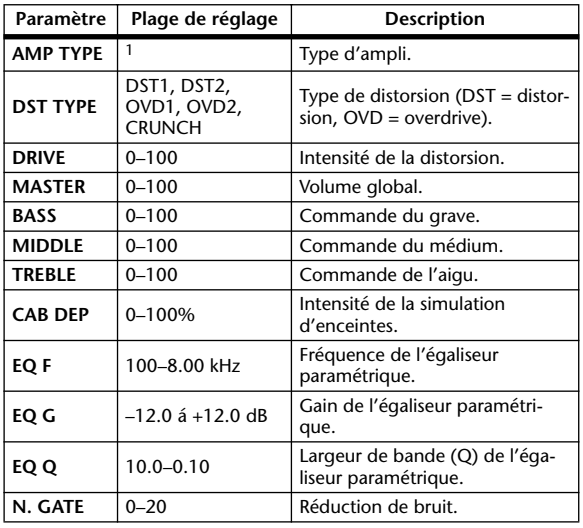

1. STK-M1, STK-M2, THRASH, MIDBST, CMB-PG, CMB-VR, CMB-DX, CMB-TW, MINI, FLAT

# **DYNA. FILTER**

Filtre contrôlé dynamiquement (2 entrée & 2 sorties).

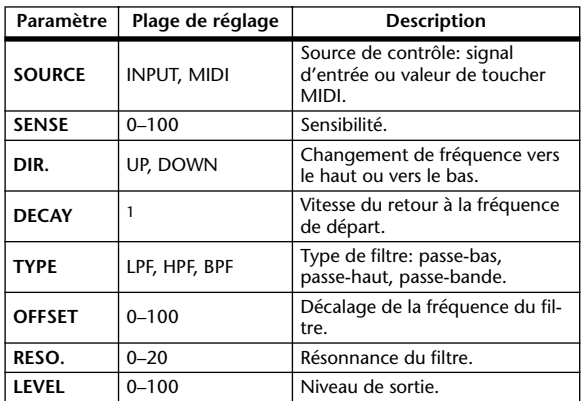

1. 6 ms–46.0 s (fs=44.1 kHz), 5 ms–42.3 s (fs=48 kHz), 3 ms–23.0 s (fs=88.2 kHz), 3 ms–21.1 s (fs=96 kHz)

# **DYNA. FLANGE**

Flanger contrôlé dynamiquement (2 entrée & 2 sorties).

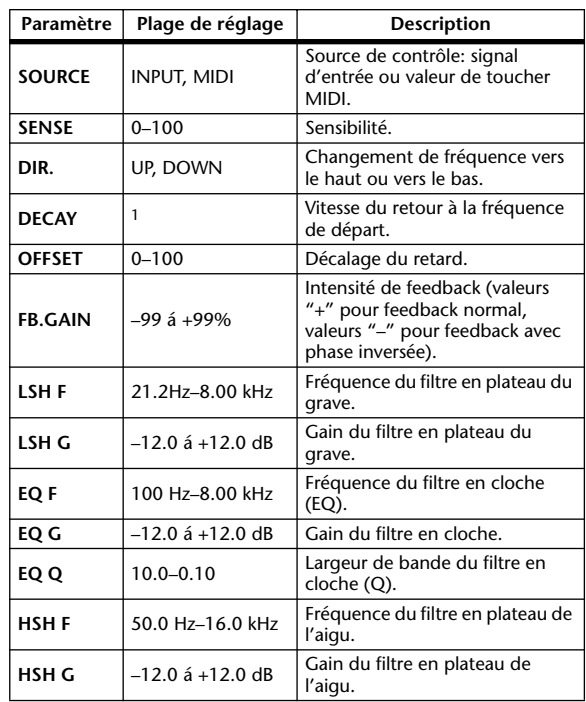

1. 6 ms–46.0 s (fs=44.1 kHz), 5 ms–42.3 s (fs=48 kHz), 3 ms–23.0 s  $(fs=88.2 \text{ kHz})$ , 3 ms-21.1 s  $(fs=96 \text{ kHz})$ 

# **DYNA. PHASER**

Phaser contrôlé dynamiquement (2 entrée & 2 sorties).

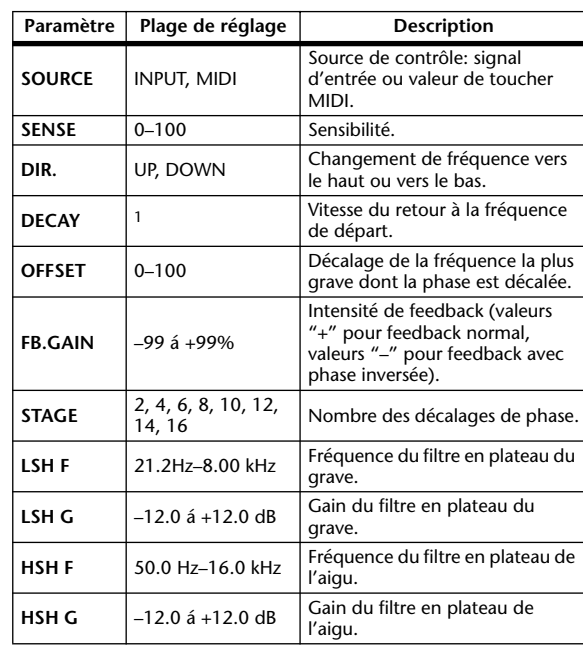

1. 6 ms–46.0 s (fs=44.1 kHz), 5 ms–42.3 s (fs=48 kHz), 3 ms–23.0 s (fs=88.2 kHz), 3 ms–21.1 s (fs=96 kHz)

#### **REV+CHORUS**

Reverb et Chorus en parallèle (1 entrée, 2 sorties).

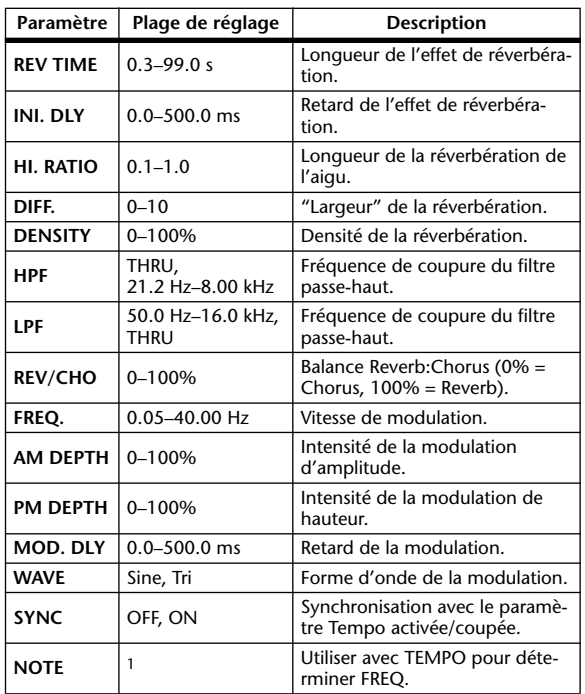

1. **JJJ**3 **A** JJJ3 **A** A JJ3 **A** J J J J J J o 66

# **REV->CHORUS**

Reverb et chorus en série (1 entrée, 2 sorties).

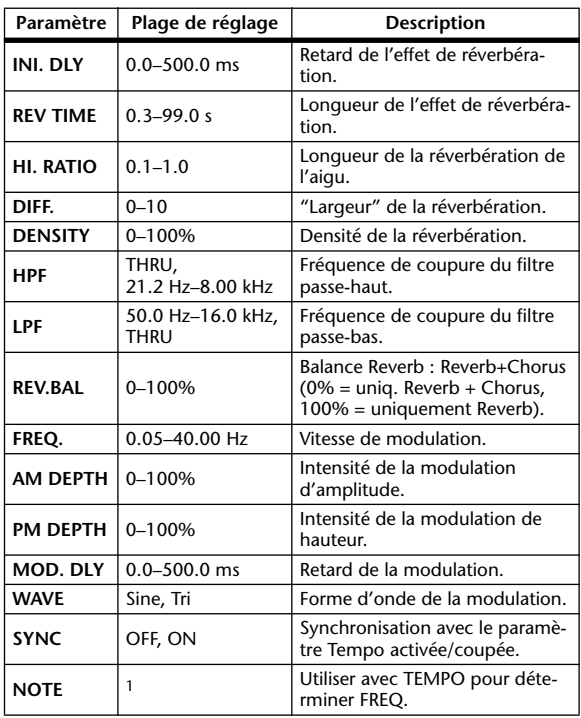

1. **JJJ**3 **A** JJJ3 **A** A JJJ **J** J J J J o 66

#### **REV+FLANGE**

Reverb et flanger en parallèle (1 entrée, 2 sorties).

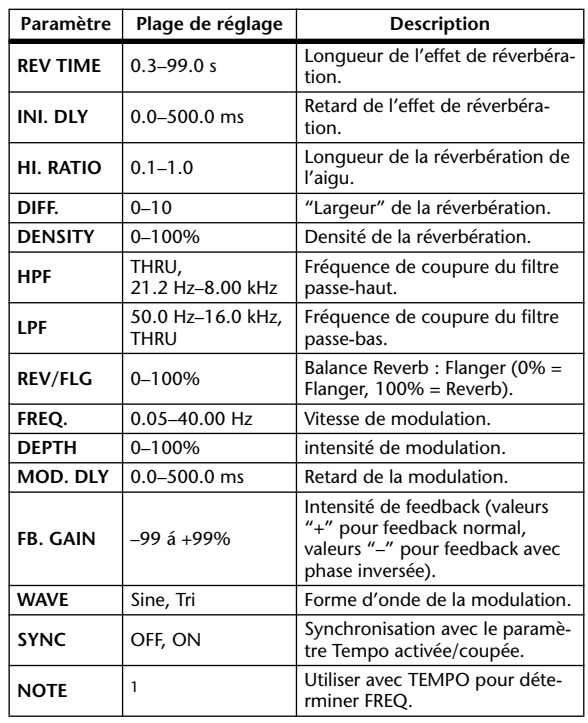

1.

# **REV->FLANGE**

Reverb et flanger en série (1 entrée, 2 sorties).

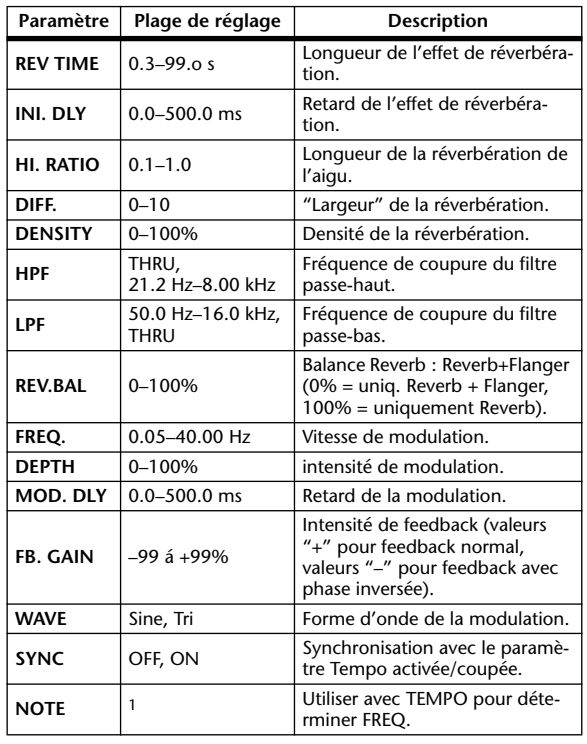

1. **JJJJ** A JJJJ A J J J J J J J - 0 00

### **REV+SYMPHO.**

Reverb et Symphonic en parallèle (1 entrée, 2 sorties).

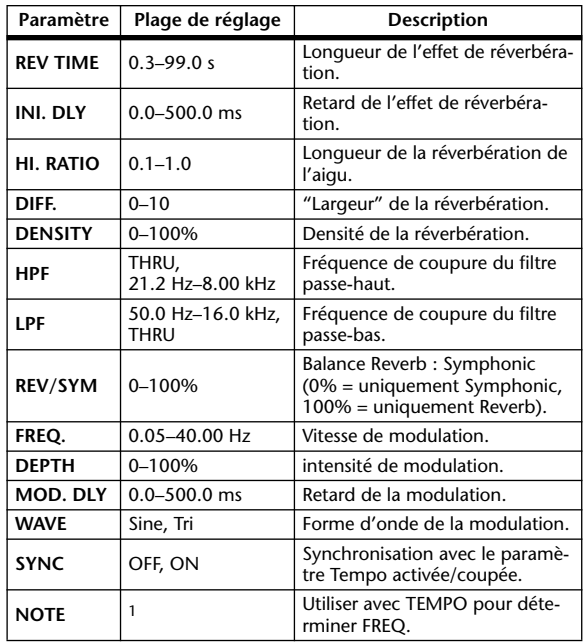

1. JJJ3 A JJJ3 A A JJJ3 A J J J J J J J o oo

### **REV->SYMPHO.**

Reverb et Symphonic en série (1 entrée, 2 sorties).

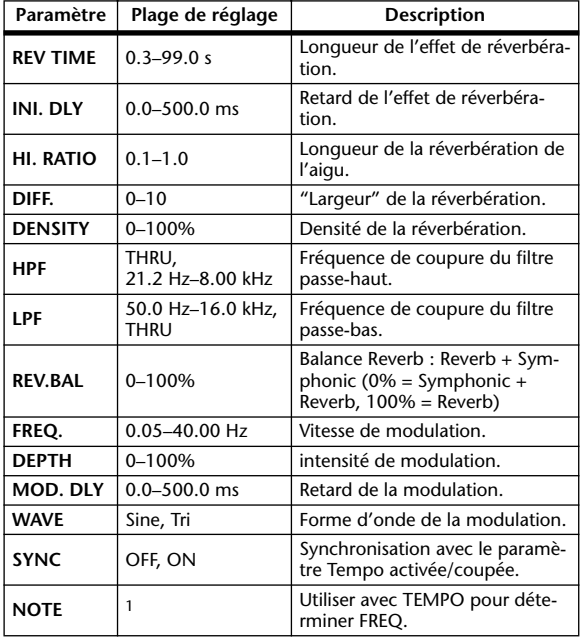

1. **JJJ**3 A JJJ3 A A JJJ3 A J J J J J J o oo

#### **REV->PAN**

Reverb et Auto Pan en série (1 entrée, 2 sorties).

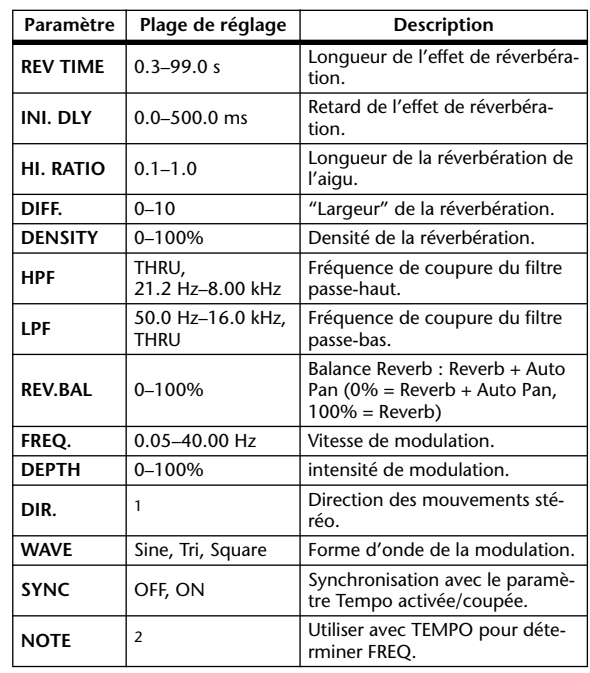

1. L↔R, L→R, L←R, Turn L, Turn R

2. JPB A JPB A A JUB A J J . J J . c co

#### **DELAY+ER.**

Delay et premières réflexions en parallèle (1 entrée, 2 sorties).

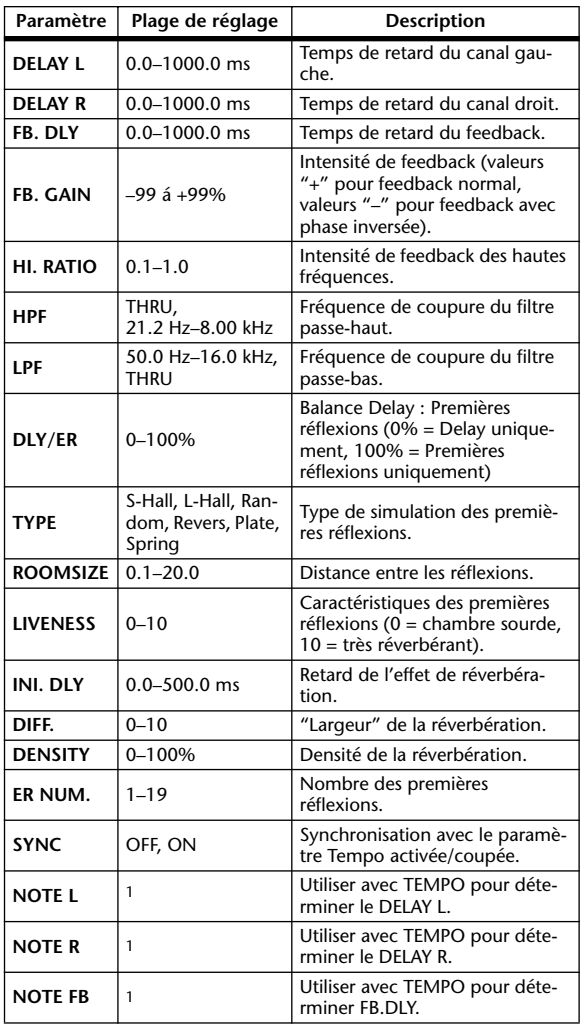

#### 1.  $\rightarrow$   $\cancel{m}$   $\cancel{m}$   $\cancel{m}$   $\cancel{k}$   $\cancel{m}$   $\cancel{m}$   $\cancel{k}$   $\cancel{m}$   $\cancel{k}$   $\cancel{k}$

#### **DELAY->ER.**

Delay et premières réflexions en série (1 entrée, 2 sorties).

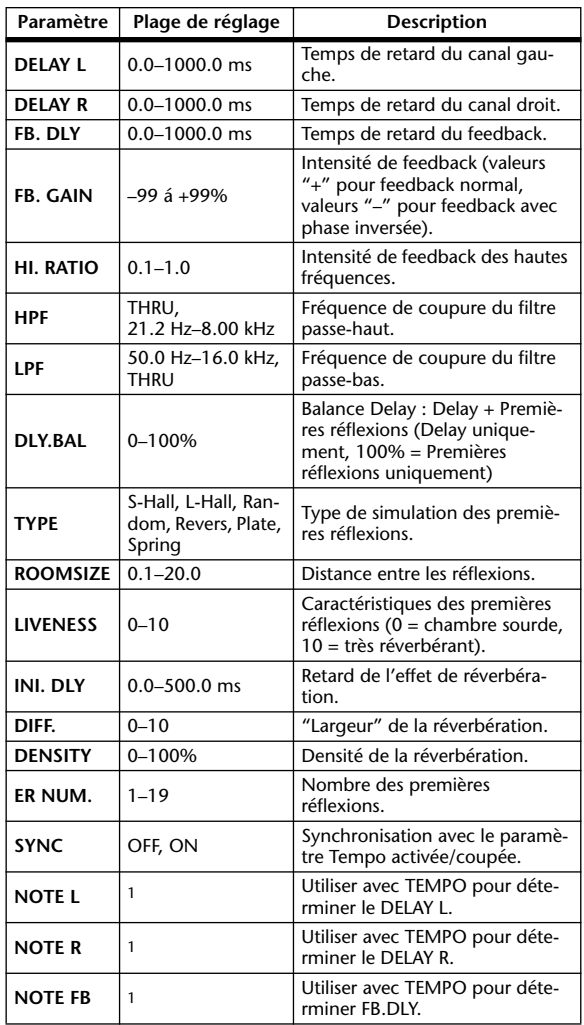

1. (La valeur maximale dépend du réglage de tempo.)

# **DELAY+REV**

Delay et Reverb en parallèle (1 entrée, 2 sorties).

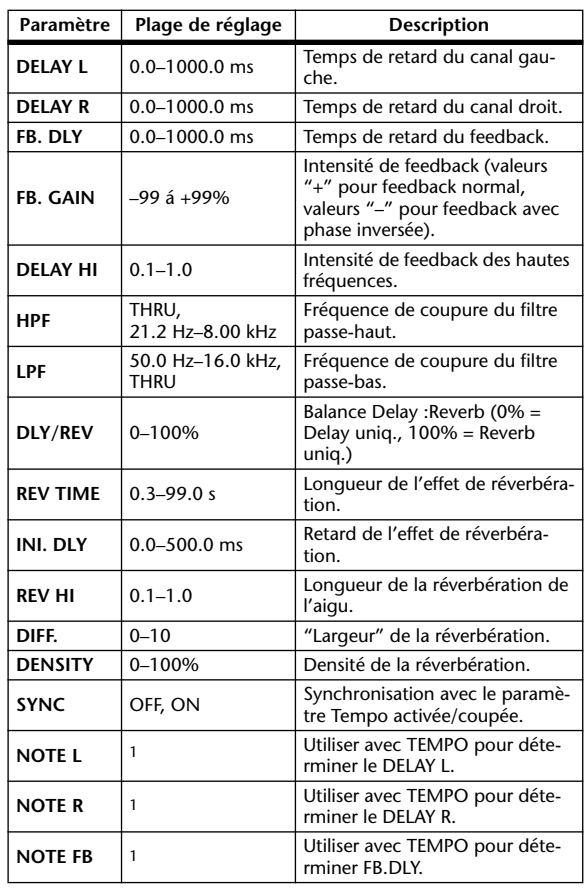

**DELAY->REV**

Delay et Reverb en série (1 entrée, 2 sorties).

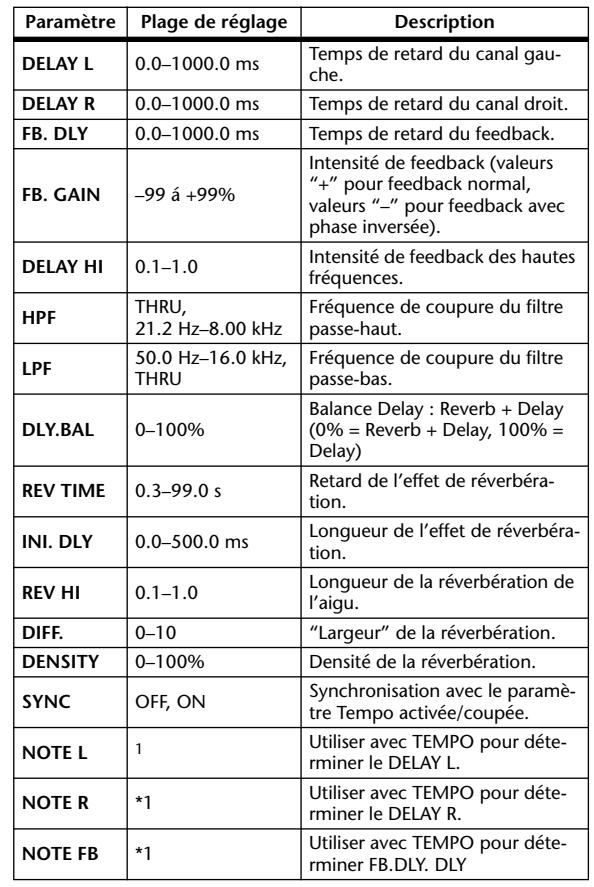

1. (La valeur maximale dépend du réglage de tempo.) 1. (La valeur maximale dépend du réglage de tempo.)

### **DIST->DELAY**

Distorsion et Delay en série (1 entrée, 2 sorties).

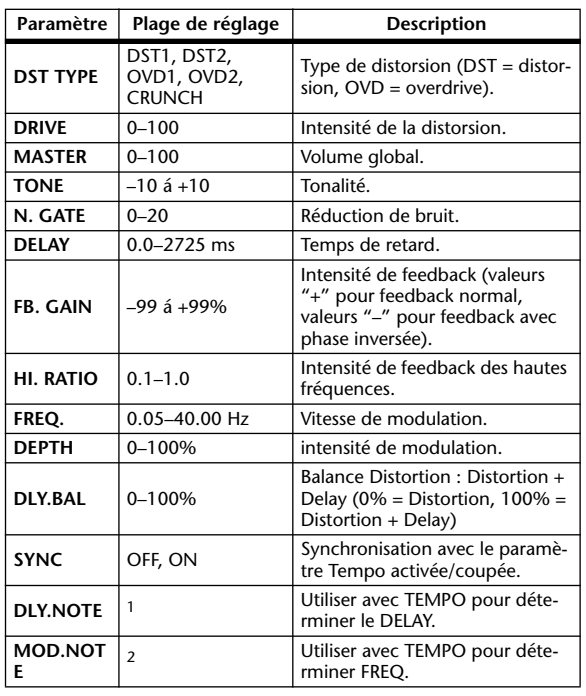

1. — 用?用?♪用?♪♪ !!!? ♪ ! ! . . . . . . 0 La valeur maximale dépend du réglage de tempo.)

2. JEEP A JEEP A. A JULP A. J J. J J. G G GG

### **MULTI FILTER**

Filtre parallèle à trois bandes (24 dB/octave) (2 entrée & 2 sorties).

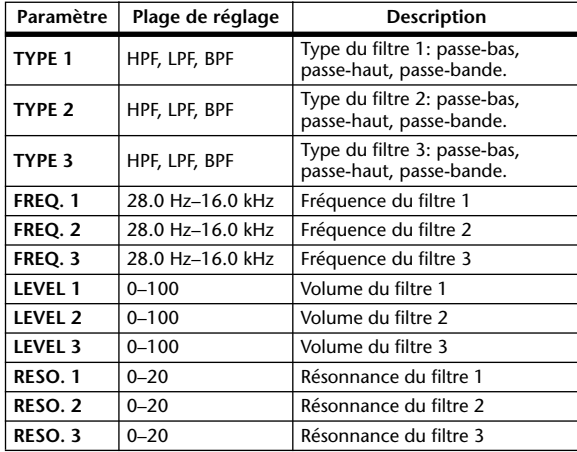

### **FREEZE**

Echantillonneur élémentaire (1 entrée & 1 sortie) (uniquement pour les processeurs internes 1 & 2).

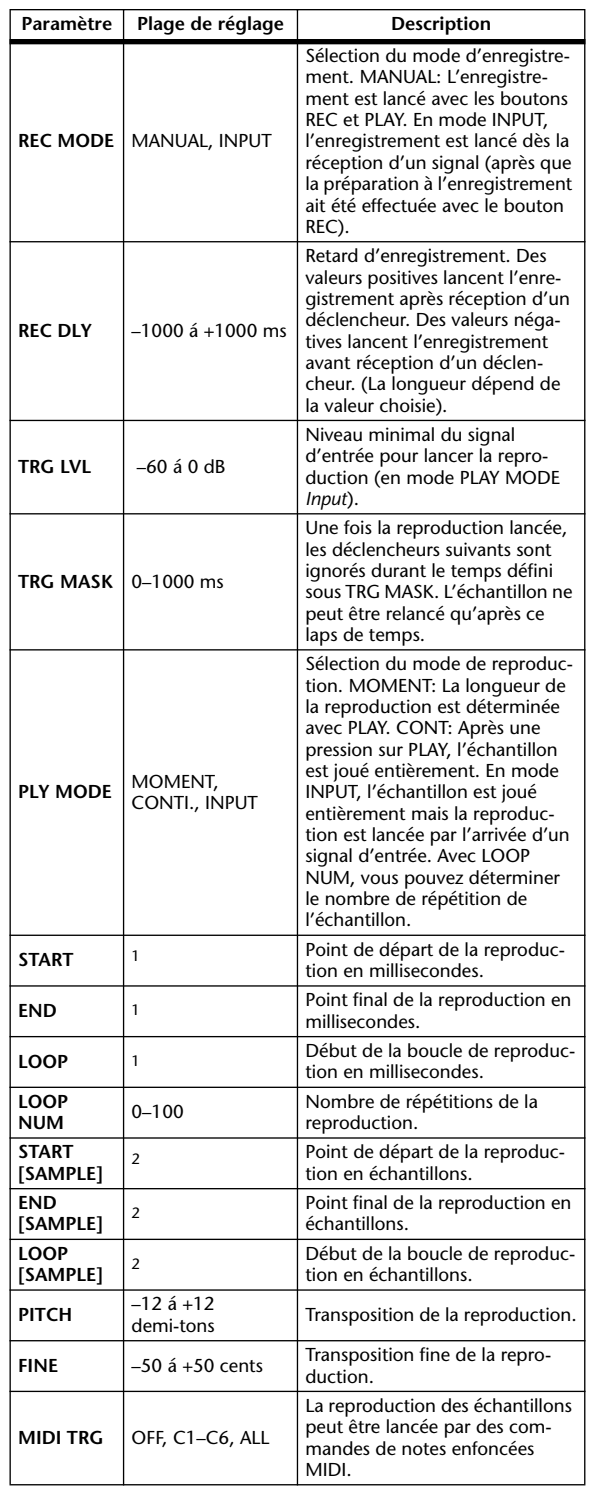

1. 0.0~2970.5 ms (fs=44.1 kHz), 0.0~2729.2 ms (fs=48 kHz), 0.0~2970.5 ms (fs=88.2 kHz), 0.0~2729.2 ms (fs=96 kHz)

2. 0~131000 (fs=44.1 kHz, 48 kHz), 0~262000 (fs=88.2 kHz, 96 kHz)

# **ST REVERB**

Réverb stéréo (2 entrée & 2 sorties).

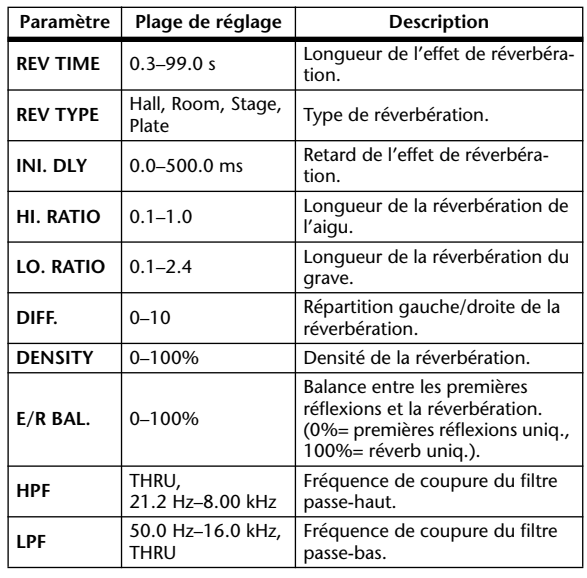

# **M.BAND DYNA.**

Processeur de dynamique à 3 bandes avec affichages séparés de niveau et de réduction de gain pour les trois bandes (2 entrée & 2 sorties).

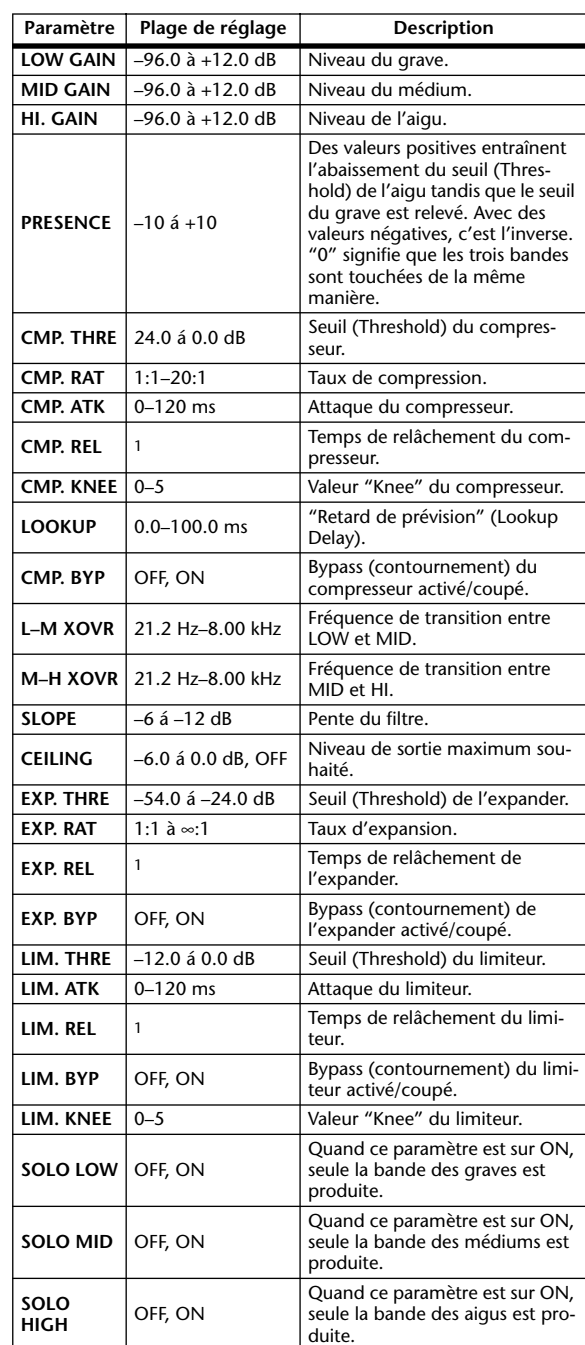

1. 6 ms–46.0 s (fs=44.1 kHz), 5 ms–42.3 s (fs=48 kHz), 3 ms–23.0 s (fs=88.2 kHz), 3 ms–21.1 s (fs=96 kHz)

Les autres effets préprogrammés (COMP276, COMP276S, COMP260, COMP260S, EQUALIZER601, OPENDECK, REV-X HALL, REV-X ROOM, REV-X PLATE) sont des effets "Add-On" en option. Pour en savoir plus sur ces effets, voyez le mode d'emploi des "Add-On Effects".

# **Effets et synchronisation avec le tempo**

Certain effets du 01V96 peuvent être synchronisés avec le tempo.Ces effets appartiennent à deux catégories: les effets de type Delay et les effets de type modulation. Pour les effets de type Delay, le temps de retard change en fonction du tempo. Pour les effets de type modulation, la fréquence du signal de modulation change en fonction du tempo.

#### **• Paramètres liés à la synchronisation avec le tempo**

Les cinq paramètres suivants sont liés à la synchronisation avec le tempo. 1) SYNC 2) NOTE 3) TEMPO 4) DELAY 5) FREQ. SYNC:.............................Active/coupe la synchronisation avec le tempo. NOTE et TEMPO:.........Paramètres de base pour la synchronisation avec le tempo. DELAY et FREQ.: ..........DELAY détermine le temps de retard et FREQ. la fréquence du signal de modulation. Ces paramètres déterminent directement la façon dont le signal d'effet évolue. DELAY concerne les effets de type Delay tandis que FREQ. ne concerne que les effets de type modulation.

#### **• Interaction des paramètres**

La synchronisation avec le TEMPO se sert de TEMPO et NOTE pour calculer la valeur de base du tempo et procède à des ajustements constants pour que cette base de tempo corresponde au réglage DELAY (ou FREQ.). Cela signifie donc que lorsque vous changez une des valeurs des paramètres TEMPO, NOTE et DELAY (ou FREQ.) durant la synchronisation, les autres paramètres sont réajustés afin de maintenir la cohésion de l'ensemble. Les paramètres réajustés ainsi que la méthode de calcul (\*a) utilisés sont les suivants.

**Si vous activez SYNC** → **NOTE est défini**

#### **Si vous éditez DELAY (ou FREQ.)** → **NOTE est défini**

Dans ce cas, la valeur NOTE est calculée de la façon suivante.

NOTE= DELAY (ou FREQ.)/(4 x (60/TEMPO))

#### **Si vous éditez NOTE** → **DELAY (ou FREQ.) est défini**

Dans ce cas, la valeur DELAY (ou FREQ.) est calculée de la façon suivante.

DELAY (ou FREQ.)= NOTE x 4 x (60/TEMPO)

#### **Si vous éditez TEMPO** → **DELAY (ou FREQ.) est défini**

Dans ce cas, la valeur DELAY (ou FREQ.) est calculée de la façon suivante.

DELAY (ou FREQ.)= DELAY (ou FREQ.) original x (TEMPO précédent/nouveau TEMPO)

Exemple 1: Avec SYNC=ON, DELAY=250 ms, TEMPO=120, vous changez NOTE et passez d'une croche à une noire

DELAY= nouvelle valeur NOTE x 4 x (60/TEMPO)

 $= (1/4) \times 4 \times (60/120)$ 

 $= 0.5$  (sec)

 $= 500$  ms

La valeur de DELAY passe ainsi de 250ms à 500ms.

Exemple 2: Avec SYNC=ON, DELAY=250 ms, NOTE=8th (croche), vous faites passer le TEMPO de 120 à 121

DELAY= DELAY original x (TEMPO précédent/nouveau TEMPO)

 $= 250 x (120/121)$ 

```
= 247.9 (ms)
```
La valeur de TEMPO passe ainsi de 250ms à 247,9ms.

\* a Les résultats du calcul sont arrondis.

#### **• Plages de réglage de NOTE et TEMPO**

Les plages des paramètres NOTE et TEMPO sont limitées par les plages des paramètres DELAY ou FREQ. Vous ne pouvez pas choisir de valeurs NOTE ou TEMPO qui entraîneraient un dépassement de la valeur maximale du paramètre DELAY ou FREQ. lorsqu'il y a synchronisation avec le tempo. Cette restriction s'applique même quand SYNC est réglé sur OFF.

#### **• Caractéristiques particulières du paramètre TEMPO**

Le paramètre TEMPO se différencie des autres par les caractéristiques suivantes.

- Il représente une valeur commune, partagée par tous les effets
- Vous ne pouvez pas le sauvegarder ni le charger depuis la bibliothèque d'effets. (Ce réglage fait partie des paramètres mémorisés dans les scènes.)

Par conséquent, il se pourrait fort bien que le TEMPO d'un effet chargé diffère de celui de l'effet mémorisé. Voici un exemple. Mémorisation de l'effet: TEMPO=120 → Changement de TEMPO à 60 → Chargement de l'effet: TEMPO= 60

Normalement, lorsque vous changez le TEMPO, la valeur DELAY (ou FREQ.) est réajustée. Cependant, si la valeur DELAY (ou FREQ.) change, le son de l'effet chargé diffère de celui de l'effet mémorisé. Pour empêcher un tel changement entre la mémorisation et le chargement, le 01V96 ne réajuste pas la valeur DELAY (ou FREQ.) lors du chargement d'un effet, même si le TEMPO diffère du tempo en vigueur lors de la mémorisation.

\* Le paramètre NOTE peut afficher les valeurs suivantes:

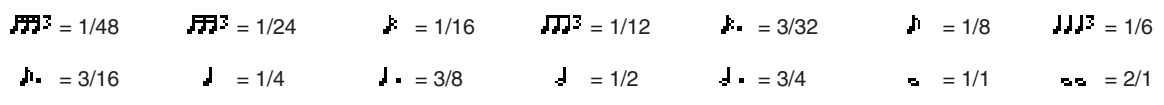

# **Programmes d'usine EQ**

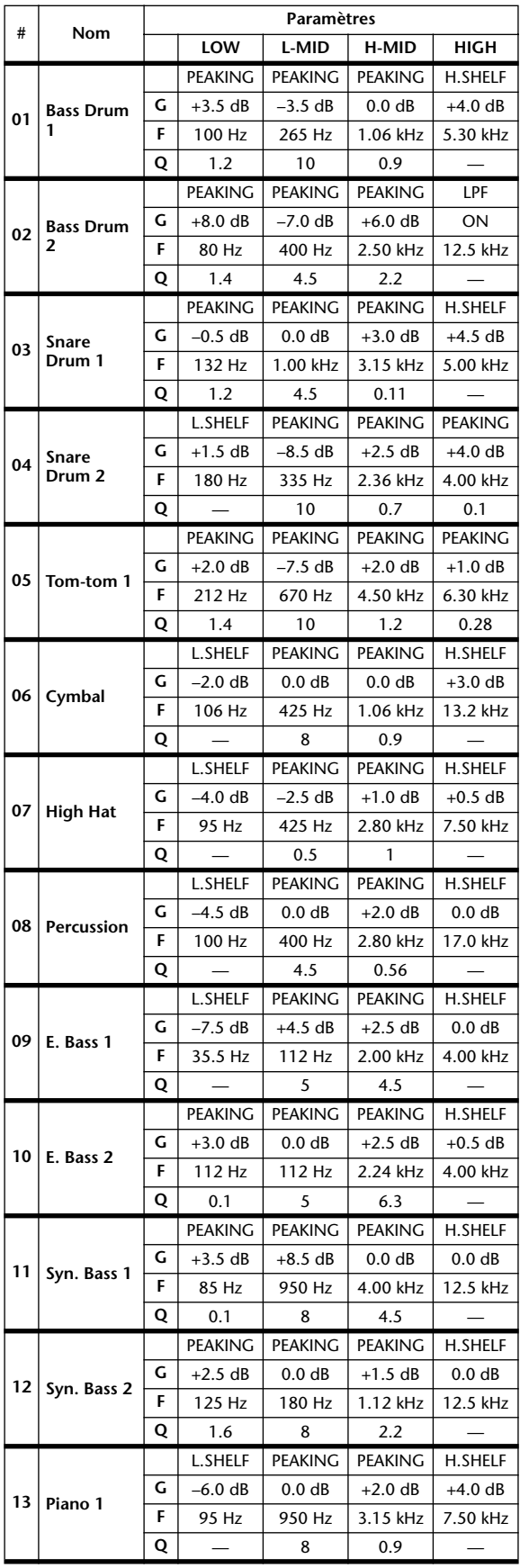

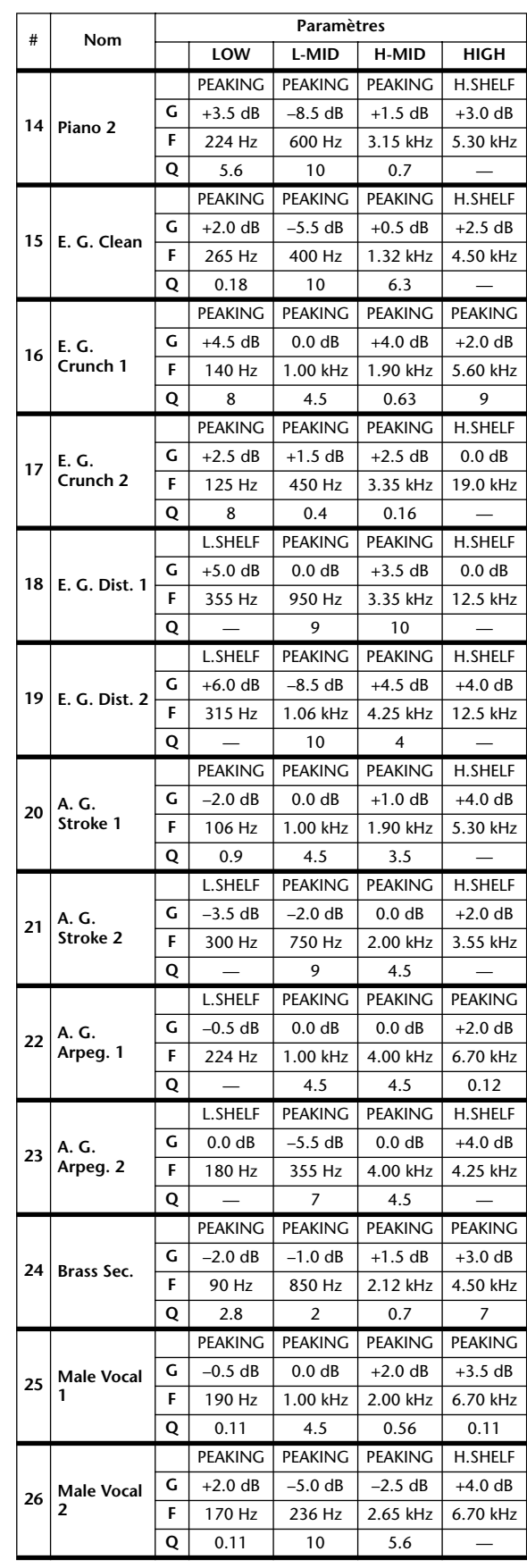

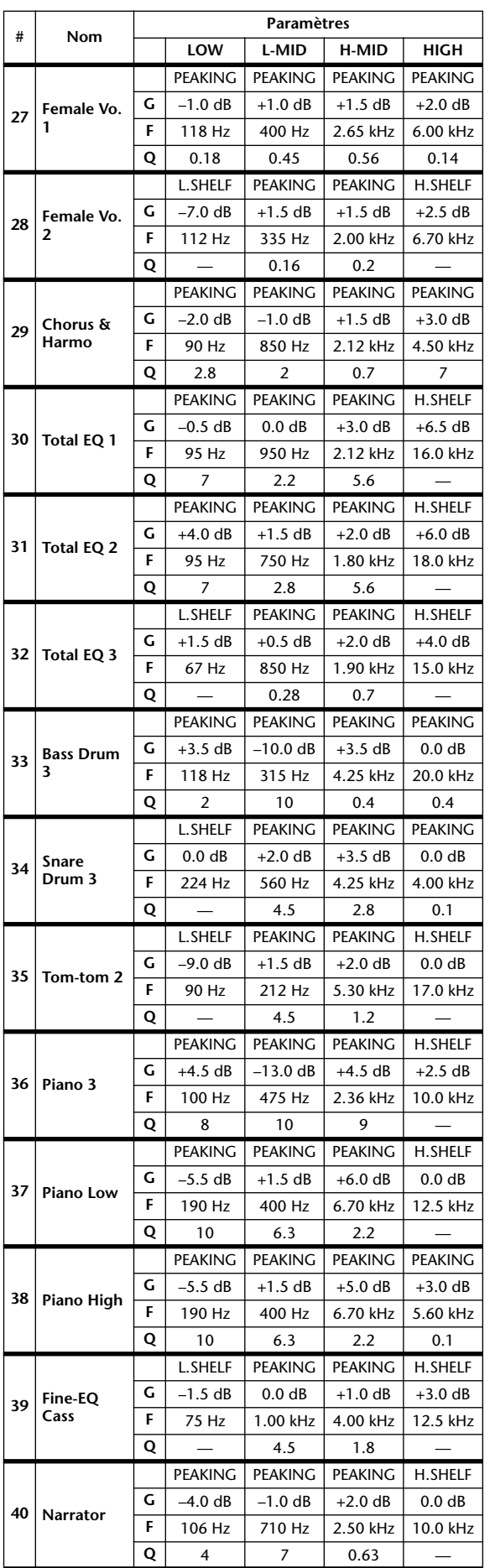

# **Programmes d'usine Gate**

# **(fs = 44.1 kHz)**

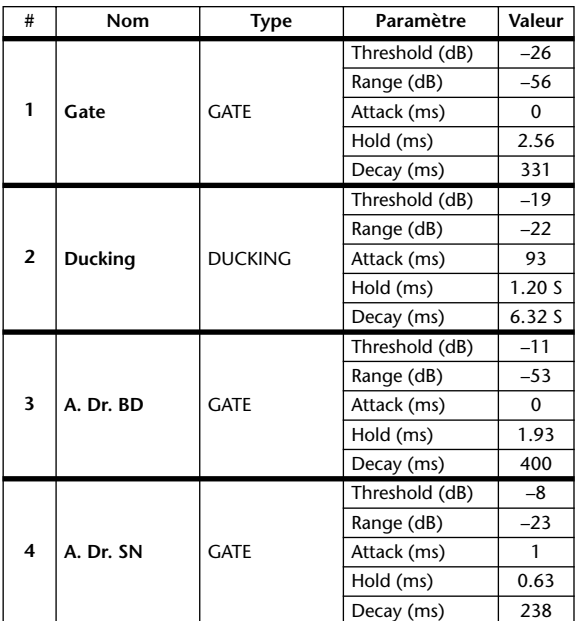

# **Programmes d'usine compresseur (fs = 44.1 kHz)**

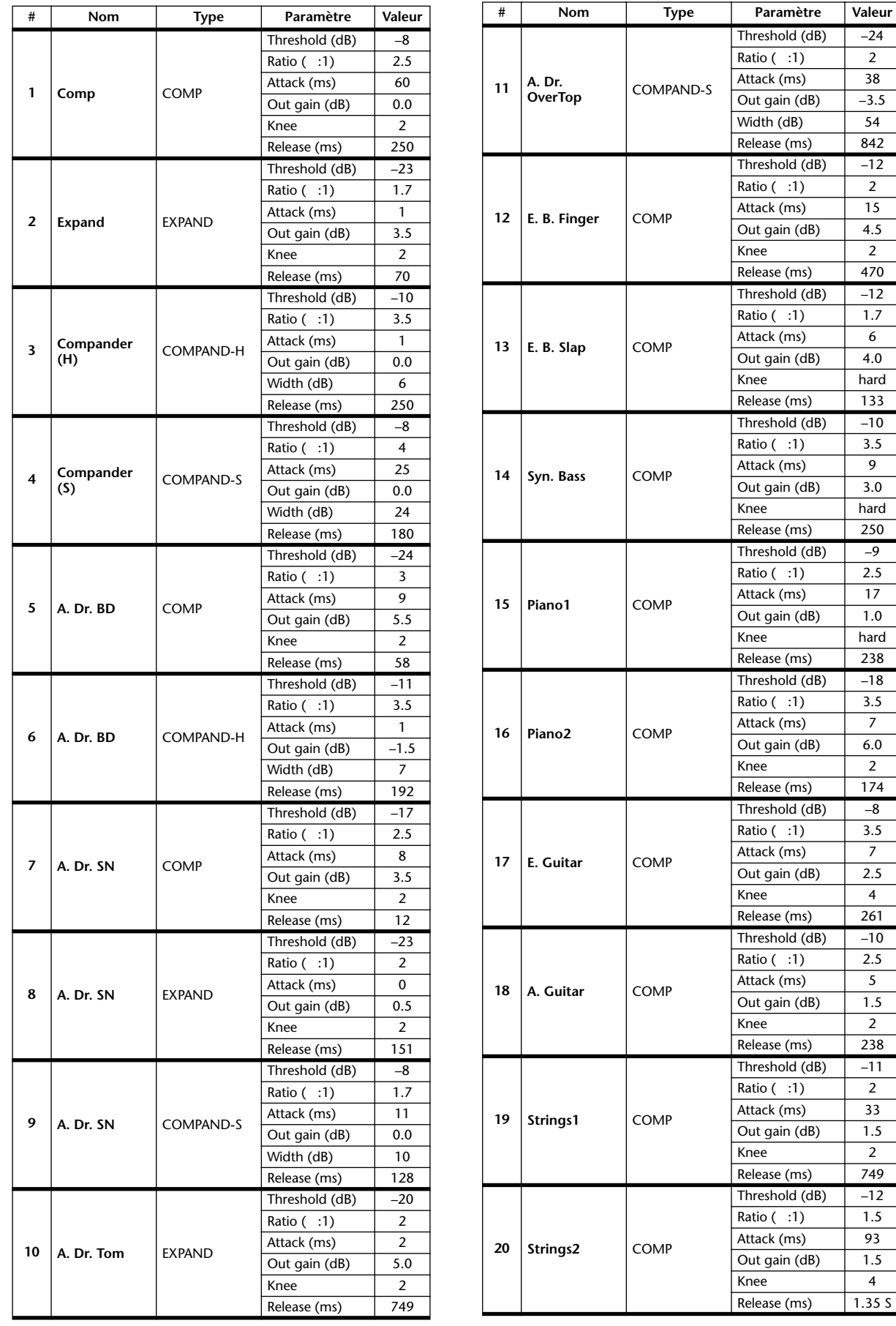

hard

hard

hard

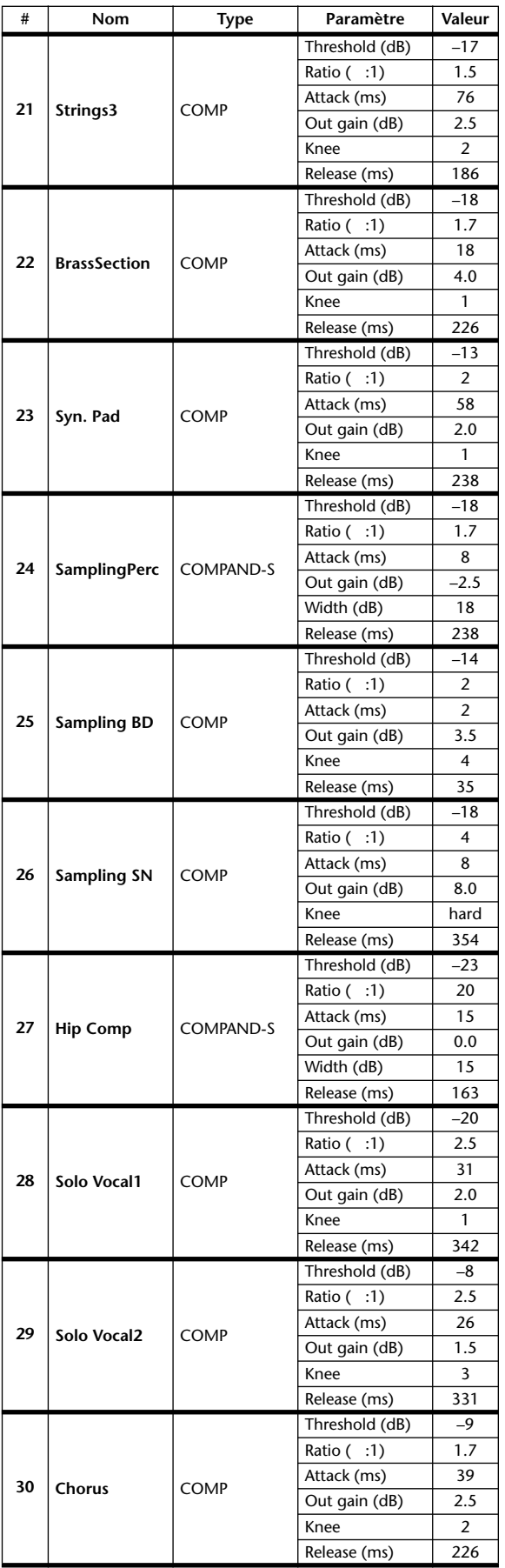

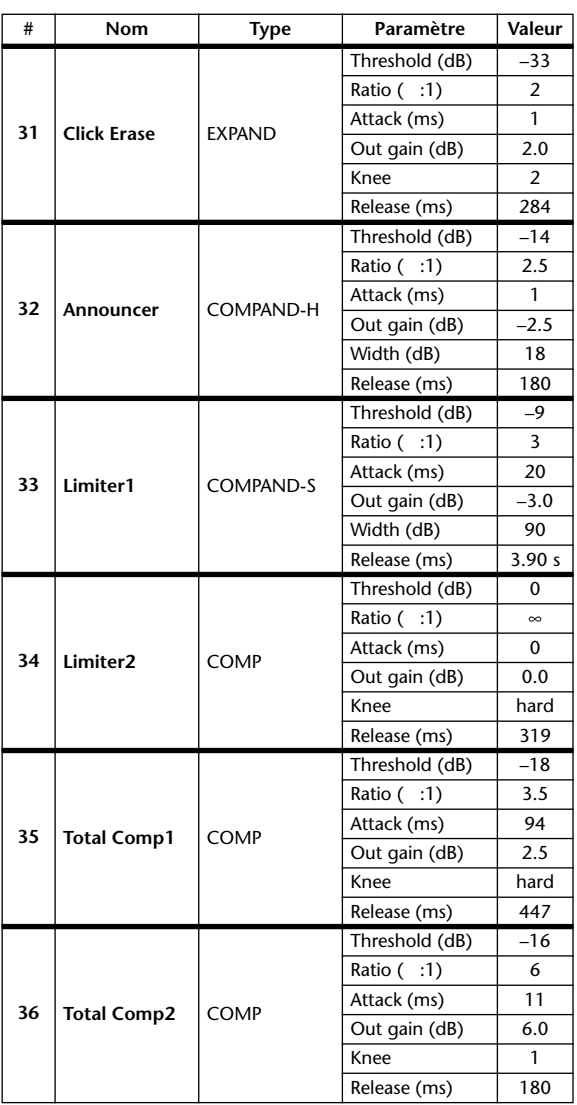

# **Paramètres de dynamique**

Les effets de dynamique de chaque bande de canaux comprennent un bloc "Gate" (uniquement pour les canaux d'entrée) et un bloc "Comp". Le bloc "Gate" propose les algorithmes "Gate" et "Ducking". Le bloc "Comp" offre les algorithmes suivants: compresseur, Expander, Compander Hard (COMP. (H)) et Compander Soft (COMP. (S)).

# **Bloc GATE (uniquement pour les canaux d'entrée)**

## **GATE**

Un Gate atténue les signaux d'une valeur définie (RANGE) tant que leur niveau est en dessous du seuil (THRESHOLD).

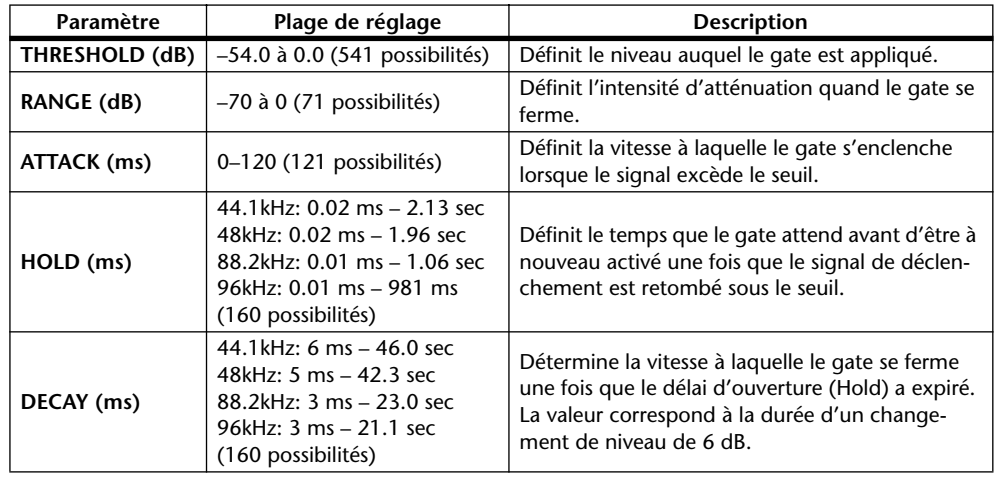

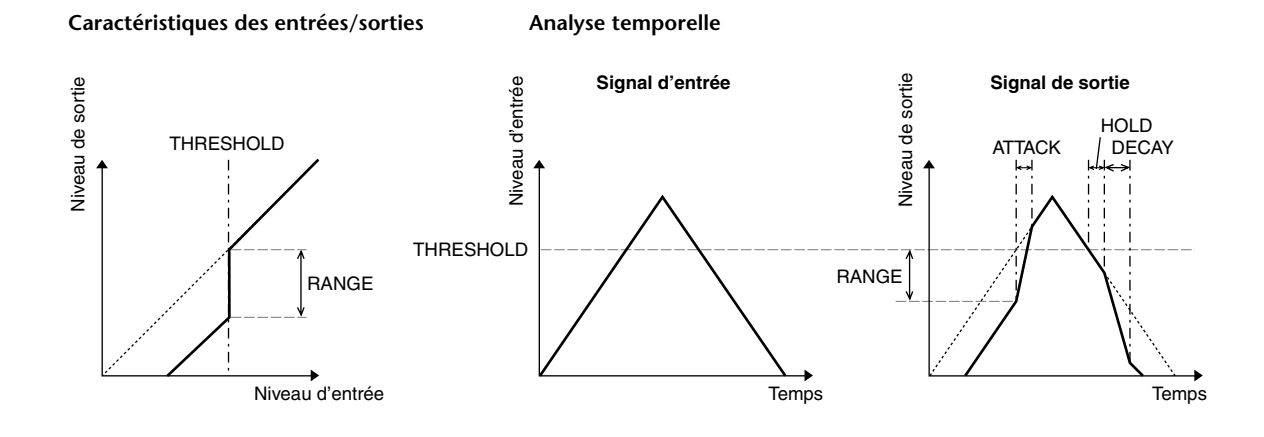

#### **DUCKING**

L'effet "Ducking" est habituellement utilisé pour les applications de narration car il réduit automatiquement le niveau de la musique de fond dès que l'annonceur parle. Dès que le signal de déclenchement défini avec KEY IN dépasse le niveau THRESHOLD, le niveau du signal traité est atténué de la valeur définie (RANGE).

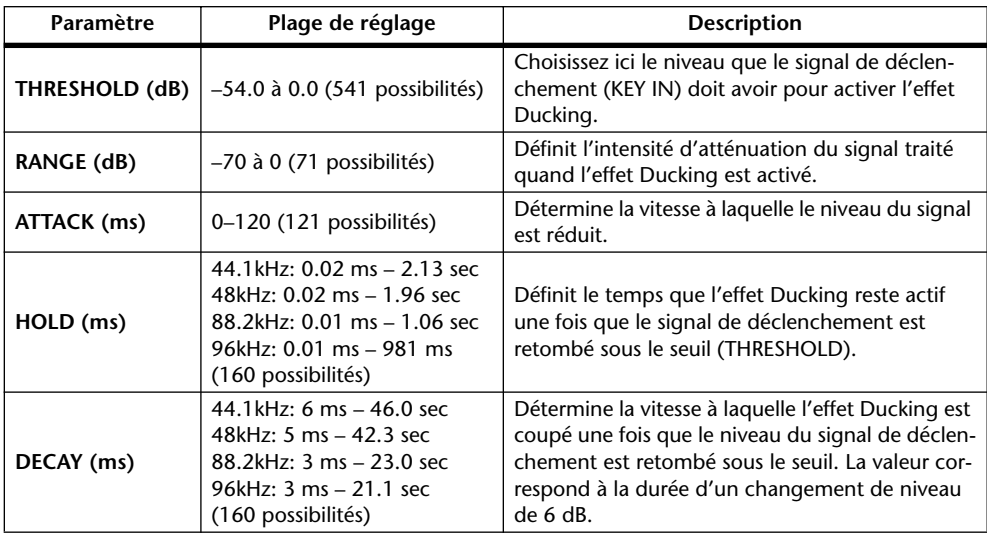

#### Caractéristiques des entrées/sorties **Analyse temporelle**

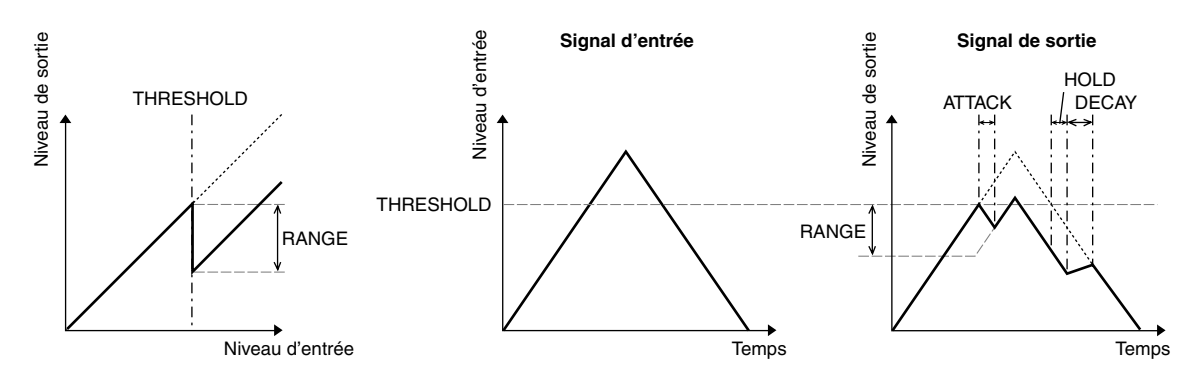

# **Bloc COMP**

#### **COMP**

Le processeur COMP atténue les signaux dépassant le seuil (THRESHOLD) selon un rapport donné (RATIO). Vous pouvez aussi utiliser le processeur COMP comme Limiter en réglant RATIO sur "∞:1". Les signaux dépassant le seuil sont alors atténués jusqu'à la valeur THRESHOLD. Le niveau du signal ne dépasse donc jamais la valeur THRESHOLD.

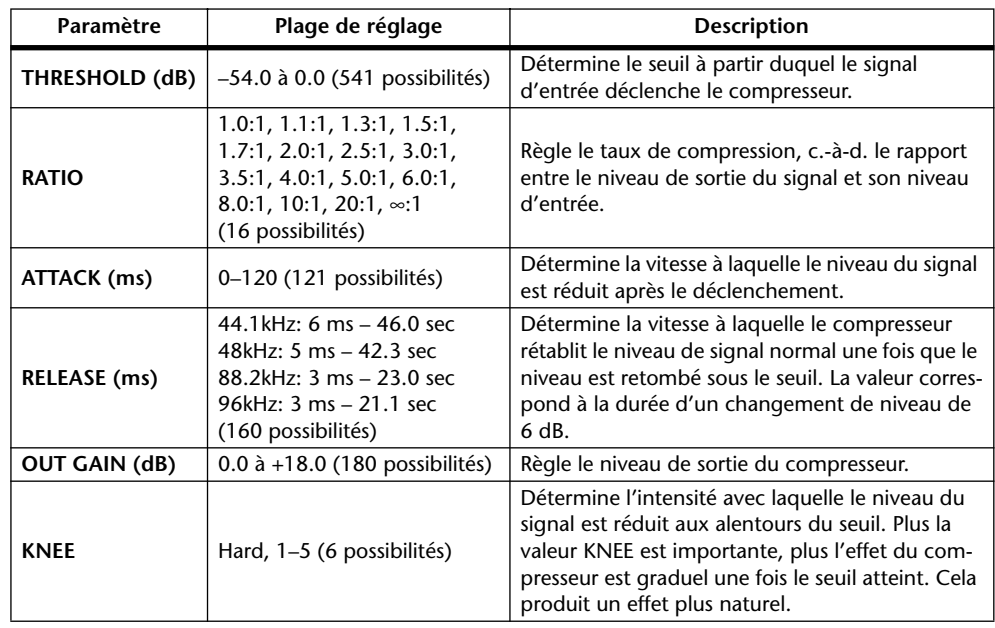

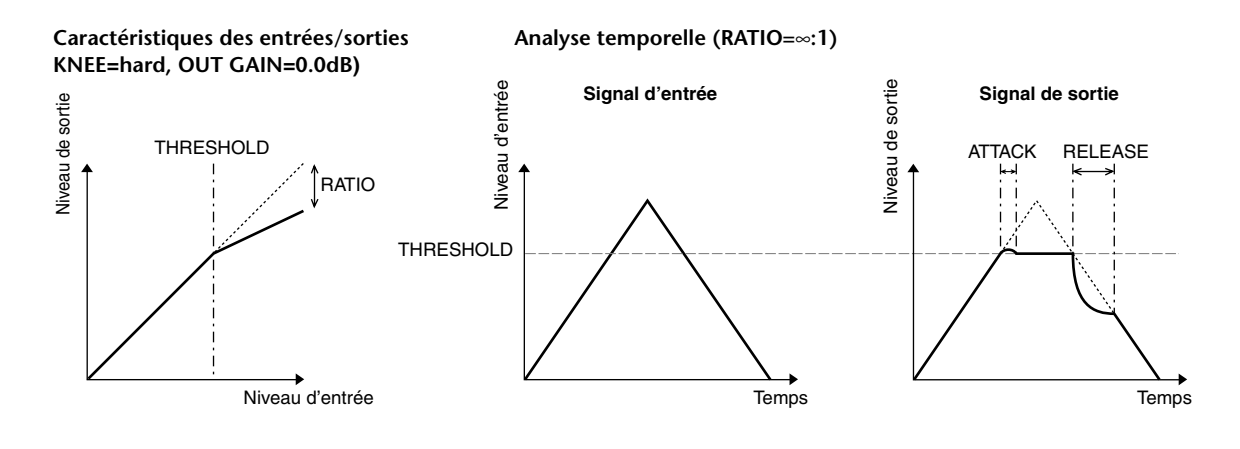

#### **EXPAND**

Un expandeur atténue les signaux en dessous du seuil (THRESHOLD) selon un rapport donné (RATIO).

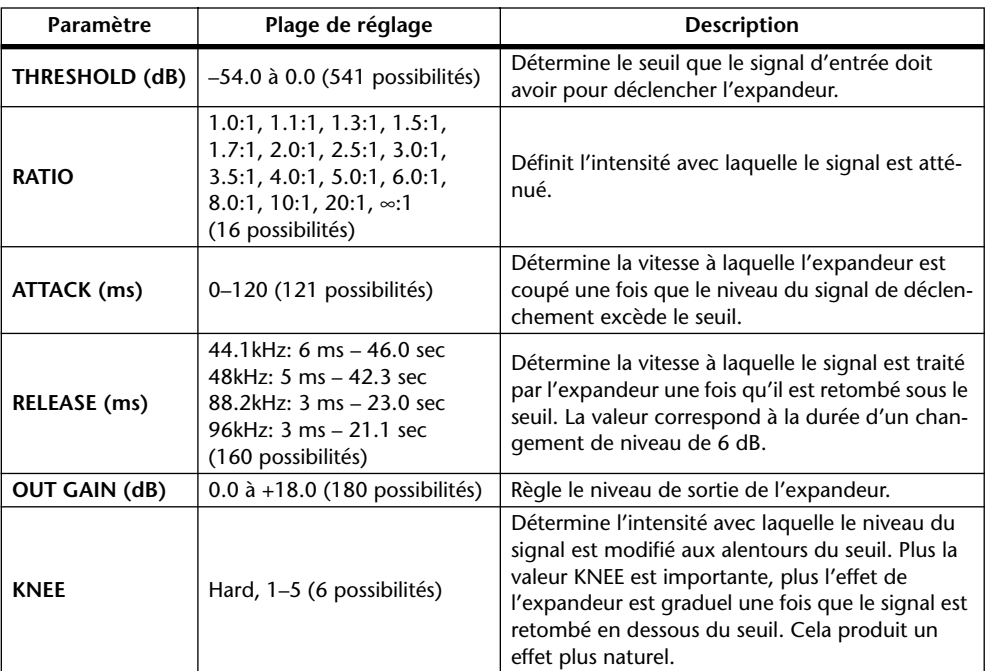

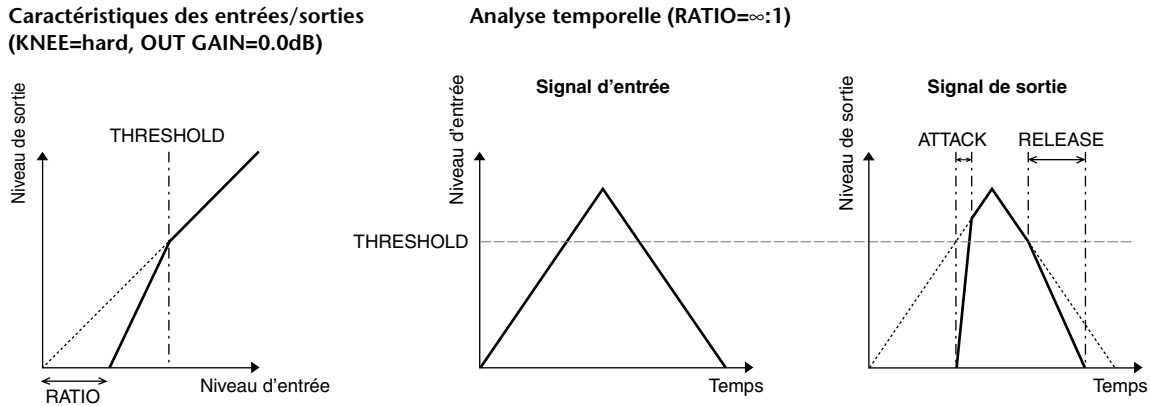

**Analyse temporelle (RATIO=**∞**:1)**

#### **COMPANDER HARD (H) COMPANDER SOFT (S)**

L'action des Companders "dur" et "doux" est semblable à une combinaison de compresseur, d'expandeur et de limiteur.

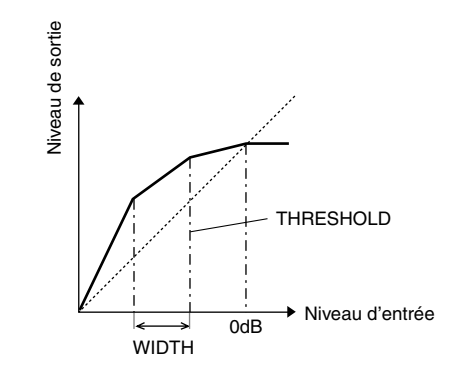

Le comportement des Companders dépend du niveau du signal:

1 0 dB et plus .......................................................Fonction de limiteur.

2 Au-dessus du seuil (THRESHOLD)...............Fonction de compresseur.

3 En dessous de THRESHOLD et WIDTH ......Fonction d'expandeur.

Le Compander dur offre un rapport d'expansion de "5:1". Le Compander doux a lui un rapport de "1.5:1". Quand la valeur WIDTH est maximum, l'expandeur est désactivé. Le réglage KNEE du compresseur correspond à "2".

- \* Le niveau est automatiquement augmenté ou diminué en fonction des valeurs RATIO et THRESHOLD. Vous pouvez augmenter le niveau de maximum 18 dB.
- \* Le paramètre OUT GAIN permet de compenser les pertes de niveau produites par un traitement extrême du compresseur/de l'expandeur.

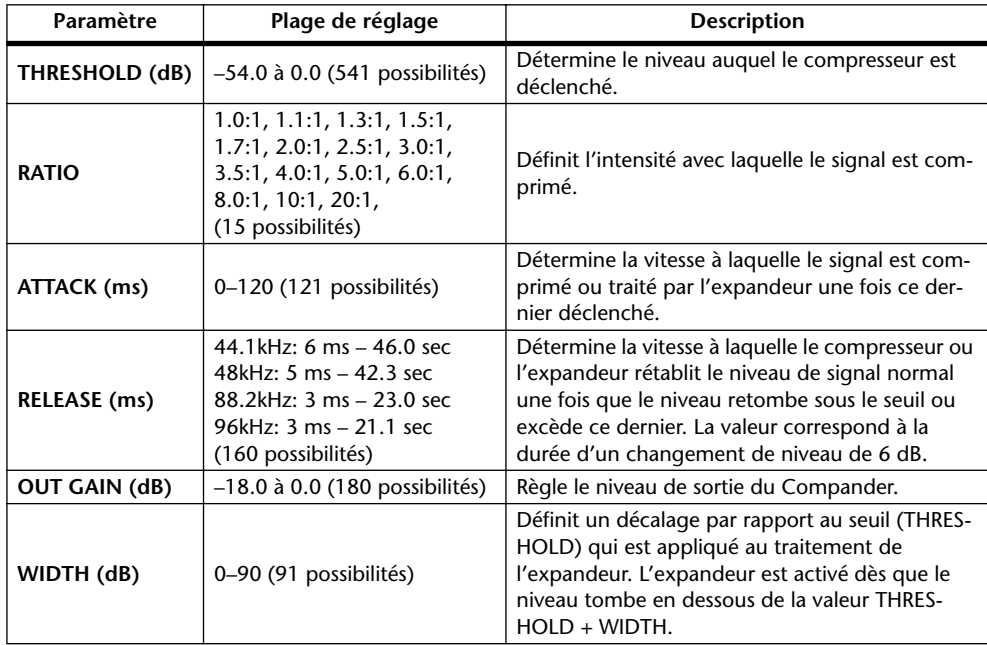

# **Appendice B: Fiche technique**

# **Caractéristiques générales**

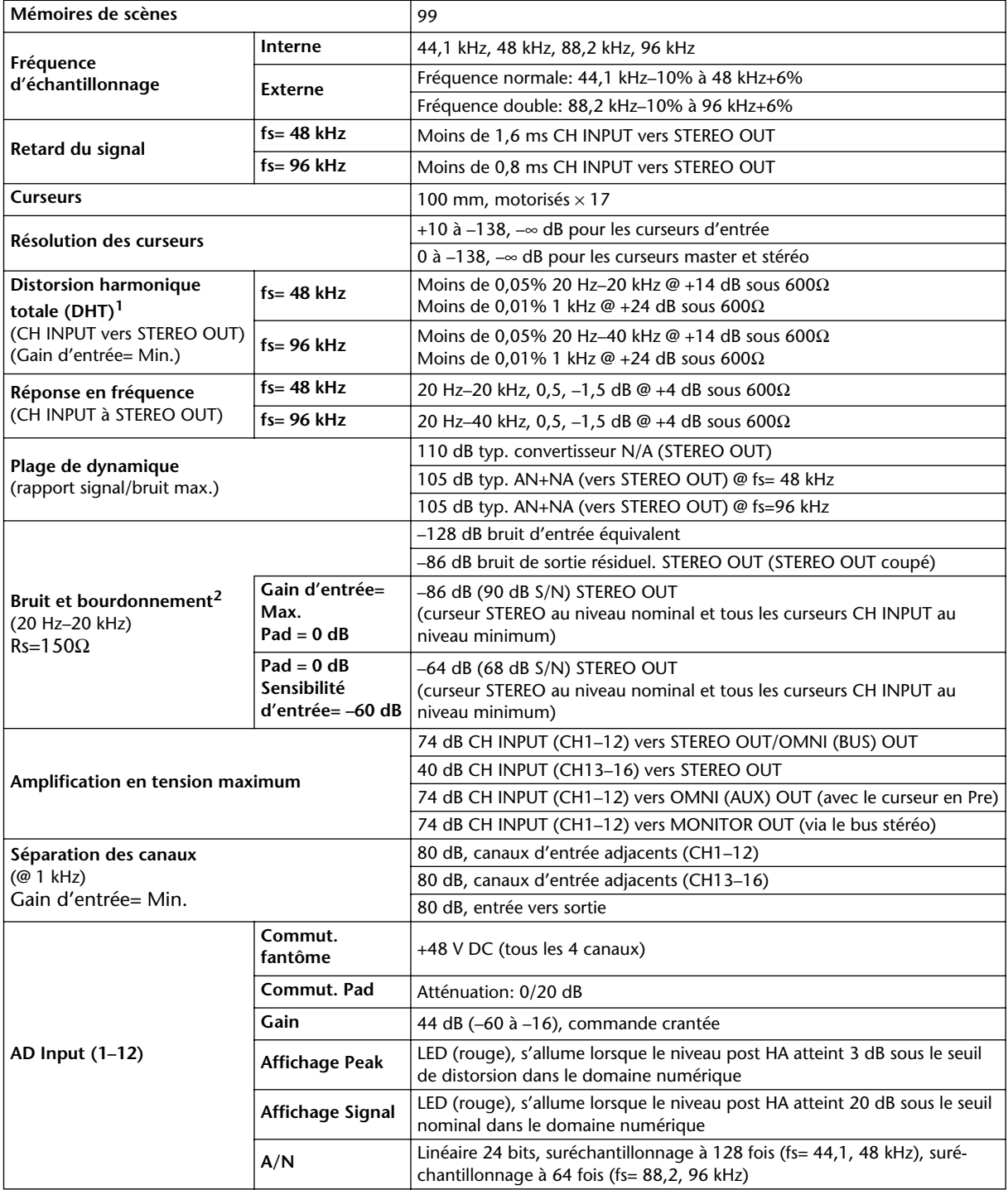

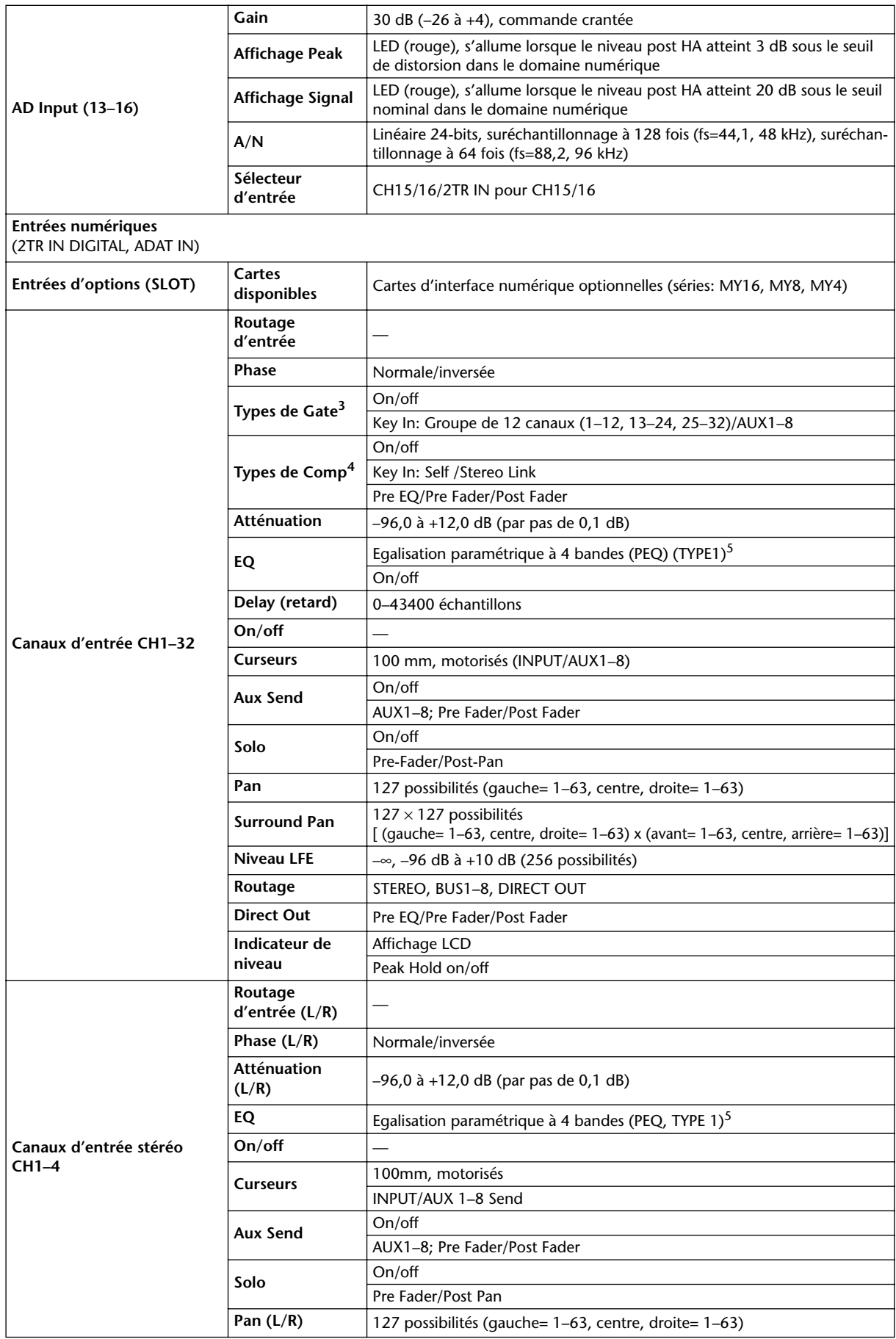

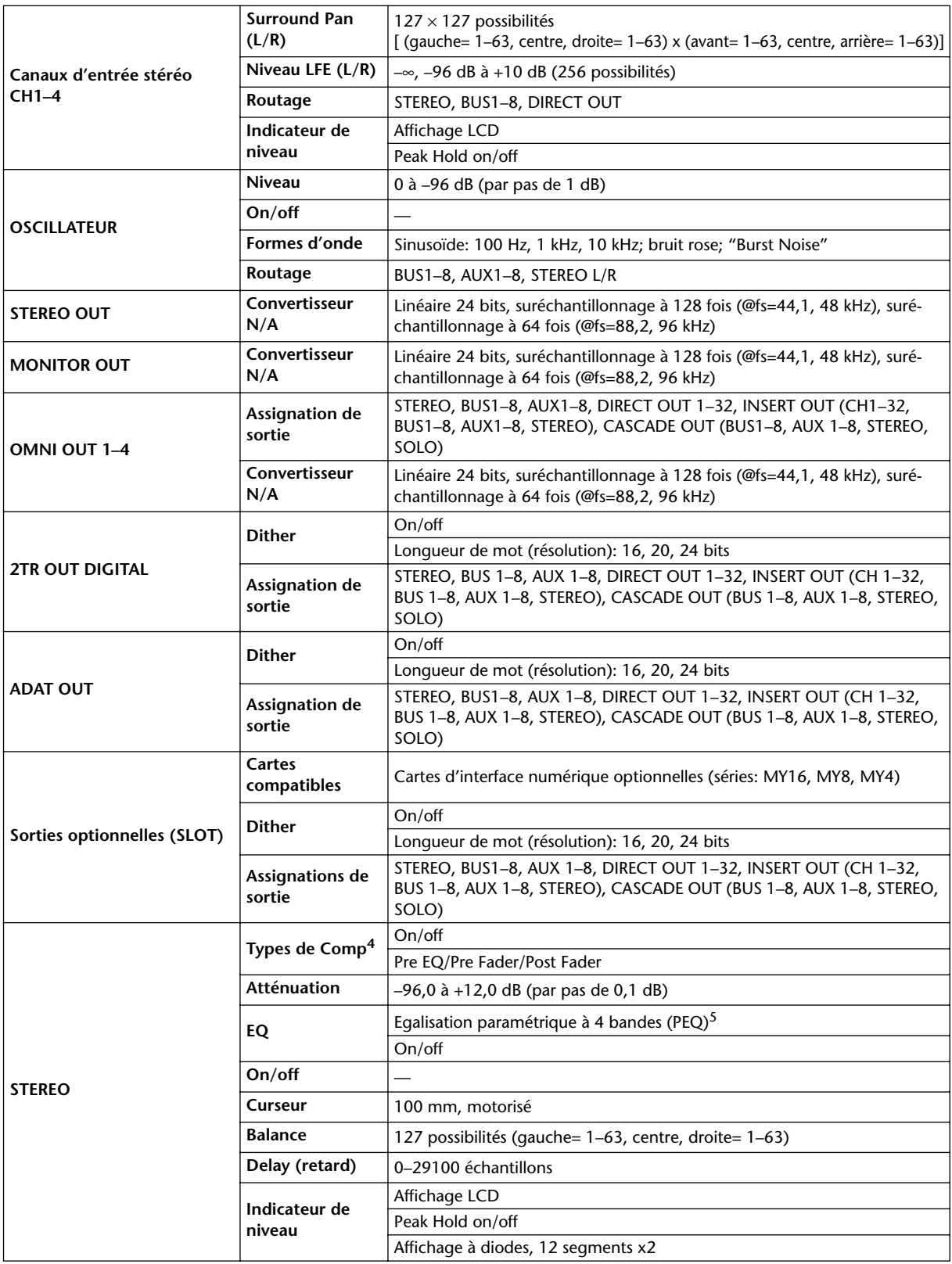

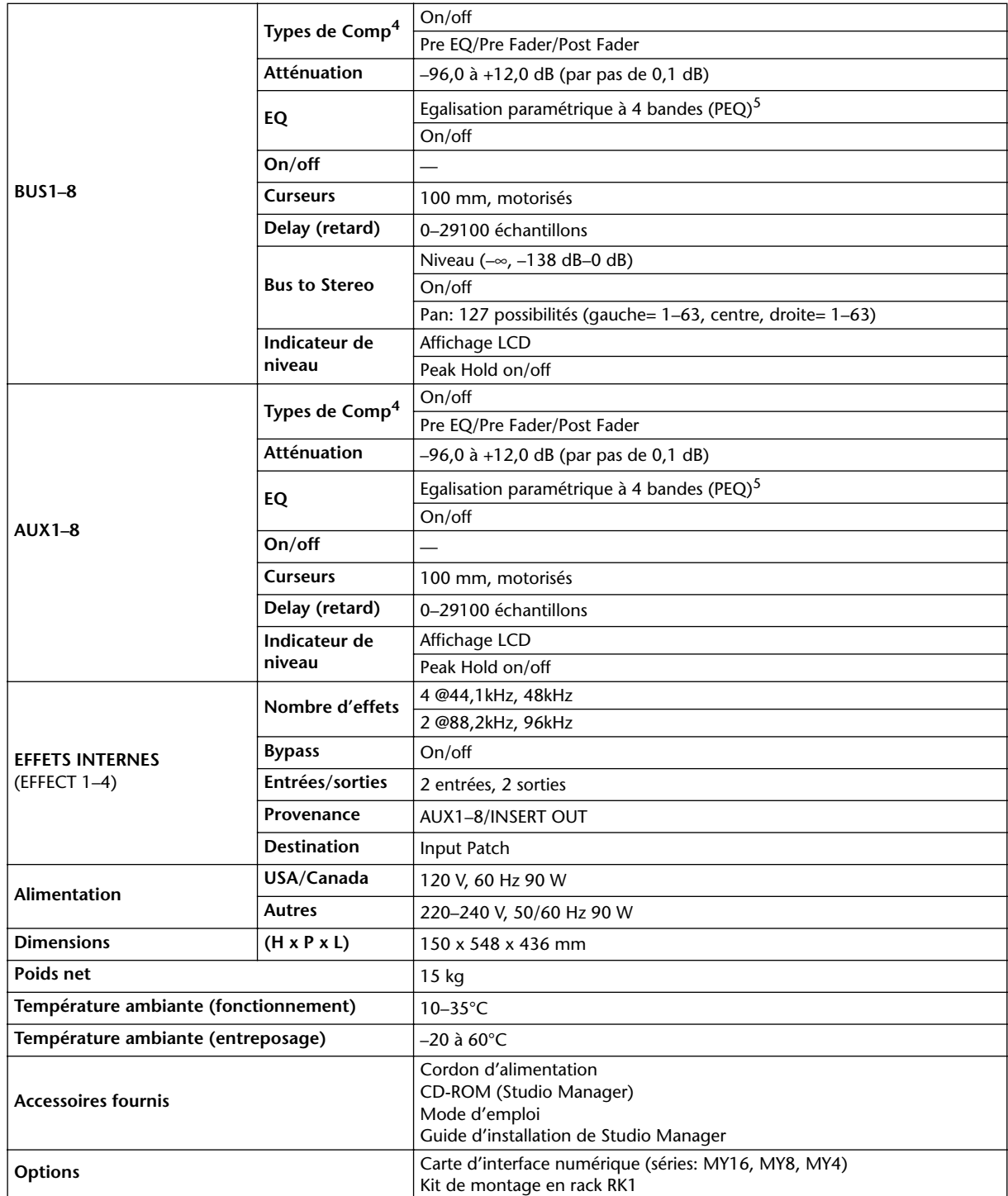

1. Distorsion harmonique totale (THD) mesurée avec un filtre de 6 dB/octave @ 80 kHz.

2. Bruit & bourdonnement mesurés avec un filtre de 6 dB/octave @12,7 kHz, ce qui correspond à un filtre de 20 kHz avec atténuation dB/octave infinie.

- 3. [Voyez "Paramètres Gate" à la page 286.](#page-285-0)
- <span id="page-284-1"></span>4. [Voyez "Paramètres Comp" à la page 286.](#page-285-1)
- <span id="page-284-0"></span>5. [Voyez "Paramètres EQ" à la page 286.](#page-285-2)

# <span id="page-285-2"></span>**Paramètres EQ**

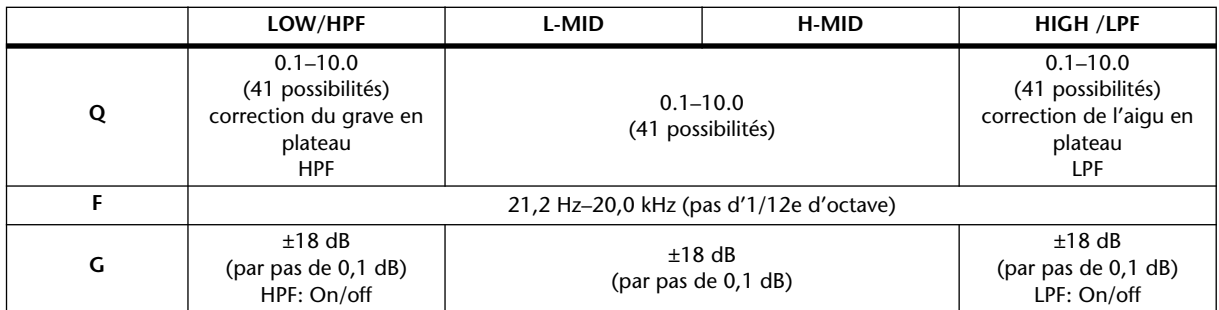

# <span id="page-285-0"></span>**Paramètres Gate**

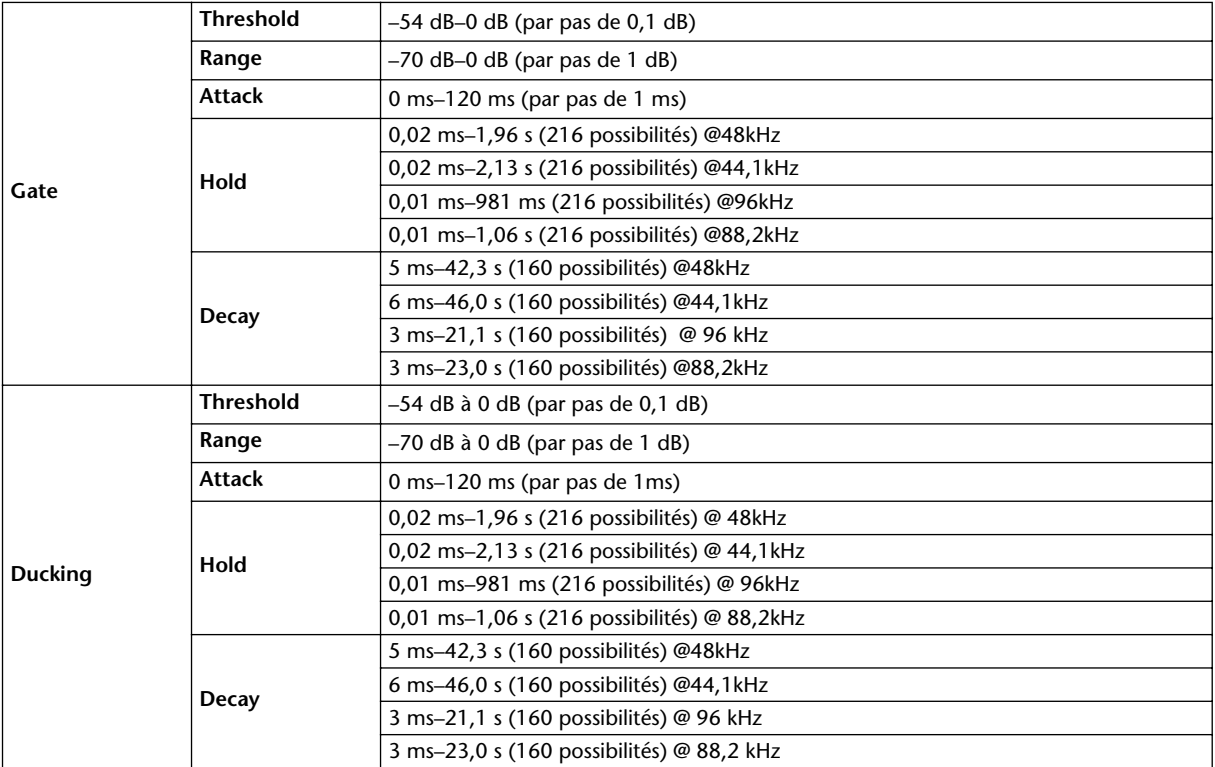

# <span id="page-285-1"></span>**Paramètres Comp**

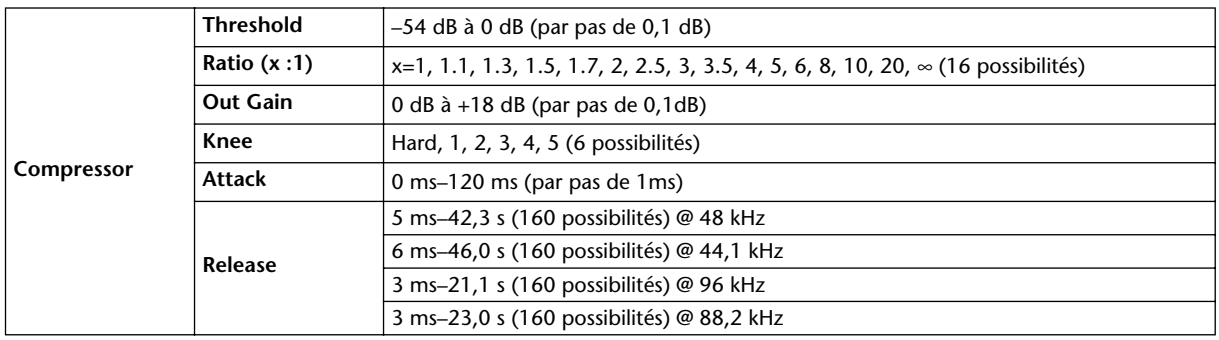

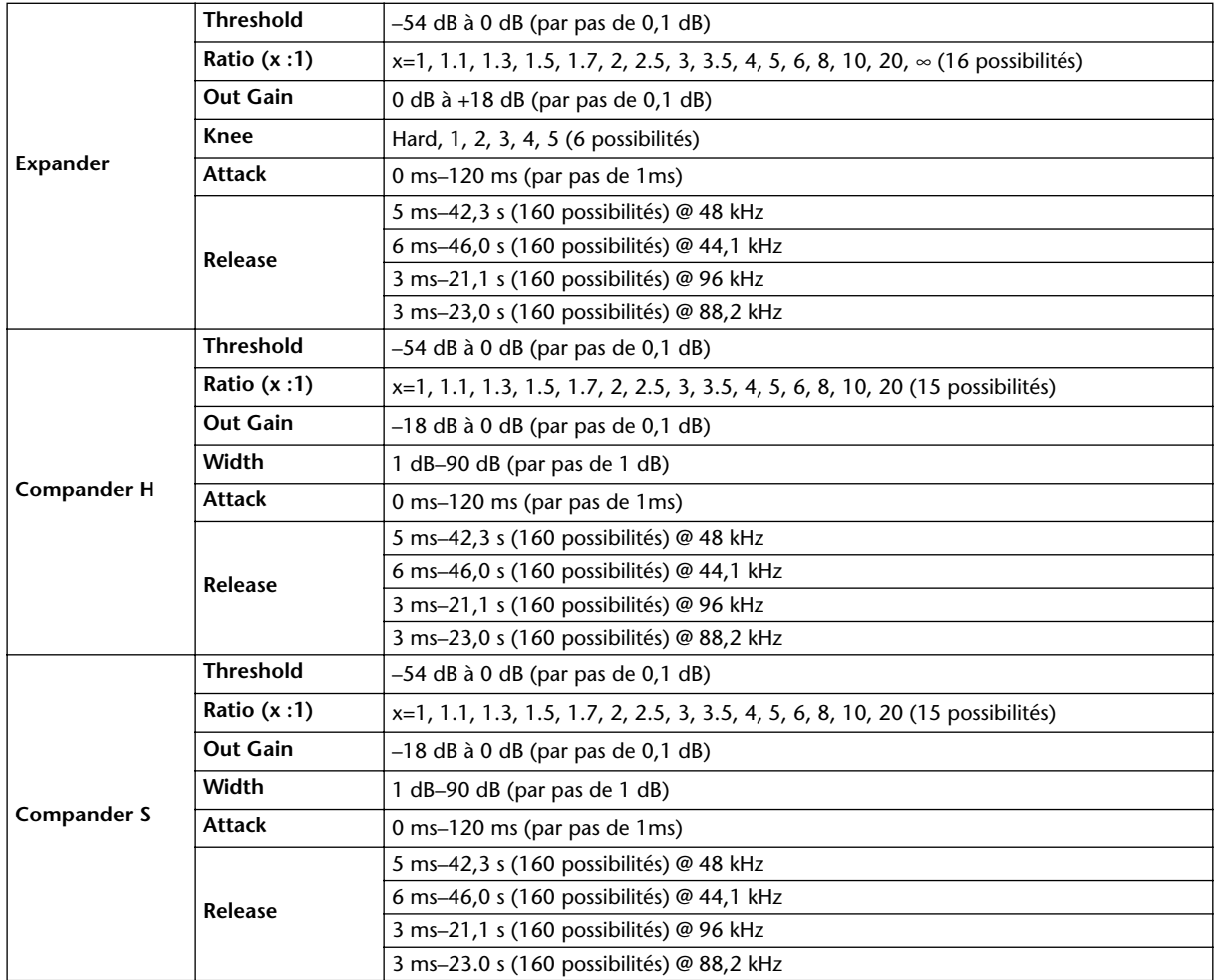

# **Bibliothèques (Libraries)**

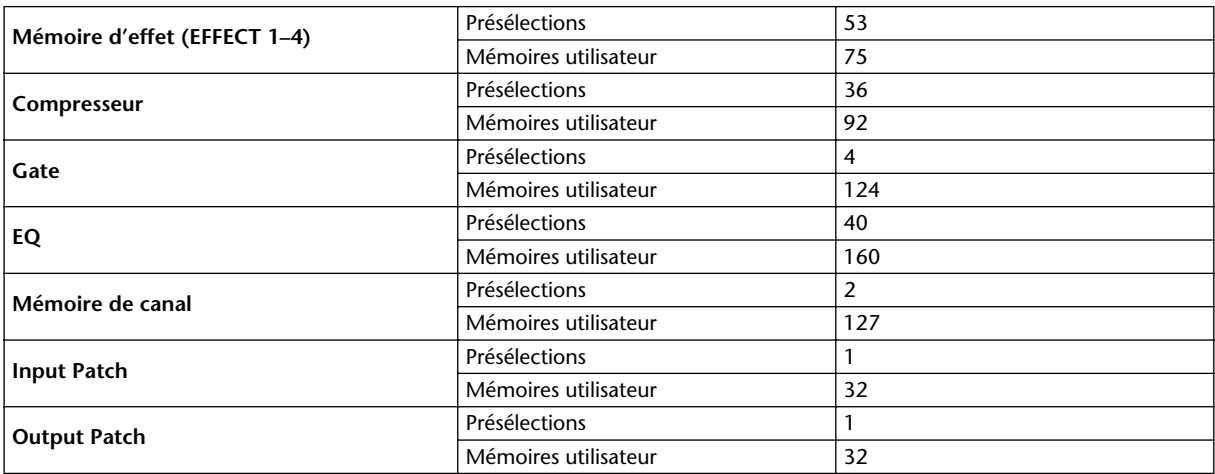

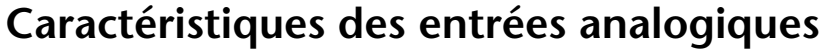

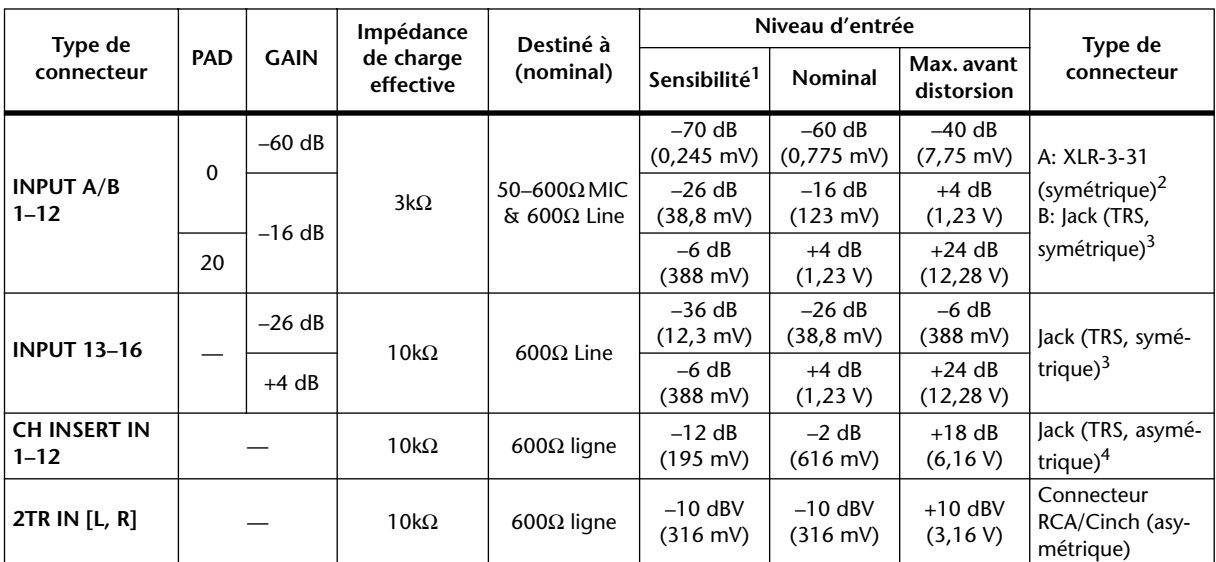

1. La "sensibilité" représente le niveau minimal avec lequel un niveau de sortie de +4 dB (1,23 V) ou le niveau nominal de sortie avec amplification maximale de l'entrée (tous les curseurs et commandes de niveau au maximum).

2. Les connecteurs de type XLR-3-31 sont symétriques (1= masse, 2= chaud, 3= froid).

<span id="page-287-1"></span>3. Ces jacks sont symétriques (pointe= chaud, anneau= froid, gaine= masse).

4. Les connecteurs CH INSERT IN/OUT sont asymétriques (pointe= OUT, anneau= IN, gaine= masse).

Lorsque les valeurs en dB représentent une tension précise, 0dB correspond à 0,775Vrms.

Pour les niveaux 2TR IN, 0dB correspond à 1,00 Vrms.

Tous les convertisseurs A/N des entrées (CH INPUT 1–16) sont linéaires 24 bits avec suréchantillonnage à 128 fois. (@fs=44,1, 48 kHz)

+48 V (alimentation fantôme) disponible pour prise XLR CH INPUT (1–12).

Trois commutateurs PHANTOM +48V (CH1–4, 5–8, 9–12) activent l'alimentation fantôme respectivement pour les entrées 1–4, 5–8, 9–12.

# **Caractéristiques des sorties analogiques**

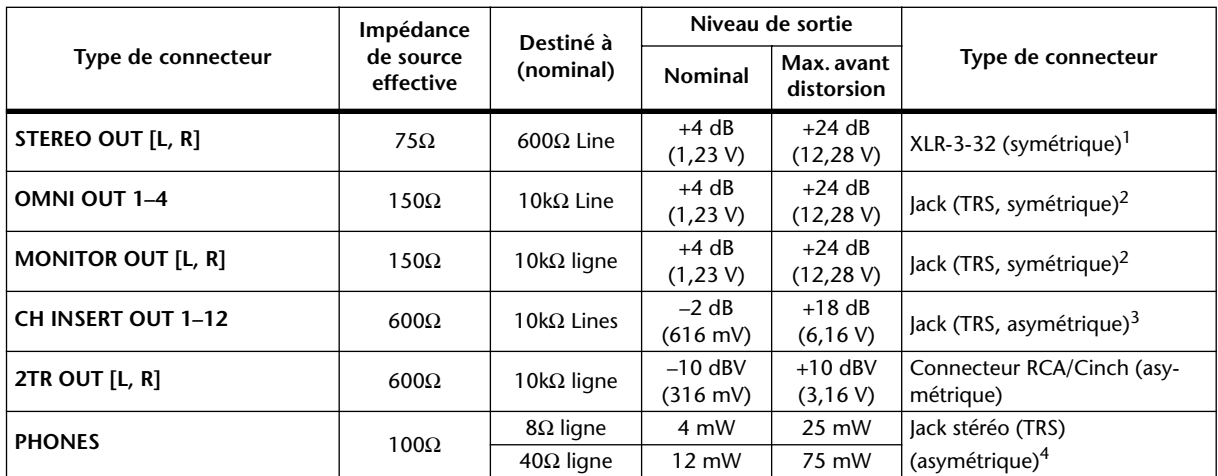

1. Les connecteurs de type XLR-3-32 sont symétriques (1= masse, 2= chaud, 3= froid).

<span id="page-287-0"></span>2. Ces jacks sont symétriques (pointe= chaud, anneau= froid, gaine= masse).

3. Les connecteurs CH INSERT IN/OUT sont asymétriques (pointe= OUT, anneau= IN, gaine= masse).

4. Le jack PHONES (stéréo) est asymétrique (pointe= gauche, anneau= droite, gaine= masse).

Lorsque les valeurs en dB représentent une tension précise, 0dB correspond à 0,775Vrms.

Pour les niveaux 2TR OUT [L, R], 0dB correspond à 1,00 Vrms.

Tous les convertisseurs N/A des sorties: 24 bits, suréchantillonnage à 128 fois. (@fs=44,1, 48 kHz)
## **Caractéristiques des entrées numériques**

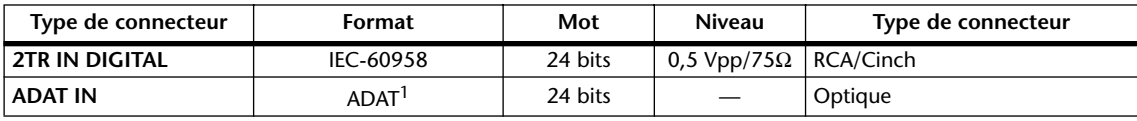

1. Format d'interface numérique optique multicanaux conçu par ALESIS.

## **Caractéristiques des sorties numériques**

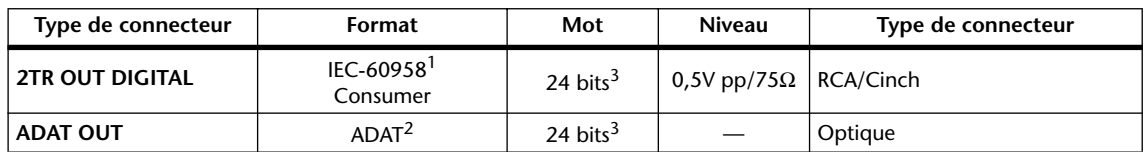

1. Statut de canal de 2TR OUT DIGITAL Type: PCM linéraire<br>Catégorie: Mélangeur de Mélangeur de signaux numériques Protégé: Non Emphasis: Non Précision synchro. :Level II (1000 ppm) Fréquence d'échantillonnage: Dépend de la configuration interne

- 2. Format d'interface numérique optique multicanaux conçu par ALESIS.
- 3. Dither: Longueur de mot (résolution) 16/20/24 bits.

## <span id="page-288-0"></span>**Caractéristiques de la fente pour carte**

La fente (SLOT) permet de loger une carte d'interface numérique. Elle dispose d'une interface série.

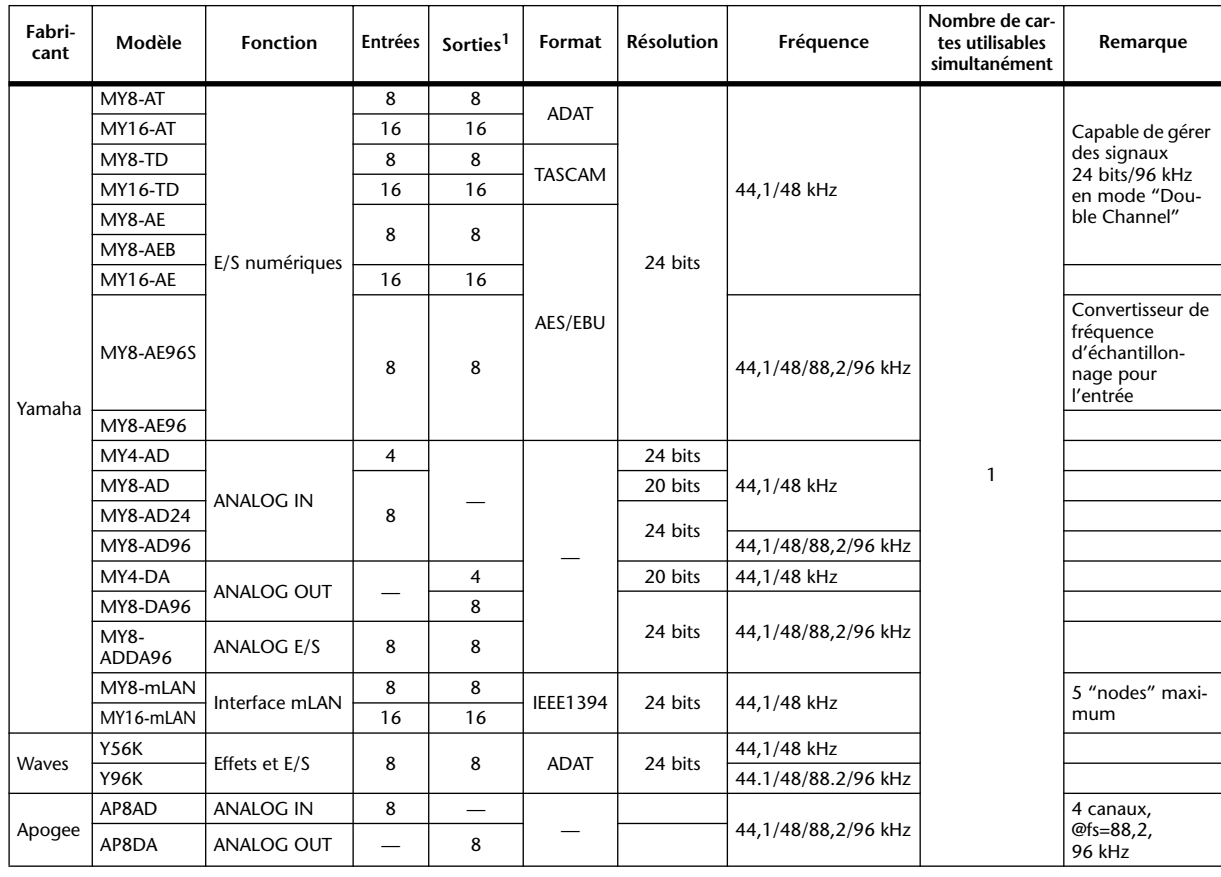

1. Sélection: STEREO/BUS/AUX/DIRECT OUT/INSERT OUT/CASCADE OUT (STEREO, BUS1–8, AUX1–8, SOLO). Le nombre exact dépend du type de carte utilisée.

## **Caractéristiques des entrées/sorties de contrôle**

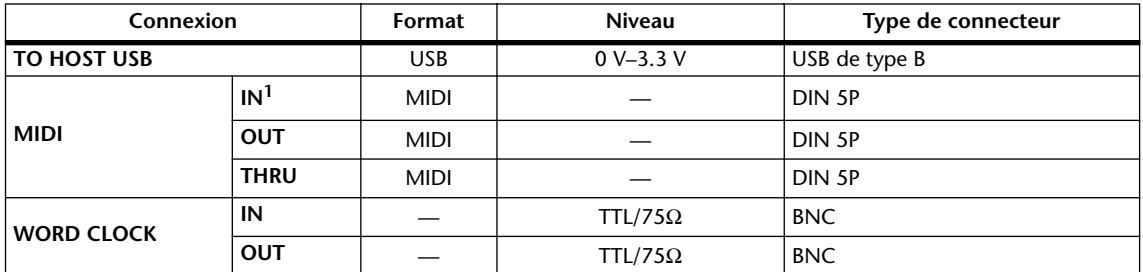

1. La prise MIDI IN accepte un signal TIME CODE (MTC).

## <span id="page-289-0"></span>**Dimensions**

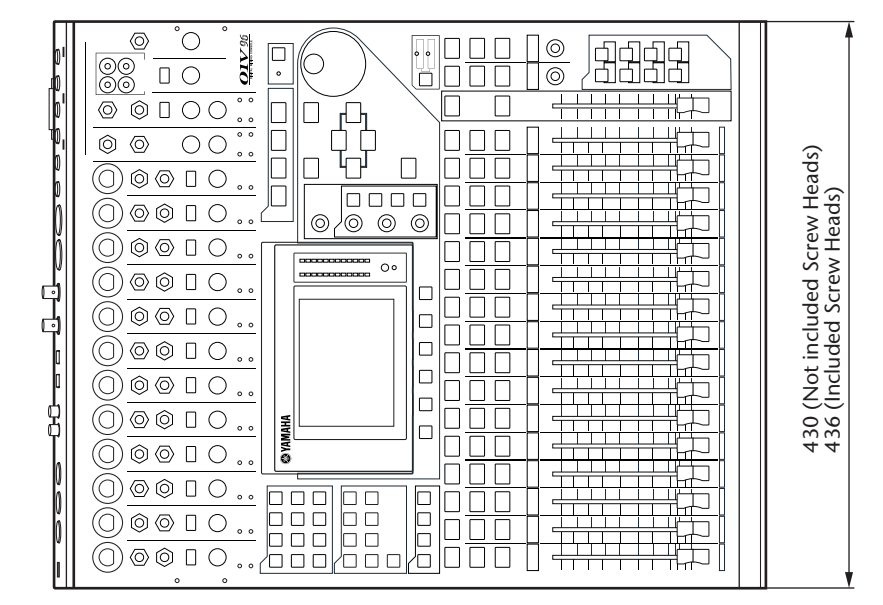

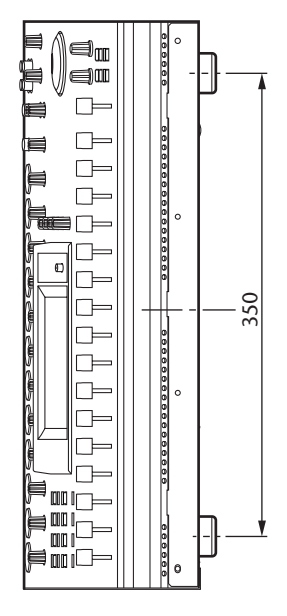

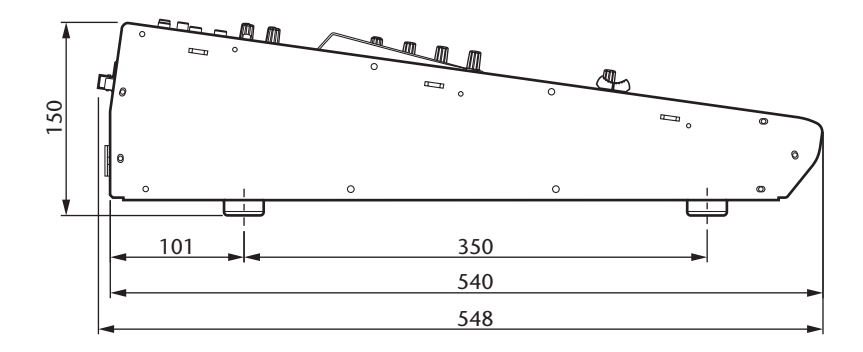

Unité: mm

Les caractéristiques techniques et les descriptions du mode d'emploi ne sont données que pour information. Yamaha Corp. se réserve le droit de changer ou modifier les produits et leurs caractéristiques techniques à tout moment sans aucun avis. Du fait que les caractéristiques techniques, les équipements et les options peuvent différer d'un pays à l'autre, adressez-vous au distributeur Yamaha le plus proche.

Modèles européens:

Informations pour l'acheteur/utilisateur spécifiées dans EN55103-1 et EN55103-2. Courant de démarrage: 20 A Environnement conforme: E1, E2, E3 et E4

# **Appendice C: MIDI**

## **Assignation des mémoires de scènes aux programmes MIDI**

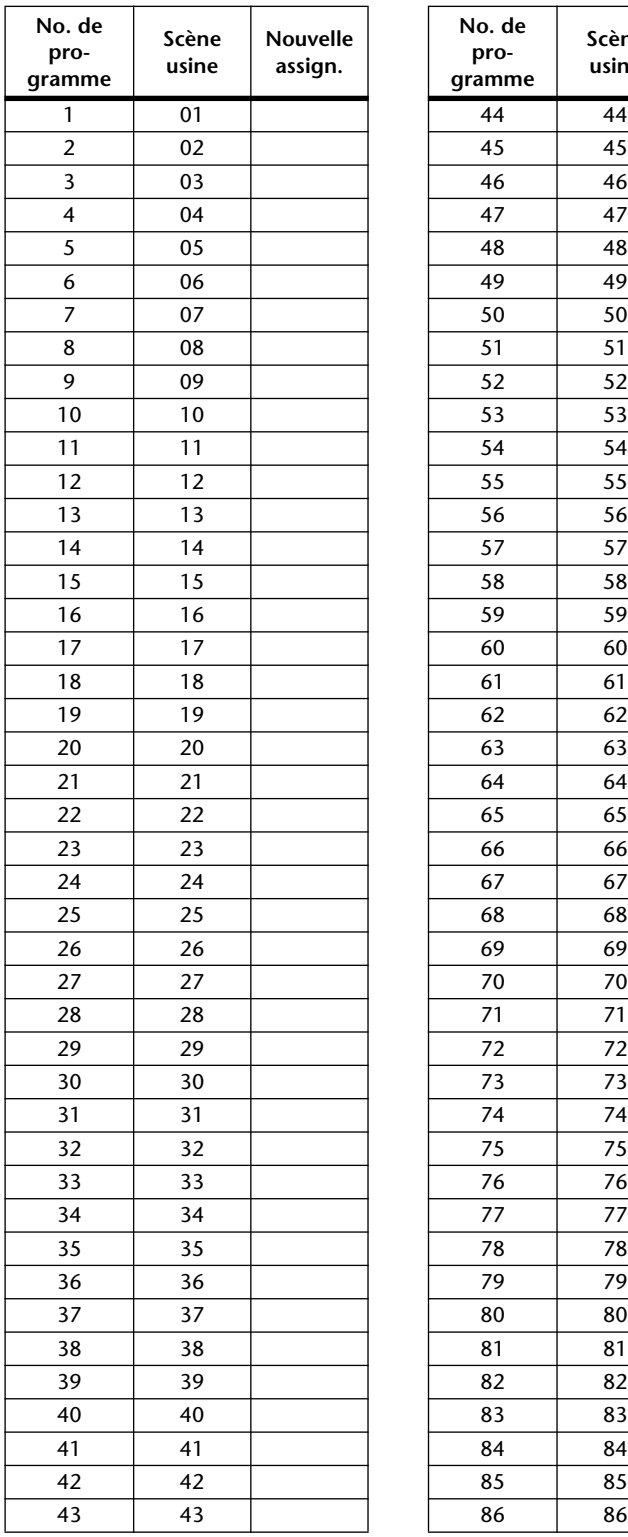

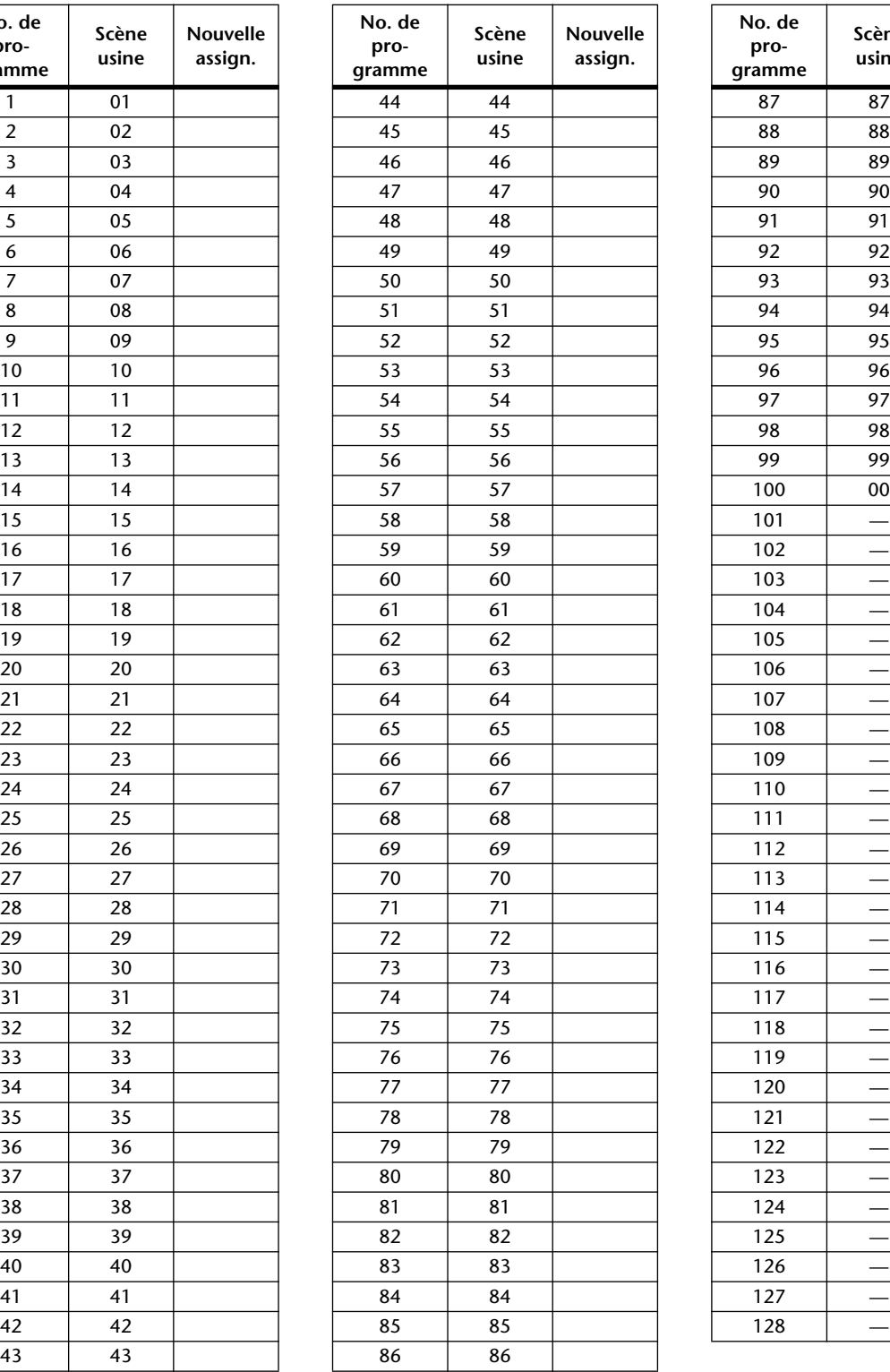

<span id="page-290-0"></span>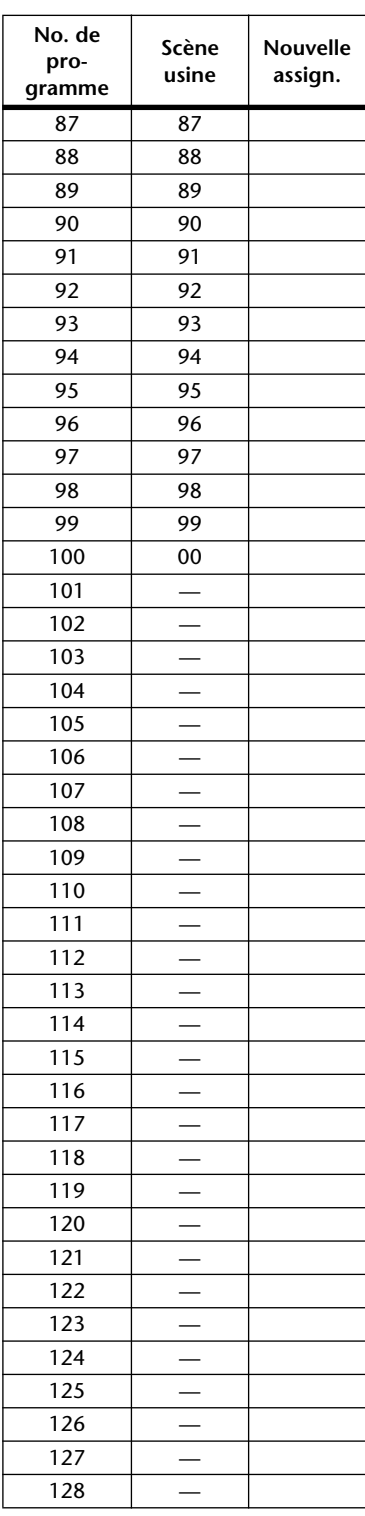

## **Assignation usine des paramètres aux numéros CC**

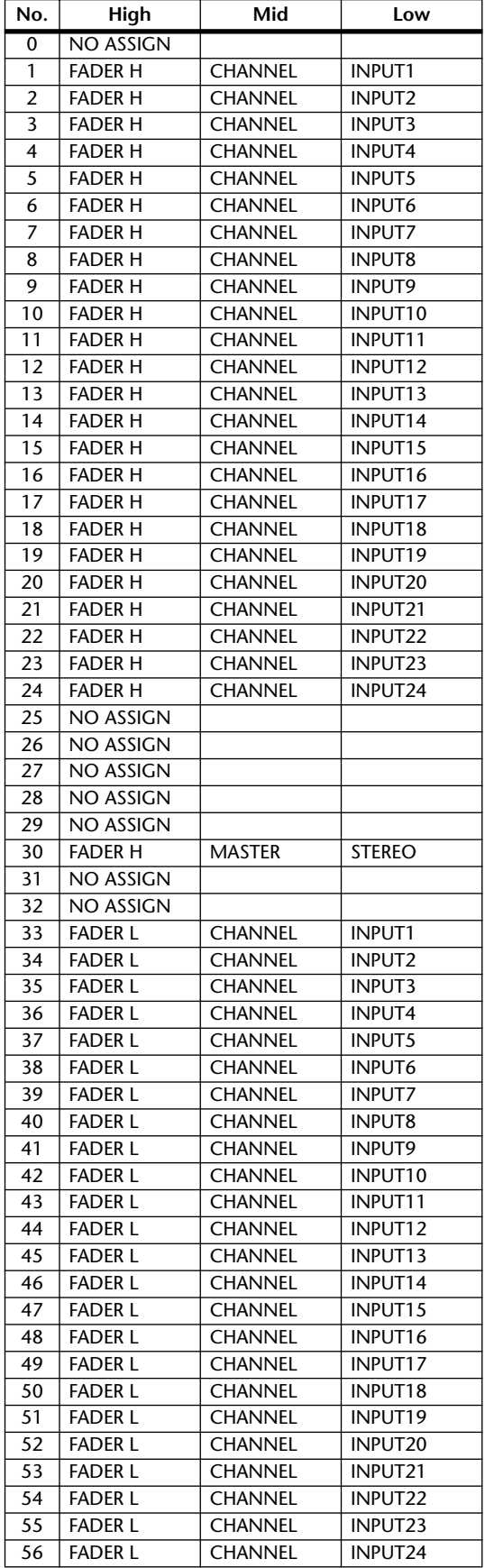

<span id="page-291-0"></span>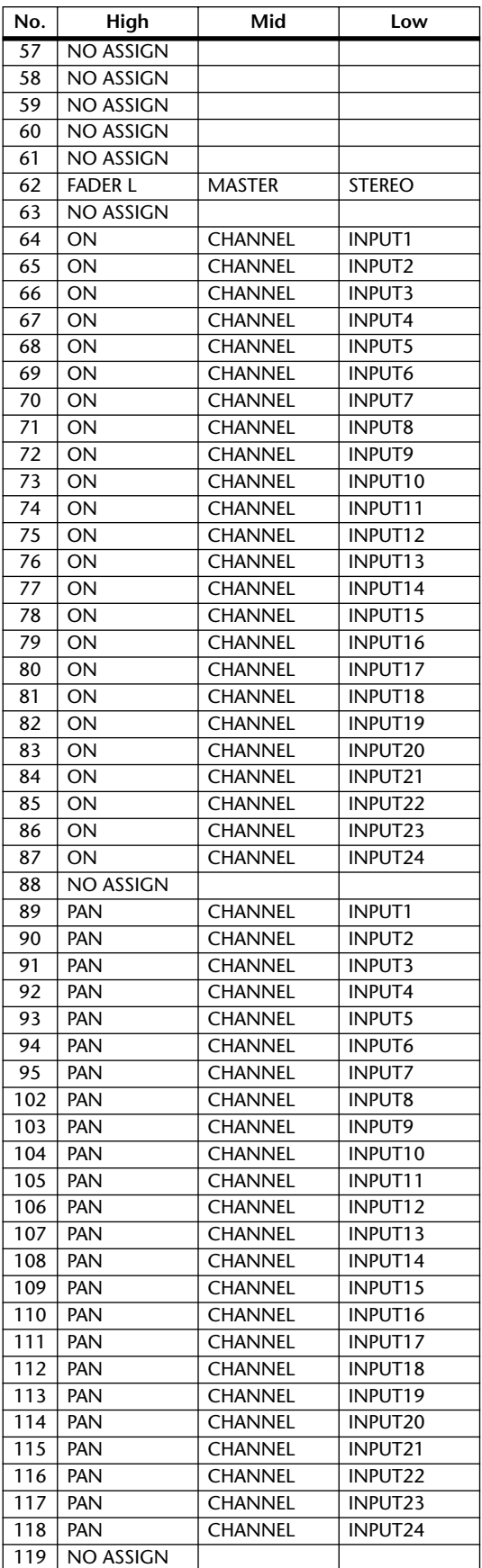

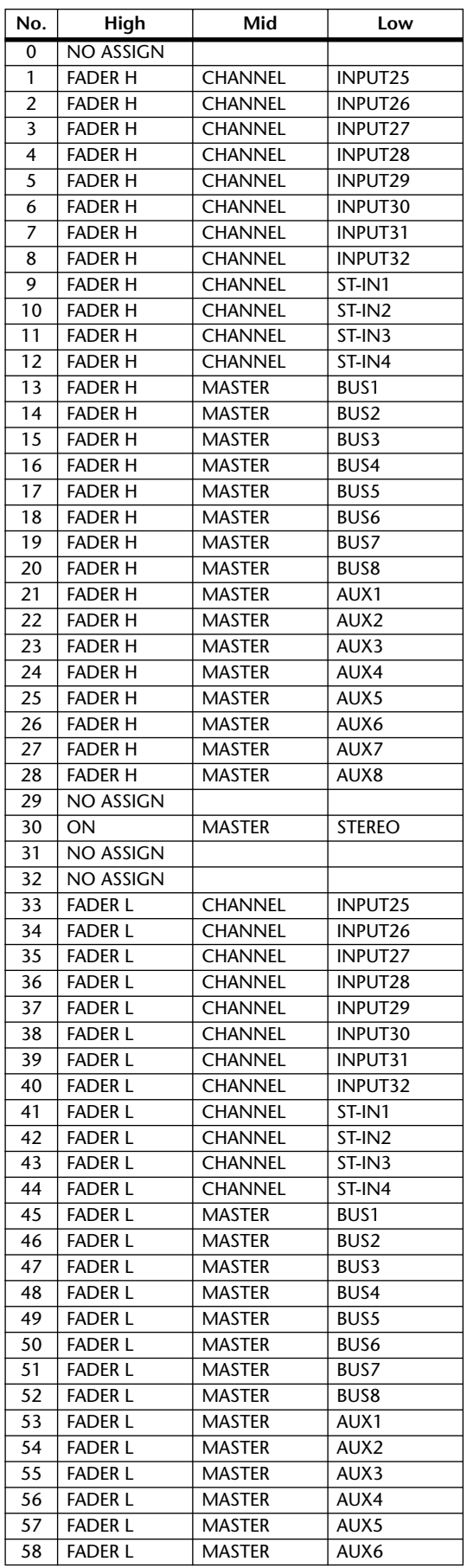

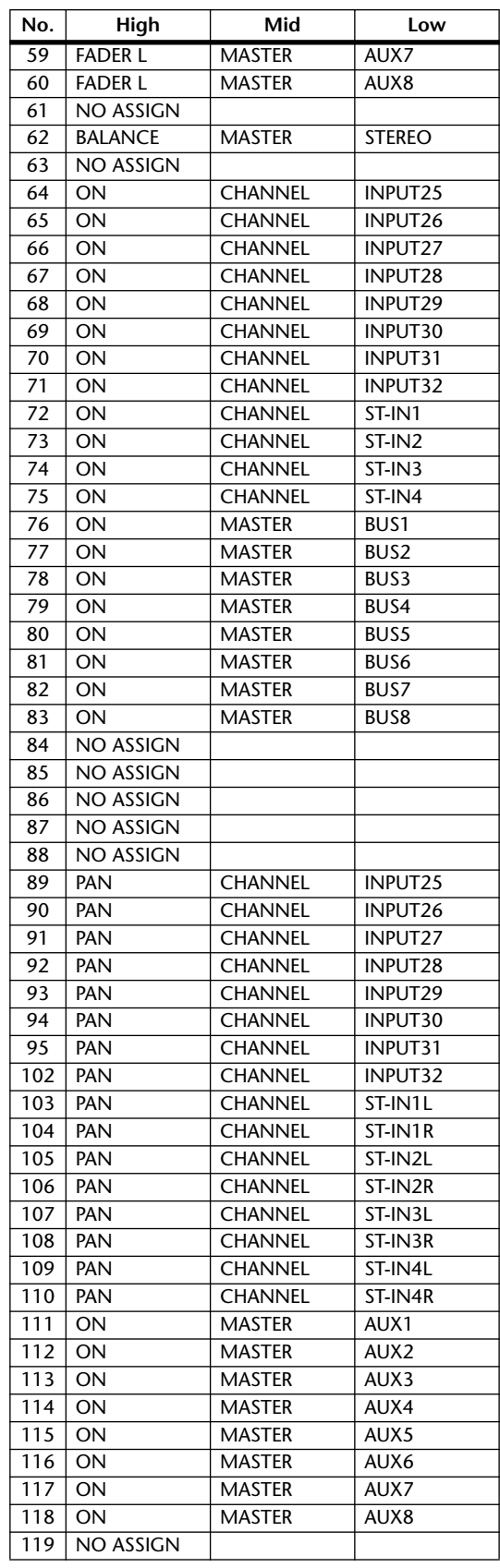

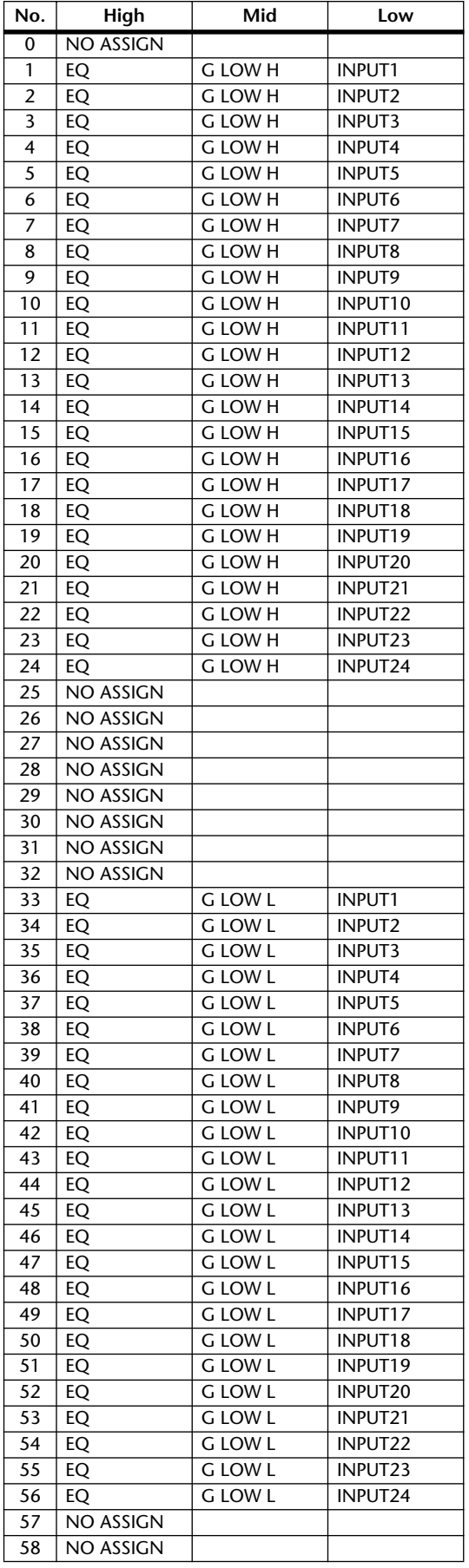

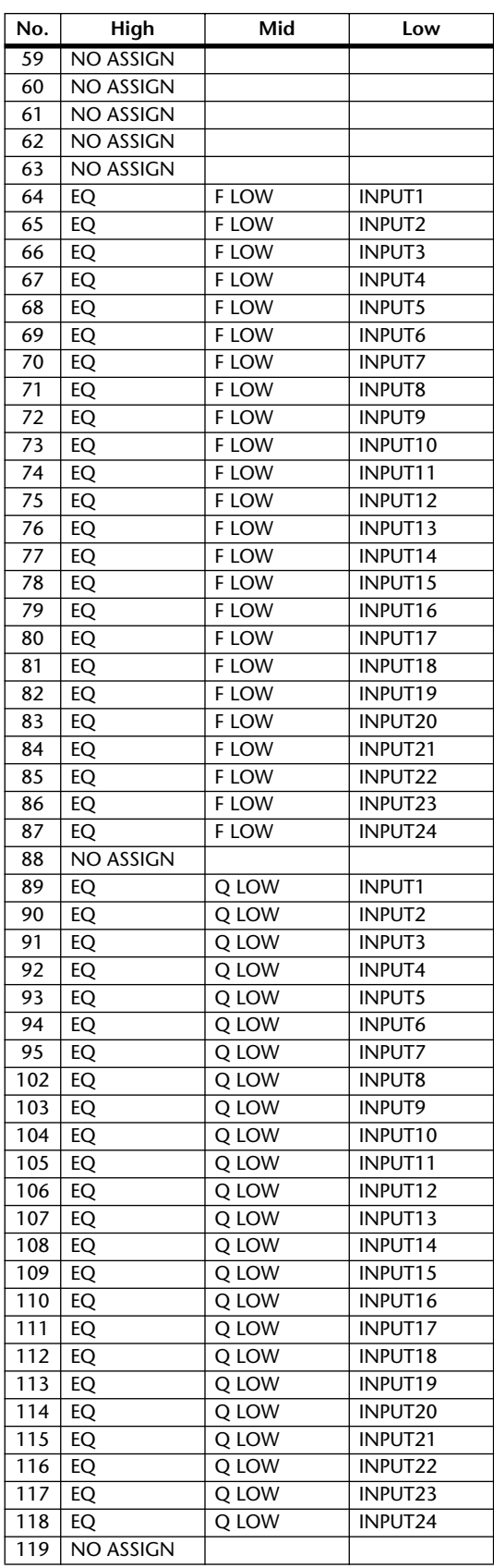

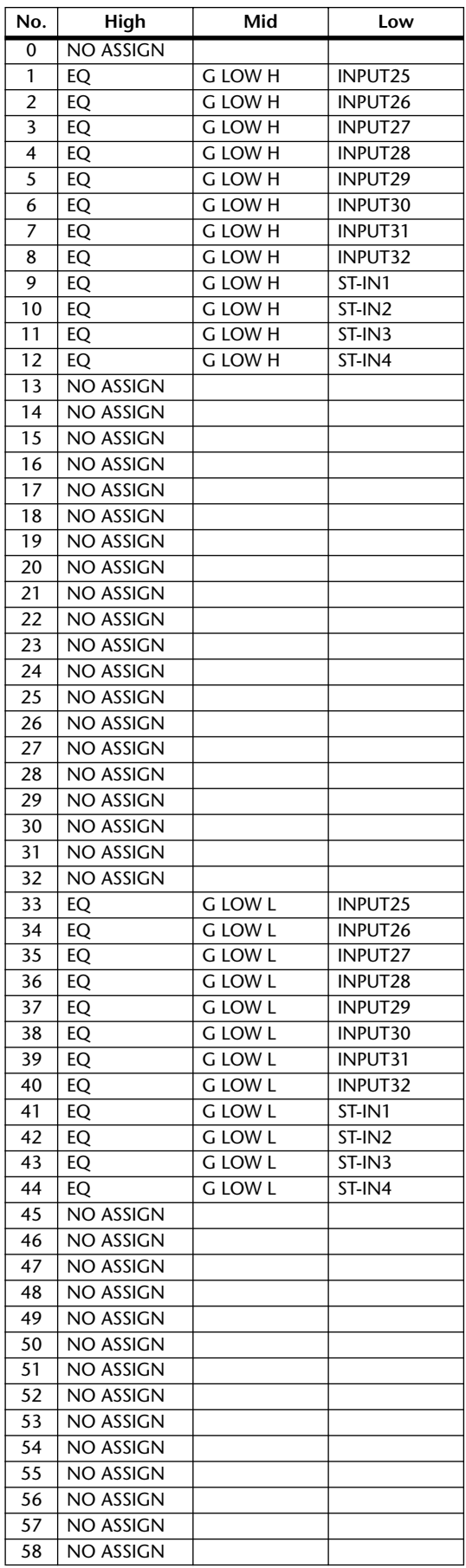

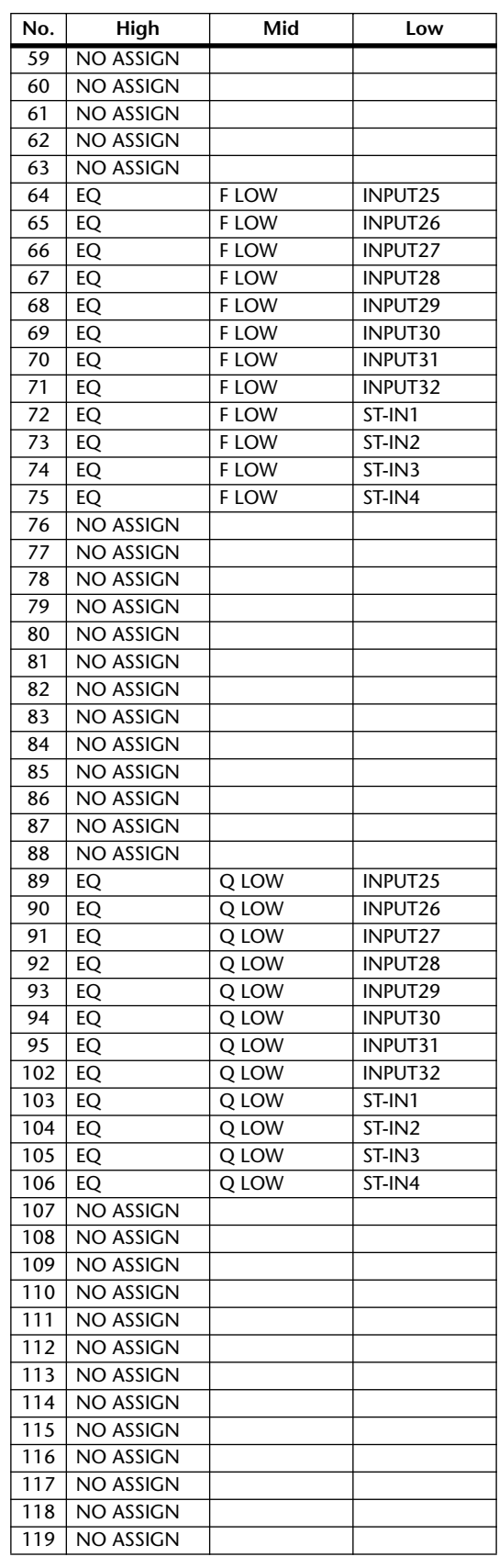

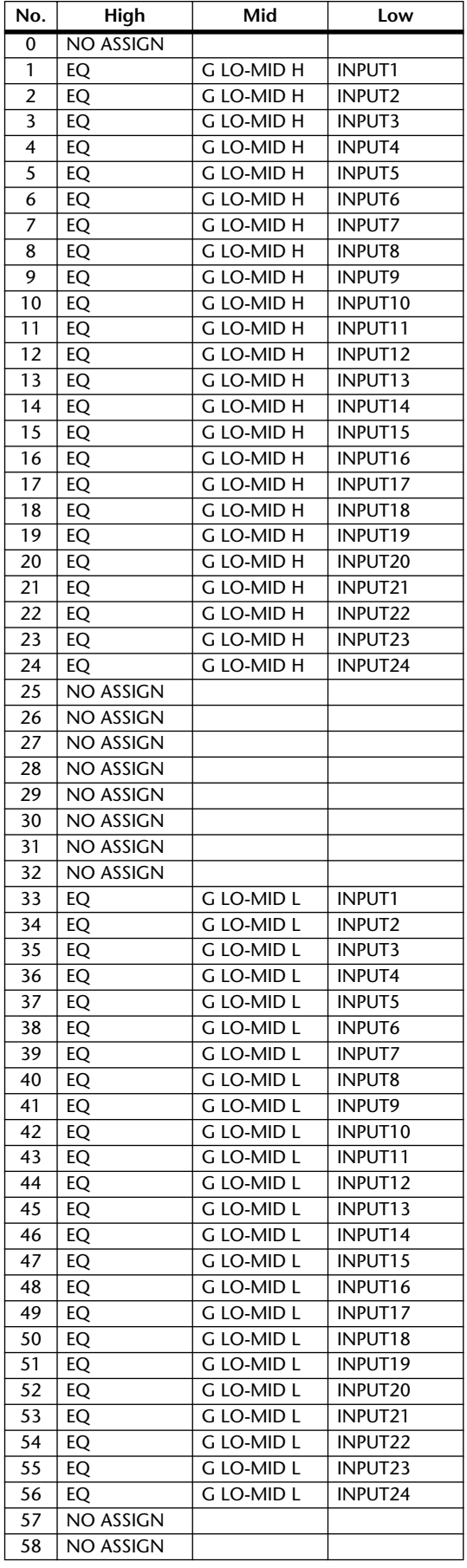

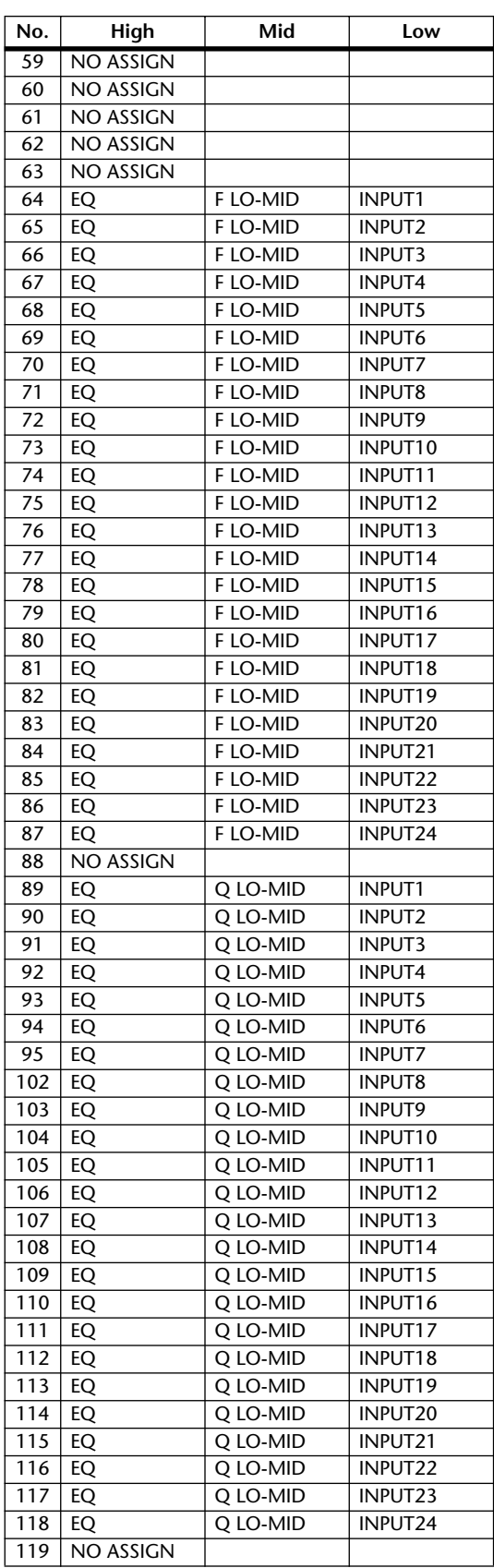

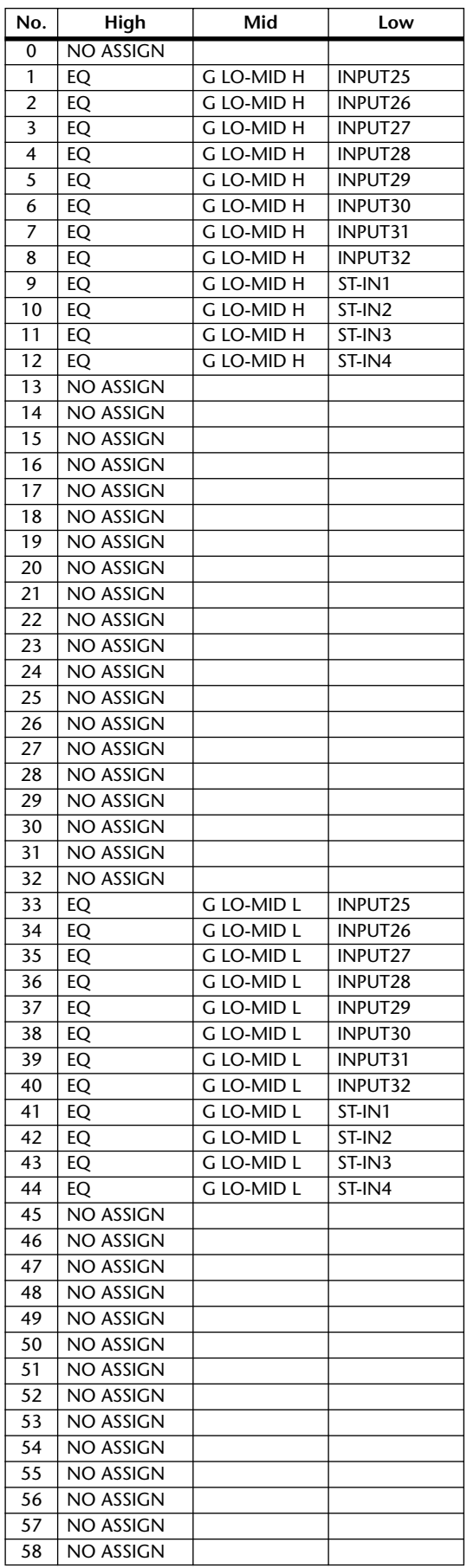

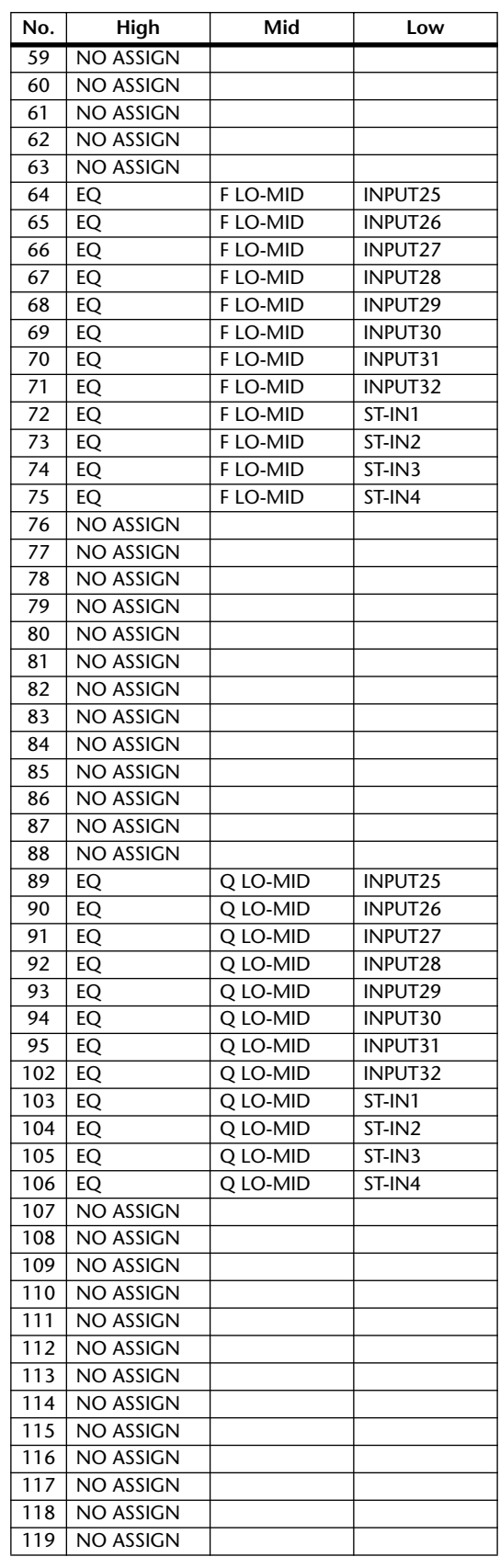

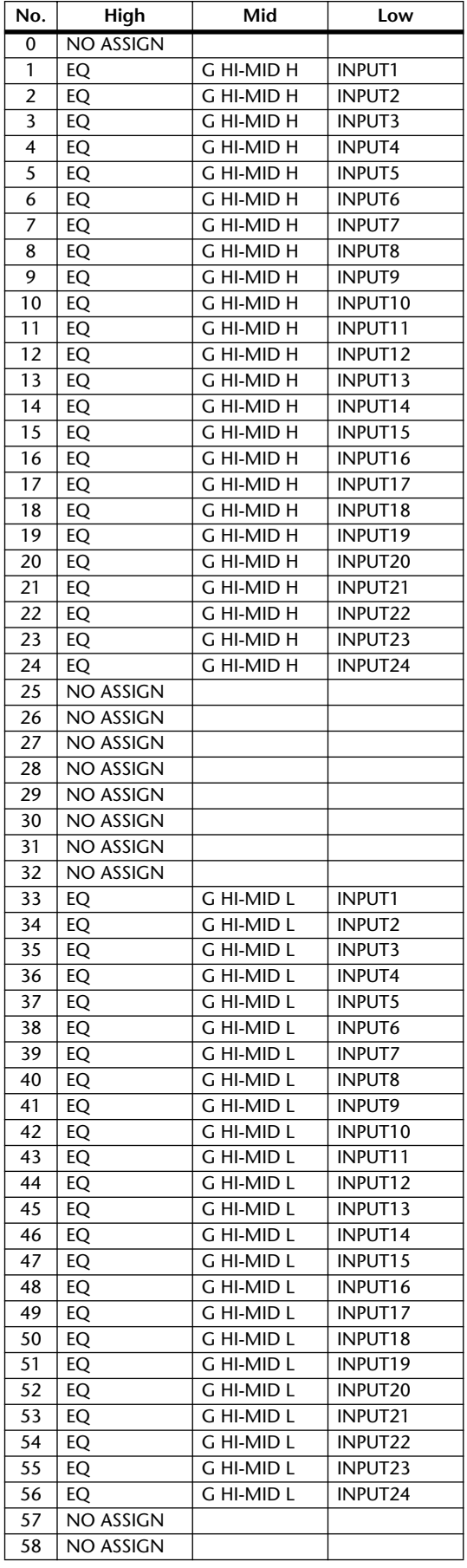

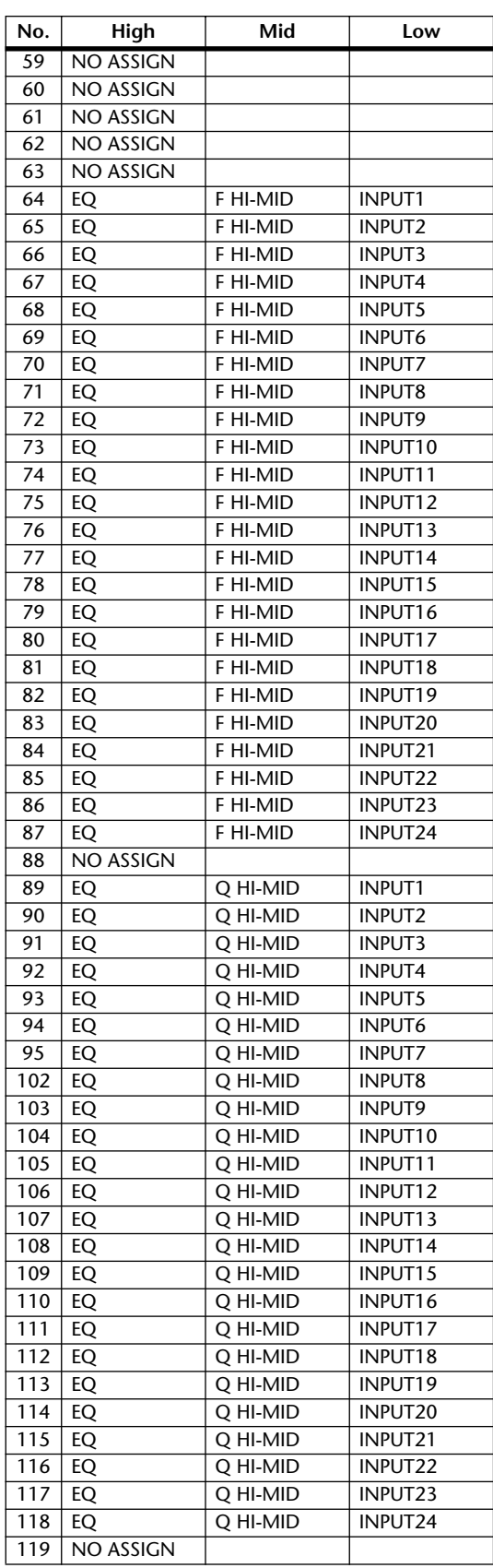

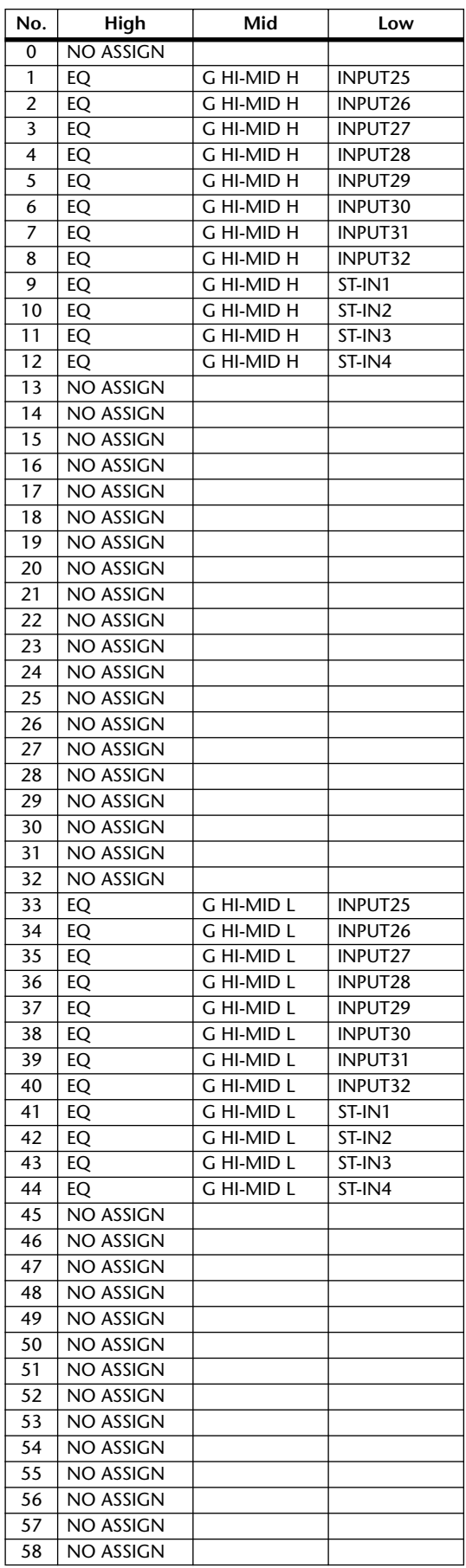

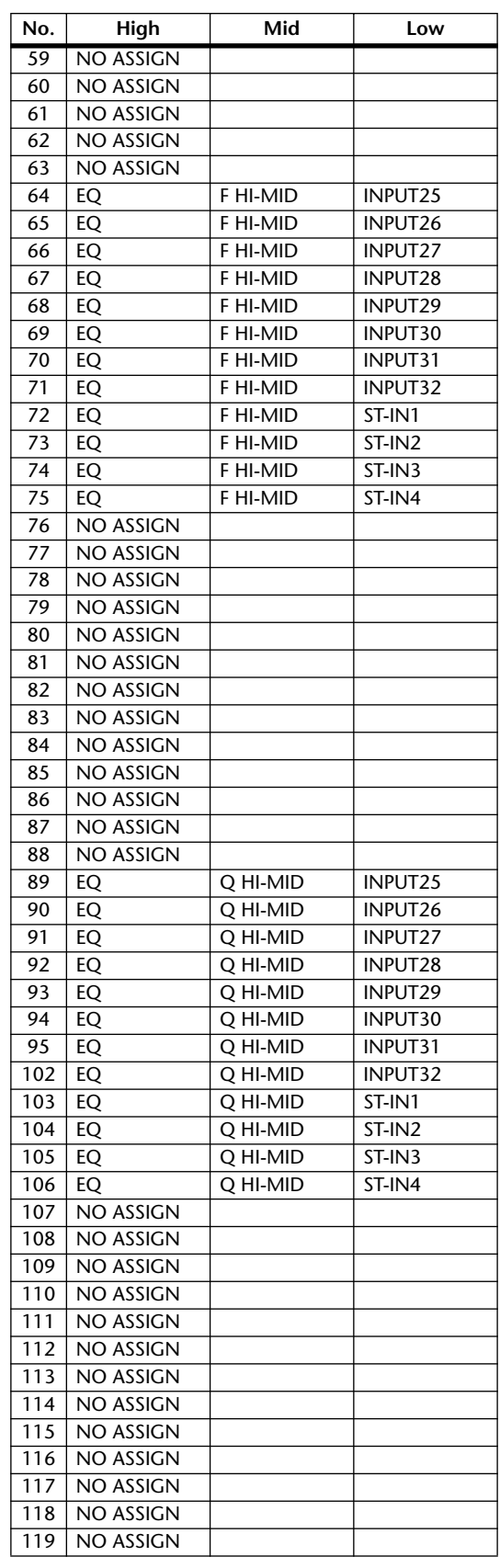

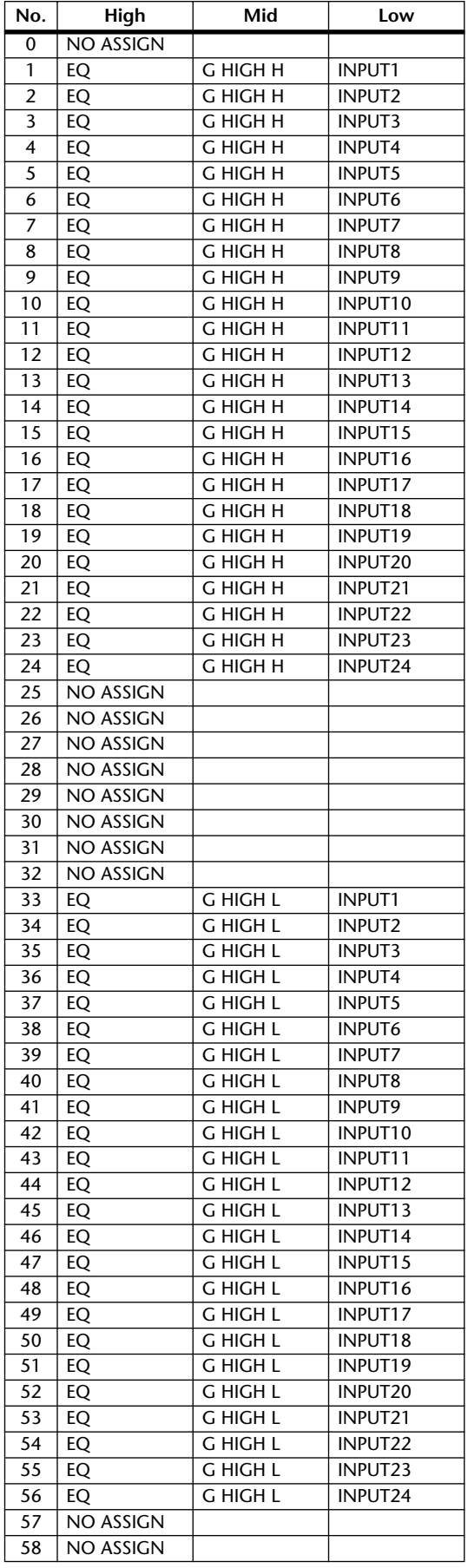

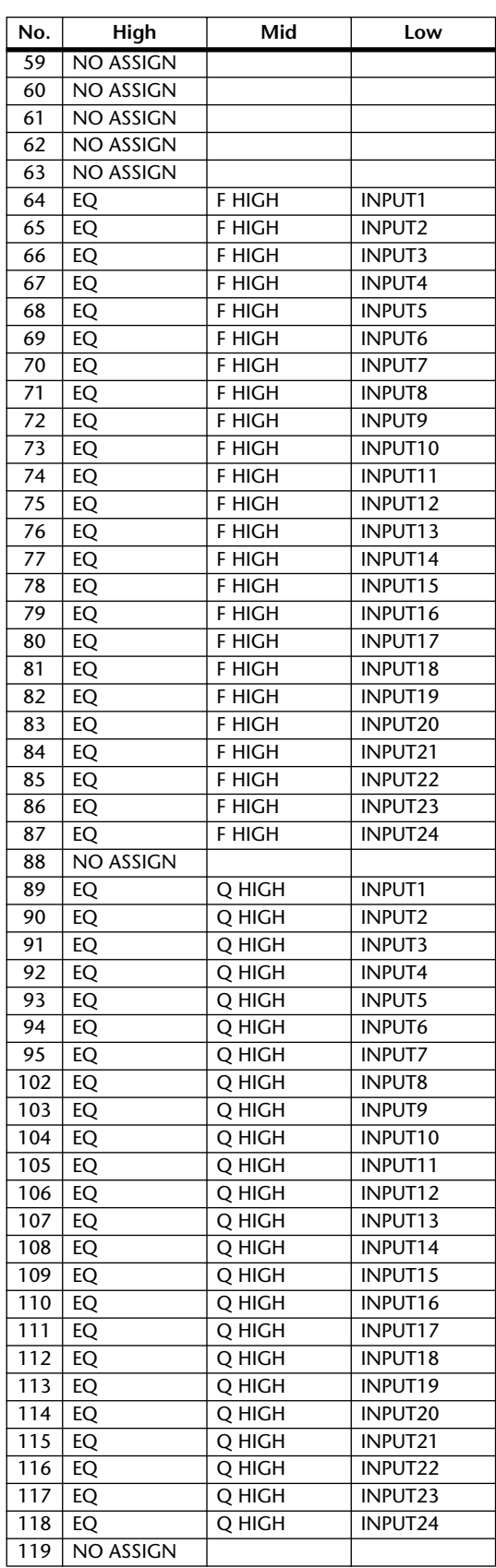

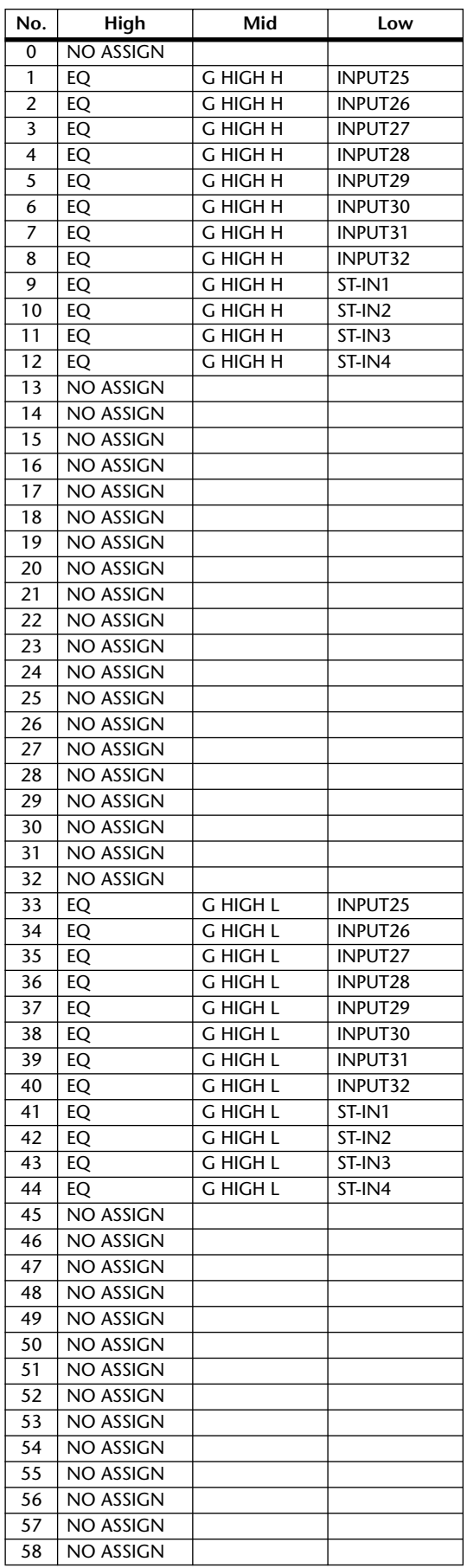

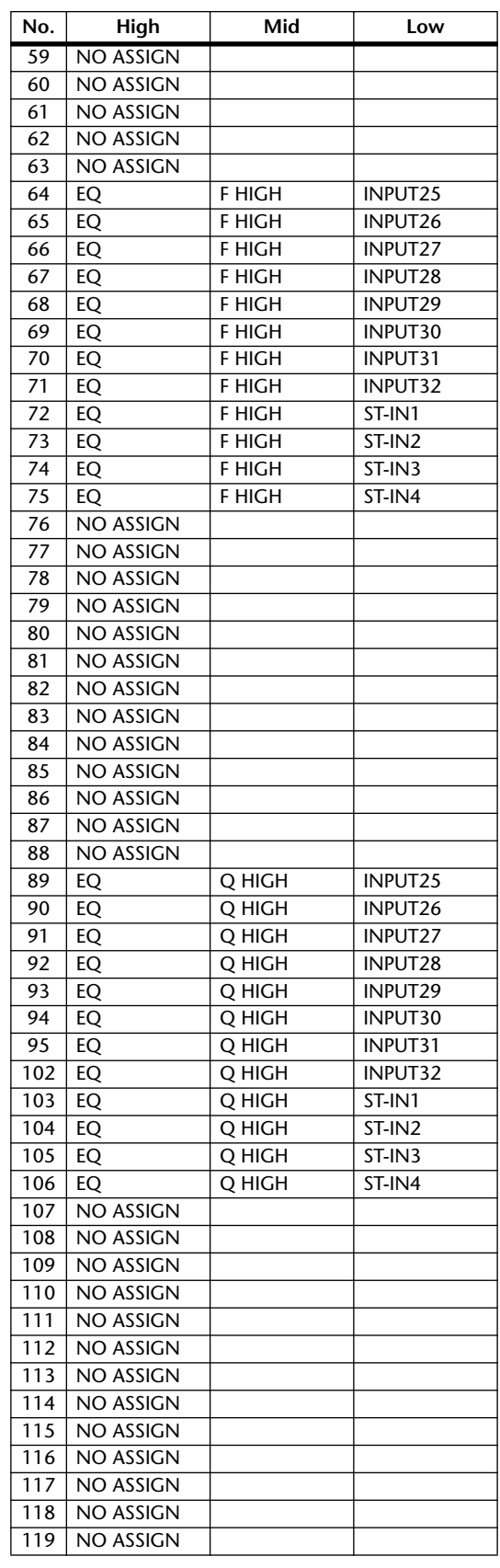

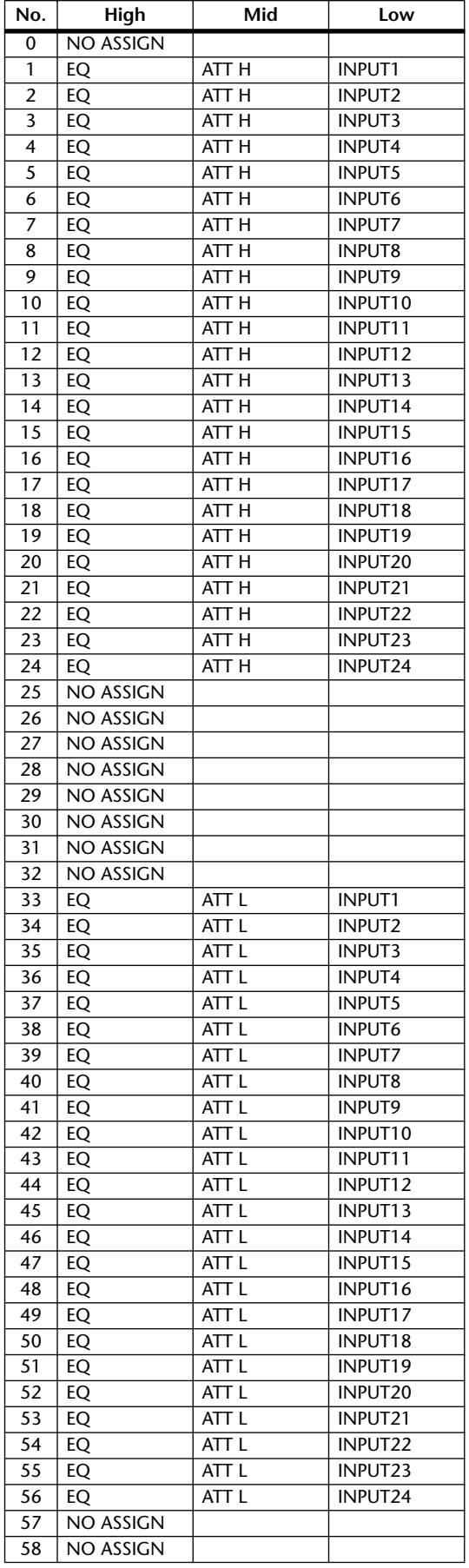

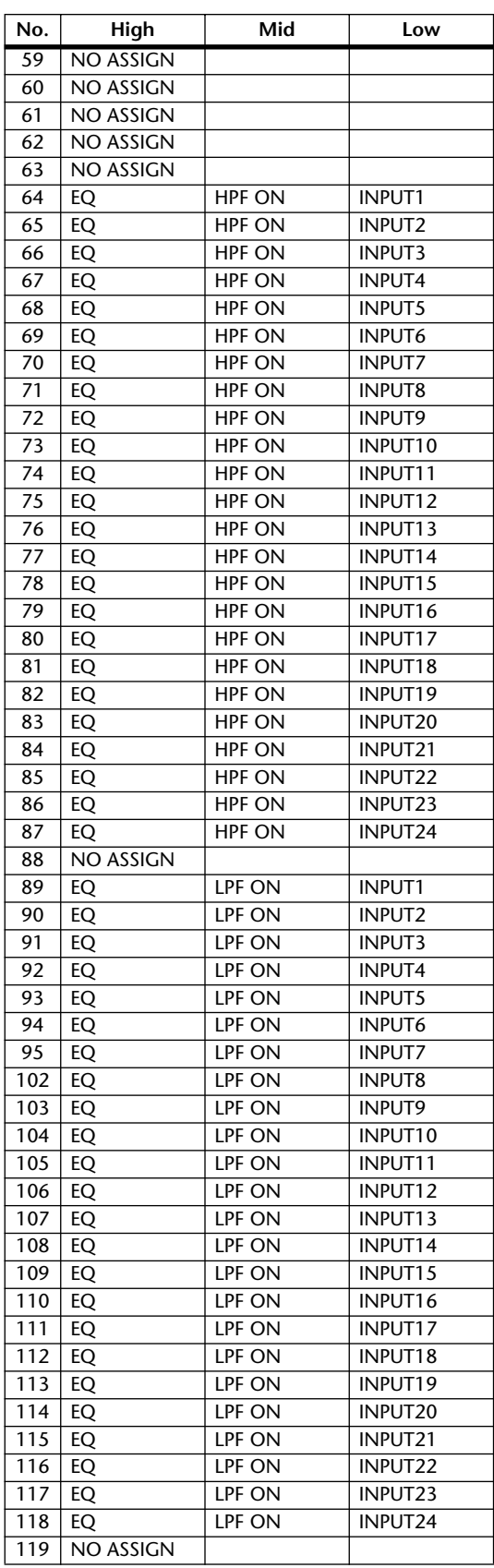

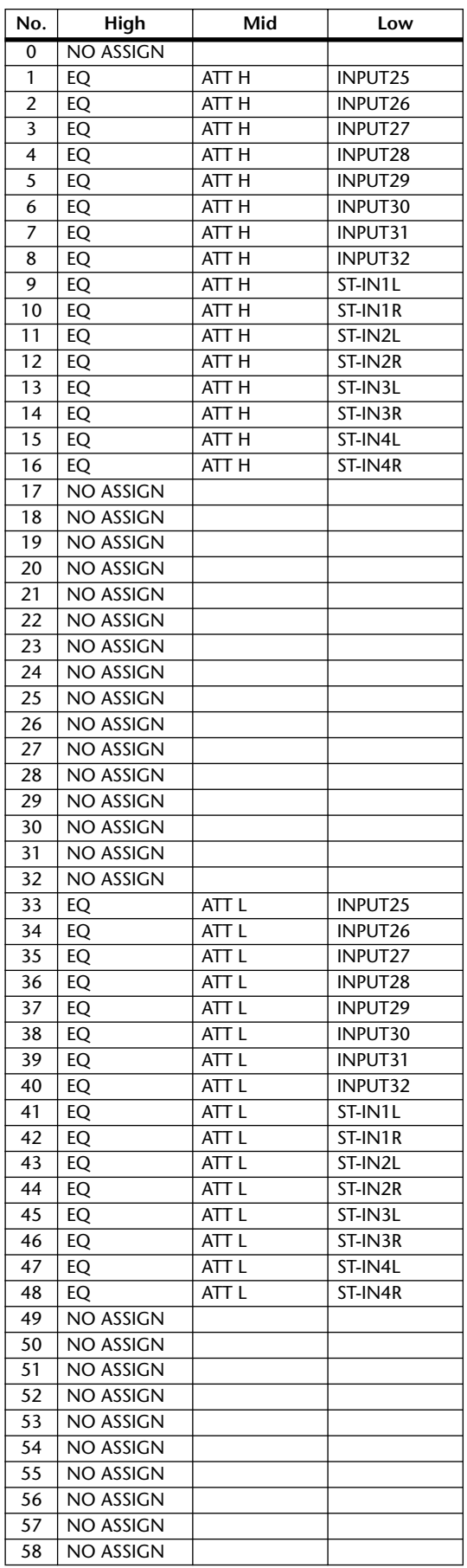

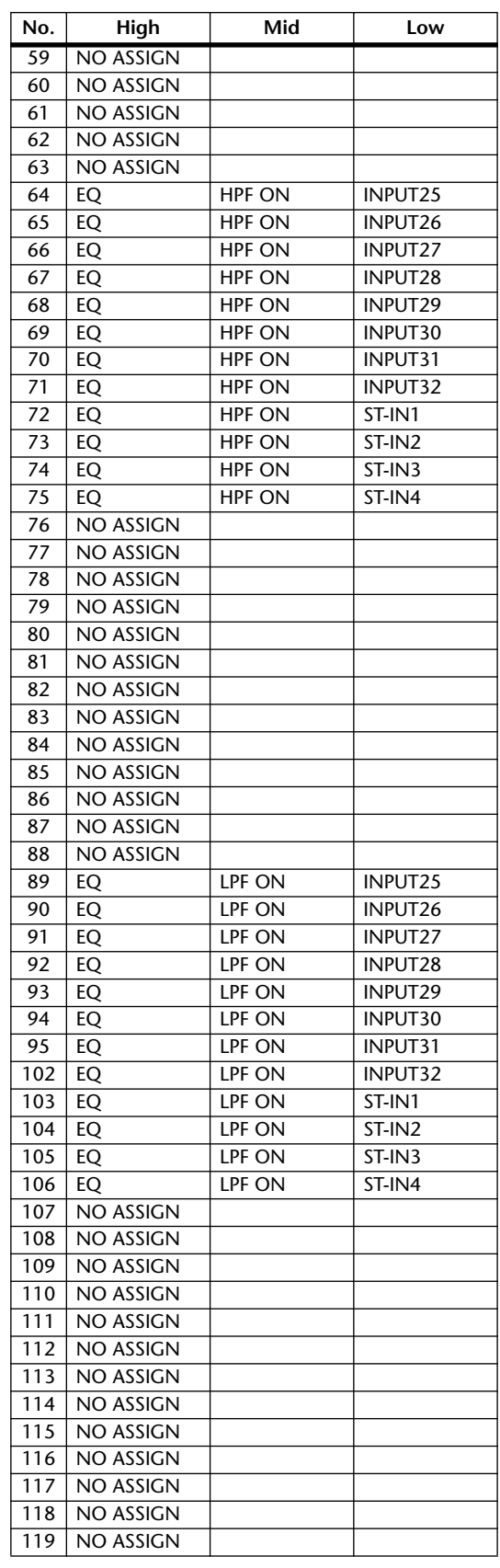

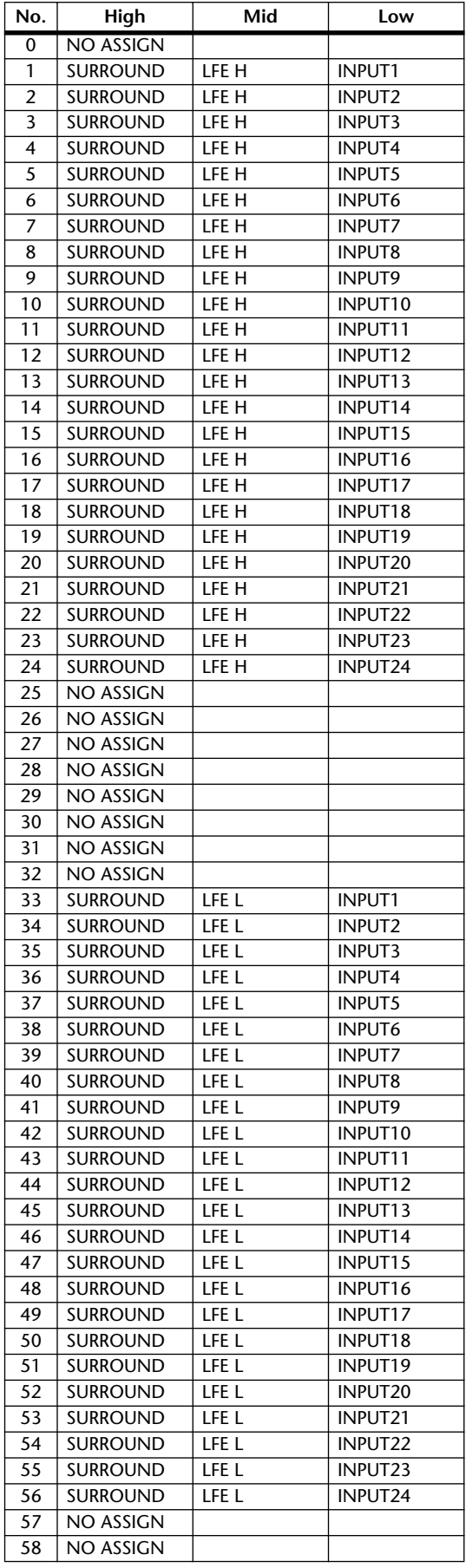

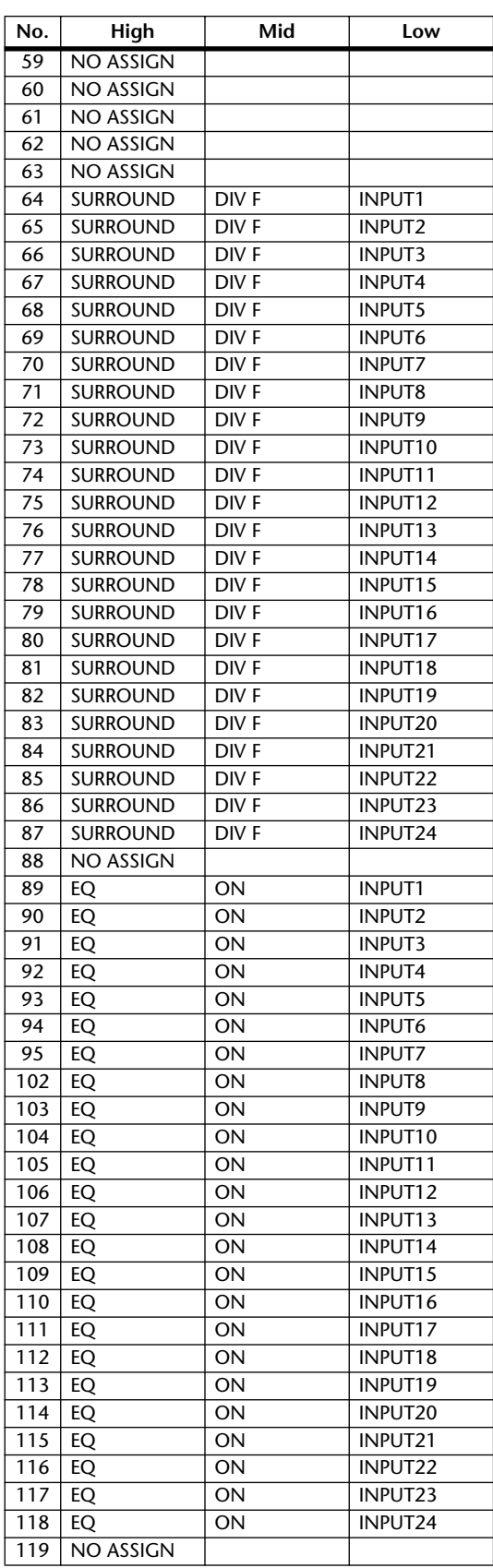

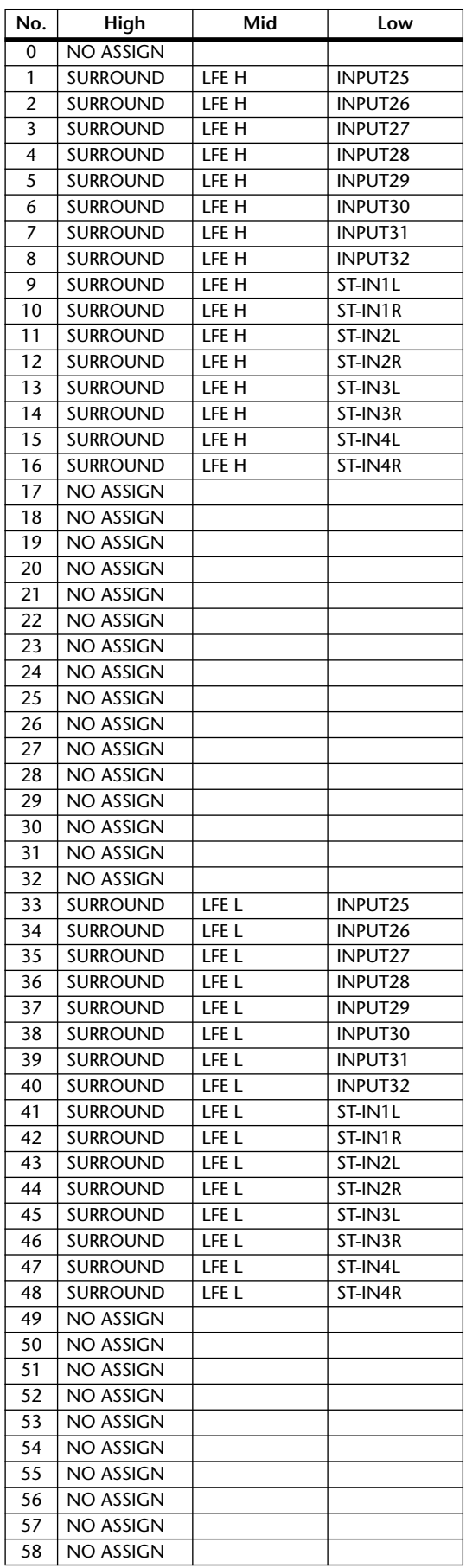

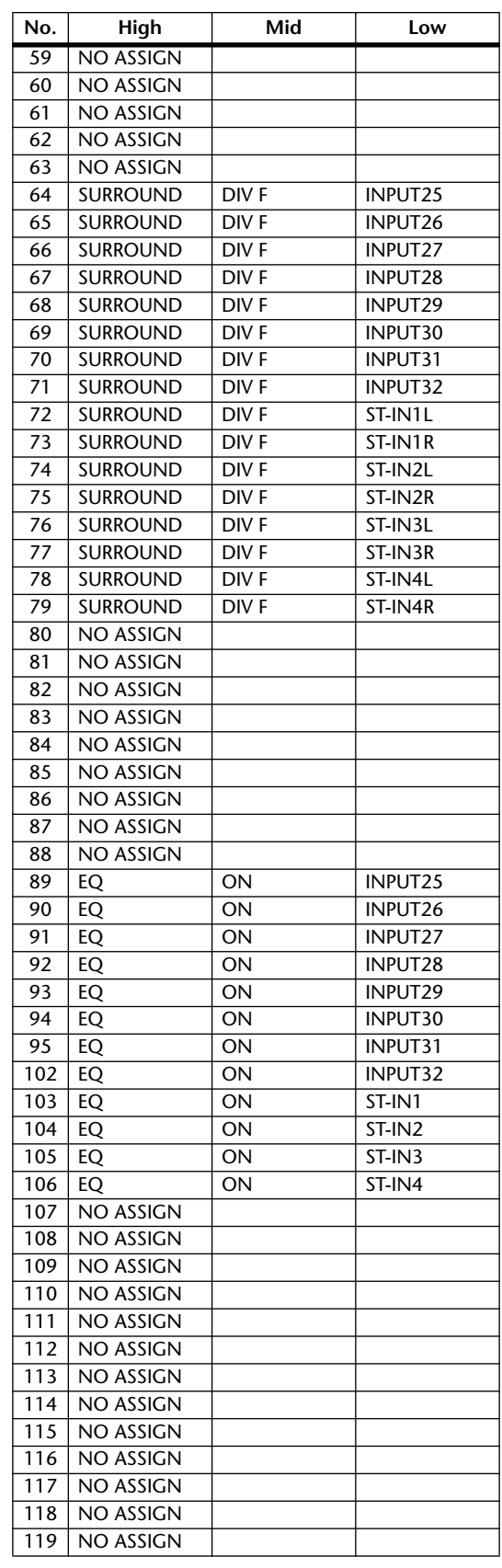

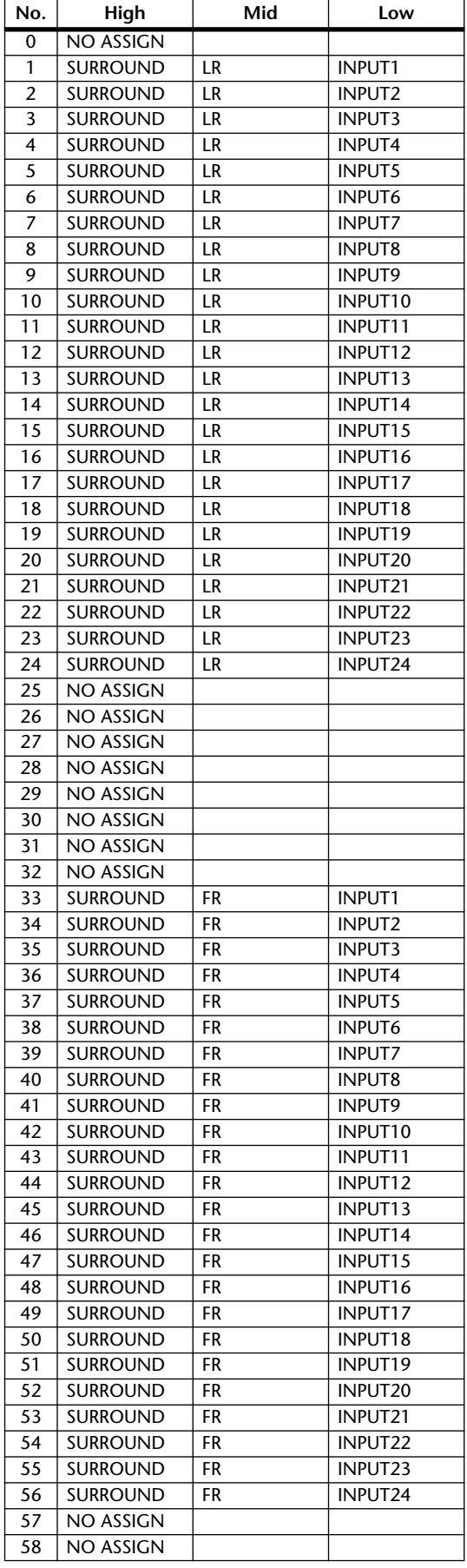

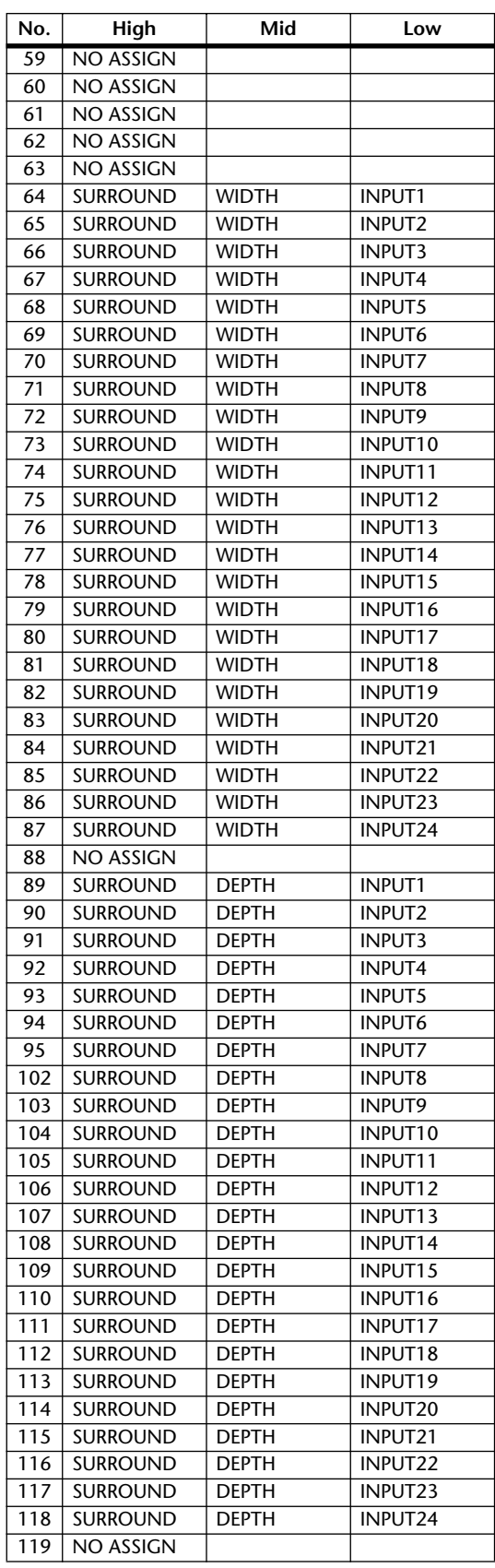

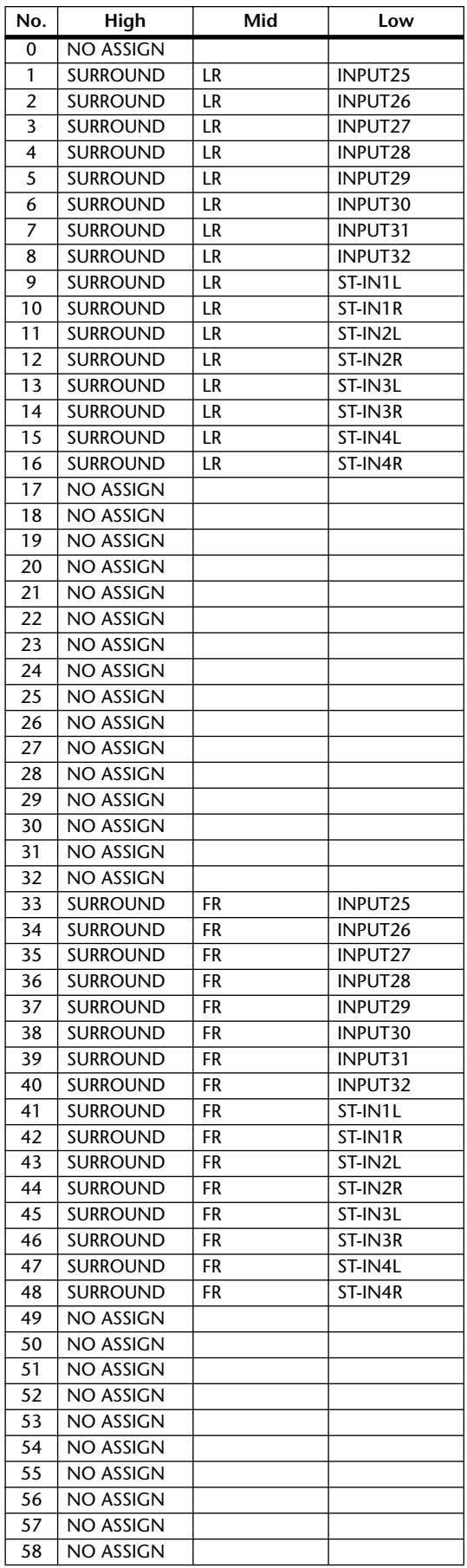

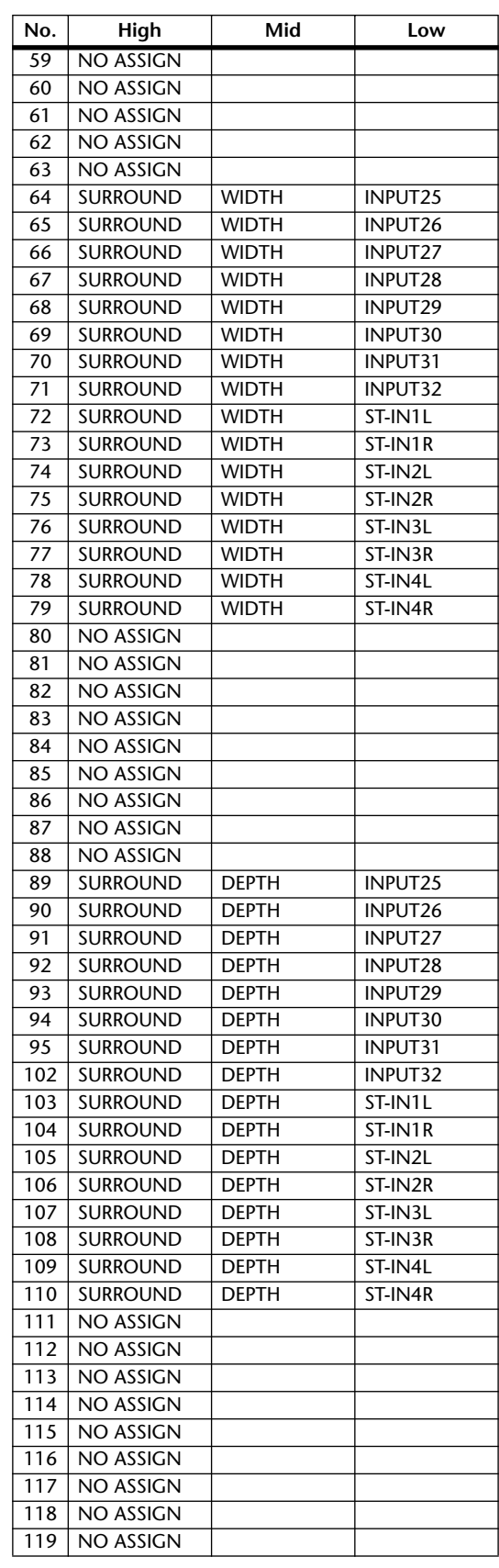

## **Format des données MIDI**

### **1. DATA FORMAT**

#### **1.1 CHANNEL MESSAGE**

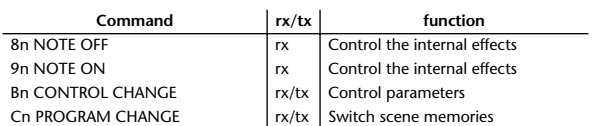

#### **1.2 SYSTEM COMMON MESSAGE**

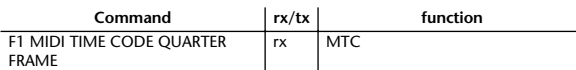

#### **1.3 SYSTEM REALTIME MESSAGE**

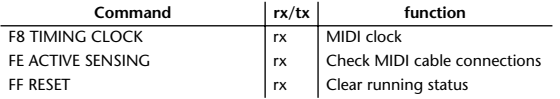

#### **1.4 EXCLUSIVE MESSAGE**

#### **1.4.1 Real Time System Exclusive**

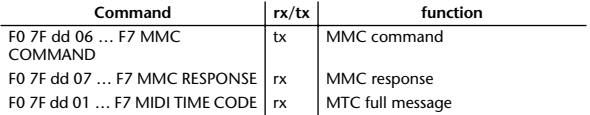

#### **1.4.2 System Exclusive Message**

#### **1.4.2.1 Bulk Dump**

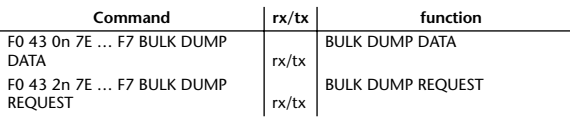

The following data types of bulk dump are used on the 01V96.

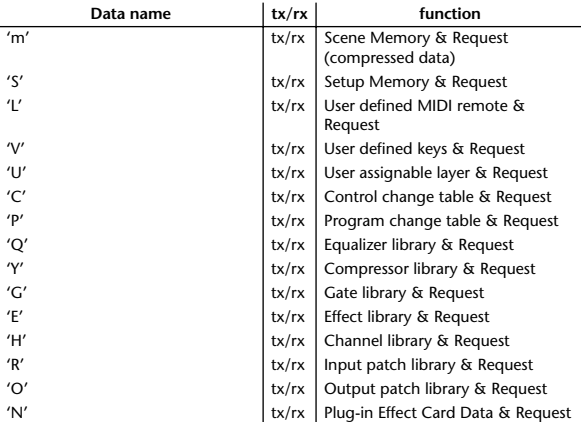

#### **1.4.2.2 PARAMTER CHANGE**

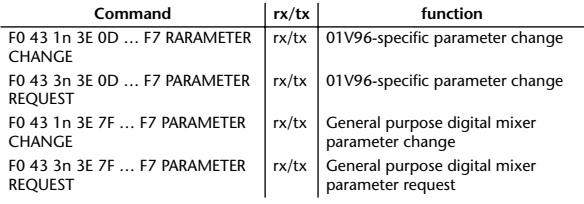

<span id="page-307-0"></span>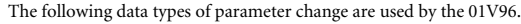

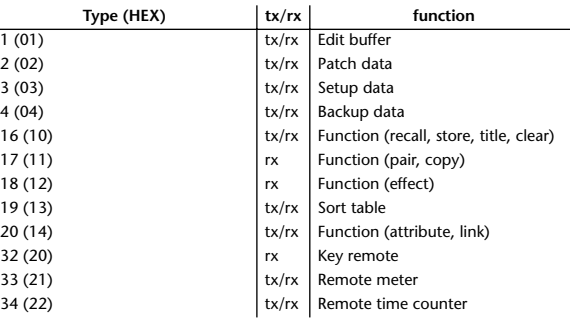

\* 'tx' indicates that the data can be transmitted from the 01V96, and 'rx' indicates that the data can be received by the 01V96.

### **2. Format Details**

#### **2.1 NOTE OFF (8n)**

**Reception** If [OTHER ECHO] is ON, these message are echoed from MIDI OUT. If the [Rx CH] matches, these messages are received and used to control effects.

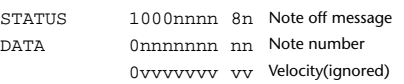

## **2.2 NOTE ON (9n)**

#### **Reception**

If [OTHER ECHO] is ON, these messages are echoed from MIDI OUT. If the [Rx CH] matches, these messages are received and used to control effects.

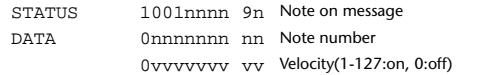

#### **2.3 CONTROL CHANGE (Bn)**

**Reception**

If [Control Change ECHO] is ON, these messages are echoed from MIDI OUT. If [TABLE] is selected, these message are received if [Control Change Rx] is ON, and will control parameters according to the [Control assign table] settings. The parameters that can be set are defined in the Control Change Assign Parameter List.

If [NRPN] is selected, these messages are received if [Control Change Rx] is ON and the [Rx CH] matches, and will control the parameter that is specified by the four messages NRPN control number (62h, 63h) and Data Entry control number (06h, 26h). Parameter settings are defined in the Control Change Assign Parameter List.

#### **Transmission**

If [TABLE] is selected, operating a parameter specified in the [Control assign table] will cause these messages to be transmitted if [Control Change Tx] is ON. The parameters that can be specified are defined in the Control Change Assign Parameter List.

If [NRPN] is selected, operating a specified parameter will cause data to be transmitted on the [Tx CH] if [Control Change Tx] is ON, using the four messages NRPN control number (62h, 63h) and Data Entry control number (06h, 26h). Parameter settings are defined in the Control Change Assign Parameter List.

This data cannot be transmitted via control change to Studio Manager since there is no guarantee that the contents of the tables will match. (Parameter Change messages will always be used.)

#### **If [TABLE] is selected**

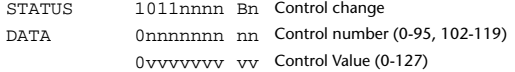

#### **If [NRPN] is selected**

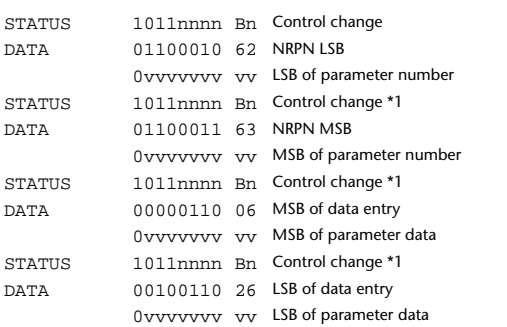

\*1) The second and subsequent STATUS need not be added during transmission. Reception must be implemented so that reception occurs whether or not STATUS is present.

#### **2.4 PROGRAM CHANGE (Cn)**

#### **Reception**

If [Program Change ECHO] is ON, these messages are echoed from MIDI **OUT.** 

If [Program Change RX] is ON and the [Rx CH] matches, these messages will be received. However if [OMNI] is ON, they will be received regardless of the channel. When a message is received, a Scene Memory will be recalled according to the settings of the [Program Change Table].

#### **Transmission**

If [Program Change TX] is ON, this message is transmitted according to the settings of the [Program Change Table] on the [Tx CH] channel when a scene memory is recalled.

If the recalled scene has been assigned to more than one program number, the lowest-numbered program number will be transmitted. Transmission to Studio Manager using Program Change messages will not be performed since there is no guarantee that the contents of the tables will match. (Parameter Changes will always be used.)

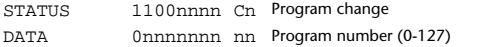

#### **2.5 TIMING CLOCK (F8)**

#### **Reception**

It is used to control effects. This message is transmitted 24 times per quarter note.

STATUS 11111000 F8 Timing clock

#### **2.6 ACTIVE SENSING (FE)**

#### **Reception**

Once this message has been received, the failure to receive any message for an interval of 400 ms or longer will cause MIDI transmission to be initialized, such as by clearing the Running Status.

STATUS 11111110 FE Active sensing

#### **2.7 SYSTEM RESET (FF)**

#### **Reception**

When this message is received, MIDI communications will be cleared, e.g., by clearing the Running Status.

STATUS 11111111 FF System reset

#### **2.8 SYSTEM EXCLUSIVE MESSAGE (F0)**

#### **2.8.1 MIDI MACHINE CONTROL (MMC)**

These messages are transmitted when the Machine Control section of the 01V96 is operated. For details, refer to the MMC specification.

#### **2.8.2 BULK DUMP**

This message sends or receives the contents of various memories stored within the 01V96.

### The basic format is as follows.

**For DUMP DATA**

F0 43 0n 7E cc cc <Model ID> tt mm mm [Data …] cs F7 **For DUMP REQUEST**

#### F0 43 2n 7E <Model ID> tt mm mm F7

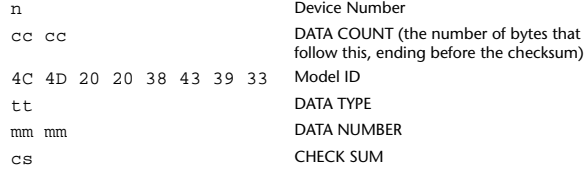

A unique header (Model ID) is used to determine whether the device is a 01V96. CHECK SUM is obtained by adding the bytes that follow BYTE COUNT (LOW) and end before CHECK SUM, taking the binary compliment of this sum, and then setting bit 7 to 0. CHECK SUM =  $(-sum)$   $&0x7F$ 

#### **Reception**

This message is received if [Bulk RX] is ON and the [Rx CH] matches the device number included in the SUB STATUS.

When a bulk dump is received, it is immediately written into the specified memory.

When a bulk dump request is received, a bulk dump is immediately transmitted.

#### **Transmission**

This message is transmitted on the [Tx CH] by key operations in the [MI-DI]-[BULK DUMP] screen.

A bulk dump is transmitted on the [Rx CH] in response to a bulk dump request. The data area is handled by converting seven words of 8-bit data into eight words of 7-bit data

#### **Conversion from actual data into bulk data**

d[0~6]: actual data b[0~7]: bulk data  $b[0] = 0;$ for( $I=0; I<7; I++)$ { if( d[I]&0x80){  $b[0]$   $= 1 \leq c(6-1);$ }  $b[I+1] = d[I] & 0x7F;$ 

}

}

#### **Restoration from bulk data into actual data** d[0~6]: actual data b[0~7]: bulk data for( $I=0; I<7; I++)$ {

 $b[0] \ll 1;$  $d[I] = b[I+1] + (0x80&b[0]);$ 

#### **2.8.2.1 Scene memory bulk dump format (compress)**

The 01V96 can transmit and receive scene memories in compressed form.

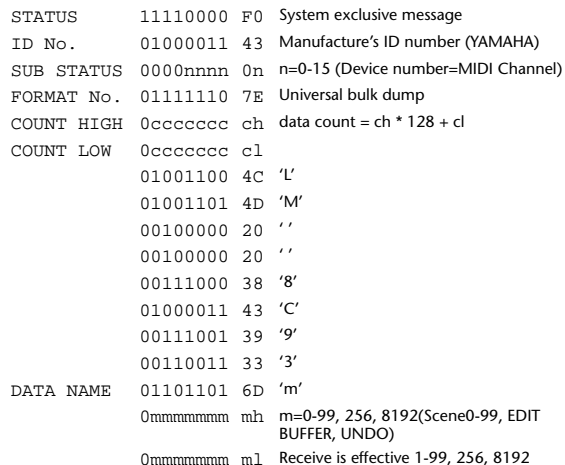

Appendice

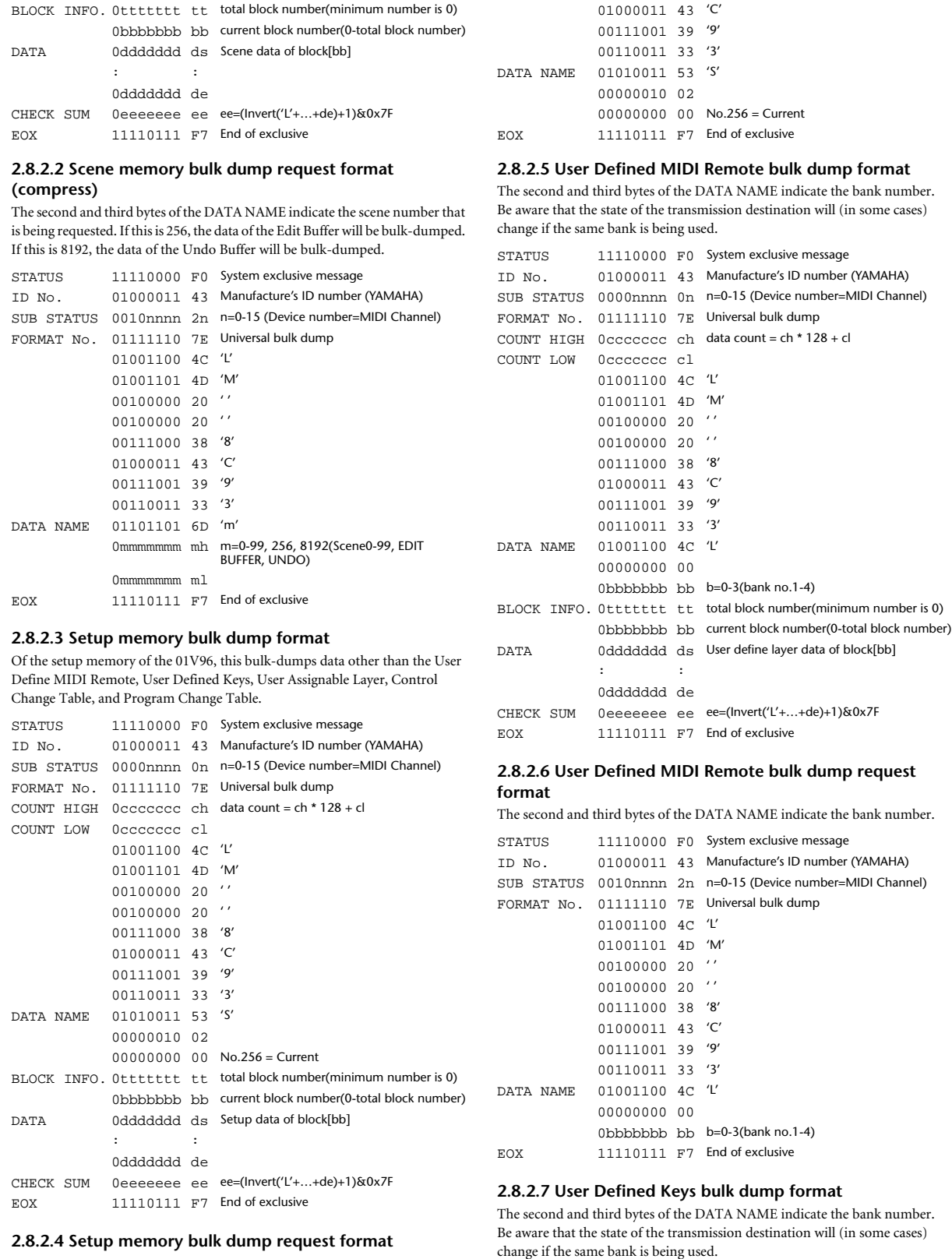

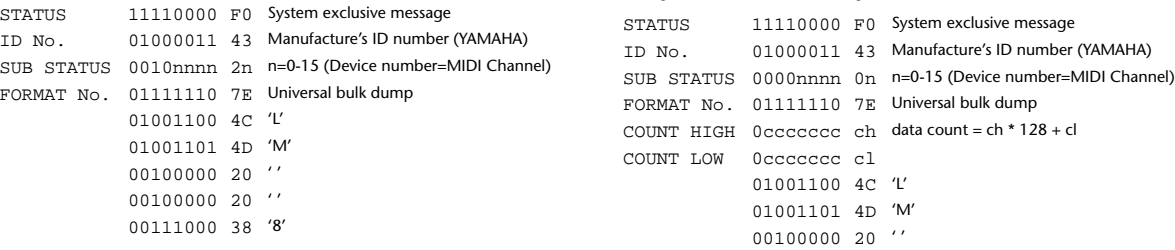

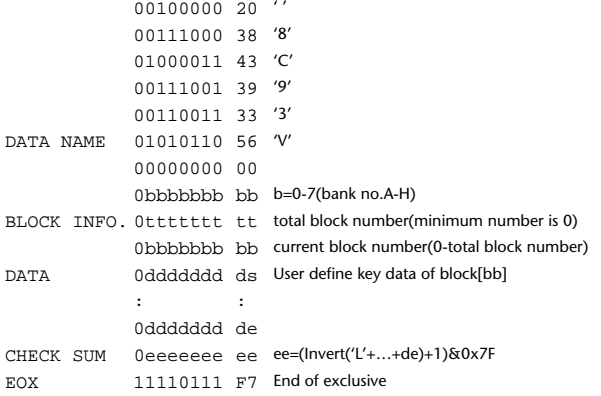

### **2.8.2.8 User Defined Keys bulk dump request format**

The second and third bytes of the DATA NAME indicate the bank number.

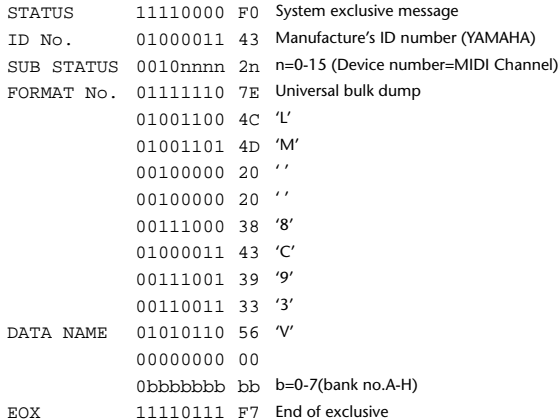

#### **2.8.2.9 User Assignable Layer bulk dump format**

The second and third bytes of the DATA NAME indicate the bank number. Be aware that the state of the transmission destination will (in some cases) change if the same bank is being used.

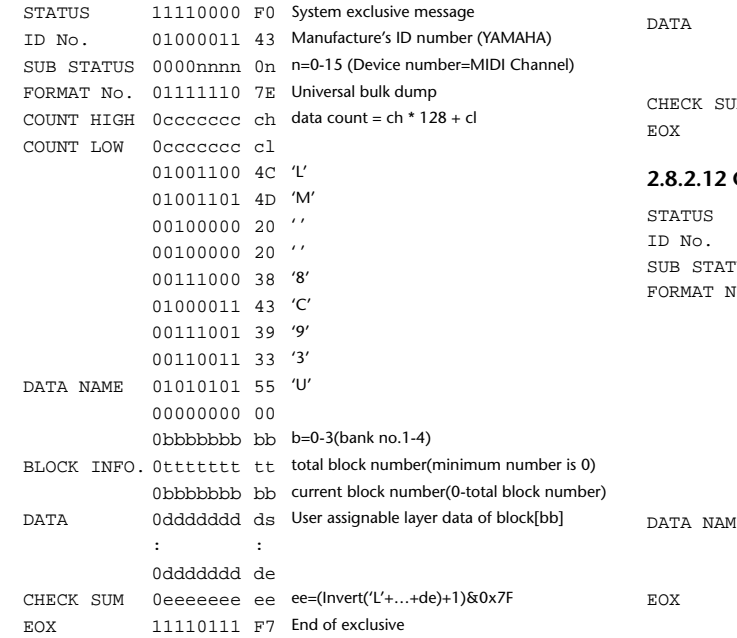

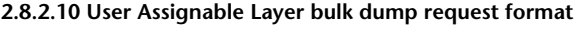

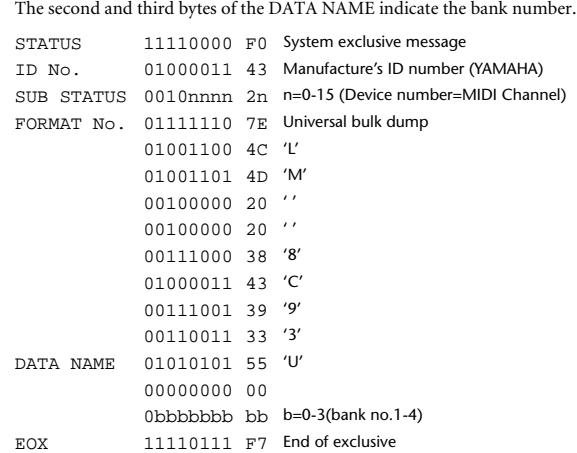

#### **2.8.2.11 Control change table bulk dump format**

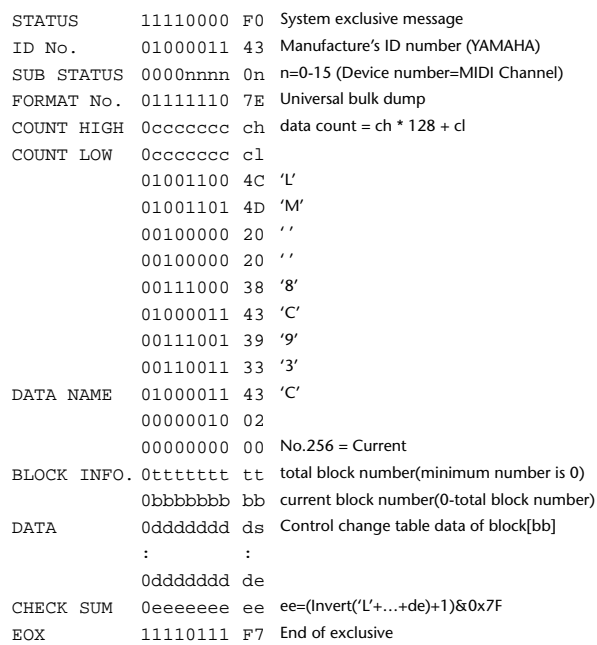

#### **2.8.2.12 Control change table bulk dump request format**

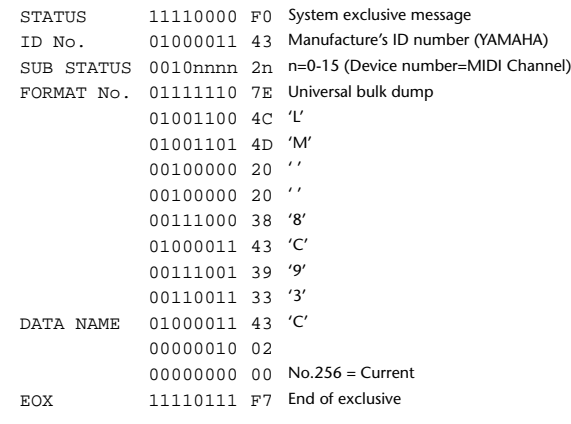

#### **2.8.2.13 Program change table bulk dump format**

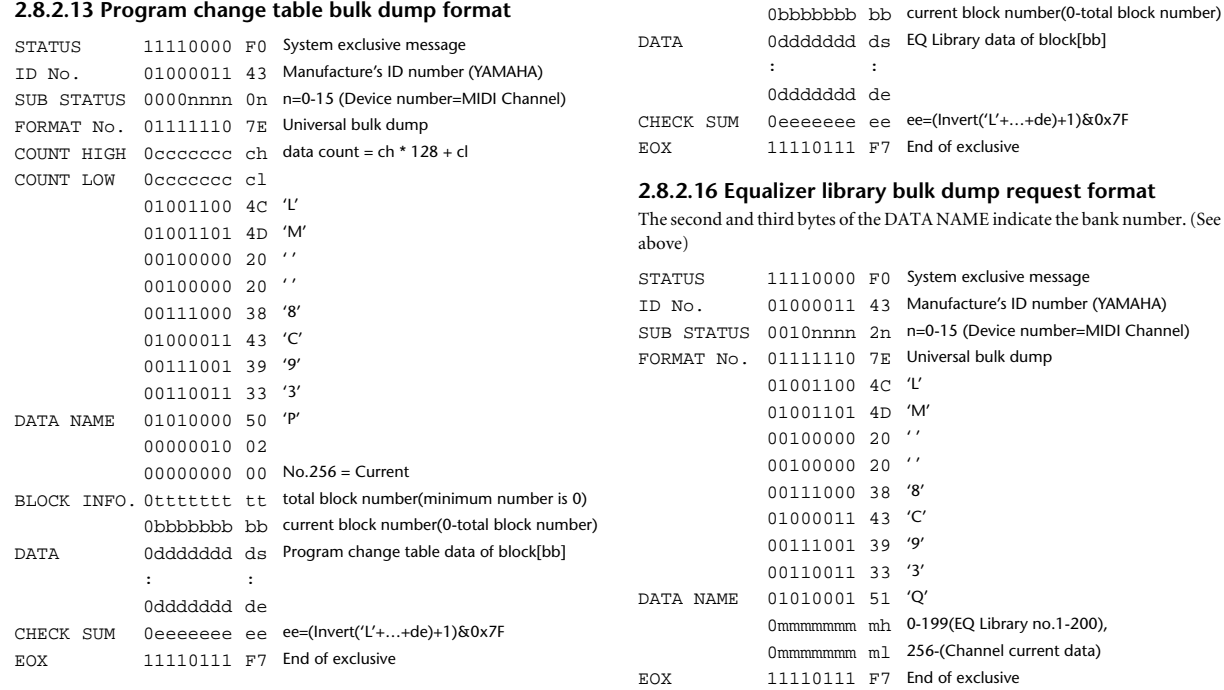

#### **2.8.2.14 Program change table bulk dump request format**

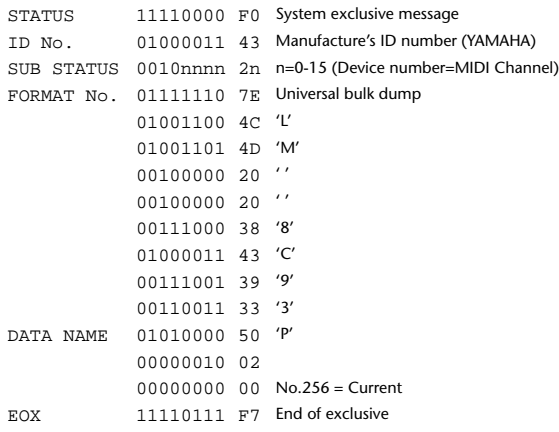

#### **2.8.2.15 Equalizer library bulk dump format**

The second and third bytes of the DATA NAME indicate the bank number. 0:Library no.1 – 199:Library no.200, 256:CH1 – 287:CH32, 288:STEREO 1L – 295:STEREO 4R, 384:BUS1 –

391:BUS8, 512:AUX1 – 519:AUX8, 768:STEREO, 8192:UNDO 256 and following are data for the corresponding channel of the edit buffer. For reception by the 01V96, only the user area is valid. (40-199, 256-)

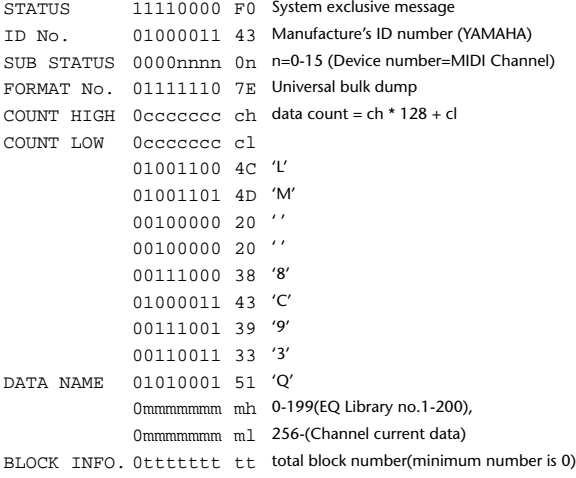

**2.8.2.17 Compressor library bulk dump format** The second and third bytes of the DATA NAME indicate the bank number. 0:Library no.1 – 127:Library no.128, 256:CH1 – 287:CH32, 384:BUS1 – 391:BUS8, 512:AUX1 – 519:AUX8, 768:STE-REO, 8192:UNDO 256 and following are data for the corresponding channel of the edit buffer. For reception by the 01V96, only the user area is valid. (36-127, 256-) STATUS 11110000 F0 System exclusive message ID No. 01000011 43 Manufacture's ID number (YAMAHA) SUB STATUS 0000nnnn 0n n=0-15 (Device number=MIDI Channel) FORMAT No. 01111110 7E Universal bulk dump COUNT HIGH 0ccccccc ch data count = ch \* 128 + cl COUNT LOW 0ccccccc cl 01001100 4C 'L' 01001101 4D 'M' 00100000 20 ' '  $00100000020$ '' 00111000 38 '8' 01000011 43 'C' 00111001 39 '9' 00110011 33 '3' DATA NAME 01011001 59 'Y' 0mmmmmmmmmmmmm 0-127(COMP Library no.1-128), 0mmmmmmmmmmmmmddata) BLOCK INFO. Ottttttt tt total block number(minimum number is 0) 0bbbbbbb bb current block number(0-total block number) DATA 0ddddddd ds COMP Library data of block[bb] : : 0ddddddd de CHECK SUM 0eeeeeee ee ee=(Invert('L'+…+de)+1)&0x7F EOX 11110111 F7 End of exclusive

#### **2.8.2.18 Compressor library bulk dump request format**

The second and third bytes of the DATA NAME indicate the bank number. (See above)

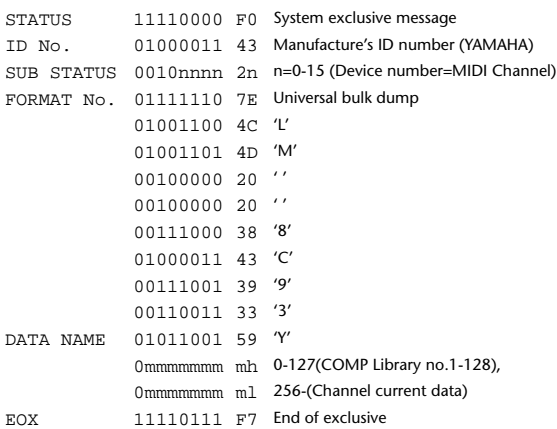

#### **2.8.2.19 Gate library bulk dump format**

The second and third bytes of the DATA NAME indicate the bank number. 0:Library no.1 – 127:Library no.128, 256:CH1 – 287:CH32, 8192:UNDO 256 and following are data for the corresponding channel of the edit buffer. For reception by the 01V96, only the user area is valid. (4-127, 256-)

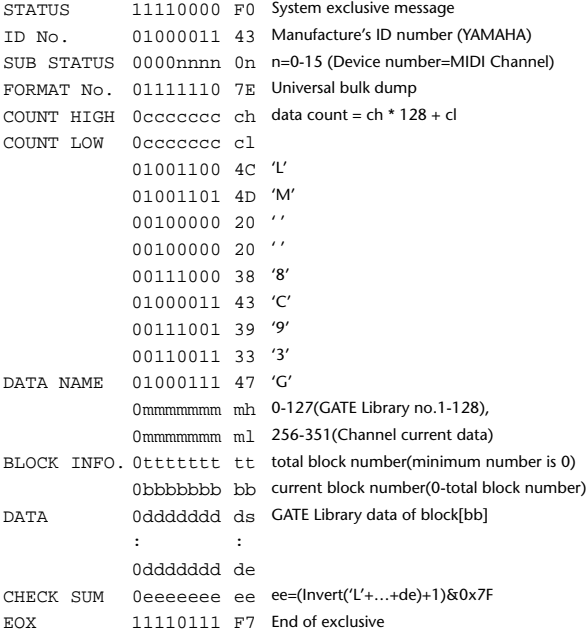

### **2.8.2.20 Gate library bulk dump request format**

The second and third bytes of the DATA NAME indicate the bank number. (See above) STATUS 11110000 F0 System exclusive message

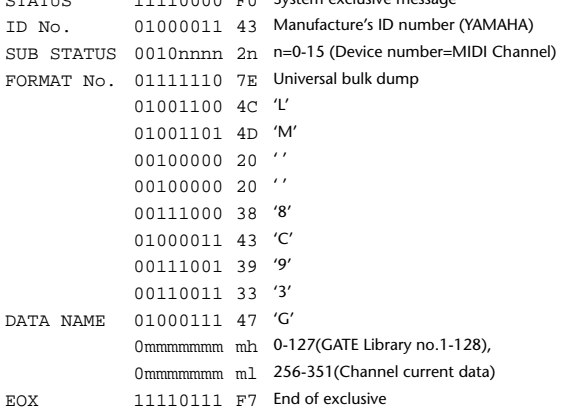

#### **2.8.2.21 Effect library bulk dump format**

The second and third bytes of the DATA NAME indicate the bank number. 0:Library no.1 – 127:Library no.128, 256:EFFECT1 – 259:EFFECT4, 8192:UN-DO

256-259 are the data for the corresponding area of the edit buffer. For reception by the 01V96, only the user area is valid. (xx-127, 256-259, 8192) (xx varies with the firmware version.)

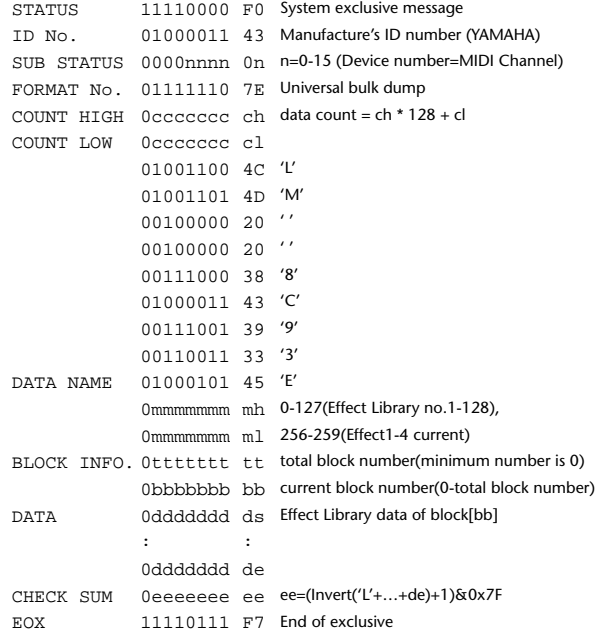

#### **2.8.2.22 Effect library bulk dump request format**

The second and third bytes of the DATA NAME indicate the bank number. (See above)

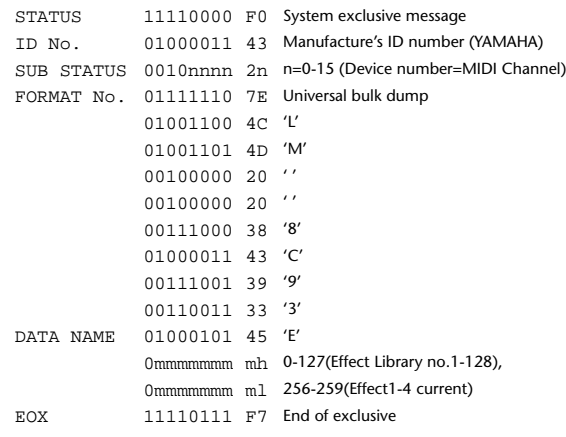

#### **2.8.2.23 Channel library bulk dump format**

The second and third bytes of the DATA NAME indicate the bank number. 0:Library no.0 – 128:Library no.128,

256:CH1 – 287:CH32, 288:STEREO 1L – 295:STEREO 4R, 384:BUS1 – 391:BUS8, 512:AUX1 – 519:AUX8, 768:STEREO, 8192:UNDO 256 and following are data for the corresponding channel of the edit buffer. For reception by the 01V96, only the user area is valid. (2-128, 256-)

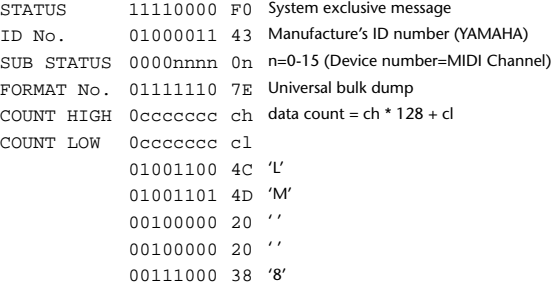

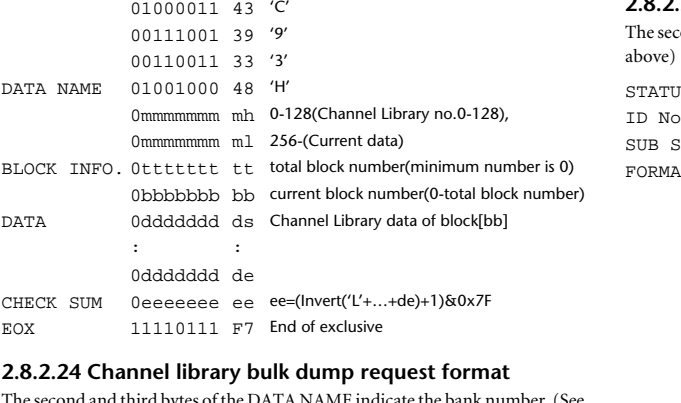

The second and third bytes of the DATA NAME indicate the bank number. (See above)

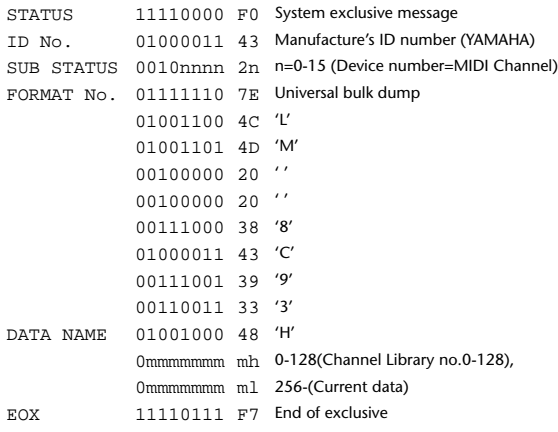

#### **2.8.2.25 Input patch library bulk dump format**

The second and third bytes of the DATA NAME indicate the bank number. 0:Library no.0 – 32:Library no.32, 256:current input patch data, 8192:UNDO For reception by the 01V96, only the user area is valid. (1-32, 256, 8192)

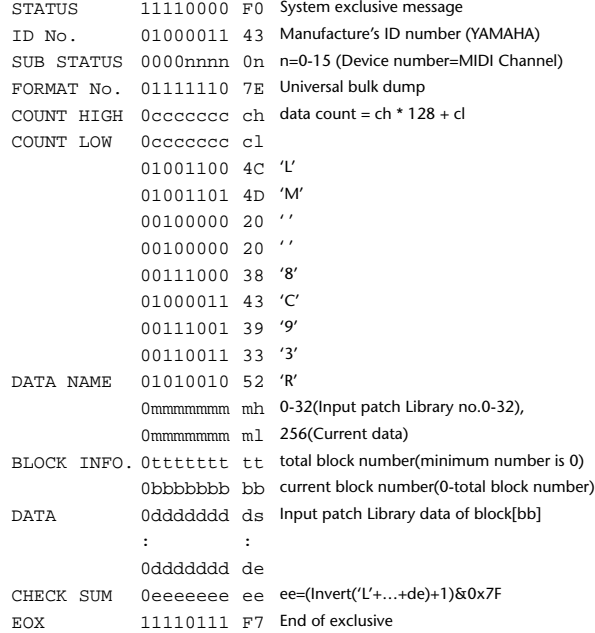

### **2.8.2.26 Input patch library bulk dump request format**

tond and third bytes of the DATA NAME indicate the bank number. (See

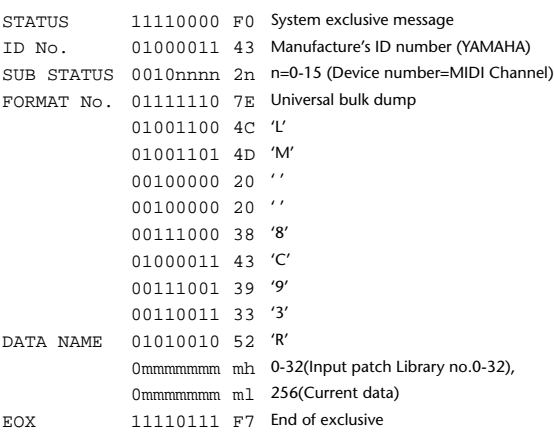

#### **2.8.2.27 Output patch library bulk dump format**

The second and third bytes of the DATA NAME indicate the bank number. 0:Library no.0 – 32:Library no.32, 256:current output patch data, 8192:UNDO For reception by the 01V96, only the user area is valid. (1-32, 256)

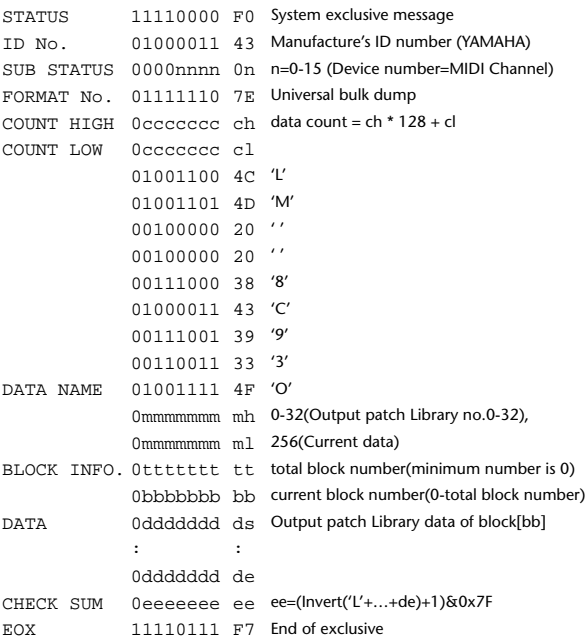

#### **2.8.2.28 Output patch library bulk dump request format**

The second and third bytes of the DATA NAME indicate the bank number. (See above)

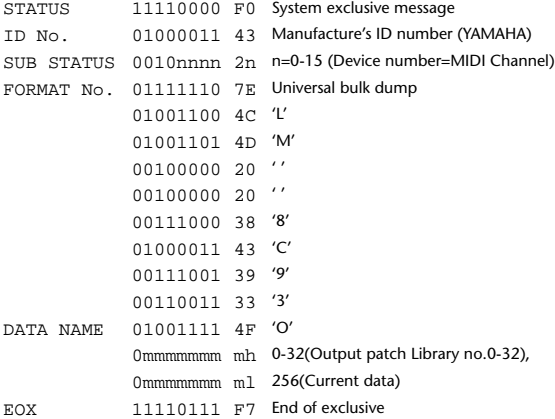

#### **2.8.2.29 Plug-in effect card bulk dump format**

The second byte of the DATA NAME indicates the slot number. 0:SLOT 1

The data is not received if the Developer ID and Product ID are different than the card that is installed in the slot.

The data is not transmitted if a valid plug-in effect card is not installed.

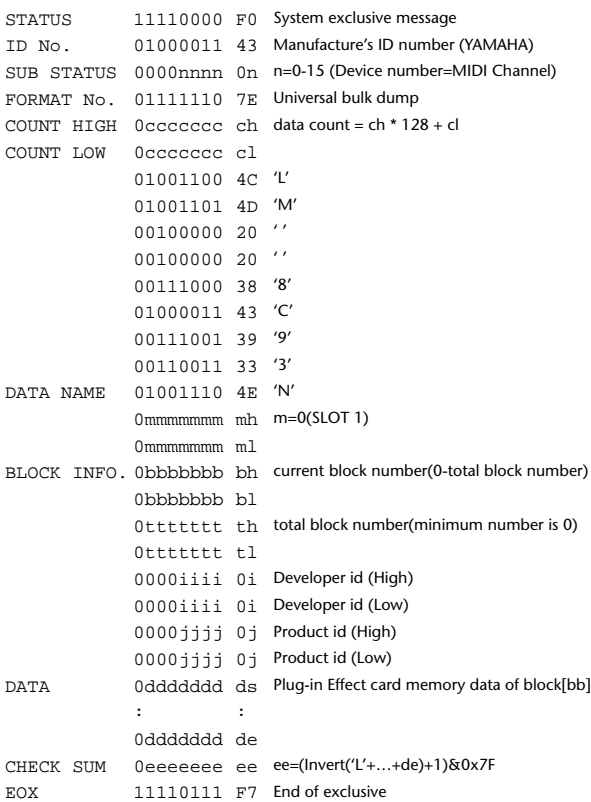

#### **2.8.2.30 Plug-in effect card bulk dump request format**

The second and third bytes of the DATA NAME indicate the slot number. (See above)

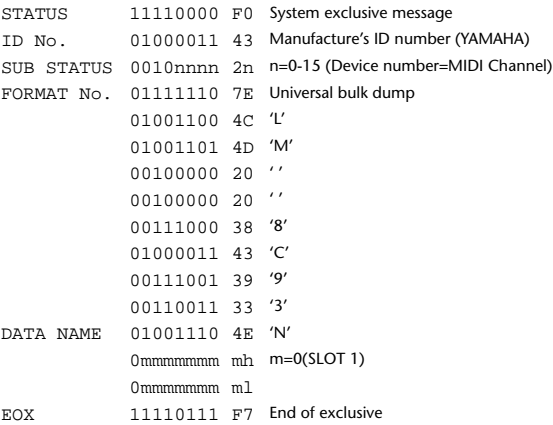

#### **2.8.3 PARAMETER CHANGE**

### **2.8.3.1 Basic behavior**

#### **Reception**

If [Parameter change ECHO] is ON, these messages are echoed. If [Parameter change RX] is ON and the [Rx CH] matches the Device Number included in the SUB STATUS, these messages are received. A specific parameter is controlled when a Parameter Change is received. When a Parameter Request is received, the current value of the specified parameter will be transmitted as a Parameter Change with the Device Number set to [Rx CH].

#### **Transmission**

If [Parameter change TX] is ON and you operate a parameter for which Control Change transmission is not enabled, a parameter change will be transmitted with [Tx CH] as the Device Number.

As a response to a Parameter Request, a parameter change will be transmitted with [Rx CH] as the Device Number.

#### **2.8.3.1.1 Parameter change basic format**

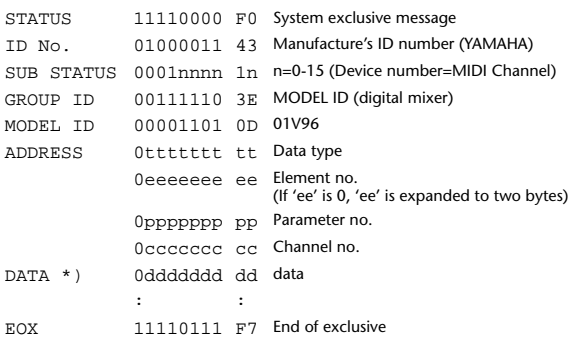

\*) For parameters with a data size of 2 or more, data for that size will be transmitted.

#### **2.8.3.1.2 Parameter Change basic format (Universal format)**

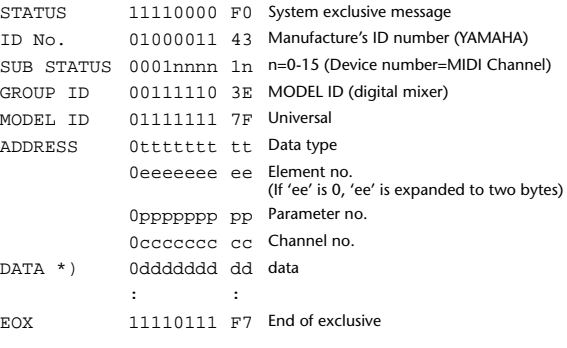

\*) For parameters with a data size of 2 or more, data for that size will be transmitted.

#### **2.8.3.1.3 Parameter request basic format**

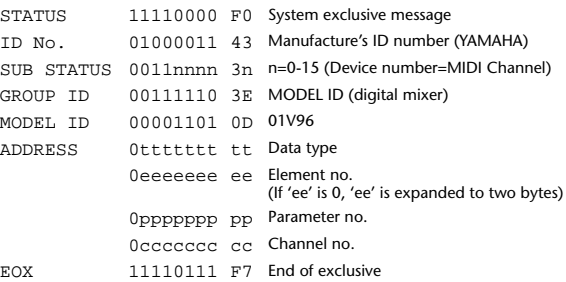

#### **2.8.3.1.4 Parameter request basic format (Universal format)**

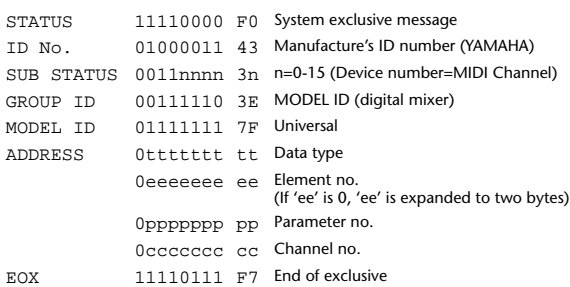

#### **2.8.3.1.5 Parameter Address**

Consult your dealer for parameter address details.

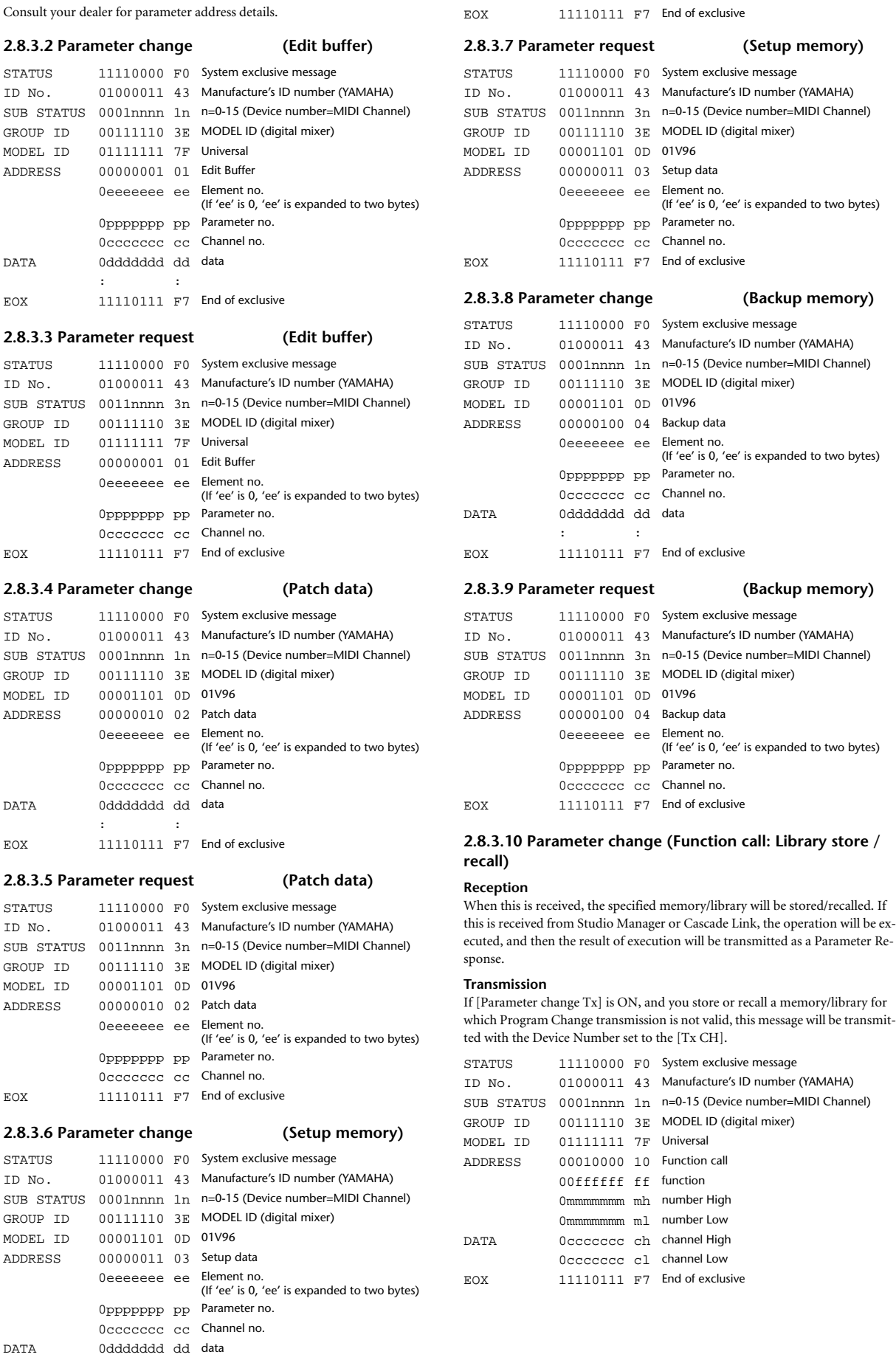

 $\mathbf{r} = \left\langle \mathbf{r} \right\rangle \left\langle \mathbf{r} \right\rangle$ 

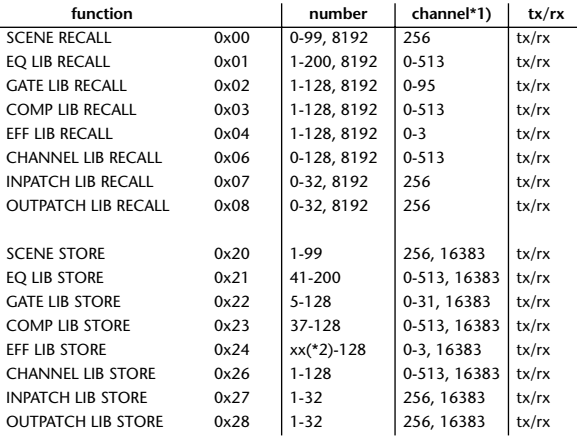

\*1) 0:CH1 – 31:CH32, 32:ST-IN1L - 39:ST-IN4R, 128:BUS1 – 135:BUS8, 256:AUX1 – 263:AUX8, 512:STEREO

Use 256 if the recall destination or store source is a single data item. Effect is 0:Effect 1–3:Effect 4

If the store destination is 16383 (0x3FFF), this indicates that the library data has been changed by a external cause (such as bulk reception)

(only transmitted by the 01V96)

\*2) Varies with the firmware version.

#### **2.8.3.11 Parameter change (Function call: title)**

#### **Reception**

When this is received, the title of the specified memory/library will be changed. If this is received from Studio Manager or Cascade Link, the operation will be executed, and then the result of execution will be transmitted as a parameter response.

#### **Transmission**

In response to a request, this is transmitted with the device number set to the [Tx CH].

When the title is changed on the 01V96, this message will be transmitted with the device number set to [Tx CH].

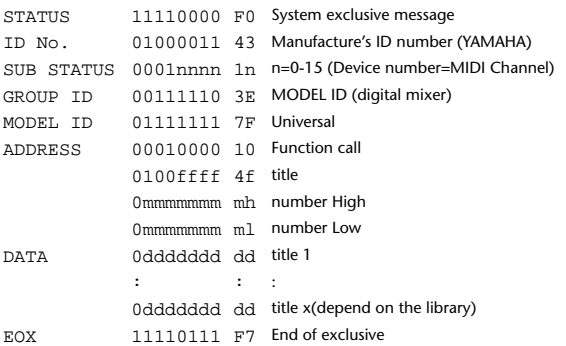

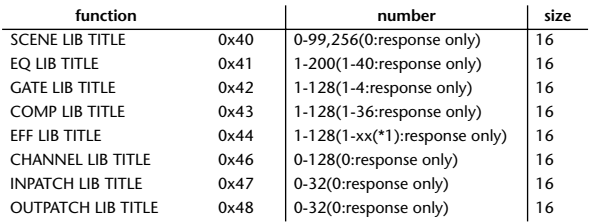

\*1) Varies with the firmware version.

#### **2.8.3.12 Parameter request (Function call: title)**

#### **Reception**

When this is received, a parameter change will be transmitted with the device number set to [Rx CH].

Refer to the above table for the Functions and Numbers.

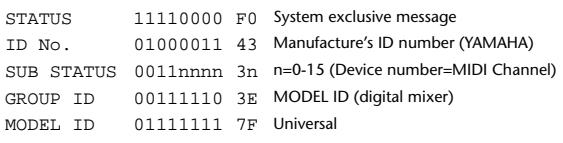

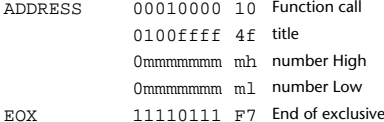

#### **2.8.3.13 Parameter change (Function call: Scene/Library Clear)**

#### **Reception**

When this is received, the specified memory/library will be cleared. If this is received from Studio Manager or Cascade Link, the operation will be executed, and then the result of execution will be transmitted as a parameter response.

#### **Transmission**

When a memory or library is cleared on the 01V96, this message will be transmitted with the device number set to [Tx CH].

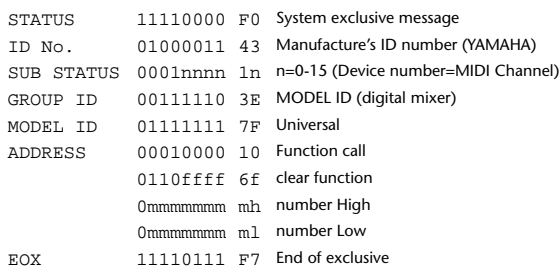

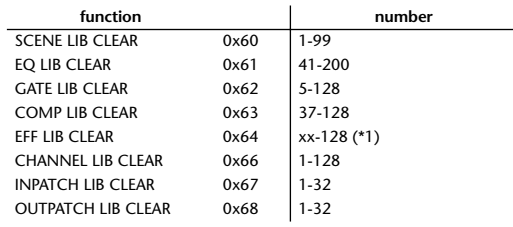

\*1) Varies with the firmware version.

## **2.8.3.14 Parameter change (Function call: attribute)**

#### **Reception**

This is received if [Parameter change RX] is ON and the [Rx CH] matches the device number included in the SUB STATUS. This is echoed if [Parameter change ECHO] is ON.

When this is received, the attribute of the specified memory/library will be changed.

#### **Transmission**

In response to a request, a Parameter Change message will be transmitted on the [Rx CH].

If [Parameter change ECHO] is ON, this message will be retransmitted without change.

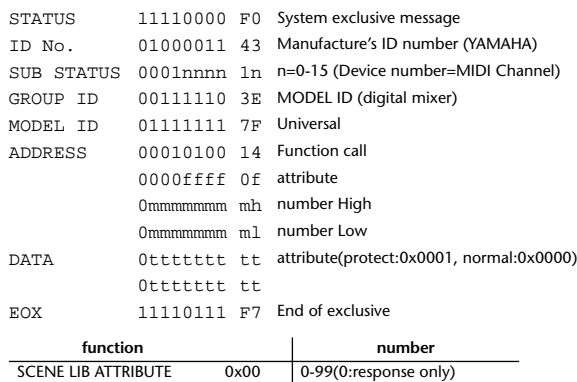

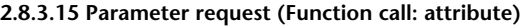

#### **Reception**

This is received if [Parameter change RX] is ON and the [Rx CH] matches the device number included in the SUB STATUS. This is echoed if [Parameter change ECHO] is ON.

When this is received, a Parameter Change message will be transmitted on the [Rx CH].

Refer to the above table for the Functions and Numbers.

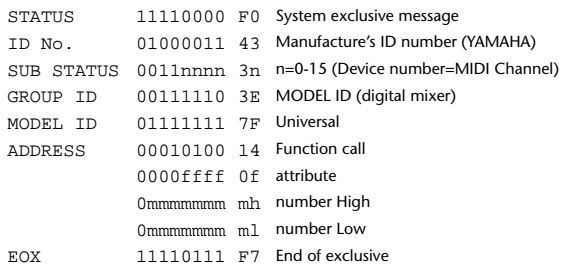

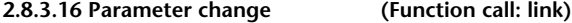

#### **Reception**

This is received if [Parameter change RX] is ON and the [Rx CH] matches the device number included in the SUB STATUS. This is echoed if [Parameter change ECHO] is ON.

When this is received, the patch link data of the specified scene will be modified. **Transmission**

In response to a request, a Parameter Change message will be transmitted on the [Rx CH].

If [Parameter change ECHO] is ON, this message will be retransmitted without change.

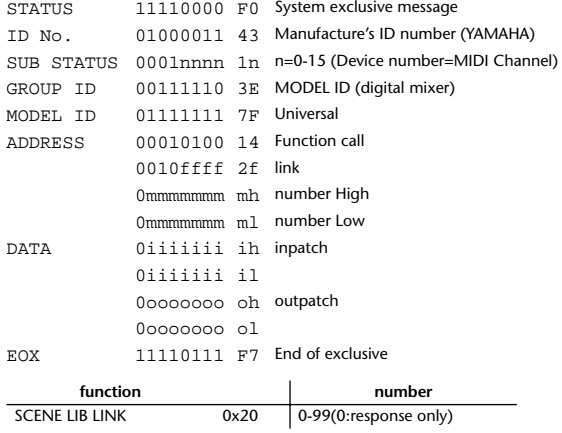

#### **2.8.3.17 Parameter request (Function call: link)**

#### **Reception**

This is received if [Parameter change RX] is ON and the [Rx CH] matches the device number included in the SUB STATUS. This is echoed if [Parameter change ECHO] is ON.

When this is received, a Parameter Change message will be transmitted on the [Rx CH].

Refer to the above table for the Functions and Numbers.

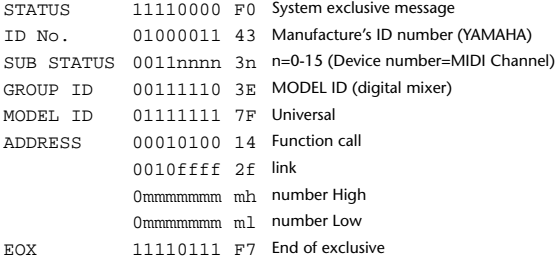

#### **2.8.3.18 Parameter change (Function call: pair, copy)**

#### **Reception**

This is received if [Parameter change RX] is ON and the [Rx CH] matches the device number included in the SUB STATUS. This is echoed if [Parameter change ECHO] is ON.

When this is received, pairing will be enabled/disabled for the specified channel.

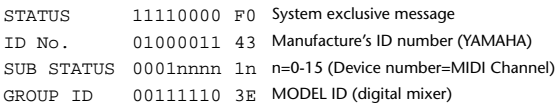

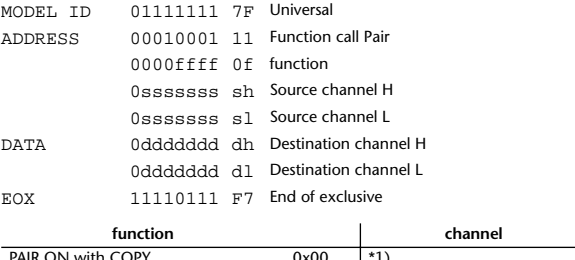

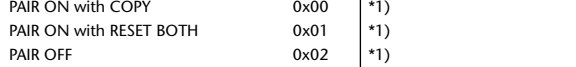

\*1) 0:CH1 – 31:CH32, 128:BUS1 – 135:BUS8, 256:AUX1 – 263:AUX8, 512:STEREO

Effect is 0:Effect 1–3:Effect 4

- In the case of PAIR, you must specify channels for which pairing is possible.
- In the case of PAIR ON with COPY, you must specify Source Channel as the copy source, and Destination Channel as the copy destination.

## **2.8.3.19 Parameter change (Function call Event: Effect )**

#### **Reception**

This is received if [Parameter change RX] is ON and the [Rx CH] matches the device number included in the SUB STATUS.

This is echoed if [Parameter change ECHO] is ON.

When this is received, the corresponding effect's function activates (depending on the effect type).

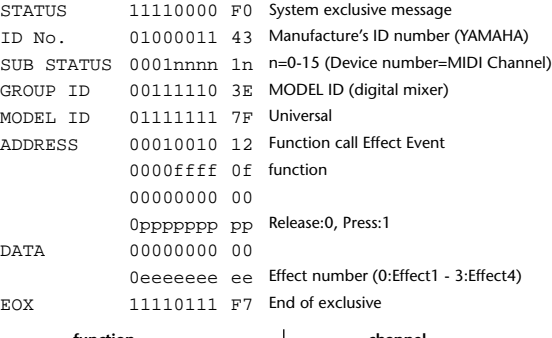

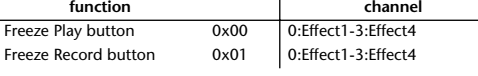

• This does not activate when the effect type is different.

#### **2.8.3.20 Parameter change (Sort Table)**

When scene memory sort is executed on the 01V96, the memory sort table will be transmitted to Studio Manager.

Studio Manager will sort the memories according to this data.

If Studio Manager performs a scene memory sort, it will transmit this data to the 01V96.

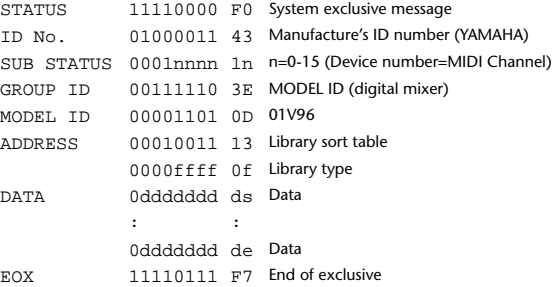

8-7 conversion is performed on the data area in the same way as for bulk.

#### **2.8.3.21 Parameter request (Sort Table)**

When the 01V96 receives this data, it will transmit Sort Table Data.

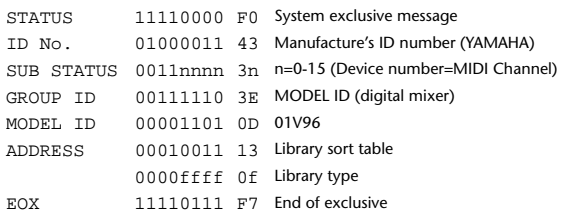

#### **2.8.3.22 Parameter change (Key remote)**

#### **Reception**

This is received if [Parameter change RX] is ON and the [Rx CH] matches the device number included in the SUB STATUS.

This is echoed if [Parameter change ECHO] is ON.

When this is received, the same processing that is executed when the key specified by Address is pressed (released).

#### **Transmission**

If [Parameter Change ECHO] is ON, this message is retransmitted without change.

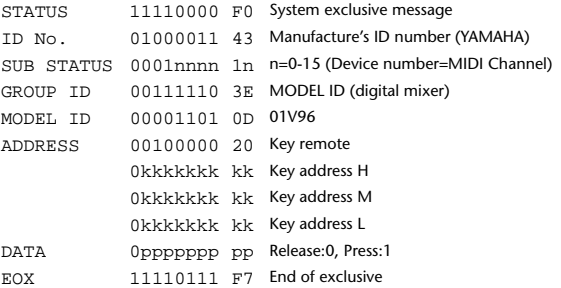

#### **2.8.3.23 Parameter change (Remote Meter)**

When transmission is enabled by receiving a Request of Remote meter, the specified meter information is transmitted every 50 msec for 10 seconds. When you want to transmit meter information continuously, a Request must be transmitted continuously within every 10 seconds.

#### **Reception**

This is echoed if [Parameter change ECHO] is ON.

#### **Transmission**

When transmission has been enabled by a Request, the parameter specified by Address will be transmitted on the [Rx CH] channel at 50 msec intervals for a duration of 10 seconds.

Transmission will be disabled if the power is turned off and on again, or if the PORT setting is changed.

If [Parameter Change ECHO] is ON, this message is retransmitted without change.

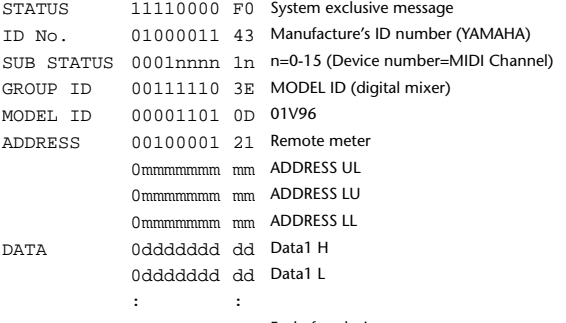

EOX 11110111 F7 End of exclusive

\* Meter data uses the unmodified DECAY value of the DSP. The interpretation of the data will depend on the parameter.

#### **2.8.3.24 Parameter request (Remote Meter)**

#### **Reception**

This is received if [Parameter change RX] is ON and the [Rx CH] matches the device number included in the SUB STATUS. This is echoed if [Parameter change ECHO] is ON.

When this is received, data of the specified address is transmitted on the [Rx

CH] at intervals of 50 msec as a rule (although this may not be the case if the port is being used by other communication), for a period of 10 seconds. If Address  $UI = 0x7F$  is received, transmission of all meter data will be halted immediately. (disable)

#### **Transmission**

If [Parameter Change ECHO] is ON, this message is retransmitted without change.

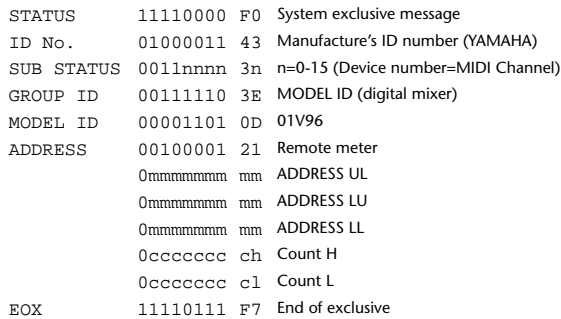

#### **2.8.3.25 Parameter change (Remote Time Counter)**

When transmission is enabled by receiving a Request of Remote Time Counter, the Time Counter data is transmitted every 50 msec for 10 seconds. When you want to transmit Counter information continuously, a Request must be transmitted within every 10 seconds.

#### **Reception**

This is echoed if [Parameter change ECHO] is ON.

#### **Transmission**

When transmission is enabled by receiving a Request, the Time Counter information is transmitted on [RxCH] channel every 50 msec for 10 seconds. Transmission will be disabled if the power is turned off and on again, or if the PORT setting is changed.

If [Parameter Change ECHO] is ON, this message is retransmitted without change.

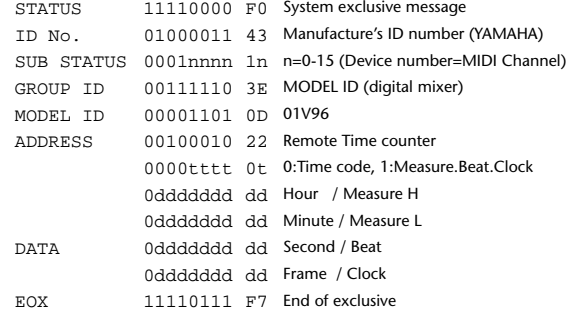

#### **2.8.3.26 Parameter request (Remote Time Counter)**

#### **Reception**

This is received if [Parameter change RX] is ON and the [Rx CH] matches the device number included in the SUB STATUS. This is echoed if [Parameter change ECHO] is ON.

When this is received, the Time Counter information is transmitted on the [Rx CH] channel every 50 msec for 10 seconds.

When the second byte of Address is received on 0x7F, data transmission will be halted immediately. (disable)

#### **Transmission**

If [Parameter Change ECHO] is ON, this message is retransmitted without change.

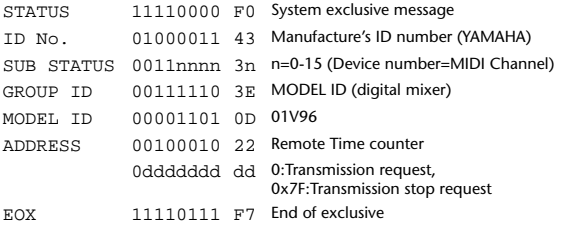

# **Appendice D: Options**

## <span id="page-319-1"></span><span id="page-319-0"></span>**Installation de la 01V96 dans un rack avec le kit de montage en rack RK1**

Comme son nom l'indique, le kit de montage en rack RK1 optionnel permet d'installer la 01V96 au sein d'un rack.

- **1 Placez une équerre de montage en rack sur un côté de la 01V96 de sorte que l'oreille de l'équerre ressorte sur le côté. Alignez ensuite les trois orifices de l'équerre avec les orifices présents sur le côté de la 01V96, comme illustré ci-dessous.**
- **2 Fixez l'équerre à l'aide des trois vis fournies avec le RK1.**
- **3 Fixez la deuxième équerre sur l'autre côté de la 01V96 en procédant de façon identique.**

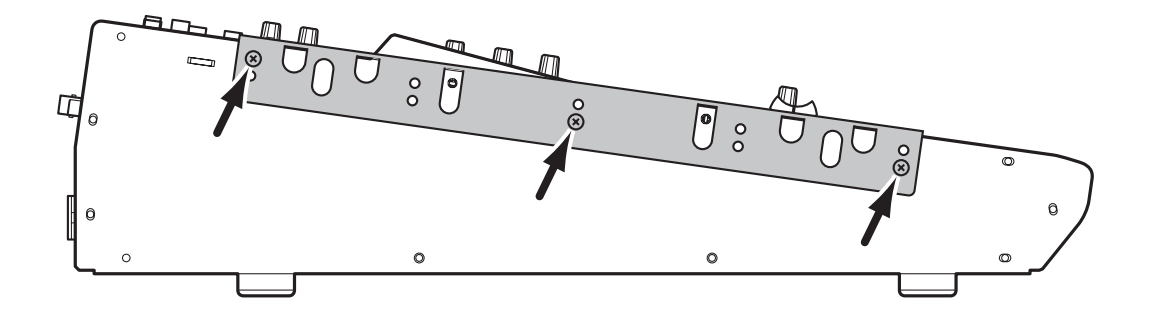

# Index

## Symboles

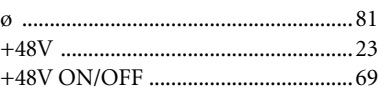

## **Chiffres**

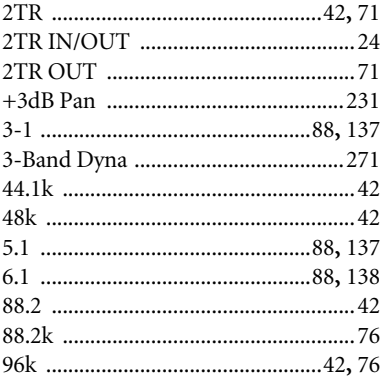

## $\overline{A}$

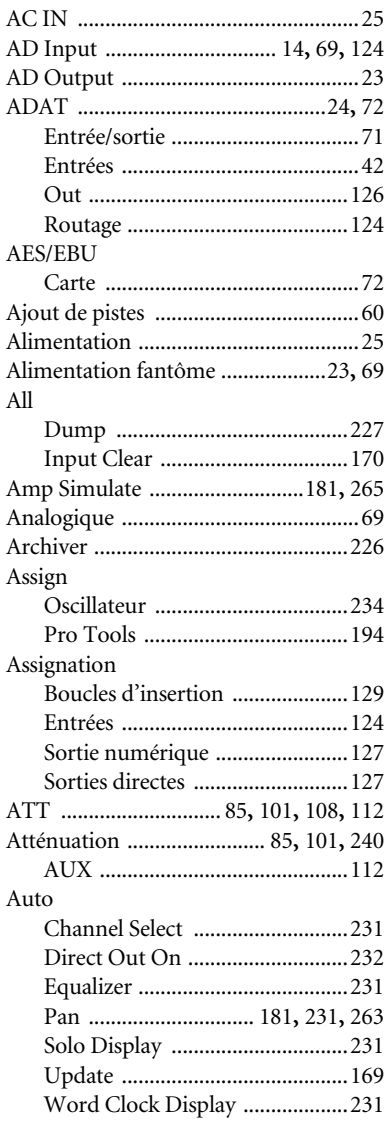

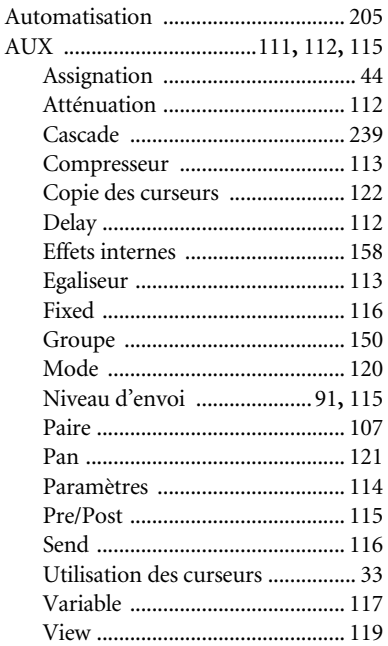

## $\mathbf B$

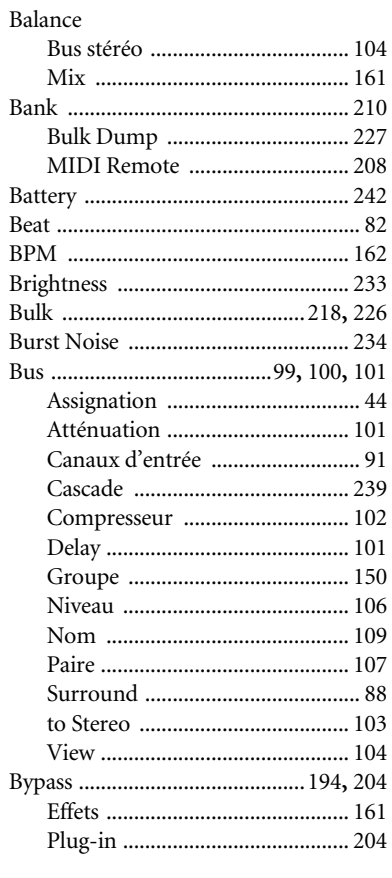

## $\mathsf{C}$

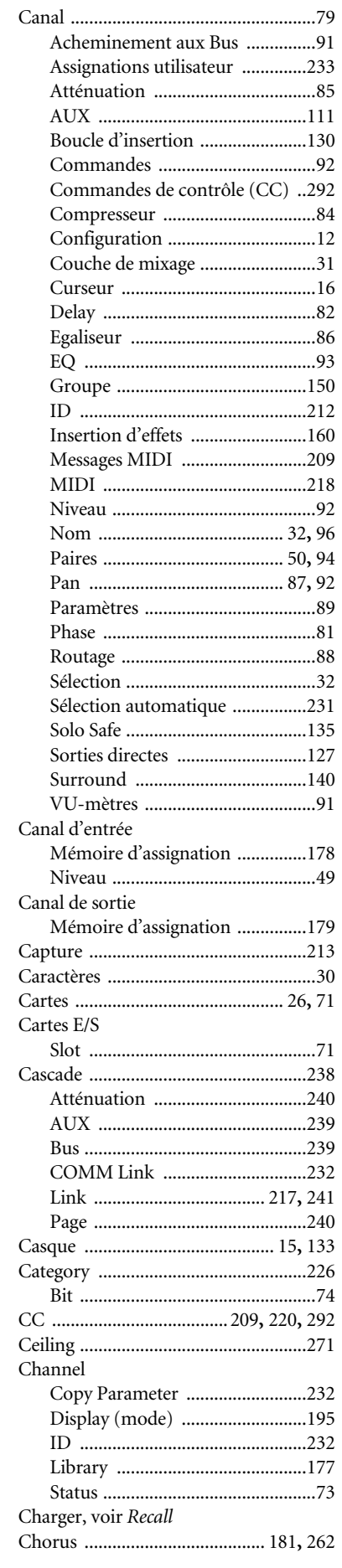

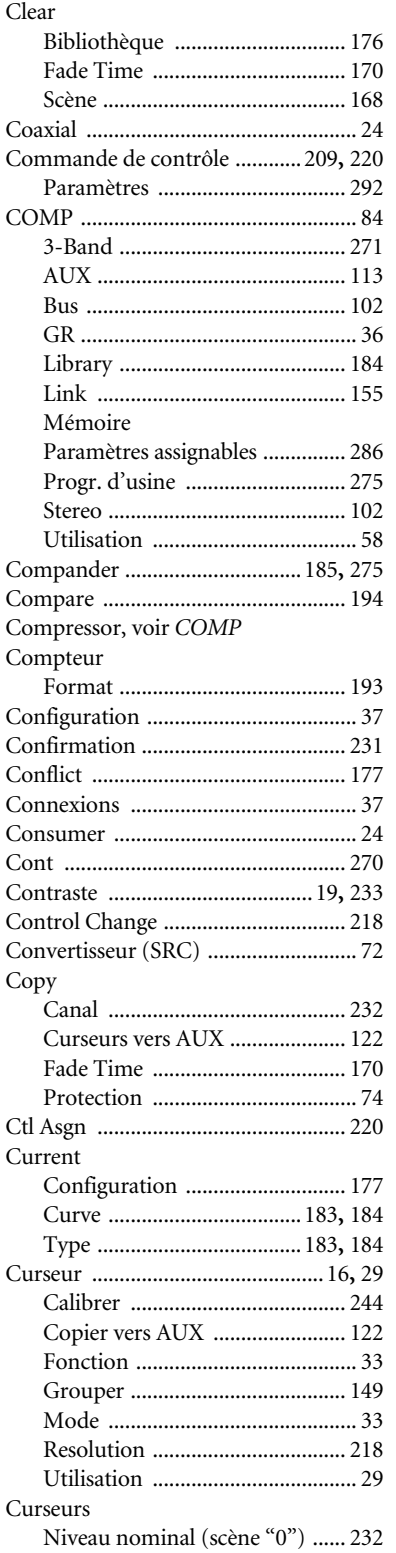

## $\mathbf D$

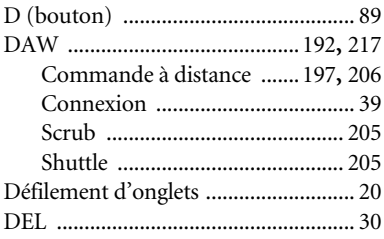

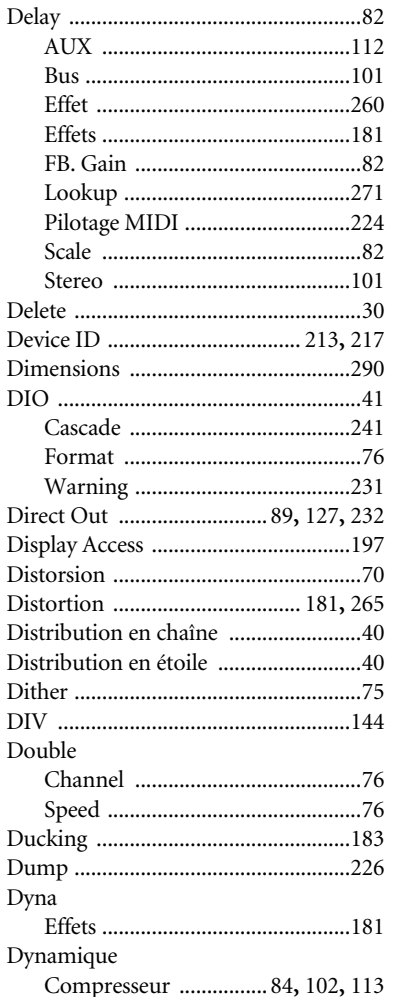

## $\mathsf{E}$

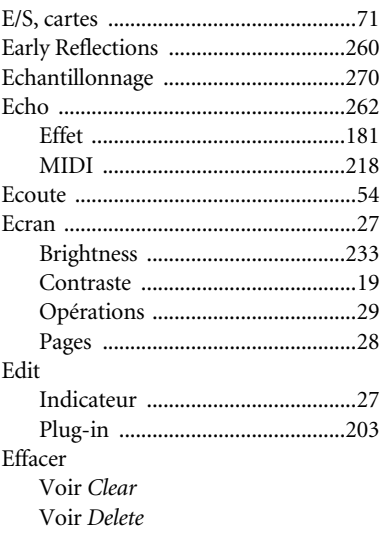

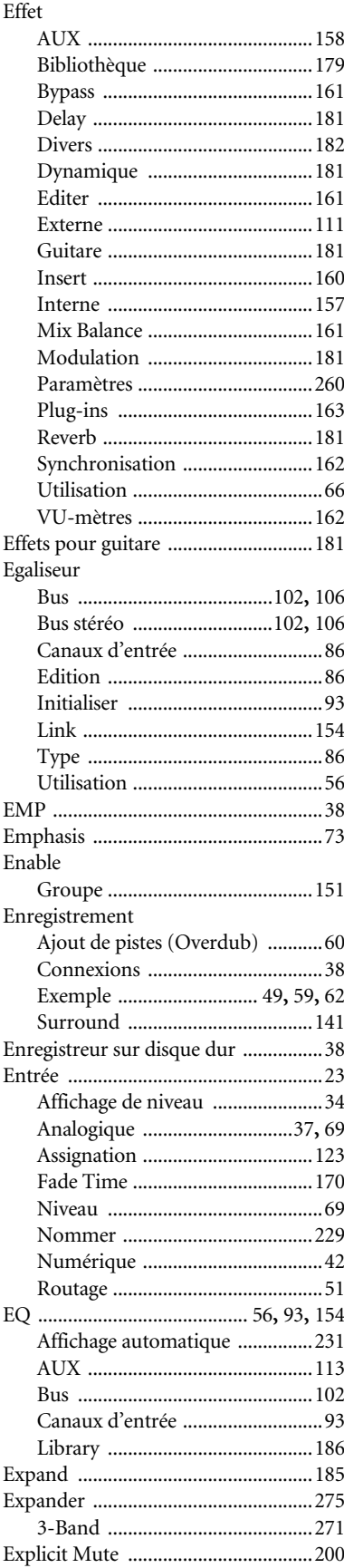

## $\mathsf F$

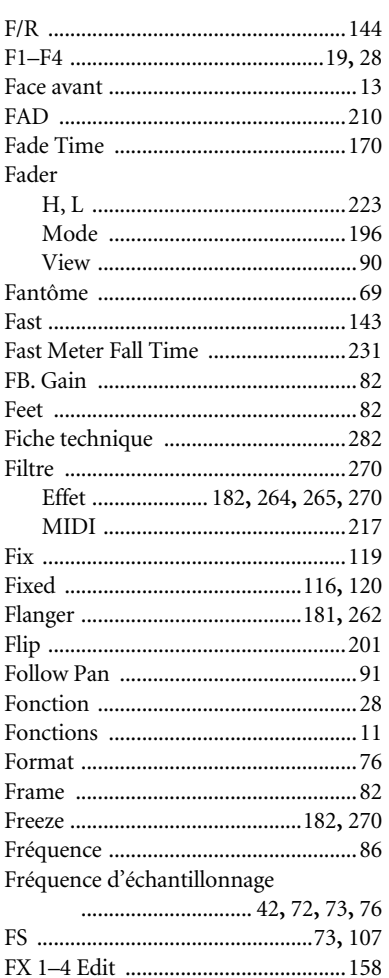

## $\overline{G}$

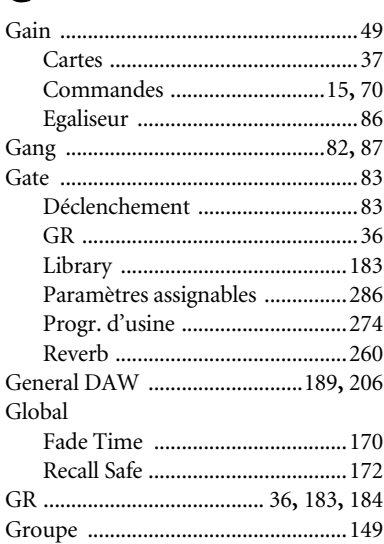

## $\overline{\mathsf{H}}$

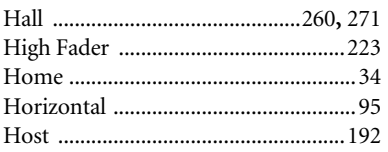

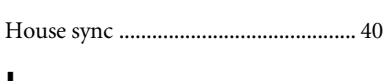

### $\mathbf{I}$  $\overline{\rm II}$

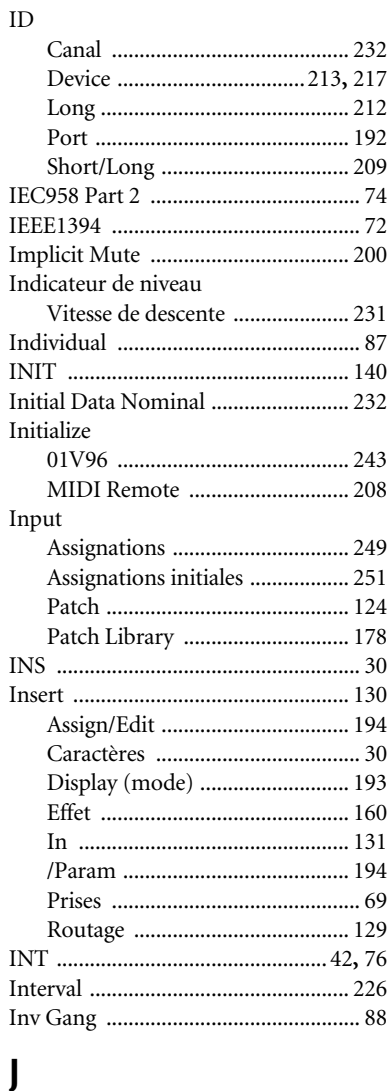

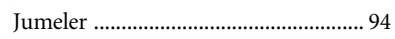

## $\mathsf{K}$

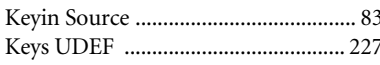

## $\overline{\mathsf{L}}$

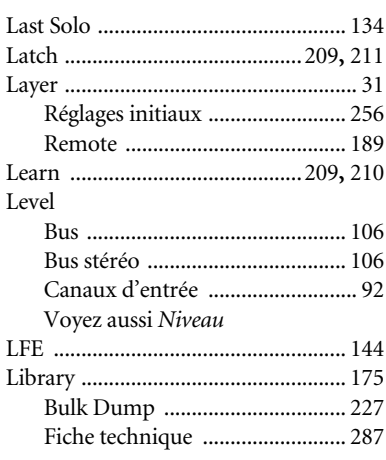

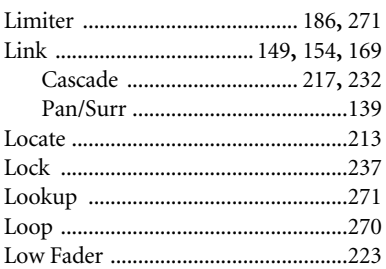

## $$

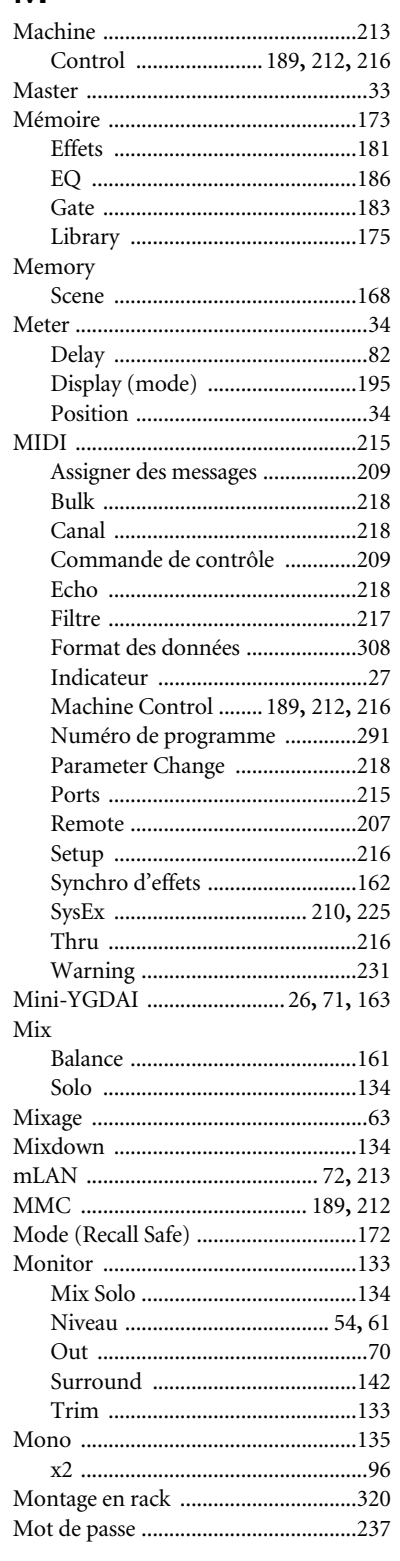

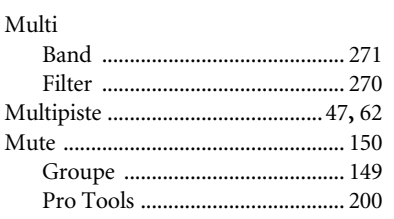

## $\overline{\mathsf{N}}$

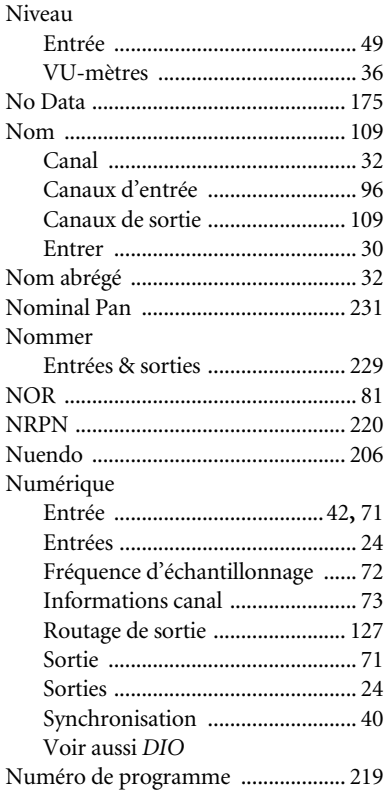

## $\mathbf O$

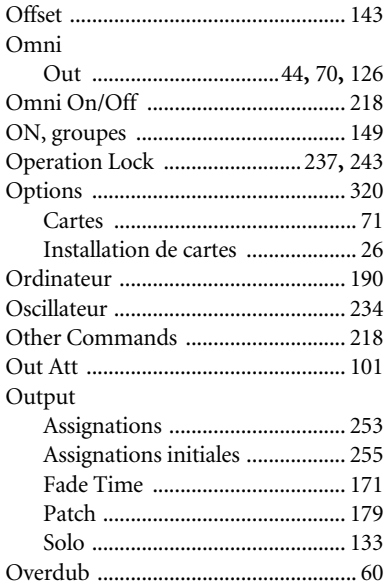

## $\mathsf{P}$

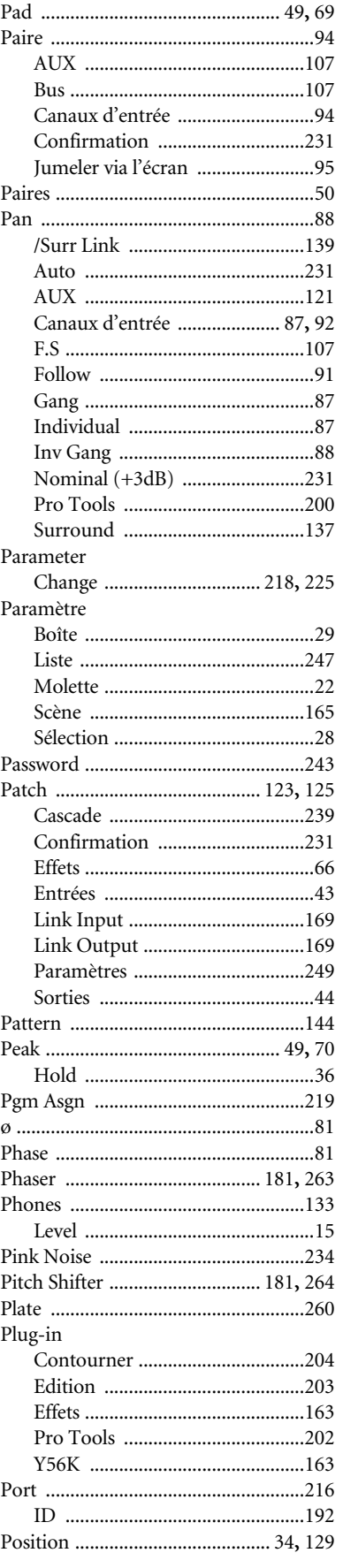

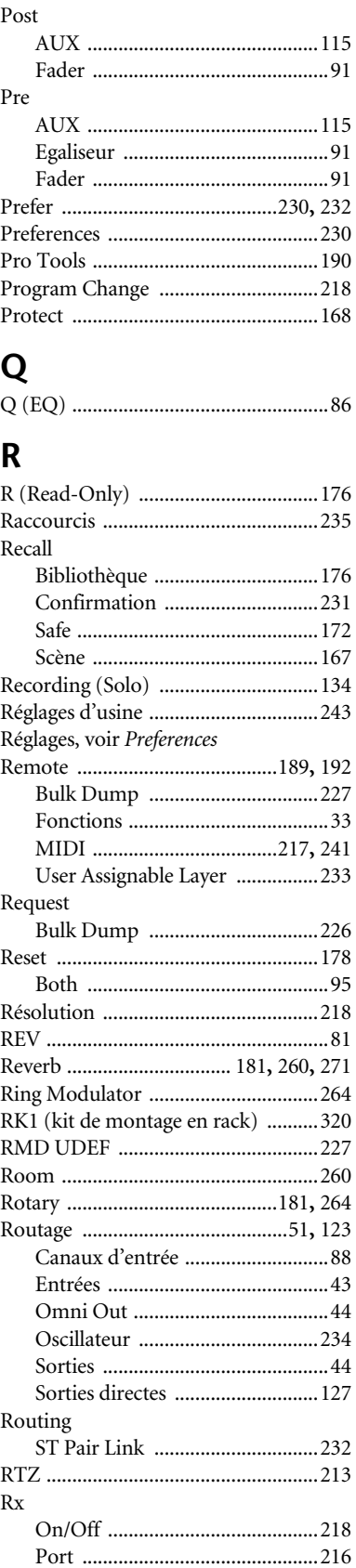
# $\overline{\mathsf{S}}$

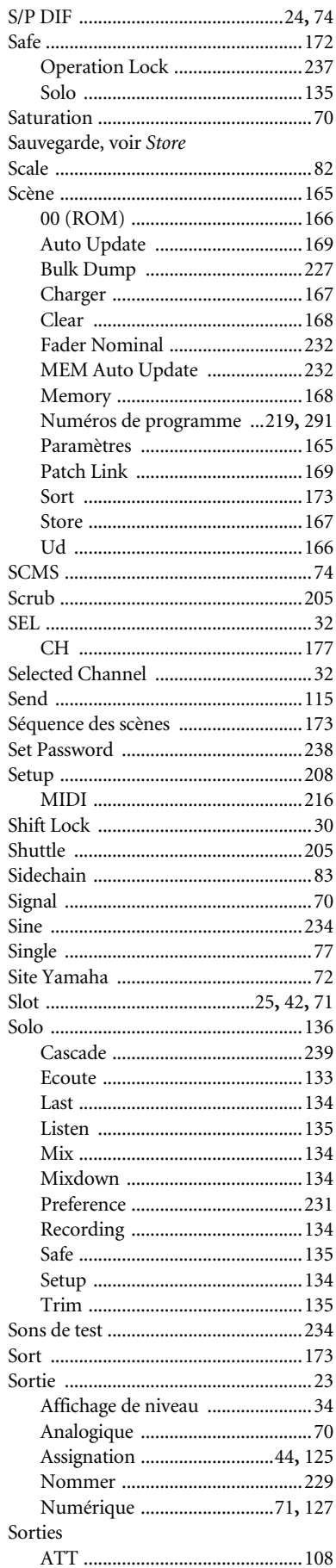

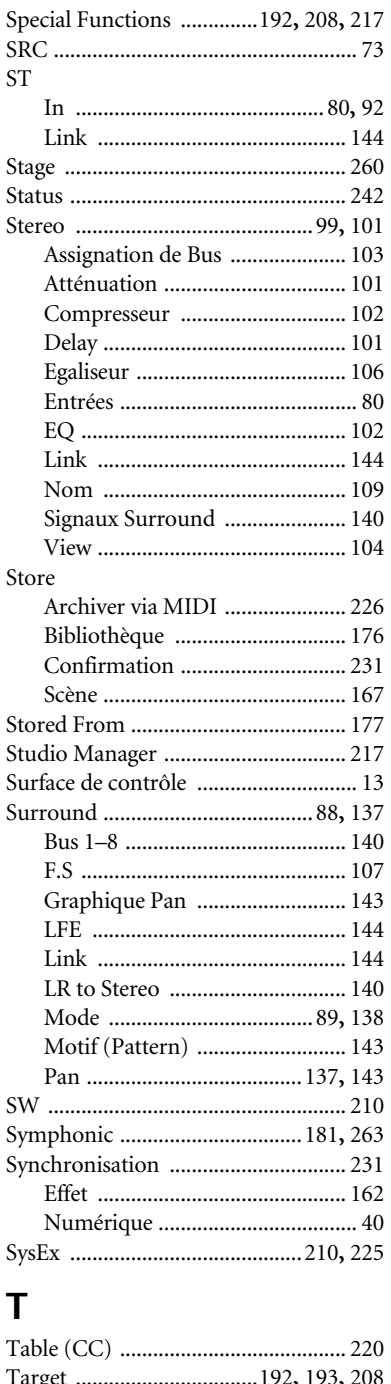

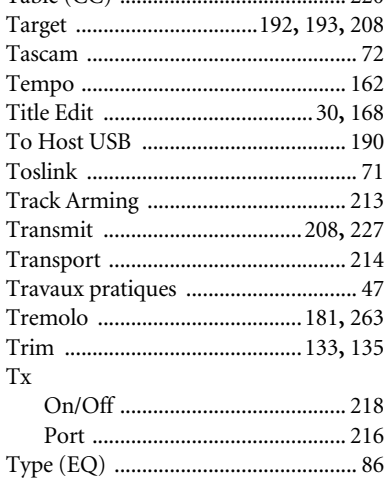

# $\overline{U}$

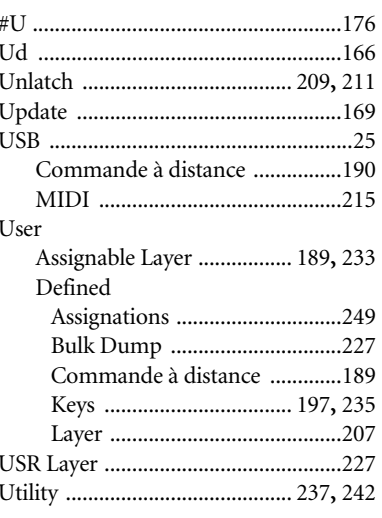

# $\overline{\mathsf{V}}$

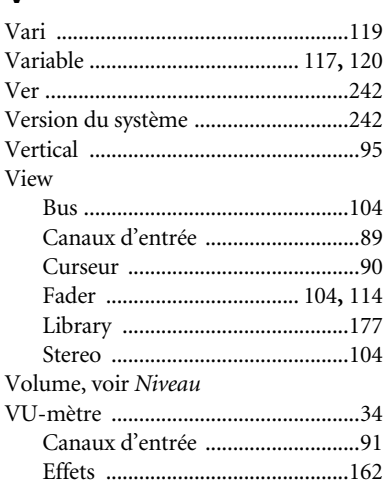

# W

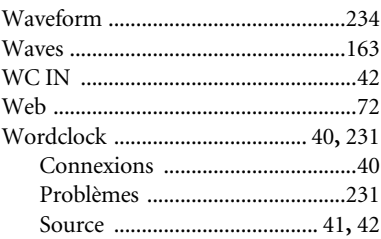

# $\mathsf{Y}$

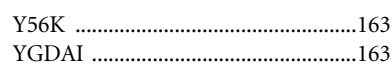

**YAMAHA [Digital Mixing Console-Internal Parameters] Date: 26 Aug. 2002**

**Model: 01V96 MIDI Implementation Chart Version: 1.0**

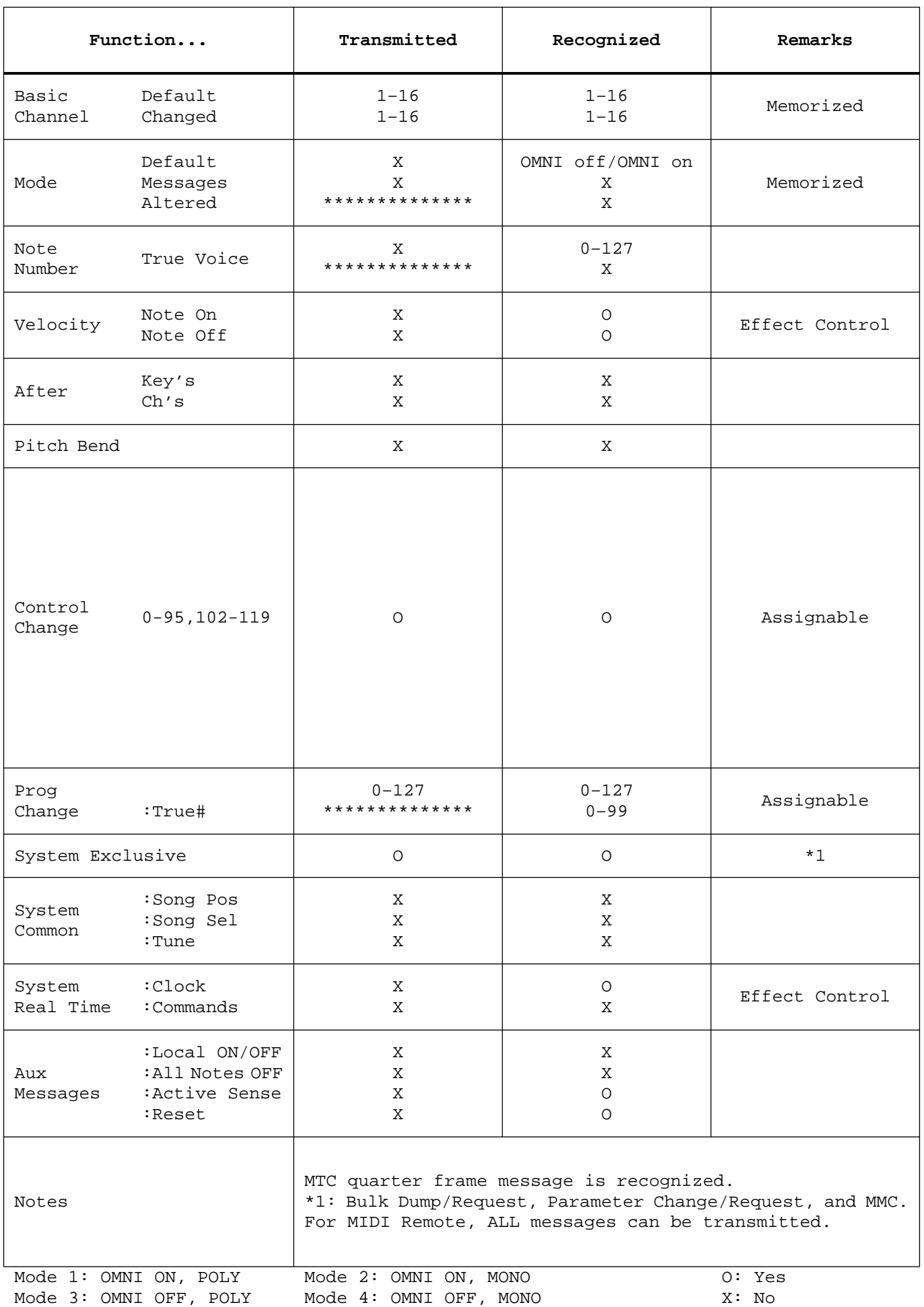

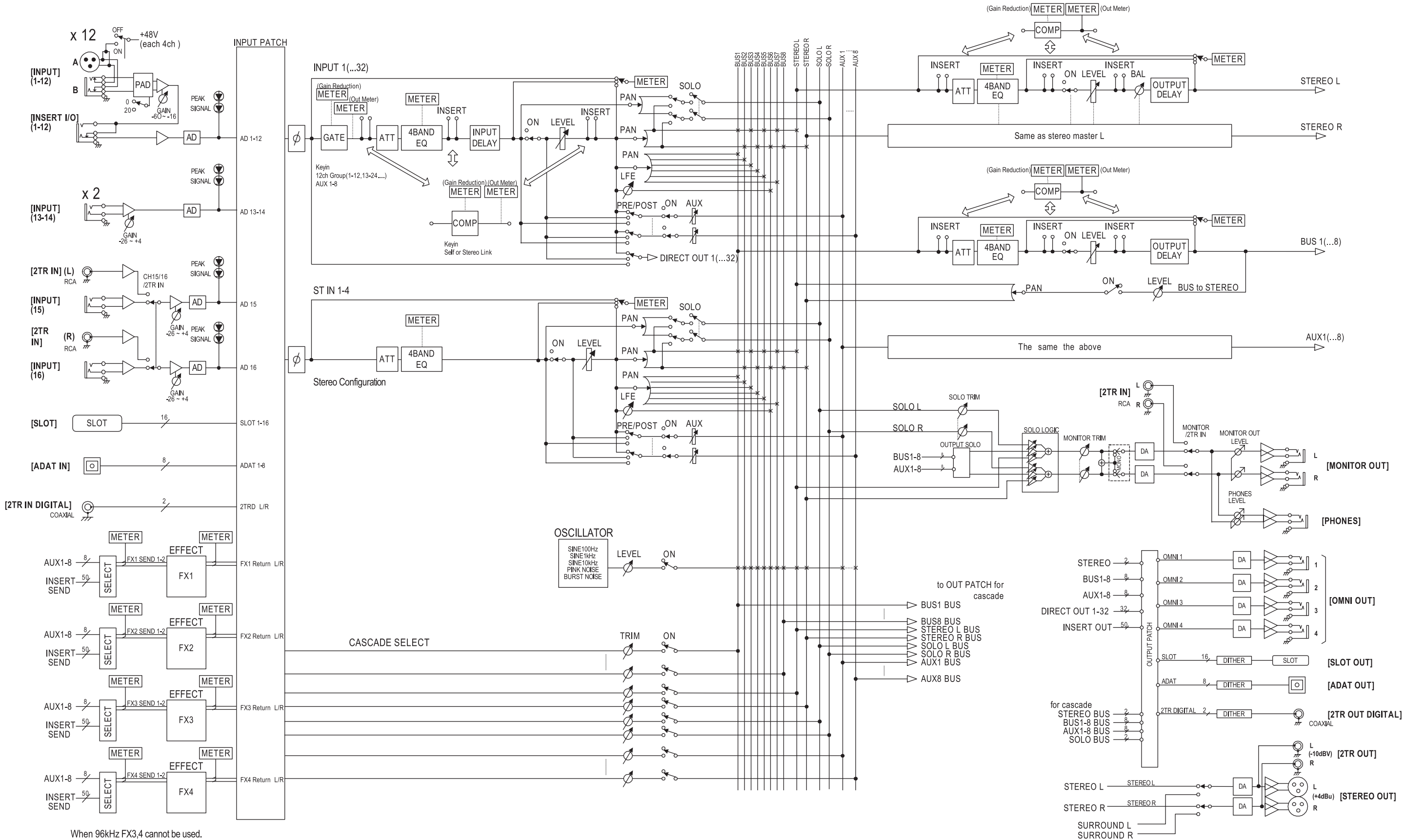

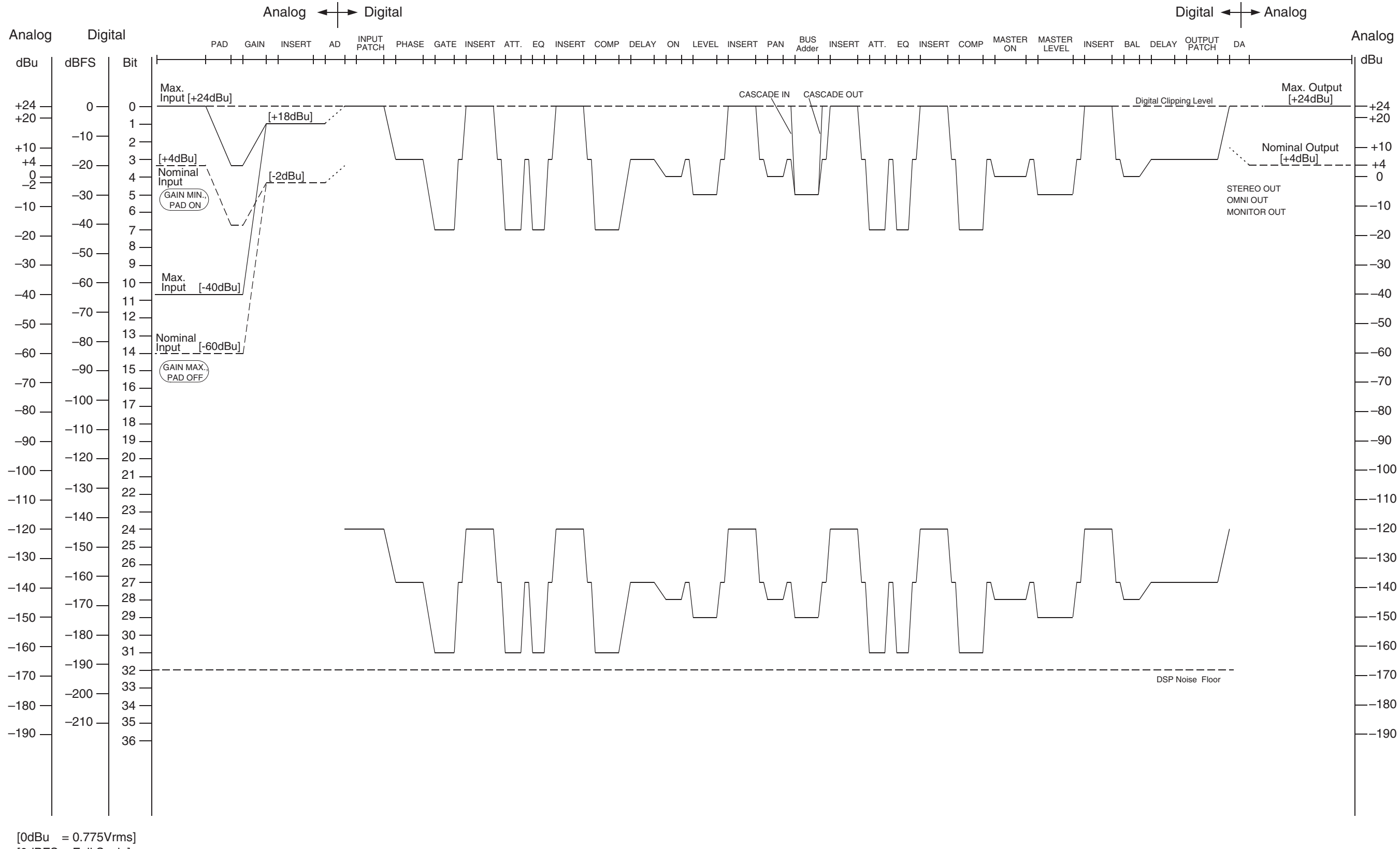

 $[OdBFS = Full Scale]$ 

For details of products, please contact your nearest Yamaha representative or the authorized distributor listed below.

Pour plus de détails sur les produits, veuillez-vous adresser à Yamaha ou au distributeur le plus proche de vous figurant dans la liste suivante.

Die Einzelheiten zu Produkten sind bei Ihrer unten aufgeführten Niederlassung und bei Yamaha Vertragshändlern in den jeweiligen Bestimmungsländern erhältlich.

Para detalles sobre productos, contacte su tienda Yamaha más cercana o el distribuidor autorizado que se lista debajo.

### **NORTH AMERICA**

## **CANADA**

**Yamaha Canada Music Ltd.** 135 Milner Avenue, Scarborough, Ontario, M1S 3R1, Canada Tel: 416-298-1311

#### **U.S.A.**

**Yamaha Corporation of America**  6600 Orangethorpe Ave., Buena Park, Calif. 90620, U.S.A. Tel: 714-522-9011

## **MEXICO CENTRAL & SOUTH AMERICA**

**Yamaha de México S.A. de C.V.** Calz. Javier Rojo Gómez #1149, Col. Guadalupe del Moral C.P. 09300, México, D.F., México Tel: 55-5804-0600

#### **BRAZIL**

**Yamaha Musical do Brasil Ltda.** Av. Reboucas 2636-Pinheiros CEP: 05402-400 Sao Paulo-SP. Brasil Tel: 011-3085-1377

### **ARGENTINA**

**Yamaha Music Latin America, S.A. Sucursal de Argentina** Viamonte 1145 Piso2-B 1053, Buenos Aires, Argentina Tel: 1-4371-7021

#### **PANAMA AND OTHER LATIN AMERICAN COUNTRIES/ CARIBBEAN COUNTRIES**

**Yamaha Music Latin America, S.A.** Torre Banco General, Piso 7, Urbanización Marbella, Calle 47 y Aquilino de la Guardia, Ciudad de Panamá, Panamá Tel: +507-269-5311

# **EUROPE**

**THE UNITED KINGDOM Yamaha-Kemble Music (U.K.) Ltd.** Sherbourne Drive, Tilbrook, Milton Keynes, MK7 8BL, England Tel: 01908-366700

#### **GERMANY**

**Yamaha Music Central Europe GmbH** Siemensstraße 22-34, 25462 Rellingen, Germany Tel: 04101-3030

#### **SWITZERLAND/LIECHTENSTEIN Yamaha Music Central Europe GmbH, Branch Switzerland**

Seefeldstrasse 94, 8008 Zürich, Switzerland Tel: 01-383 3990

#### **AUSTRIA**

**Yamaha Music Central Europe GmbH, Branch Austria** Schleiergasse 20, A-1100 Wien, Austria Tel: 01-60203900

#### **CZECH REPUBLIC/SLOVAKIA/**

**HUNGARY/SLOVENIA Yamaha Music Central Europe GmbH, Branch Austria, CEE Department** Schleiergasse 20, A-1100 Wien, Austria Tel: 01-602039025

# **POLAND**

**Yamaha Music Central Europe GmbH Sp.z. o.o. Oddzial w Polsce** ul. 17 Stycznia 56, PL-02-146 Warszawa, Poland Tel: 022-868-07-57

#### **THE NETHERLANDS/ BELGIUM/LUXEMBOURG**

### **Yamaha Music Central Europe GmbH, Branch Benelux**

Clarissenhof 5-b, 4133 AB Vianen, The Netherlands Tel: 0347-358 040

#### **FRANCE**

**Yamaha Musique France**  BP 70-77312 Marne-la-Vallée Cedex 2, France Tel: 01-64-61-4000

#### **ITALY**

**Yamaha Musica Italia S.P.A. Combo Division**

## Viale Italia 88, 20020 Lainate (Milano), Italy Tel: 02-935-771

## **SPAIN/PORTUGAL**

**Yamaha-Hazen Música, S.A.** Ctra. de la Coruna km. 17, 200, 28230 Las Rozas (Madrid), Spain Tel: 91-639-8888

## **SWEDEN**

**Yamaha Scandinavia AB** J. A. Wettergrens Gata 1 Box 30053 S-400 43 Göteborg, Sweden Tel: 031 89 34 00

## **DENMARK**

**YS Copenhagen Liaison Office** Generatorvej 6A DK-2730 Herlev, Denmark Tel: 44 92 49 00

#### **NORWAY**

**Norsk filial av Yamaha Scandinavia AB**  Grini Næringspark 1 N-1345 Østerås, Norway Tel: 67 16 77 70

#### **OTHER EUROPEAN COUNTRIES**

**Yamaha Music Central Europe GmbH** Siemensstraße 22-34, 25462 Rellingen, Germany Tel: +49-4101-3030

# **AFRICA**

**Yamaha Corporation, Asia-Pacific Music Marketing Group** Nakazawa-cho 10-1, Hamamatsu, Japan 430-8650 Tel: +81-53-460-2313

## **MIDDLE EAST**

#### **TURKEY/CYPRUS Yamaha Music Central Europe GmbH** Siemensstraße 22-34, 25462 Rellingen, Germany Tel: 04101-3030

#### **OTHER COUNTRIES**

**Yamaha Music Gulf FZE** LB21-128 Jebel Ali Freezone P.O.Box 17328, Dubai, U.A.E. Tel: +971-4-881-5868

### **ASIA**

## **THE PEOPLE'S REPUBLIC OF CHINA**

**Yamaha Music & Electronics (China) Co.,Ltd.** 25/F., United Plaza, 1468 Nanjing Road (West), Jingan, Shanghai, China Tel: 021-6247-2211

## **INDONESIA**

#### **PT. Yamaha Music Indonesia (Distributor) PT. Nusantik**

Gedung Yamaha Music Center, Jalan Jend. Gatot Subroto Kav. 4, Jakarta 12930, Indonesia Tel: 21-520-2577

### **KOREA**

#### **Yamaha Music Korea Ltd.**

Tong-Yang Securities Bldg. 16F 23-8 Yoido-dong, Youngdungpo-ku, Seoul, Korea Tel: 02-3770-0660

#### **MALAYSIA**

#### **Yamaha Music Malaysia, Sdn., Bhd.** Lot 8, Jalan Perbandaran, 47301 Kelana Jaya,

Petaling Jaya, Selangor, Malaysia Tel: 3-78030900

## **SINGAPORE**

## **Yamaha Music Asia Pte., Ltd.**

#03-11 A-Z Building 140 Paya Lebor Road, Singapore 409015 Tel: 747-4374

#### **TAIWAN**

**Yamaha KHS Music Co., Ltd.**  3F, #6, Sec.2, Nan Jing E. Rd. Taipei. Taiwan 104, R.O.C. Tel: 02-2511-8688

#### **THAILAND**

**Siam Music Yamaha Co., Ltd.** 891/1 Siam Motors Building, 15-16 floor Rama 1 road, Wangmai, Pathumwan Bangkok 10330, Thailand Tel: 02-215-2626

# **OTHER ASIAN COUNTRIES**

**Yamaha Corporation, Asia-Pacific Music Marketing Group** Nakazawa-cho 10-1, Hamamatsu, Japan 430-8650 Tel: +81-53-460-2317

# **OCEANIA**

## **AUSTRALIA**

**Yamaha Music Australia Pty. Ltd.** Level 1, 99 Queensbridge Street, Southbank, Victoria 3006, Australia Tel: 3-9693-5111

#### **COUNTRIES AND TRUST TERRITORIES IN PACIFIC OCEAN Yamaha Corporation,**

**Asia-Pacific Music Marketing Group** Nakazawa-cho 10-1, Hamamatsu, Japan 430-8650 Tel: +81-53-460-2313

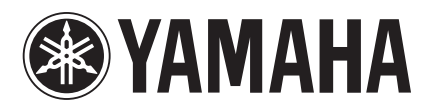

Yamaha Manual Library http://www.yamaha.co.jp/manual/french/

Ce document a été imprimé sur du papier recyclé non blanchi au chlore avec de l'encre d'huile de soja. U.R.G., Pro Audio & Digital Musical Instrument Division, Yamaha Corporation © 2004 Yamaha Corporation

> WE05070 703IPAP15.2-07D0 Printed in Japan